# $\frac{d\ln\ln}{d}$

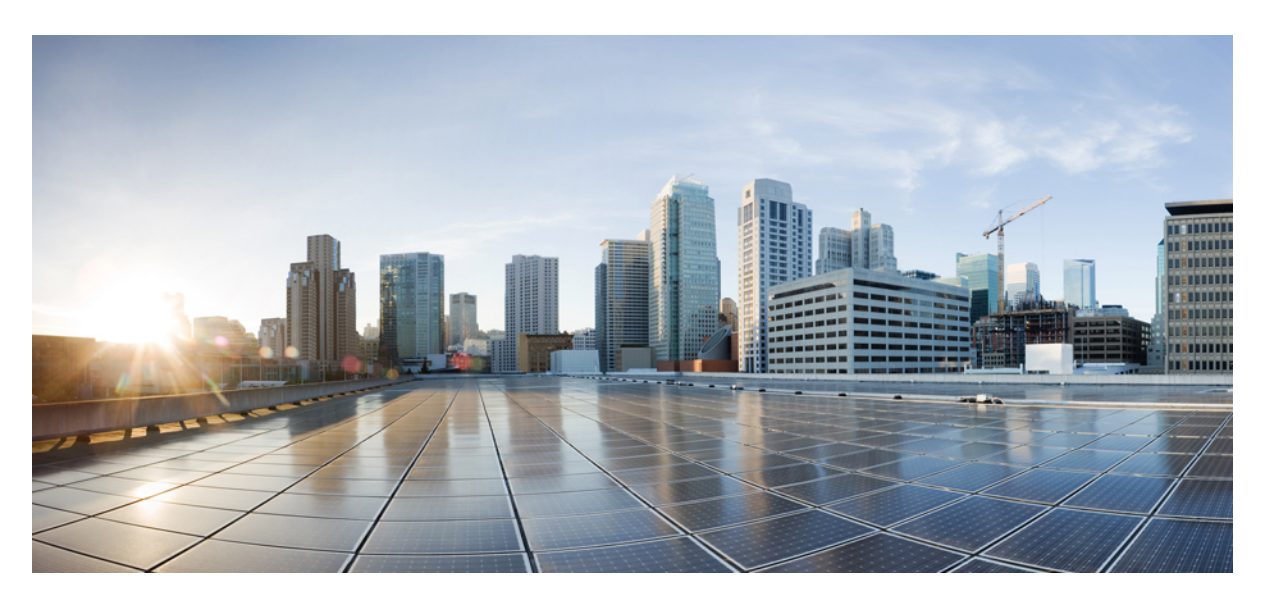

#### **Administrationsvejledning til Cisco IP Phone 7800-serien af multiplatformstelefoner**

**Første gang udgivet:** 2016-01-29

**Senest ændret:** 2019-01-30

#### **Americas Headquarters**

Cisco Systems, Inc. 170 West Tasman Drive San Jose, CA 95134-1706 USA http://www.cisco.com Tel: 408 526-4000 800 553-NETS (6387) Fax: 408 527-0883

THE SPECIFICATIONS AND INFORMATION REGARDING THE PRODUCTS IN THIS MANUAL ARE SUBJECT TO CHANGE WITHOUT NOTICE. ALL STATEMENTS, INFORMATION, AND RECOMMENDATIONS IN THIS MANUAL ARE BELIEVED TO BE ACCURATE BUT ARE PRESENTED WITHOUT WARRANTY OF ANY KIND, EXPRESS OR IMPLIED. USERS MUST TAKE FULL RESPONSIBILITY FOR THEIR APPLICATION OF ANY PRODUCTS.

THE SOFTWARE LICENSE AND LIMITED WARRANTY FOR THE ACCOMPANYING PRODUCT ARE SET FORTH IN THE INFORMATION PACKET THAT SHIPPED WITH THE PRODUCT AND ARE INCORPORATED HEREIN BY THIS REFERENCE. IF YOU ARE UNABLE TO LOCATE THE SOFTWARE LICENSE OR LIMITED WARRANTY, CONTACT YOUR CISCO REPRESENTATIVE FOR A COPY.

The following information is for FCC compliance of Class A devices: This equipment has been tested and found to comply with the limits for a Class A digital device, pursuant to part 15 of the FCC rules. These limits are designed to provide reasonable protection against harmful interference when the equipment is operated in a commercial environment. This equipment generates, uses, and can radiate radio-frequency energy and, if not installed and used in accordance with the instruction manual, may cause harmful interference to radio communications. Operation of this equipment in a residential area is likely to cause harmful interference, in which case users will be required to correct the interference at their own expense.

The following information is for FCC compliance of Class B devices: This equipment has been tested and found to comply with the limits for a Class B digital device, pursuant to part 15 of the FCC rules. These limits are designed to provide reasonable protection against harmful interference in a residential installation. This equipment generates, uses and can radiate radio frequency energy and, if not installed and used in accordance with the instructions, may cause harmful interference to radio communications. However, there is no guarantee that interference will not occur in a particular installation. If the equipment causes interference to radio or television reception, which can be determined by turning the equipment off and on, users are encouraged to try to correct the interference by using one or more of the following measures:

- Reorient or relocate the receiving antenna.
- Increase the separation between the equipment and receiver.
- Connect the equipment into an outlet on a circuit different from that to which the receiver is connected.
- Consult the dealer or an experienced radio/TV technician for help.

Modifications to this product not authorized by Cisco could void the FCC approval and negate your authority to operate the product.

The Cisco implementation of TCP header compression is an adaptation of a program developed by the University of California, Berkeley (UCB) as part of UCB's public domain version of the UNIX operating system. All rights reserved. Copyright © 1981, Regents of the University of California.

NOTWITHSTANDING ANY OTHER WARRANTY HEREIN, ALL DOCUMENT FILES AND SOFTWARE OF THESE SUPPLIERS ARE PROVIDED "AS IS" WITH ALL FAULTS. CISCO AND THE ABOVE-NAMED SUPPLIERS DISCLAIM ALL WARRANTIES, EXPRESSED OR IMPLIED, INCLUDING, WITHOUT LIMITATION, THOSE OF MERCHANTABILITY, FITNESS FOR A PARTICULAR PURPOSE AND NONINFRINGEMENT OR ARISING FROM A COURSE OF DEALING, USAGE, OR TRADE PRACTICE.

IN NO EVENT SHALL CISCO OR ITS SUPPLIERS BE LIABLE FOR ANY INDIRECT, SPECIAL, CONSEQUENTIAL, OR INCIDENTAL DAMAGES, INCLUDING, WITHOUT LIMITATION, LOST PROFITS OR LOSS OR DAMAGE TO DATA ARISING OUT OF THE USE OR INABILITY TO USE THIS MANUAL, EVEN IF CISCO OR ITS SUPPLIERS HAVE BEEN ADVISED OF THE POSSIBILITY OF SUCH DAMAGES.

Any Internet Protocol (IP) addresses and phone numbers used in this document are not intended to be actual addresses and phone numbers. Any examples, command display output, network topology diagrams, and other figures included in the document are shown for illustrative purposes only. Any use of actual IP addresses or phone numbers in illustrative content is unintentional and coincidental.

All printed copies and duplicate soft copies of this document are considered uncontrolled. See the current online version for the latest version.

Cisco has more than 200 offices worldwide. Addresses and phone numbers are listed on the Cisco website at www.cisco.com/go/offices.

Cisco and the Cisco logo are trademarks or registered trademarks of Cisco and/or its affiliatesin the U.S. and other countries. To view a list of Cisco trademarks, go to this URL: [www.cisco.com](www.cisco.com/go/trademarks) go [trademarks.](www.cisco.com/go/trademarks) Third-party trademarks mentioned are the property of their respective owners. The use of the word partner does not imply a partnership relationship between Cisco and any other company. (1721R)

© 2019 Cisco Systems, Inc. Alle rettigheder forbeholdes.

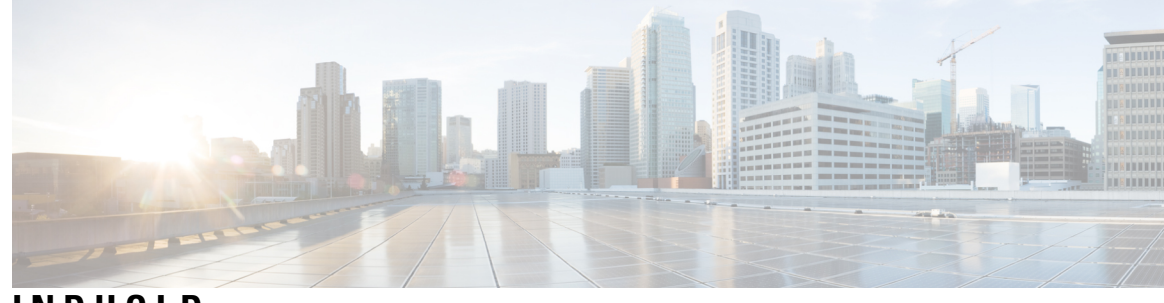

**INDHOLD**

I

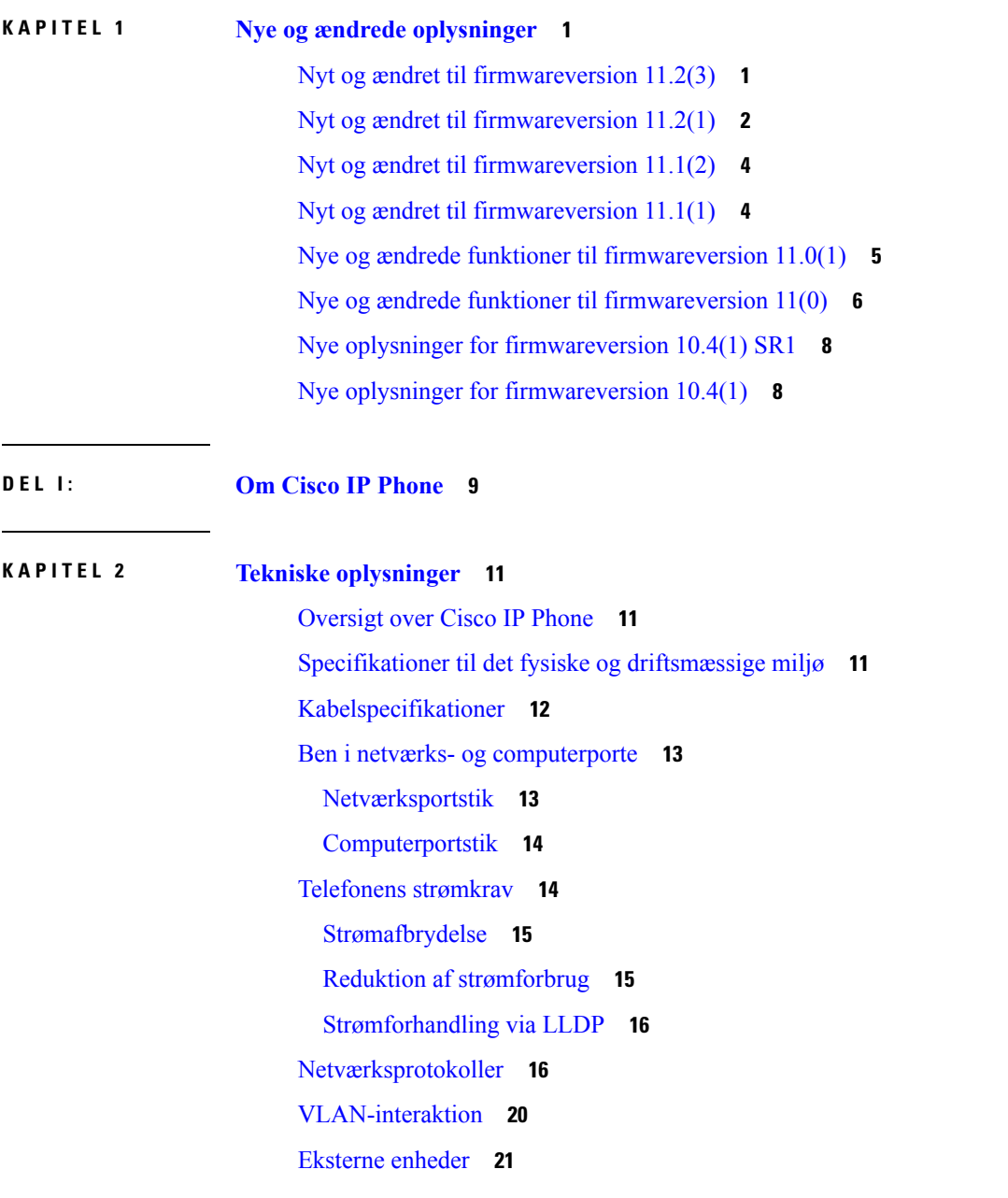

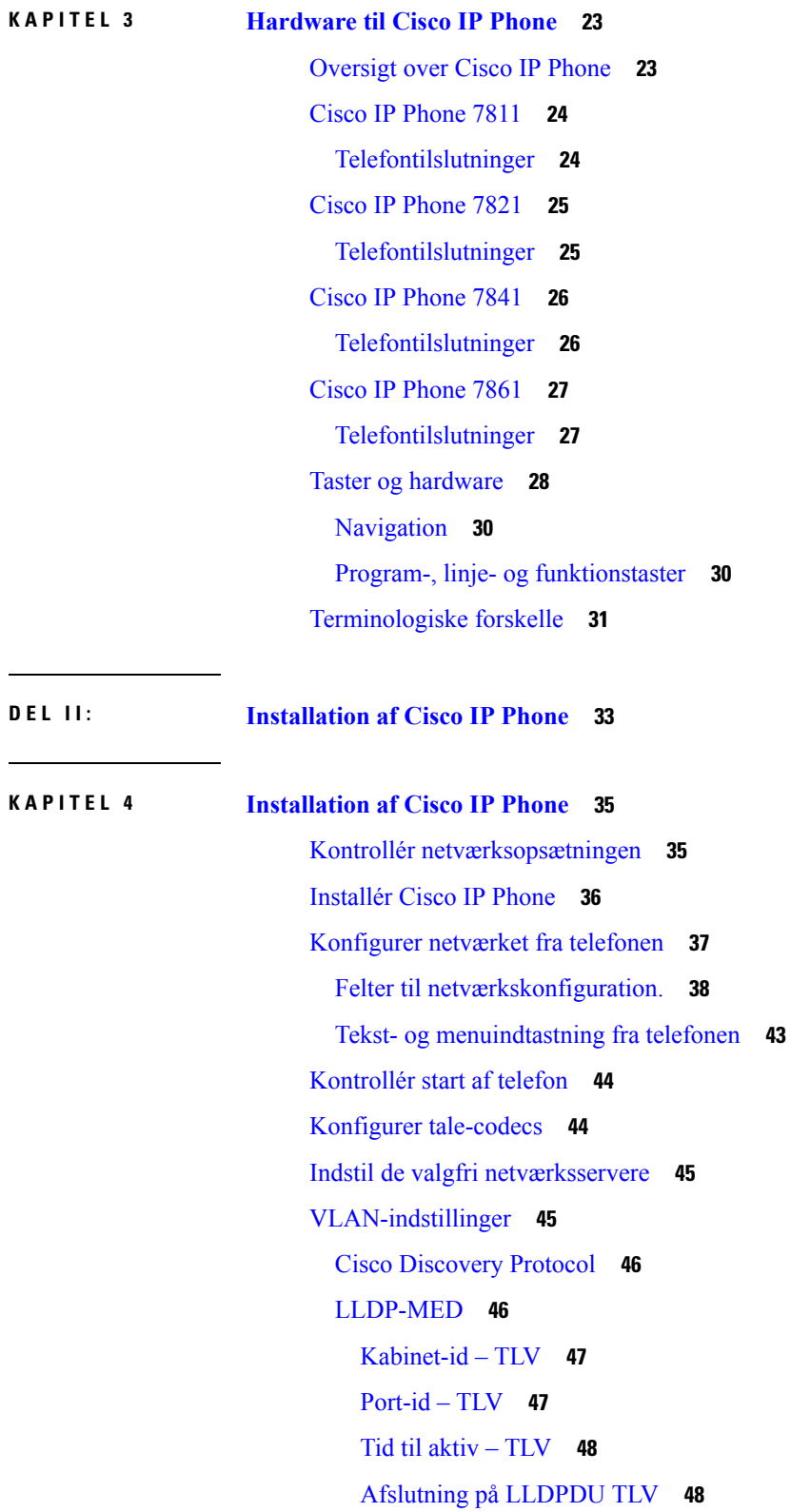

I

[Portbeskrivelse](#page-61-2) – TLV **48** [Systemnavn](#page-61-3) – TLV **48** [Systemfunktioner](#page-61-4) – TLV **48** [Styringsadresse](#page-61-5) – TLV **48** [Systembeskrivelse](#page-62-0) – TLV **49** IEEE 802.3 MAC/PHY [Configuration/Status](#page-62-1) TLV **49** [LLDP-MED-funktioner](#page-63-0) – TLV **50** [Netværkspolitik](#page-63-1) – TLV **50** [LLDP-MED](#page-63-2) udvidet strøm via MDI – TLV **50** [LLDP-MED-lagerstyring](#page-64-0) – TLV **51** Endelig [netværkspolitikløsning](#page-64-1) og QoS **51** Specielle [VLAN'er](#page-64-2) **51** Standard QoS for [SIP-tilstand](#page-64-3) **51** [QoS-løsning](#page-64-4) for CDP **51** [QoS-løsning](#page-64-5) for LLDP-MED **51** [Samtidighed](#page-65-0) med CDP **52** LLDP-MED med flere [netværksenheder](#page-65-1) **52** [LLDP-MED](#page-65-2) med IEEE 802.X **52** Konfigurer [VLAN-indstillinger](#page-65-3) **52** Konfigurer DHCP [VLAN-indstilling](#page-65-4) fra telefonens webside **52** [Konfiguration](#page-66-0) af SIP og NAT **53** SIP og Cisco IP [Phone](#page-66-1) **53** SIP over [TCP](#page-67-0) **54** [Redundans](#page-67-1) af SIP-proxy **54** [Dobbeltregistrering](#page-67-2) **54** Registrering af failover og [genoprettelse](#page-68-0) **55** [RFC3311](#page-68-1) **55** SIP NOTIFY [XML-tjeneste](#page-69-0) **56** [SIP-konfiguration](#page-69-1) **56** Konfigurer de [grundlæggende](#page-69-2) SIP-parametre **56** Konfigurer [SIP-tidsindstillingsværdierne](#page-69-3) **56** [Konfigurer](#page-70-0) statuskode for håndtering af svar **57** Konfigurer [NTP-server](#page-70-1) **57** Konfigurer [RTP-parametrene](#page-71-0) **58**

Kontrollér SIP- og RTP-adfærd i [dobbelttilstand](#page-71-1) **58** Konfigurer [SDP-nyttelasttyper](#page-72-0) **59** Konfigurer [SIP-indstillingerne](#page-73-0) for lokalnumre **60** Konfigurer [SIP-proxyserver](#page-73-1) **60** Konfigurer parametrene for [abonnentoplysninger](#page-73-2) **60** Administration af [NAT-tværfunktion](#page-74-0) med funktioner **61** Aktivér [NAT-tilknytning](#page-74-1) **61** [NAT-tilknytning](#page-74-2) med Session Border Controller **61** [NAT-tilknytning](#page-75-0) med SIP-ALG-router **62** [NAT-tilknytning](#page-75-1) med den statiske IP-adresse **62** Konfigurer [NAT-tilknytning](#page-75-2) med STUN **62** [Opkaldsplan](#page-77-0) **64** Oversigt over [opkaldsplan](#page-77-1) **64** [Ciffersekvenser](#page-78-0) **65** Eksempler på [ciffersekvenser](#page-79-0) **66** Accept og [afsendelse](#page-80-0) af kaldte cifre **67** Tidsindstilling for opkaldsplan [\(tidsindstilling](#page-81-0) for løftet rør) **68** Lang tidsindstilling mellem cifre [\(tidsindstilling](#page-82-0) for ufuldstændig indtastning) **69** Kort tidsindstilling mellem cifre [\(tidsindstilling](#page-83-0) for fuldstændig indtastning) **70** Rediger opkaldsplan på [IP-telefonen](#page-83-1) **70** Nulstil [kontroltidsindstillingerne](#page-84-0) **71** [Områdeparametre](#page-85-0) og supplerende tjenester **72** [Parametre](#page-85-1) for område **72** Indstil værdier for [kontroltidsindstillingen](#page-85-2) **72** Vælg sprog til din Cisco IP [Phone](#page-85-3) **72** [Indstillinger](#page-86-0) for kl. og dato **73** [Konfigurer](#page-86-1) sommertid **73** Sprog i [telefondisplay](#page-87-0) **74** [Dokumentation](#page-90-0) til Cisco IP Phone 7800 Series **77**

#### **KAPITEL 5 Konfiguration af [tredjepartsopkaldsstyring](#page-92-0) 79**

Bestem telefonens [MAC-adresse](#page-92-1) **79** [Netværkskonfiguration](#page-92-2) **79**

[Klargøring](#page-93-0) **80**

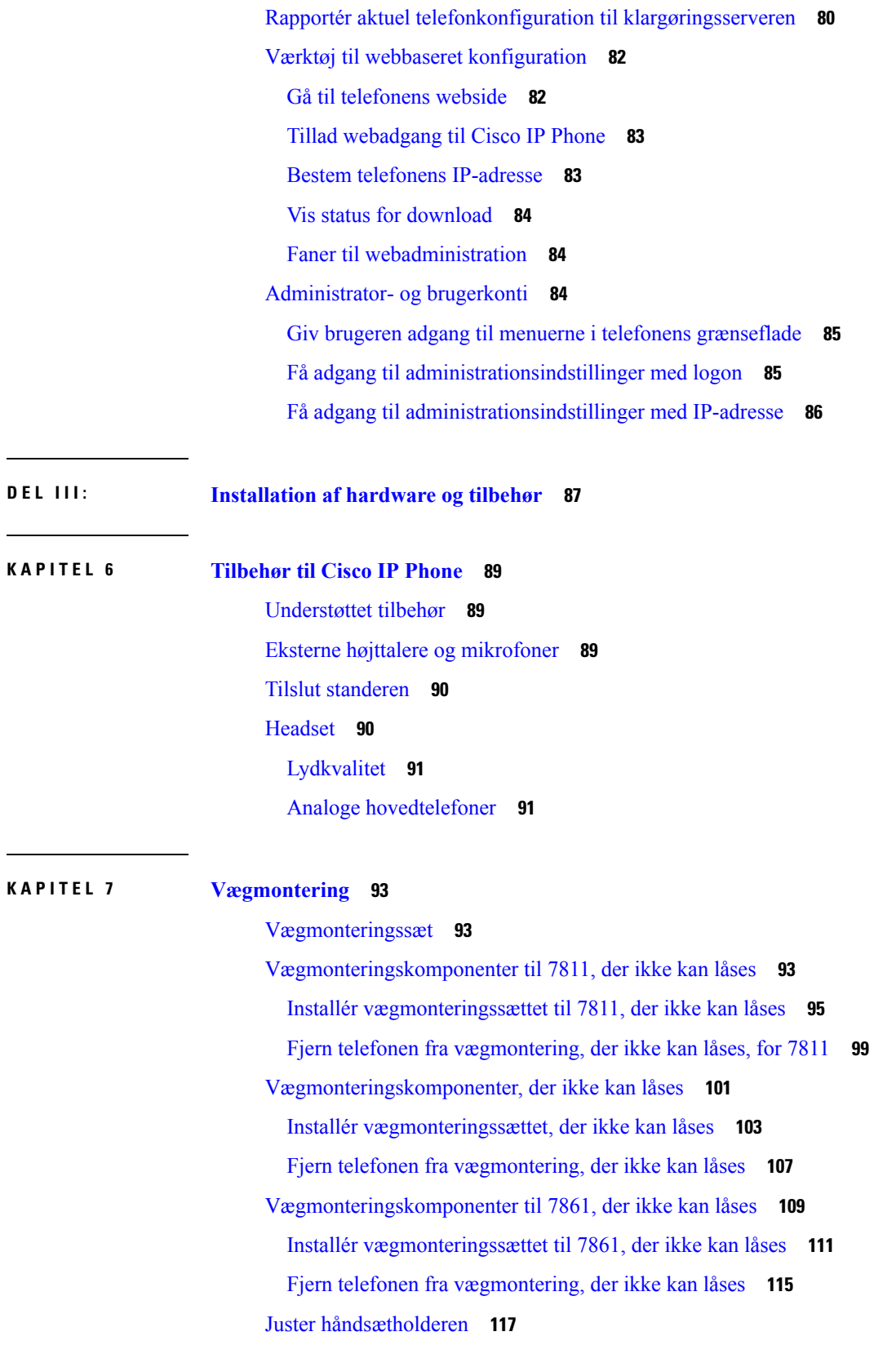

 $\blacksquare$ 

 $\mathbf l$ 

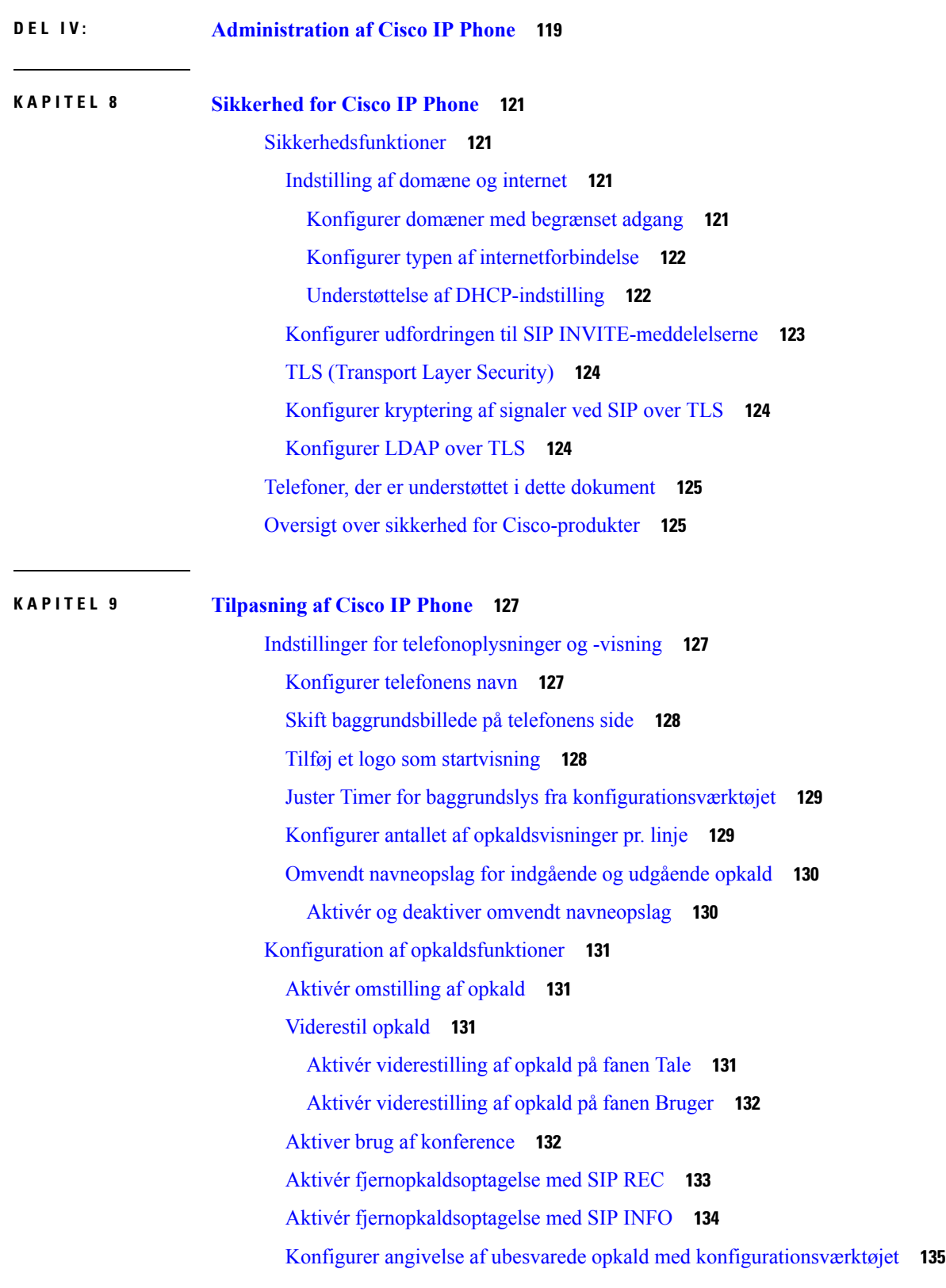

I

Aktivér DND [\(Forstyr](#page-148-1) ikke) **135** Konfigurer [stjernekoder](#page-149-0) til DND **136** Konfigurer en telefon til en [callcenteragent](#page-149-1) **136** Konfigurer en telefon til [tilstedeværelse](#page-150-0) **137** [Delte](#page-150-1) linjer **137** [Konfigurer](#page-151-0) en delt linje **138** [Konfigurer](#page-152-0) voicemail **139** Konfigurer voicemail til hvert [lokalnummer](#page-152-1) **139** Konfigurer indikator for ventende [meddelelse](#page-153-0) **140** Tildel en ringetone til et [lokalnummer](#page-153-1) **140** Tilføj særlig [ringetone](#page-154-0) **141** Konfigurer [lydindstillingerne](#page-154-1) **141** Angiv [overholdelsesstandard](#page-155-0) for lyd **142** [Brugeradgangskontrol](#page-155-1) **142** [Telefonens](#page-156-0) webserver **143** Konfigurer webserveren i telefonens [skærmgrænseflade](#page-156-1) **143** [URL-adresse](#page-156-2) til direkte handling **143** Giv mulighed for adgang til telefonens [webgrænseflade](#page-157-0) **144** [XML-tjenester](#page-158-0) **145** [XML-telefonbogstjeneste](#page-159-0) **146** [XML-programmer](#page-159-1) **146** [Makrovariabler](#page-160-0) **147** Konfigurer en telefon til at få forbindelse til en [XML-telefonbogstjeneste](#page-162-0) **149** Konfigurer en telefon til at få forbindelse til et [XML-program](#page-162-1) **149**

#### **KAPITEL 1 0 Telefons [funktioner](#page-164-0) og opsætning 151**

Oversigt over telefons [funktioner](#page-165-0) og opsætning **152** [Brugersupport](#page-165-1) til Cisco IP Phone **152** [Telefonfunktioner](#page-166-0) til Cisco IP Phone **153** [Funktionstaster](#page-172-0) og programtaster **159** Giv brugerne mulighed for at [konfigurere](#page-173-0) funktioner på linjetaster **160** Giv brugerne mulighed for at [konfigurere](#page-174-0) funktioner på linjetaster **161** Konfigurer [hurtigopkald](#page-175-0) på en linjetast **162** Konfigurer hurtigopkald på siden Configuration Utility [\(Konfigurationsværktøj\)](#page-175-1) **162** [Hurtigopkald](#page-176-0) **163** Aktivér [konferenceknappen](#page-176-1) med en stjernekode **163** [Konfigurer](#page-177-0) ekstra linjetaster **164** Konfigurer [pauseskærmen](#page-177-1) med telefonens webside **164** [Telefonkonfiguration](#page-178-0) til overvågning af andre telefoner **165** [Konfigurer](#page-179-0) telefonen til at overvåge flere brugeres linjer **166** [Telefonkonfiguration](#page-179-1) til overvågning af andre telefoner **166** [Konfigurer](#page-180-0) telefonen til at overvåge flere brugeres linjer **167** [Konfigurer](#page-180-1) en linjetast på telefonen for at overvåge en enkelt bruger linje **167** [Konfigurer](#page-181-0) optagetlys med andre funktioner **168** Konfigurer opkald med [alfanumeriske](#page-182-0) tegn **169** Konfigurer en personsøgergruppe [\(multicast-personsøgning\)](#page-183-0) **170** Tilføj [prioritetspersonsøgning](#page-184-0) **171** Parkér [opkald](#page-186-0) **173** Konfigurer parkering af opkald med [stjernekoder](#page-186-1) **173** Føj parkering af opkald til [programmerbar](#page-187-0) linjetast **174** Konfiguration af [programmerbare](#page-187-1) programtaster **174** Tilpas en [programmerbar](#page-188-0) programtast **175** Konfiguration til/fra-funktion for [programmerbare](#page-188-1) programtaster **175** Konfigurer hurtigopkald på en [programmerbar](#page-189-0) programtast **176** [Programmerbare](#page-191-0) programtaster **178** Konfigurer [klargøringscenter](#page-194-0) **181** Konfigurer klargøringscenter i [telefonkonfigurationsfilen](#page-195-0) **182** Aktivér [hoteling](#page-196-0) på en telefon **183** Indstil [adgangskode](#page-197-0) til bruger **184** Download logfiler til [problemrapporteringsværktøj](#page-197-1) **184** Konfigurer [PRT-overførsel](#page-197-2) **184** [Konfigurer](#page-199-0) en telefon til at acceptere sider automatisk **186** [Serverkonfigureret](#page-199-1) personsøgning **186** [Administrer](#page-200-0) telefoner med TR-069 **187** Vis [TR-069-status](#page-200-1) **187** Aktivér Electronic [Hookswitch](#page-200-2) **187** Rapportér alle [telefonproblemer](#page-201-0) fra telefonens webside **188** Rapporter et problem med telefonen via [fjernadgang](#page-202-0) **189**

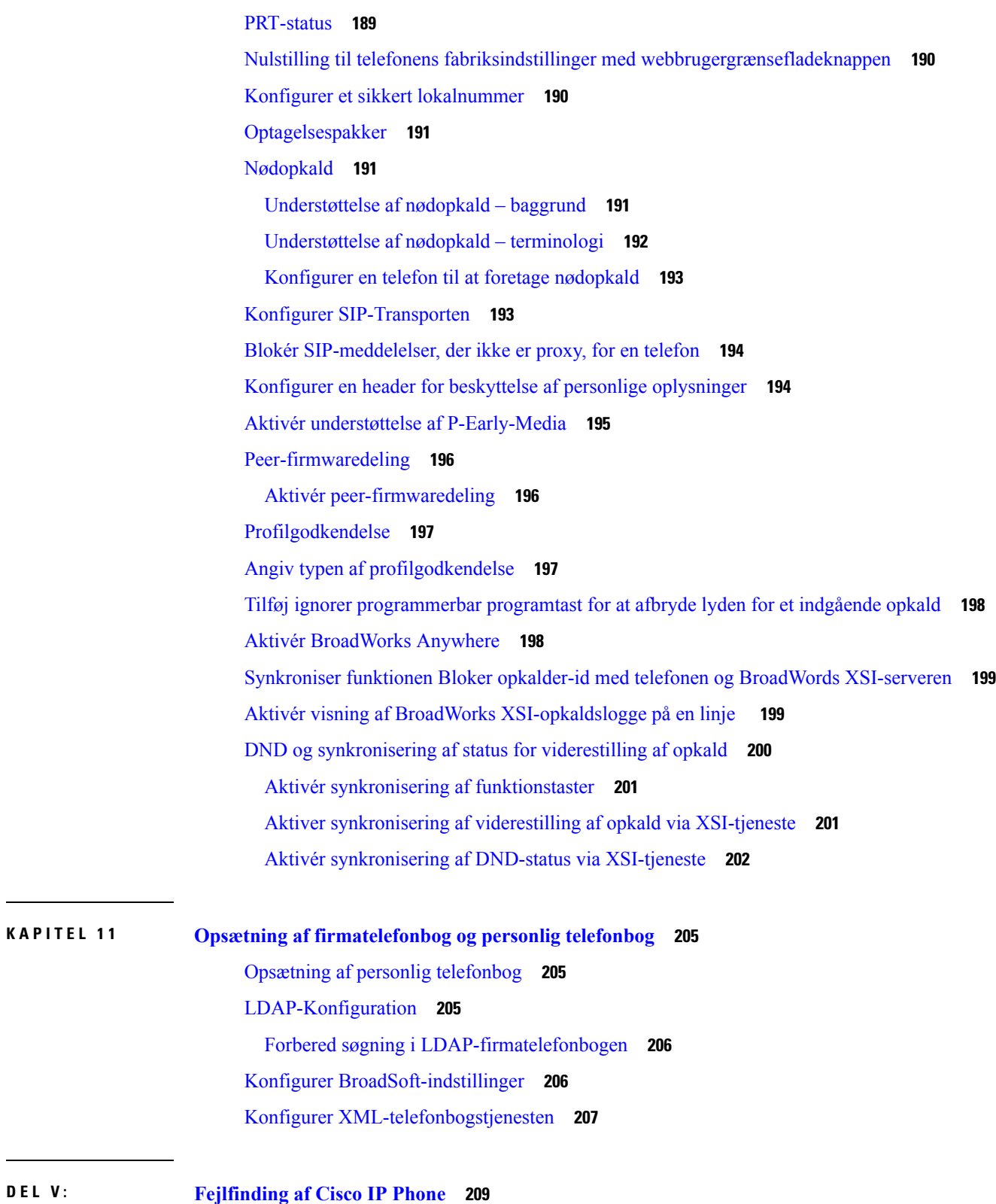

**KAPITEL 1 1 Opsætning af [firmatelefonbog](#page-218-0) og personlig telefonbog 205**

 $\mathbf I$ 

 $\blacksquare$ 

**KAPITEL 1 2 Overvågning af [telefonsystemer](#page-224-0) 211** Oversigt over overvågning af [telefonsystemer](#page-224-1) **211** Medtag et enheds-id i overførte [Syslog-meddelelser](#page-224-2) **211** Status for Cisco IP [Phone](#page-225-0) **212** Vis vinduet [Telefonoplysninger](#page-225-1) **212** Vis [telefonstatussen](#page-225-2) **212** Vis [statusmeddelelserne](#page-226-0) på telefonen **213** Vis [netværksstatussen](#page-226-1) **213** Vis vinduet [Opkaldsstatistik](#page-227-0) **214** Felter til [opkaldsstatistik](#page-227-1) **214** Vis tilpasningstilstanden i [konfigurationsværktøjet](#page-229-0) **216** Cisco IP [Phone-webside](#page-230-0) **217** [Oplysninger](#page-230-1) **217** [Status](#page-230-2) **217** [Fejlfindingsoplysninger](#page-237-0) **224** Status for [download](#page-238-0) **225** [Netværksstatistik](#page-239-0) **226** [Tale](#page-244-0) **231** [System](#page-244-1) **231** [SIP](#page-251-0) **238** [Klargøring](#page-263-0) **250** [Område](#page-276-0) **263** [Telefon](#page-289-0) **276** [Lokalnummer](#page-302-0) **289** [Bruger](#page-320-0) **307** [Fremmødekonsol](#page-325-0) **312** [TR-069](#page-328-0) **315** [Opkaldshistorik](#page-330-0) **317** Personlig [telefonbog](#page-330-1) **317**

#### **KAPITEL 1 3 [Fejlfinding](#page-332-0) 319**

Generelle [fejlfindingsoplysninger](#page-332-1) **319** [Problemer](#page-334-0) ved start **321**

Cisco IP Phone [gennemgår](#page-334-1) ikke den normale startproces **321** Telefon viser [fejlmeddelelser](#page-335-0) **322** Telefon kan ikke oprette [forbindelse](#page-335-1) via DNS **322** Beskadigelse af [konfigurationsfil](#page-335-2) **322** Cisco IP Phone kan ikke hente [IP-adresse](#page-336-0) **323** [Problemer](#page-336-1) ved nulstilling af problemer **323** Telefon nulstilles pga. periodiske [netværksnedbrud](#page-336-2) **323** Telefon nulstilles pga. fejl i [DHCP-indstillinger](#page-336-3) **323** Telefon nulstilles pga. forkert statisk [IP-adresse](#page-337-0) **324** Telefon nulstilles under kraftig brug af [netværket](#page-337-1) **324** [Telefonen](#page-337-2) tændes ikke **324** Telefon kan ikke oprette [forbindelse](#page-337-3) til LAN **324** [Lydproblemer](#page-338-0) **325** Ingen [talesti](#page-338-1) **325** [Ujævn](#page-338-2) tale **325** Generelle problemer med [telefonopkald](#page-338-3) **325** [Telefonopkald](#page-338-4) kan ikke foretages **325** Telefon genkender ikke [DTMF-cifre,](#page-339-0) eller cifre er forsinket **326** [Fejlfinding](#page-339-1) af funktioner **326** Manglende oplysninger om [ACD-opkald](#page-339-2) **326** Telefonen viser ikke [ACD-programtaster](#page-340-0) **327** Opkald [optages](#page-340-1) ikke **327** Et nødopkald opretter ikke forbindelse til [nødtjenester](#page-340-2) **327** Status for [tilstedeværelse](#page-341-0) virker ikke **328** Meddelelse for [tilstedeværelse](#page-341-1) af telefon: afbrudt fra serveren **328** Telefon kan ikke få adgang til [BroadSoft-telefonbog](#page-341-2) for XSI **328** [Problemer](#page-342-0) med telefonens skærm **329** Skrifttypen er for lille eller har [usædvanlige](#page-342-1) tegn **329** [Telefonskærm](#page-342-2) viser felter i stedet for asiatiske tegn **329** Etiketter for [programtasterne](#page-343-0) er afkortet **330** Telefonens [landestandard](#page-343-1) vises ikke **330** Rapportér alle [telefonproblemer](#page-343-2) fra telefonens webside **330** Rapporter et problem med telefonen via [fjernadgang](#page-344-0) **331** [Fejlfindingsprocedurer](#page-344-1) **331**

**KAPITEL 1 4 [Vedligeholdelse](#page-346-0) 333**

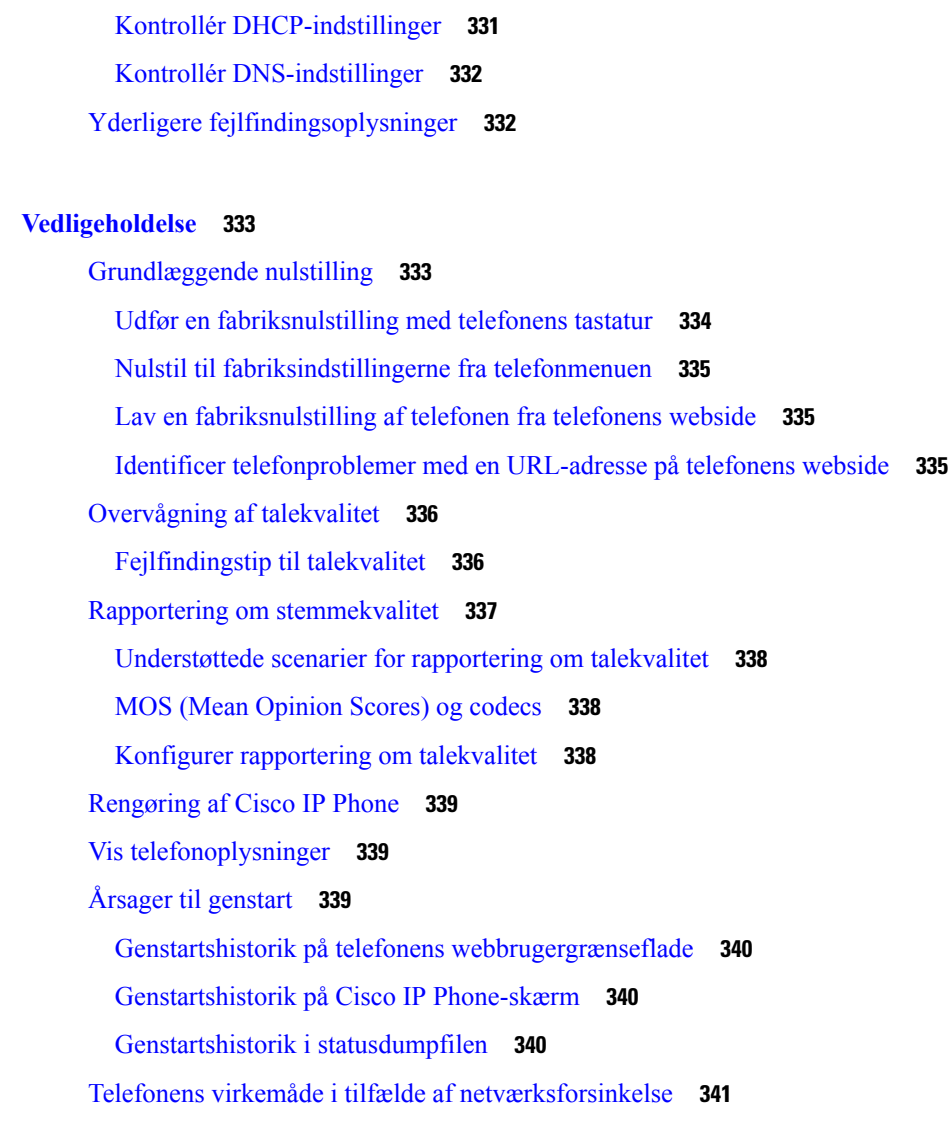

#### **APPENDIKS A : [TR-069-parametersammenligning](#page-356-0) 343**

XML- og [TR-069-parametersammenligning](#page-356-1) **343**

<span id="page-14-0"></span>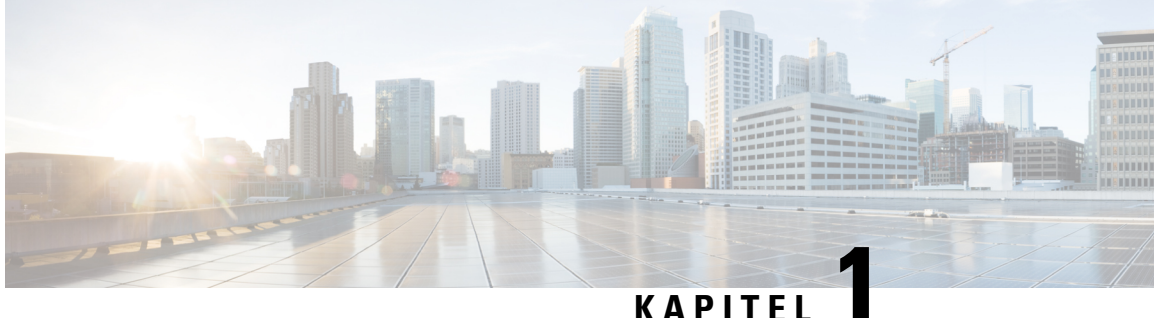

# **Nye og ændrede oplysninger**

- Nyt og ændret til [firmwareversion](#page-14-1) 11.2(3), på side 1
- Nyt og ændret til [firmwareversion](#page-15-0) 11.2(1), på side 2
- Nyt og ændret til [firmwareversion](#page-17-0) 11.1(2), på side 4
- Nyt og ændret til [firmwareversion](#page-17-1) 11.1(1), på side 4
- Nye og ændrede funktioner til [firmwareversion](#page-18-0) 11.0(1), på side 5
- Nye og ændrede funktioner til [firmwareversion](#page-19-0) 11(0), på side 6
- Nye oplysninger for [firmwareversion](#page-21-0) 10.4(1) SR1, på side 8
- Nye oplysninger for [firmwareversion](#page-21-1) 10.4(1), på side 8

### <span id="page-14-1"></span>**Nyt og ændret til firmwareversion 11.2(3)**

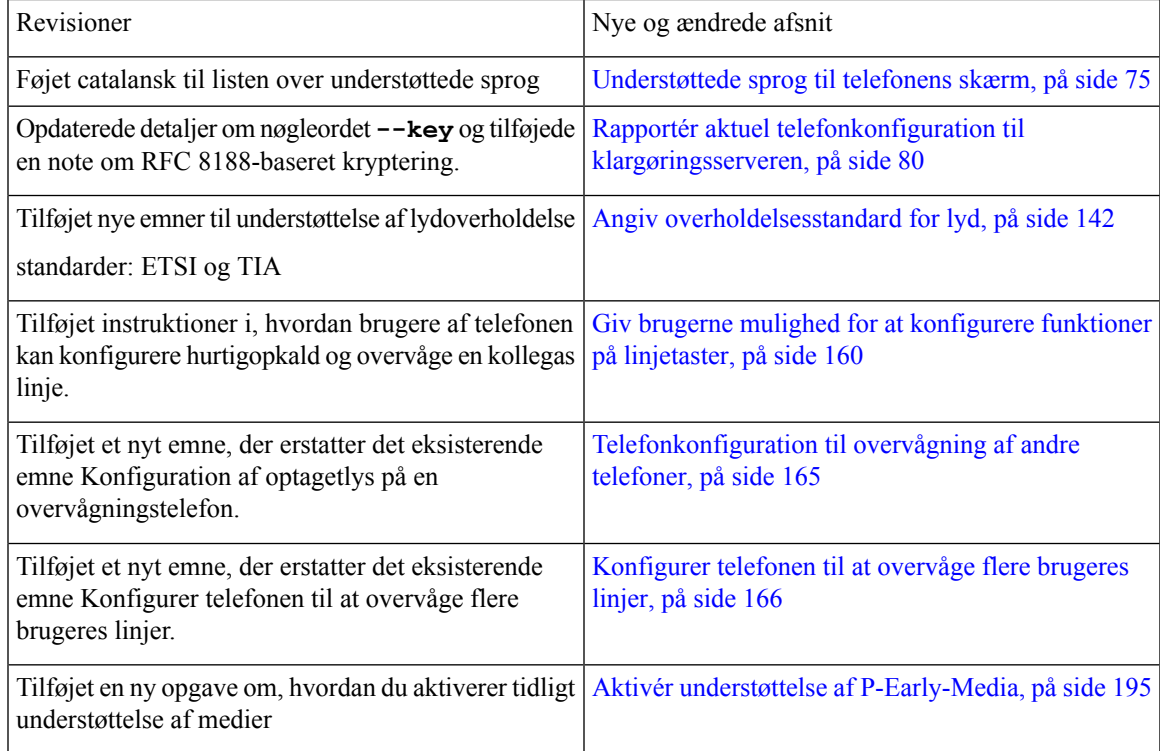

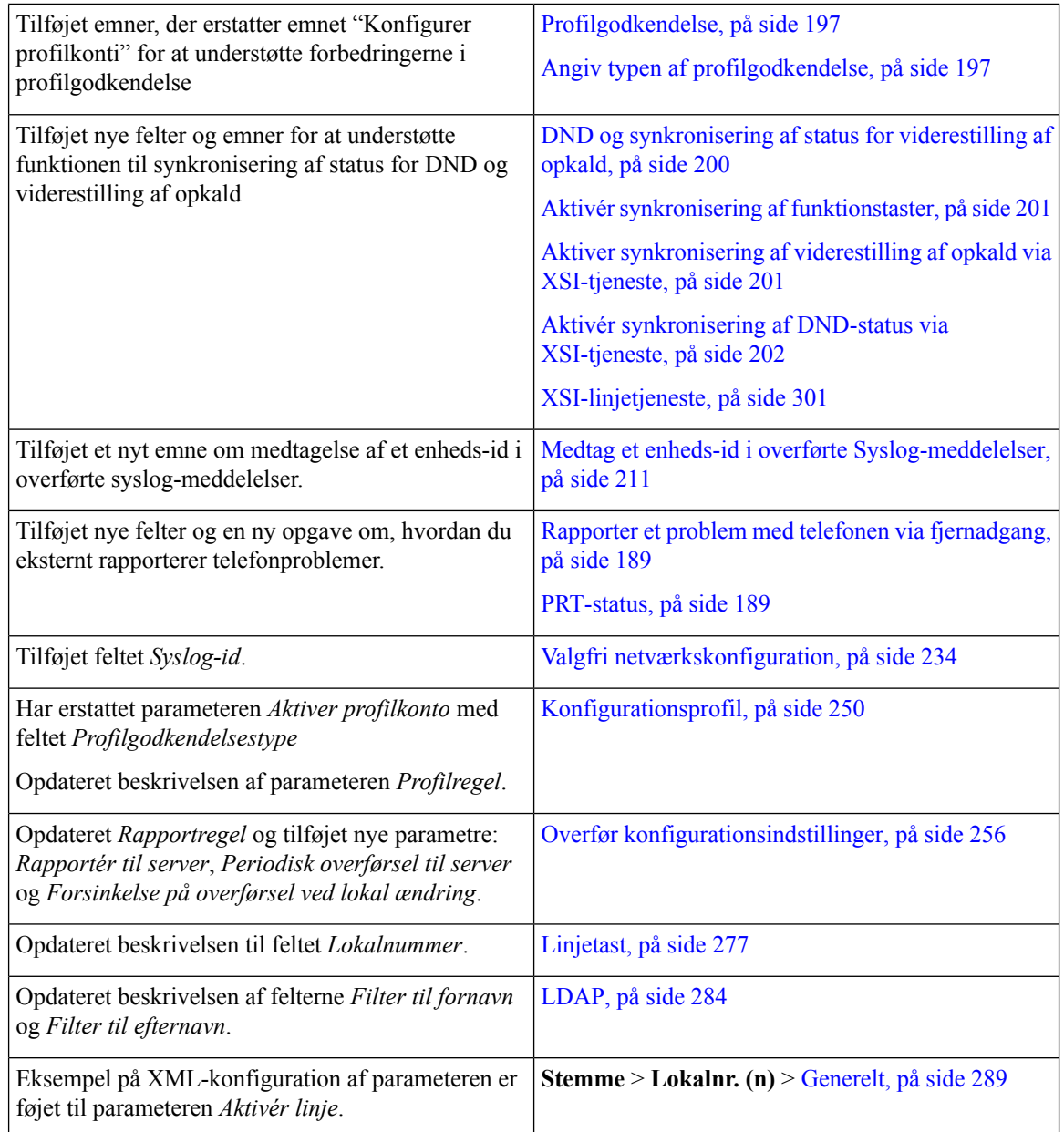

# <span id="page-15-0"></span>**Nyt og ændret til firmwareversion 11.2(1)**

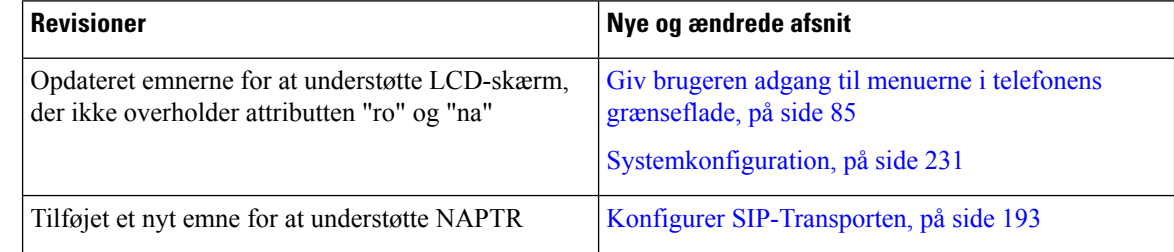

 $\mathbf{l}$ 

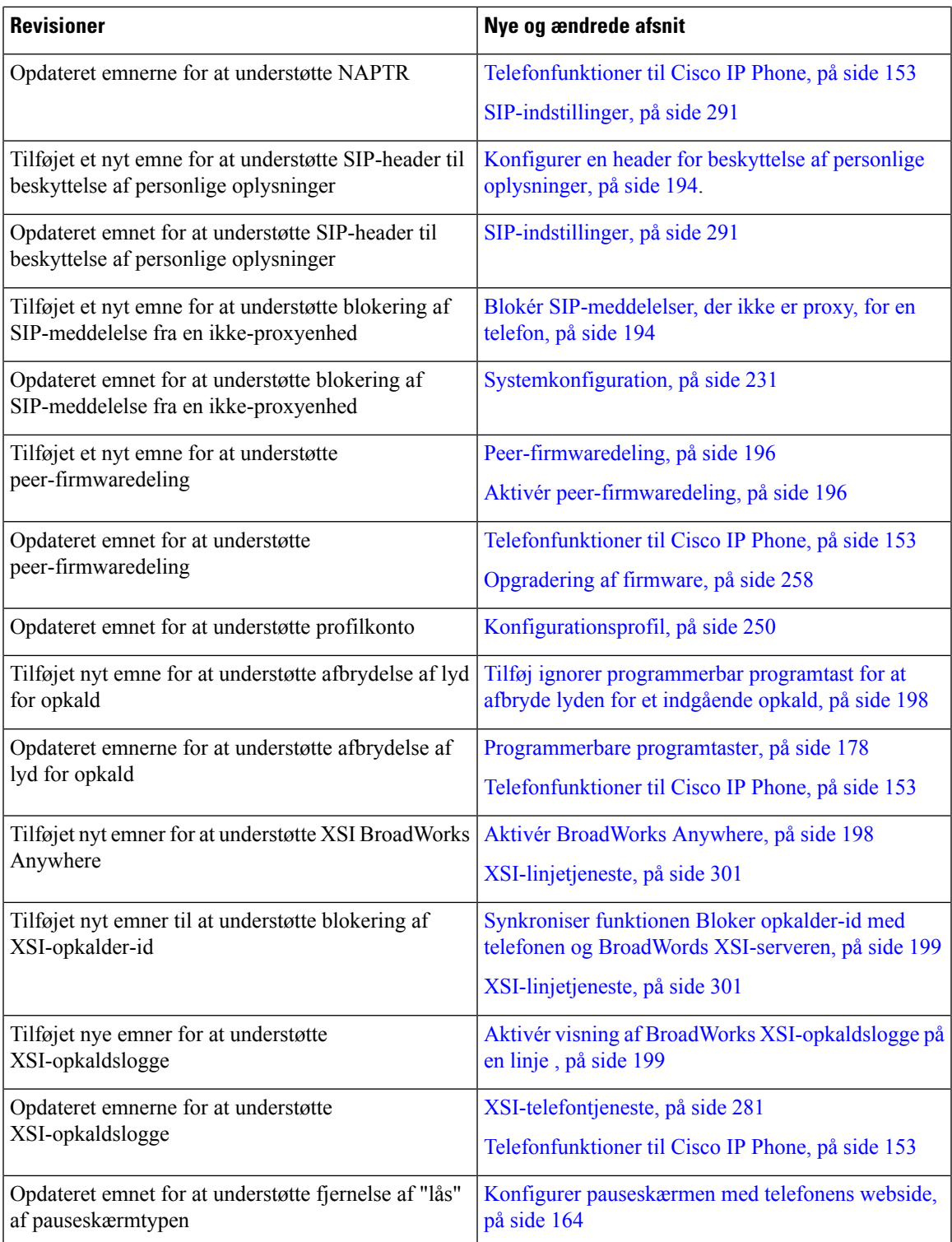

### <span id="page-17-0"></span>**Nyt og ændret til firmwareversion 11.1(2)**

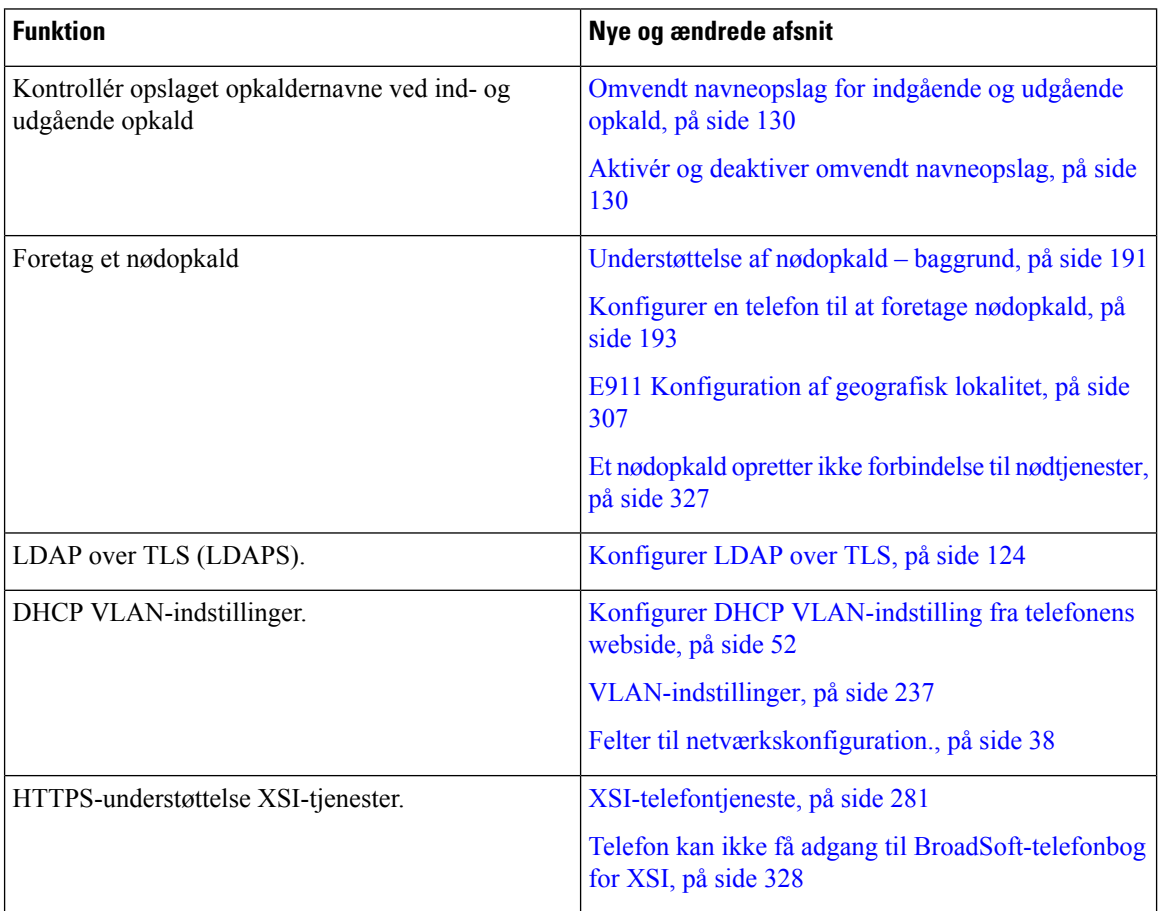

# <span id="page-17-1"></span>**Nyt og ændret til firmwareversion 11.1(1)**

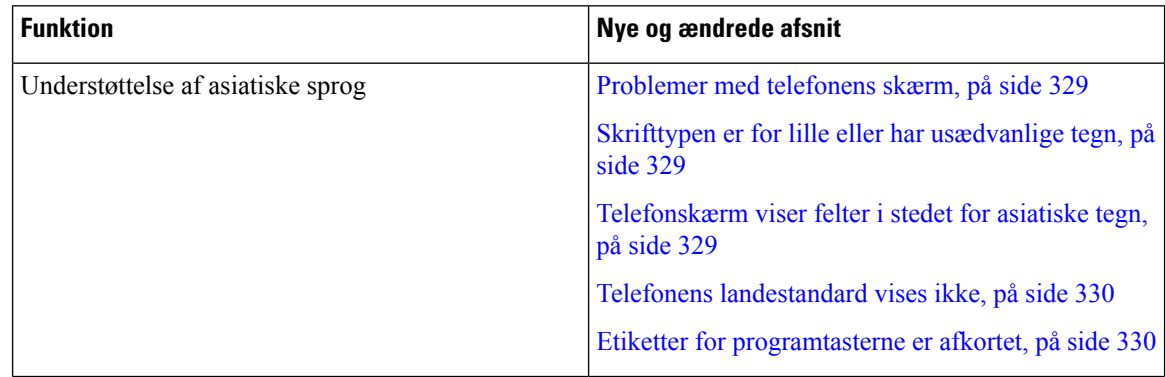

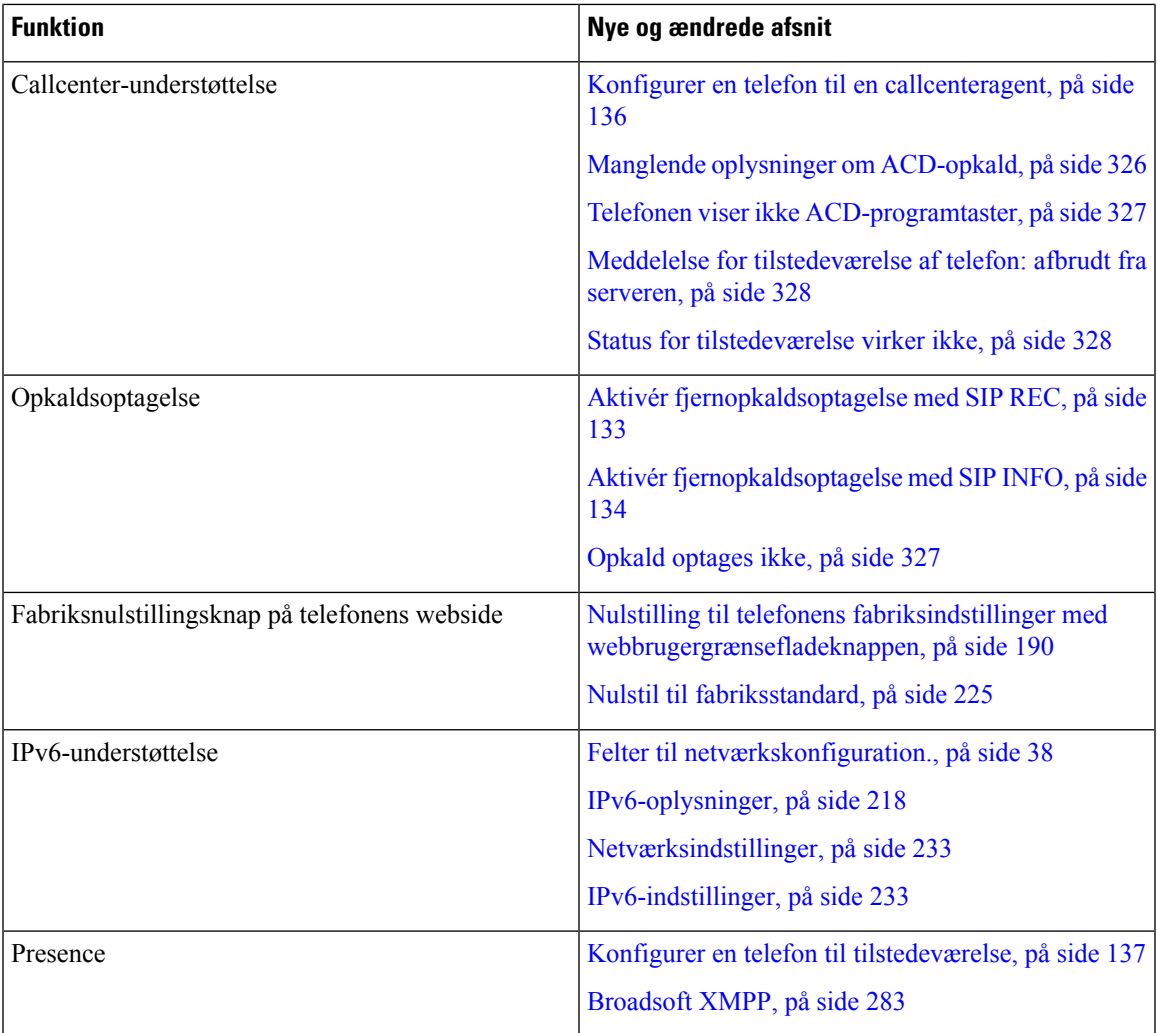

# <span id="page-18-0"></span>**Nye og ændrede funktioner til firmwareversion 11.0(1)**

Alle nye funktioner er blevet føjet til [Telefonfunktioner](#page-166-0) til Cisco IP Phone, på side 153.

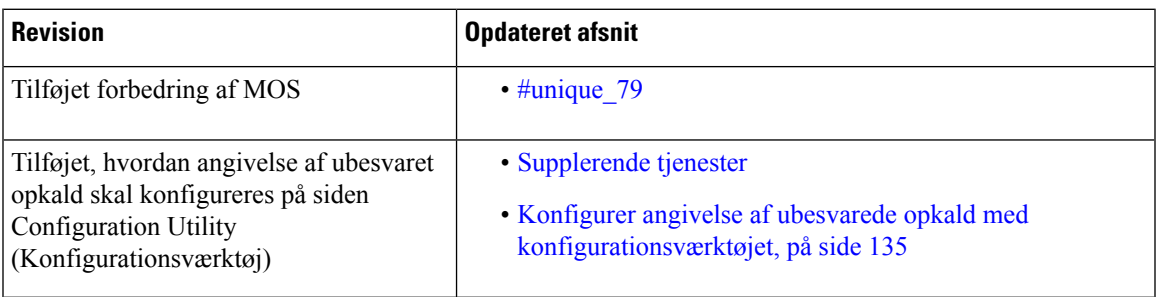

I

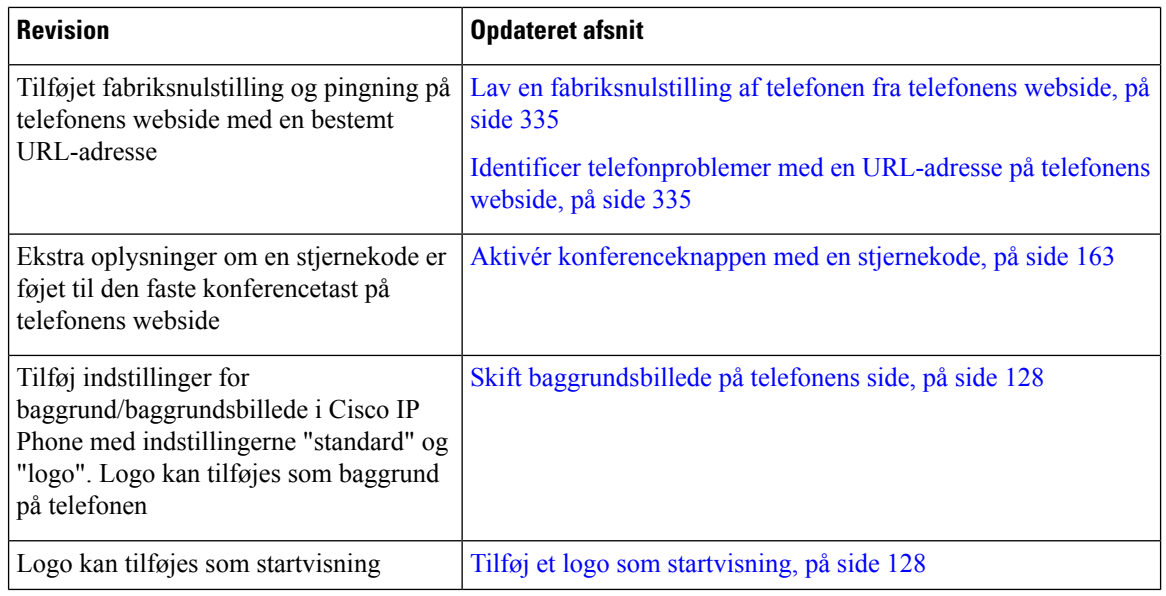

# <span id="page-19-0"></span>**Nye og ændrede funktioner til firmwareversion 11(0)**

Alle nye funktioner er blevet føjet til [Telefonfunktioner](#page-166-0) til Cisco IP Phone, på side 153.

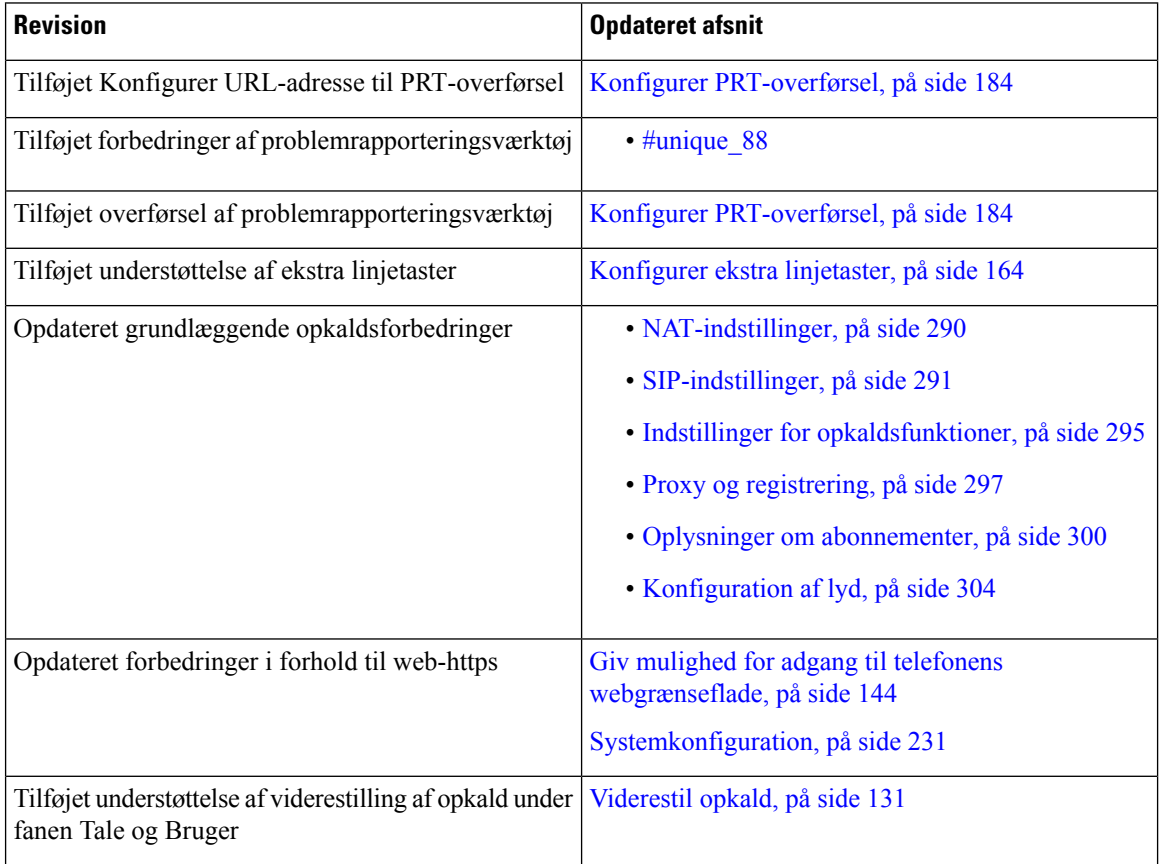

 $\mathbf l$ 

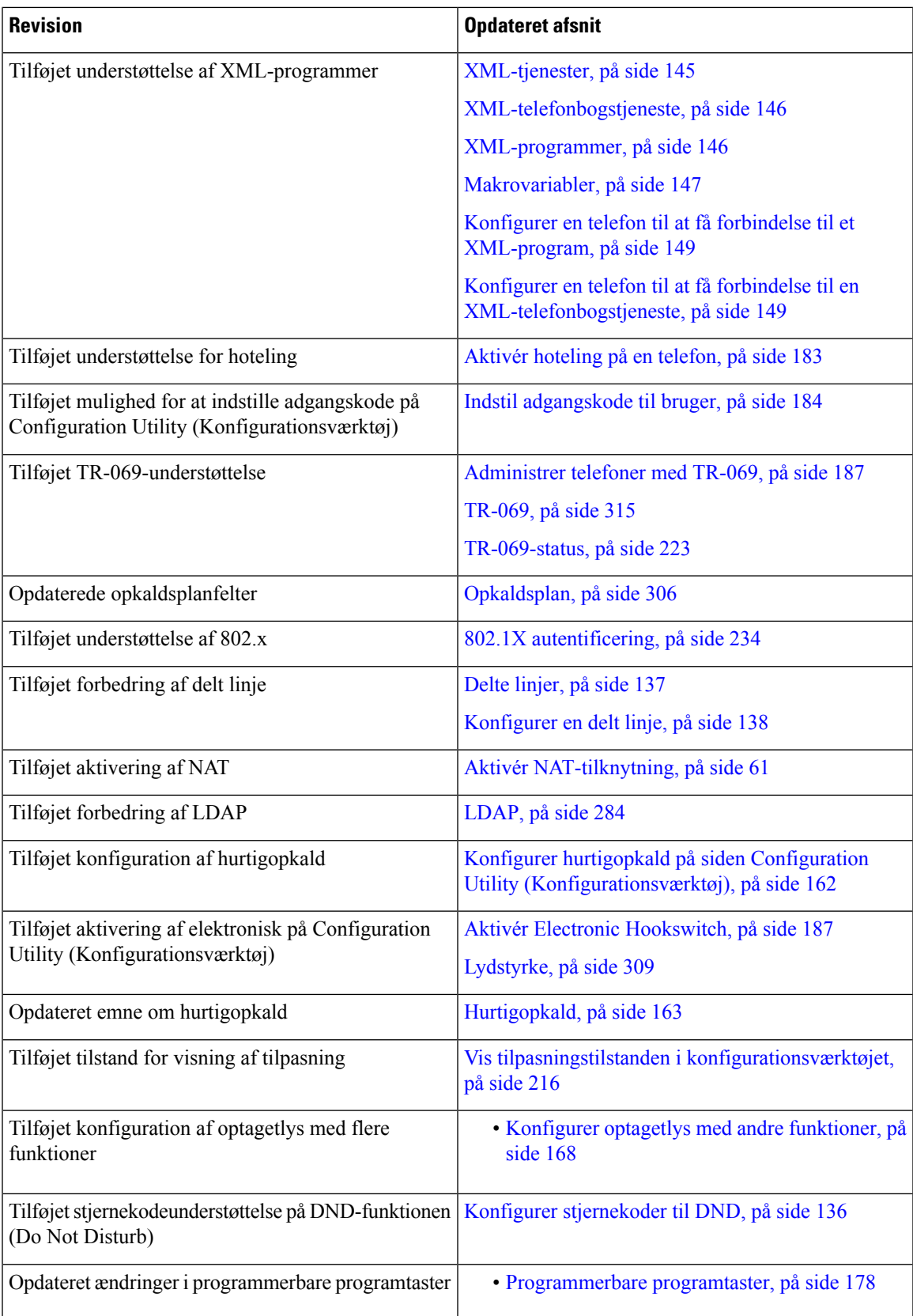

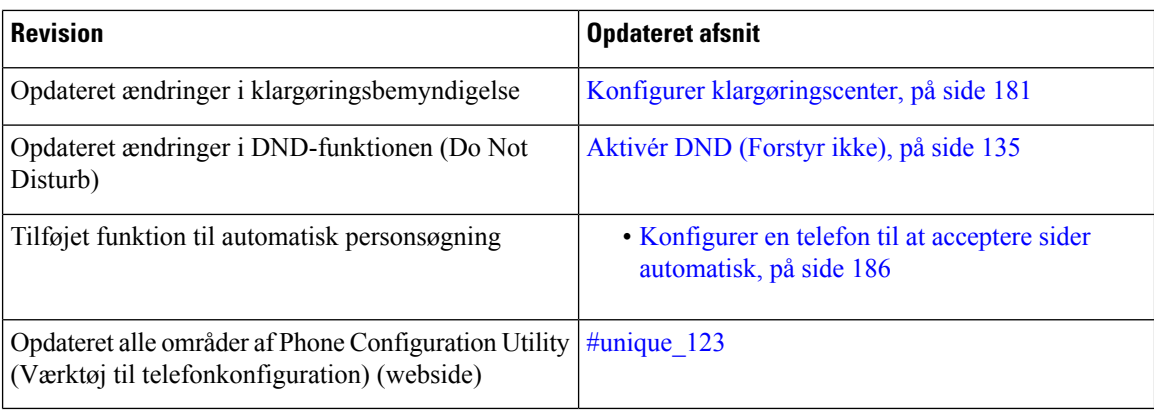

# <span id="page-21-0"></span>**Nye oplysninger for firmwareversion 10.4(1) SR1**

Alle nye funktioner er blevet føjet til [Telefonfunktioner](#page-166-0) til Cisco IP Phone, på side 153.

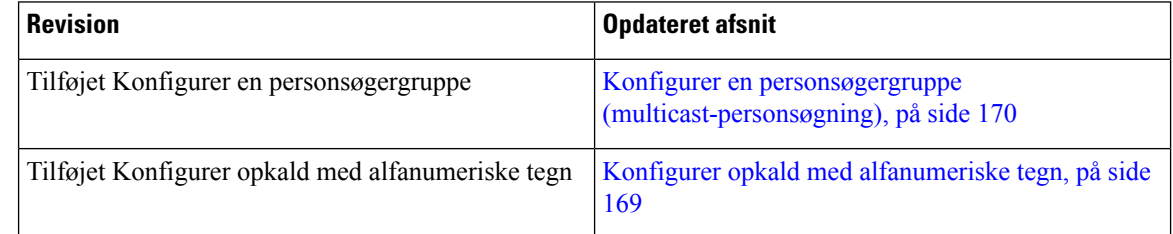

# <span id="page-21-1"></span>**Nye oplysninger for firmwareversion 10.4(1)**

Alle nye funktioner er blevet føjet til [Telefonfunktioner](#page-166-0) til Cisco IP Phone, på side 153.

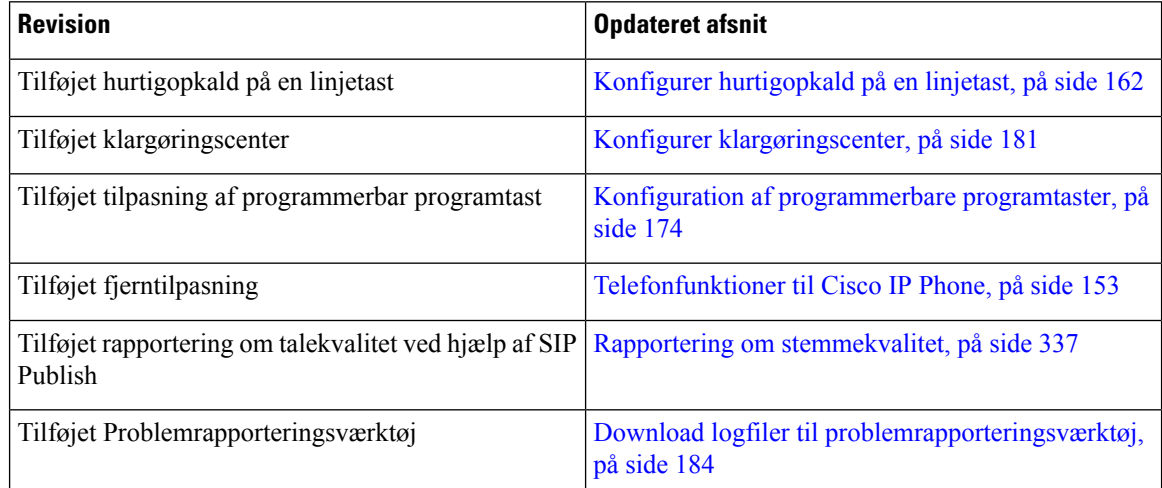

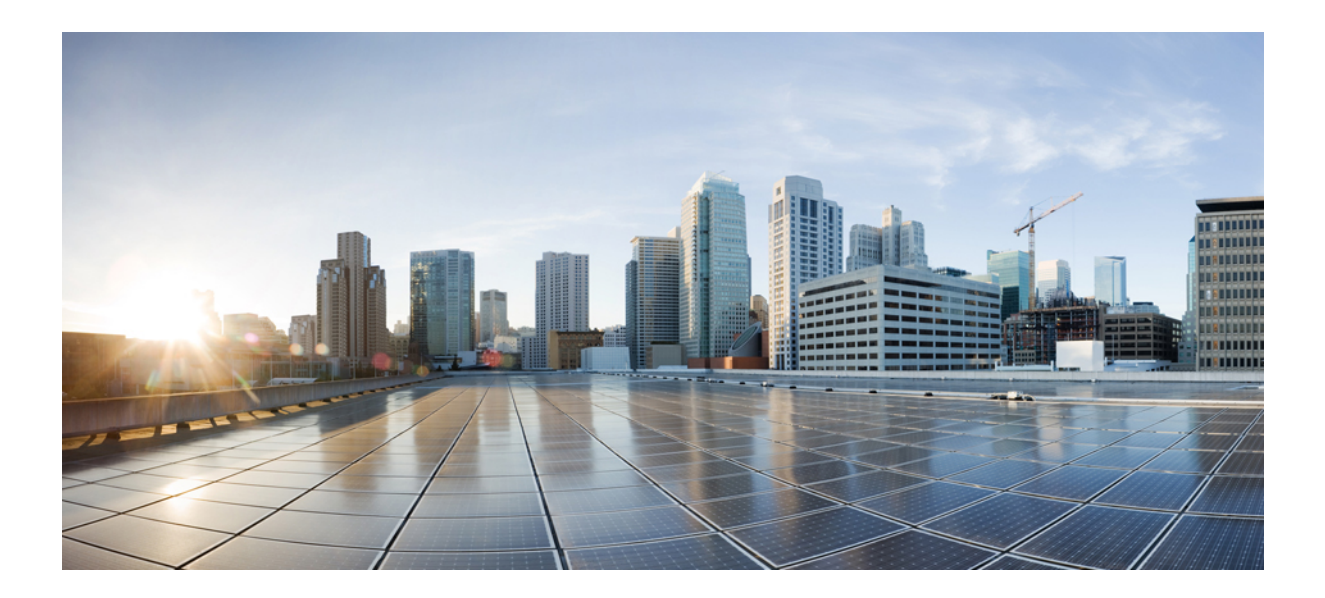

# <span id="page-22-0"></span>**DEL I**

# **Om Cisco IP Phone**

- Tekniske [oplysninger,](#page-24-3) på side 11
- [Hardware](#page-36-2) til Cisco IP Phone, på side 23

<span id="page-24-3"></span>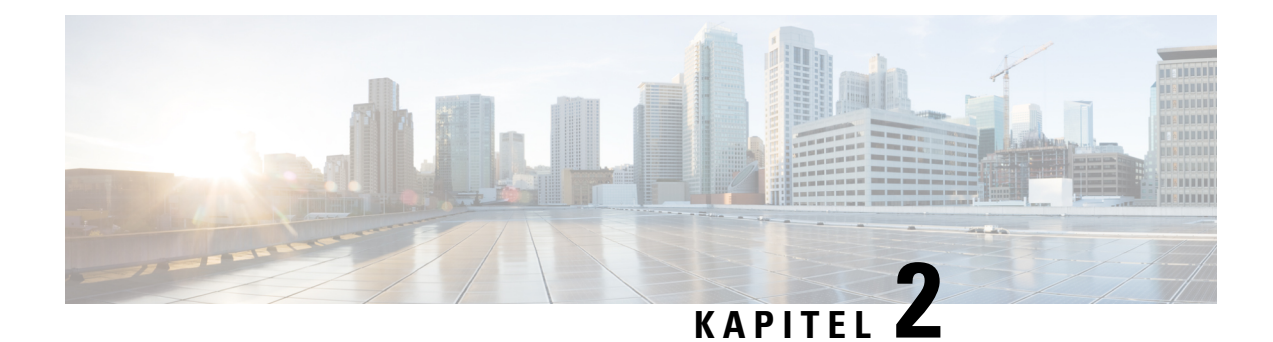

# <span id="page-24-0"></span>**Tekniske oplysninger**

- [Oversigt](#page-24-1) over Cisco IP Phone, på side 11
- [Specifikationer](#page-24-2) til det fysiske og driftsmæssige miljø, på side 11
- [Kabelspecifikationer,](#page-25-0) på side 12
- Ben i netværks- og [computerporte,](#page-26-0) på side 13
- [Telefonens](#page-27-1) strømkrav, på side 14
- [Netværksprotokoller,](#page-29-1) på side 16
- [VLAN-interaktion,](#page-33-0) på side 20
- [Eksterne](#page-34-0) enheder, på side 21

### <span id="page-24-1"></span>**Oversigt over Cisco IP Phone**

Cisco IP Phone 7800-serien af multiplatformstelefoner består af et sæt VoIP-telefoner (Voice-over-Internet Protocol) med alle funktioner, der giver mulighed for stemmekommunikation via et IP-netværk. Telefonerne har alle funktioner, der også findes i traditionelle forretningstelefoner som f.eks. viderestilling af opkald, hurtigopkald, overførsel af opkald og konferenceopkald. Cisco IP Phone 7800-serien af multiplatformstelefoner er rettet mod løsninger, der er centreret omkring SIP-baseret IP PBX fra tredjepart.

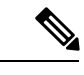

**Bemærk** I dette dokument betyder Cisco IPPhone eller telefon Cisco IPPhone 7800-serien af multiplatformstelefoner.

### <span id="page-24-2"></span>**Specifikationer til det fysiske og driftsmæssige miljø**

Følgende tabel viser specifikationerne for det fysiske og driftsmæssige miljø til Cisco IP Phone i 7800-serien med multiplatformsfirmware.

#### **Tabel 1: Fysiske og driftsmæssige specifikationer**

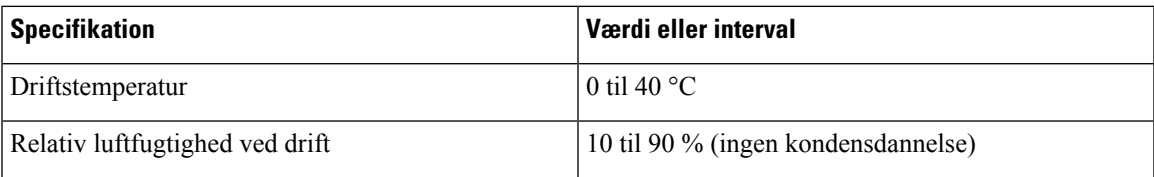

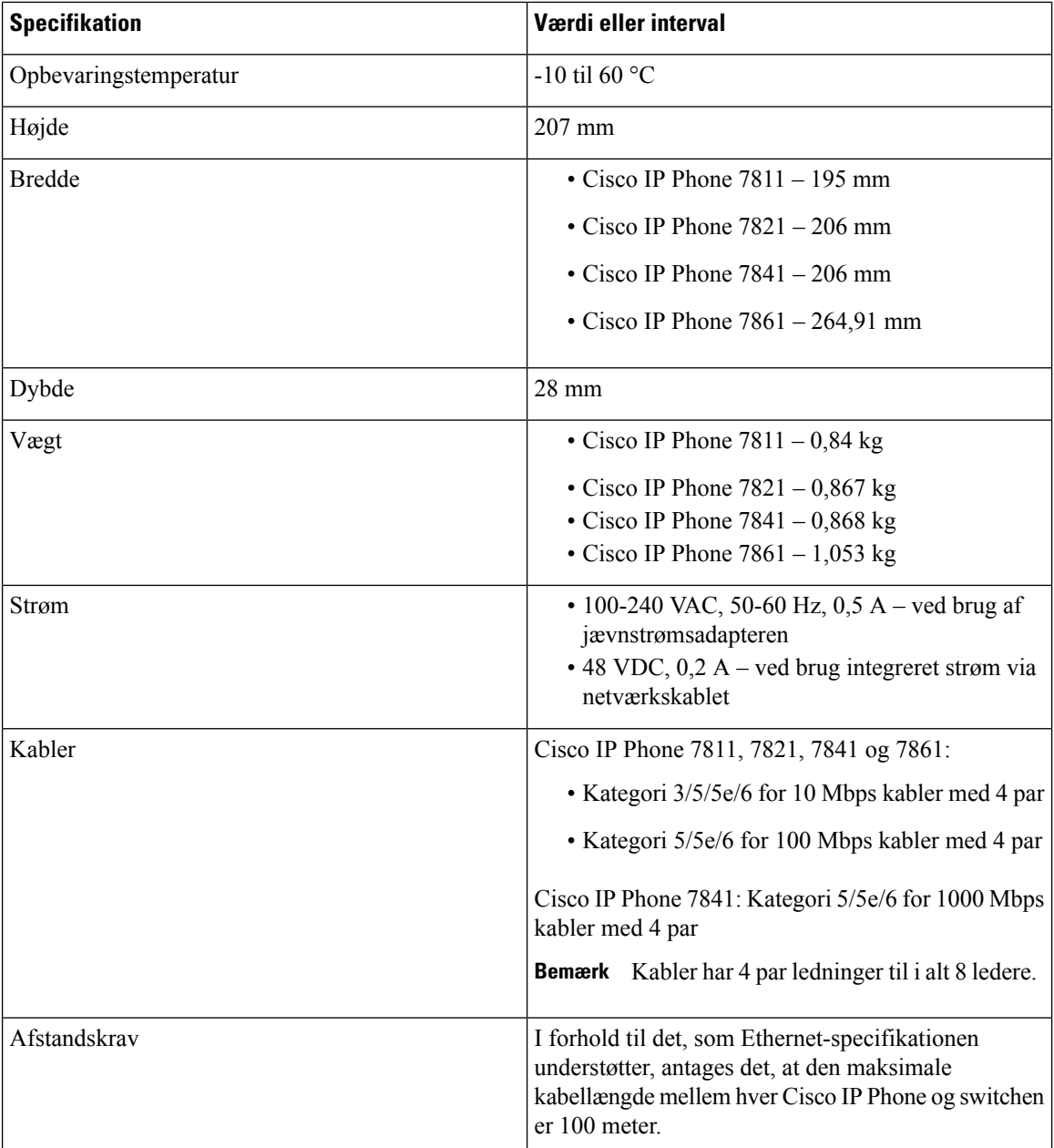

Få flere oplysninger i dataarket til *Cisco IP Phone 7800-serien*: [https://www.cisco.com/c/en/us/products/](https://www.cisco.com/c/en/us/products/collaboration-endpoints/ip-phone-7800-series-multiplatform-firmware/datasheet-listing.html) [collaboration-endpoints/ip-phone-7800-series-multiplatform-firmware/datasheet-listing.html](https://www.cisco.com/c/en/us/products/collaboration-endpoints/ip-phone-7800-series-multiplatform-firmware/datasheet-listing.html)

### <span id="page-25-0"></span>**Kabelspecifikationer**

• RJ-9-stik (4-leder) til håndsæt og hovedtelefoner.

Ш

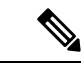

**Bemærk** Cisco IP Phone 7811 har ikke et hovedtelefonstik.

- RJ-45-stik til LAN 10/100BaseT-forbindelsen (Cisco IP Phone-telefoner 7811, 7821 og 7861) og LAN 1000BaseT-forbindelse (på Cisco IP Phone 7841).
- RJ-45-stik til en sekundær forbindelse, der overholder 10/100BaseT (Cisco IP Phone-telefoner 7811, 7821 og 7861) og LAN 1000BaseT-forbindelsen (på Cisco IP Phone 7841).
- 48 volt strømstik.

### <span id="page-26-0"></span>**Ben i netværks- og computerporte**

Selvom både netværkets- og computerporte (adgang) bruges til netværksforbindelse, har de forskellige formål og forskellige portben:

- Netværksporten er 10/100 SW-porten; Cisco IP Phone 7841 har en 10/100/1000 SW-netværksport.
- Computerporten (adgang) er 10/100PC-porten; Cisco IPPhone 7841 har en 10/100/1000PC-computerport.

#### <span id="page-26-1"></span>**Netværksportstik**

Følgende tabel beskriver netværksportens ben.

#### **Tabel 2: Benene i netværksportens stik**

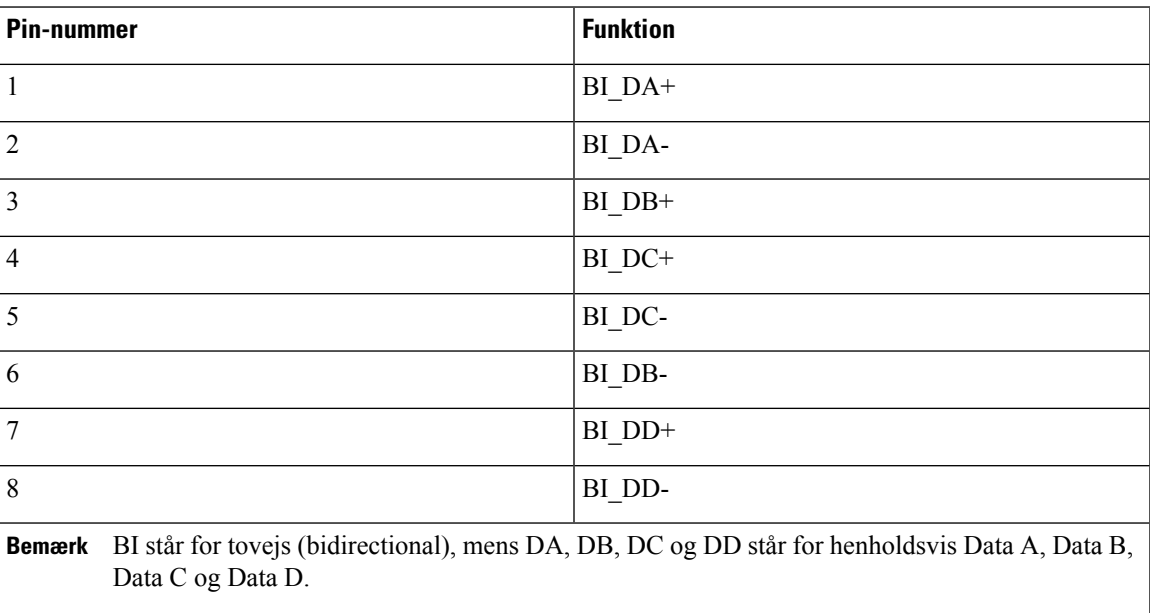

#### <span id="page-27-0"></span>**Computerportstik**

Følgende tabel beskriver computerportstikkets ben.

**Tabel 3: Ben til computerens portstik (adgang)**

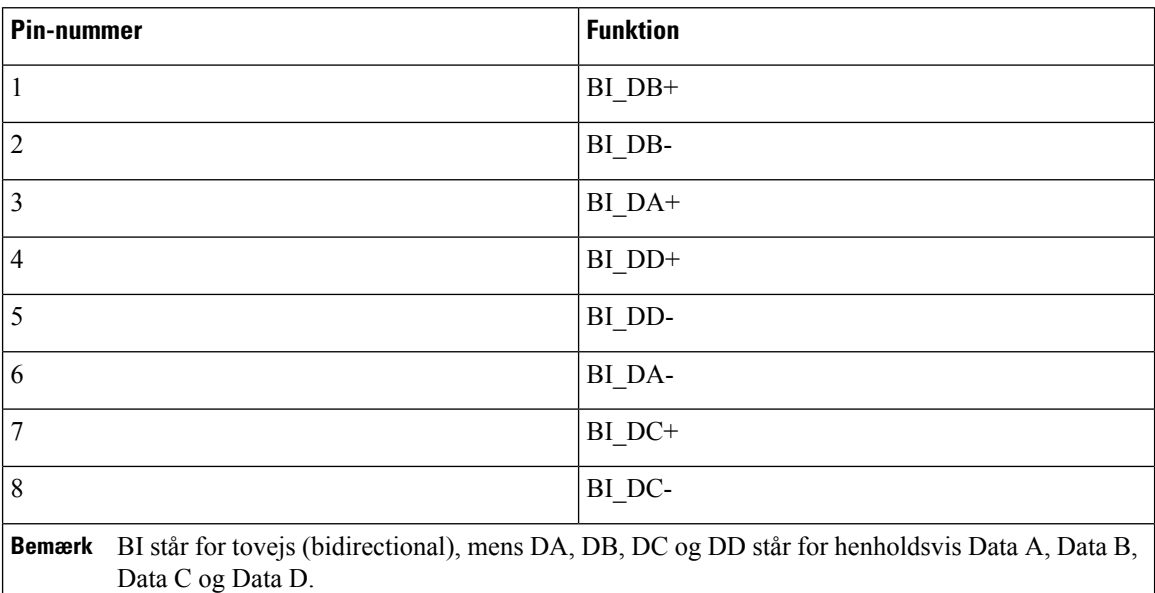

### <span id="page-27-1"></span>**Telefonens strømkrav**

Cisco IP Phone kan strømføres med ekstern strøm eller PoE (Power over Ethernet). En separat strømforsyning leverer ekstern strøm. Switchen kan levere PoE gennem telefonens Ethernet-kabel.

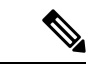

**Bemærk**

Når du installerer en telefon, der får ekstern strøm, skal du forbinde strømforsyningen til telefonen og til en stikkontakt, før du forbinder Ethernet-kablet til telefonen. Når du fjerner en telefon, der får ekstern strøm, skal du fjerne Ethernet-kablet fra telefonen, før du afbryder strømforsyningen.

**Tabel 4: Retningslinjer for strøm til Cisco IP Phone**

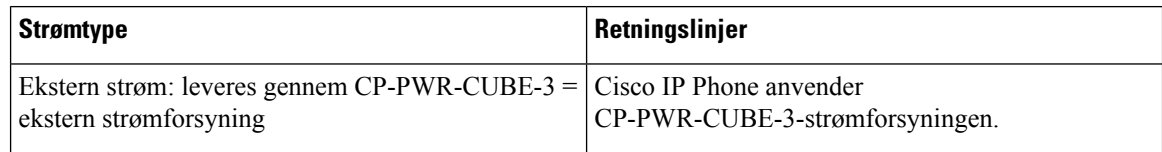

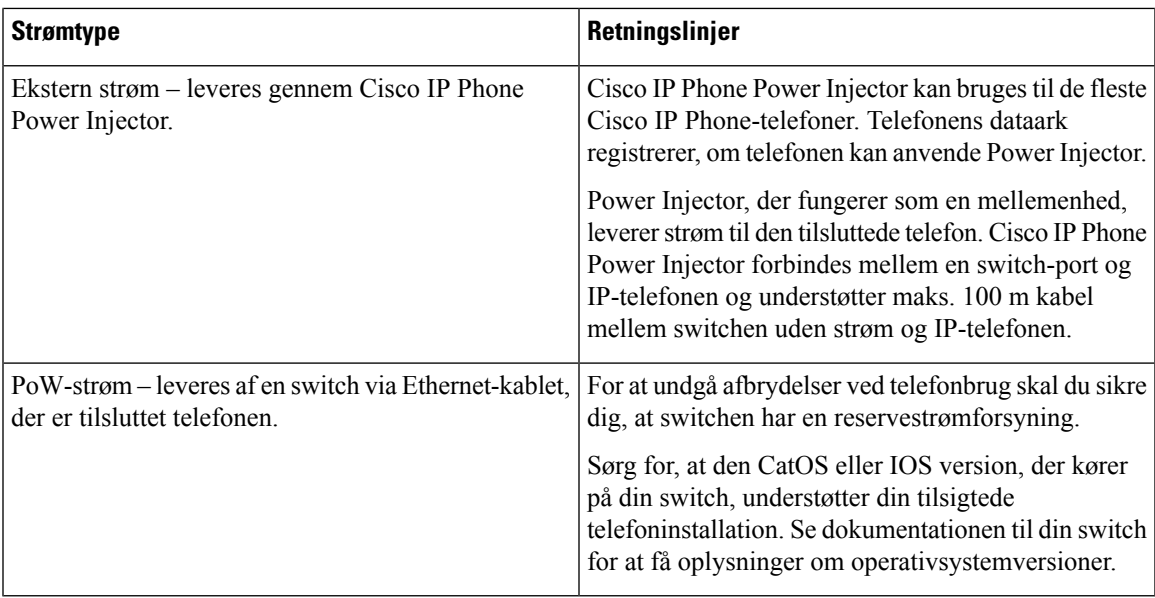

Dokumenterne i tabellen nedenfor indeholder yderligere oplysninger om følgende emner:

- Cisco-switches, som arbejder med Cisco IP Phone
- Cisco IOS-versioner, der understøtter forhandling af tovejsstrøm
- Andre krav og restriktioner om strøm

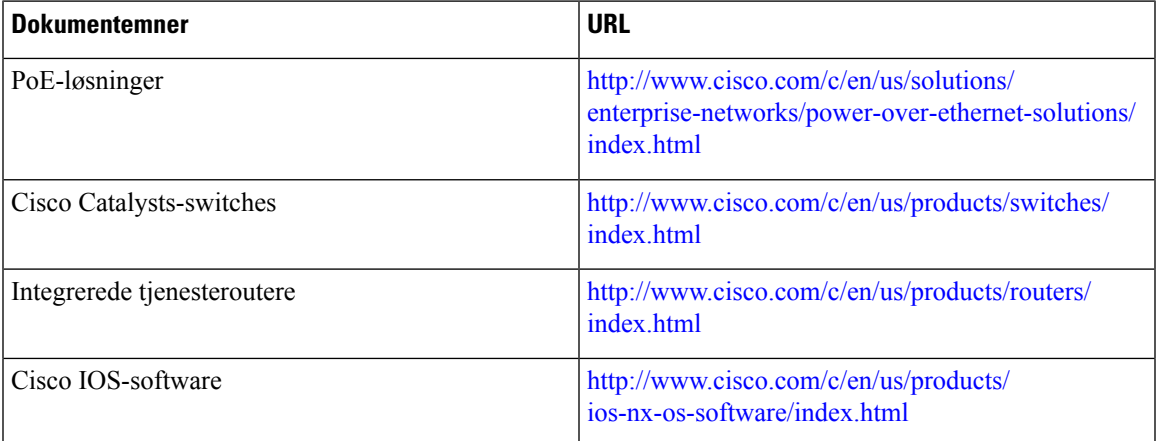

#### <span id="page-28-1"></span><span id="page-28-0"></span>**Strømafbrydelse**

Du kan kun foretage nødopkald fra telefonen, hvis den er tilsluttet strøm. Hvis der opstår strømafbrydelse, kan du ikke foretage service- og nødopkald, før der igen er strøm. I tilfælde af strømsvigt eller andre forstyrrelser kan du være nødt til at nulstille eller omkonfigurere udstyret, før du kan bruge service- og nødopkald igen.

#### **Reduktion af strømforbrug**

Du kan reducere den mængde energi, som Cisco IP Phone forbruger, ved at bruge strømbesparelse.

#### **Strømbesparelse**

I tilstanden Strømbesparelse tændes skærmens baggrundsbelysning ikke, når telefonen ikke er i brug. Telefonen forbliver i strømbesparelsestilstanden, eller indtil kunden tager håndsættet op eller trykker på en knap. Indstil hver enkelt telefon til at aktivere eller deaktivere indstillinger for strømbesparelse.

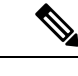

**Bemærk** Cisco IPPhone 7811 understøtter ikke strømbesparelse, fordi telefonskærmen ikke har baggrundsbelysning.

#### <span id="page-29-0"></span>**Strømforhandling via LLDP**

Telefonen og switchen forhandler den strøm, som telefonen forbruger. Cisco IP Phone kan bruge flere strømstyringsindstillinger, som sænker strømforbruget, når mindre strøm er tilgængelig.

Når en telefon er blevet genstartet, låser switchen til en protokol (CDP eller LLDP) for strømforhandling. Switchen låser til den første protokol (med en Power Threshold Limit Value [TLV]), som telefonen sender. Hvis systemadministratoren deaktiverer den protokol på telefonen, kan telefonen ikke tænde noget tilbehør, fordi switchen ikke svarer på strømanmodninger i den anden protokol.

Cisco anbefaler, at strømforhandling altid er aktiveret (standard), når du opretter forbindelse til en switch, der understøtter strømforhandling.

Hvis strømforhandling er deaktiveret, kan switchen afbryde strømmen til telefonen. Hvis switchen ikke understøtter strømforhandling, skal du deaktivere strømforhandlingsfunktionen, før du tænder tilbehør via PoE. Når strømforhandlingsfunktionen er deaktiveret, kan telefonen levere strøm til det maksimale, som IEEE 802.3af-standarden tillader.

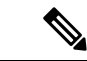

**Bemærk** Når CDP og strømforhandling er deaktiveret, kan telefonen levere strømmen til tilbehør op til 15,4 W.

#### <span id="page-29-1"></span>**Netværksprotokoller**

Cisco IPPhone-telefoner understøtter adskillige branchestandarder og Cisco-netværksprotokoller, der kræves til talekommunikation. Følgende tabel indeholder en oversigt over netværksprotokoller, som telefonerne understøtter.

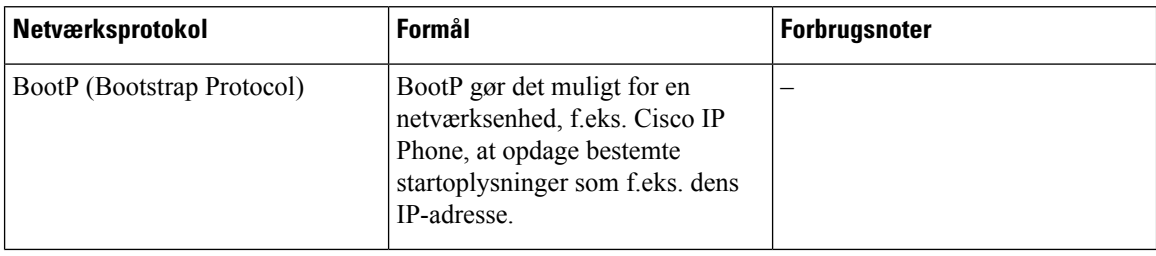

**Tabel 5: Understøttede netværksprotokoller på Cisco IP Phone**

I

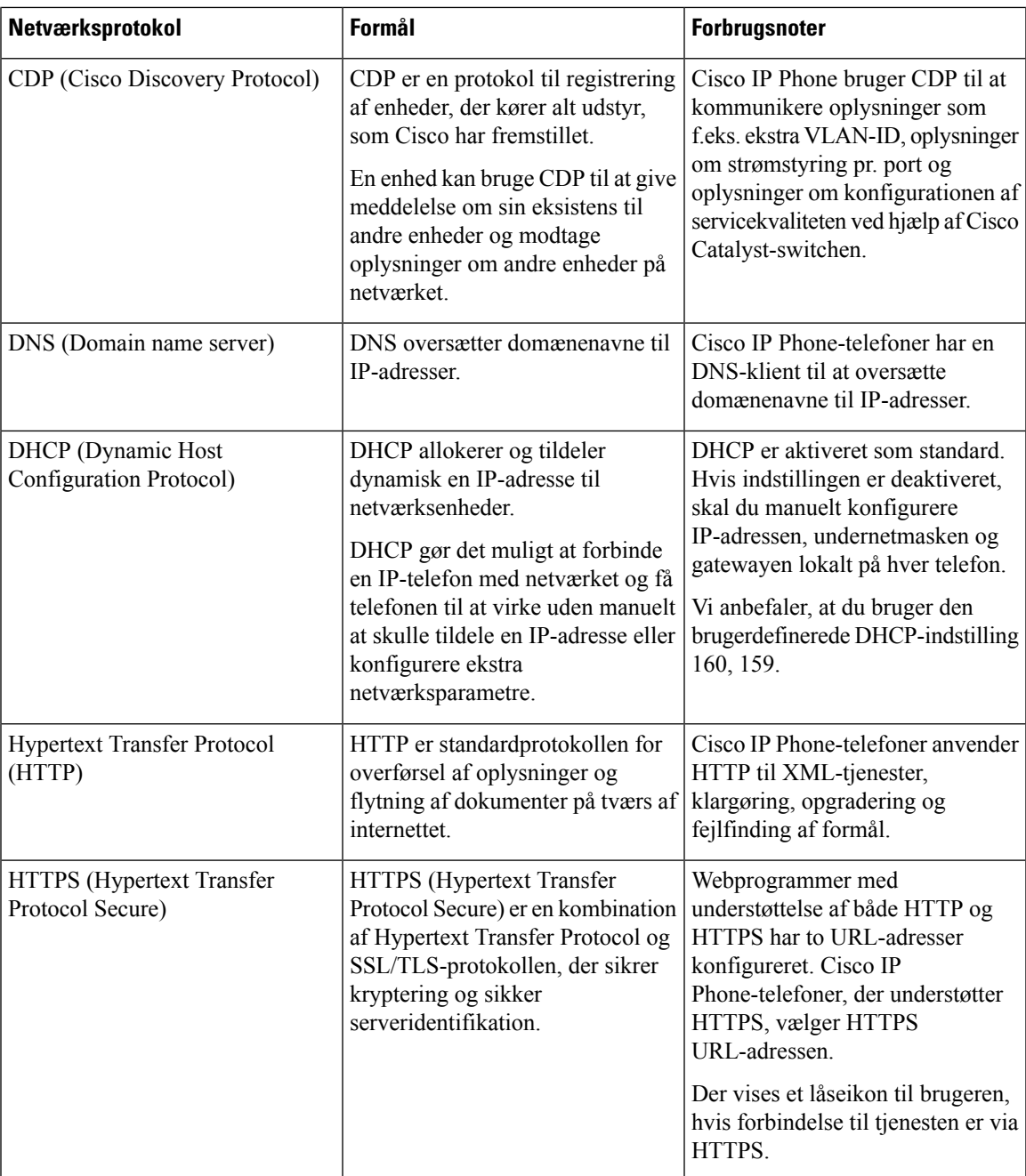

 $\mathbf I$ 

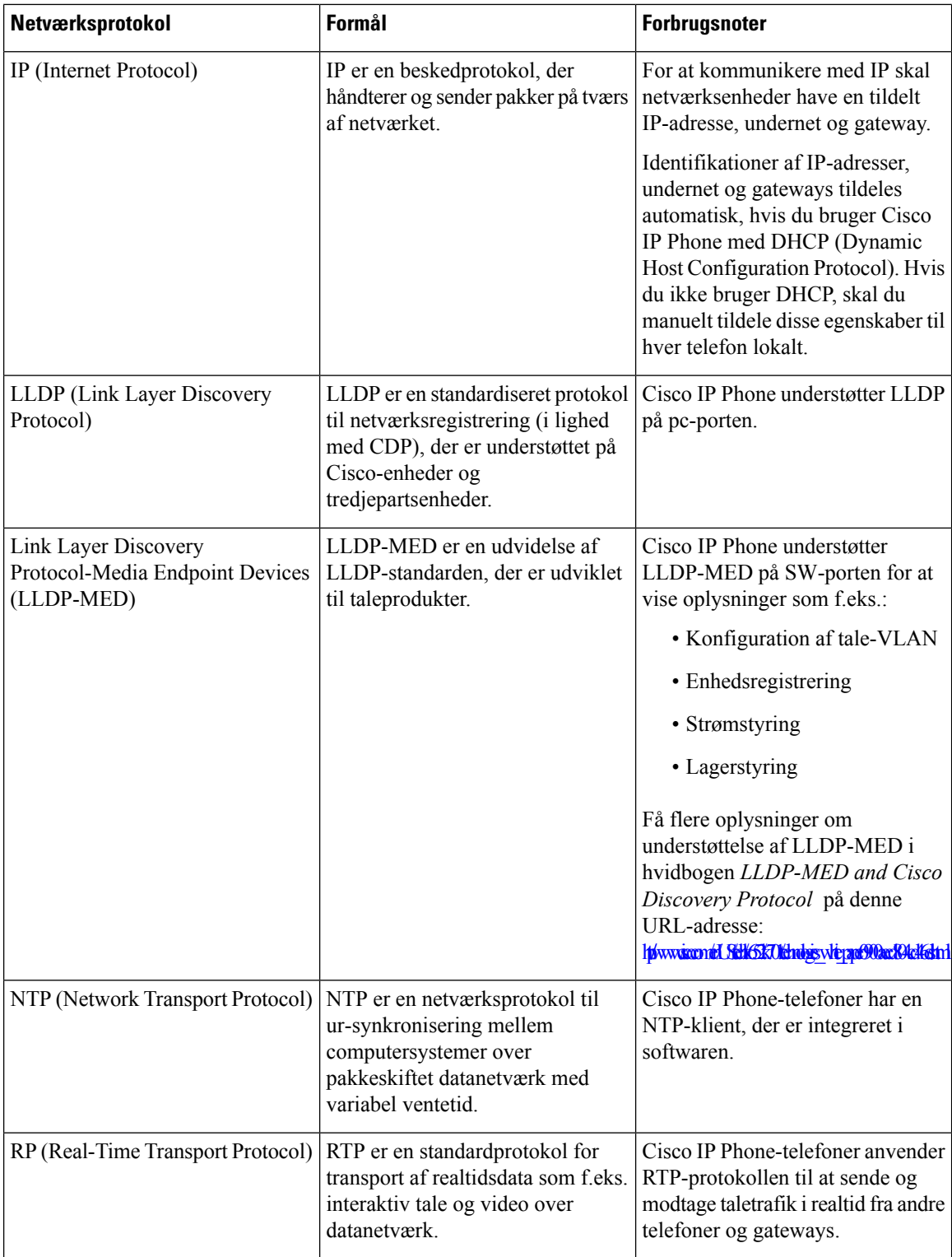

 $\mathbf{l}$ 

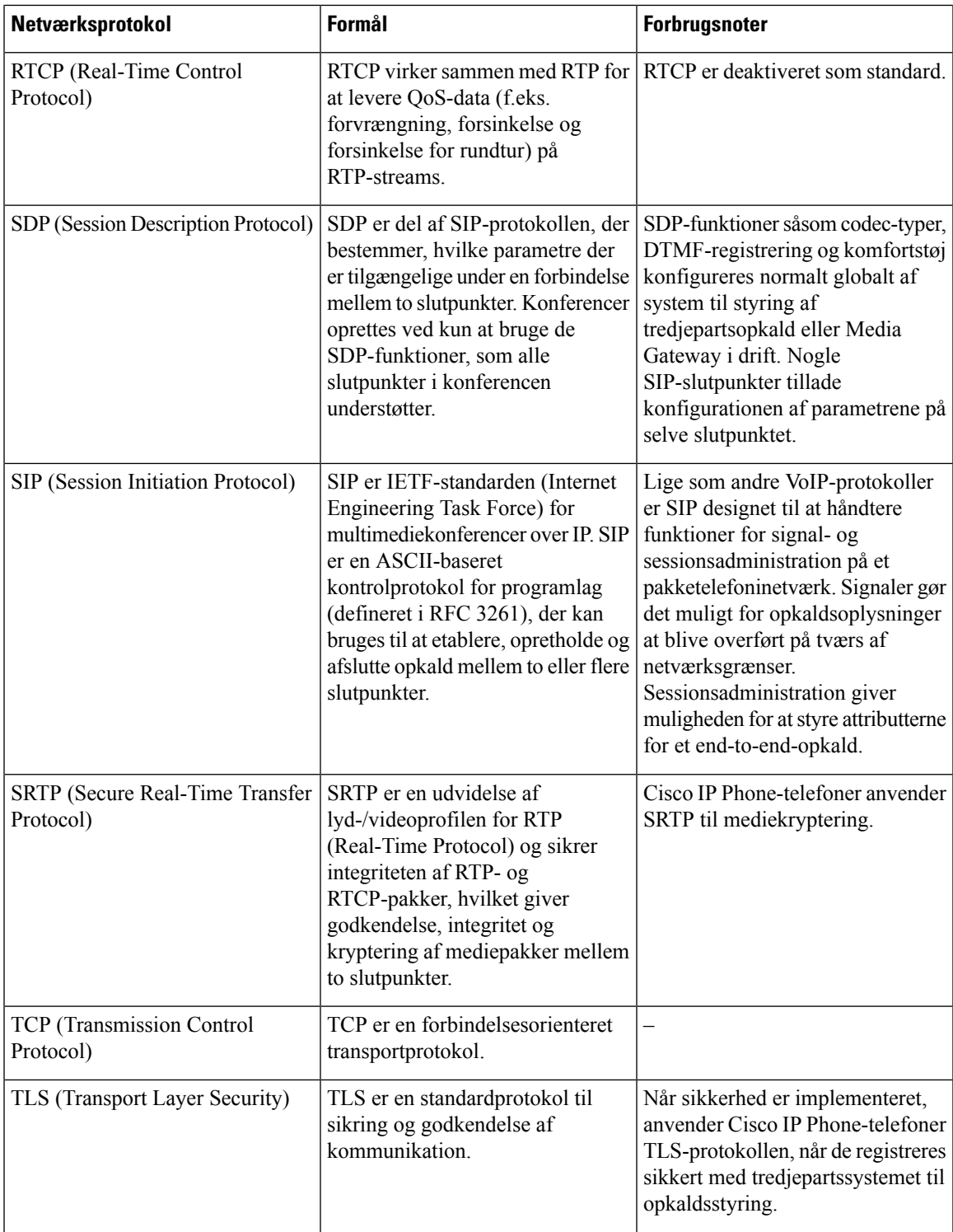

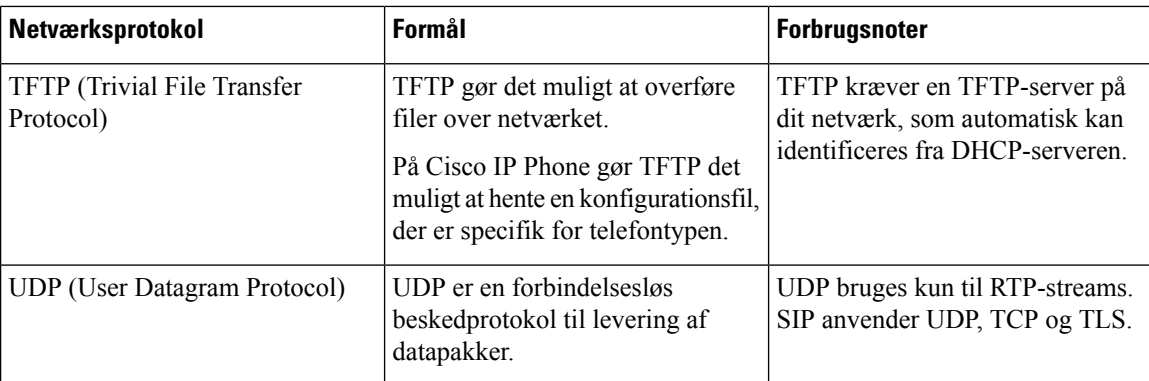

#### **Lignende emner**

Kontrollér [netværksopsætningen](#page-48-1), på side 35 [Kontrollér](#page-57-0) start af telefon, på side 44

### <span id="page-33-0"></span>**VLAN-interaktion**

Cisco IP Phone har en intern Ethernet-switch, der gør det muligt at videresende pakker til telefonen og til computerens adgangsport og netværksporten bag på telefonen.

Hvis en computer er forbundet til computerens adgangsport, deler computeren og telefonen den samme fysiske forbindelse til switchen og deler den samme port på switchen. Denne delte forbindelse har følgende konsekvenser for VLAN-konfigurationen på netværket:

- De aktuelle VLAN'er kunne blive konfigurereret ud fra et IP-undernet. Der er imidlertid muligvis ikke flere tilgængelige IP-adresser til at tildele telefonen til det samme undernet som andre enheder, der har forbindelse til den samme port.
- Datatrafik på telefoner, der understøtter VLAN, kan reducere kvaliteten af VoIP-trafik.
- Netværkssikkerhed kan indikere, at der er behov for at isolere VLAN-taletrafikken fra VLAN-datatrafikken.

Du kan løse disse problemer ved at isolere taletrafikken på et separat VLAN. Den switchport, som telefonen har forbindelse til, ville blive konfigureret til separate VLAN'er, der bruges til:

- Taletrafik til og fra IP-telefonen (f.eks. ekstra VLAN i Cisco Catalyst 6000-serien)
- Datatrafik til og fra den pc, der har forbindelse til switchen via IP-telefonens computeradgangsport (integreret VLAN)

Ved at isolere telefonerne på et separat ekstra VLAN øges kvaliteten af taletrafikken og giver mulighed for, at et stort antal telefoner kan føjes til et eksisterende netværk, der ikke har tilstrækkeligt med IP-adresser til hver telefon.

Få flere oplysninger ved at se den dokumentation, der følger med en Cisco-switch. Du kan også få adgang til switchoplysninger på denne URL-adresse:

<http://cisco.com/en/US/products/hw/switches/index.html>

#### <span id="page-34-0"></span>**Eksterne enheder**

Vi anbefaler brug af eksterne enheder af god kvalitet, som er beskyttet mod uønsket radiofrekvens- og lydfrekvenssignaler (RF og AF). Eksterne enheder omfatter hovedtelefoner, kabler og stik.

Afhængigt af disse enheders kvalitet, og hvor tæt de befinder sig på andre enheder, som f.eks. mobiltelefoner eller tovejsradioer, kan der fortsat forekomme en vis støj. I disse tilfælde anbefaler vi, at du benytter dig af en eller flere af følgende fremgangsmåder:

- Flyt den eksterne enhed væk fra kilden til RF- eller AF-signalerne.
- Flyt den eksterne enheds kabler væk fra kilden til RF- eller AF-signalerne.
- Brug afskærmede kabler til den eksterne enhed, eller brug kabler med en bedre afskærmning og et bedre stik.
- Afkort længden på kablet til den eksterne enhed.
- Anvend ferritkerner eller andre enheder på kablerne til den eksterne enhed.

Cisco kan ikke garantere ydeevnen for eksterne enheder, kabler og stik.

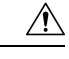

I EU-lande bør der kun bruges eksterne højttalere, mikrofoner og hovedsæt, der er i fuldstændig overensstemmelse med EMC-direktivet [89/336/EC]. **Advarsel**

 $\mathbf I$
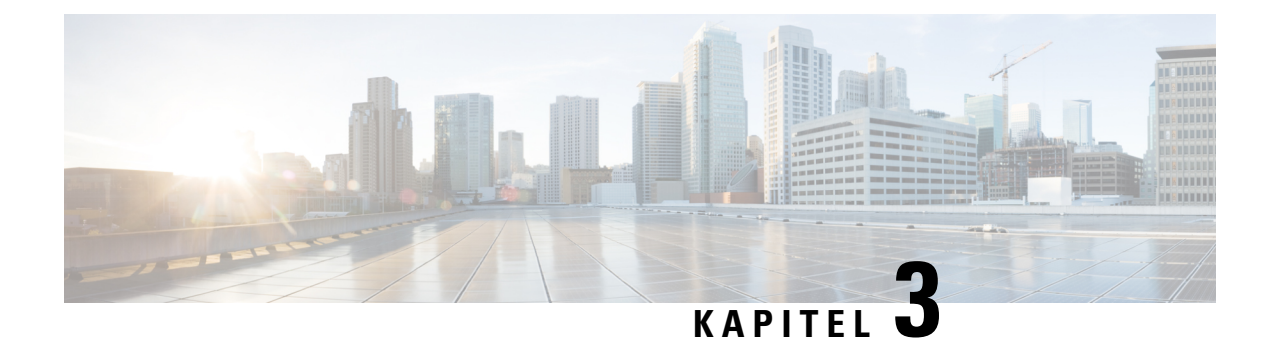

# **Hardware til Cisco IP Phone**

- [Oversigt](#page-36-0) over Cisco IP Phone, på side 23
- Cisco IP [Phone](#page-37-0) 7811, på side 24
- Cisco IP [Phone](#page-38-0) 7821, på side 25
- Cisco IP [Phone](#page-39-0) 7841, på side 26
- Cisco IP [Phone](#page-40-0) 7861, på side 27
- Taster og [hardware,](#page-41-0) på side 28
- [Terminologiske](#page-44-0) forskelle, på side 31

# <span id="page-36-0"></span>**Oversigt over Cisco IP Phone**

Cisco IPPhone giver mulighed for talekommunikation over et IP-netværk (internetprotokol). Cisco IP-telefonen fungerer lige som en digital arbejdstelefon og giver dig mulighed for at foretage og modtage telefonopkald og få adgang til funktioner som f.eks. afbrydelse af lyd, parkering, omstilling, hurtigopkald, viderestilling mv. Da telefonen har forbindelse til dit datanetværk, har den også ekstra IP-telefonifunktioner, herunder adgang til netværksoplysninger og -tjenester og funktioner og tjenester, der kan tilpasses.

Cisco IP Phone 7841 understøtter Gigabit Ethernet-forbindelse.

Når du tilføjer funktioner til telefonens linjetaster telefon, er du begrænset af antallet af tilgængelige linjetaster. Du kan ikke føje flere funktioner end antallet linjetaster på din telefon.

**Tabel 6: Cisco IP Phone 7800-serien og understøttede linjetaster**

| <b>Telefon</b>      | <b>Understøttede linjetaster</b> |
|---------------------|----------------------------------|
| Cisco IP Phone 7811 | υ                                |
| Cisco IP Phone 7821 | ∠                                |
| Cisco IP Phone 7841 | 4                                |
| Cisco IP Phone 7861 | 16                               |

En Cisco IP Phone skal ligesom andre netværksenheder konfigureres og administreres. Disse telefoner koder G.711 a-law-, G.711 mu-law-, G.722-, G.722.2/AMR-WB-, G.729a-, G.729ab- og iLBC-kodeks samt G.711 a-law-, G.711 mu-law-, G.722, G.722.2/AMR-WB-, G.729a-, G.729ab- og iLBC-kodeks.

 $\bigwedge$ **Advarsel** Brug af en mobiltelefon, mobilenhed eller GSM-telefon eller tovejsradio tæt på en Cisco IP Phone kan give interferens. Få flere oplysninger ved at se producentens dokumentation til den enhed, der giver interferens. Cisco IP Phone-telefoner har traditionel telefonifunktionalitet som f.eks. viderestilling af opkald og omstilling, hurtigopkald, konferenceopkald og adgang til telefonsvarersystem. Cisco IP Phone-telefoner har også en række andre funktioner. Som det gælder for andre netværksenheder, skal du konfigurere en Cisco IP Phone, så den er klar til at få adgang til systemet til styring af tredjepartsopkaldsstyring og resten af IP-netværket. Når du bruger DHCP, har du færre indstillinger til at konfigurere en telefon. Hvis dit netværk kræver det, kan du imidlertid manuelt konfigurere oplysninger som f.eks.: oplysninger om en IP-adresse, TFTP-server og undernet. Cisco IP Phone-telefoner kan interagere med andre tjenester og enheder på dit IP-netværk, så du får en bedre funktionalitet. Du kan f.eks. integrere systemet til styring af tredjepartsopkaldsstyring med LDAP3-standardfirmatelefonbogen (Lightweight Directory Access Protocol 3) for at give brugere mulighed for at søge efter kollegers kontaktoplysninger direkte fra deres IP-telefoner. Du kan også bruge XML til at give brugere mulighed for at få oplysninger som f.eks. vejret, aktier, dagens citat og andre webbaserede oplysninger. Da Cisco IP Phone er en netværksenhed, kan du derudover få detaljerede statusoplysninger direkte fra den. Disse oplysninger kan hjælpe dig med fejlfinding af problemer, som brugere kan støde på, når de bruger deres IP-telefoner. Du kan også få statistik om et aktuelt opkald eller telefonens firmwareversioner. For at kunne fungere på et IP-telefonnetværk skal Cisco IP Phone oprette forbindelse til en netværksenhed som f.eks. en Cisco Catalyst-switch. Du skal også registrere Cisco IP Phone i et system til styring af tredjepartsopkaldsstyring, før der sendes og modtages opkald.

# <span id="page-37-0"></span>**Cisco IP Phone 7811**

### **Telefontilslutninger**

Brug et Ethernet-kabel for at forbinde din telefon til dit LAN og aktivere alle telefonens funktioner. Hvis din Ethernet-port er udstyret med PoE (Power over Ethernet), kan du strømføre telefonen via LAN-porten. Undlad at forlænge LAN Ethernet-kablet uden for bygningen. For at din telefon kan virke, skal den være forbundet til IP-telefoninetværket.

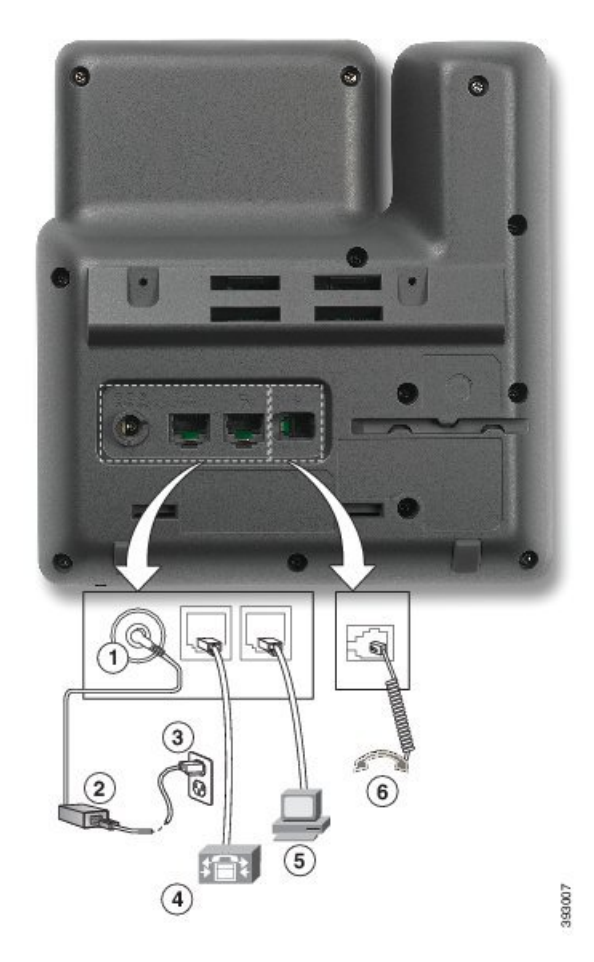

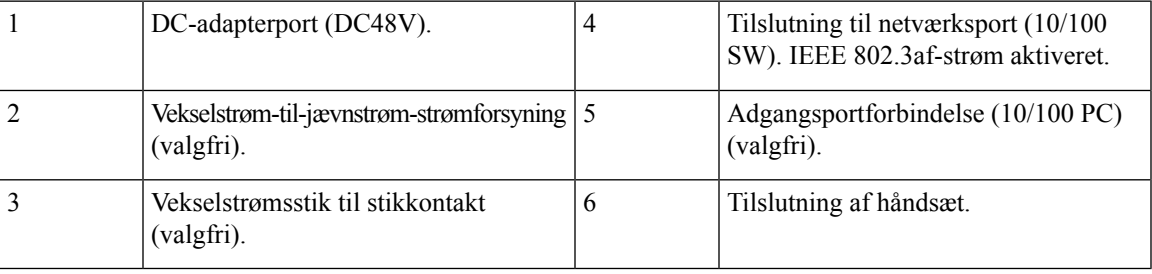

# <span id="page-38-0"></span>**Cisco IP Phone 7821**

### **Telefontilslutninger**

Forbind din Cisco IPPhone til dit LAN med et Ethernet-kabel for at få alle funktionerne i din Cisco IPPhone. Hvis din Ethernet-port er udstyret med PoE (Power over Ethernet), kan du strømføre Cisco IP Phone via LAN-porten. Undlad at forlænge LAN Ethernet-kablet uden for bygningen. For at din telefon kan virke, skal den være forbundet til IP-telefoninetværket.

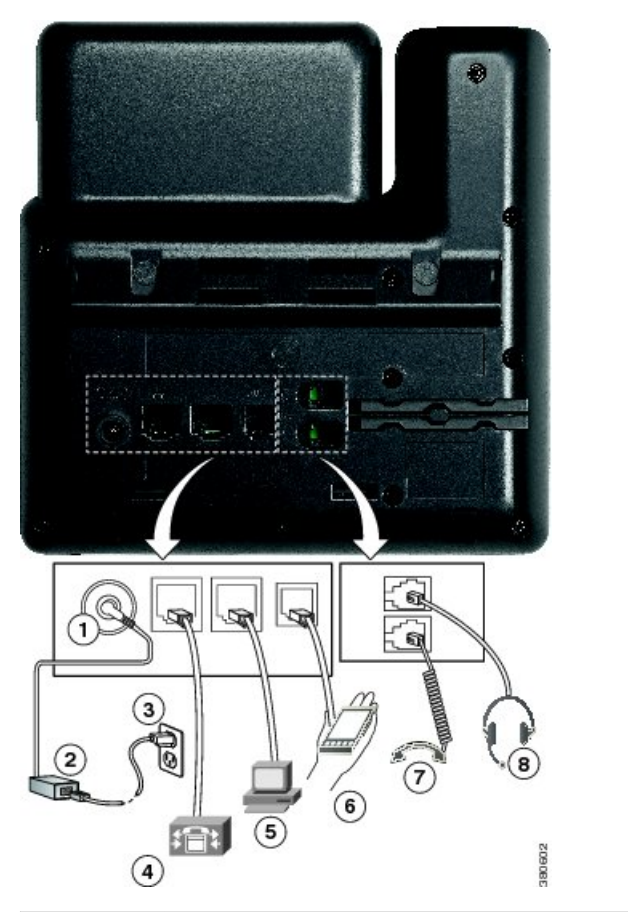

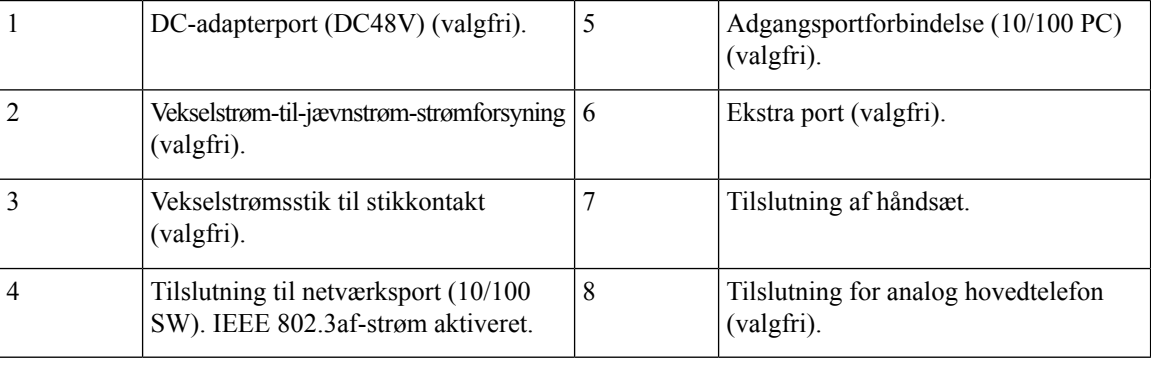

# <span id="page-39-0"></span>**Cisco IP Phone 7841**

### **Telefontilslutninger**

Forbind din Cisco IP Phone til dit LAN med et Ethernet-kabel for at få alle funktionerne i din Cisco IP Phone. Hvis din Ethernet-port er udstyret med PoE (Power over Ethernet), kan du strømføre Cisco IP Phone via LAN-porten. Undlad at forlænge LAN Ethernet-kablet uden for bygningen. For at din telefon kan virke, skal den være forbundet til IP-telefoninetværket.

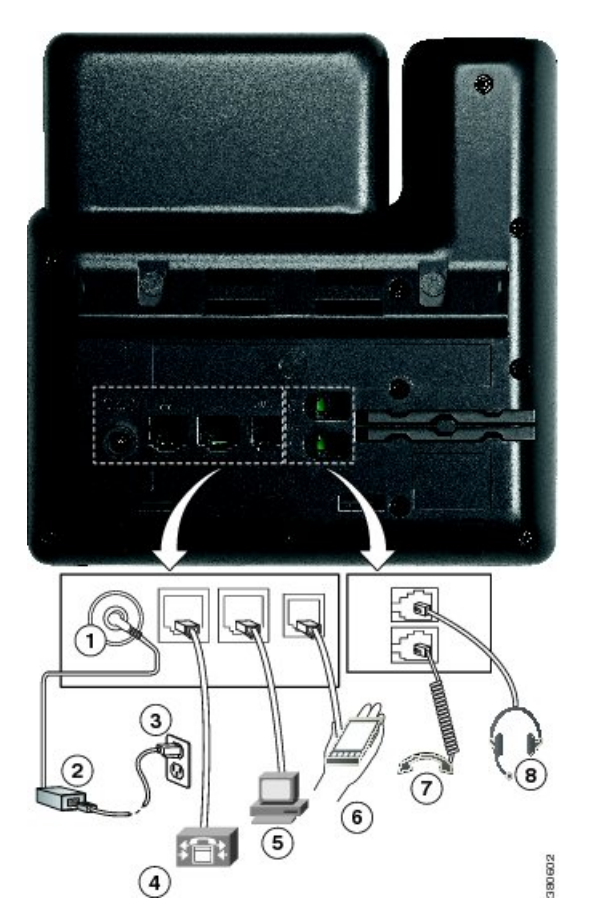

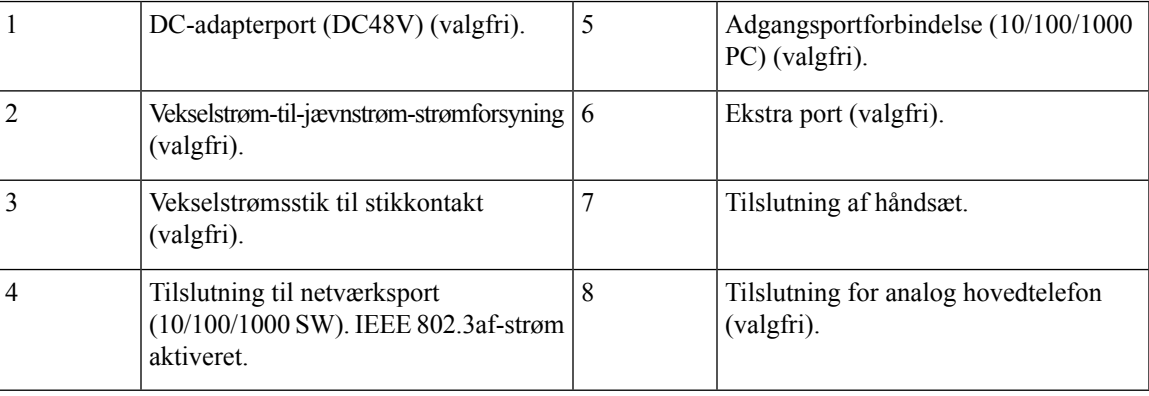

# <span id="page-40-0"></span>**Cisco IP Phone 7861**

### **Telefontilslutninger**

Forbind din Cisco IPPhone til dit LAN med et Ethernet-kabel for at få alle funktionerne i din Cisco IPPhone. Hvis din Ethernet-port er udstyret med PoE (Power over Ethernet), kan du strømføre Cisco IP Phone via LAN-porten. Undlad at forlænge LAN Ethernet-kablet uden for bygningen. For at din telefon kan virke, skal den være forbundet til IP-telefoninetværket.

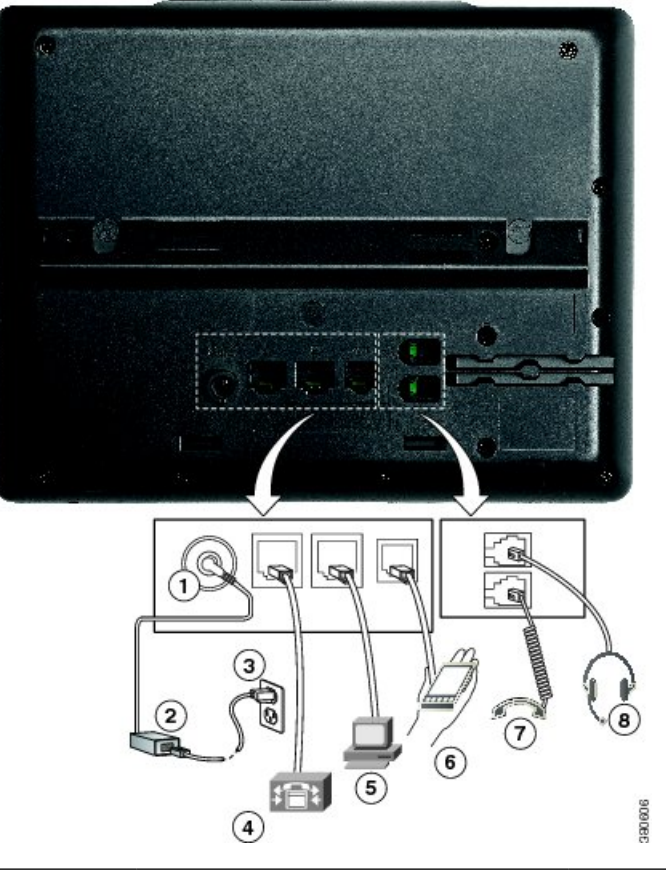

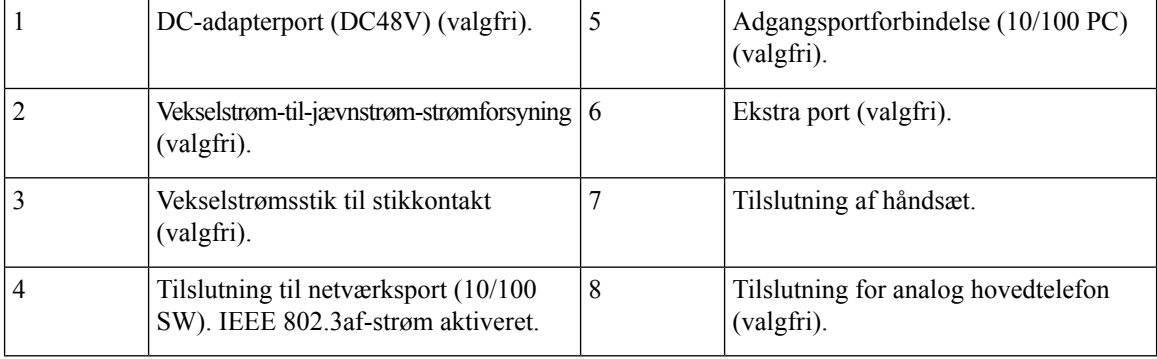

# <span id="page-41-0"></span>**Taster og hardware**

Cisco IP Phone 7800-serien består af forskellige typer hardware:

- Cisco IP Phone 7811 ingen knapper på nogen side af skærmen
- Cisco IP Phone 7821 to knapper på skærmens venstre side
- Cisco IP Phone 7841 to knapper hver side af skærmen
- Cisco IP Phone 7861 16 knapper på telefonens højre kant

Følgende figur viser Cisco IP Phone 7841.

**Figur 1: Taster og funktioner for Cisco IP-telefon 7800-serien**

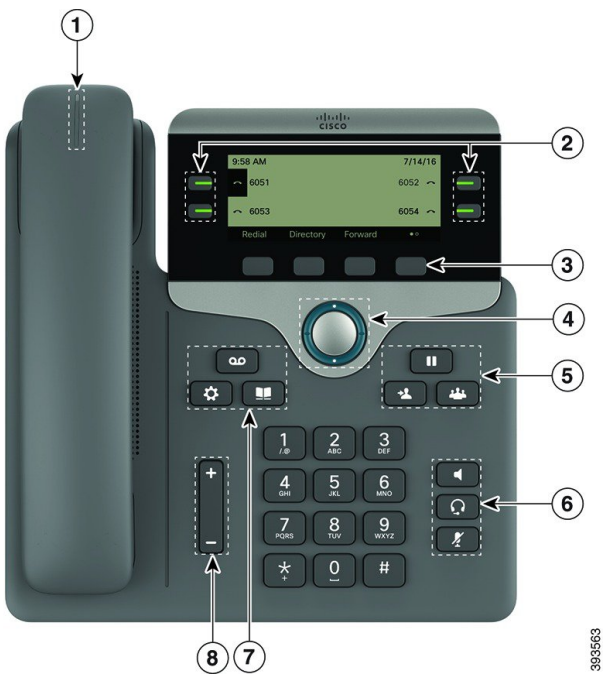

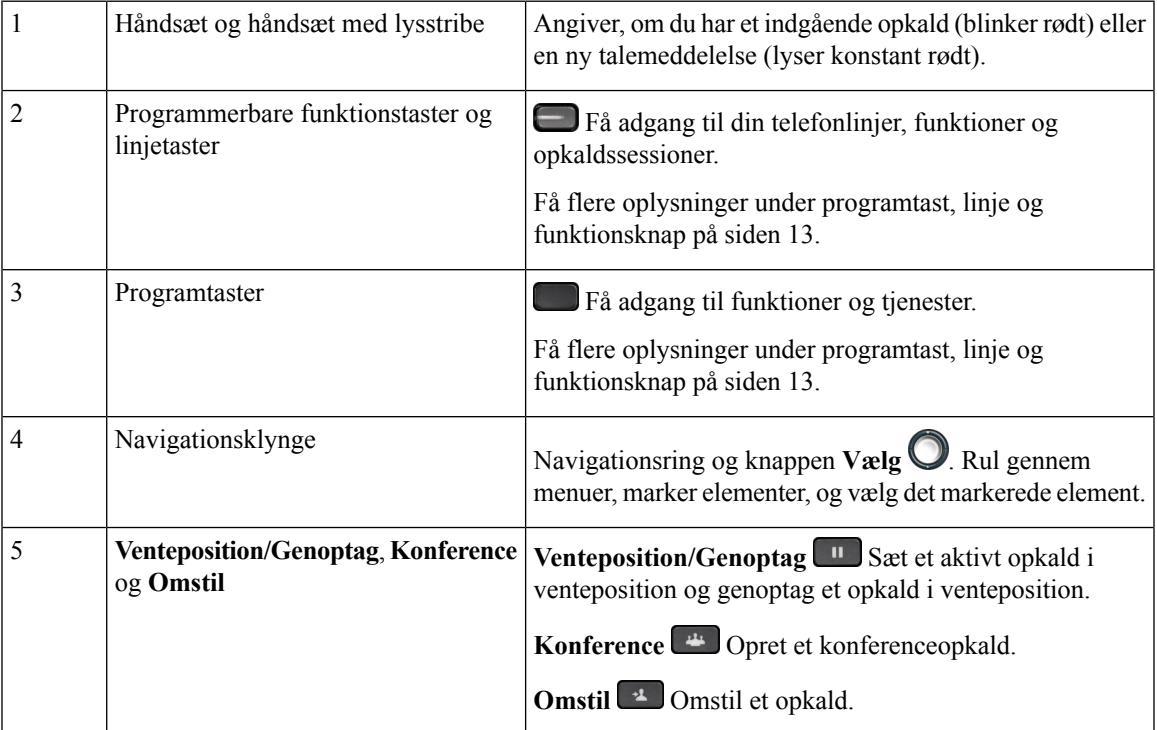

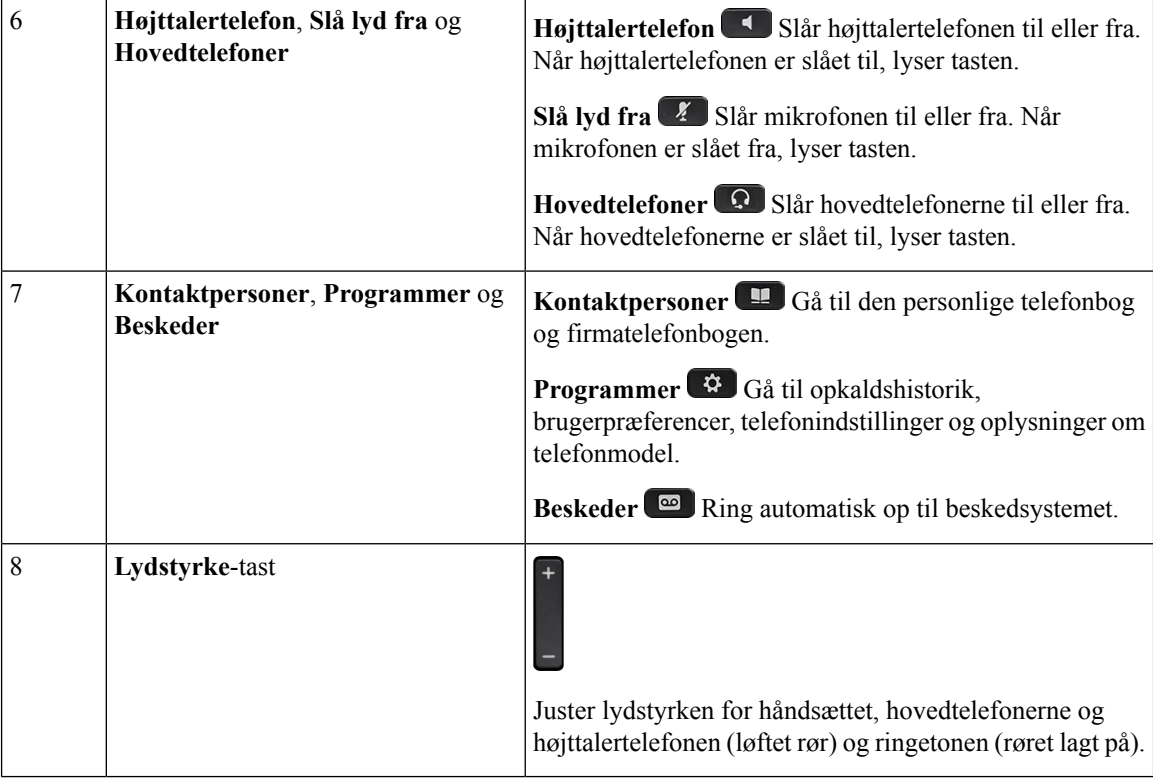

### **Navigation**

Brug den yderste ring på navigationsklyngen til at rulle gennem menuer og gå fra felt til felt. Brug den inderste knap **Vælg** på navigationsklyngen til at vælge menupunkter.

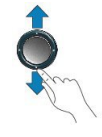

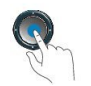

Hvis et menupunkt har et indeksnummer, kan du angive indeksnummeret med tastaturet for at vælge elementet.

### **Program-, linje- og funktionstaster**

Du kan anvende funktionerne på telefonen på flere måder:

- Programtaster, der er placeret under skærmen, giver adgang til den funktion, der vises på skærmen over programtasten. Programtasterne ændrer sig afhængigt af, hvad du foretager dig på det pågældende tidspunkt. Programtasten **Flere ...** angiver, at der er flere tilgængelige funktioner.
- Via funktions- og linjetaster, placeret på hver side af skærmen, har du adgang til telefonfunktioner og telefonlinjer.
- Funktionsknapper anvendes til funktioner som f.eks. **Hurtigopkald** eller **Besvar opkald** og til at få vist din status på en anden linje.
- Linjetaster anvendes til at besvare et opkald eller til at genoptage et parkeret opkald. Når de ikke anvendes til et aktivt opkald, anvendes de til at igangsætte telefonfunktioner, som f.eks. visning af ubesvarede opkald.

Funktions- og linjetaster oplyses for at indikere status:

- Grøn, konstant LED aktivt opkald eller tovejs samtaleanlægsopkald
- Grøn, blinkende LED opkald i venteposition
- Gul, konstant LED beskyttelse af personlige oplysninger under brug, envejs saamtaleanlægsopkald, forstyr ikke (DND) aktiv eller logget på en søgegruppe
- Gul, blinkende LED indgående opkald eller gendannet opkald
- Rød, konstant LED ekstern linje i brug (delt linje eller linjestatus)
- Rød, blinkende LED fjernlinje i venteposition

Administratoren kan konfigurere visse funktioner som programtaster eller som funktionstaster. Du har også adgang til visse funktioner via programtaster eller den tilknyttede knap.

## <span id="page-44-0"></span>**Terminologiske forskelle**

Følgende tabel fremhæver nogle af terminologiforskellene i *Cisco IP Phone 7800-serien af multiplatformstelefoner Brugervejledning* og *Cisco IP Phone 7800-serien af multiplatformstelefoner Administrationsvejledning*

**Tabel 7: Terminologiske forskelle**

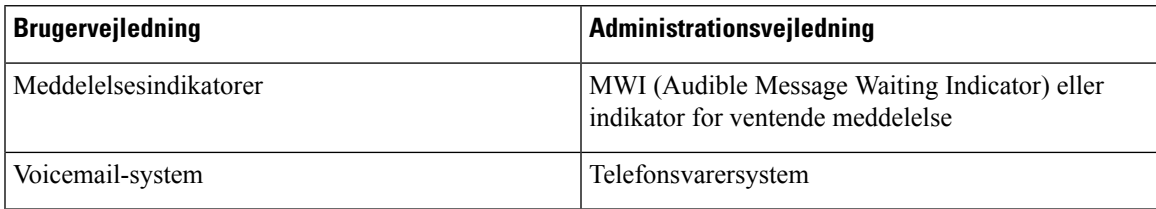

 $\mathbf I$ 

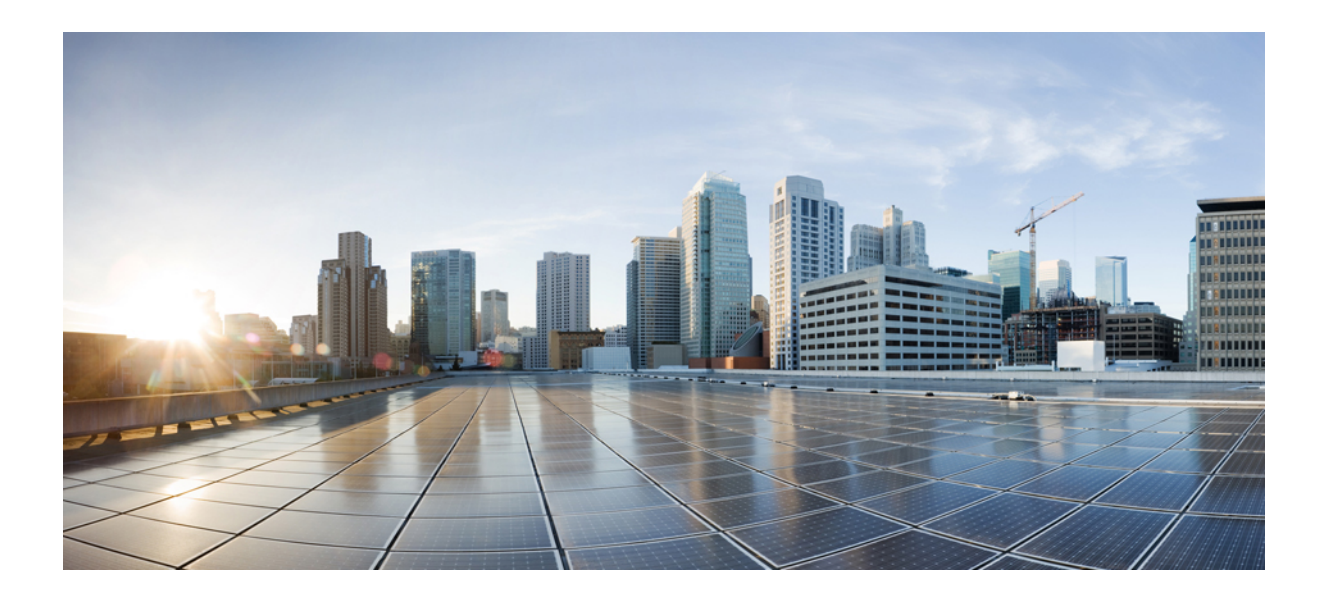

# **DEL II**

# **Installation af Cisco IP Phone**

- [Installation](#page-48-0) af Cisco IP Phone, på side 35
- Konfiguration af [tredjepartsopkaldsstyring,](#page-92-0) på side 79

<span id="page-48-0"></span>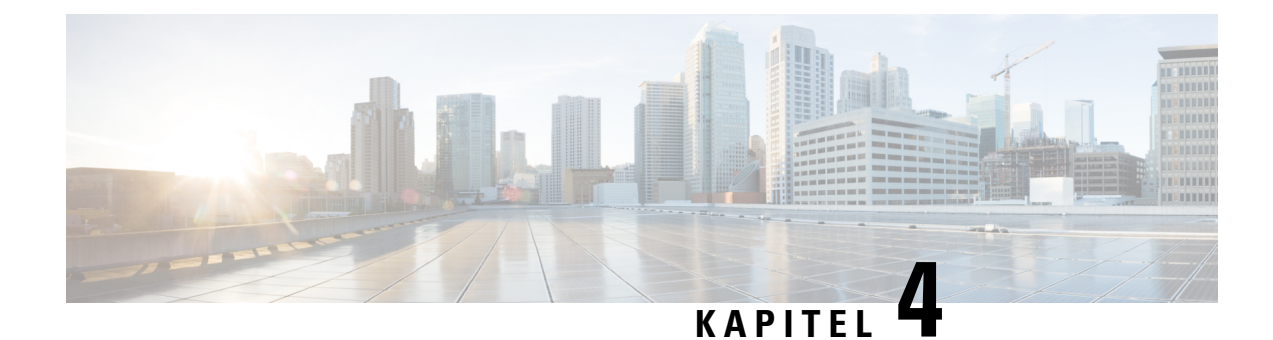

# **Installation af Cisco IP Phone**

- Kontrollér [netværksopsætningen,](#page-48-1) på side 35
- [Installér](#page-49-0) Cisco IP Phone, på side 36
- [Konfigurer](#page-50-0) netværket fra telefonen, på side 37
- [Kontrollér](#page-57-0) start af telefon, på side 44
- Konfigurer [tale-codecs,](#page-57-1) på side 44
- Indstil de valgfri [netværksservere,](#page-58-0) på side 45
- [VLAN-indstillinger,](#page-58-1) på side 45
- [Konfiguration](#page-66-0) af SIP og NAT, på side 53
- [Opkaldsplan,](#page-77-0) på side 64
- [Områdeparametre](#page-85-0) og supplerende tjenester, på side 72
- [Dokumentation](#page-90-0) til Cisco IP Phone 7800 Series, på side 77

# <span id="page-48-1"></span>**Kontrollér netværksopsætningen**

Ved installation af et nyt IP-telefonisystem skal systemadministratorer og netværksadministratorer udføre flere indledende konfigurationsopgaver for at forberede netværket til IP-telefonitjeneste.

Hvis telefonen skal kunne fungere som et slutpunkt i dit netværk, skal netværket overholde specifikke krav.

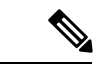

Telefonen viser datoen og klokkeslættet fra Tredjepartsopkaldsstyring. Det klokkeslæt, der vises på telefonen, kan være forskelligt fra Tredjepartsopkaldsstyring-klokkeslættet med op til 10 sekunder. **Bemærk**

#### **Fremgangsmåde**

**Trin 1** Konfigurer et VoIP-netværk, så det overholder følgende krav:

- VoIP er konfigureret på dine Cisco-routere og gateways.
- Tredjepartsopkaldsstyring er installeret på dit netværk og konfigureret til at kunne håndtere behandling af opkald.

**Trin 2** Konfigurer netværket, så det understøtter et af følgende:

- DHCP-understøttelse
- Manuel tildeling af IP-adresse, gateway og undernetmaske

# <span id="page-49-0"></span>**Installér Cisco IP Phone**

Når telefonen har oprettet forbindelse til netværket, begynder processen til start af telefonen, og telefonen bliver registreret med systemet tredjepartsserveren. For at færdiggøre installationen af telefonen skal du konfigurere telefonens netværksindstillinger, afhængigt af om du vil aktivere eller deaktivere DHCP-tjeneste.

Hvis du har anvendt automatisk registrering, skal du opdatere telefonens specifikke konfigurationsoplysninger som f.eks. at knytte telefonen til en bruger, ændre knaptabellen eller telefonbogsnummeret.

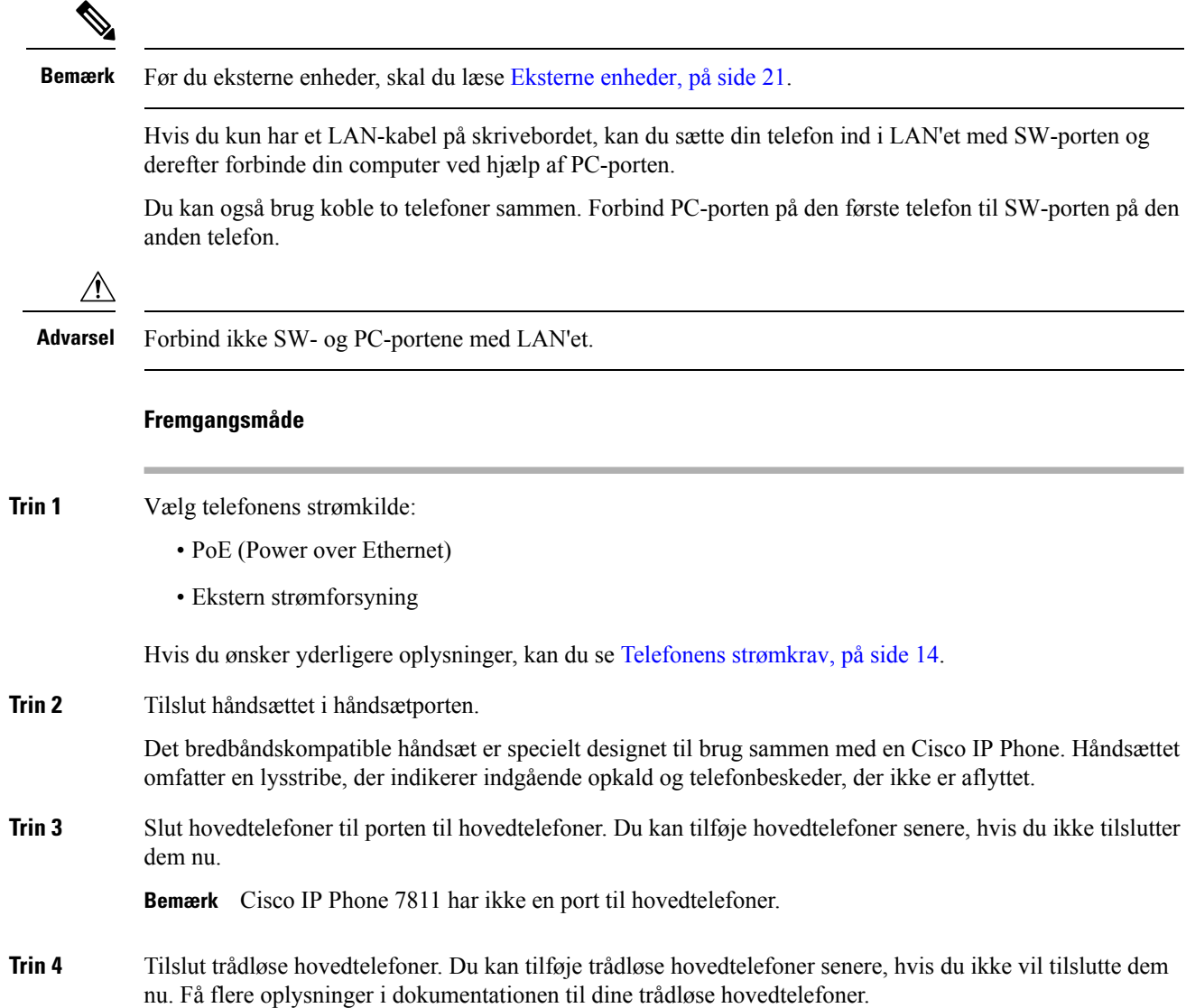

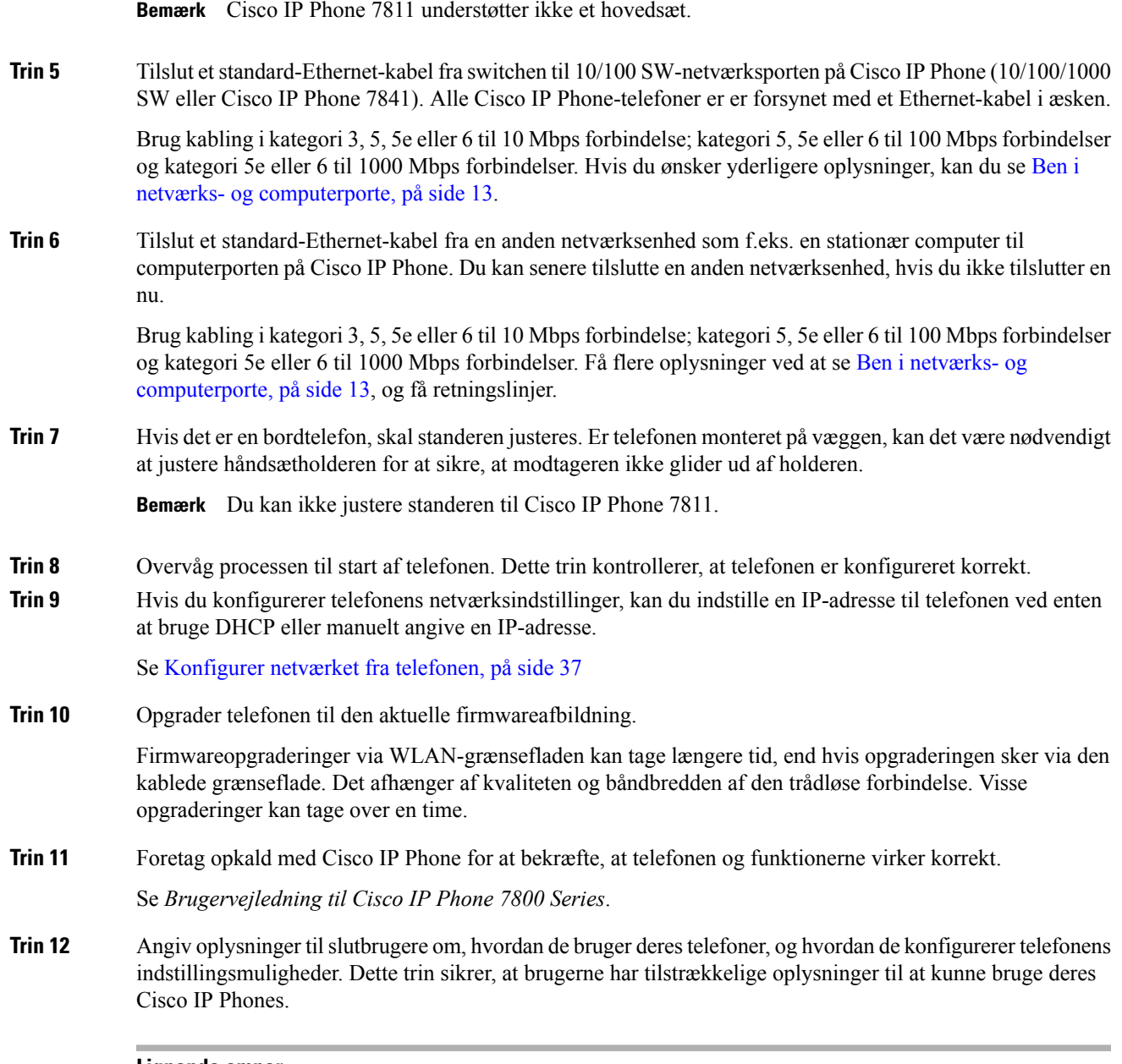

**Lignende emner**

[Kontrollér](#page-57-0) start af telefon, på side 44 Kontrollér [netværksopsætningen,](#page-48-1) på side 35

# <span id="page-50-0"></span>**Konfigurer netværket fra telefonen**

Telefonen har mange netværksindstillinger, der kan konfigureres, og som det kan være nødvendigt at ændre, før telefonen kan bruges af dine brugere. Du kan få adgang til disse indstillinger via menuerne i telefonens.

Netværkskonfigurationsmenuen giver dig muligheder for at se og konfigurere en række forskellige netværksindstillinger.

Du kan konfigurere indstillinger, der er skrivebeskyttet på telefonen, i systemet til styring af tredjepartsopkald.

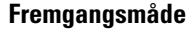

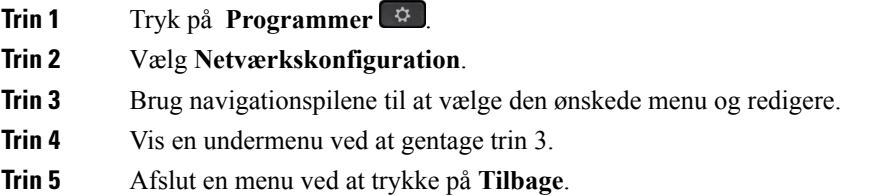

### **Felter til netværkskonfiguration.**

**Tabel 8: Menuindstillinger for netværkskonfiguration**

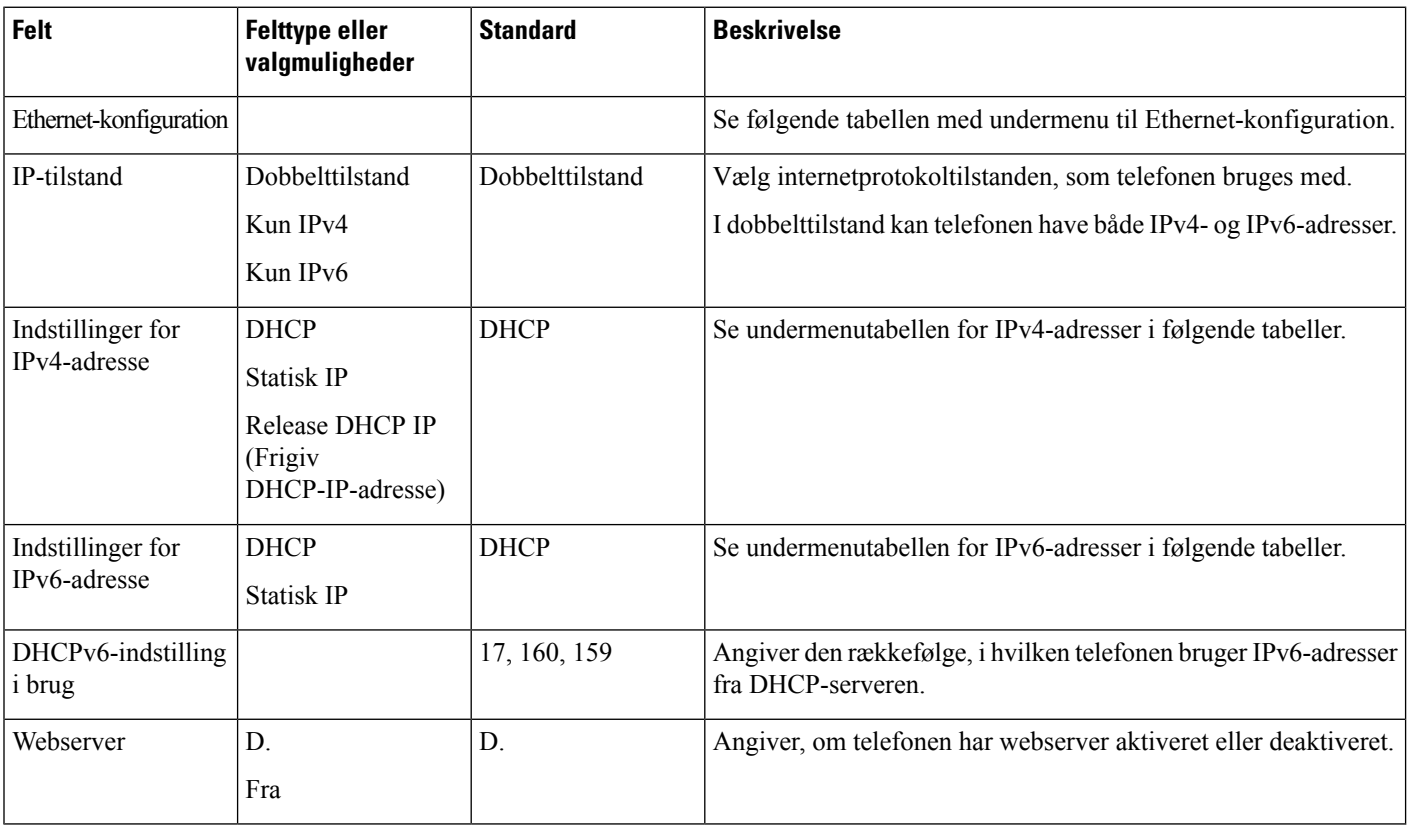

 $\mathbf l$ 

#### **Tabel 9: Undermenu til Ethernet-konfiguration**

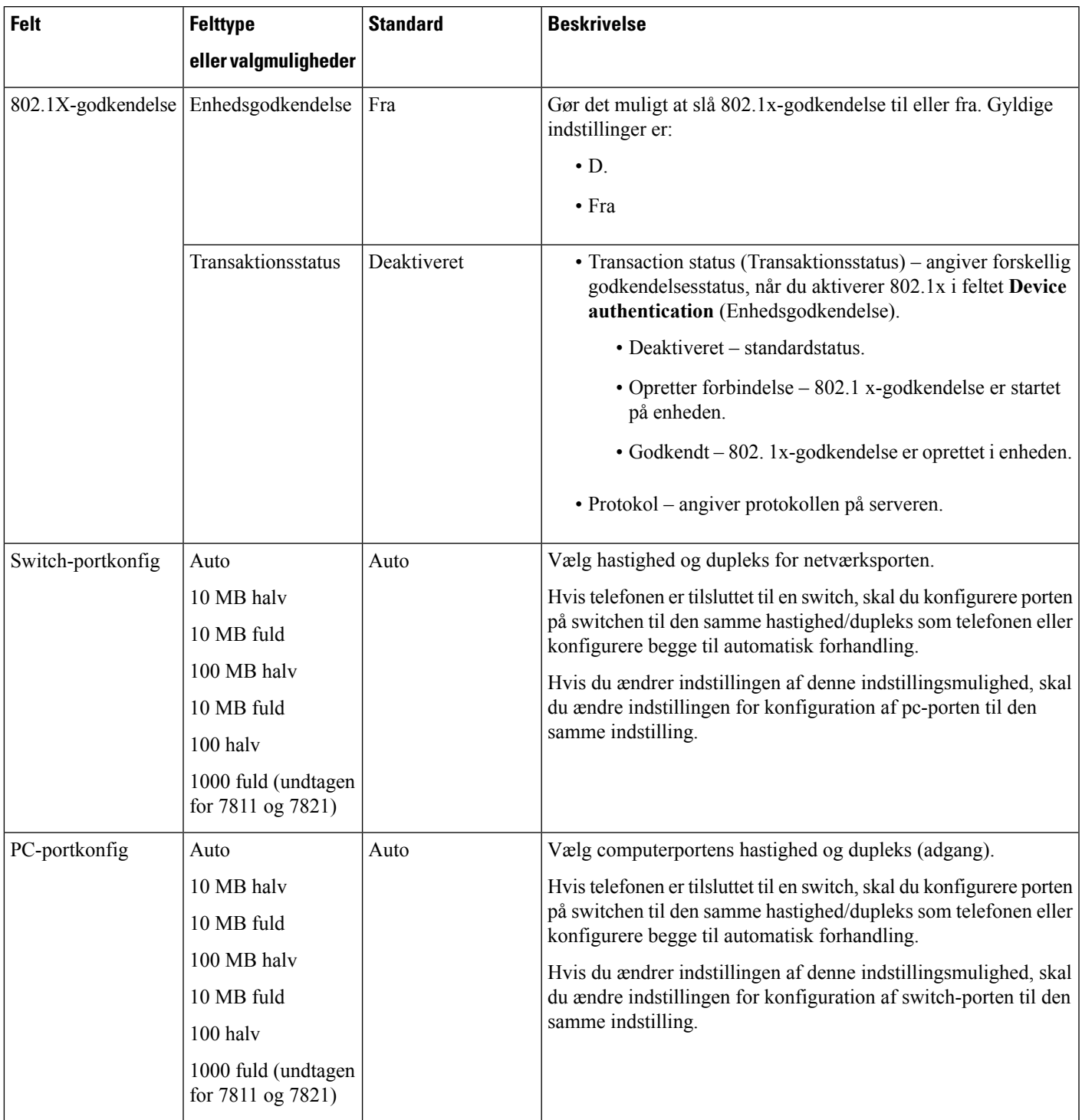

 $\mathbf I$ 

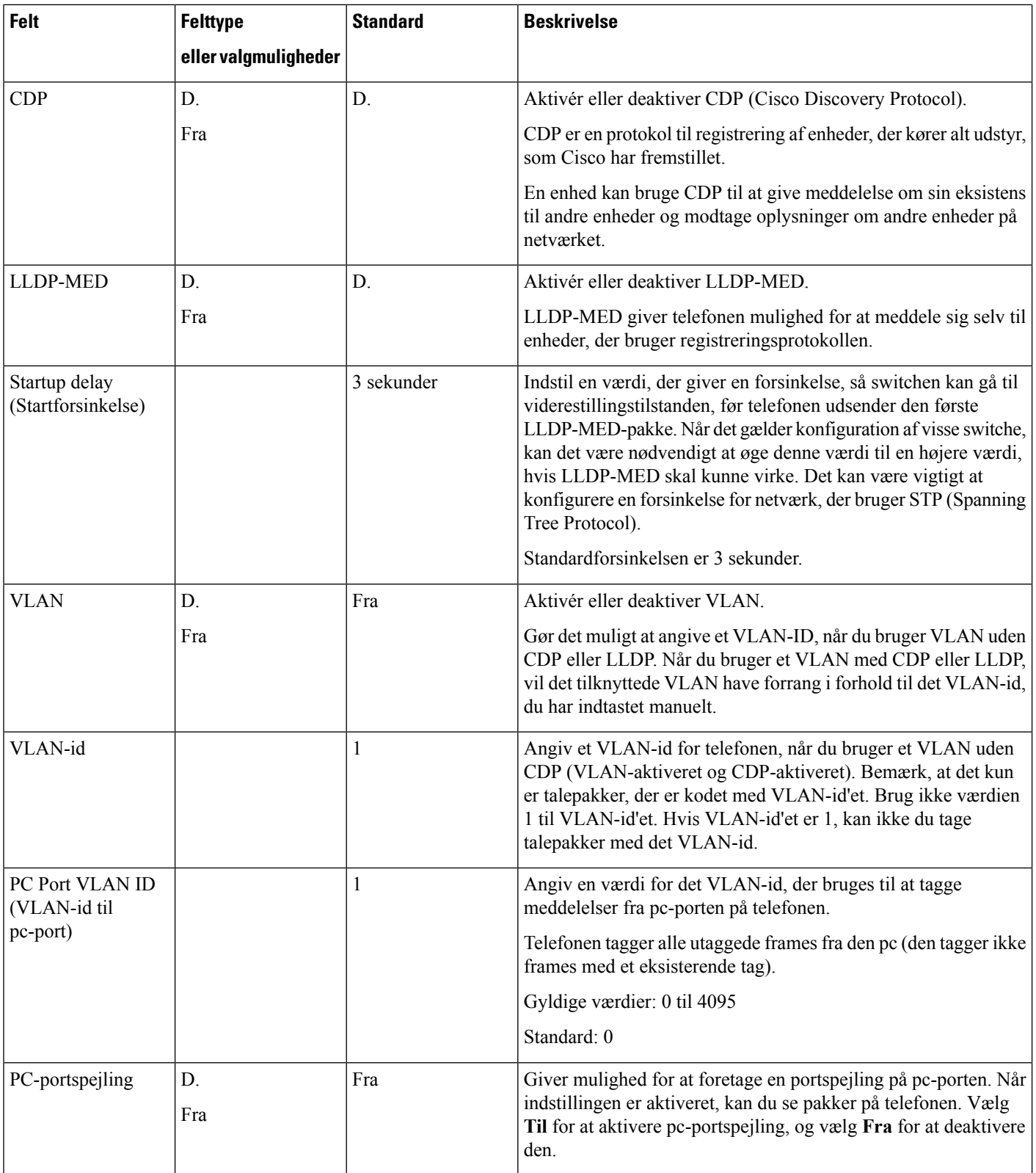

 $\mathbf l$ 

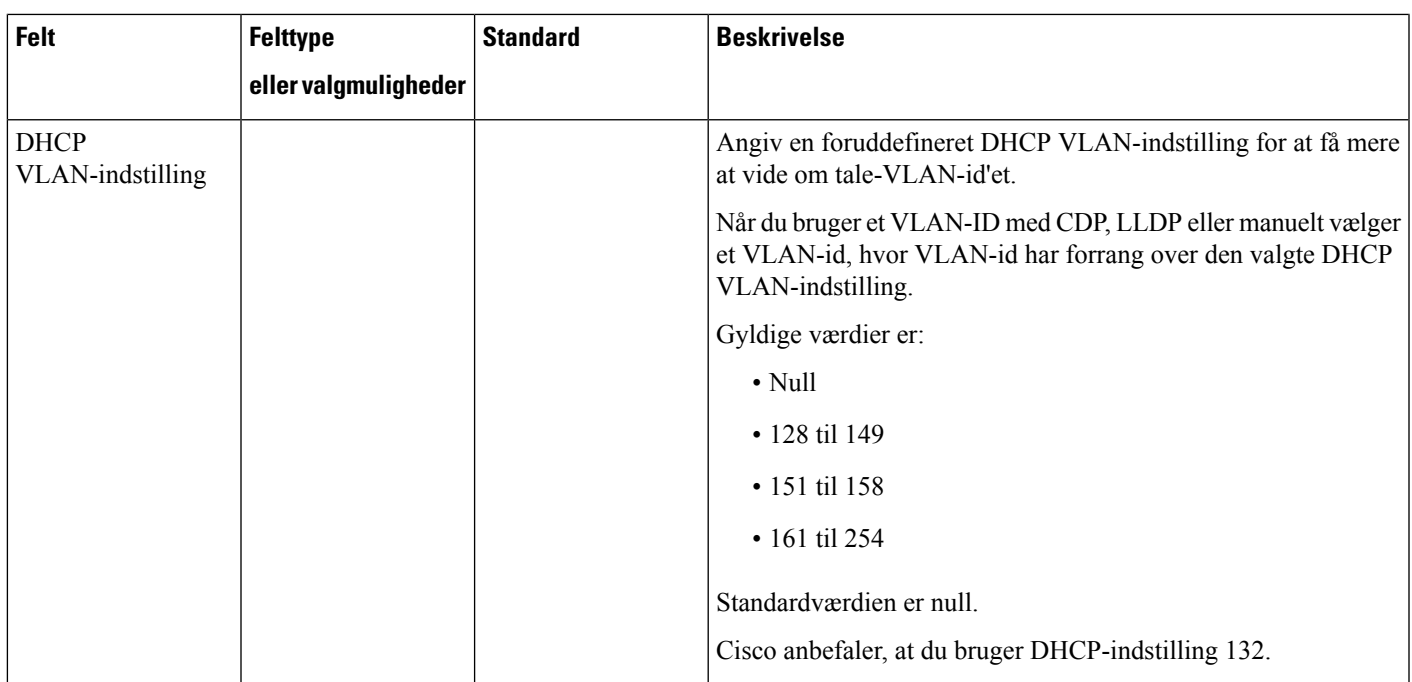

I

#### **Tabel 10: Undermenu for indstillinger for IPv4-adresse**

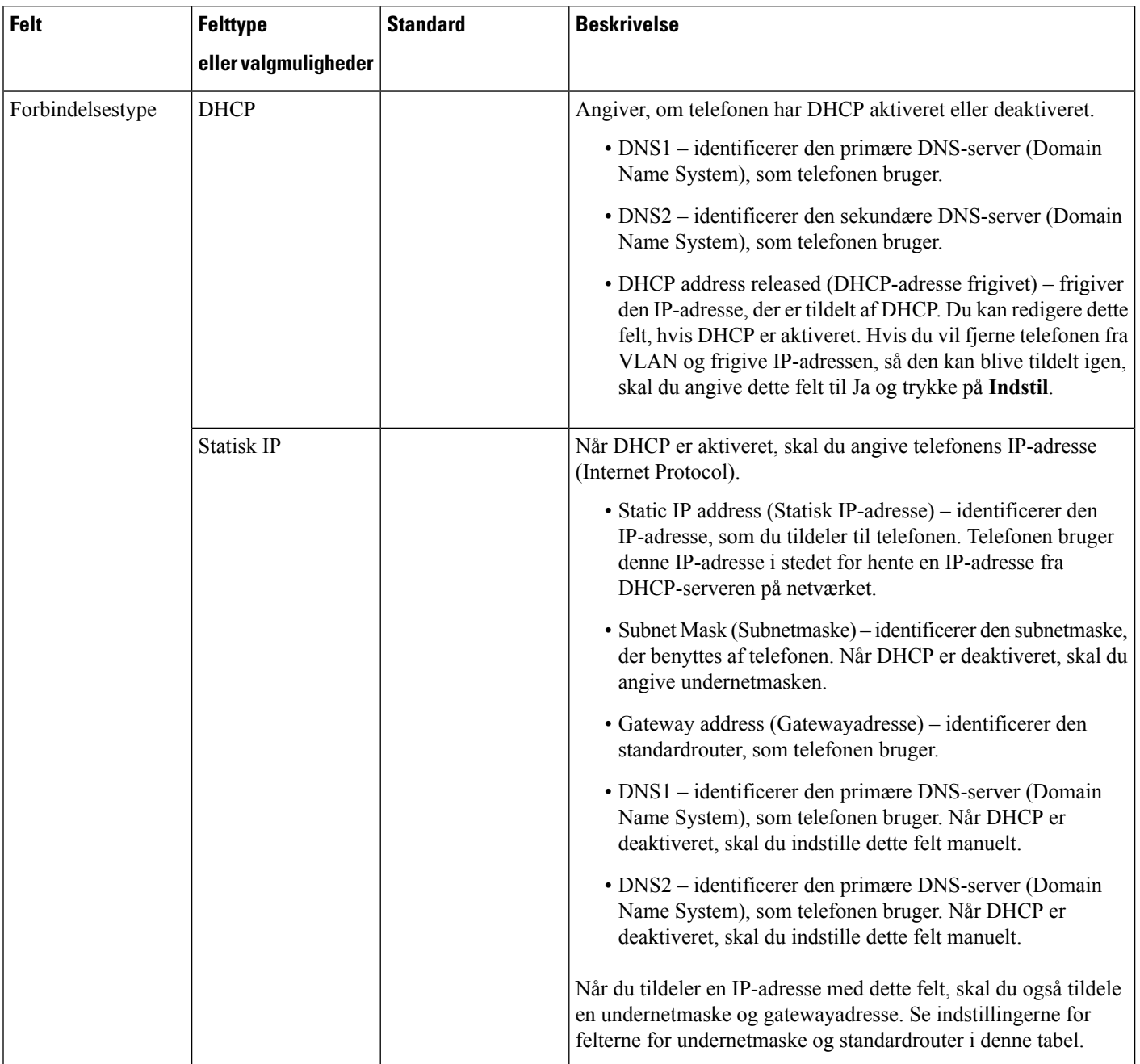

#### **Tabel 11: Undermenu for indstillinger for IPv6-adresse**

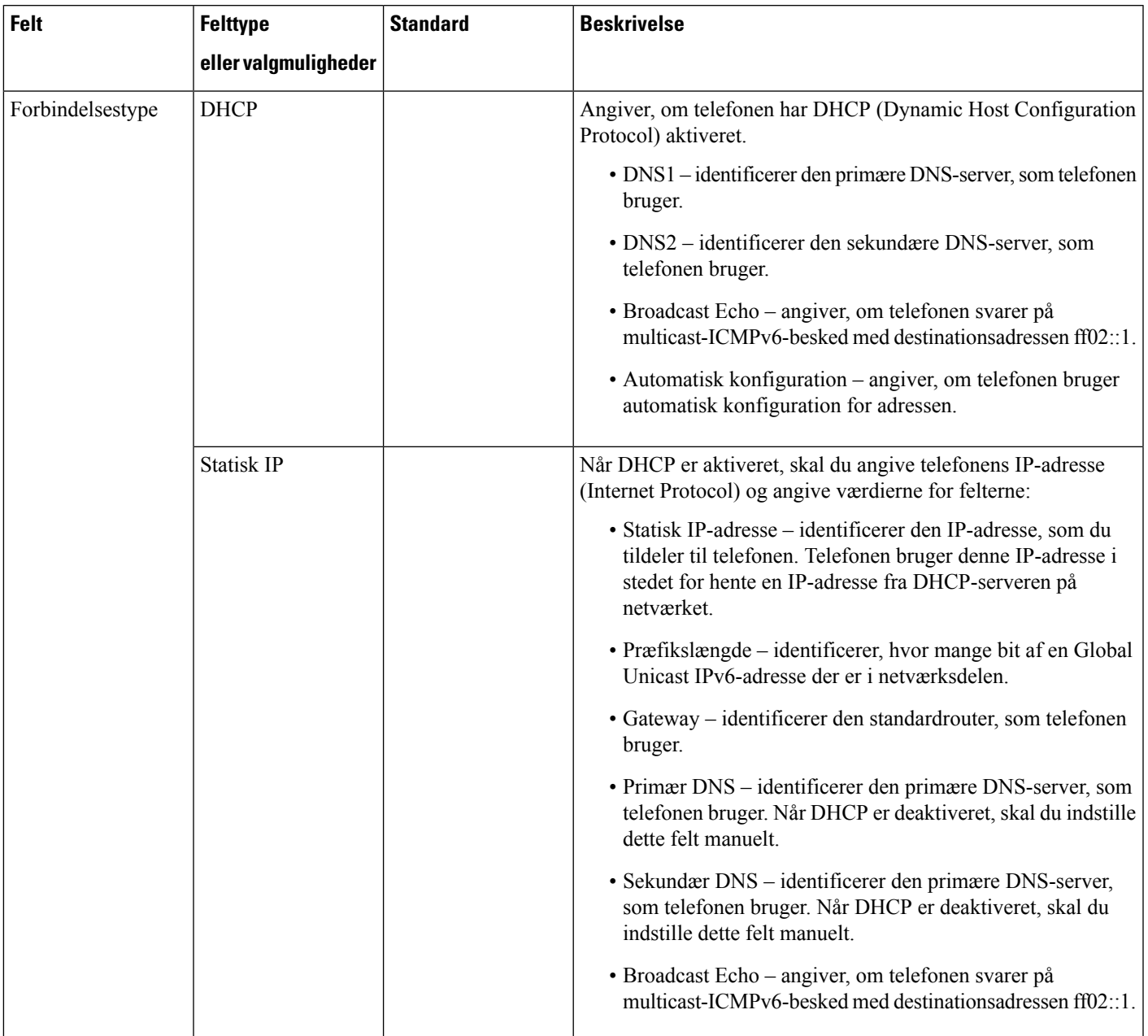

### **Tekst- og menuindtastning fra telefonen**

Når du redigerer værdien af en indstilling, skal du følge disse retningslinjer:

- Brug pilene på navigationstastaturet for at markere det felt, du vil redigere. Tryk på **Vælg** på navigationspladen for at aktivere feltet. Når feltet er aktiveret, kan du angive værdier.
- Brug tasterne på tastaturet til at angive tal og bogstaver.
- Hvis du vil angive bogstaver ved hjælp af tastaturet, skal du bruge en tilhørende taltast. Tryk på tasten en eller flere gange for at få vist et bestemt bogstav. Tryk f.eks. én gang på tasten **2** for "a," to gange hurtigt for "b" og tre gange hurtigt for "c." Når du stopper, flytter markøren automatisk frem, så du kan indtaste det næste bogstav.
- Tryk på programtasten  $\bullet$ , hvis du laver en fejl. Denne programtast sletter tegnet til venstre for markøren.
- Tryk på **Tilbage**, før du trykker på **Indstil**, for at kassere de ændringer, du har foretaget.
- Hvis du vil angive et punktum (f.eks. i en IP-adresse), skal du trykke på **\*** på tastaturet.

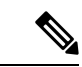

**Bemærk**

Cisco IP Phone har flere metoder, du kan bruge til at nulstille eller gendanne indstillinger, hvis det er nødvendigt.

### <span id="page-57-0"></span>**Kontrollér start af telefon**

Når Cisco IP Phone er blevet tilsluttet strøm, går telefonen automatisk gennem en diagnosticeringsproces i starten.

#### **Fremgangsmåde**

- **Trin 1** Hvis du bruger Power over Ethernet, skal du sætte LAN-kablet i netværksporten.
- **Trin 2** Hvis du bruger powercuben, skal du forbinde cuben til telefonen og sætte den i en elkontakt.

Knapperne blinker gult og grønt efter hinanden under de forskellige startfaser, mens telefonen kontrollerer hardwaren.

Hvis telefonen fuldfører disse faser, er den startet korrekt.

# <span id="page-57-1"></span>**Konfigurer tale-codecs**

En codec-ressource anses for at være allokeret, hvis den er blevet medtaget på SDP-codeclisten for et aktivt opkald, selvom den i sidste ende muligvisikke vælges til forbindelsen. Forhandlingen af det optimale tale-codec afhænger nogle gange af Cisco IP Phones mulighed for at matche et codec-navn med enheden i den anden ende eller gatewayens codec-navn. Telefonen giver netværksadministratorerne mulighed for individuelt at navngive de forskellige codecs, der understøttes, så den rigtige codec kan forhandles med udstyret i den anden ende.

Cisco IPPhone understøtter prioritet af tale-codecs. Du kan vælge op til tre foretrukne codecs. Administratoren kan vælge codec'en med lav bitrate, der bruges til hver linje. G.711a og G.711u er altid aktiveret.

#### **Inden du begynder**

Gå til websiden til telefonadministration Se Gå til [telefonens](#page-95-0) webside, på side 82.

Ш

#### **Fremgangsmåde**

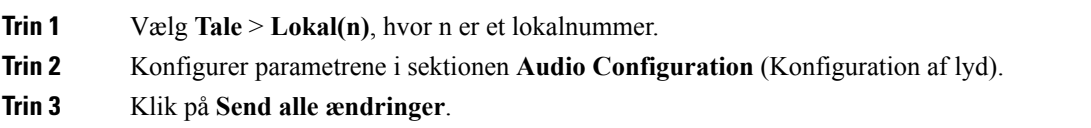

### <span id="page-58-0"></span>**Indstil de valgfri netværksservere**

De valgfrie netværksservere giver ressourcer som f.eks. DNS-opslag, netværkstid, logføring og registrering af enheder. Den gør det også muligt at tilføje spejling af pc-porten på brugertelefonen. Brugeren kan også aktivere eller deaktivere denne tjeneste fra telefonen.

#### **Inden du begynder**

Gå til websiden til telefonadministration Se Gå til [telefonens](#page-95-0) webside, på side 82.

#### **Fremgangsmåde**

- **Trin 1** Vælg **Tale** > **System**.
- **Trin 2** I sektionen **Valgfrinetværkskonfiguration**skal du konfigurere felterne, sådan som det er beskrevet i [Valgfri](#page-247-0) [netværkskonfiguration,](#page-247-0) på side 234.
- **Trin 3** Klik på **Send alle ændringer**.

### <span id="page-58-1"></span>**VLAN-indstillinger**

Softwaren tagger dine telefontalepakker med et VLAN-id, når du bruger et VLAN (virtual LAN).

I sektionen VLAN-indstillinger i vinduet **Tale** > **System** kan du konfigurere de forskellige indstillinger:

- LLDP-MED
- CDP (Cisco Discovery Protocol)
- Network Startup Delay (Forsinkelse af netværksstart)
- VLAN-id (manuelt)
- DHCP VLAN-indstilling

Multiplatformstelefonerne understøtter disse fire måder at få oplysninger om VLAN-id'et på. Telefonen forsøger at hente VLAN-id-oplysningerne i denne rækkefølge:

- **1.** LLDP-MED
- **2.** CDP (Cisco Discovery Protocol)
- **3.** VLAN-id (manuelt)
- **4.** DHCP VLAN-indstilling

### **Cisco Discovery Protocol**

CDP(Cisco DiscoveryProtocol) er forhandlingsbaseret og bestemmer, på hvilket VLAN (Virtual LAN) Cisco IP Phone befinder sig. Hvis du bruger en Cisco-switch, er CDP (Cisco Discovery Protocol) tilgængelig og aktiveret som standard. CDP har disse attributter:

- Henter protokoladresserne for naboenheder og registrerer platformen for disse enheder.
- Viser oplysninger om de grænseflader, din router bruger.
- Er uafhængig af medier og protokoller.

Hvis du bruger et VLAN uden CDP, skal du angive et VLAN-id for Cisco IP Phone.

#### **LLDP-MED**

Cisco IP Phone understøtter LLDP-MED (Link Layer Discovery Protocol for Media Endpoint Devices) til installation med Ciscos eller tredjeparts netværkstilslutningsenheder, der bruger en automatisk registreringsmekanisme (lag 2). Implementeringen af LLDP-MED sker i overensstemmelse med IEEE 802.1AB-specifikationen (LLDP) fra maj 2005 og ANSI TIA-1057 fra april 2006.

Cisco IP Phone fungerer som en LLDP-MED-medieslutpunksenhed i klasse III med direkte LLDP-MED-forbindelser til netværkstilslutningsenheder, ifølge referencemodellen og definitionen for registrering af medieslutpunkter (ANSI TIA-1057 afsnit 6).

Cisco IP Phone understøtter kun følgende begrænsede sæt TLV (Type-Length-Values) som en LLDP-MED-medieslutpunksenhed i klasse III:

- Kabinet-id TLV
- Port-id TLV
- Tid til aktiv TLV
- Portbeskrivelse TLV
- Systemnavn TLV
- Systemfunktioner TLV
- IEEE 802.3 MAC/PHY Configuration/Status TLV (kun kablede netværk)
- LLDP-MED-funktioner TLV
- LLDP-MED-netværkspolitik TLV (kun for programtype = tale)
- LLDP-MED Extended Power-Via-MDI TLV (kun kablet netværk)
- LLDP-MED-firmwarerevision TLV
- Afslutning på LLDPDU TLV

Den udgående LLDPDU indeholder alle de forudgående TLV'er, hvis det er relevant. Når det gælder den indgående LLDPDU, kasseres LLDPDU, hvis en af følgende TLV'er mangler. Alle andre TLV'er bliver ikke valideret og ignoreres.

- Kabinet-id TLV
- Port-id TLV
- Tid til aktiv TLV
- LLDP-MED-funktioner TLV
- LLDP-MED-netværkspolitik TLV (kun for programtype = tale)
- Afslutning på LLDPDU TLV

Cisco IP Phone sender nedluknings-LLDPDU'en, hvis det er relevant. LLDPDU-framen indeholder følgende TLV'er:

- Kabinet-id TLV
- Port-id TLV
- Tid til aktiv TLV
- Afslutning på LLDPDU TLV

Der er nogle begrænsninger på implementeringen af LLDP-MED på Cisco IP Phone:

- Lagring og hentning af oplysninger om omkringstående enheder understøttes ikke.
- SNMP og tilhørende MIB'er understøttes ikke.
- Registrering og hentning af statistiske tællere understøttes ikke.
- Der sker ikke en fuld validering af alle TLV'er; TLV'er, der ikke gælder for telefonerne, ignoreres.
- Protokoltilstandsmaskiner er kun som reference som angivet i standarderne.

#### **Kabinet-id – TLV**

Når det gælder udgående LLDPDU, understøtter TLV undertypen (netværksadresse). Når IP-adressen er kendt, er værdien af kabinet-id'et en oktet af INAN-adresseserienummeret efterfulgt af oktetstrengen for IPv4-adressen, der bruges til talekommunikation. Hvis IP-adressen er ukendt, er værdien for kabinet-id'et 0.0.0.0. Den eneste INAN-adresseserie, der understøttes, er IPv4. I øjeblikket understøttes IPv6-adressen for kabinet-id'et ikke.

Når det gælder indgående LLDPDU, behandles kabinet-id'et som en uklar værdi for at danne MSAP-identifikatoren. Værdien valideres ikke i forhold til dens undertype.

Kabinet-ID TLV er obligatorisk som den første TLV. Det er kun Kabinet-ID TLV (Port-id – TLV), der er tilladt for ud- og indgående LLDPDU'er.

#### **Port-id – TLV**

Når det gælder udgående LLDPDU, understøtter TLV undertypen = 3 (MAC-adresse). MAC-adressen på 6 oktetter for Ethernet-porten bruges til værdien af port-id'et.

Når det gælder indgående LLDPDU, behandles Port ID TLV (Port-id – TLV) som en uklar værdi for at formatere MSAP-identifikatoren. Værdien valideres ikke i forhold til dens undertype.

Port ID TLV (Port-id – TLV) ) er obligatorisk som det andet TLV. Det er kun Port ID TLV (Port-id – TLV), der er tilladt for ud- og indgående LLDPDU'er.

#### **Tid til aktiv – TLV**

Når det gælder udgående LLDPDU, er værdien for Time to Live TTL (Tid til aktiv – TTL) 180 sekunder. Dette er forskelligt i forhold til den værdi på 120 sekunder, som standarden anbefaler. Når det gælder lukning af LLDPDU, er TTL-værdien altid 0.

Time to Live TLV (Tid til aktiv – TLV) er obligatorisk som det tredje TLV. Det er kun Time to Live TLV (Tid til aktiv – TLV), der kan bruges til ud- og indgående LLDPDU'er.

#### **Afslutning på LLDPDU TLV**

Værdien er 2-oktet, alle er nul. Denne TLV er obligatorisk, og kun én er tilladt for ud- og indgående LLDPDU'er.

#### **Portbeskrivelse – TLV**

Når det gælder den udgående LLDPDU, er værdien for portbeskrivelsen iPort Description TLV (Portbeskrivelse – TLV) den samme som "Port ID TLV" for CDP. Det indgående LLDPDU, portbeskrivelse TLV, ignoreres og valideres ikke. Der er kun tilladt én portbeskrivelse TLV ud- og indgående LLDPDU'er.

#### **Systemnavn – TLV**

Når det gælder Cisco IP Phone, er værdien SEP+MAC-adresse.

#### **Eksempel:** SEPAC44F211B1D0

Det indgående LLDPDU, systemnavnet TLV, ignoreres og valideres ikke. Det er kun systemnavnet TLV, der kan bruges til ud- og indgående LLDPDU'er.

#### **Systemfunktioner – TLV**

For den udgående LLDPDU skal bitværdierne i 2-oktet systemfunktionsfelterne i systemfunktioner – TLV indstilles for Bit 2 (bro) og Bit 5 (telefon) for en telefon med en pc-port. Hvis telefonen ikke har en pc-port, er det kun Bit 5, der skal indstilles. Den samme systemfunktionsværdi skal indstilles for det aktiverede funktionsfelt.

Når det gælder indgående LLDPDU, ignoreres systemfunktioner TLV. LTV'en valideres rent semantisk i forhold til MED-enhedstypen.

Systemfunktioner – TLV er obligatorisk for udgående LLDPDU'er. Der er kun tilladt én systemfunktioner – TLV.

#### **Styringsadresse – TLV**

TLV identificerer en adresse, der er tilknyttet til den lokale LLDP-agent (der kan bruges til at nå enheder i et højere lag), for at hjælpe netværksstyringen med registrering. TLV tillader medtagelsen af både systemets grænsefladenummer og et OID (object identifier), der er knyttet til denne styringsadresse, hvis en af dem eller begge er kendt.

- TLV information string length (Strenglængden for TLV-oplysninger) dette felt indeholder længden (i oktetter) for alle felterne i TLV-oplysningsstrengen.
- Management address string length (Strenglængden for styringsadresse) dette felt indeholder længden (i oktetter) for styringsadressens undertype + styringsadressefelter.

#### **Systembeskrivelse – TLV**

TLV giver netværksadministrationen mulighed for at meddele systembeskrivelsen.

- TLV information string length (Strenglænden for TLV-oplysninger) dette felt angiver den nøjagtige længde (i oktetter) af systembeskrivelsen.
- System description (Systembeskrivelse) dette felt indeholder en alfanumerisk streng, som er den tekstmæssige beskrivelse af netværksenheden. Systembeskrivelsen indeholder det fulde navn og versions-id'et for systemets hardwaretype, softwareoperativsystem og netværkssoftware. Hvis implementeringer understøtter IETF RFC 3418, bruges sysDescr-objektet til dette felt.

#### **IEEE 802.3 MAC/PHY Configuration/Status TLV**

TLV er ikke til automatisk forhandling, men til brug ved fejlfinding. Når det gælder indgående LLDPDU, ignoreres TLV'erne og valideres ikke. Når det gælder udgående LLDPDU, skal understøttelsen/statussen for automatisk forhandling af oktetværdi for TLV være:

- Bit 0 indstil 1 for at angive, at funktionen til understøttelse af automatisk forhandling understøttes.
- Bit 1 indstil 1 for at angive, at statussen for automatisk forhandling er aktiveret.
- $\cdot$  Bit 2-7 indstil til 0.

Bitværdierne for de 2 oktetter – felt til PMD med meddelelse om funktion til automatisk forhandling – skal indstilles til:

- Bit 13 10BASE-T halv duplekstilstand
- Bit 14 10BASE-T fuld duplekstilstand
- Bit 11 100BASE-TX halv duplekstilstand
- Bit 10 100BASE-TX fuld duplekstilstand
- Bit 15 ukendt

Bit 10, 11, 13 og 14 skal indstilles.

Værdien for 2 oktetter – driftsmæssig MAU-type – skal indstilles for at afspejle den reelle driftsmæssige MAU-type:

- 16 100BASE-TX fuld dupleks
- 15 100BASE-TX halv dupleks
- 11 10BASE-T fuld dupleks
- 10 10BASE-T halv dupleks

Det er f.eks. som regel, når telefonen er indstillet til 100BASE-TX fuld dupleks. Derefter skal værdien 16 indstilles. TLV er valgfri ved et kablet netværk og kan ikke bruges til et trådløst netværk. Telefonen sender kun dette TLV ud, når den er i kablet tilstand. Når telefonen ikke er indstillet til automatisk forhandling, men en specifik hastighed/dupleksfunktion for den udgående LLDPDU TLV, skal bit 1 for understøttelse/status af automatisk forhandling af oktetværdien være klar (0) for at angive, at automatisk forhandling er deaktiveret. De 2 oktetter – felt tilPMD med meddelelse om funktion til automatisk forhandling – skal indstillestil 0x8000 for at angive ukendt:

#### **LLDP-MED-funktioner – TLV**

Når det gælder den udgående LLDPDU, skal TLV have enhedstype 3 (slutpunkt i klasse III), hvor følgende bit er indstillet for 2-oktet funktionsfeltet:

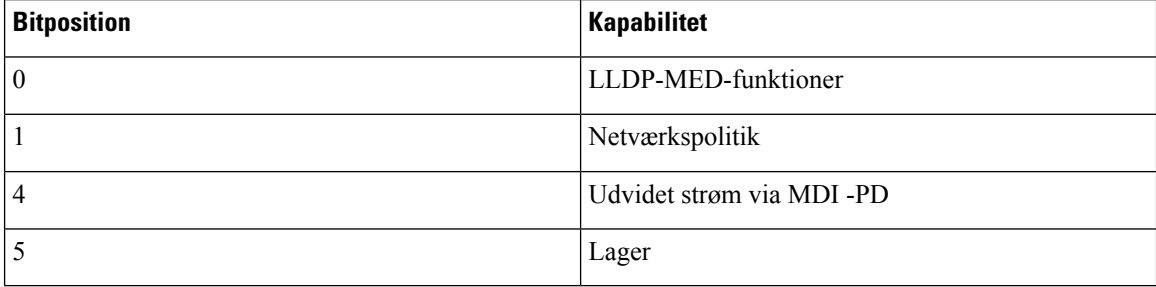

Når det gælder den indgående TLV, kasseres LLDPDU, hvis LLDP-MED TLV mangler. LLDP-MED-funktioner – TLV er obligatorisk, og kun én er tilladt for ud- og indgående LLDPDU'er. Eventuelle andre LLDP-MED TLV'er ignoreres, hvis de findes før LLDP-MED-funktioner – TLV.

#### **Netværkspolitik – TLV**

I TLV for den udgående LLDPDU indstilles det ukendte politikflag U til 1, før VLAN eller DSCP bestemmes. Hvis VLAN-indstillingen eller DSCP er kendt, indstilles værdien til 0. Når politikken er ukendt, indstilles alle andre værdier til 0. Før VLAN'et bestemmes, indstilles det kodede flag (T) til 0. Hvis det kodede VLAN (VLAN ID > 1) bruges til telefonen, indstilles det kodede flag til (T) til 1. Reserveret  $(X)$  er altid indstillet til 0. Hvis VLAN'et bruges, indstilles det tilhørende VLAN-id og L2-prioriteten derefter. Den gyldig værdi for VLAN-id går fra 1-4094. VLAN-id =1 bruges imidlertid aldrig (begrænsning). Hvis DSCP bruges, skal værdiintervallet fra 0-63 indstilles derefter.

I TLV for den indgående LLDPDU tillades flere netværkspolitik-TLV'er til forskellige programtyper.

#### **LLDP-MED udvidet strøm via MDI – TLV**

I TLV for den udgående LLDPDU er den binære værdi for strømtypen indstillet til "0 1" for at angive, at telefonens strømtype er PD-enhed. Telefonens strømkilde er indstillet til "PSE og lokal" med den binære værdi "1 1".Strømprioriteten er indstillet til binær "0 0 0 0" for at angive ukendt prioritet, mens strømværdien er indstillet til maksimal strømværdi. Strømværdien for Cisco IP Phone er 12900 mW.

Når det gælder indgående LLDPDU, ignoreres TLV'erne og valideres ikke. Det er kun TLV, der er tilladt i de ud- og indgående LLDPDU'er. Telefonen sender kun TLV for det kablede netværk.

LLDP-MED-standarden blev oprindeligt oprettet i en kontekst med Ethernet. Der er løbende diskussion om LLDP-MED til trådløse netværk. Se ANSI-TIA 1057, Anneks C, C.3 vedrørende gældende TLV for VoWLAN, tabel 24. Det anbefales, at TLV ikke bruges i forbindelse med det trådløse netværk. Denne TLV er målrettet til brug i forbindelse med PoE og Ethernet. Hvis TLV tilføjes, vil det ikke give nogen værdi i forhold til netværksstyring eller justering af strømpolitikken ved switchen.

#### **LLDP-MED-lagerstyring – TLV**

Denne TLV er valgfri for enheder i klasse III. Når det gælder udgående LLDPDU, understøtter vi kun firmwarerevision TLV. Værdien for firmwarerevisionen er telefonens firmwareversion. Når det gælder indgående LLDPDU, ignoreres TLV'erne og valideres ikke. Det er kun firmwarerevision TLV, der kan bruges til ud- og indgående LLDPDU'er.

### **Endelig netværkspolitikløsning og QoS**

#### **Specielle VLAN'er**

VLAN=0, VLAN=1 og VLAN=4095 behandles på samme måde som et VLAN uden koder. Da VLAN'et ikke har nogen koder, gælder CoS (Class of Service) ikke.

#### **Standard QoS for SIP-tilstand**

Hvis der ikke er nogen netværkspolitik fra CDP eller LLDP-MED, bruges standardnetværkspolitikken. CoS er baseret på konfiguration til det specifikke lokalnummer. Det gælder kun, hvis det manuelle VLAN er aktiveret, og det manuelle VLAN-id ikke er lig med 0, 1 eller 4095. ToS (Type of Service) er baseret på konfiguration til det specifikke lokalnummer.

#### **QoS-løsning for CDP**

Hvis der er en gyldig netværkspolitik fra CDP:

- Hvis VLAN = 0, 1 eller 4095, indstilles VLAN ikke, eller VLAN har ingen koder. CoS kan ikke bruges, men det kan DSCP. ToS er baseret på standardindstillingen som beskrevet tidligere.
- Hvis VLAN > 1 og VLAN < 4095, indstilles VLAN i overensstemmelse med dette. CoS og ToS er baseret på standardindstillingen som beskrevet tidligere. DSCP er gældende.
- Telefonen genstarter og starter den hurtige startsekvens igen.

#### **QoS-løsning for LLDP-MED**

Hvis CoS gælder, og hvis  $\cos$  = 0, bruges standarden for det specifikke lokalnummer som beskrevet tidligere. Men den værdi, der vises på L2-prioritet for TLV for udgående LLDPDU, er baseret på den værdi, der bruges til lokalnummer 1. Hvis CoS gælder, og hvis  $\cos$ ! = 0, bruges CoS for alle lokalnumre.

Hvis DSCP (knyttet til ToS) gælder, og hvis DSCP = 0, bruges standarden for det specifikke lokalnummer som beskrevet tidligere. Men den værdi, der vises på DSCP for TLV for udgående LLDPDU, er baseret på den værdi, der bruges til lokalnummeret 1. Hvis DSCP gælder, og hvis DSCP! = 0, bruges DSCP for alle lokalnumre.

Hvis VLAN > 1 og VLAN < 4095, indstilles VLAN i overensstemmelse med dette. CoS og ToS er baseret på standardindstillingen som beskrevet tidligere. DSCP er gældende.

Hvis der er en gyldig netværkspolitik for taleprogrammet fra LLDP-MED PDU, og hvis den kodede markør er indstillet, vil VLAN, L2-prioritet (CoS) og DSCP (knyttet til ToS) alle gælde.

Hvis der er en gyldig netværkspolitik for taleprogrammet fra LLDP-MED PDU, og hvis den kodede markør ikke er indstillet, er det kun DSCP (knyttet til ToS), der gælder.

Cisco IP Phone genstarter og starter den hurtige startsekvens igen.

#### **Samtidighed med CDP**

Hvis både CDP og LLDP-MED er aktiveret, bestemmer VLAN'ets netværkspolitik den politik, der senest er indstillet eller ændret, ved hjælp af en af registreringstilstandene. Hvis både LLDP-MED og CDP er aktiveret, sender telefonen CDP og LLDP-MED PDU'er under start af telefonen.

Hvis konfigurationen og virkemåden for netværksforbindelsesenheder i CDP- og LLDP-MED-tilstandene ikke er ens, kunne det medføre, at telefonen får en skiftende virkemåde ved genstart på grund af skift til forskellige VLAN'er.

Hvis VLAN'et ikke er indstillet af CDP og LLDP-MED, bruges det VLAN-id, der er konfigureret manuelt. Hvis VLAN-id'et ikke er konfigureret manuelt, understøttes VLAN ikke. DSCP bruges, og netværkspolitikken bestemmer LLDP-MED, hvis det er relevant.

#### **LLDP-MED med flere netværksenheder**

Du kan bruge den samme programtype til netværkspolitik. Telefoner modtager imidlertid netværkspolitikker for lag 2 eller lag 3 QoS fra flere netværkstilslutningsenheder. I det tilfælde accepteres den seneste gyldige netværkspolitik.

#### **LLDP-MED med IEEE 802.X**

Cisco IP Phone understøtter ikke IEEE 802.X og fungerer ikke i et kablet 802.1X-miljø. IEEE 802.1X eller STP (Spanning Tree Protocols) på netværksenheder kunne imidlertid medføre en forsinkelse i det hurtige startsvar fra switche.

### **Konfigurer VLAN-indstillinger**

#### **Inden du begynder**

Gå til websiden til telefonadministration Se Gå til [telefonens](#page-95-0) webside, på side 82.

#### **Fremgangsmåde**

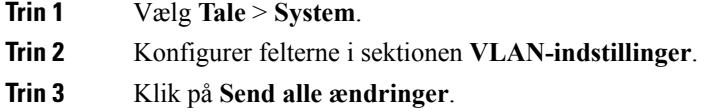

### **Konfigurer DHCP VLAN-indstilling fra telefonens webside**

Du kan tilføje en foruddefineret DHCP-indstilling for at konfigurere tale-VLAN'et for din telefon.

#### **Inden du begynder**

.

- Gå til websiden til telefonadministration Se Gå til [telefonens](#page-95-0) webside, på side 82.
- Deaktiver CDP/LLDP og manuel VLAN.

#### **Fremgangsmåde**

**Trin 1** Vælg **Tale** > **System**.

```
Trin 2 I sektionen VLAN-indstillinger skal du angive en værdi i feltet DHCP VLAN-indstilling.
```
Dette felt er tomt som standard.

Gyldige værdier er:

- Null
- 128 til 149
- 151 til 158
- 161 til 254

Angiv værdien for **DHCP VLAN-indstilling** til **Null** for at deaktivere tale-VLAN-konfiguration. Cisco anbefaler, at du bruger DHCP-indstilling 132.

**Trin 3** Klik på **Send alle ændringer**.

#### **Næste trin**

I sektionen **VLAN-indstillinger** under fanen **Tale** > **System** kan du konfigurere disse indstillinger:

- CDP (Cisco Discovery Protocol)
- LLDP-MED
- Network Startup Delay (Forsinkelse af netværksstart)
- VLAN-id
- DHCP VLAN-indstilling

# <span id="page-66-0"></span>**Konfiguration af SIP og NAT**

### **SIP og Cisco IP Phone**

Cisco IP Phone bruger SIP (Session Initiation Protocol), der giver mulighed for brug af alle it-serviceudbydere, der understøtter SIP. SIP er en IETF-defineret signalprotokol, der styrer sessioner med talekommunikation i et IP-netværk.

SIPhåndterer signaler og sessionsstyring inden for et pakkebaseret telefoninetværk. *Signaling* (Signaler) giver mulighed for, at opkaldsoplysninger kan sendes over netværkets grænser. *Session management* (Sessionsstyring) styrer attributterne for et end-to-end-opkald.

I en typisk installation af IP-telefoni til kommercielt brug går alle opkald gennem en SIP-proxyserver. Den modtagende telefon kaldes SIP-brugeragentserveren (UAS), mens den anmodende telefon kaldes brugeragentklienten (UAC).

Distributionen af SIP-meddelelser er dynamisk. Hvis en SIP-proxy modtager en anmodning fra en UAS i forhold til en forbindelse, men ikke kan finde UAC, videresender proxyen meddelelsen til en andenSIP-proxy på netværket. Når UAC er fundet, sendes svaret tilbage til UAS, og de to UAS'er opretter forbindelse til hinanden ved hjælp af en direkte peer til peer-session. Taletrafikken sendes mellem UA'er via dynamisk tildelte porte ved hjælp af RTP (Real-time Protocol).

RTP sender realtidsdata som f.eks. lyd og video. RTP garanterer ikke, at data leveres i realtid. RTP giver en mekanisme til afsendelses- og modtagelsesprogrammer, som understøtter streaming af data. RTP kører typisk oven på UDP.

#### **SIP over TCP**

For at garantere tilstandsorienteret kommunikation kan Cisco IP Phone bruge TCP som transportprotokollen forSIP. Denne protokol giver en *garanteret levering*, der sikrer, at mistede pakker sendes igen. TCPgaranterer også, at SIP-pakkerne modtages i den samme rækkefølge, de blev sendt i.

TCP gør det muligt at omgå problemet med blokering af UDP-port foretaget af firmafirewalls. Med TCP behøver nye porte ikke at være åbne, eller tab af pakker kan undgås, fordi TCP allerede bruges til grundlæggende aktiviteter som f.eks. surfing på internettet eller e-handel.

#### **Redundans af SIP-proxy**

En gennemsnitligSIP-proxyserver kan håndtere titusindvis af abonnenter. En ekstra server tillader, at en aktiv server midlertidigt kan skiftes ud i forbindelse med vedligeholdelse. Cisco-telefoner understøtter brugen af ekstra SIP-proxyservere for at minimere eller undgå afbrydelse af tjenester.

En statisk liste over proxyservere er ikke altid tilstrækkelig. Hvis vores brugeragent f.eks. servicerer forskellige domæner, er det ikke en god ide at konfigurere en statisk liste over proxyservere for hvert domæne på alle Cisco IP Phone.

En enkel måde at understøtte proxyredundans på er at konfigurere enSIP-proxyserver i konfigurationsprofilen til Cisco IP Phone. DNS SRV-posterne fortæller telefonerne, at de skal kontakte en SIP-proxyserver på et domæne, der er angivet i SIP-meddelelser. Telefonen rådfører sig med DNS-serveren. Hvis indstillingen er konfigureret, returnerer DNS-serveren enSRV-post, der indeholder en liste overSIP-proxyservere for domænet sammen med deres værtsnavne, prioritet, lytteport osv. Cisco IP Phone forsøger at få kontakt til værterne i deres prioritetsrækkefølge.

Hvis Cisco IP Phone i øjeblikket bruger en proxyserver med lav prioritet, tester telefonen periodisk proxyen med højere prioritet og skifter til proxyen med højere prioritet, når det er muligt.

#### **Dobbeltregistrering**

Telefonen registreres både til primære (eller primære udgående) og alternative (alternative udgående) proxyer. Når registreringen er sket, sender telefonen først invitations- og ikke-invitations-SIP-meddelelser via den primære proxy. Hvis der ikke er nogen reaktion for den nye INVITE fra den primære proxy, forsøger telefonen efter timeout at få forbindelse til den alternative proxy. Hvis telefonen ikke kan registreres til den primære proxy, sender den en INVITE til den alternative proxy uden at forsøge den primære.

Dobbeltregistrering understøttes på linjebasis. Tre ekstra parametre kan konfigureres via webbrugergrænsefladen og fjernklargøring:

- Alternativ proxy tom som standard.
- Alternativ udgående proxy tom som standard.
- Dobbeltregistrering standard er nej (slået fra).

Når du har konfigureret parametrene, skal du genstarte telefonen for aktivere funktionen.

Angiv en værdi for den primære proxy (eller primære udgående proxy) og den alternative proxy (eller den alternativ udgående proxy), så funktionen kan fungere korrekt. **Bemærk**

#### **Dobbeltregistrering og DNS SRV-begrænsninger**

- Når dobbeltregistrering er aktiveret, skal DNS SRV Proxy Fallback (DNS SRV Proxy-tilbagefald) eller (DNS SRV Proxy-genoprettelse) aktiveres.
- Brug ikke dobbeltregistrering sammen med andre mekanismer til tilbagefald eller genoprettelse. F.eks.: Broadsoft-mekanisme
- Der er ingen genoprettelsesmekanisme til funktionsanmodning. Administratoren kan imidlertid justere omregistreringstiden for at få en hurtig opdatering af registreringstilstanden for primær eller alternativ proxy.

#### **Dobbeltregistrering og alternativ proxy**

Når parameteren Dual Register (Dobbeltregistrering) er indstillet til **Nej**, ignoreres den alternative proxy.

#### **Registrering af failover og genoprettelse**

- Failover telefonen foretager en failover ved transporttimeout/-fejl eller TCP-forbindelsesfejl, hvis værdierne for Try Backup RSC (prøv sikkerhedskopi – RSC) og Retry Reg RSC (Prøv RSC-registrering igen) er udfyldt med data.
- Gendannelse telefonen forsøger at registrere sig igen i forhold til den primære proxy, samtidig med den er registreret eller har forbindelse til den sekundære proxy.

Automatisk registrering, når failover-parameter styrer failover-funktionen, når der opstår en fejl. Når denne parameter er indstillet til Ja, registreres telefonen igen ved failover eller genoprettelse.

#### **Virkemåde ved fallback**

Fallback sker, når den aktuelle registrering udløber, eller Proxy Fallback Intvl (Interval for proxy-fallback) udløses.

Hvis Proxy Fallback Intvl (Interval for proxyfallback) overskrides, går alle nye SIP-meddelelser til den primære proxy.

Når f.eks. værdien for Register Expires (Registrering udløber) er 3600 sekunder, og Proxy Fallback Intvl (Interval for proxyfallback) er 600 sekunder, udløses fallback 600 sekunder senere.

Når værdien for Register Expires (Registrering udløber) er 800 sekunder, og Proxy Fallback Intvl (Interval for proxyfallback) er 1000 sekunder, udløses fallback ved 800 sekunder.

Når der igen er blevet registreret på den primære server, sendes alle SIP-meddelelser til den primære server.

#### **RFC3311**

Cisco IP Phone understøtter RFC-3311, SIP UPDATE-metoden.

#### **SIP NOTIFY XML-tjeneste**

Cisco IP Phone understøtter SIP NOTIFY XML-tjenestehændelsen. Ved modtagelse af en SIP NOTIFY-meddelelse med en XML-tjenestehændelse udfordrer telefonen NOTIFY med et 401-svar, hvis meddelelsen ikke indeholder de rigtige legitimationsoplysninger. Klienten skal angive de rigtige legitimationsoplysninger ved hjælp af MD5-digest med adgangskoden tilSIP-kontoen for den tilhørende linje på IP-telefonen.

Meddelelsens brødtekst kan indeholde XML-hændelsesmeddelelsen. F.eks.:

```
<CiscoIPPhoneExecute>
  <ExecuteItem Priority="0" URL="http://xmlserver.com/event.xml"/>
</CiscoIPPhoneExecute>
```
#### Godkendelse:

```
challenge = MD5( MD5(A1) ":" nonce ":" nc-value ":" cnonce ":" qop-value
":" MD5(A2) )
where A1 = username ":" realm ":" passwd
and A2 = Method ":" digest-uri
```
### **SIP-konfiguration**

SIP-indstillinger for Cisco IP Phone konfigureres til telefonen generelt set og til lokalnumrene.

#### **Konfigurer de grundlæggende SIP-parametre**

#### **Inden du begynder**

Gå til websiden til telefonadministration Se Gå til [telefonens](#page-95-0) webside, på side 82.

#### **Fremgangsmåde**

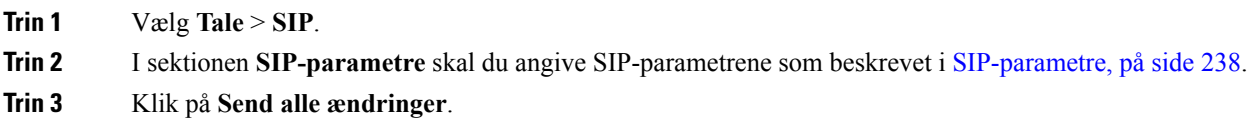

#### **Konfigurer SIP-tidsindstillingsværdierne**

#### **Inden du begynder**

Gå til websiden til telefonadministration Se Gå til [telefonens](#page-95-0) webside, på side 82.

#### **Fremgangsmåde**

- **Trin 1** Vælg **Tale** > **SIP**.
- **Trin 2** I sektionen **Værdier for SIP-tidsindstilling** skal du indstille SIP-tidsindstillingsværdierne i sekunder, som beskrevet i Værdier for [SIP-tidsindstilling](#page-255-0) (sek), på side 242.

**Trin 3** Klik på **Send alle ændringer**.

#### **Konfigurer statuskode for håndtering af svar**

#### **Inden du begynder**

Gå til websiden til telefonadministration Se Gå til [telefonens](#page-95-0) webside, på side 82.

#### **Fremgangsmåde**

**Trin 1** Vælg **Tale** > **SIP**.

**Trin 2** Angiv værdierne som angivet i sektionen **Håndtering af svarstatuskoder**:

- **Prøv ekstra RSC** SIP-svarkode, der prøver en ekstra server igen i forbindelse med den aktuelle anmodning. Er tom som standard. Du kan angive numeriske værdier (500) eller en kombination af numeriske værdier plus jokertegn, hvis der er mulighed for flere værdier. Efterfølgende kan du bruge 5?? til at repræsentere alleSIP-svarmeddelelser inden for intervallet 500. Hvis du vil bruge flere intervaller, kan du tilføje et komma "," for at begrænse værdierne 5?? og 6??.
- **Prøv reg. RSC igen** SIP-svarkode om, at telefonen prøver registrering igen, efter at det mislykkedes ved den seneste registrering. Er tom som standard. Du kan angive numeriske værdier (500) eller en kombination af numeriske værdier plus jokertegn, hvis der er mulighed for flere værdier. Efterfølgende kan du bruge 5?? til at repræsentere alle SIP-svarmeddelelser inden for intervallet 500. Hvis du vil bruge flere intervaller, kan du tilføje et komma "," for at begrænse værdierne 5?? og 6??.

**Trin 3** Klik på **Send alle ændringer**.

#### **Konfigurer NTP-server**

Du kan konfigurere NTP-servere med IPv4 og IPv6. Du kan også konfigurere NTP-server med DHCPv4-indstilling 42 eller DHCPv6-indstilling 56. Konfiguration af NTP med primær NTP-server og sekundær NTP-serverparametre har højere prioritet over konfiguration af NTP med DHCPv4-indstilling 42 eller DHCPv6-indstilling 56.

#### **Inden du begynder**

Gå til websiden til telefonadministration Se Gå til [telefonens](#page-95-0) webside, på side 82.

#### **Fremgangsmåde**

- **Trin 1** Vælg **Tale** > **Systemer**.
- **Trin 2** I sektionen **Valgfri netværkskonfiguration** skal du angive IPv4- eller IPv6-adresse i **Primære NTP-Server** og **Sekundær NTP-server**.
- **Trin 3** Klik på **Send alle ændringer**.

#### **Konfigurer RTP-parametrene**

#### **Inden du begynder**

Gå til websiden til telefonadministration Se Gå til [telefonens](#page-95-0) webside, på side 82.

#### **Fremgangsmåde**

- **Trin 1** Vælg **Tale** > **SIP**.
- **Trin 2** I sektionen **RTF-parametre** skal du indstille RTP-parameterværdierne (Real-Time Transport Protocol) som beskrevet i [RTP-parametre,](#page-258-0) på side 245.
- **Trin 3** Klik på **Send alle ændringer**.

#### **Kontrollér SIP- og RTP-adfærd i dobbelttilstand**

Du kan kontrollere SIP- og RTP-parametere med felterne SIP IP-indstilling og SDP IP-indstilling, når telefonen er i dobbeltilstand.

SIPIP-indstillingsparameter definerer, hvilken IP-adresse telefonen først forsøger, når den er i dobbelttilstand.

#### **Tabel 12: SIP IP-indstilling og IP-tilstand**

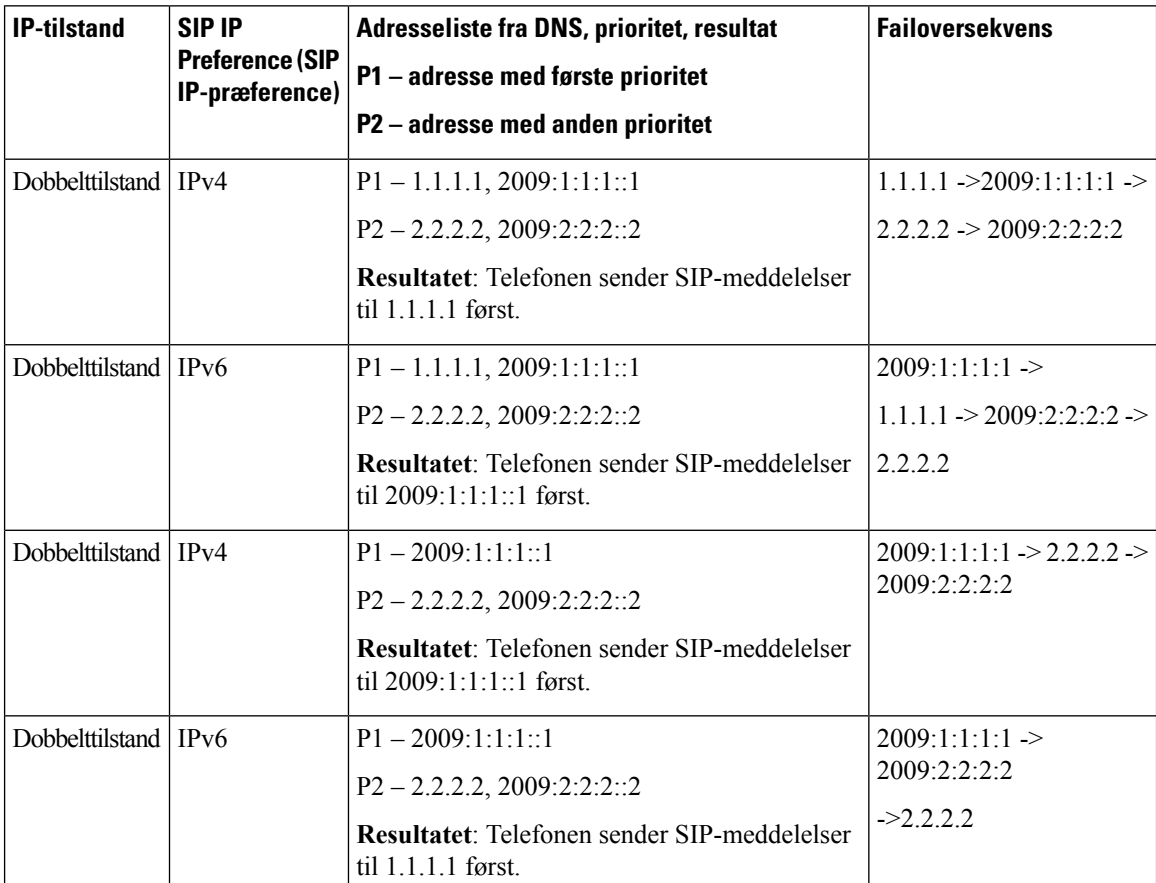
Ш

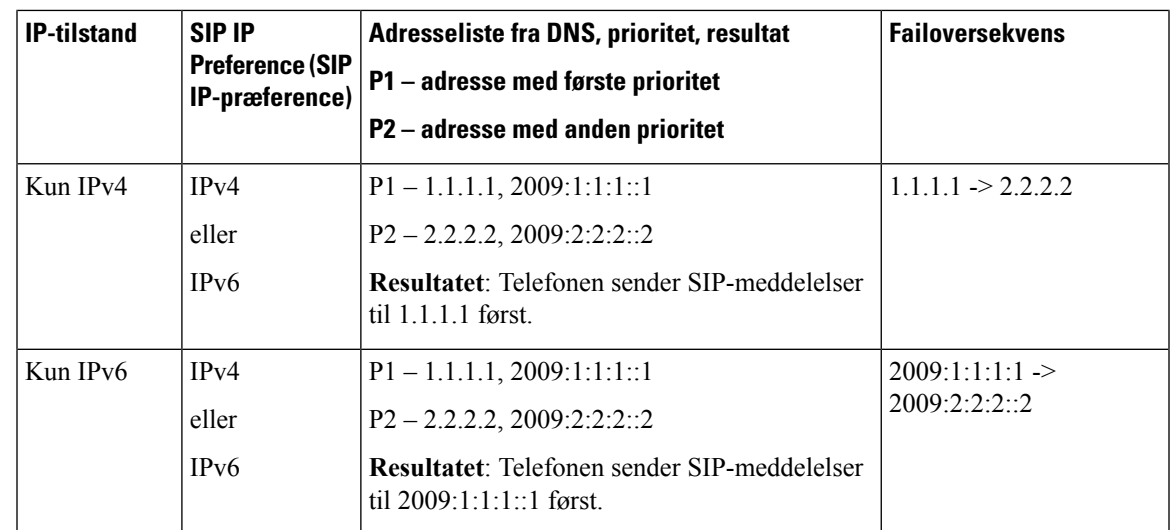

SDP IP-indstilling - ALTC hjælper peer-enheder i dobbelttilstand forhandle RTP-adresseserie.

#### **Inden du begynder**

Gå til websiden til telefonadministration Se Gå til [telefonens](#page-95-0) webside, på side 82.

#### **Fremgangsmåde**

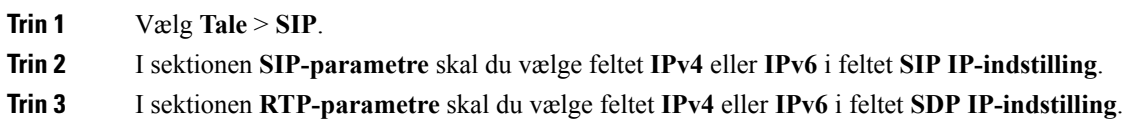

Få flere oplysninger under **SDP IP-indstilling** i [RTP-parametre,](#page-258-0) på side 245.

## **Konfigurer SDP-nyttelasttyper**

Konfigureret dynamisk nyttelast bruges kun til udgående opkald, når Cisco IP Phone viser et SDP-tilbud (Session Description Protocol). Når det gælder indgående opkald med et SDP-tilbud, følger telefonen opkalderens dynamiske nyttelasttype.

Cisco IP Phone bruger de konfigurerede codec-navne i udgående SDP. Når det gælder indgående SDP med standardtyper af nyttelast på 0-95, ignorerer telefonen codec-navnene. Når det gælder dynamiske nyttelasttyper, identificerer telefonen codec'et ved hjælp af de konfigurerede codec-navn (forskel på store og små bogstaver ved sammenligning).

#### **Inden du begynder**

Gå til websiden til telefonadministration Se Gå til [telefonens](#page-95-0) webside, på side 82.

#### **Fremgangsmåde**

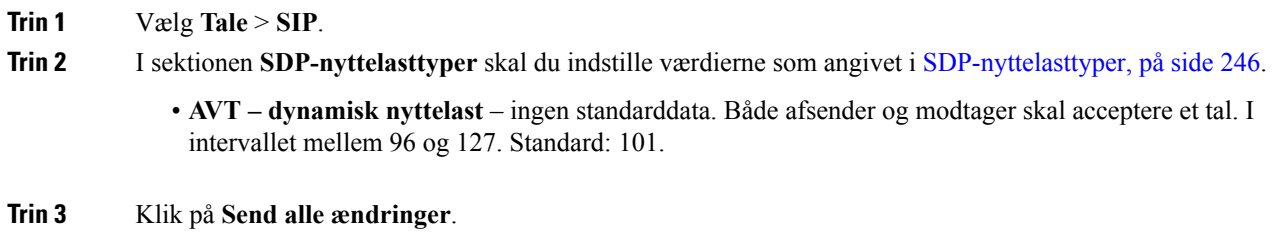

## **Konfigurer SIP-indstillingerne for lokalnumre**

#### **Inden du begynder**

Gå til websiden til telefonadministration Se Gå til [telefonens](#page-95-0) webside, på side 82.

#### **Fremgangsmåde**

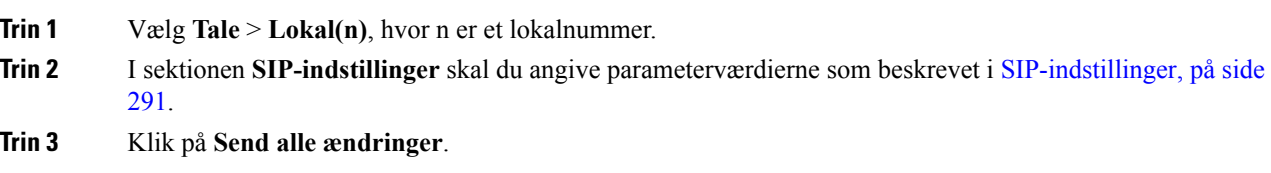

## **Konfigurer SIP-proxyserver**

#### **Inden du begynder**

Gå til websiden til telefonadministration Se Gå til [telefonens](#page-95-0) webside, på side 82.

#### **Fremgangsmåde**

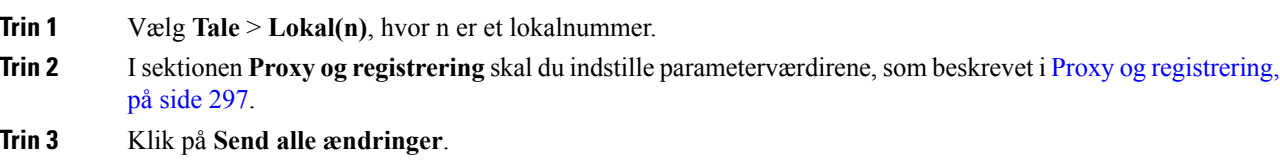

## **Konfigurer parametrene for abonnentoplysninger**

#### **Inden du begynder**

Gå til websiden til telefonadministration Se Gå til [telefonens](#page-95-0) webside, på side 82.

Ш

#### **Fremgangsmåde**

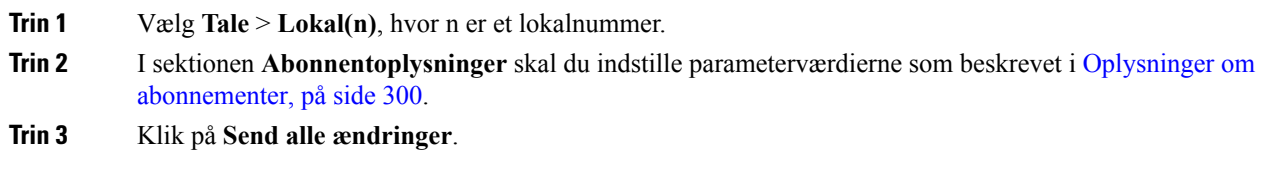

## **Administration af NAT-tværfunktion med funktioner**

NAT (Network Address Translation) giver flere enheder mulighed for at dele en enkelt, offentlig, distribuerbar IP-adresse for at oprette forbindelse via internettet. NAT findes på mange enheder med bredbåndsadgang for at oversætte offentlige og private IP-adresser. Hvis VoIP skal kunne findes sammen med NAT, er NAT tværfunktion obligatorisk.

Det er alle serviceudbydere, der har NAT tværfunktion Hvis din serviceudbyder ikke har NAT tværfunktion, har du flere muligheder:

- NAT-tilknytning med Session Border Controller
- NAT-tilknytning med SIP-ALG-router
- NAT-tilknytning med en statisk IP-adresse
- NAT-tilknytning med STUN

### **Aktivér NAT-tilknytning**

Du skal aktivere NAT-tilknytning for at indstille NAT-parametre.

#### **Inden du begynder**

Gå til websiden til telefonadministration Se Gå til [telefonens](#page-95-0) webside, på side 82.

#### **Fremgangsmåde**

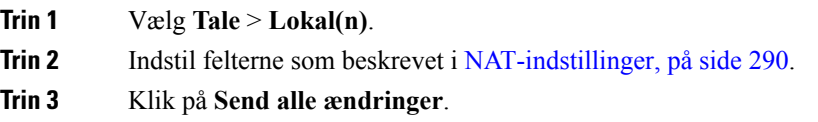

#### **NAT-tilknytning med Session Border Controller**

Vi anbefaler, at du vælger en serviceudbyder, der understøtter NAT-tilknytning via en Session Border Controller. Når serviceudbyderen sikrer NAT-tilknytning, har du flere valg, når du skal vælge en router.

#### **NAT-tilknytning med SIP-ALG-router**

NAT-tilknytning kan opnås ved at bruge en router, der har en SIP ALG (Application Layer Gateway). Ved at bruge en SIP-ALG-router har du flere valgmuligheder, når du skal vælge en serviceudbyder.

#### **NAT-tilknytning med den statiske IP-adresse**

Du kan konfigurere NAT-tilknytning på telefonen for at sikre, den kan bruges sammen med serviceudbyderen.

- Du skal have en ekstern (offentlig) IP-adresse, der er statisk.
- Den NAT-mekanisme, der bruges i routeren, skal være symmetrisk. Hvis du ønsker yderligere oplysninger, kan du se [Bestemmelse](#page-76-0) af symmetrisk og asymmetrisk NAT, på side 63.

Brug kun NAT-tilknytning, hvis serviceudbydernetværket ikke har en Session Border Controller-funktion.

#### **Inden du begynder**

Gå til websiden til telefonadministration Se Gå til [telefonens](#page-95-0) webside, på side 82.

#### **Fremgangsmåde**

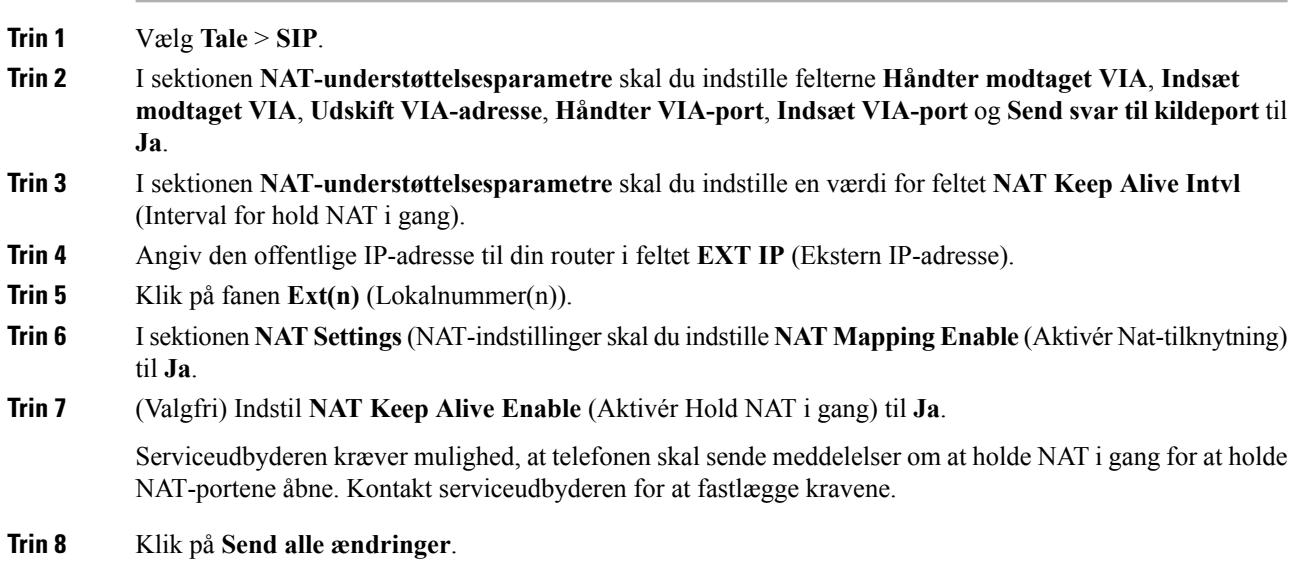

#### **Næste trin**

Konfigurer firewallindstillingerne på din router, så SIP-trafik tillades.

## **Konfigurer NAT-tilknytning med STUN**

Hvis serviceudbydernetværket ikke har en Session Border Controller-funktion, og hvis de andre krav overholdes, er det muligt at bruge STUN (Session Traversal Utilities for NAT) til at registrere NAT-tilknytningen. STUN-protokollen giver mulighed for, at programmer kan arbejde bag en NAT (network address translator) for at registrere tilstedeværelsen af NAT og for at få den tilknyttede (offentlige) IP-adresse (NAT-adresser) og det portnummer,som NAT har allokeret til UDP-forbindelser (User Datagram Protocol) til eksterne værter. Protokollen kræver hjælp fra en tredjepartsnetværksserver (STUN-server), der er placeret på den anden side (offentlige) af NAT. Det vil som regel være det offentlige netværk. Denne indstilling anses for at være en sidste mulighed og må kun bruges, hvis andre metoder ikke er tilgængelige. Sådan bruges STUN:

- Routeren skal bruge asymmetrisk NAT. Se [Bestemmelse](#page-76-0) af symmetrisk og asymmetrisk NAT, på side [63.](#page-76-0)
- En computer, der kørerSTUN-serversoftware, er tilgængelig på netværket. Du kan også bruge en offentlig STUN-server eller konfigurere din egen.

#### **Inden du begynder**

Gå til websiden til telefonadministration Se Gå til [telefonens](#page-95-0) webside, på side 82.

#### **Fremgangsmåde**

**Trin 1** Vælg **Tale** > **SIP**.

- **Trin 2** I sektionen **NAT-understøttelsesparametre** skal du indstille felterne **Håndter modtaget VIA**, **Indsæt modtaget VIA**, **Udskift VIA-adresse**, **Håndter VIA-port**, **Indsæt VIA-port** og **Send svar til kildeport** til **Ja**.
- **Trin 3** I sektionen **NAT Support Parameters** (Parametre for NAT-understøttelse) skal du indstille feltet **STUN Enable** (Aktivér STUN) til **Ja**.
- **Trin 4** Angiv IP-adressen til din STUN-server i feltet **STUN Server** (STUN-server).
- **Trin 5** Klik på fanen **Ext(n)** (Lokalnummer(n)).
- **Trin 6** Isektionen **NAT Settings**(NAT-indstillingerskal du indstille **NAT Mapping Enable** (Aktivér Nat-tilknytning) til **Ja**.
- **Trin 7** (Valgfri) Indstil **NAT Keep Alive Enable** (Aktivér Hold NAT i gang) til **Ja**.

Serviceudbyderen kræver mulighed, at telefonen skal sende meddelelser om at holde NAT i gang for at holde NAT-portene åbne. Kontakt serviceudbyderen for at fastlægge kravene.

**Trin 8** Klik på **Send alle ændringer**.

#### **Næste trin**

Konfigurer firewallindstillingerne på din router, så SIP-trafik tillades.

#### <span id="page-76-0"></span>**Bestemmelse af symmetrisk og asymmetrisk NAT**

STUN virker ikke på routere med symmetrisk NAT. Med symmetrisk NAT knyttes IP-adresser fra én intern IP-adresse og port til en ekstern, distribuerbar modtager-IP-adresse og -port. Hvis en anden pakke sendes fra den samme kilde-IP-adresse og -port til en anden modtager, bruges en anden kombination af IP-adresse og portnummer. Denne metode er restriktiv, fordi en ekstern vært kun kan sende en pakke til en bestemt port på den interne vært, hvis den interne vært først sender en pakke fra den port til den eksterne vært.

Denne procedure antager, at der er konfigureret en syslog-serveren, og at den er klar til at modtage syslog-meddelelser.

Sådan bestemmes det, om routeren bruger symmetrisk eller asymmetrisk NAT:

#### **Fremgangsmåde**

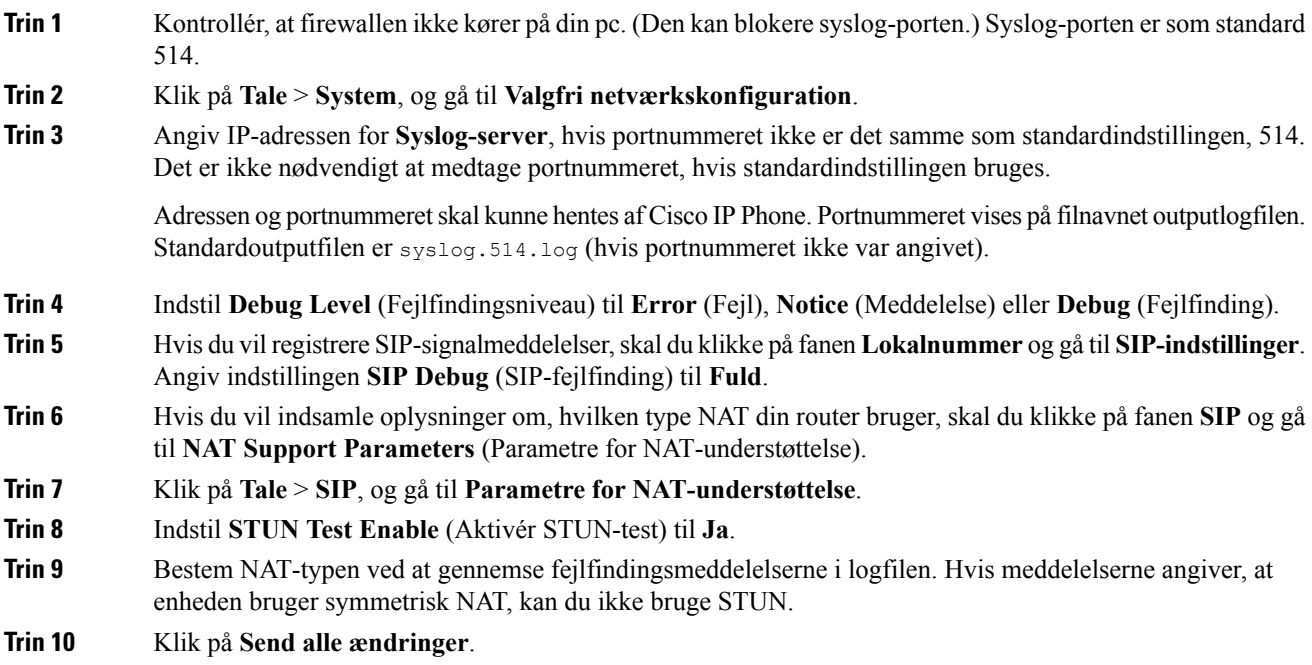

# **Opkaldsplan**

## **Oversigt over opkaldsplan**

Opkaldsplaner bestemmer, hvor mange cifre der fortolkes og sendes. De kan også bestemme, hvorvidt det kaldte nummer accepteres eller afvises. Du kan bruge en opkaldsplan til at mulige opringninger eller til at blokere bestemte type opkald som f.eks. fjernopkald eller internationale opkald.

Brug telefonens webbrugergrænseflade til at konfigurere opkaldsplaner på IP-telefonen.

Denne afsnit indeholder oplysninger, du skal forstå om opkaldsplaner, og procedurer til, hvordan du konfigurerer dine opkaldsplaner.

Cisco IP Phone har forskellige niveauer af opkaldsplaner og behandler ciffersekvensen.

Når en bruger trykker på højttalerknappen på telefonen, starter følgende hændelsessekvens:

- **1.** Telefon begynder at samle de kaldte cifre. Tidsindstillingen mellem cifre begynder at registrere den tid, der går mellem cifre.
- **2.** Hvistidsindstillingsværdien mellem cifre er nået, eller hvis der forekommer en anden afsluttende hændelse, sammenligner telefonen de kaldte cifre med IP-telefonens opkaldsplan. Denne opkaldsplan konfigureres i telefonens webbrugergrænseflade **Voice** (Tale) > **Ext(n)** (Lokalnummer(n)) i sektionen **Dial Plan** (Opkaldsplan).

## **Ciffersekvenser**

En opkaldsplan består af en række ciffersekvenser, der adskilles med tegnet **|**. Hele samlingen af sekvenser er omsluttet med parenteser. Hver enkelt ciffersekvens i opkaldsplanen består af en række elementer, der individuelt matcher til de taster, som brugeren trykker på.

Hvidt mellemrum ignoreres, men kan bruges for at øge læsbarheden.

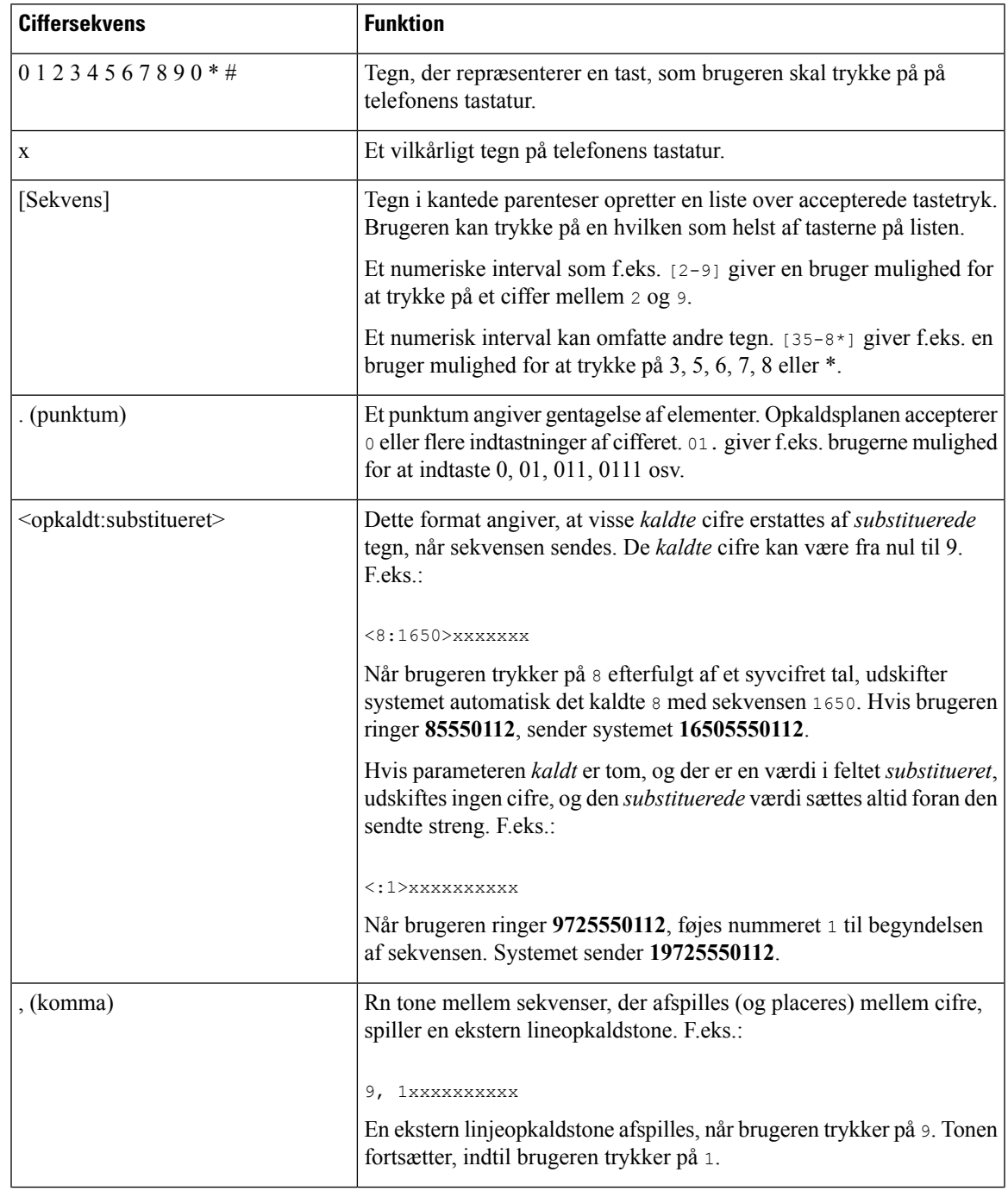

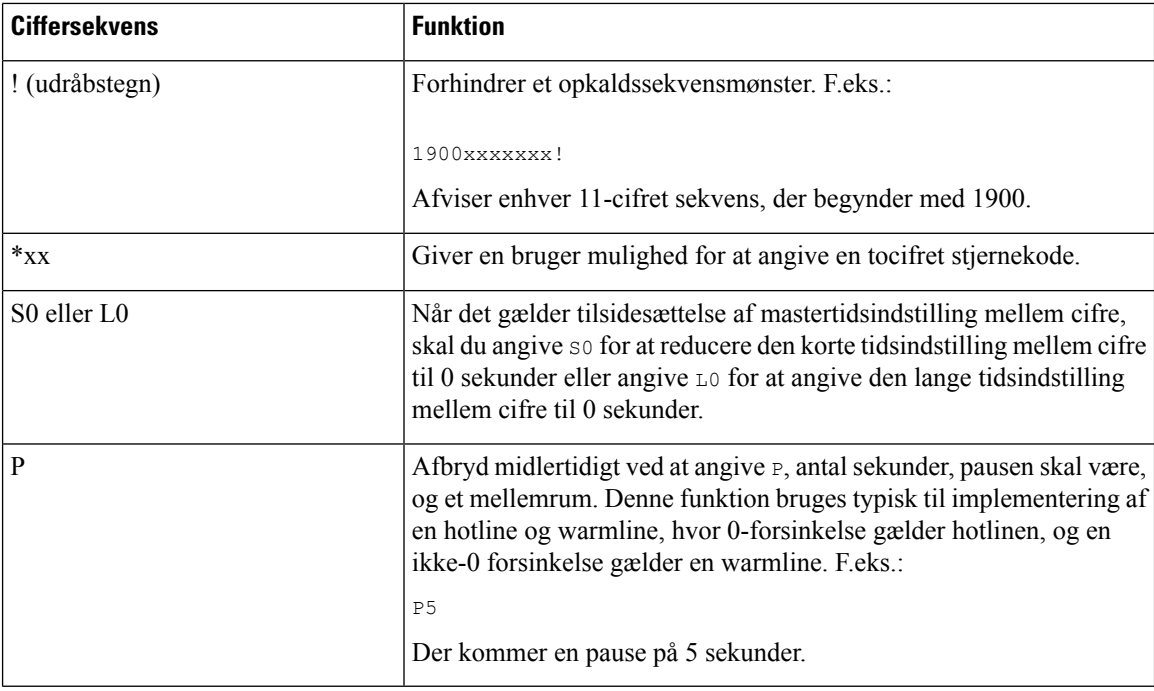

#### **Eksempler på ciffersekvenser**

Følgende eksempler viser ciffersekvenser, du kan indtaste i en opkaldsplan.

I en komplet indtastning af opkaldsplan adskilles sekvensdelen af et pipe-tegn (|), og hele sættet af sekvenser er omsluttet af parenteser:

```
( [1-8]xx | 9, xxxxxxx | 9, <:1>[2-9]xxxxxxxxx | 8, <:1212>xxxxxxx | 9, 1 [2-9] xxxxxxxxx
| 9, 1 900 xxxxxxx ! | 9, 011xxxxxx. | 0 | [49]11 )
```
• Lokalnumre på dit system:

```
( [1-8]xx | 9, xxxxxxx | 9, <:1>[2-9]xxxxxxxxx | 8, <:1212>xxxxxxx | 9, 1 [2-9] xxxxxxxxx
| 9, 1 900 xxxxxxx ! | 9, 011xxxxxx. | 0 | [49]11 )
```
[1-8]xx Giver en bruger mulighed for at bruge et vilkårligt trecifret nummer, der starter med cifrene 1 til 8. Hvis dit system bruger fircifrede lokalnumre, skal du angive følgende streng:  $[1-8]xxx$ 

• Lokalt opkald med syvcifret nummer:

( [1-8]xx | 9, xxxxxxx | 9, <:1>[2-9]xxxxxxxxx | 8, <:1212>xxxxxxx | 9, 1 [2-9] xxxxxxxxx | 9, 1 900 xxxxxxx ! | 9, 011xxxxxx. | 0 | [49]111)

9, xxxxxxx Når en bruger har trykket på 9, afgives en ekstern ringetone. Brugeren kan indtaste et hvilket som helst syvcifret nummer som ved et lokalt opkald.

• Lokalt opkald med trecifret områdekode og et syvcifret lokalnummer:

( [1-8]xx | 9, xxxxxxx | 9, <:1>[2-9]xxxxxxxxx | 8, <:1212>xxxxxxx | 9, 1 [2-9] xxxxxxxxx | 9, 1 900 xxxxxxx ! | 9, 011xxxxxx. | 0 | [49]11 )

9, <:1>[2-9]xxxxxxxxx Dette eksempel er nyttigt, hvor der er behov for en lokal områdekode. Når en bruger har trykket på 9, afgives en ekstern ringetone. Brugeren skal angive et ticifret nummer, der

bruger et ciffer mellem 2 og 9. Systemet indsætter automatisk 1-præfiks, før det sender nummeret til operatøren.

• Lokalt opkald med automatisk indsat trecifret områdekode:

( [1-8]xx | 9, xxxxxxx | 9, <:1>[2-9]xxxxxxxxx | 8, <:1212>xxxxxxx | 9, 1 [2-9] xxxxxxxxx | 9, 1 900 xxxxxxx ! | 9, 011xxxxxx. | 0 | [49]11 )

8, <:1212>xxxxxxx Dette eksempel er nyttigt, hvor operatøren kræver en lokal områdekode, men de fleste opkald går til én områdekode. Når brugeren har trykket på 8, afgives en ekstern ringetone. Brugeren kan indtaste et hvilket som helst syvcifret nummer. Systemet indsætter automatisk 1-præfiks og områdekoden 212, før det sender nummeret til operatøren.

• Fjernopkald i USA:

( [1-8]xx | 9, xxxxxxx | 9, <:1>[2-9]xxxxxxxxx | 8, <:1212>xxxxxxx | 9, 1 [2-9] xxxxxxxxx | 9, 1 900 xxxxxxx ! | 9, 011xxxxxx. | 0 | [49]11 )

9, 1 [2-9] xxxxxxxxx Når en bruger har trykket på 9, afgives en ekstern ringetone. Brugeren kan indtaste et vilkårligt 11-cifret nummer, der begynder med 1 og efterfølges af et ciffer mellem 2 og 9.

• Blokeret nummer:

( [1-8]xx | 9, xxxxxxx | 9, <:1>[2-9]xxxxxxxxx | 8, <:1212>xxxxxxx | 9, 1 [2-9] xxxxxxxxx | 9, 1 900 xxxxxxx ! | 9, 011xxxxxx. | 0 | [49]11 )

9, 1 900 xxxxxxx ! Denne ciffersekvens er nyttig, hvis du vil forhindre, at brugerne ringer til numre, for hvilke der gælder høje takster eller upassende indhold f.eks. 1-900-numre i USA. Når brugeren har trykket 9, afgives en ekstern ringetone. Hvis brugeren angiver et 11-cifret nummer, der bruger med cifrene 1900, afvises opkaldet.

• Opkald til udlandet fra USA:

( [1-8]xx | 9, xxxxxxx | 9, <:1>[2-9]xxxxxxxxx | 8, <:1212>xxxxxxx | 9, 1 [2-9] xxxxxxxxx | 9, 1 900 xxxxxxx ! | 9, 011xxxxxx. | 0 | [49]11 )

9, 011xxxxxx Når en bruger har trykket på 9, afgives en ekstern ringetone. Brugeren kan indtaste et vilkårligt nummer, der begynder med 011, som i et internationalt opkald fra USA.

• Oplysningsnumre:

( [1-8]xx | 9, xxxxxxx | 9, <:1>[2-9]xxxxxxxxx | 8, <:1212>xxxxxxx | 9, 1 [2-9] xxxxxxxxx | 9, 1 900 xxxxxxx ! | 9, 011xxxxxx. | 0 | [49]11 )

0 | [49]11 Dette eksempel omfatter 2-cifrede sekvenser, der er adskilt med pipe-tegnet. Den første sekvens giver en bruger mulighed for at ringe 0 for at få fat i en person, der håndterer opkald. Den anden sekvens giver brugeren mulighed for at angive 411 for lokale oplysninger eller 911 for nødtjenester.

#### **Accept og afsendelse af kaldte cifre**

Når en bruger foretager opkald ved hjælp af en række cifre, testes hver enkelt sekvens i opkaldsplanen som et muligt match. De matchende sekvenser udgør et sæt kandidatciffersekvenser. Efterhånden som brugerne angiver flere cifre, reduceres sættet af kandidater, indtil en eller ingen er gyldig. Når der opstår en afslutningshændelse, accepterer IP PBX enten den brugerkaldte sekvens og starter et opkald eller afviser sekvensen som ugyldig. Brugeren hører omorganiseringstone (hurtig optaget), hvis den kaldte sekvens er ugyldig.

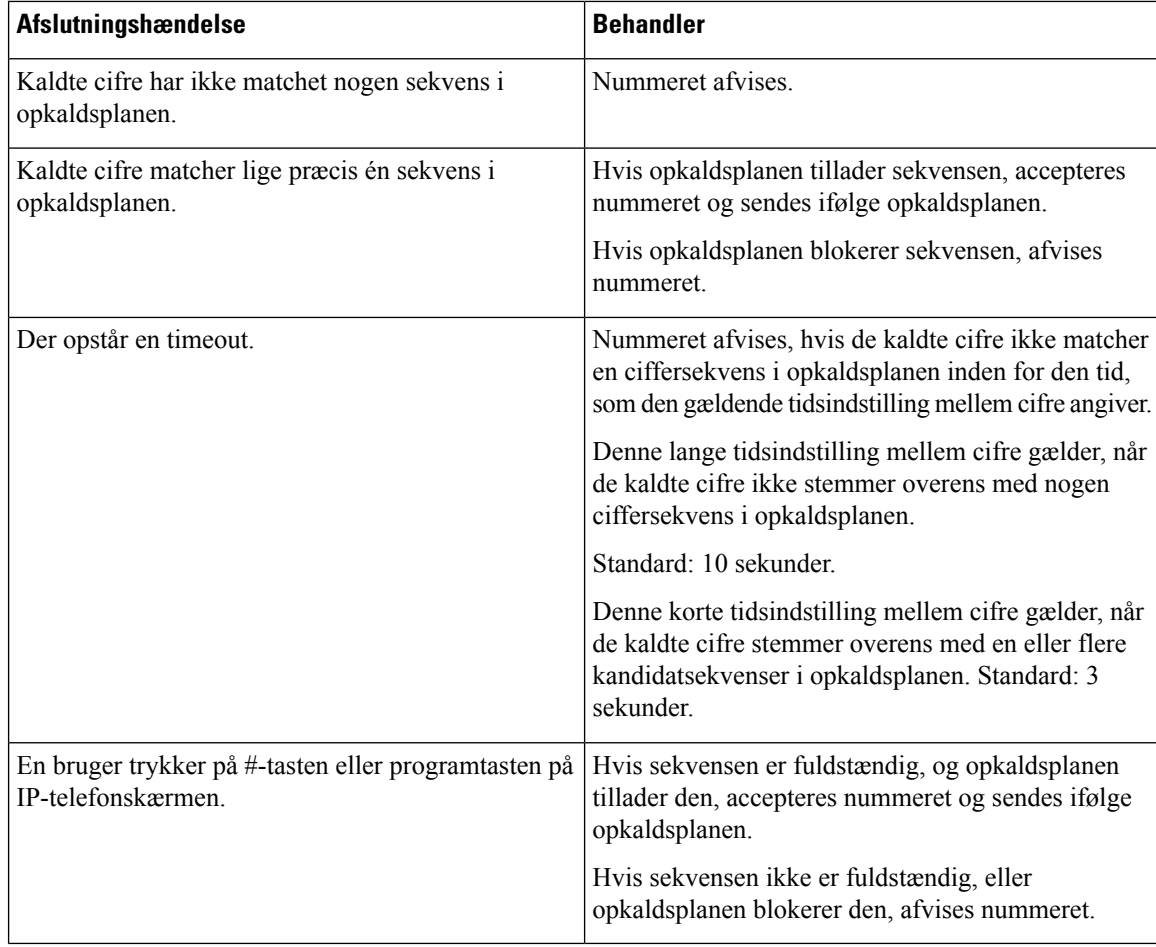

Følgende tabel viser, hvordan afslutningshændelser behandles.

#### **Tidsindstilling for opkaldsplan (tidsindstilling for løftet rør)**

Du kan se tidsindstillingen for opkaldsplanen som tidsindstillingen for løftet rør. Denne tidsindstilling starter, når telefonsrøret løftes. Hvis der ikke ringes nogen cifre inden for det angivne antal sekunder, udløber tidsindstillingen, og null-posten evalueres. Medmindre du har en streng til opkaldsplan, der giver mulighed for en null-post, afvises opkaldet. Standardlængden på tidsindstillingen for opkaldsplan er 5 sekunder.

#### **Syntaks for tidsindstilling for opkaldsplan**

**SYNTAKS:** (P*s*<:n> | opkaldsplan)

- **s:** Antallet af sekunder. Hvis der ikke er angivet noget tal efter P, gælder standardtidsindstillingen på 5 sekunder. Når tidsindstillingen er angivet til 0 sekunder, sendes opkaldet automatisk til det angivne lokalnummer, når telefonens rør løftes.
- **n:** (valgfrit): Det nummer, der skal sendes automatisk, når tidsindstillingen udløber. Du kan angive et lokalnummer eller et DID-nummer. Ingen jokertegn er tilladt, fordi nummeret sendes som vist. Hvis du udelukker udskiftning af nummeret, <:n>, hører brugeren en omorganiseringstone (hurtig optaget) efter det angivne antal sekunder.

#### **Eksempler på tidsindstilling for opkaldsplan**

Giv brugerne mere tid til at starte opkald, når de har løftet telefonrøret:

(P9 | (9,8<:1408>[2-9]xxxxxx | 9,8,1[2-9]xxxxxxxxx | 9,8,011xx. | 9,8,xx.|[1-8]xx)

P9 betyder, at brugeren efter at have løftet telefonrøret har 9 sekunder til at begynde at ringe op. Hvis der ikke trykkes på nogen cifre inden for 9 sekunder, hører brugeren en omorganiseringstone (hurtig optaget). Ved at indstille en længere tidsindstilling giver du brugerne mere tid til at angive cifre.

Sådan opretter du en hotline til alle sekvenser på systemopkaldsplanen:

```
(P9<:23> | (9,8<:1408>[2-9]xxxxxx | 9,8,1[2-9]xxxxxxxxx | 9,8,011xx. | 9,8,xx.|[1-8]xx)
```
P9<:23> betyder, at brugeren efter at have løftet telefonrøret har 9 sekunder til at begynde at ringe op. Hvis der ikke trykkes på nogen cifre inden for 9 sekunder, sendes opkaldet automatisk til lokalnummer 23.

Sådan opretter du en hotline til en linjeknap til et lokalnummer:

(P0 <:1000>)

Når tidsindstillingen er angivet til 0 sekunder, sendes opkaldet automatisk til det angivne lokalnummer, når telefonens rør løftes. Angiv denne sekvens i telefonopkaldsplanen for lokalnummer 2 eller højere på en klienttelefon.

#### **Lang tidsindstilling mellem cifre (tidsindstilling for ufuldstændig indtastning)**

Du kan se denne tidsindstilling som tidsindstillingen for ufuldstændig indtastning. Denne tidsindstilling måler intervallet mellem kaldte cifre. Dette gælder, så længde de kaldte cifre ikke stemmer overens med nogen ciffersekvenser i opkaldsplanen. Medmindre brugeren angivet et andet ciffer inden for angivne antal sekunder, evalueres indtastningen som ufuldstændig, og opkaldet afvises. Standardværdien er 10 sekunder.

I dette afsnit forklares det, hvordan du redigerer en tidsindstilling som del af en opkaldsplan. Du kan også ændre den kontroltidsindstilling, der styrer standardtidsindstillingen mellem cifre for alle opkald.

#### **Syntaks for lang tidsindstilling mellem cifre**

**SYNTAKS:** L:s, (opkaldsplan)

- **s:** Antallet af sekunder. Hvis der ikke er angivet noget tal efter L, er standardtidsindstillingen 5 sekunder. Når tidsindstillingen er angivet til 0 sekunder, sendes opkaldet automatisk til det angivne lokalnummer, når telefonens rør løftes.
- Bemærk, at tidsindstillingssekvens vises til venstre for den første parentes for opkaldsplanen.

#### **Eksempel på lang tidsindstilling mellem cifre**

L:15, (9,8<:1408>[2-9]xxxxxx | 9,8,1[2-9]xxxxxxxxx | 9,8,011xx. | 9,8,xx.|[1-8]xx)

L:15 betyder, at denne opkaldsplan giver brugeren mulighed for at afbryde midlertidigt i op til 15 sekunder mellem cifre, før lang tidsindstilling mellem cifre udløber. Denne indstilling er især nyttig for brugere som f.eks. sælgere, der læser numre fra visitkort og andre trykte materialer, mens de ringer op.

### **Kort tidsindstilling mellem cifre (tidsindstilling for fuldstændig indtastning)**

Du kan se denne tidsindstilling som tidsindstillingen for fuldstændig indtastning. Denne tidsindstilling måler intervallet mellem kaldte cifre. Denne tidsindstilling gælder, når de kaldte cifre stemmer overens med mindst én ciffersekvensi opkaldsplanen. Medmindre brugeren angivet et andet ciffer inden for angivne antalsekunder, evalueres indtastningen. Hvis indtastningen er gyldig, fortsættes opkaldet. Hvis indtastningen er ugyldig, afvises opkaldet.

Standard: 3 sekunder.

#### **Syntaks for kort tidsindstilling mellem cifre**

**SYNTAKS 1:** S:s, (opkaldsplan)

Brug denne syntaks til at anvende den nye indstilling på hele opkaldsplanen inden for (parenteserne).

**SYNTAKS 2:** *sekvens* Ss

Brug denne syntaks til at anvende den nye indstilling på en bestemt opkaldssekvens.

**s:** Antallet af sekunder. Hvis der ikke er angivet noget tal efter S, gælder standardtidsindstillingen på 5 sekunder.

#### **Eksempler på kort tidsindstilling mellem cifre**

Sådan angives indstillingen for hele opkaldsplanen:

S:6, (9,8<:1408>[2-9]xxxxxx | 9,8,1[2-9]xxxxxxxxx | 9,8,011xx. | 9,8,xx.|[1-8]xx)

S:6 betyder, at mens brugeren angiver et nummer med telefonrøret løftet, kan brugeren afbryde midlertidigt i op til 15 sekunder mellem cifre, før kort tidsindstilling mellem cifre udløber. Denne indstilling er især nyttig for brugere som f.eks. sælgere, der læser numre fra visitkort og andre trykte materialer, mens de ringer op.

Angiv en øjeblikkelig tidsindstilling for en bestemt sekvens inden for opkaldsplanen:

```
(9,8<:1408>[2-9]xxxxxx | 9,8,1[2-9]xxxxxxxxxS0 | 9,8,011xx. | 9,8,xx.|[1-8]xx)
```
9,8,1[2-9]xxxxxxxxxS0 betyder, at tidsindstillingen er angivet til 0, opkaldet sendes automatisk, når brugeren ringer det sidste ciffer i sekvensen.

## **Rediger opkaldsplan på IP-telefonen**

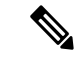

Du kan redigere opkaldsplanen i XML-konfigurationsfilen. Find parameteren Dial Plan n\_i XML-konfigurationsfilen, hvor n angiver lokalnummeret. Rediger værdien af denne parameter. Værdien skal angives i samme format som i feltet **Opkaldsplan** på telefonens administrationswebside, der er beskrevet nedenfor. **Bemærk**

#### **Inden du begynder**

Gå til websiden til telefonadministration Se Gå til [telefonens](#page-95-0) webside, på side 82.

#### **Fremgangsmåde**

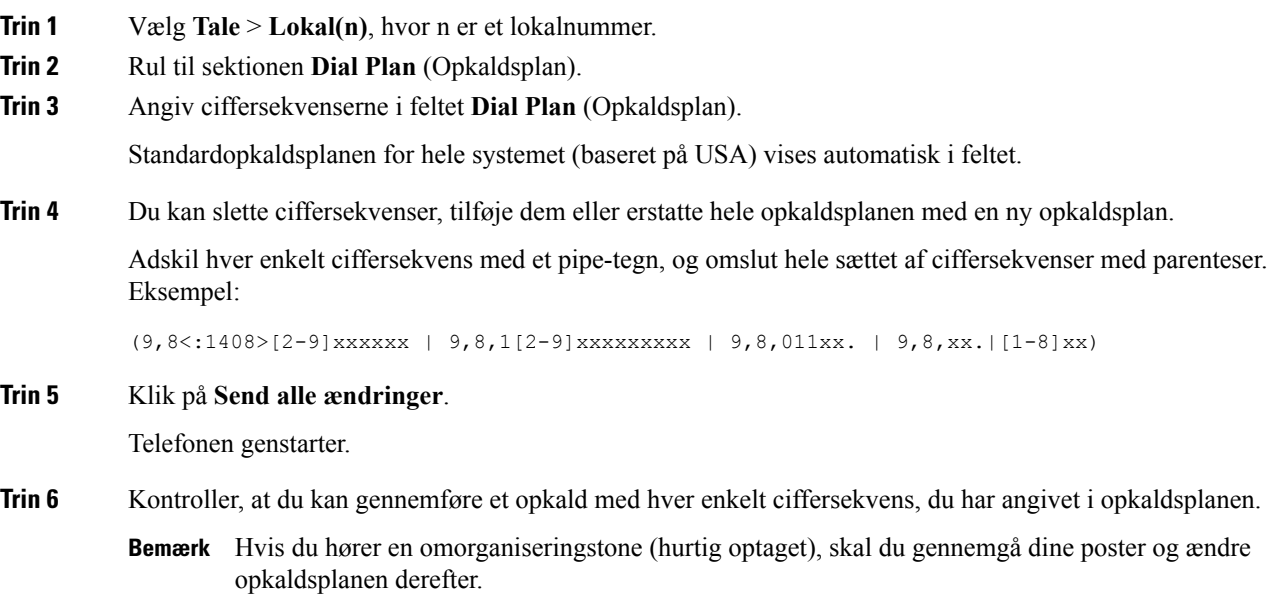

# **Nulstil kontroltidsindstillingerne**

Hvis du har brug for at redigere en tidsindstilling, der kun skal gælde en bestemt ciffersekvens eller type opkald, kan du redigere opkaldsplanen.

#### **Inden du begynder**

Gå til websiden til telefonadministration Se Gå til [telefonens](#page-95-0) webside, på side 82.

#### **Fremgangsmåde**

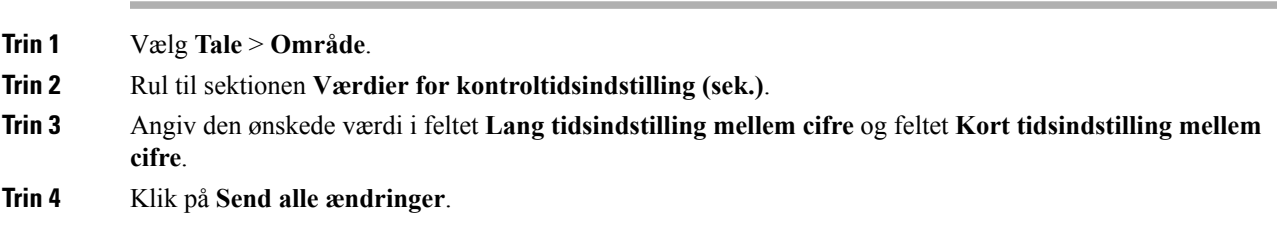

# **Områdeparametre og supplerende tjenester**

## **Parametre for område**

Brug fanen **Regional** (Område) i telefonens brugergrænseflade til at konfigurere indstillinger for område og landestandard, f.eks. kontroltidsindstillingsværdier, serverscript til ordbog, valg af sprog og landestandard for at ændre lokaliseringen. Fanen Regional (Område) har disse sektioner:

- Call Progress Tones (Toner for opkaldsstatus) viser værdier for alle alle ringetoner.
- Distinctive Ring Patterns (Karakteristiske ringemønstre) ringkadence definerer det ringningsmønster, der angiver et telefonopkald.
- Control Timer Values (Kontroltidsindstillingsværdier) viser alle værdier i sekunder.
- Vertical Service Activation Codes (Lodrette tjenesteaktiveringskoder) omfatter aktiveringskode for notering og deaktiveringskode for notering).
- Outbound Call Codec Selection Codes (Koder til valg af codec for udgående opkald) definerer stemmekvaliteten.
- Time (Tid) omfatter lokal dato, lokal tid, tidszone og sommertid.
- Language (sprog) omfatter serverscript til ordbog, valg af sprog og landestandard.

# **Indstil værdier for kontroltidsindstillingen**

#### **Inden du begynder**

Gå til websiden til telefonadministration Se Gå til [telefonens](#page-95-0) webside, på side 82.

#### **Fremgangsmåde**

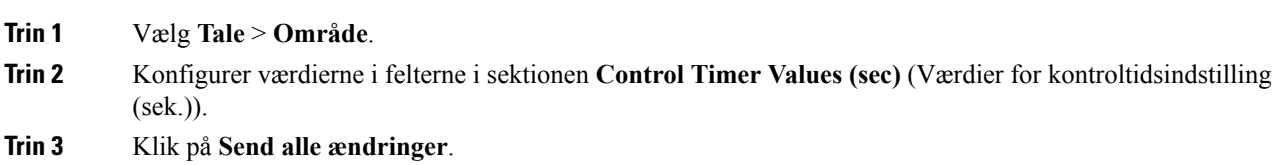

## **Vælg sprog til din Cisco IP Phone**

#### **Inden du begynder**

Gå til websiden til telefonadministration Se Gå til [telefonens](#page-95-0) webside, på side 82.

#### **Fremgangsmåde**

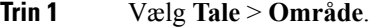

- **Trin 2** Konfigurer værdierne i felterne i sektionen **Time** (Tid) og **Language** (Sprog).
- **Trin 3** Klik på **Send alle ændringer**.

#### **Indstillinger for kl. og dato**

Cisco IP Phone henter tidsindstillingerne på en af tre måder:

• NTP-server – når telefonen starter, forsøger den at kontakte den første NTP-server (Network Time Protocol) for at få tiden. Telefonen synkroniserer periodisk sin tid med NTP-serveren. Synkroniseringsperioden ligger fast på 1 time. Mellem opdateringerne sporer telefonen tiden ved hjælp af dens interne ur.

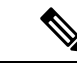

NTP-tiden har højere prioritet end den tid, som du angiver ved hjælp af menuindstillingerne på telefonskærmen. Når du manuelt angiver et tidspunkt, træder denne indstilling i kraft. Ved den næste synkronisering af NTP rettes tids-id'et, så NTP-tiden vises. **Bemærk**

> Når du manuelt angiver telefontiden, vises et pop op-vindue, der giver dig besked om denne virkemåde.

• Manuel opsætning – du kan bruge telefonens webbrugergrænseflade til at angive dato og klokkeslæt manuelt. NTP-tiden eller SIP-meddelelsesdatoen overskriver imidlertid denne værdi, når en af dem er tilgængelig på telefonen. Manuel opsætning kræver, at du kun angiver tiden i 24-timers formatet.

Den tid, som NTP-serveren og SIP-datoheaderen leverer, udtrykkes i GMT-tid. Den lokale tid fås ved at forskyde GMT efter områdets tidszone.

Du kan konfigurere parameteren Time Zone (Tidszone) med telefonens webbrugergrænseflade eller via klargøring. Denne tid kan yderligere forskydes ved hjælp af parameteren Time Offset (HH/mm) (Tidsforskydning (TT/mm). Denne parameter skal angives i 24-timers format og kan også konfigureres fra IP-telefonskærmen.

Forskydningsværdierne for tidszone og tidsforskydning (TT/mm) anvendes ikke ved manuel opsætning af dato og klokkeslæt.

**Bemærk** Tidspunktet for logmeddelelser og statusmeddelelser er i UTC-tid og påvirkes ikke af tidszoneindstillingen.

#### **Konfigurer sommertid**

Telefonen understøtter automatisk justering for sommertid.

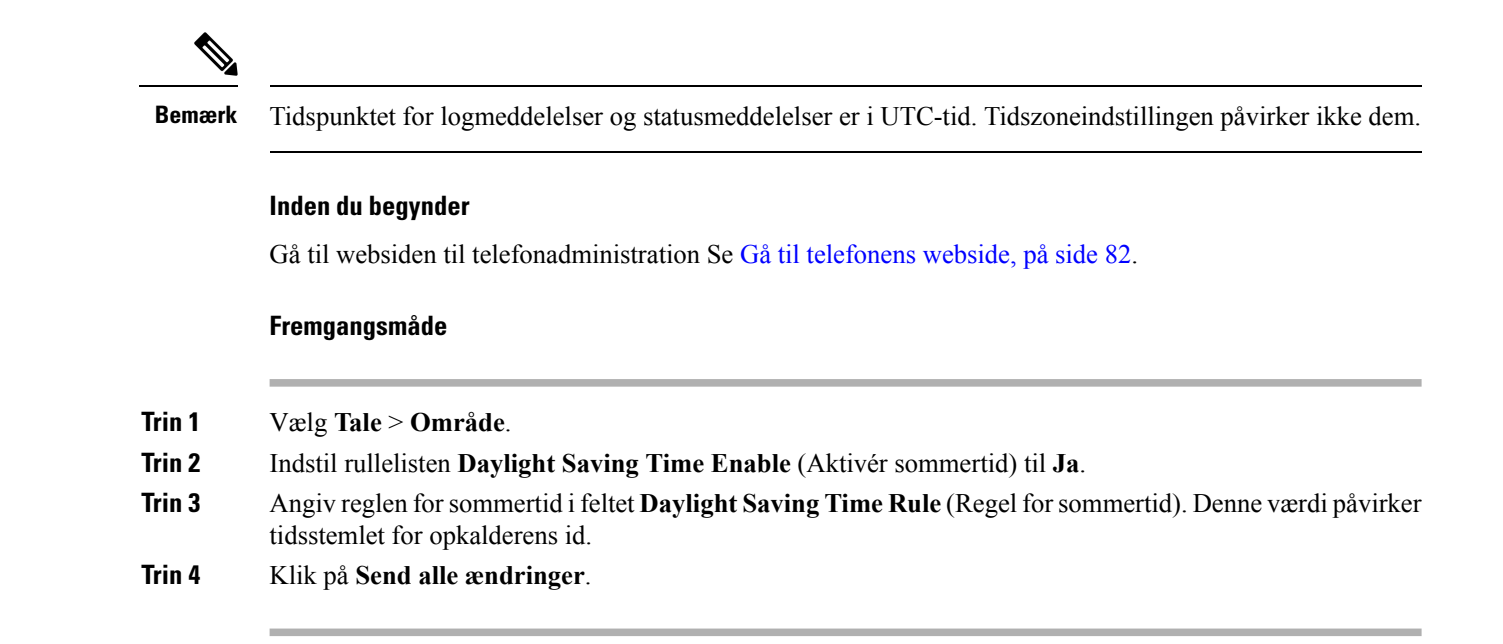

#### **Eksempler på sommertid**

I følgende eksempel konfigureres sommertiden i USA, lægger en time til startende ved midnat på den første søndag i april og sluttende ved midnat på den seneste søndag i oktober. Læg 1 time til (USA, Nordamerika):

```
start=4/1/7/0:0:0;end=10/31/7/0:0:0;save=1
start=4/1/7;end=10/-1/7;save=1
start=4/1/7/0;end=10/-1/7/0;save=1
```
I følgende eksempel konfigureres sommertiden i Egypten, startende ved midnat på den sidste søndag i april og sluttende ved midnat på den seneste søndag i september:

start=4/-1/7;end=9/-1/7;save=1 (Egypt)

I følgende eksempel konfigureressommertiden i New Zealand (i version 7.5.1 og senere)startende ved midnat på den første søndag i oktober og sluttende ved midnat på den tredje søndag i marts:

start=10/1/7;end=3/22/7;save=1 (New Zealand)

Følgende eksempel afspejler den nye ændring startende i marts. Sommertid starter den anden søndag i marts og slutter den første søndag i november:

start=3/8/7/02:0:0;end=11/1/7/02:0:0;save=1

I følgende eksempel konfigureres sommertiden i Egypten, startende den sidste mandag (før den 8. april) og sluttende på den første onsdag (efter den 8. maj).

```
start=4/-8/1;end=5/8/3;save=1
```
#### **Sprog i telefondisplay**

Cisco IP Phone understøtter flere sprog til telefonens skærm.

Telefonen er som standard konfigureret til engelsk. Hvis du vil aktivere brugen af et andet sprog, skal du konfigurere ordbogen for det pågældende sprog. For nogle sprog skal du også konfigurere skrifttypen for det pågældende sprog.

Når konfigurationen er fuldført, kan du eller dine brugere angive det ønskede sprog til telefonens skærm.

#### **Understøttede sprog til telefonens skærm**

På telefonens administrationswebside skal du gå til **Administratorlogon** > **Avanceret** > **Tale** > **Område**. I sektionen**Sprog** skal du klikke på rullelisten **Landestandard**for at få vist de understøttede sprog til telefonens skærm.

- hr-HR (ungarsk) • bg-BG (bulgarsk)
- it-IT (italiensk) • ca-ES (katalansk)
- cs-CZ (tjekkisk)
- da-DK (dansk)
- de-DE (tysk)
- en-AU (engelsk-Australien)
- en-CA (engelsk-Canada)
- en-GB (engelsk-Storbritannien)
- en-NZ (engelsk-New Zealand)
- en-US (engelsk-USA)
- es-ES (spansk-Spanien)
- es-MX (spansk-Mexico)
- fi-FI (finsk)
- fr-CA (fransk-Canada)
- fr-FR (fransk-Frankrig)
- pt-BZ (portugisisk-Brasilien) • pt-PT (portugisisk-Portugal)
- ru-RU (russisk)

• Ja-JP (japansk)

• no-NO (norsk)

• pl-PL: (polsk)

• ko-KR (koreansk) • nl-NL: (hollandsk)

- sk-SK (slovakisk)
- sv-SE (svensk)
- tr-TR (tyrkisk)
- zh-CN (kinesisk (forenklet))
- zh-HK (kinesisk-Hongkong)

#### <span id="page-88-0"></span>**Konfigurer ordbøgerne og skrifttyper**

Andre sprog end engelsk kræver ordbøger. Visse sprog kræver også en skrifttype.

#### **Fremgangsmåde**

**Trin 1** Download landestandard-zip-filen til din firmwareversion fra cisco.com. Placer filen på serveren, og pak filen ud. Ordbøgerne og skrifttyper for alle de understøttede sprog er inkluderet i zip-filen. Ordbøgerne er XML-scripts. Skrifttyper er standard-TTF-filer. **Trin 2** På telefonens administrationswebside skal du gå til **Administratorlogon** > **Avanceret** > **Tale** > **Område**. I sektionen **Sprog** skal du angive de nødvendige parametre og værdier i feltet **Ordbogsserverscript** som beskrevet nedenfor. Brug et semikolon (;) til at adskille flere parameter og værdipar.

• Angiv placeringen af ordbogen og skrifttypefilerne med parameteren serv.

For eksempel: serv=http://10.74.128.101/Locales/

Sørg for at medtage IP-adressen for serveren, stien og mappenavnet.

- For hvert sprog, du vil konfigurere, skal du konfigurere et sæt parametre som beskrevet herunder.
	- Bemærk I disse parameterspecifikationer angiver *n* et serienummer. Dette nummer bestemmer den rækkefølge, hvori sprogindstillinger vises i menuen **Indstillinger** på telefonen.

0 er reserveret til engelsk (USA), der har en standardordbog. Du kan vælge at bruge den til at angive din egen ordbog.

Brug tal, der starter med 1 for andre sprog.

• Angiv sprognavnet med parameteren d*n*.

For eksempel: d1 = forenklet kinesisk

Dette navn vises som en sprogindstilling i menuen **Indstillinger** på telefonen.

• Angiv navnet på ordbogsfilen med parameteren x*n*.

For eksempel: x1=zh-CN\_78xx\_68xx-11.2.1.1004.xml

Sørg for at angive den korrekte fil til det sprog og den telefonmodel, du bruger.

• Hvis en skrifttype er påkrævet forsproget, kan du angive navnet på skrifttypefilen med den parameter f*n*.

For eksempel: f1=zh-CN\_78xx\_68xx-11.2.1.1004.ttf

Sørg for at angive den korrekte fil til det sprog og den telefonmodel, du bruger.

**Bemærk** Skrifttypefiler med 'BMP' i filnavnet er til Cisco IP Phone 7821.

Se [Konfiguration](#page-89-0) af latinske sprog, på side 76 at få specifikke oplysninger om konfiguration af latinske sprog.

Se [Konfiguration](#page-90-0) af et asiatisk sprog, på side 77 at få specifikke oplysninger om konfiguration af et asiatisk sprog.

#### <span id="page-89-0"></span>**Trin 3** Klik på **Send alle ændringer**.

#### **Konfiguration af latinske sprog**

Hvis du bruger latinske sprog såsom fransk eller tysk, kan du konfigurere op til 9 sprogindstillinger for telefonen. Indstillingerne vises i menuen **Indstillinger** på telefonen. Hvis du vil aktivere indstillingerne, skal du konfigurere en ordbog for hvert sprog, du vil medtage. Det gør du ved at angive et par af parametrene og værdierne d*n* og x*n* i feltet **Ordbogsserverscript** for hvert sprog, du vil medtage.

Eksempel omfatter fransk og tysk:

serv=http://10.74.128.101/Locales/;d1=French;x1=fr-FR\_78xx\_68xx-11.2.1.1004.xml; d2=German;x2=de-DE\_78xx\_68xx-11.2.1.1004.xml

#### <span id="page-90-0"></span>**Konfiguration af et asiatisk sprog**

Hvis du bruger et asiatisk sprog som f.eks. kinesisk, japansk eller koreansk, kan du kun konfigurere én sprogindstilling for telefonen.

Du skal konfigurere ordbogen og skrifttypen for sproget. Det gør du ved at angive parametrene og værdierne d1, x1 og f1 i feltet **Ordbogsserverscript**.

Eksempel på konfiguration af forenklet kinesisk:

```
serv=http://10.74.128.101/Locales/;d1=Chinese-Simplified;
x1=zh-CN_78xx_68xx-11.2.1.1004.xml;f1=zh-CN_78xx_68xx-11.2.1.1004.ttf
```
#### **Angiv et sprog for telefonens skærm**

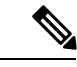

**Bemærk** Dine brugere kan vælge sproget på telefonen under **Indstillinger** > **Enhedsdministration** > **Sprog**.

#### **Inden du begynder**

De ordbøger og skrifttyper, der kræves for sproget, er konfigureret. Se Konfigurer [ordbøgerne](#page-88-0) og skrifttyper, på [side](#page-88-0) 75 for at få yderligere oplysninger.

#### **Fremgangsmåde**

**Trin 1** På telefonens administrationswebside skal du gå til **Admininistratorlogon** > **Avanceret** > **Tale** > **Område**, **Sprog**. I feltet **Valg af sprog** skal du angive den relevante parameterværdi d*n* i feltet **Ordbogsserverscript** for det sprog, du har valgt.

**Trin 2** Klik på **Send alle ændringer**.

# **Dokumentation til Cisco IP Phone 7800 Series**

Se de publikationer, der er specifikke for dit sprog, din telefonmodel og versionen af telefonens firmware. Du kan starte med følgende URL til dokumentation:

[https://www.cisco.com/c/en/us/support/collaboration-endpoints/ip-phone-7800-series-multiplatform-firmware/](https://www.cisco.com/c/en/us/support/collaboration-endpoints/ip-phone-7800-series-multiplatform-firmware/tsd-products-support-series-home.html) [tsd-products-support-series-home.html](https://www.cisco.com/c/en/us/support/collaboration-endpoints/ip-phone-7800-series-multiplatform-firmware/tsd-products-support-series-home.html)

 $\mathbf I$ 

i.

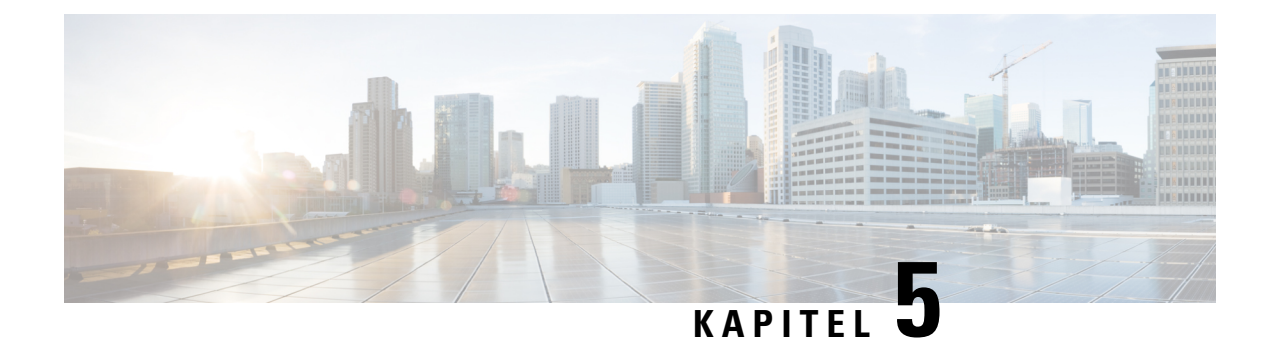

# **Konfiguration af tredjepartsopkaldsstyring**

- Bestem telefonens [MAC-adresse,](#page-92-0) på side 79
- [Netværkskonfiguration,](#page-92-1) på side 79
- [Klargøring,](#page-93-0) på side 80
- Rapportér aktuel [telefonkonfiguration](#page-93-1) til klargøringsserveren, på side 80
- Værktøj til webbaseret [konfiguration,](#page-95-1) på side 82
- [Administrator-](#page-97-0) og brugerkonti, på side 84

# <span id="page-92-0"></span>**Bestem telefonens MAC-adresse**

Hvis du vil føje telefoner systemet til styring af tredjepartsopkald, skal du bestemme MAC-adressen for en Cisco IP Phone.

#### **Fremgangsmåde**

Udfør en af følgende handlinger:

- Åbn telefonen, og tryk på **Programmer** > **Status** > **Produktoplysninger**, og se på feltet MAC-adresse.
- Se efter MAC-etiketten bag på telefonen.
- Vis telefonens webside, og vælg **Info** > **Status** > **Produktoplysninger**.

# <span id="page-92-1"></span>**Netværkskonfiguration**

Cisco IP Phone bruges som en del af et SIP-netværk, fordi telefonen understøtter SIP (Session Initiation Protocol). Cisco IP Phone er kompatibel med andre SIP IP PBX-opkaldsstyringssystemer som f.eks. BroadSoft, MetaSwitch og Asterisk.

Dette dokument beskriver ikke, hvordan disse systemer konfigureres.Få flere oplysninger i dokumentationen til det SIP PBX-system, du forbinder din Cisco IP Phone til.

I dette dokument beskrives nogle almindelige netværkskonfigurationer. Din konfiguration kan imidlertid være anderledes, afhængigt af den type udstyr din serviceudbyder bruger.

# <span id="page-93-0"></span>**Klargøring**

Telefoner kan klargøres til at downloade konfigurationsfiler eller opdateret firmware fra en ekstern server, når de har forbindelse til et netværk, når de tændes og med angivne intervaller. Klargøring er typisk del af stort antal VoIP-installationer (Voice-over-IP) og er begrænset til serviceudbydere. Konfigurationsprofiler eller opdateret firmware overføres til enheden ved brug af TFTP, HTTP eller HTTPS.

*Klargøringsvejledningen til Cisco IP Phone-multiplatformstelefoner i 7800-serien* beskriver klargøringen i detaljer.

# <span id="page-93-1"></span>**Rapportér aktuel telefonkonfiguration til klargøringsserveren**

Du kan konfigurere telefonen til at rapportere dens aktuelle konfiguration, deltaændringer i konfigurationen eller statusdataene til serveren. Du kan tilføje op til to URL-adresser i feltet **Rapportregel** for at angive rapportens destination og medtage en valgfri krypteringsnøgle.

Når der anmodes om deltakonfiguration og statusrapporterer på én gang, skal rapportregler adskilles med et **mellemrum**. Medtag en destinationsupload-URL-adresse i hver af rapportreglerne. Du kan eventuelt foranstille rapportreglen med et eller flere indholdsargumenter, der er omsluttet af kantede parenteser **[]**.

Når en rapportoverførslen er blevet forsøgt, angiver feltet *HTTP-rapportmetode*, om HTTP-anmodningen, som telefonen sender, skal være en *HTTP PUT* eller en *HTTP POST*. Vælg:

- **PUT-metode** Hvis du vil oprette en ny rapport eller overskrive en eksisterende rapport på en kendt placering på serveren. Hvis du f.eks. gerne vil blive ved med at overskrive hver rapport, du sender, og kun vil gemme den mest *aktuelle* konfiguration på serveren.
- **POST-metoden** bruges til at sende rapportdata til serveren til behandling, f.eks. ved hjælp af et PHP-script. Denne tilgang giver større fleksibilitet i forhold til lagring af konfigurationsoplysningerne. Hvis du eksempel vil sende en række telefonstatusrapporter og gemme *alle* rapporterne på serveren.

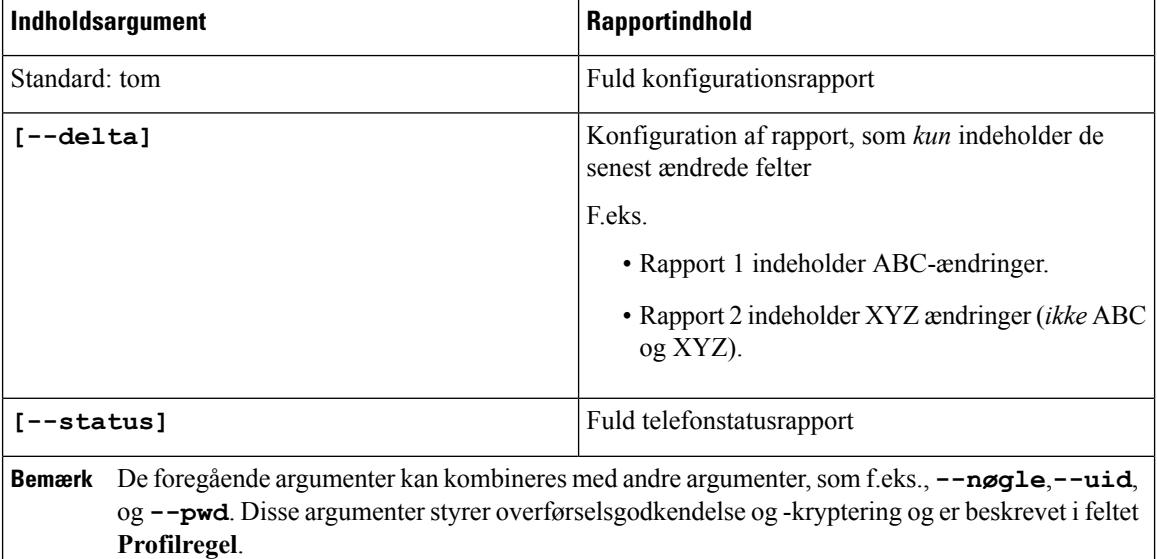

Brug følgende indholdsargumenter i feltet **Rapportregel** for at sende specifikke konfigurationsrapporter:

• Når du angiver argumentet **[--key <krypteringsnøgle>]** i **Rapportregel**, anvender telefonen AES-256-CBC-kryptering på filen (konfiguration, status eller delta) med den angivne krypteringsnøgle.

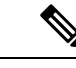

Hvis du har fået klargjort telefonen med IKM (Input Keying Material) og ønsker, at telefonen skal anvende RFC 8188-baseret kryptering på filen, skal du ikke angive argumentet **--key**. **Bemærk**

#### **Inden du begynder**

Gå til websiden til telefonadministration Se Gå til [telefonens](#page-95-0) webside, på side 82.

#### **Fremgangsmåde**

- **Trin 1** Vælg **Stemme** > **Klargøring** > **Upload konfigurationsindstillinger**.
- **Trin 2** Indstil parameteren for hvert af de fem felter som beskrevet i Overfør [konfigurationsindstillinger,](#page-269-0) på side 256.

#### **Trin 3** Klik på **Send alle ændringer**.

Eksempel på brugerinput og telefonen og klargøringsserverens resulterende handlinger for **Rapportregel**:

• **HTTP PUT ALL-konfiguration:**

Hvis HTTP-rapportmetoden er PUT, kan du angive URL-adressen for rapportreglen i dette format:

#### **http://my\_http\_server/config-mpp.xml**

Telefonen rapporterer derefter konfigurationsdata til *http://my\_http\_server/config-mpp.xml*.

• **HTTP PUT – ændret konfiguration**

Hvis HTTP-rapportmetoden er PUT, kan du angive URL-adressen for rapportreglen i dette format:

#### **[--delta]http://my\_http\_server/config-mpp-delta.xml;**

Telefonen rapporterer derefter den ændrede konfiguration til *http://my\_http\_server/config-mpp-delta.xml*.

#### • **HTTP PUT – krypteret deltakonfiguration**

Hvis HTTP-rapportmetoden er PUT, kan du angive URL-adressen for rapportreglen i dette format:

**[--delta --key test123]http://my\_http\_server/config-mpp-delta.enc.xml;**

Telefonen rapporterer statusdata til *http://my\_http\_server/config-mpp-delta.enc.xml*

På rapportserversiden kan filen blive dekrypteret på denne måde: **# openssl enc -d -aes-256-cbc -k test123 -** i config-mpp-delta.enc-delta.enc -out cfg.xml

#### • **HTTP PUT – statusdata**

Hvis HTTP-rapportmetoden er PUT, kan du angive URL-adressen for rapportreglen i dette format:

**[--status]http://my\_http\_server/config-mpp-status.xml;**

Telefonen rapporterer statusdata til *http://my\_http\_server/config-mpp-status.xml*

• **HTTP PUT – ændret konfiguration og status**

Hvis HTTP-rapportmetoden er PUT, kan du angive URL-adressen for rapportreglen i dette format:

**[--status]http://my\_http\_server/config-mpp-status.xml [--delta]http://my\_http\_server/config-mpp-delta.xml**

Telefonen rapporterer statusdata til *http://my\_http\_server/config-mpp-status.xml* og *http://my\_http\_server/config-mpp-delta.xml*

#### • **HTTP POST – ændret konfiguration**

Hvis rapportmetoden er POST, kan du angive URL-adressen for rapportreglen i dette format:

```
[--delta]http://my_http_server/report_upload.php
```
Filformat for upload af rapport

```
// report_upload.php content
<?php
$filename = "report cfg.xml"; // report file name
// where to put the file
$file = "/path/to/file".$filename;
// get data from http post
$report_data = file_get_contents('php://input');
// save the post data to file
$file_put_contents($file, $report_data);
?>
```
Telefonen overfører ændrede data til *http://my\_http\_server/report\_cfg.xml*

# <span id="page-95-1"></span><span id="page-95-0"></span>**Værktøj til webbaseret konfiguration**

Din telefonsystemadministrator kan give dig lov til at se telefonens statistik og ændre nogle eller alle parametrene. Dette afsnit beskriver funktionerne i telefonen, som du kan ændre ved hjælp af telefonens webbrugergrænseflade.

## **Gå til telefonens webside**

Få adgang til telefonens webside fra en webbrowser på en computer, der kan få forbindelse til telefonen på undernetværket.

Hvis din serviceudbyder har deaktiveret adgang til konfigurationsværktøjet, skal du kontakte tjenesteudbyderen, før du fortsætter.

#### **Fremgangsmåde**

- **Trin 1** Sørg for, at computeren kan kommunikere med telefonen. Ingen VPN i brug.
- **Trin 2** Start en webbrowser.
- **Trin 3** Angiv IP-adressen på telefonen på adresselinjen i webbrowseren.
	- Brugeradgang: **http://<ip-adresse>/user**
	- Administratoradgang: **http://<ip-adresse>/admin/advanced**

Ш

• Administratoradgang: **http://<ip-adresse>**, klik på **Administratorlogon**, og klik på **Avanceret**

```
F.eks.: http://10.64.84.147/admin/
```
# **Tillad webadgang til Cisco IP Phone**

Hvis du vil vise telefonparametrene, skal du aktivere konfigurationsprofilen. Hvis du vil ændre nogle af disse parametre, skal du kunne ændre konfigurationsprofilen. Din systemadministrator kan have deaktiveret telefonindstillingen, der gør telefonens webbrugergrænseflade synlig eller skrivbar.

Hvis du ønsker yderligere oplysninger, kan du se *Klargøringsvejledningen til Cisco IP Phone 7800-serien af multiplatformstelefoner*.

#### **Inden du begynder**

Gå til websiden til telefonadministration Se Gå til [telefonens](#page-95-0) webside, på side 82.

#### **Fremgangsmåde**

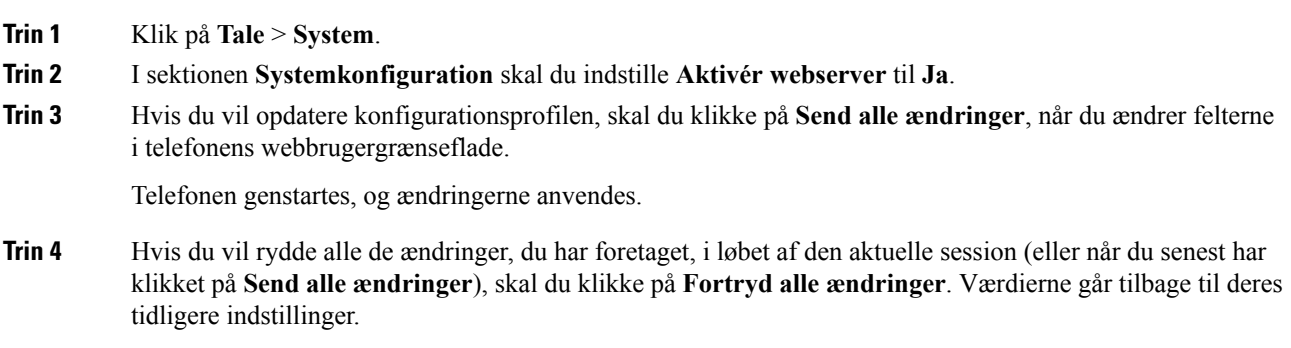

## **Bestem telefonens IP-adresse**

En DHCP-server tildeler IP-adressen, så telefonen skal startes og have forbindelse til undernetværket.

#### **Inden du begynder**

Gå til websiden til telefonadministration Se Gå til [telefonens](#page-95-0) webside, på side 82.

#### **Fremgangsmåde**

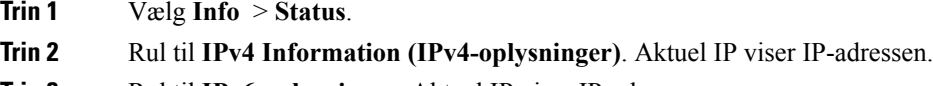

**Trin 3** Rul til **IPv6-oplysninger**. Aktuel IP viser IP-adressen.

## **Vis status for download**

Du kan se status for download fra telefonens webside, når brugeren har problemer med telefonregistrering.

#### **Inden du begynder**

Gå til websiden til telefonadministration Se Gå til [telefonens](#page-95-0) webside, på side 82.

#### **Fremgangsmåde**

**Trin 1** Vælg **Oplysninger** > **Status for Download**.

**Trin 2** Se opgradering af firmware, klargøring og oplysninger om brugerdefineret CA-status som beskrevet i det Status for [firmwareopgradering,](#page-238-0) på side 225, #unique\_267 og #unique\_268.

## **Faner til webadministration**

Hver fane indeholder parametre, der er relateret til en bestemt funktion. Visse opgaver kræver, at du indstiller flere parametre på forskellige faner.

[Oplysninger,](#page-230-0) på side 217 beskriver kort hver enkelt parameter, der er tilgængelig på telefonens webbrugergrænseflade.

# <span id="page-97-0"></span>**Administrator- og brugerkonti**

Firmwaren på Cisco IP Phone har specifikke administrator- og brugerkonti. Disse konti angiver specifikke logonrettigheder. Administratorens kontonavn er **admin**; brugerens kontonavn er **user** (bruger). Disse kontonavne kan ikke ændres.

Kontoen admin giver serviceudbyderen eller VAR (Value-added Reseller) adgang til Cisco IP Phone. Kontoen **user** (bruger) giver begrænset, konfigurerbar styring til enhedens slutbruger.

Kontoen **user** (bruger) og **admin** kan uafhængigt af hinanden beskyttes med adgangskode. Hvis serviceudbyderen indstiller en adgangskode til administratorkontoen, bliver du bedt om den, hvis du klikker på **Administratorlogon**. Hvis adgangskoden endnu ikke findes, opdateres skærmen og viser parametrene for administration. Der er ikke tildelt nogen standardadgangskoder til hverken administrator- eller brugerkontoen. Det er kun administratorkontoen, der kan tildele og ændre adgangskoder.

Administratorkontoen kan få vist og ændre alle webprofilparametre, herunder webparametre, der er tilgængelig for brugerlogonet. Systemadministratoren af Cisco IP Phone kan yderligere begrænse de parametre, som en brugerkonto kan vist og ændre, ved at bruge en klargøringsprofil.

De konfigurationsparametre, der er tilgængelige til brugerkontoen, kan konfigureres på Cisco IP Phone. Brugeradgang til telefonens webbrugergrænseflade kan deaktiveres.

Ш

## **Giv brugeren adgang til menuerne i telefonens grænseflade**

Brug **administratorkontoen** til at aktivere eller deaktivere adgang til telefonens webbrugergrænseflade ved hjælp af **brugerkontoen**. Hvis brugerkontoen har adgang, kan brugerne indstille parametre på telefonens webbrugergrænseflade.

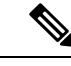

Brug klargøring af telefonprofiler til at begrænse muligheden for at konfigurere individuelle parametre. Tag f.eks. parameteren Connection\_Type: når brugertilstanden for telefongrænseflade er indstillet til ja, og i gensynkroniseringsfilen, kan attributten "ua" være: **Bemærk**

- Connection\_Type ua="rw", du kan læse og ændre oplysninger på telefonens webside og skærm.
- Connection\_Type ua="ro", du kan kun læse, men ikke ændre, oplysninger på telefonens webside og skærm.
- Connection\_Type ua="na", du kan ikke få adgang til oplysningerne på telefonens webside og skærm.

Få flere oplysninger om klargøring i *Klargøringsvejledning til Cisco IP phone-multiplatformstelefoner i 7800-serien*.

#### **Inden du begynder**

Gå til websiden til telefonadministration Se Gå til [telefonens](#page-95-0) webside, på side 82.

#### **Fremgangsmåde**

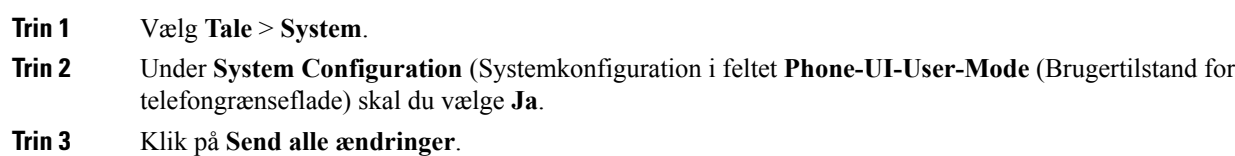

## **Få adgang til administrationsindstillinger med logon**

#### **Inden du begynder**

Gå til websiden til telefonadministration Se Gå til [telefonens](#page-95-0) webside, på side 82.

#### **Fremgangsmåde**

Hvis du bliver bedt om det, skal du angive **Admin Password** (Adgangskode til administrator).

# **Få adgang til administrationsindstillinger med IP-adresse**

#### **Fremgangsmåde**

Angiv IP-adressen til Cisco IP Phone i en webbrowser, og medtag udvidelsen **admin/**.

F.eks.: http://10.64.84.147/admin/

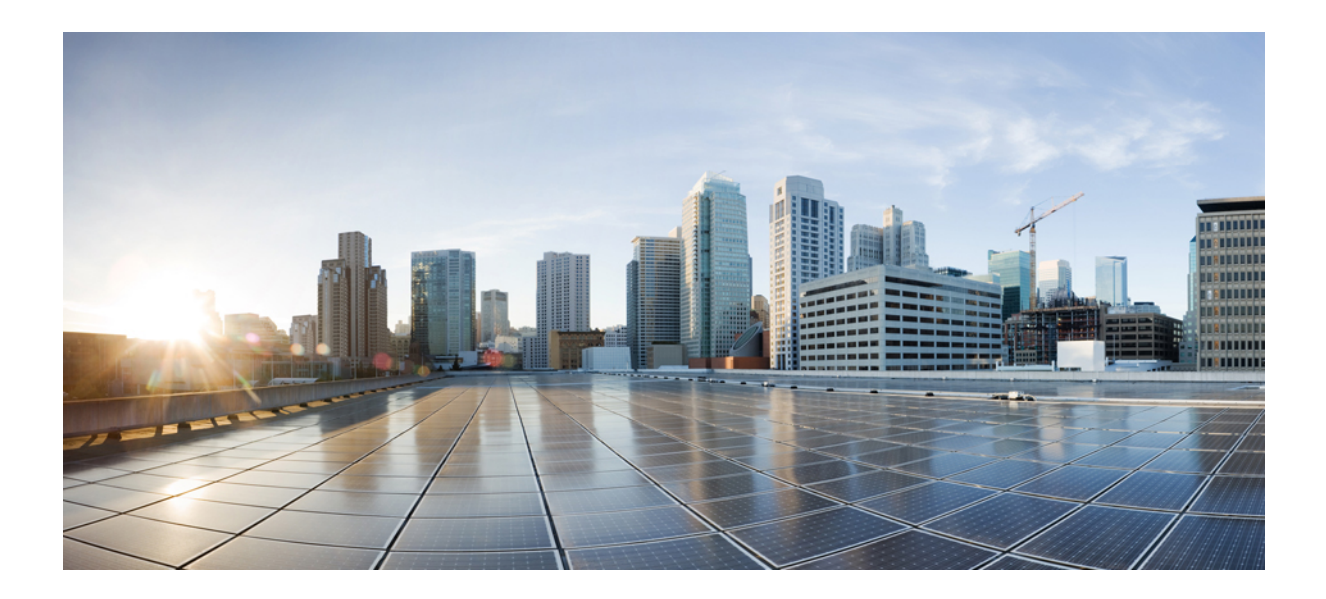

# **DEL III**

# **Installation af hardware og tilbehør**

- [Tilbehør](#page-102-0) til Cisco IP Phone, på side 89
- [Vægmontering,](#page-106-0) på side 93

<span id="page-102-0"></span>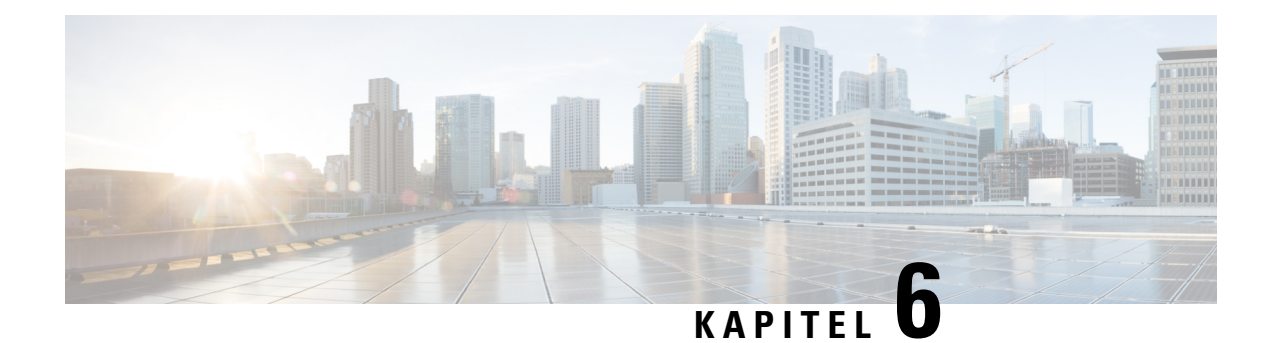

# **Tilbehør til Cisco IP Phone**

- [Understøttet](#page-102-1) tilbehør, på side 89
- Eksterne højttalere og [mikrofoner,](#page-102-2) på side 89
- Tilslut [standeren,](#page-103-0) på side 90
- [Headset,](#page-103-1) på side 90

# <span id="page-102-1"></span>**Understøttet tilbehør**

Cisco IP Phone 7800-serien understøtter både Cisco- og tredjepartstilbehør.

I følgende tabel angiver et X en specifik telefonmodels understøttelse af et tilbehør, og en streg (-) angiver manglende understøttelse.

| <b>Tilbehør</b>     | <b>Type</b>         | <b>Cisco IP Phone</b><br>7811 | <b>Cisco IP Phone</b><br>7821 | <b>Cisco IP Phone</b><br>7841 | <b>Cisco IP Phone</b><br>7861 |
|---------------------|---------------------|-------------------------------|-------------------------------|-------------------------------|-------------------------------|
| Tredjepartstilbehør |                     |                               |                               |                               |                               |
| Hovedtelefoner      | Analoge             | $\overline{\phantom{a}}$      | X                             | X                             | X                             |
|                     | Analogt<br>bredbånd | $\overline{\phantom{0}}$      | X                             | X                             | X                             |
| Mikrofon            | Ekstern             | $\overline{\phantom{0}}$      | $\overline{\phantom{0}}$      |                               |                               |
| Højttalere          | Ekstern             | $\overline{\phantom{a}}$      | $\overline{\phantom{a}}$      |                               |                               |
| Vægmontering        | Ekstern             | X                             | Χ                             | Χ                             | X                             |

**Tabel 13: Understøttelse af tilbehør for Cisco IP Phone 7800-serien**

# <span id="page-102-2"></span>**Eksterne højttalere og mikrofoner**

Eksterne højttalere og mikrofoner er plug-and-play-tilbehør. Du kan oprette forbindelse til en ekstern mikrofon af pc-typen og drevne højttalere (med forstærker) på Cisco IP Phone ved hjælp af stik til ind-/udgående linjer. Tilslutning af en ekstern mikrofon deaktiverer den interne mikrofon og tilslutning af en ekstern højttaler den interne telefonhøjttaler.

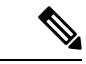

**Bemærk**

Hvis der bruges eksterne lydenheder i dårlig kvalitet, højttalere afspilles ved meget lav lydstyrke, eller mikrofonen anbringes meget tæt på højttaleren, kan det medføre et uønsket ekko for andre deltagere i dine opkald med højttalertelefon.

# <span id="page-103-0"></span>**Tilslut standeren**

Hvis din telefon er placeret på et skrivebord e.l., skal du forbinde standeren til bagsiden af telefonen.

#### **Fremgangsmåde**

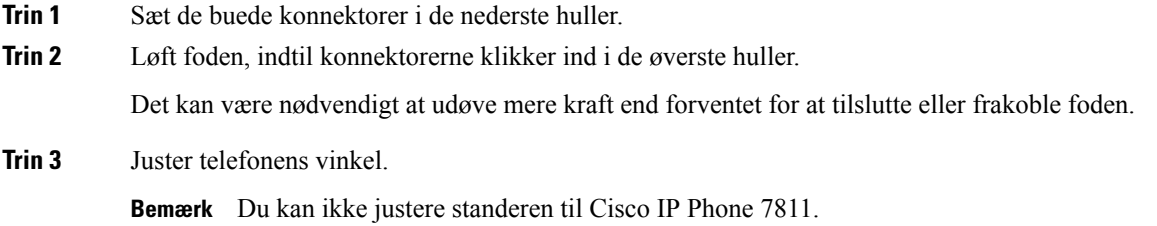

# <span id="page-103-1"></span>**Headset**

Vi udfører intern test af hovedtelefoner fra tredjepart, der skal bruges sammen med Cisco IP Phone. Men vi certificerer eller supporterer ikke produkter fra leverandører af hovedtelefoner og håndsæt.

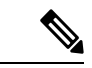

**Bemærk** Cisco IP Phone 7811 understøtter ikke et hovedsæt.

Hovedtelefoner tilsluttes din Cisco IP Phone 7800-serie ved hjælp af porten til hovedtelefoner eller AUX-porten (ekstra port). Cisco IP Phone 7811 har ikke en AUX-port. Afhængigt af hvilken model af hovedtelefoner du har, skal du justere telefonens lydindstillinger for at få den bedste lydoplevelse, herunder indstilling af hovedtelefonens sidetone.

Hovedtelefonernes sidetone er den feedback, du hører gennem hovedtelefonerne, når du taler.

Når du har anvendt en ny indstilling for sidetone, skal du vente i et minut og derefter genstarte telefonen, så indstillingen kan gemmes i flash-hukommelsen.

Telefonen reducerer noget baggrundsstøj, som en mikrofon på hovedtelefonen registrerer. Du kan bruge hovedtelefoner med støjudligning for yderligere at reducere baggrundsstøjen og forbedre den generelle lydkvalitet.

Cisco anbefaler brugen af eksterne enheder i god kvalitet. Det er f.eks. hovedtelefoner, der er afskærmet mod uønsket radiofrekvens- (RF) og lydfrekvenssignaler (AF). Afhængigt af kvaliteten af hovedtelefonerne, og hvor tæt de befinder sig på andre enheder, som f.eks. mobiltelefoner og tovejsradioer, kan der fortsat forekomme Ш

en vis støj eller ekko. Enten vil den eksterne part eller både den eksterne og brugeren af Cisco IPPhone kunne høre en summen eller brummen. Et udvalg af eksterne kilder kan medføre en summen eller brummen, f.eks. elektrisk lys, elmotorer eller store pc-skærme.

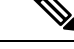

Nogle gange kan brugen af en lokal powercube eller strøminjiceringsanordning reducere eller fjerne den brummende lyd. **Bemærk**

Uoverensstemmelser mellem miljø og hardware på steder, hvor Cisco IP Phone-telefoner anvendes, betyder, at der ikke er nogen enkelt hovedtelefonløsning, der er optimal i alle miljøer.

Vi anbefaler, at kunderne tester hovedtelefonerne i det tilsigtede miljø for at finde ud af ydelsen, før der træffes beslutning om at købe og installere i stort omfang.

Du kan kun bruge et sæt hovedtelefoner ad gangen. Det senest tilsluttede sæt hovedtelefoner er det aktive sæt hovedtelefoner.

## **Lydkvalitet**

Foruden den fysiske, mekaniske og tekniske ydelse skal lyddelen i et par hovedtelefoner lyde godt for brugeren og personen i den anden ende. Lydkvalitet er subjektivt, og Cisco kan ikke garantere, at et par hovedtelefoner vil leve op til alle og enhversforventninger. Men mange hovedtelefoner fra førende producenterskulle fungere godt sammen med Cisco IP Phone-telefoner.

Få flere oplysninger under [https://www.cisco.com/c/en/us/products/unified-communications/uc\\_endpoints\\_](https://www.cisco.com/c/en/us/products/unified-communications/uc_endpoints_accessories.html) [accessories.html](https://www.cisco.com/c/en/us/products/unified-communications/uc_endpoints_accessories.html)

## **Analoge hovedtelefoner**

Analoge hovedtelefoner understøttes på Cisco IP Phone 7821, 7841 og 7861. Cisco IP Phone 7821, 7841 og 7861 kan registrere, når der sættes analoge hovedtelefoner i.

 $\mathbf I$ 

<span id="page-106-0"></span>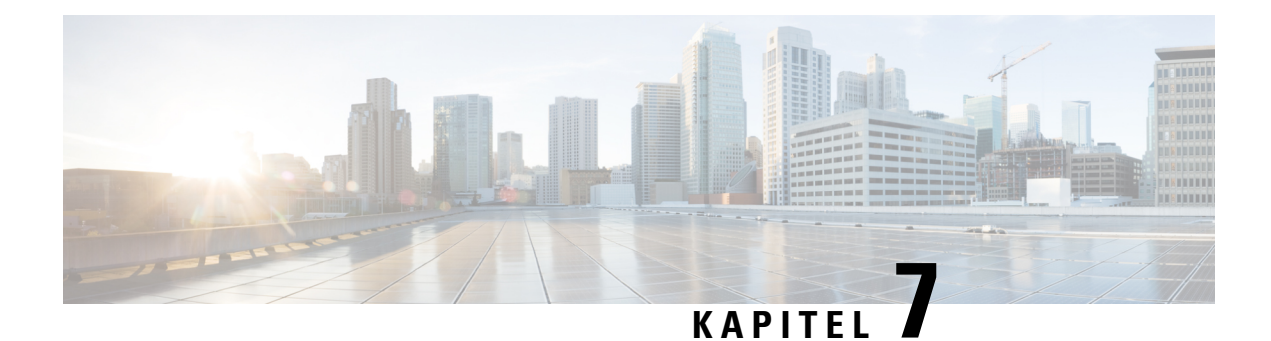

# **Vægmontering**

- [Vægmonteringssæt,](#page-106-1) på side 93
- [Vægmonteringskomponenter](#page-106-2) til 7811, der ikke kan låses, på side 93
- [Vægmonteringskomponenter,](#page-114-0) der ikke kan låses, på side 101
- [Vægmonteringskomponenter](#page-122-0) til 7861, der ikke kan låses, på side 109
- Juster [håndsætholderen,](#page-130-0) på side 117

# <span id="page-106-1"></span>**Vægmonteringssæt**

Hver enkelt vægmontering er unik i forhold til din telefonmodel og kan ikke bruges til en anden telefon. Hvis du planlægger at montere din telefon på en væg, skal du købe det vægmonteringssæt, der passer til din telefon. Få yderligere oplysninger i dataarket til din telefonmodel.

Hvis du vil kontrollere, hvilken telefonmodel du har, skal du trykke på **Programmer**  $\ddot{\bullet}$  og vælge **Telefonoplysninger**. Feltet **Modelnummer** viser din telefonmodel.

#### **Tabel 14: Vægmonteringssæt**

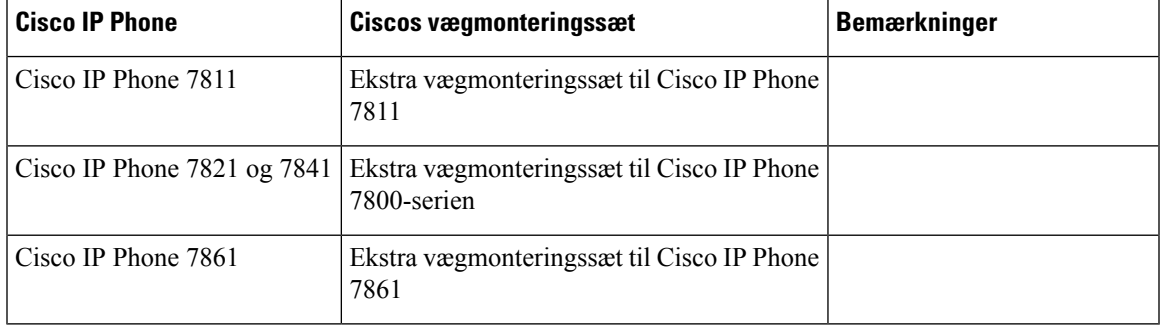

# <span id="page-106-2"></span>**Vægmonteringskomponenter til 7811, der ikke kan låses**

Følgende figur viser komponenterne i vægmonteringssættet til Cisco IP Phone 7811.

#### **Figur 2: Komponenter i vægmonteringssæt til 7811**

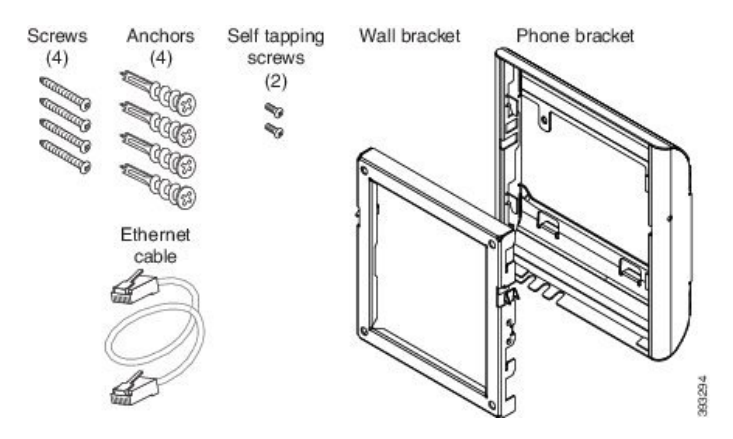

Denne pakke omfatter disse elementer:

- Ét telefonbeslag
- Ét vægbeslag
- Fire M4 x 25 mm stjerneskruetrækkere med fire ankre
- To M3 x 7 mm selvskærende skruer
- Ét 200 mm Ethernet-kabel

Dette afsnit beskriver, hvordan du installerer og fjerner det ADA-vægmonteringssættet, der ikke kan låses. **Figur 3: Visning bagfra af ADA-vægmonteringssættet, der ikke kan låses, installeret på telefon**

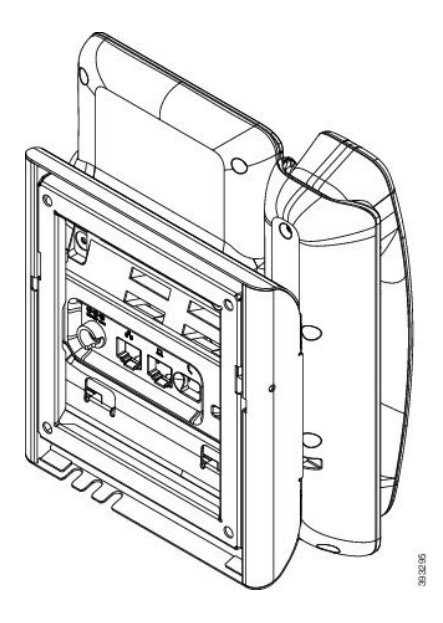
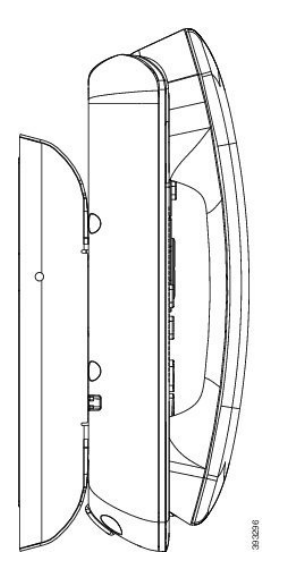

**Figur 4: Visning fra siden af ADA-vægmonteringssættet, der ikke kan låses, installeret på telefon**

# **Installér vægmonteringssættet til 7811, der ikke kan låses**

Du kan montere vægmonteringssættet på de fleste overflader, herunder overflader med beton, mursten o.lign. Hvis du vil montere sættet på beton, mursten eller lignende hårde overflader, skal du tilvejebringe de relevante skruer og ankre til din vægoverflade.

#### **Inden du begynder**

Du skal bruge disse værktøjer til at installere beslaget:

- Nr. 1 og nr. 2 stjerneskruetrækkere
- Niveau
- Blyant

Du skal også installere et Ethernet-stik til telefonen på det ønskede sted, hvis der ikke findes et Ethernet-stik i øjeblikket. Dette stik skal være kablet korrekt i forhold til en Ethernet-forbindelse. Du kan ikke bruge et almindeligt telefonstik.

# **Fremgangsmåde**

**Trin 1** Monter vægbeslaget på det ønskede sted. Du kan installere beslaget over et Ethernet-stik, eller du kan føre Ethernet-netværkskablet til et stik i nærheden.

**Bemærk** Hvis stikket er placeret bag telefonen, skal Ethernet-stikket flugte med væggen eller forsænket.

- a) Hold beslaget på væggen, og anbring det sådan, at bagsiden af beslaget vender opad.
- b) Brug vaterpasset til at sikre, at beslaget er vandret, og brug en blyant til at markere skruehullerne.
- c) Brug en nr. 2 stjerneskruetrækker til at centrere ankret og blyantstregen, og tryk ankret ind i væggen.
- d) Skru ankret ind i væggen med uret, indtil det flugter.
- e) Brug de medfølgende skruer og en nr. 2 skruetrækker til at fastgøre beslaget på væggen.

# **Figur 5: Montering af beslag**

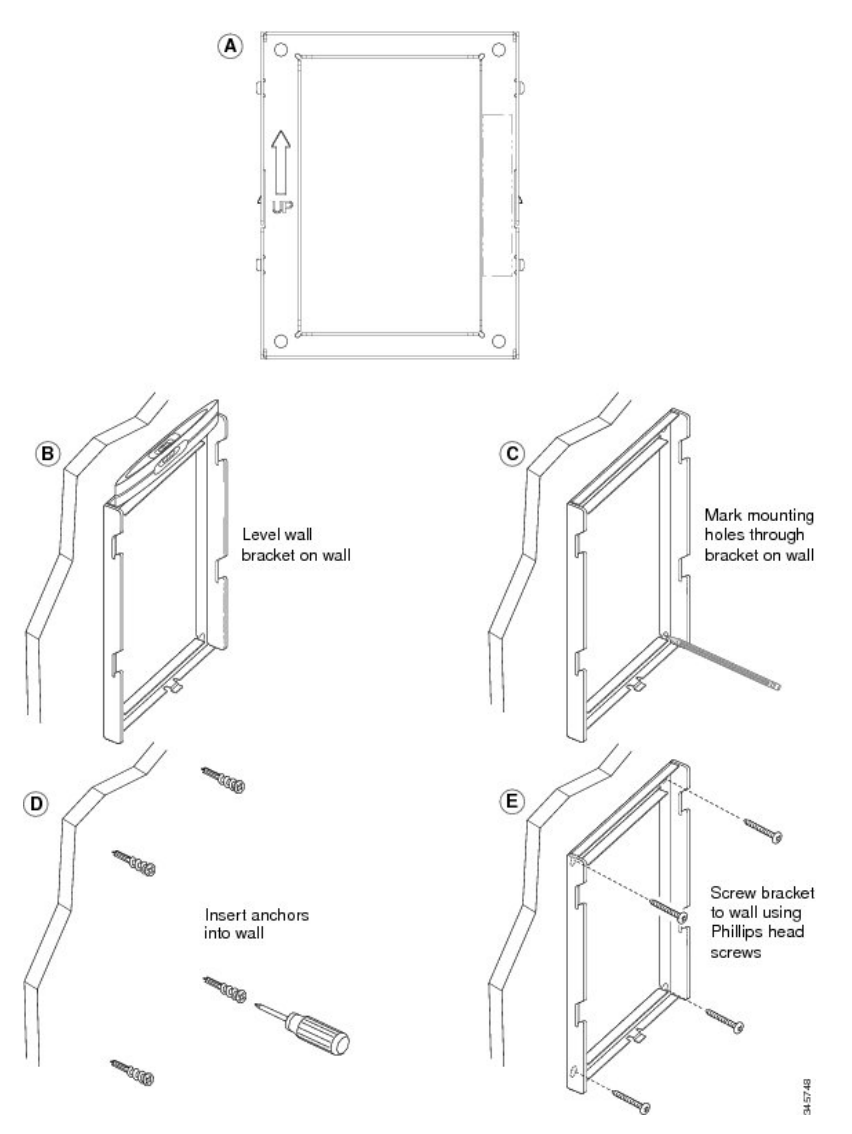

**Trin 2** Monter telefonbeslaget på IP-telefonen.

- a) Aftag strømledningen og andre påsatte ledninger fra telefonens fod, undtagen håndsætsledningen (og hovedtelefonledningen, hvis der er en hovedtelefon).
- b) Monter telefonbeslaget ved at sætte tapperne i monteringstapperne bag på telefonen. Telefonportene skal være tilgængelige via hullerne i beslaget.
- c) Sæt ledningerne i igen, og placer dem i den clips, der er integreret i telefonens hus.

**Figur 6: Fastgørelse af telefonbeslag**

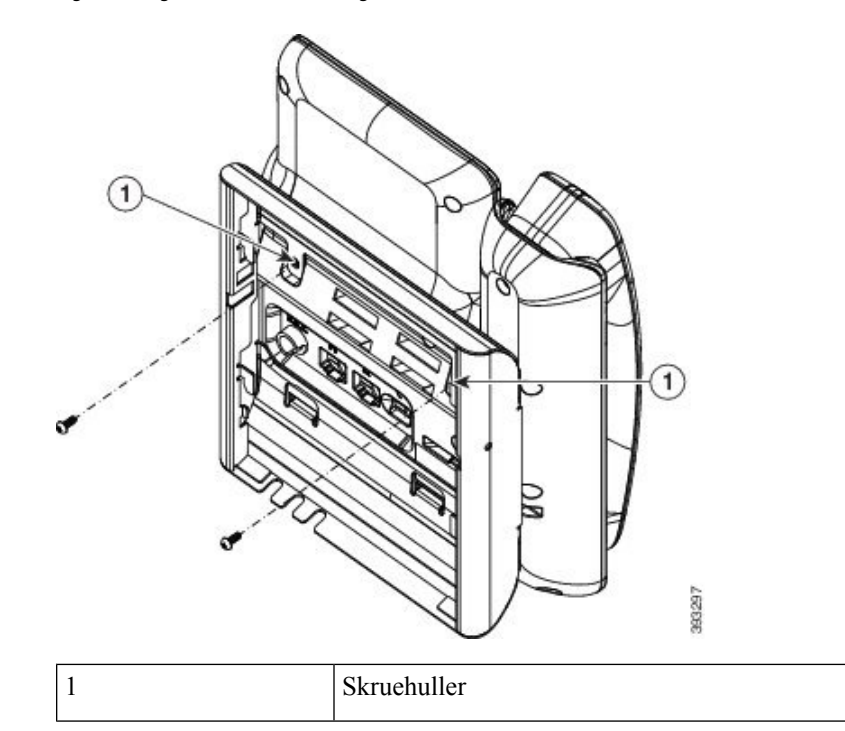

# **Trin 3** Sæt kablerne i telefonen.

- a) Sæt Ethernet-kablet i 10/100/1000 SW-netværksporten og vægstikket.
- b) (Valgfri) Hvis du tilslutter en netværksenhed (f.eks. en computer) til telefonen, skal du sætte kablet i 10/100/1000-computerporten (pc-adgang).
- c) (Valgfri) Hvis du bruger en ekstern strømforsyning, skal du sætte strømledningen i telefonen. Forvind ledningen ved at sætte den i den clips, der er integreret i telefonens hus ud for pc-porten.
- d) (Valgfri) Hvis kablerne termineres inden i vægbeslaget, skal kablerne forbindes til stikkene.

### **Figur 7: Fastgørelsesdel til kabel**

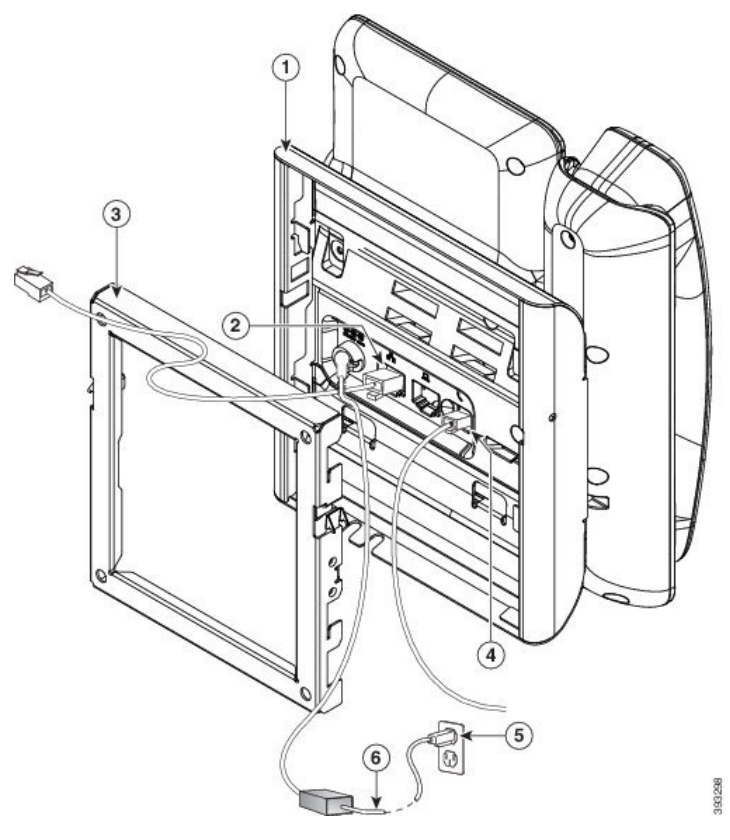

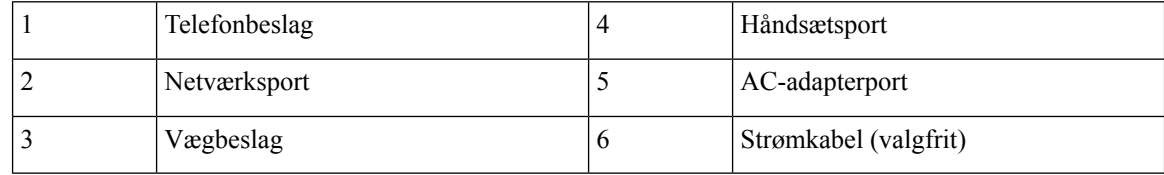

# **Trin 4** Monter telefonbeslaget på vægbeslaget ved at sætte tapperne oven på vægbeslaget ind i åbningerne på telefonbeslaget.

Når det gælder kabler, der termineres uden for beslagene, skal du bruge adgangsåbninger til kabler nederst på beslaget for at placere strømledningen og eventuelle andre kabler, der ikke termineres i væggen, bag beslaget. Telefonen og vægbeslagets åbninger danner cirkulære åbninger, hvor der er plads til ét kabel pr. åbning.

**Figur 8: Fastgørelse af telefon på vægbeslag**

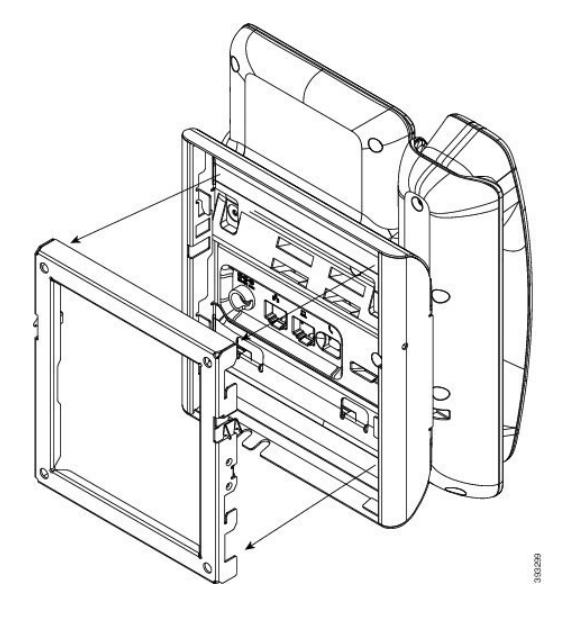

**Trin 5** Tryk telefonen godt ind i vægbeslaget, og skub telefonen ned. Tapperne i beslaget klikker på plads. **Trin 6** Fortsæt til Juster [håndsætholderen,](#page-130-0) på side 117.

# **Fjern telefonen fra vægmontering, der ikke kan låses, for 7811**

Vægmonteringsplade indeholder to tapper til at låse pladen fast i telefonbeslaget. Følgende figur viser placeringen og udformningen af tapperne.

# **Figur 9: Placering af tapper**

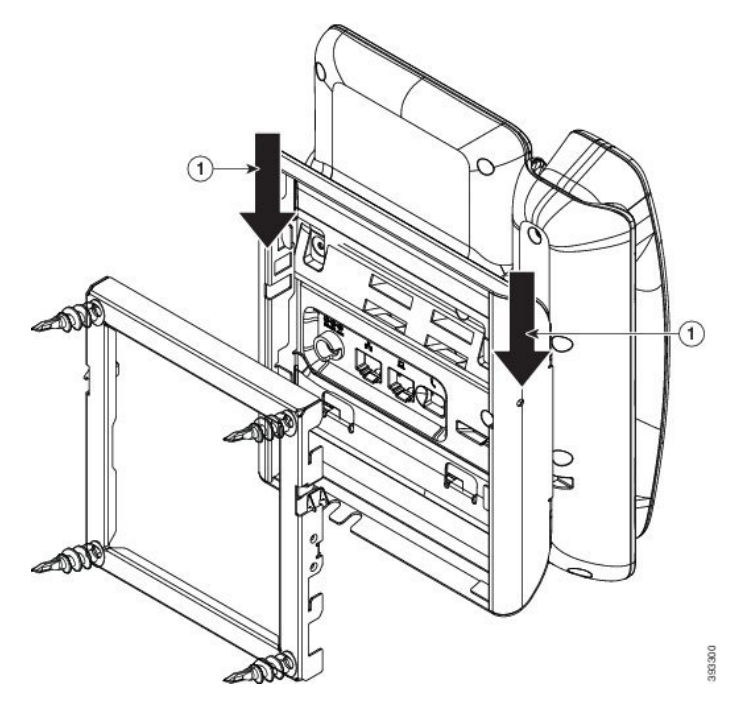

Hvis du vil fjerne telefonen og monteringspladen fra vægbeslaget, skal du først frakoble disse tapper.

# **Inden du begynder**

Du skal bruge to skruetrækkere eller metalstænger.

### **Fremgangsmåde**

**Trin 1** Skub skruetrækkerne ca. 2,5 cm ind i det venstre og højre hul i telefonens monteringsplade.

**Trin 2** Løft skruetrækkernes håndtag op for at skubbe tapperne ned.

П

**Figur 10: Frakobl tapperne**

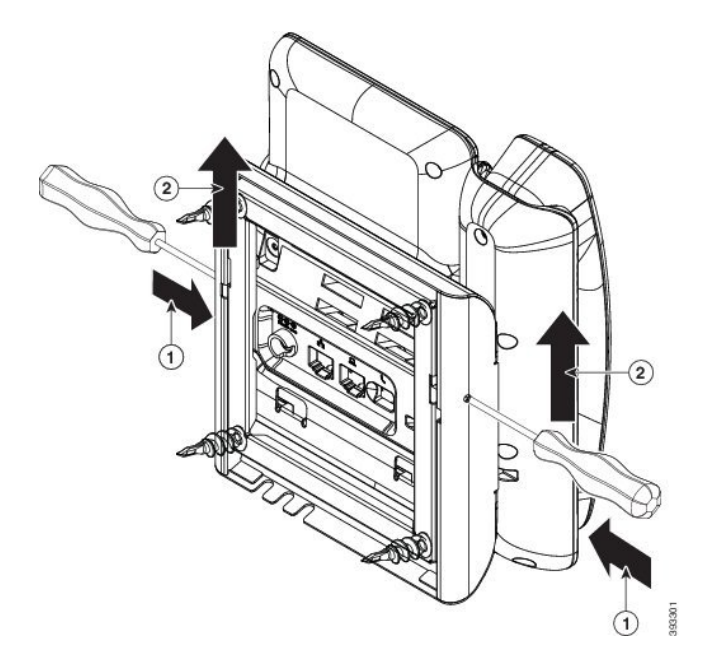

**Trin 3** Tryk godt for at frakoble tapperne, og flyt samtidigt telefonen op for at frigøre telefonen fra vægbeslaget.

# **Vægmonteringskomponenter, der ikke kan låses**

Følgende figur viser komponenterne i vægmonteringssættet til Cisco IP Phone 7800-serien.

#### **Figur 11: Komponenter i vægmonteringssæt**

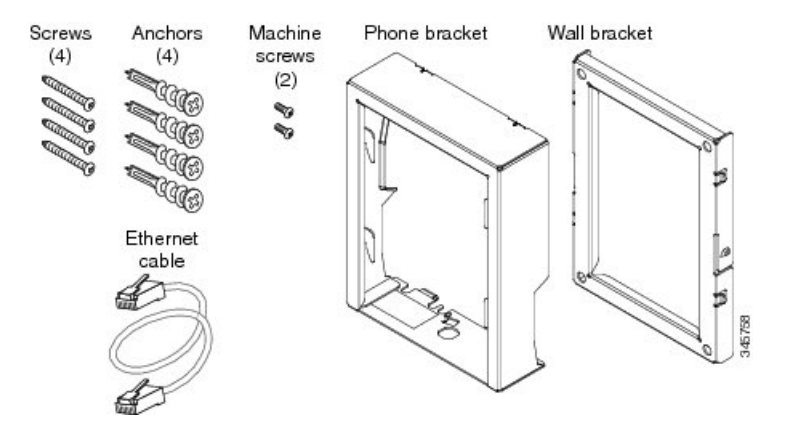

Denne pakke omfatter disse elementer:

- Ét telefonbeslag
- Ét vægbeslag
- Fire M8-18 x 1,25" stjerneskruetrækkere med fire ankre
- To M2.5 x 6 mm maskinskruer
- Ét 6" Ethernet-kabel

Dette afsnit beskriver, hvordan du installerer og fjerner det ADA-vægmonteringssættet, der ikke kan låses. **Figur 12: Visning bagfra af ADA-vægmonteringssættet, der ikke kan låses, installeret på telefon**

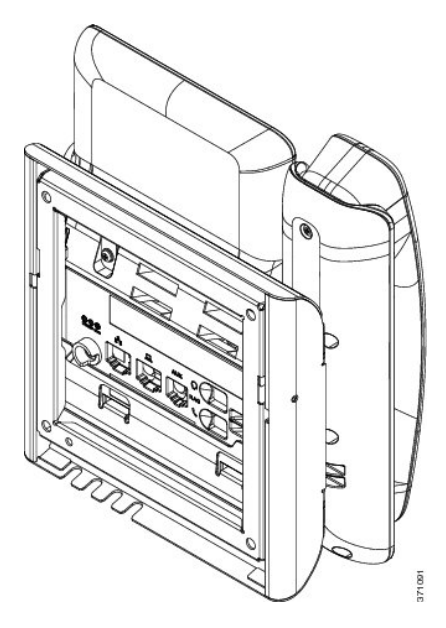

**Figur 13: Visning fra siden af ADA-vægmonteringssættet, der ikke kan låses, installeret på telefon**

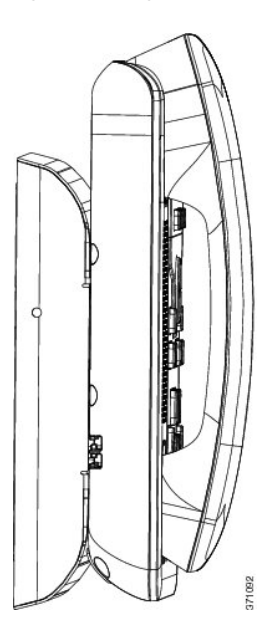

Ш

# **Installér vægmonteringssættet, der ikke kan låses**

Du kan montere vægmonteringssættet på de fleste overflader, herunder overflader med beton, mursten o.lign. Hvis du vil montere sættet på beton, mursten eller lignende hårde overflader, skal du tilvejebringe de relevante skruer og ankre til din vægoverflade.

# **Inden du begynder**

Du skal bruge disse værktøjer til at installere beslaget:

- Nr. 1 og nr. 2 stjerneskruetrækkere
- Niveau
- Blyant

Du skal også installere et Ethernet-stik til telefonen på det ønskede sted, hvis der ikke findes et Ethernet-stik i øjeblikket. Dette stik skal være kablet korrekt i forhold til en Ethernet-forbindelse. Du kan ikke bruge et almindeligt telefonstik.

# **Fremgangsmåde**

**Trin 1** Monter vægbeslaget på det ønskede sted. Du kan installere beslaget over et Ethernet-stik, eller du kan føre Ethernet-netværkskablet til et stik i nærheden.

**Bemærk** Hvis stikket er placeret bag telefonen, skal Ethernet-stikket flugte med væggen eller forsænket.

- a) Hold beslaget på væggen, og anbring det sådan, at bagsiden af beslaget vender opad.
- b) Brug vaterpasset til at sikre, at beslaget er vandret, og brug en blyant til at markere skruehullerne.
- c) Brug en nr. 2 stjerneskruetrækker til at centrere ankret og blyantstregen, og tryk ankret ind i væggen.
- d) Skru ankret ind i væggen med uret, indtil det flugter.
- e) Brug de medfølgende skruer og en nr. 2 skruetrækker til at fastgøre beslaget på væggen.

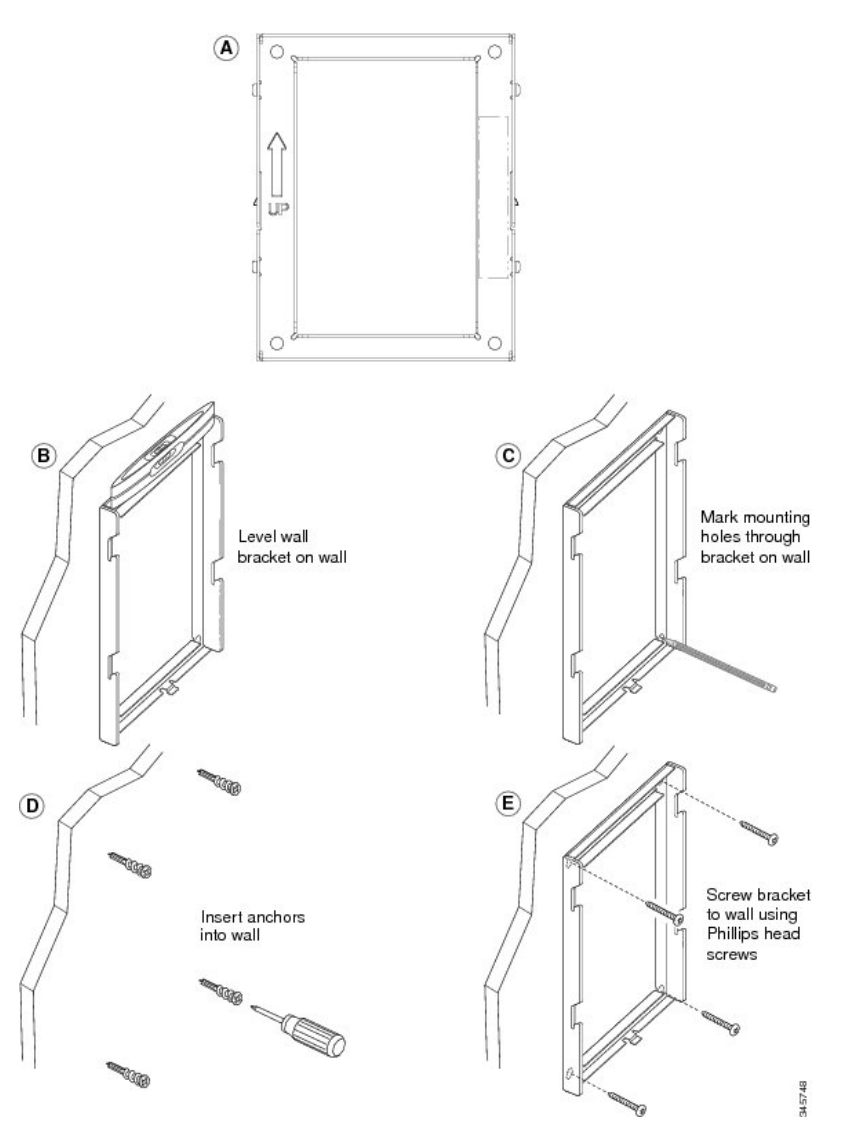

**Trin 2** Monter telefonbeslaget på IP-telefonen.

- a) Aftag strømledningen og andre påsatte ledninger fra telefonens fod, undtagen håndsætsledningen (og hovedtelefonledningen, hvis der er en hovedtelefon).
- b) Fjern det mærkat, der skjuler skruehullerne.

**Bemærk** Cisco IP Phone 7811 har ikke mærkater.

- c) Monter telefonbeslaget ved at sætte tapperne i monteringstapperne bag på telefonen. Telefonportene skal være tilgængelige via hullerne i beslaget.
- d) Sæt ledningerne i igen, og placer dem i den clips, der er integreret i telefonens hus.

**Installation af hardware og tilbehør**

 $\mathcal{L}$ 

### **Figur 15: Fastgørelse af telefonbeslag**

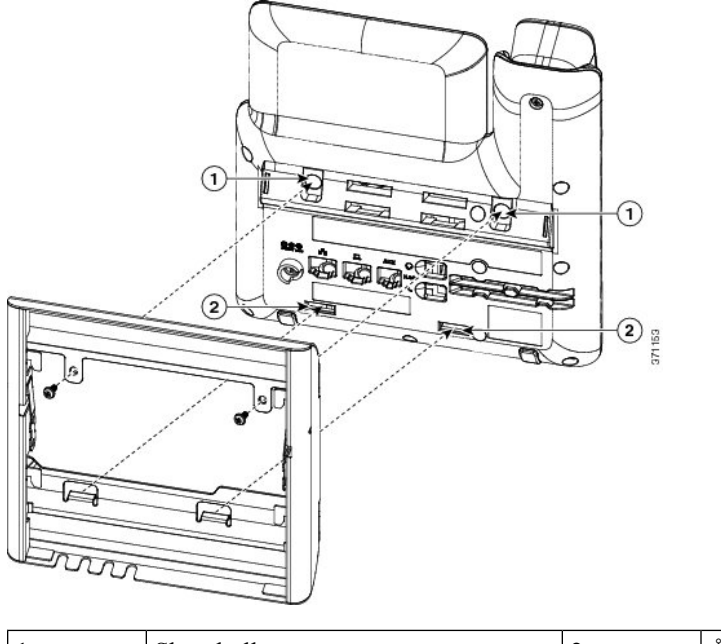

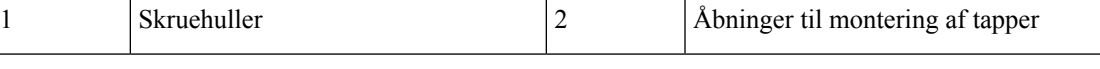

# **Trin 3** Sæt kablerne i telefonen.

- a) Sæt Ethernet-kablet i 10/100/1000 SW-netværksporten og vægstikket.
- b) (Valgfri) Hvis du tilslutter en netværksenhed (f.eks. en computer) til telefonen, skal du sætte kablet i 10/100/1000-computerporten (pc-adgang).
- c) (Valgfri) Hvis du bruger en ekstern strømforsyning, skal du sætte strømledningen i telefonen. Forvind ledningen ved at sætte den i den clips, der er integreret i telefonens hus ud for pc-porten.
- d) (Valgfri) Hvis kablerne termineres inden i vægbeslaget, skal kablerne forbindes til stikkene.

**Figur 16: Fastgørelsesdel til kabel**

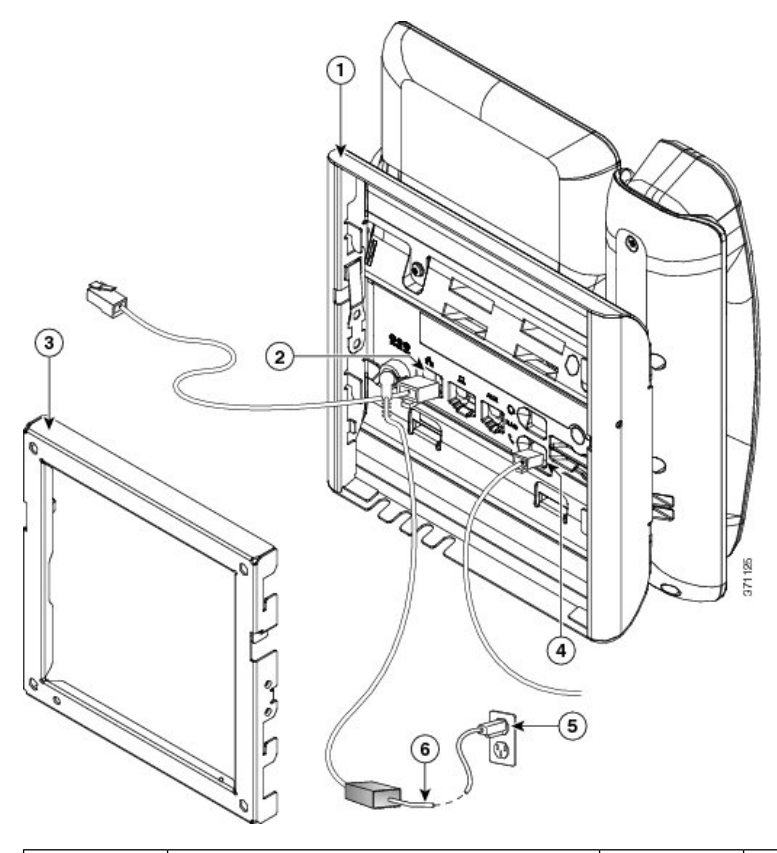

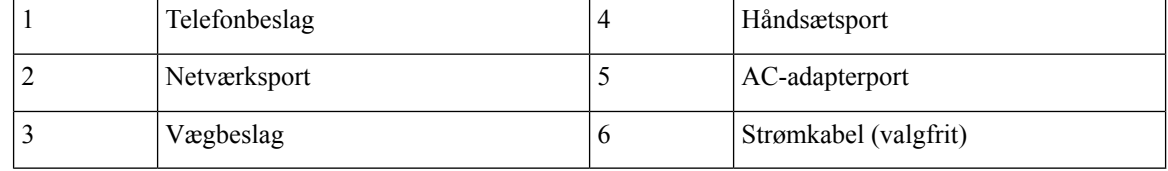

# **Trin 4** Monter telefonbeslaget på vægbeslaget ved at sætte tapperne oven på vægbeslaget ind i åbningerne på telefonbeslaget.

Når det gælder kabler, der termineres uden for beslagene, skal du bruge adgangsåbninger til kabler nederst på beslaget for at placere strømledningen og eventuelle andre kabler, der ikke termineres i væggen, bag beslaget. Telefonen og vægbeslagets åbninger danner cirkulære åbninger, hvor der er plads til ét kabel pr. åbning.

**Figur 17: Fastgørelse af telefon på vægbeslag**

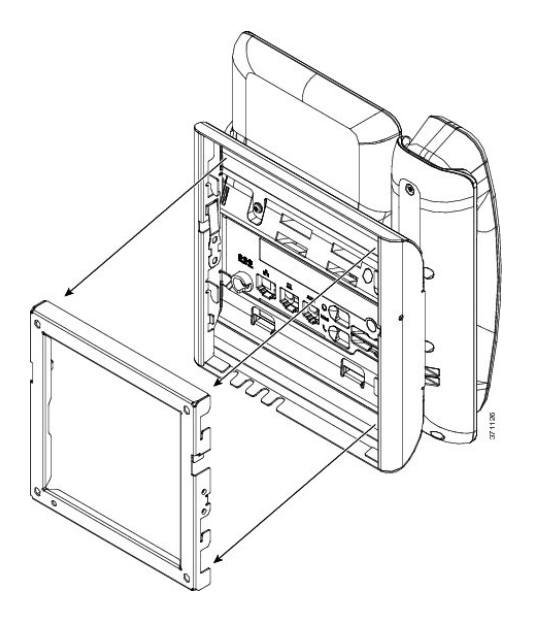

**Trin 5** Tryk telefonen godt ind i vægbeslaget, og skub telefonen ned. Tapperne i beslaget klikker på plads.

**Trin 6** Fortsæt til Juster [håndsætholderen,](#page-130-0) på side 117.

# **Fjern telefonen fra vægmontering, der ikke kan låses**

Telefonens monteringsplade indeholder to tapper til at låse pladen fast i vægbeslaget. Følgende figur viser placeringen og udformningen af tapperne.

**Figur 18: Placering af tapper**

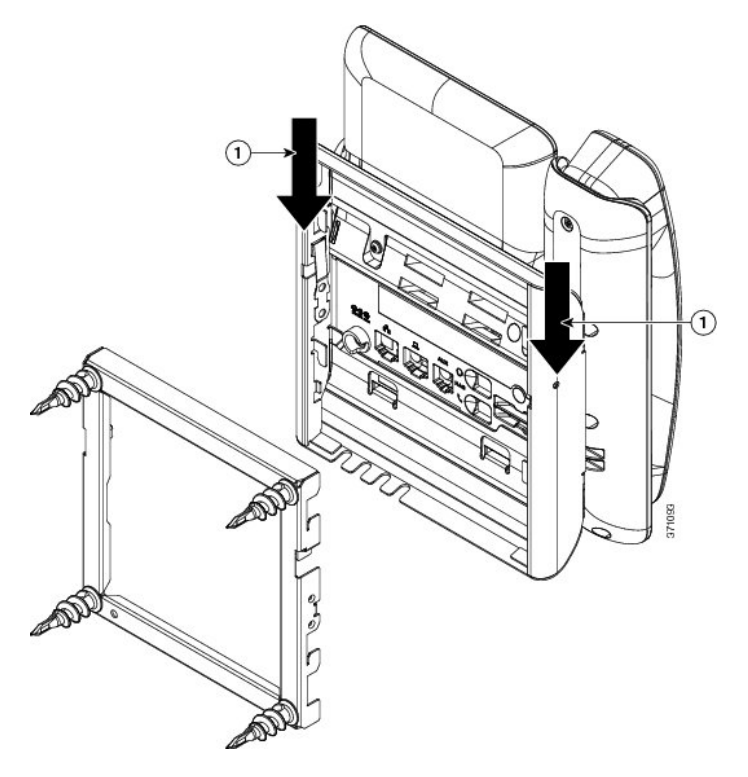

Hvis du vil fjerne telefonen og monteringspladen fra vægbeslaget, skal du først frakoble disse tapper.

# **Inden du begynder**

Du skal bruge to skruetrækkere eller metalstænger.

# **Fremgangsmåde**

**Trin 1** Skub skruetrækkerne ca. 2,5 cm ind i det venstre og højre hul i telefonens monteringsplade.

**Trin 2** Løft skruetrækkernes håndtag op for at skubbe tapperne ned.

П

**Figur 19: Frakobl tapperne**

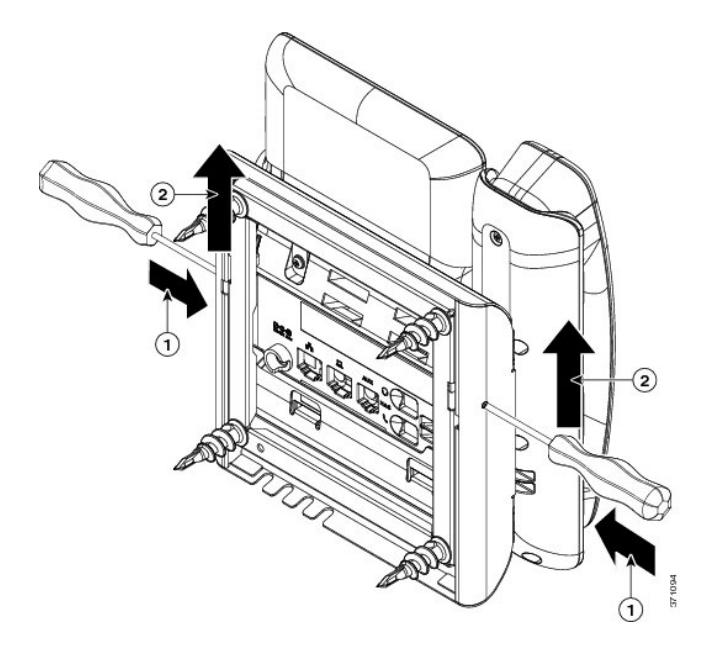

**Trin 3** Tryk godt for at frakoble tapperne, og flyt samtidigt telefonen op for at frigøre telefonen fra vægbeslaget.

# **Vægmonteringskomponenter til 7861, der ikke kan låses**

Følgende figur viser komponenterne i vægmonteringssættet til Cisco IP Phone 7861.

### **Figur 20: Komponenter i vægmonteringssæt til 7861**

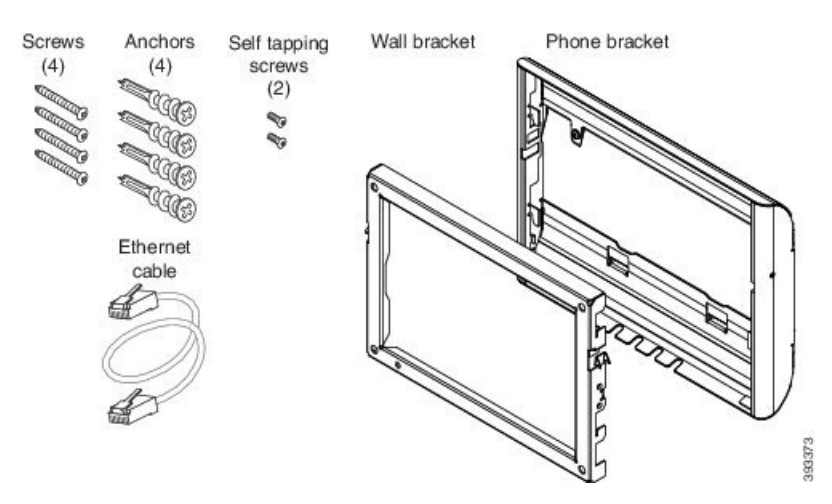

Denne pakke omfatter disse elementer:

- Ét telefonbeslag
- Ét vægbeslag
- Fire M4 x 25 mm stjerneskruetrækkere med fire ankre
- To M3 x 7 mm selvskærende skruer
- Ét 200 mm Ethernet-kabel

Dette afsnit beskriver, hvordan du installerer og fjerner det ADA-vægmonteringssættet, der ikke kan låses. **Figur 21: Visning bagfra af ADA-vægmonteringssættet, der ikke kan låses, installeret på telefon**

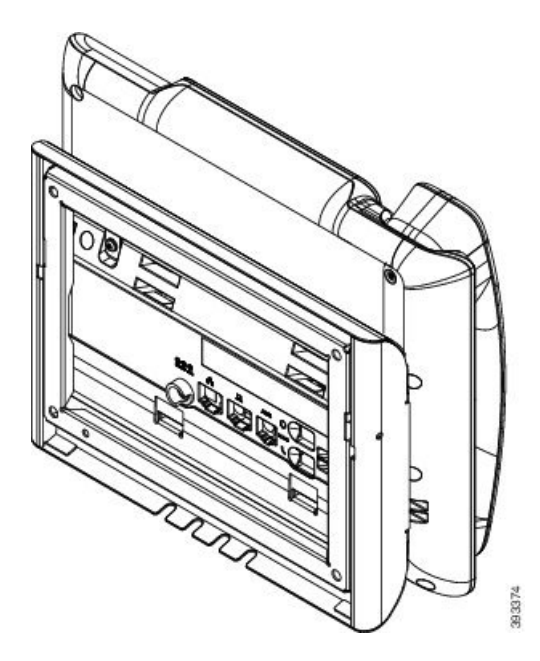

Ш

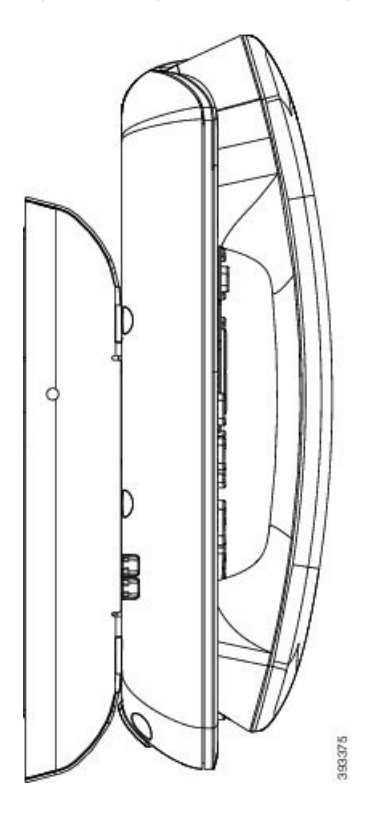

**Figur 22: Visning fra siden af ADA-vægmonteringssættet, der ikke kan låses, installeret på telefon**

# **Installér vægmonteringssættet til 7861, der ikke kan låses**

Du kan montere vægmonteringssættet på de fleste overflader, herunder overflader med beton, mursten o.lign. Hvis du vil montere sættet på beton, mursten eller lignende hårde overflader, skal du tilvejebringe de relevante skruer og ankre til din vægoverflade.

#### **Inden du begynder**

Du skal bruge disse værktøjer til at installere beslaget:

- Nr. 1 og nr. 2 stjerneskruetrækkere
- Niveau
- Blyant

Du skal også installere et Ethernet-stik til telefonen på det ønskede sted, hvis der ikke findes et Ethernet-stik i øjeblikket. Dette stik skal være kablet korrekt i forhold til en Ethernet-forbindelse. Du kan ikke bruge et almindeligt telefonstik.

#### **Fremgangsmåde**

**Trin 1** Monter vægbeslaget på det ønskede sted. Du kan installere beslaget over et Ethernet-stik, eller du kan føre Ethernet-netværkskablet til et stik i nærheden.

**Bemærk** Hvis stikket er placeret bag telefonen, skal Ethernet-stikket flugte med væggen eller forsænket.

- a) Hold beslaget på væggen, og anbring det sådan, at bagsiden af beslaget vender opad.
- b) Brug vaterpasset til at sikre, at beslaget er vandret, og brug en blyant til at markere skruehullerne.
- c) Brug en nr. 2 stjerneskruetrækker til at centrere ankret og blyantstregen, og tryk ankret ind i væggen.
- d) Skru ankret ind i væggen med uret, indtil det flugter.
- e) Brug de medfølgende skruer og en nr. 2 skruetrækker til at fastgøre beslaget på væggen.

#### **Figur 23: Montering af beslag**

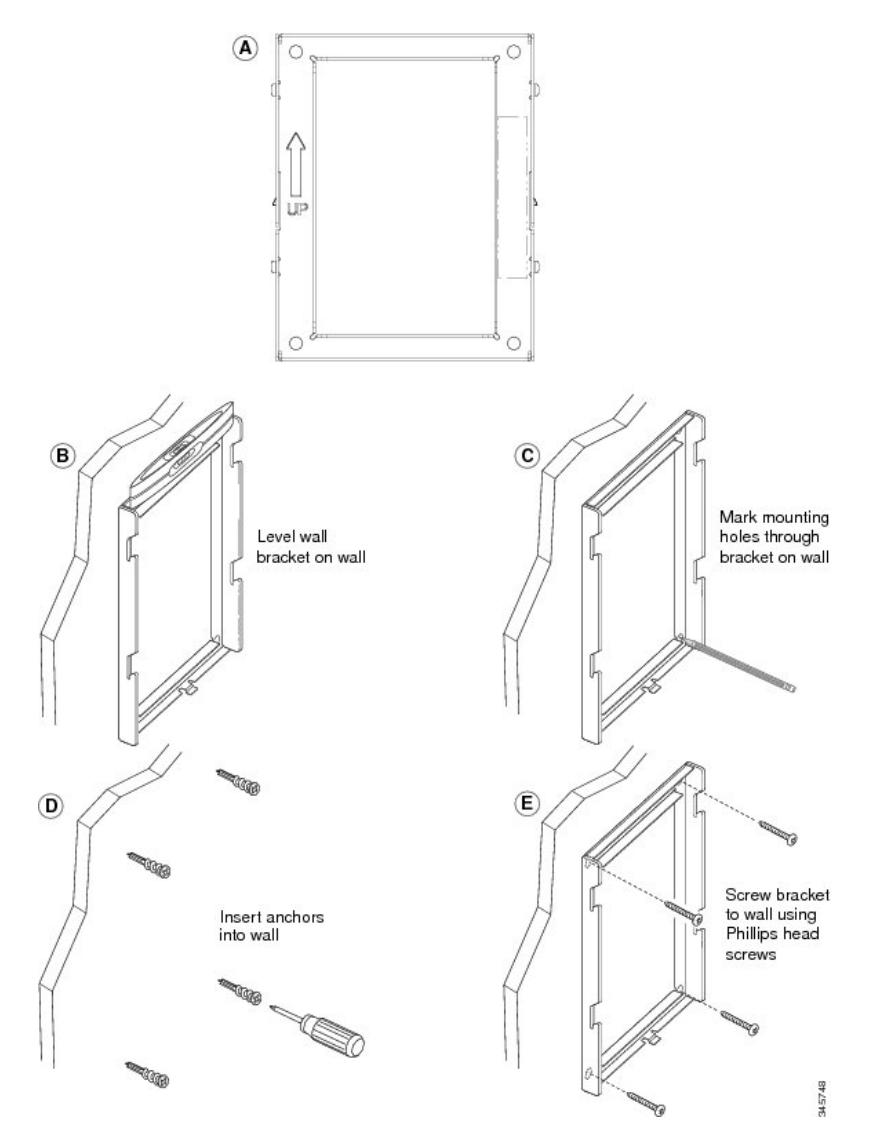

# **Trin 2** Monter telefonbeslaget på IP-telefonen.

- a) Aftag strømledningen og andre påsatte ledninger fra telefonens fod, undtagen håndsætsledningen (og hovedtelefonledningen, hvis der er en hovedtelefon).
- b) Monter telefonbeslaget ved at sætte tapperne i monteringstapperne bag på telefonen. Telefonportene skal være tilgængelige via hullerne i beslaget.
- c) Sæt ledningerne i igen, og placer dem i den clips, der er integreret i telefonens hus.

П

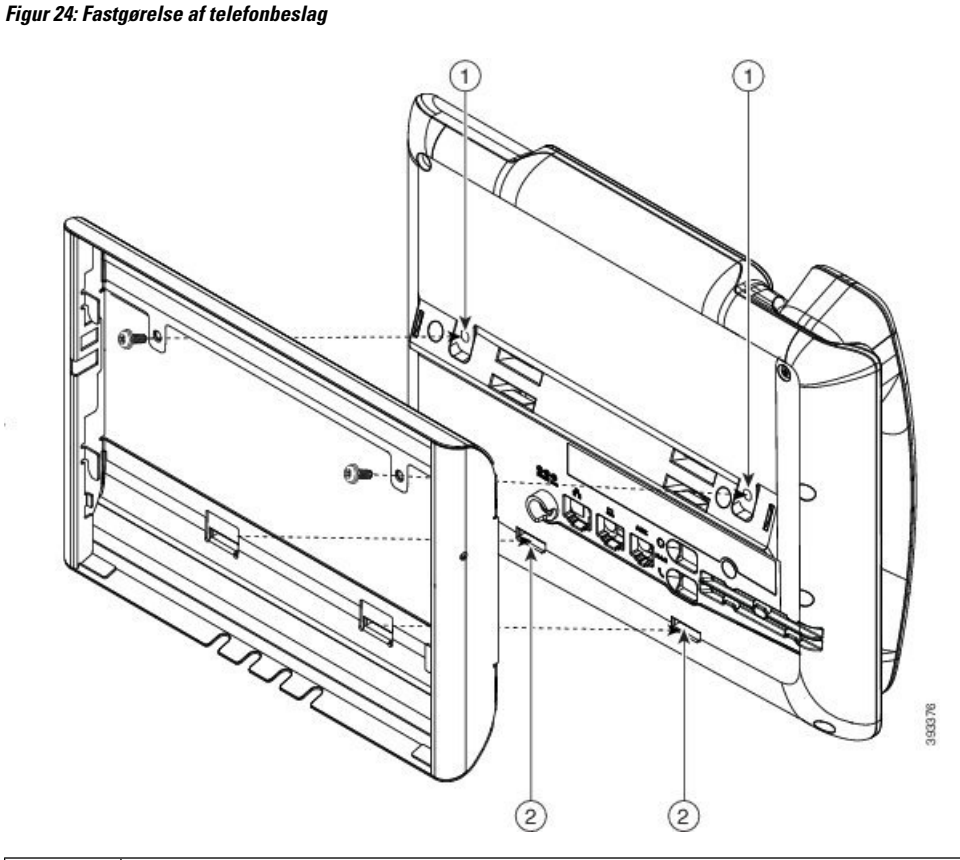

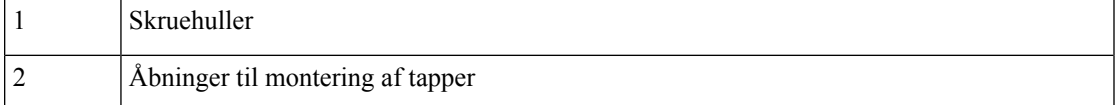

# **Trin 3** Sæt kablerne i telefonen.

- a) Sæt Ethernet-kablet i 10/100/1000 SW-netværksporten og vægstikket.
- b) (Valgfri) Hvis du tilslutter en netværksenhed (f.eks. en computer) til telefonen, skal du sætte kablet i 10/100/1000-computerporten (pc-adgang).
- c) (Valgfri) Hvis du bruger en ekstern strømforsyning, skal du sætte strømledningen i telefonen. Forvind ledningen ved at sætte den i den clips, der er integreret i telefonens hus ud for pc-porten.
- d) (Valgfri) Hvis kablerne termineres inden i vægbeslaget, skal kablerne forbindes til stikkene.

**Figur 25: Fastgørelsesdel til kabel**

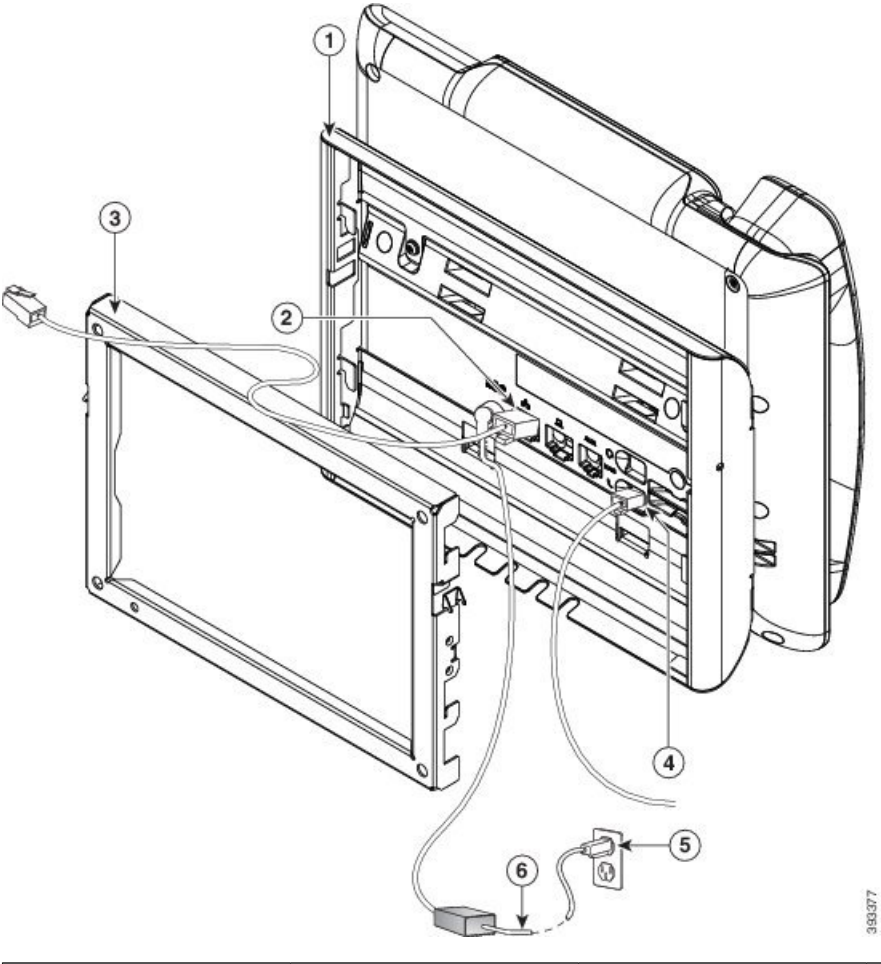

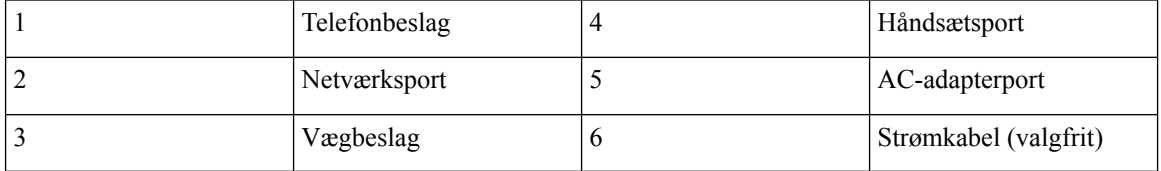

# **Trin 4** Monter telefonbeslaget på vægbeslaget ved at sætte tapperne oven på vægbeslaget ind i åbningerne på telefonbeslaget.

Når det gælder kabler, der termineres uden for beslagene, skal du bruge adgangsåbninger til kabler nederst på beslaget for at placere strømledningen og eventuelle andre kabler, der ikke termineres i væggen, bag beslaget. Telefonen og vægbeslagets åbninger danner cirkulære åbninger, hvor der er plads til ét kabel pr. åbning.

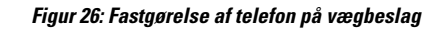

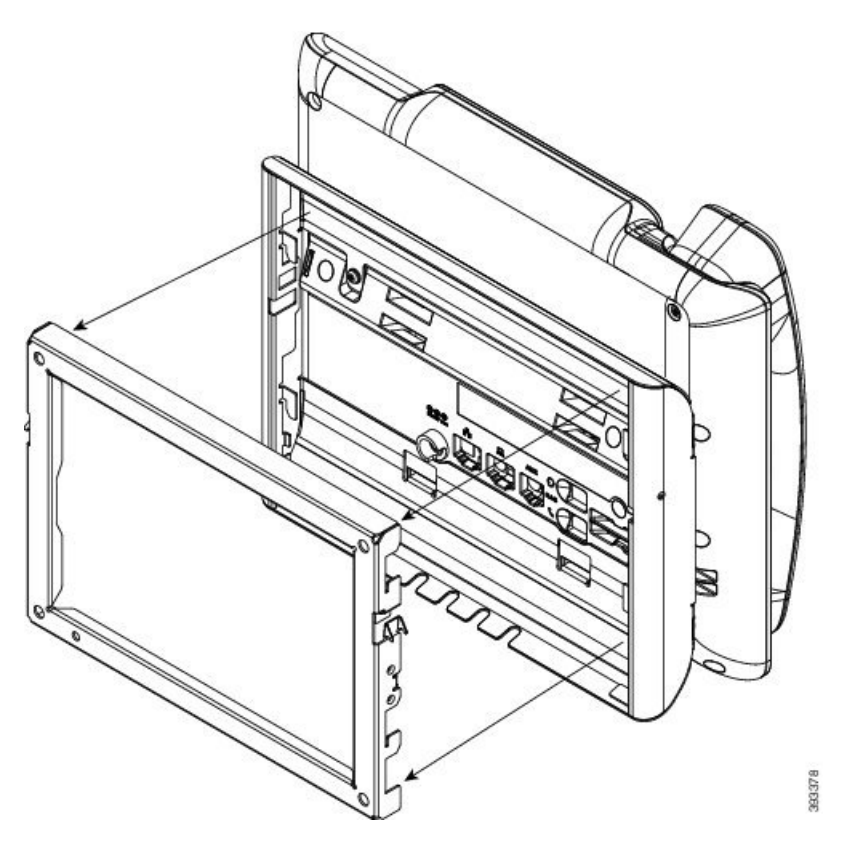

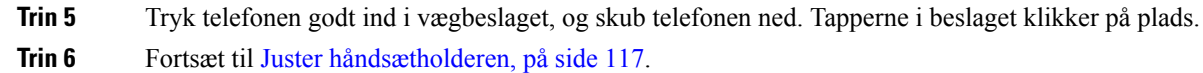

# **Fjern telefonen fra vægmontering, der ikke kan låses**

Vægmonteringsplade indeholder to tapper til at låse pladen fast i telefonbeslaget. Følgende figur viser placeringen og udformningen af tapperne.

# **Figur 27: Placering af tapper**

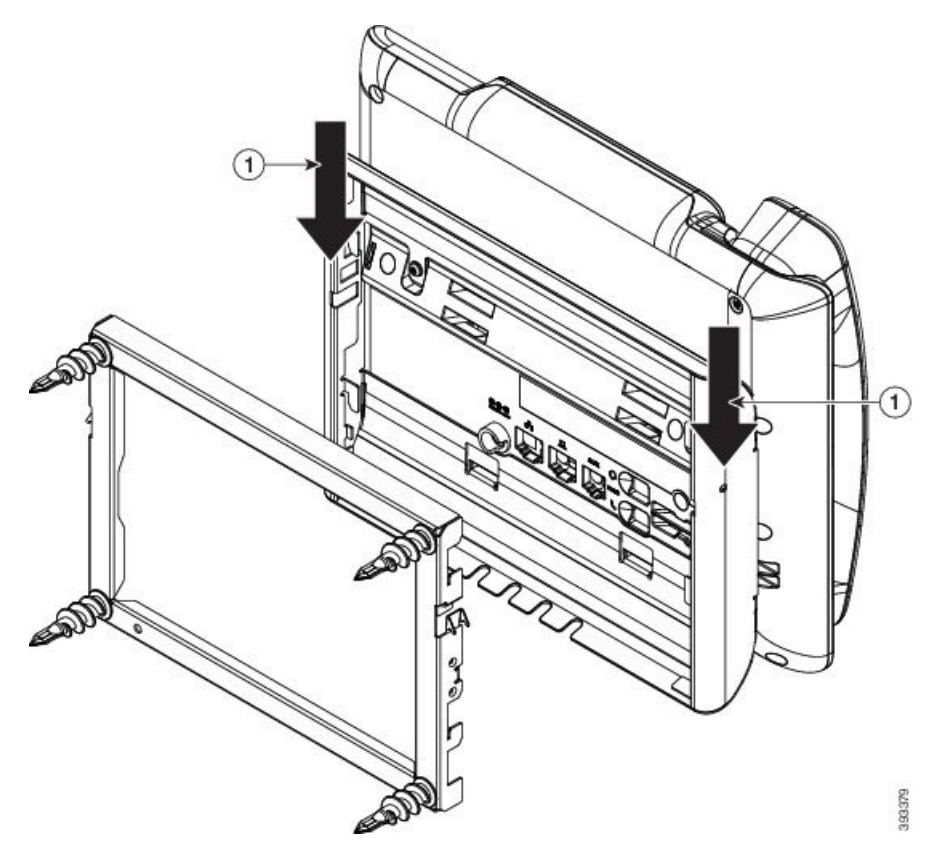

Hvis du vil fjerne telefonen og monteringspladen fra vægbeslaget, skal du først frakoble disse tapper.

# **Inden du begynder**

Du skal bruge to skruetrækkere eller metalstænger.

# **Fremgangsmåde**

**Trin 1** Skub skruetrækkerne ca. 2,5 cm ind i det venstre og højre hul i telefonens monteringsplade.

**Trin 2** Løft skruetrækkernes håndtag op for at skubbe tapperne ned.

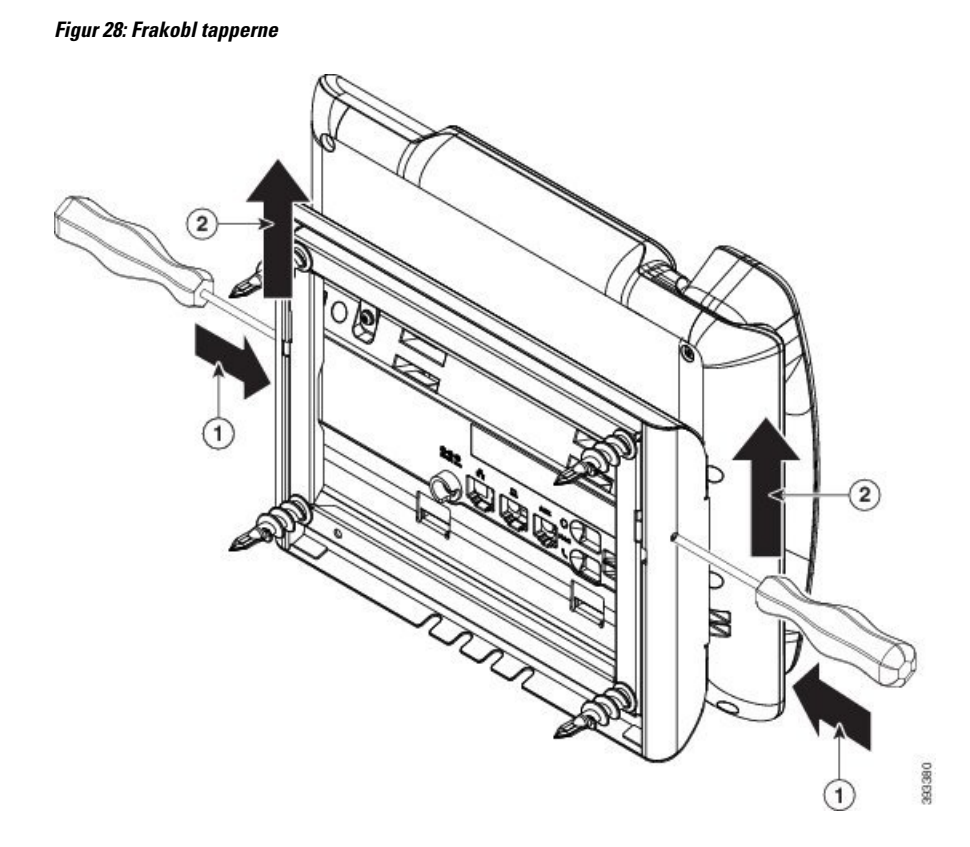

**Trin 3** Tryk godt for at frakoble tapperne, og flyt samtidigt telefonen op for at frigøre telefonen fra vægbeslaget.

# <span id="page-130-0"></span>**Juster håndsætholderen**

Hvis telefonen er vægmonteret, eller hvis håndsættet nemt falder ud af holderen, skal du muligvis justere håndsætholderen for at sikre, at røret ikke glider ud af holderen.

# **Figur 29: Juster håndsætholderen**

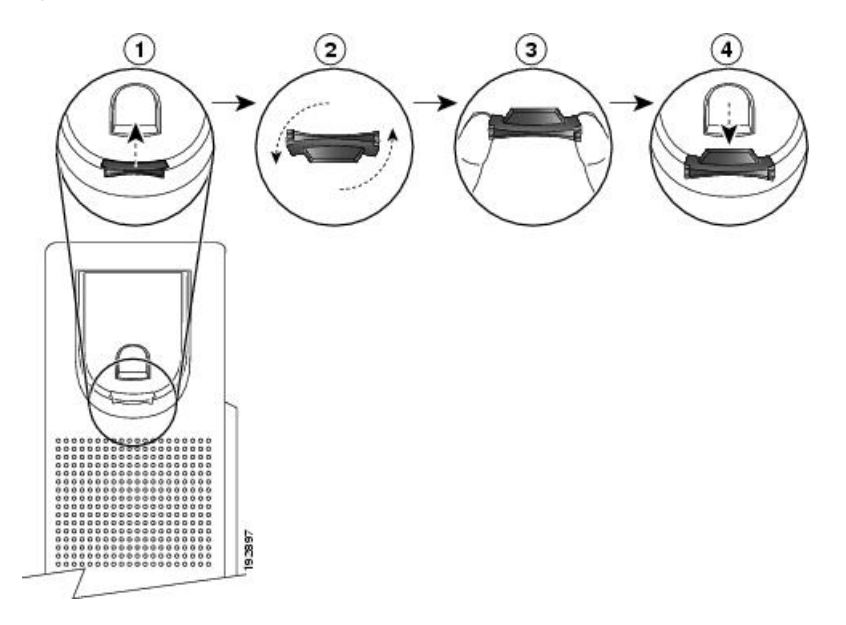

# **Fremgangsmåde**

- **Trin 1** Tag håndsættet ud af holderen, og træk i plastiktappen på håndsætholderen.
- **Trin 2** Drej tappen 180 grader.
- **Trin 3** Hold tappen mellem to fingre med hjørnerillerne imod dig.
- **Trin 4** Ret tappen ind med åbningen i holderen, og tryk tappen jævnt ind i åbningen. Et forlængerstykke stikker ud øverst på den roterede tap.
- **Trin 5** Læg håndsættet tilbage i håndsætholderen.

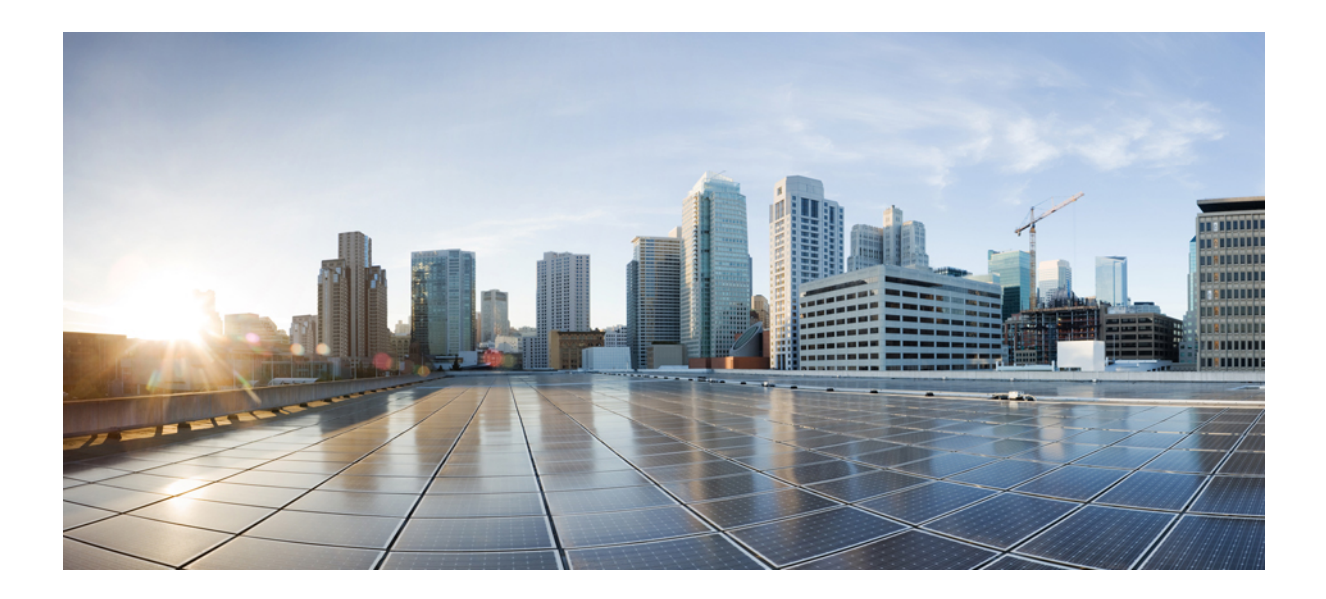

# **DEL IV**

# **Administration af Cisco IP Phone**

- [Sikkerhed](#page-134-0) for Cisco IP Phone, på side 121
- [Tilpasning](#page-140-0) af Cisco IP Phone, på side 127
- Telefons funktioner og [opsætning,](#page-164-0) på side 151
- Opsætning af [firmatelefonbog](#page-218-0) og personlig telefonbog, på side 205

<span id="page-134-0"></span>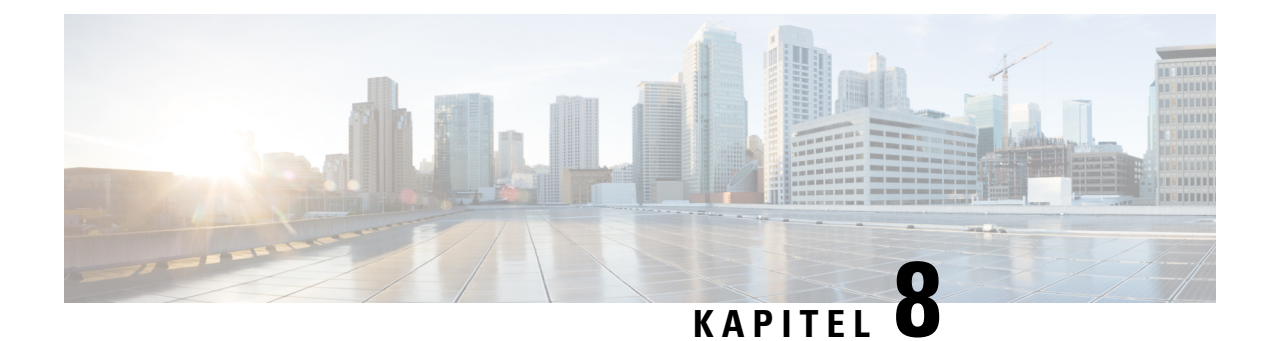

# **Sikkerhed for Cisco IP Phone**

- [Sikkerhedsfunktioner,](#page-134-1) på side 121
- Telefoner, der er [understøttet](#page-138-0) i dette dokument, på side 125
- Oversigt over sikkerhed for [Cisco-produkter,](#page-138-1) på side 125

# <span id="page-134-1"></span>**Sikkerhedsfunktioner**

Sikkerfunktionerne sikrer, at opkald er sikre og godkendte.

# **Indstilling af domæne og internet**

# **Konfigurer domæner med begrænset adgang**

Hvis du angiver domæner, reagerer Cisco IP Phone kun på SIP-meddelelser, der udelukkende kommer fra de identificerede servere.

# **Inden du begynder**

Gå til websiden til telefonadministration Se Gå til [telefonens](#page-95-0) webside, på side 82.

# **Fremgangsmåde**

- **Trin 1** Vælg **Tale** > **System**.
- **Trin 2** I sektionen **System Configuration** (Systemkonfiguration) skal du i feltet **Restricted Access Domains** (Domæner med begrænset adgang) angive fuldt kvalificerede domænenavn for hver SIP-server, som telefonen skal svare på. Afspil fuldt kvalificeret domænenavn med komma.

# **Eksempel:**

voiceip.com, voiceip1.com

**Trin 3** Klik på **Send alle ændringer**.

# **Konfigurer typen af internetforbindelse**

Du kan indstille forbindelsestypen til en af følgende:

- DHCP (Dynamic Host Configuration Protocol) giver telefonen mulighed for at modtage en IP-adresse fra netværks-DHCP-serveren. Cisco IPPhone bruges typisk på et netværk, hvor en DHCP-server tildeler IP-adresser til enheder. Da IP-adresser er en knap ressource, fornyr DHCP-serveren periodisk enhedens lease på IP-adressen. Hvis en telefon af en eller anden årsag mister IP-adressen, eller en anden enhed på netværket får tildelt den samme IP-adresse, bliver kommunikationen mellem SIP-proxyen og telefonen afbrudt eller forringet. Når et forventet SIP-svar ikke modtages inden for et programmerbart tidsrum, efter at den tilhørende SIP-kommando er sendt, får parameteren DHCP Timeout on Renewal (DHCP-timeout ved fornyelse) enheden til at anmode om en fornyelse af dens IP-adresse. Hvis DHCP-serveren returnerer den IP-adresse, der oprindeligt blev tildelt telefonen, antages det, at DHCP-tildelingen fungerer korrekt. Ellers nulstilles telefonen for at prøve at rette problemet.
- Statisk IP en statisk IP-adresse til telefonen.

#### **Inden du begynder**

Gå til websiden til telefonadministration Se Gå til [telefonens](#page-95-0) webside, på side 82.

# **Fremgangsmåde**

# **Trin 1** Vælg **Tale** > **System**.

**Trin 2** Isektionen **IPv4 Settings** (IPv4-indstillinger) skal du bruge rullemenuen **Connection Type** (Forbindelsestype) til at vælge forbindelsestypen:

- DHCP (Dynamic Host Configuration Protocol)
- Statisk IP
- **Trin 3** I sektionen **IPv6-indstillinger** skal du bruge rullemenuen **Forbindelsestype** til at vælge forbindelsestypen:
	- DHCP (Dynamic Host Configuration Protocol)
	- Statisk IP

### **Trin 4** Hvis du vælger Statisk IP, skal du konfigurere disse indstillinger i sektionen **Indstillinger for statisk IP**:

- **Statisk IP** telefonens statiske IP-adresse
- **Netmaske** telefonens netmaske
- **Gateway** Gatewayens IP-adresse
- **Trin 5** Klik på **Send alle ændringer**.

# **Understøttelse af DHCP-indstilling**

Følgende tabel indeholder de DHCP-indstillinger, der er understøttet på Cisco IP Phone.

Ш

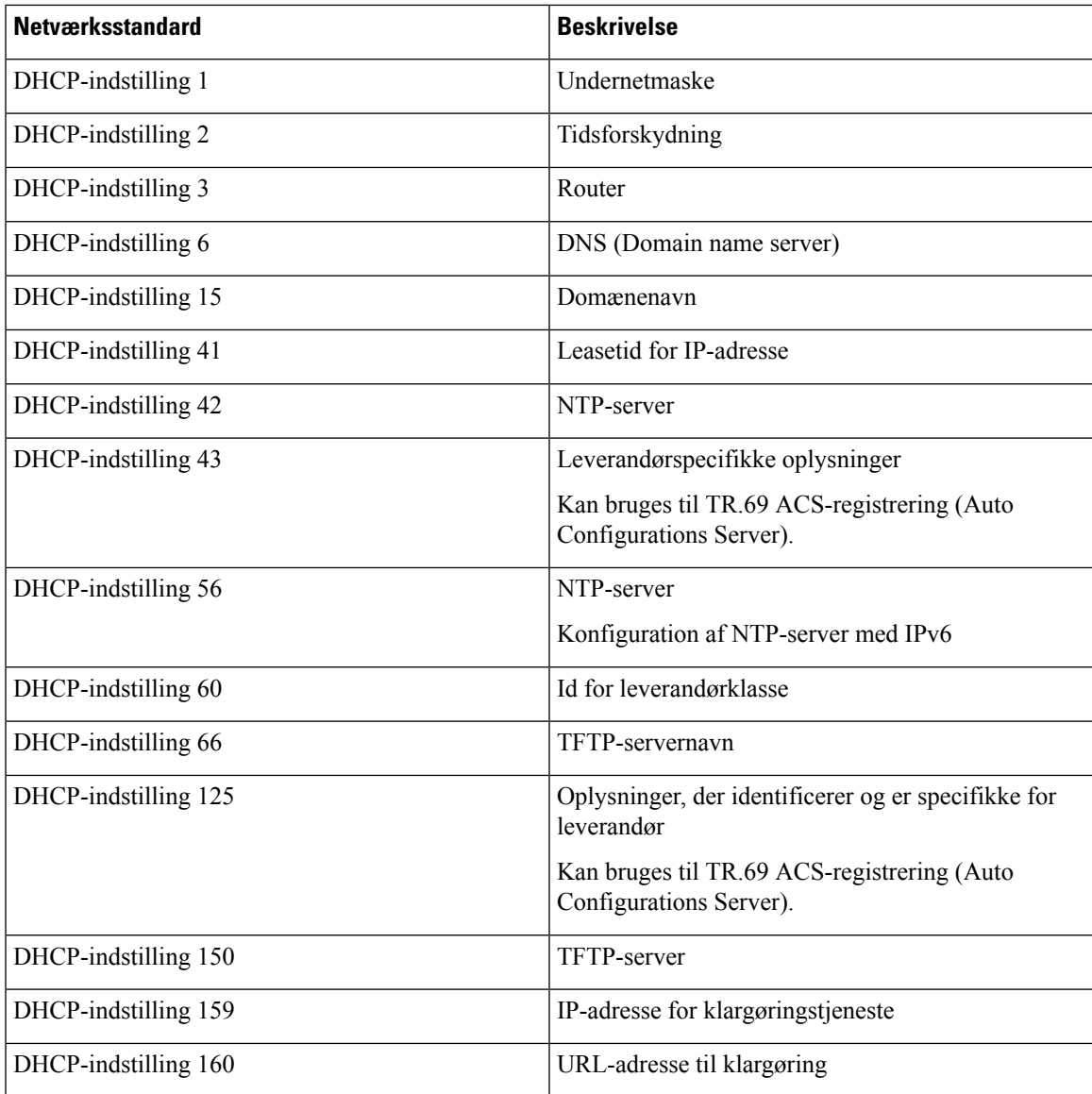

# **Konfigurer udfordringen til SIP INVITE-meddelelserne**

Telefonen kan udfordre SIP INVITE-meddelelsen (første) i en session. Udfordringen begrænser de SIP-servere, der har tilladelse til at interagere med enhederne på et serviceudbydernetværk. Denne fremgangsmåde øger sikkerheden på VoIP-netværket markant via forhindring af skadelige angreb på enheden.

# **Inden du begynder**

Gå til websiden til telefonadministration Se Gå til [telefonens](#page-95-0) webside, på side 82.

#### **Fremgangsmåde**

**Trin 1** Vælg **Tale** > **Lokal(n)**, hvor n er et lokalnummer.

- **Trin 2** I sektionen **SIP Settings** (SIP-indstillinger) skal du vælge **Ja** på rullelisten **Auth INVITE** (Godkendelses-INVITE).
- **Trin 3** Klik på **Send alle ændringer**.

# **TLS (Transport Layer Security)**

TLS (Transport Layer Security) er en standardprotokol til sikring og godkendelse af kommunikation via internettet. SIP over TLS krypterer SIP-meddelelserne mellem serviceudbyderens SIP-proxy og slutbrugeren. SIP over TLS krypteres kun signalmeddelelserne, ikke medierne.

TLS har to lag:

- TLS-postprotokol dette lag er lagdelt på en pålidelig transportprotokol som f.eks. SIP eller TCH og sikrer, at forbindelsen er privat via brugen af symmetrisk datakryptering, og den sikrer, at forbindelsen er pålidelig.
- TLS Handshake-protokol godkender serveren og klienten og forhandler krypteringsalgoritmen og kryptografiske nøgler, før programprotokollen sender eller modtager data.

Cisco IP Phone bruger UDP som standarden for SIP-transport, men telefon understøtter også SIP over TLS for at få ekstra sikkerhed.

# **Konfigurer kryptering af signaler ved SIP over TLS**

### **Inden du begynder**

Gå til websiden til telefonadministration Se Gå til [telefonens](#page-95-0) webside, på side 82.

### **Fremgangsmåde**

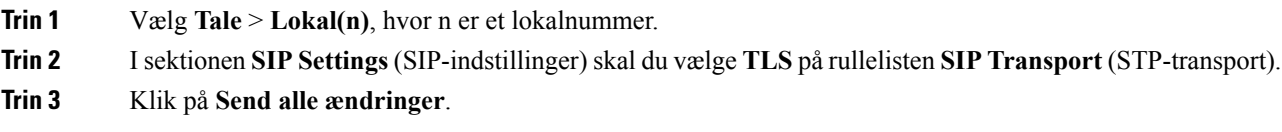

# **Konfigurer LDAP over TLS**

Du kan konfigurere LDAP over TLS (LDAPS) for at aktivere sikker dataoverførsel mellem serveren og en specifik telefon.

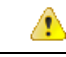

**Bemærk**

Cisco anbefaler, at du lader godkendelsesmetoden stå til standardværdien **Ingen**. Ud for serverfeltet er der et godkendelsesfelt, der bruger værdierne **Ingen**, **Enkel** eller **DIGEST-MD5**. Der er ingen **TLS**-værdi til godkendelse. Softwaren bestemmer godkendelsesmetoden ud fra ldaps-protokollen i serverstrengen.

#### **Inden du begynder**

Gå til websiden til telefonadministration Se Gå til [telefonens](#page-95-0) webside, på side 82.

#### **Fremgangsmåde**

```
Trin 1 Vælg Tale > Telefon.
```
**Trin 2** I sektionen **LDAP** skal du angive en serveradresse i feltet **Server**.

```
Angiv f.eks. ldaps://<ldaps_server>[:port] .
```
hvor:

- **ldaps://**= Serverstrengen starter med **ldaps://**, før du angiver IP-adressen eller domænenavnet
- **ldaps\_server** = IP-adresse eller domænenavn
- **port** = Portnummer. Standard: 636

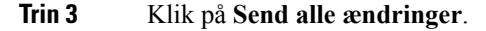

# <span id="page-138-0"></span>**Telefoner, der er understøttet i dette dokument**

Dette dokument understøtter disse telefoner:

• Cisco IP Phone 7800-serien af multiplatformstelefoner:

- Cisco IP Phone 7811-multiplatformstelefoner
- Cisco IP Phone 7821-multiplatformstelefoner
- Cisco IP Phone 7841-multiplatformstelefoner
- Cisco IP Phone 7851-multiplatformstelefoner

I dette dokument henviser ordet *telefon* eller *Cisco IP Phone* til ovenstående telefoner.

# <span id="page-138-1"></span>**Oversigt over sikkerhed for Cisco-produkter**

Dette produkt indeholder kryptografiske funktioner og er underlagt amerikansk lovgivning samt den lokale lovgivning i andre lande, forså vidt angår import, eksport, overførsel og brug. Levering af Ciscos kryptografiske produkter medfører ikke, at tredjemand har tilladelse til at importere, eksportere, distribuere eller anvende kryptering. Det er importørernes, eksportørernes, distributørernes og brugernes eget ansvar at sørge for, at de amerikanske eller lokale regler overholdes. Ved at tage dette produkt i brug erklærer du dig indforstået med at overholde de gældende love og regler. Hvis du ikke kan overholde de amerikanske eller lokale regler, bedes du returnere produktet med det samme.

Du kan finde yderligere oplysninger om amerikansk eksportregler på [https://www.bis.doc.gov/](https://www.bis.doc.gov/policiesandregulations/ear/index.htm) [policiesandregulations/ear/index.htm.](https://www.bis.doc.gov/policiesandregulations/ear/index.htm)

I

<span id="page-140-0"></span>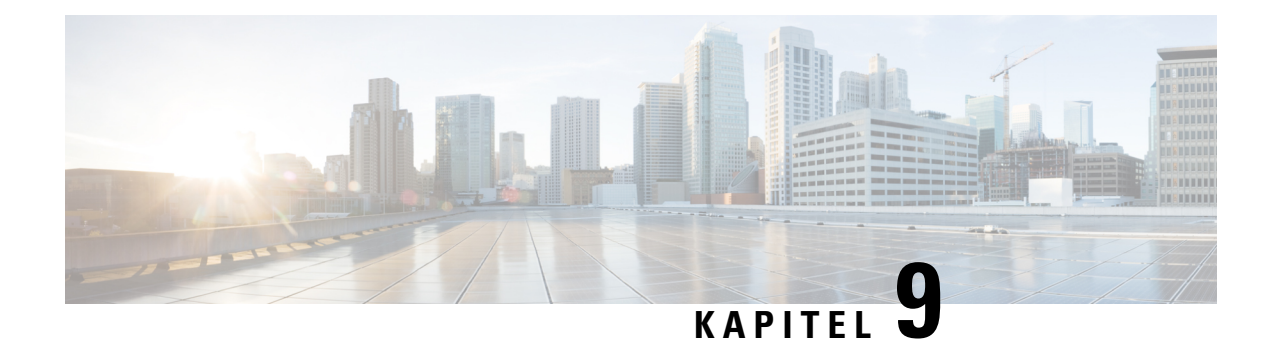

# **Tilpasning af Cisco IP Phone**

- Indstillinger for [telefonoplysninger](#page-140-1) og -visning, på side 127
- Konfiguration af [opkaldsfunktioner,](#page-144-0) på side 131
- Konfigurer en telefon til en [callcenteragent,](#page-149-0) på side 136
- Konfigurer en telefon til [tilstedeværelse,](#page-150-0) på side 137
- Delte [linjer,](#page-150-1) på side 137
- [Konfigurer](#page-152-0) voicemail, på side 139
- Tildel en ringetone til et [lokalnummer,](#page-153-0) på side 140
- Tilføj særlig [ringetone,](#page-154-0) på side 141
- Konfigurer [lydindstillingerne,](#page-154-1) på side 141
- [Brugeradgangskontrol,](#page-155-0) på side 142
- Telefonens [webserver,](#page-156-0) på side 143
- [XML-tjenester,](#page-158-0) på side 145

# <span id="page-140-1"></span>**Indstillinger for telefonoplysninger og -visning**

Telefonens webbrugergrænseflade gør det muligt at tilpasse indstillinger som f.eks. telefonens navn, baggrundsbillede, logo og pauseskærm.

# **Konfigurer telefonens navn**

# **Inden du begynder**

Gå til websiden til telefonadministration Se Gå til [telefonens](#page-95-0) webside, på side 82.

# **Fremgangsmåde**

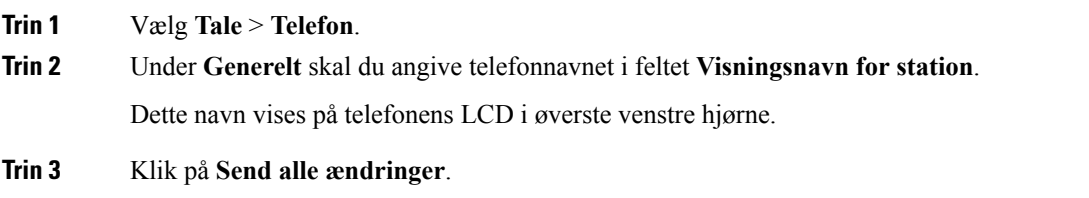

# **Skift baggrundsbillede på telefonens side**

Administratoren har muligvis givet dig tilladelse til at skifte standardbaggrundsbilledet på telefonen til et af de tilgængelige billeder.

### **Fremgangsmåde**

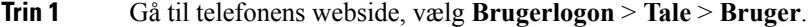

- **Trin 2** Gå til feltet **Telefonbaggrund** i sektionen **Skærm**, og vælg en af valgmulighederne som telefonens baggrundsbillede.
	- **Default** (Standard): Telefon ikke har noget baggrundsbillede. Hvis der ikke er føjet noget baggrundsbillede til telefonskærmen, viser telefonskærmen et monokromt baggrundsbillede.
	- **Logo**: På telefonens webside kan du vælge **Logo** som telefonens baggrundsindstilling. Logoet, som du tilføjer via **Logo-URL**, bruges som baggrundsbilledet.
		- Du må ikke overskride maksimumlængden på 255 tegn for **Logo-URL** eller **URL-adressee Advarsel til billeddownload**.

Visningsområdet for logoet er midt på telefonens skærm. Størrelsen på logoets visningsområde er 128 x 128 pixel. Hvis den oprindelige logostørrelse ikke passer til visningsområdet, skaleres logoet for at tilpasse sig visningsområdet.

**Trin 3** Klik på **Send alle ændringer**.

# **Tilføj et logo som startvisning**

Hvis du ønsker, at dine brugere kan se et logoikon, når telefonen genstarter, skal du aktivere denne funktion fra telefonens webside.

#### **Inden du begynder**

Gå til websiden til telefonadministration Se Gå til [telefonens](#page-95-0) webside, på side 82.

# **Fremgangsmåde**

**Trin 1** Vælg **Tale** > **Bruger**.

**Trin 2** Gå til sektionen**Skærm**, og vælg **Logo** i feltet**Startvisning**. Angiv en URL-adresse eller sti til den placering, hvor logobilledet er gemt, i feltet **Logo-URL-adresse**.

Du kan også hente et billede og tilføje som en startvisning: Vælg **Download billede** i feltet **Startvisning**. Angiv en URL-adresse ellersti til den placering, hvor billedet er gemt, i feltet **URL-adresse tilbilleddownload**.

Logoet skal være en .jpg- eller en .png-fil. Telefonen har et fast visningsområde. Så hvis størrelsen på det oprindelige logo ikke passer i visningsområdet, skal du skalere det, så det passer til skærmen. For Cisco IP Phone 7811, 7821, 7841 og 7861 er området for logovisning midten af telefonskærmen. Størrelsen på

visningsområdet på Cisco IP Phone 7811 er 48 x 48. Størrelsen på visningsområdet på Cisco IP Phone 7821, 7841 og 7861 er 64 x 64.

```
Trin 3 Klik på Send alle ændringer.
```
# **Juster Timer for baggrundslys fra konfigurationsværktøjet**

Du kan spare på energien ved at deaktivere baggrundsbelysningen på hver telefon på et forindstillet tidspunkt. Telefonens skrivebord forbliver synligt, også selvom baggrundsbelysningen er slukket.

Brugeren kan vælge **Brugerlogon** > **Avanceret** > **Tale** > **Bruger** og kan justere tidsindstillingen af baggrundsbelysning.

Baggrundslys understøttes ikke på Cisco IP Phone 7811.

# **Inden du begynder**

Gå til websiden til telefonadministration Se Gå til [telefonens](#page-95-0) webside, på side 82.

#### **Fremgangsmåde**

- **Trin 1** Vælg **Tale** > **Bruger**.
- **Trin 2** Vælg en indstilling for parameteren **Timer for baggrundsbelysning** under Skærm.
- **Trin 3** I feltet **LCD-kontrast** skal du angive et tal for den ønskede kontrast.

# **Konfigurer antallet af opkaldsvisninger pr. linje**

Telefoner, der understøtter flere opkaldsvisninger på en linje, kan konfigureres til at angive antallet af opkald, der må være på en linje.

### **Inden du begynder**

Gå til websiden til telefonadministration Se Gå til [telefonens](#page-95-0) webside, på side 82.

#### **Fremgangsmåde**

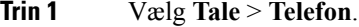

- **Trin 2** I sektionen **Forskellige indstillinger for linjetaster** skal du bruge rullelisten **Opkaldsvisninger pr. linje** til at angive det tilladte antal opkald pr. linje.
- **Trin 3** Klik på **Send alle ændringer**.

# **Omvendt navneopslag for indgående og udgående opkald**

Søgninger med omvendt navneopslag efter navnet på et nummer i et indgående opkald, udgående opkald, konferenceopkald eller viderestillingsopkald. Det omvendte navneopslag fungerer, når telefonen ikke kan finde et navn via tjenesteudbyderens telefonbog, opkaldshistorikken eller dine kontaktpersoner. Omvendt navneopslag kræver en gyldig konfiguration af LDAP-telefonbog eller XML-telefonbog.

Det omvendte navneopslag søger i telefonens eksterne telefonbøger. Når en søgning lykkes, placeres navnet i opkaldssessionen og i opkaldshistorikken. Ved flere samtidige telefonopkald søger omvendt navneopslag efter et navn, der skal matche nummeret på det første opkald. Når det andet opkald forbindes eller sættes i venteposition, søger omvendt navneopslag efter et navn, der matcher det andet opkald.

Omvendt navneopslag er aktiveret som standard.

Omvendt navneopslag søger i telefonbøgerne i følgende rækkefølge:

- **1.** Telefonkontakter
- **2.** Opkaldshistorik
- **3.** LDAP-telefonbog
- **4.** XML-telefonbog

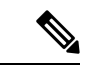

### **Bemærk**

Telefonen søger i XML-telefonbogen med dette format: directory\_url? n = indgående\_opkaldsnummer.

Eksempel: For en multiplatformstelefon, der bruger en tredjepartstjeneste, har søgeforespørgslen efter telefonnummer (1234) dette format http://your-service.com/dir.xml?n=1234.

# **Aktivér og deaktiver omvendt navneopslag**

#### **Inden du begynder**

• Konfigurer en af disse telefonbøger, før du kan aktivere eller deaktivere det omvendte navneopslag:

- LDPA-firmatelefonbog
- XML-telefonbog
- Gå til websiden til telefonadministration Se Gå til [telefonens](#page-95-0) webside, på side 82.

#### **Fremgangsmåde**

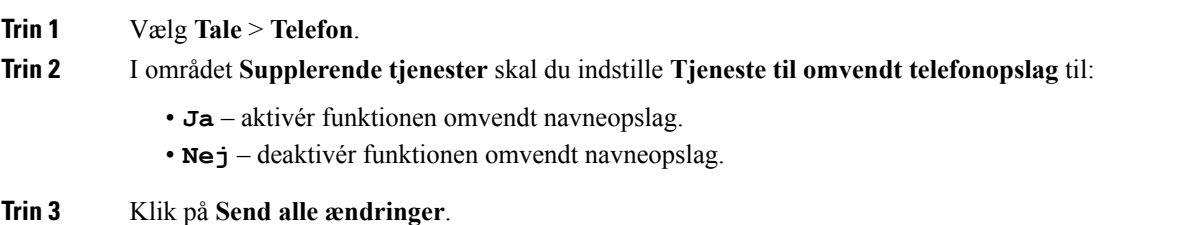
Ш

**Trin 4** En anden metode er at bruge filen config.xml til at klargøre funktionen til omvendt navneopslag. <Reverse\_Phone\_Lookup\_Serv ua="na">Yes</Reverse\_Phone\_Lookup\_Serv>

## **Konfiguration af opkaldsfunktioner**

### **Aktivér omstilling af opkald**

### **Inden du begynder**

Gå til websiden til telefonadministration Se Gå til [telefonens](#page-95-0) webside, på side 82.

#### **Fremgangsmåde**

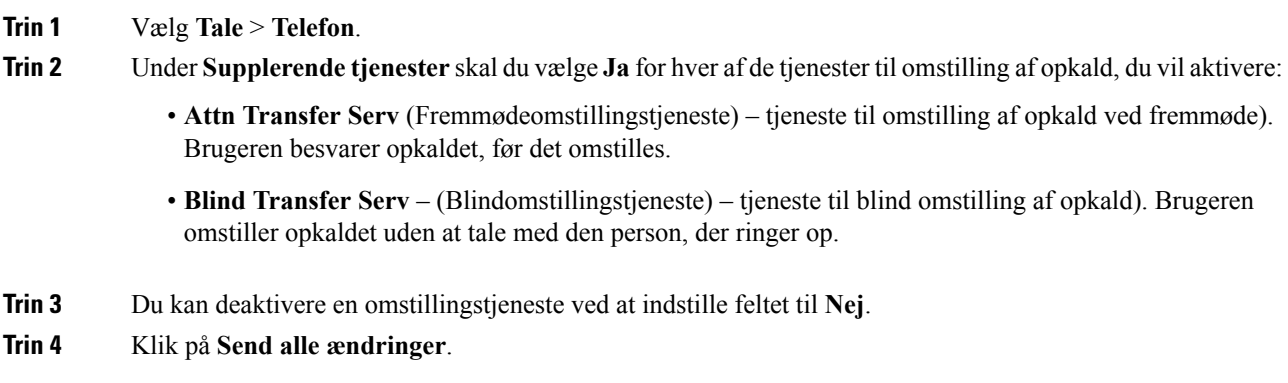

## **Viderestil opkald**

Hvis du vil aktivere viderestilling af opkal, kan du aktivere funktionen to steder: under fanen Tale og fanen Bruger på telefonens webside.

### **Aktivér viderestilling af opkald på fanen Tale**

Udfør denne opgave, hvis du aktiverer viderestilling af opkald for en bruger.

### **Inden du begynder**

Gå til websiden til telefonadministration Se Gå til [telefonens](#page-95-0) webside, på side 82.

#### **Fremgangsmåde**

**Trin 1** Vælg **Tale** > **Telefon**.

- **Trin 2** Under **Supplementary Services** (Supplerende tjenester) skal du vælge **Ja** for hver af de tjenester til viderestilling af opkald, du vil aktivere:
	- **Cfwd All Serv** viderestil alle opkald.
	- **Cfwd Busy Serv** viderestil kun opkald, hvis linjen er optaget.
	- **Cfwd No Ans Serv** viderestiller kun opkald, hvis linjen ikke besvares.
- **Trin 3** Klik på **Send alle ændringer**.

### **Lignende emner**

DND og [synkronisering](#page-213-0) af status for viderestilling af opkald, på side 200 Aktivér [synkronisering](#page-214-0) af funktionstaster, på side 201 Aktiver [synkronisering](#page-214-1) af viderestilling af opkald via XSI-tjeneste, på side 201

### **Aktivér viderestilling af opkald på fanen Bruger**

Udfør følgende opgaver, hvis du vil give brugeren mulighed for at ændre indstillingerne for viderestilling af opkald fra siden Configuration Utility (Konfigurationsværktøj).

### **Inden du begynder**

Gå til websiden til telefonadministration Se Gå til [telefonens](#page-95-0) webside, på side 82.

#### **Fremgangsmåde**

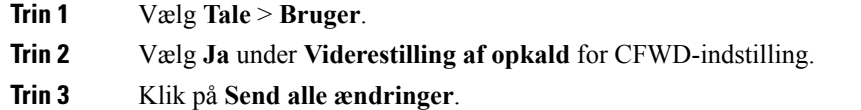

### **Aktiver brug af konference**

### **Inden du begynder**

Gå til websiden til telefonadministration Se Gå til [telefonens](#page-95-0) webside, på side 82.

### **Fremgangsmåde**

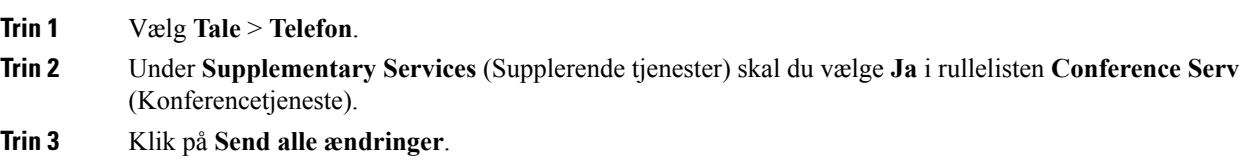

Ш

## **Aktivér fjernopkaldsoptagelse med SIP REC**

Du kan aktivere opkaldsoptagelse på en telefon, så brugeren kan optage et aktivt opkald. Den optagelsestilstand, der er konfigureret på serveren, styrer visningen af programtasterne til optagelse for hver telefon.

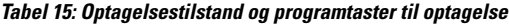

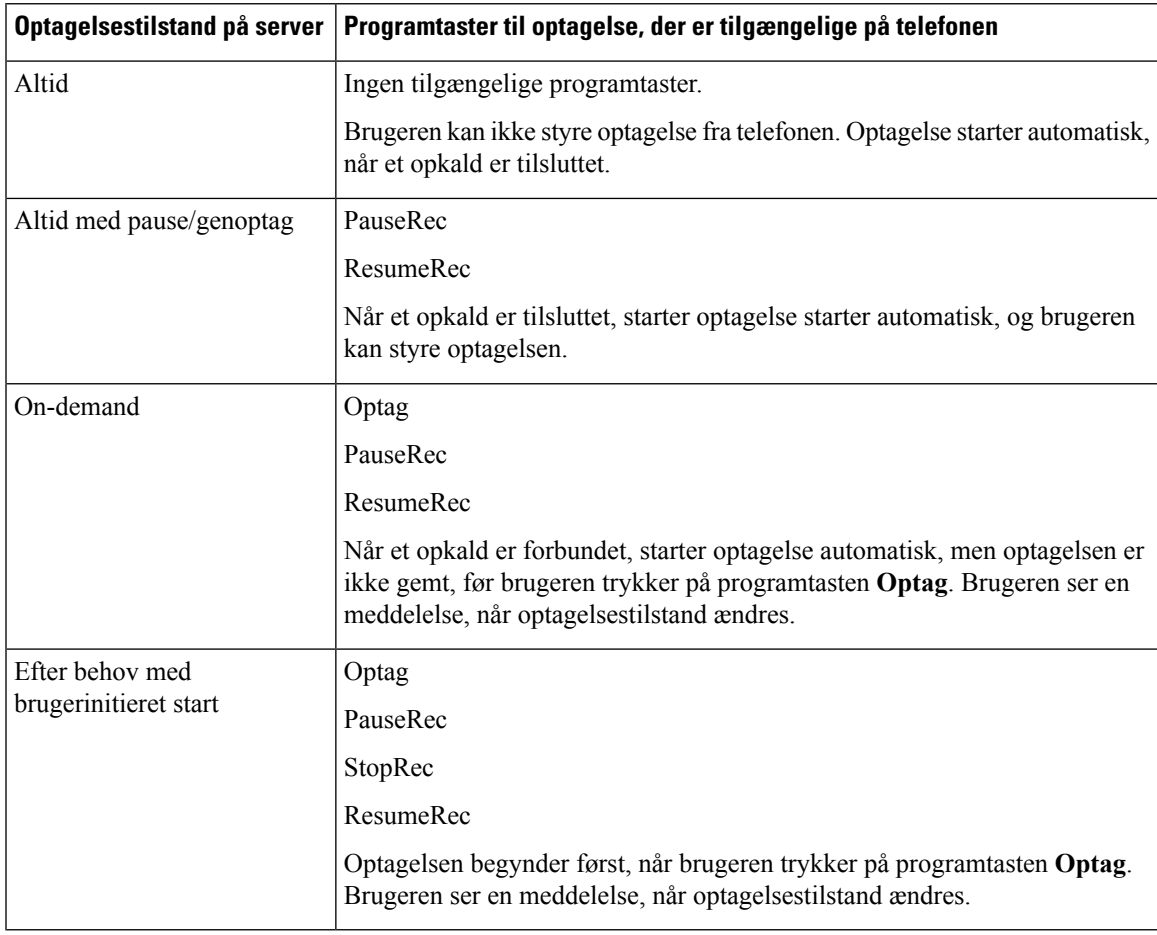

Under en optagelse ser brugeren forskellige ikoner, der afhænger af optagelsestilstanden. Ikonerne vises på opkaldsskærme og også den linjetast, på hvilken brugeren optager et opkald.

### **Tabel 16: Optagelsesikoner**

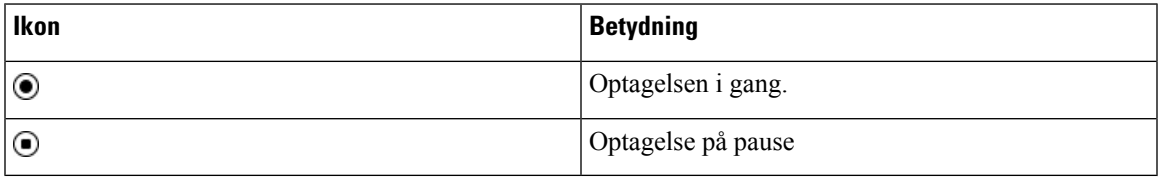

### **Inden du begynder**

Gå til websiden til telefonadministration Se Gå til [telefonens](#page-95-0) webside, på side 82.

### **Fremgangsmåde**

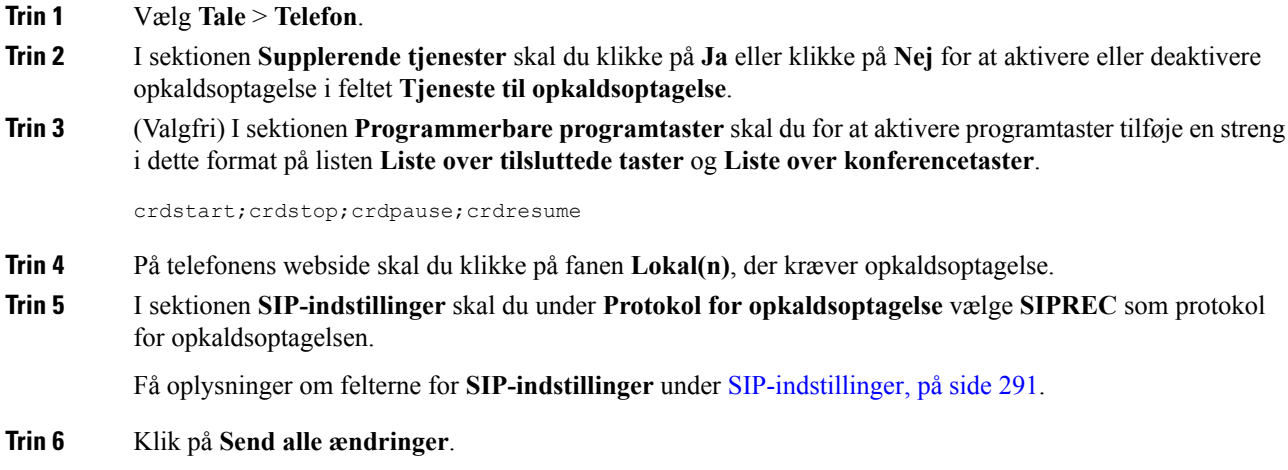

### **Aktivér fjernopkaldsoptagelse med SIP INFO**

Du kan aktivere opkaldsoptagelse på en telefon, så brugeren kan optage et aktivt opkald.

Under en optagelse ser brugeren forskellige ikoner, der afhænger af optagelsestilstanden. Ikonerne vises på opkaldsskærme og også den linjetast, på hvilken brugeren optager et opkald.

Din bruger trykker på følgende programtaster for at styre telefonoptagelsen:

- **Optag**
- **StopRec**

Optagelsen begynder først, når brugeren trykker på programtasten **Optag**. Brugeren ser en meddelelse ved optagelse af tilstandsændringer, og optagelsesikonet vises på opkaldsskærmen.

Når en telefon optagelse starter, kan programtasten **StopRec** fungere. Optagelsen stopper først, når brugeren trykker på programtasten **StopRec**. Brugeren ser en meddelelse, når optagelsestilstanden ændres.

### **Tabel 17: Optagelsesikoner**

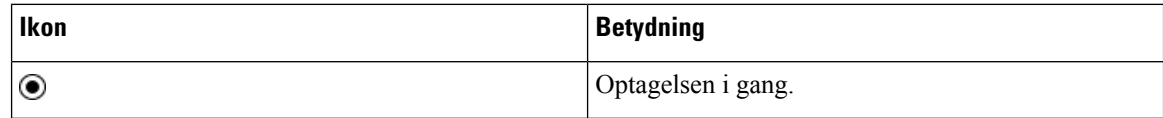

### **Inden du begynder**

- Du skal konfigurere opkaldsoptagelse på opkaldsstyringssystemet.
- Gå til websiden til telefonadministration Se Gå til [telefonens](#page-95-0) webside, på side 82.

Ш

### **Fremgangsmåde**

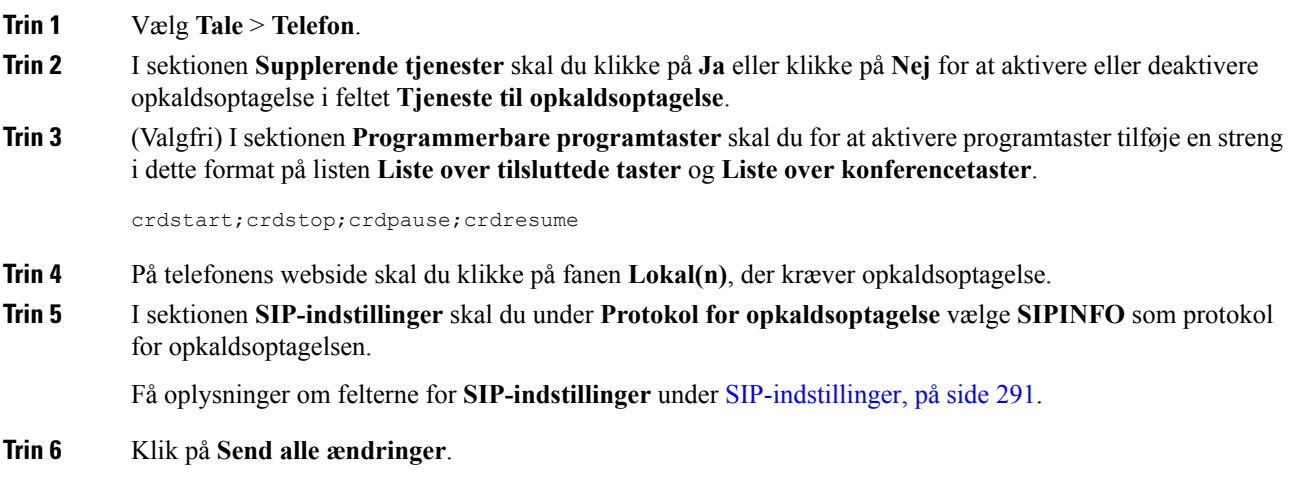

## **Konfigurer angivelse af ubesvarede opkald med konfigurationsværktøjet**

### **Inden du begynder**

Gå til websiden til telefonadministration Se Gå til [telefonens](#page-95-0) webside, på side 82.

#### **Fremgangsmåde**

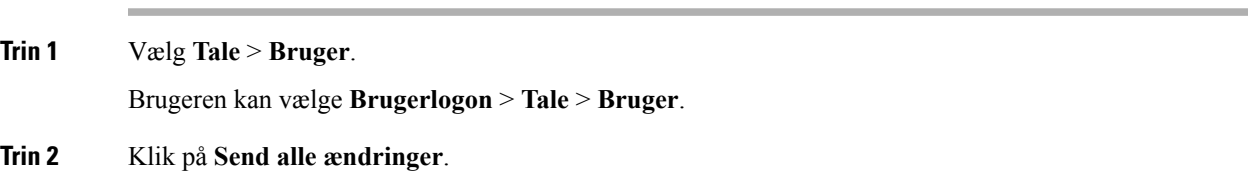

## **Aktivér DND (Forstyr ikke)**

Du kan give personer mulighed for at slå forstyr ikke-funktionen til eller fra. Den, der ringer op, modtager en meddelelse om, at personen ikke er tilgængelig. En person kan trykke på programtasten **Ignorer** på telefonen for at omdirigere et indgående opkald til en anden destination.

Hvisfunktionen er aktiveret for telefonen, kan brugerne slå denne funktion til eller fra med DND-programtasten.

### **Inden du begynder**

Gå til websiden til telefonadministration Se Gå til [telefonens](#page-95-0) webside, på side 82.

### **Fremgangsmåde**

- **Trin 1** Vælg **Tale** > **Bruger**.
- **Trin 2** I sektionen **Supplerende tjenester** skal du vælge **Ja** på rullelisten **DND-indstilling**.
- **Trin 3** Klik på **Send alle ændringer**.

Når du vælger en linje (telefon med flere linjer), vises et forstyr ikke-banner øverst på telefonskærmen.

### **Næste trin**

Skift en anden indstilling for at sikre, at telefoner med flere linjer viser forstyr ikke-statussen (i øjeblikket en konstant grøn farve) korrekt for hver valgt eller fravalgt linje. Se DND og [synkronisering](#page-213-0) af status for [viderestilling](#page-213-0) af opkald, på side 200.

Brugerne kan aktivere eller deaktivere forstyr ikke-funktionen for hver telefonlinje, hvis du konfigurerer stjernekoder for DND. Se Konfigurer [stjernekoder](#page-149-0) til DND, på side 136.

### **Lignende emner**

DND og [synkronisering](#page-213-0) af status for viderestilling af opkald, på side 200 Aktivér [synkronisering](#page-214-0) af funktionstaster, på side 201 Aktivér [synkronisering](#page-215-0) af DND-status via XSI-tjeneste, på side 202

## <span id="page-149-0"></span>**Konfigurer stjernekoder til DND**

Du kan konfigurere stjernekoder, som en bruger ringer, for at slå DND-funktionen (Do Not Disturb) til eller fra på en telefon.

### **Inden du begynder**

Gå til websiden til telefonadministration Se Gå til [telefonens](#page-95-0) webside, på side 82.

### **Fremgangsmåde**

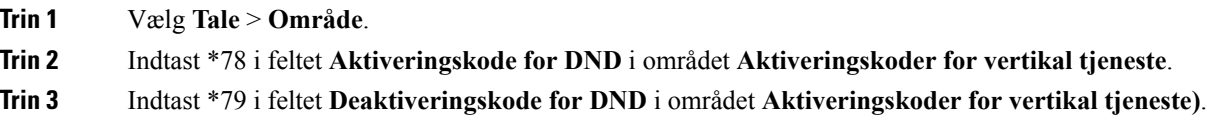

**Trin 4** Klik på **Send alle ændringer**.

# **Konfigurer en telefon til en callcenteragent**

Du kan aktivere en telefon med ACD-funktioner (Automatic Call Distribution). Denne telefon fungerer som en callcenteragents telefon og kan bruges til at spore et kundeopkald, til at eskalere et kundeopkald til en supervisor i nødstilfælde, til at kategorisere kontaktnumre ved hjælp af dispositionskoder og til at vise detaljer om kundeopkald.

#### **Inden du begynder**

- Konfigurer telefonen som en callcentertelefon på BroadSoft-serveren.
- Gå til websiden til telefonadministration Se Gå til [telefonens](#page-95-0) webside, på side 82.

### **Fremgangsmåde**

- **Trin 1** Vælg **Tale** > **Lokal(n)**.
- **Trin 2** I sektionen **ACD-indstillinger** skal du konfigurere felterne som beskrevet i [ACD-indstillinger,](#page-310-0) på side 297.
- **Trin 3** Klik på **Send alle ændringer**.

## **Konfigurer en telefon til tilstedeværelse**

### **Inden du begynder**

- Konfiguration af Broadsoft-serveren til XMPP.
- Gå til websiden til telefonadministration Se Gå til [telefonens](#page-95-0) webside, på side 82.

### **Fremgangsmåde**

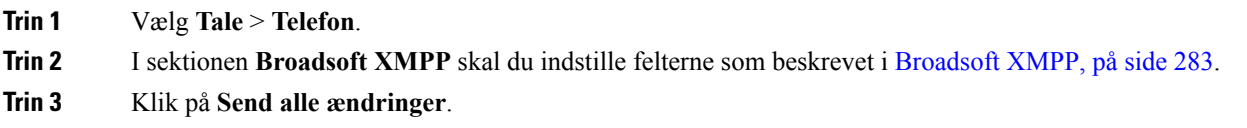

## **Delte linjer**

En delt linje er et telefonnummer, der vises på mere end én telefon. Du kan oprette en delt linje ved at tildele det samme telefonnummer til forskellige telefoner.

Indgående opkald vises på alle telefoner, der deler en linje, og alle kan besvare opkaldet. Kun et opkald er aktivt på en telefon ad gangen.

Opkaldsoplysninger vises på alle telefoner, der deler en linje. Hvis nogen aktiverer privatfunktionen, kan du ikke se de udgående opkald, der foretages fra telefonen. Du kan dog se indgående opkald til den delte linje.

Alle telefoner med en delt linje ringer, når der foretages et opkald på linjen. Hvis du parkerer det delte opkald, kan alle genoptage opkaldet ved at trykke på linjetasten på en telefon, der deler linjen. Du kan også trykke på tasten **Vælg**, hvis ikonet Genoptag vises.

Følgende funktioner for delt linje understøttes:

• Line Seizure (Overtagelse af linje)

- Public Hold (Offentlig parkering)
- Private Hold (Privat parkering)
- Bryd ind lydløst (kun via aktiveret progammerbar produkttast)

Følgende funktioner understøttes for en privat linje

- Omstil
- Konference
- Parkering af opkald/hentning af opkald
- Besvar opkald
- Forstyr ikke
- Viderestil opkald

Du kan konfigurere hver telefon uafhængigt af andre. Kontooplysninger er normalt de samme for alle IP-telefoner, men indstillinger som f.eks. opkaldsplanen eller foretrukne codecoplysninger kan variere.

### **Konfigurer en delt linje**

Du kan oprette en delt linje ved at tildele det samme telefonnummer til forskellige telefoner på telefonens webside.

### **Inden du begynder**

Gå til websiden til telefonadministration Se Gå til [telefonens](#page-95-0) webside, på side 82.

### **Fremgangsmåde**

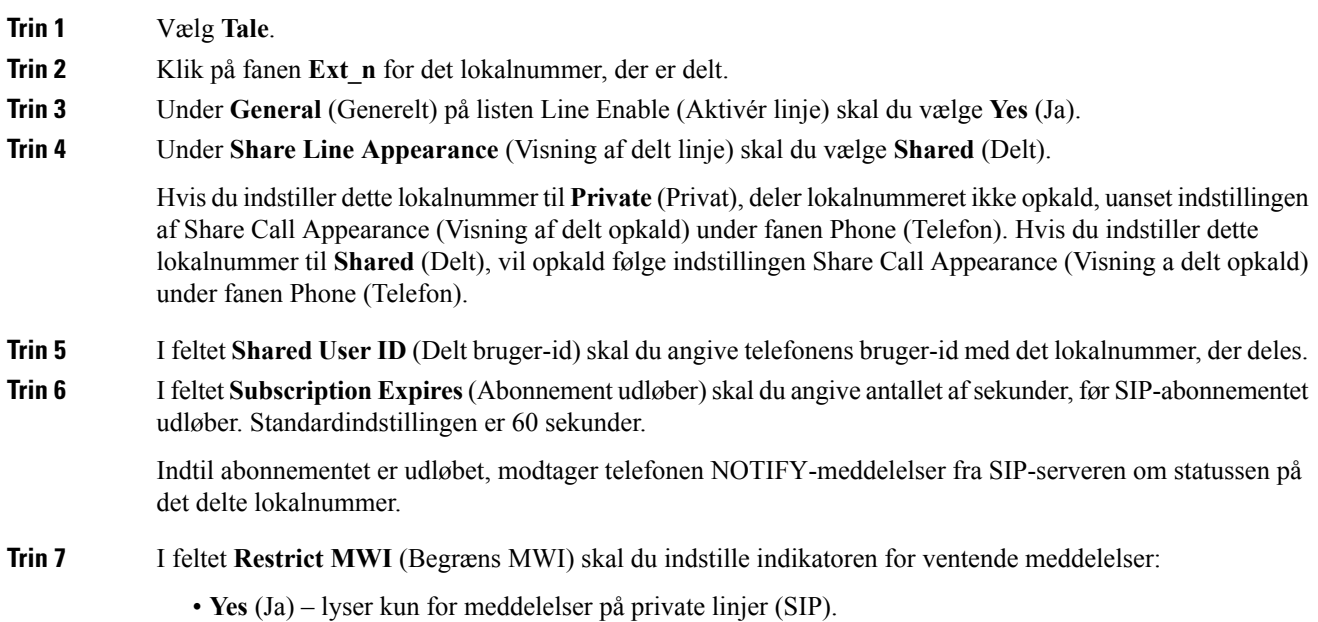

Ш

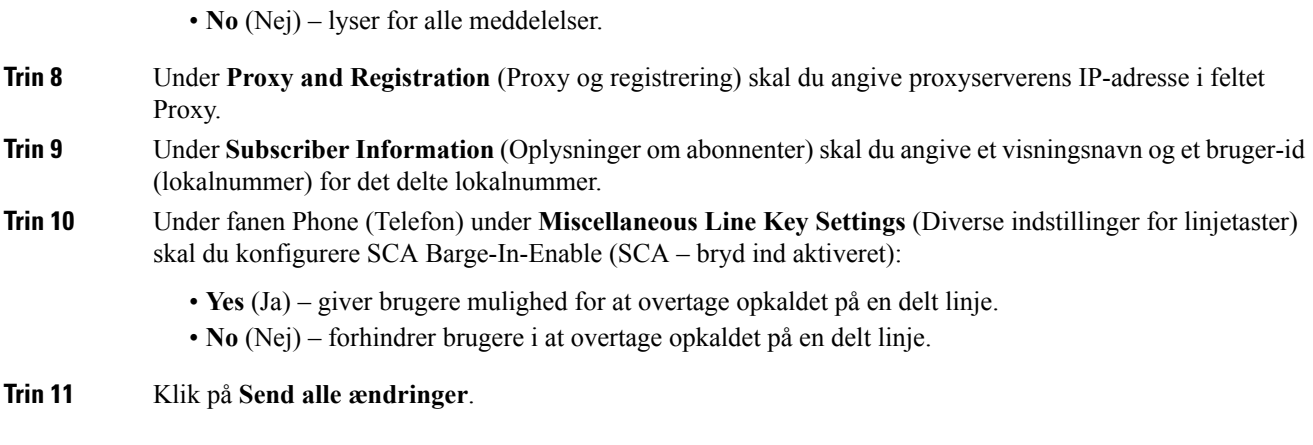

# **Konfigurer voicemail**

Du kan konfigurere det interne eller eksterne telefonnummer eller URL-adresse til voicemail-systemet. Hvis du bruger en eksterne voicemail-tjeneste, skal nummeret omfatte de cifre, der kræves for at ringe ud og en eventuel obligatorisk områdekode

### **Inden du begynder**

Gå til websiden til telefonadministration Se Gå til [telefonens](#page-95-0) webside, på side 82.

### **Fremgangsmåde**

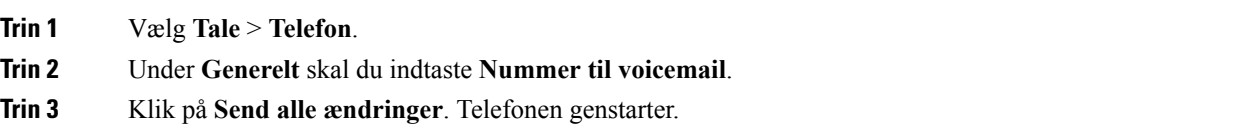

## **Konfigurer voicemail til hvert lokalnummer**

### **Inden du begynder**

Gå til websiden til telefonadministration Se Gå til [telefonens](#page-95-0) webside, på side 82.

### **Fremgangsmåde**

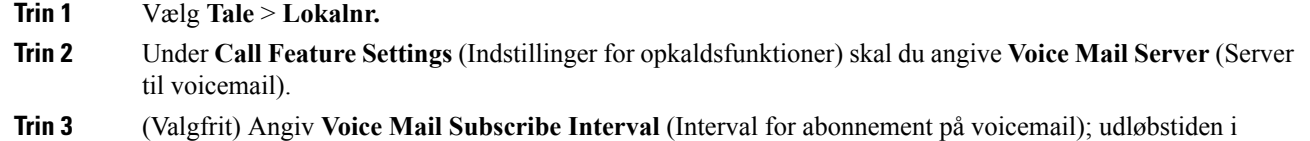

sekunder for et abonnement på en server til voicemails.

**Trin 4** Klik på **Send alle ændringer**.

Telefonen genstarter.

## **Konfigurer indikator for ventende meddelelse**

Du kan konfigurere indikatoren for ventende meddelelser for forskellige lokalnumre på telefonen. Indikatoren for ventende meddelelse lyser ud fra tilstedeværelse af nye voicemail-beskeder i postkassen.

Du kan aktivere indikatoren øverst på din IP-telefon, så den lyser, når der er efterladt en voicemail, eller viser en besked om en ventende meddelelse.

### **Inden du begynder**

Gå til websiden til telefonadministration Se Gå til [telefonens](#page-95-0) webside, på side 82.

### **Fremgangsmåde**

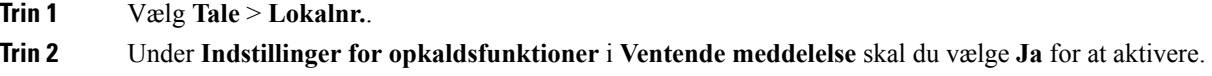

# **Tildel en ringetone til et lokalnummer**

### **Inden du begynder**

Gå til websiden til telefonadministration Se Gå til [telefonens](#page-95-0) webside, på side 82.

#### **Fremgangsmåde**

- **Trin 1** Vælg **Tale** > **Lokalnr.(n)**, hvor **(n)** er lokalnummeret. **Trin 2** Under **Indstillinger for opkaldsfunktion** kan du bruge rullelisten **Standardringetone (n)** til at angive en af følgende: • Ingen ring • Vælg en af de tilgængelige 12 ringetoner.
- **Trin 3** Klik på **Send alle ændringer**.

## **Tilføj særlig ringetone**

Du kan konfigurere egenskaberne for hver ringetone ved hjælp af et ringetonescript. Når telefonen modtager SIPbesked-INFO-meddelelsen, og meddelelsesformatet er korrekt, afspiller telefonen den angivne ringetone. Ellers afspiller telefonen den almindelige ringetone.

### **Fremgangsmåde**

I et ringetonescript skal du tildele et navn til ringetonen og tilføje scriptet for at konfigurere en særlig ringetone i formatet:

n=ringetonenavn;h=hint;w=bølgeform-id-eller sti;c=kadence-id;b=pausetid;t=samlet-tid

hvor:

n = ringetonenavn, der identificerer denne ringetone. Dette navn visesi telefonensringetonemenu. Detsamme navn kan bruges i en SIP-beskedoplysningsheader i en indgående INVITE-anmodning for at fortælle telefonen, at den skal afspille den tilsvarende ringetone. Navnet må indeholde de samme tegn, der er tilladt i en URL-adresse.

 $H = tip$ , der bruges til reglen om SIP-beskedoplysninger.

W = bølgeforms-id-eller-sti, der er et indeks for den ønskede waveform, der skal bruges i denne ringetone. De indbyggede bølgeformer er:

- $\cdot$  1 = klassisk telefon med mekaniske klokke
- $\cdot$  2 = typisk telefonringning
- $\bullet$  3 = klassisk ringetone
- $\cdot$  4 = sweep-signal for bredbåndsfrekvens

Du kan også indtaste en netværkssti (URL-adresse) for at downloade en ringetonendatafil fra en server. Tilføj stien i dette format:

```
w=[tftp://]værtsnavn[:port]/sti
```
C = er indekset for den ønskede cadence, den angivne bølgeform skal afspilles i. 8 kadencer (1-8) som defineret i <Kadence 1>-<Kadence 8>. Kadence-id være 0, hvis  $w = 3$ , 4 eller en URL-adresse. Indstilling af  $c = 0$ angiver, at til-tiden er den naturlige længde af ringetonefilen.

 $b =$  pausetid, der angiver antallet af sekunder, mellem to afgivelser af ringetone, f.eks.  $b = 2.5$ .

t = den samlede tid, der angiver det samlede antal sekunder ringetonen skal afspilles i, før der opstår timeout.

# **Konfigurer lydindstillingerne**

Brugeren kan ændre indstillingerne for lydstyrke ved at trykke på lydstyrkeknappen på telefonen og derefter tryk på programtasten **Gem**.

#### **Inden du begynder**

Gå til websiden til telefonadministration Se Gå til [telefonens](#page-95-0) webside, på side 82.

### **Fremgangsmåde**

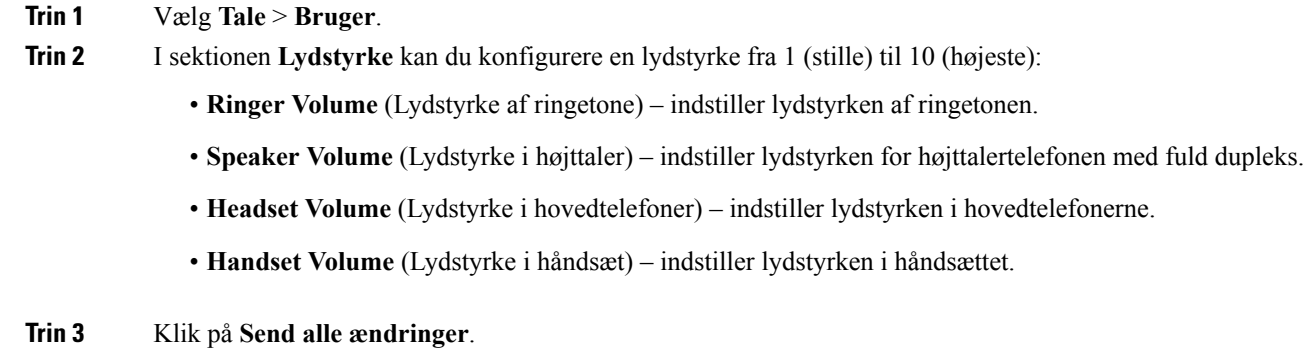

### **Angiv overholdelsesstandard for lyd**

Du kan angive en overholdelsesstandard for telefonenslydindstilling. Når en standardoverholdelse er angivet, indlæses de akustiske parametre, der overholder den angivne, på telefonen.

### **Inden du begynder**

Gå til websiden til telefonadministration Se Gå til [telefonens](#page-95-0) webside, på side 82.

### **Fremgangsmåde**

**Trin 1** Gå til **Tale** > **Bruger**.

**Trin 2** Isektionen **Lydoverholdelse** skal du vælge en indstilling fra rullelisten **Overholdelsesstandard**som beskrevet i [Lydoverholdelse,](#page-323-0) på side 310.

**Trin 3** Klik på **Send alle ændringer**.

# **Brugeradgangskontrol**

Cisco IP Phone respekterer kun "ua"-brugeradgangsattributten. For en given parameter definerer attributten "ua" adgangen fra brugerkontoen til administrationswebserveren. Hvis en "ua"-attribut er ikke angivet, anvender telefonen fabriksstandarden for brugeradgang for den tilhørende parameter. Denne attribut påvirker ikke administratorkontoens adgang.

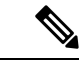

**Bemærk** Værdien af elements attribut omsluttes af dobbelt anførselstegn.

Ш

Attributten "ua" skal have en af følgende værdier:

- na ingen adgang
- ro skrivebeskyttet
- rw læse/skrive

## **Telefonens webserver**

Webserveren giver administratorer og brugere mulighed for at logge på telefonen ved hjælp af telefonens webbrugergrænseflade. Administratorer og brugere har forskellige rettigheder og har forskellige valgmuligheder i telefonen ud fra deres rolle.

### **Konfigurer webserveren i telefonens skærmgrænseflade**

Brug denne procedure til at aktivere telefonens webbrugergrænseflade på telefonens skærm.

### **Fremgangsmåde**

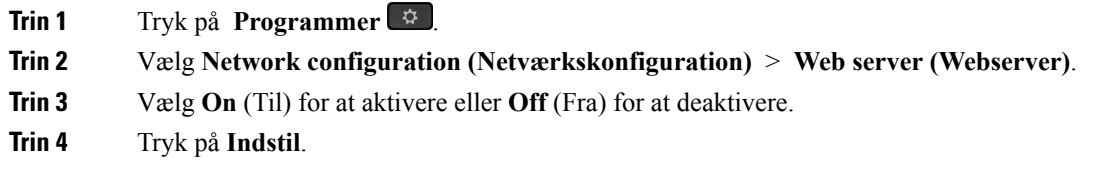

## **URL-adresse til direkte handling**

Hvis indstillingen for URL-adresse til direkte handling er indstillet til "Ja", er det kun administratoren, der har adgang til disse URL-adresser til direkte handling. Hvis adminbrugeren er beskyttet med en adgangskode, angiver klienten en logonmeddelelse, før disse er tilgængelige. URL-adresserne til direkte handlinger er tilgængelige via telefonens webside via stien /admin/ < direct\_action >. Syntaksen:

### **http[s]://<ip\_eller\_værtsnavn>/admin/<direkte handling>[?<URL-adresse>]**

### F.eks. **http://10.1.1.1/admin/resync?http://server\_path/config.xml**

Følgende tabel indeholder en liste over de URL-adresser til direkte handling, der understøttes.

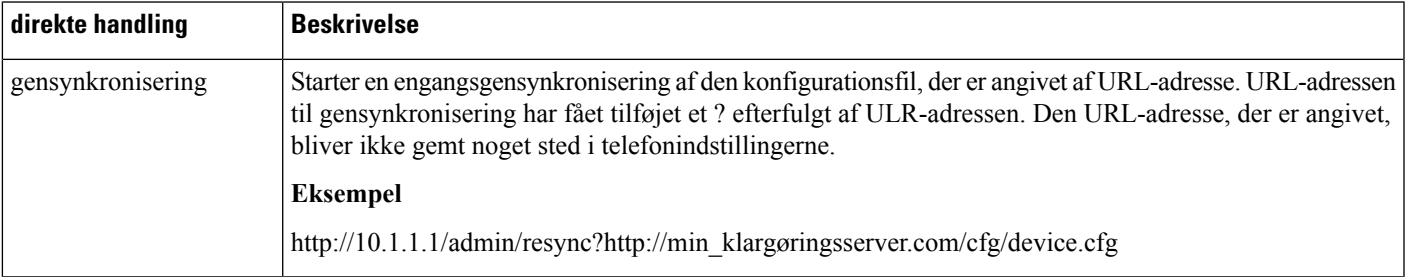

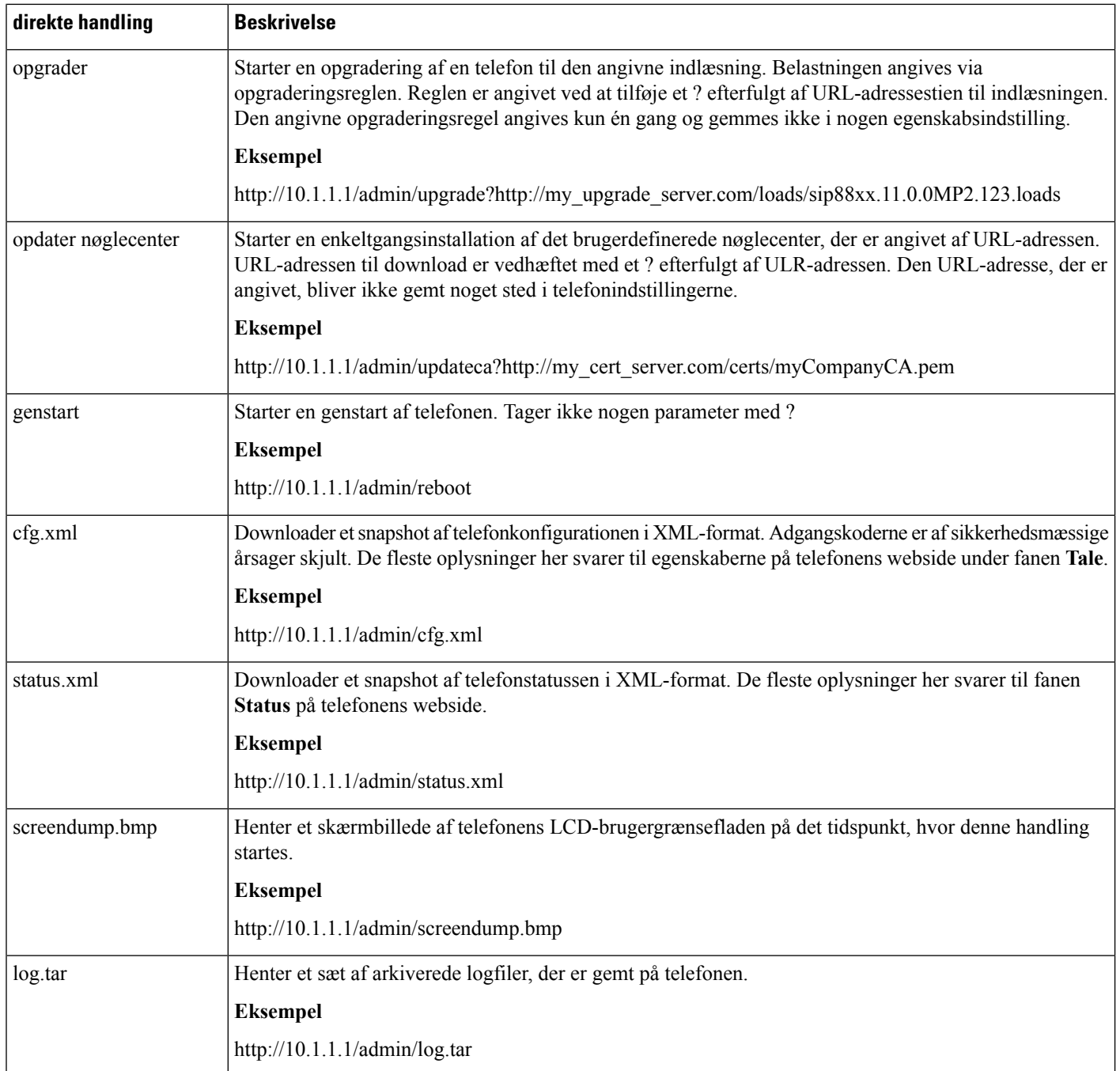

# **Giv mulighed for adgang til telefonens webgrænseflade**

### **Inden du begynder**

Gå til websiden til telefonadministration Se Gå til [telefonens](#page-95-0) webside, på side 82.

### **Fremgangsmåde**

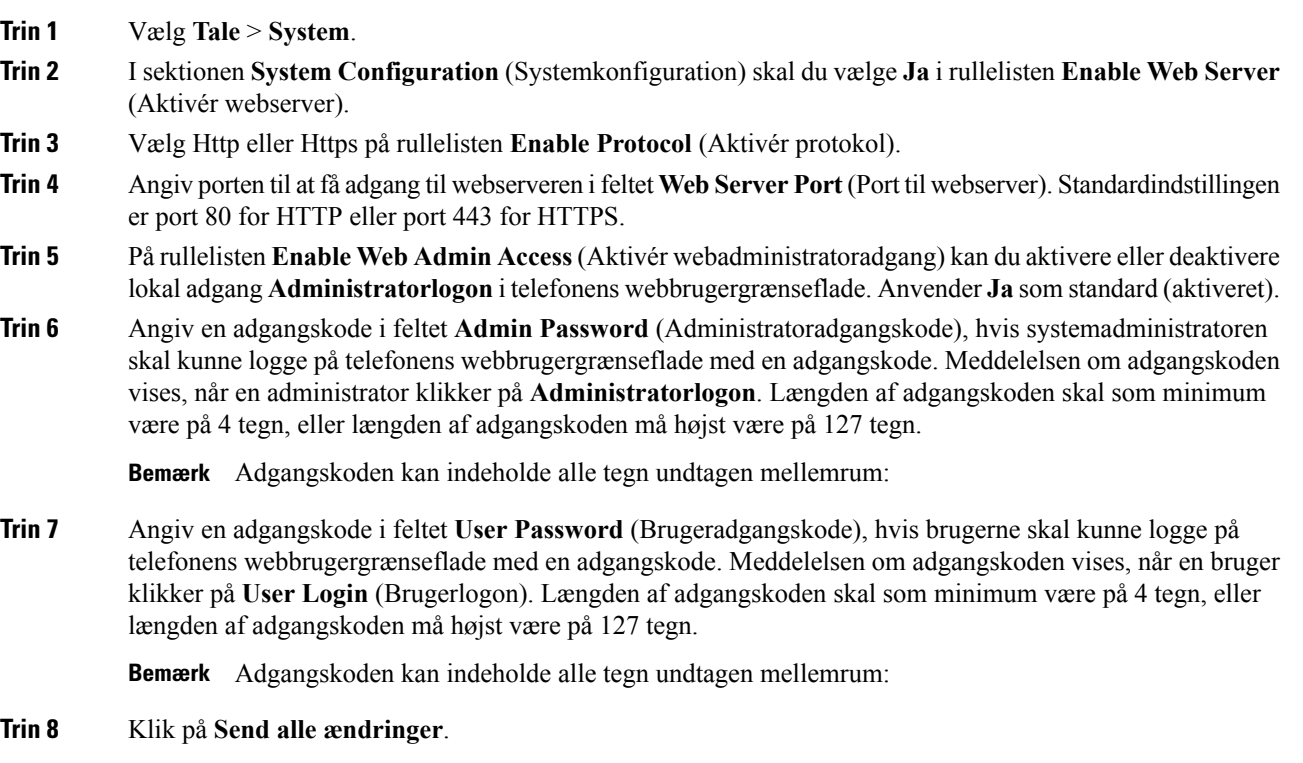

# **XML-tjenester**

Telefonen understøtter XML-tjenester som f.eks. en XML-telefonbogstjeneste eller andre XML-programmer. Kun HTTP og HTTPS-understøttelse er tilgængelig for XML-tjenester.

Følgende Cisco XML-objekter understøttes:

- CiscoIPPhoneMenu
- CiscoIPPhoneText
- CiscoIPPhoneInput
- CiscoIPPhoneDirectory
- CiscoIPPhoneIconMenu
- CiscoIPPhoneStatus
- CiscoIPPhoneExecute
- CiscoIPPhoneImage
- CiscoIPPhoneImageFile
- CiscoIPPhoneGraphicMenu
- CiscoIPPhoneFileMenu
- CiscoIPPhoneStatusFile
- CiscoIPPhoneResponse
- CiscoIPPhoneError
- CiscoIPPhoneGraphicFileMenu
- Init:CallHistory
- Key:Headset
- EditDial:n

Den komplette liste over understøttede URI'er er indeholdt i *Udviklingsbemærkninger til Cisco Unified IP Phone-tjenesteprogrammer for Cisco Unified Communications Manager og multiplatformstelefoner*, der er placeret her:

[https://www.cisco.com/c/en/us/support/collaboration-endpoints/unified-ip-phone-7800-series/](https://www.cisco.com/c/en/us/support/collaboration-endpoints/unified-ip-phone-7800-series/products-programming-reference-guides-list.html) [products-programming-reference-guides-list.html](https://www.cisco.com/c/en/us/support/collaboration-endpoints/unified-ip-phone-7800-series/products-programming-reference-guides-list.html)

### **XML-telefonbogstjeneste**

Når en XML-URL-adresse kræver godkendelse, skal du bruge parametrene **XML UserName** (XML-brugernavn) og **XML Password** (XML-adgangskode).

Parameteren **XML UserName** (XML-brugernavn) i XML-URL-adressen erstattes af \$XML UserName (\$XML-brugernavn).

F.eks.:

Parameteren XML UserName (XML-brugernavn) er **cisco**. URL-adressen til XML-telefonbogstjenesten er **http://www.sipurash.compath?username=\$XML\_User\_Name**.

Dette medfører anmodnings-URL-adressen: http://www.sipurash.com/path?username=cisco.

### **XML-programmer**

Når der kræves godkendelse til CGI/Execute-URL-adresse via Post fra et eksternt program (f.eks. et webprogram) til telefonerne, bruges parameteren CISCO XML EXE Auth Mode (CISCO XML EXE-godkendelsestilstand) i tre forskellige scenarier:

- Pålidelig –der krævesingen godkendelseshandling udført (uanset om lokal brugeradgangskode er angivet eller ej). Dette er standardindstillingen.
- Lokale legitimationsoplysninger godkendelsen er baseret på digest-godkendelse ved hjælp af den lokale brugeradgangskode, hvis der er angivet en lokal brugeradgangskode. Hvis den ikke er indstillet, sker der ingen godkendelse.
- Eksterne legitimationsoplysninger godkendelse baseres på digest-godkendelse ved hjælp af det eksterne brugernavn/den eksterne adgangskode, som er angivet i XML-programmet på websiden (for at få adgang til en XML-programserver).

## **Makrovariabler**

Du kan bruge makrovariabler i XML-URL-adresser. Følgende makrovariabler understøttes:

- Bruger-id UID1, UID2 til UIDn
- Visningsnavn DISPLAYNAME1, DISPLAYNAME2 til DISPLAYNAMEn
- Godkendelses-id AUTHID1, AUTHID2 til AUTHIDn
- Proxy PROXY1, PROXY2 til PROXYn
- MAC-adresse, der bruger hexcifre med små bogstaver MA
- Produktnavn PN
- Produktserienummer PSN.
- Serienummer SERIAL\_NUMBER

Følgende tabel viser listen over de makroer, der er understøttet på telefonerne:

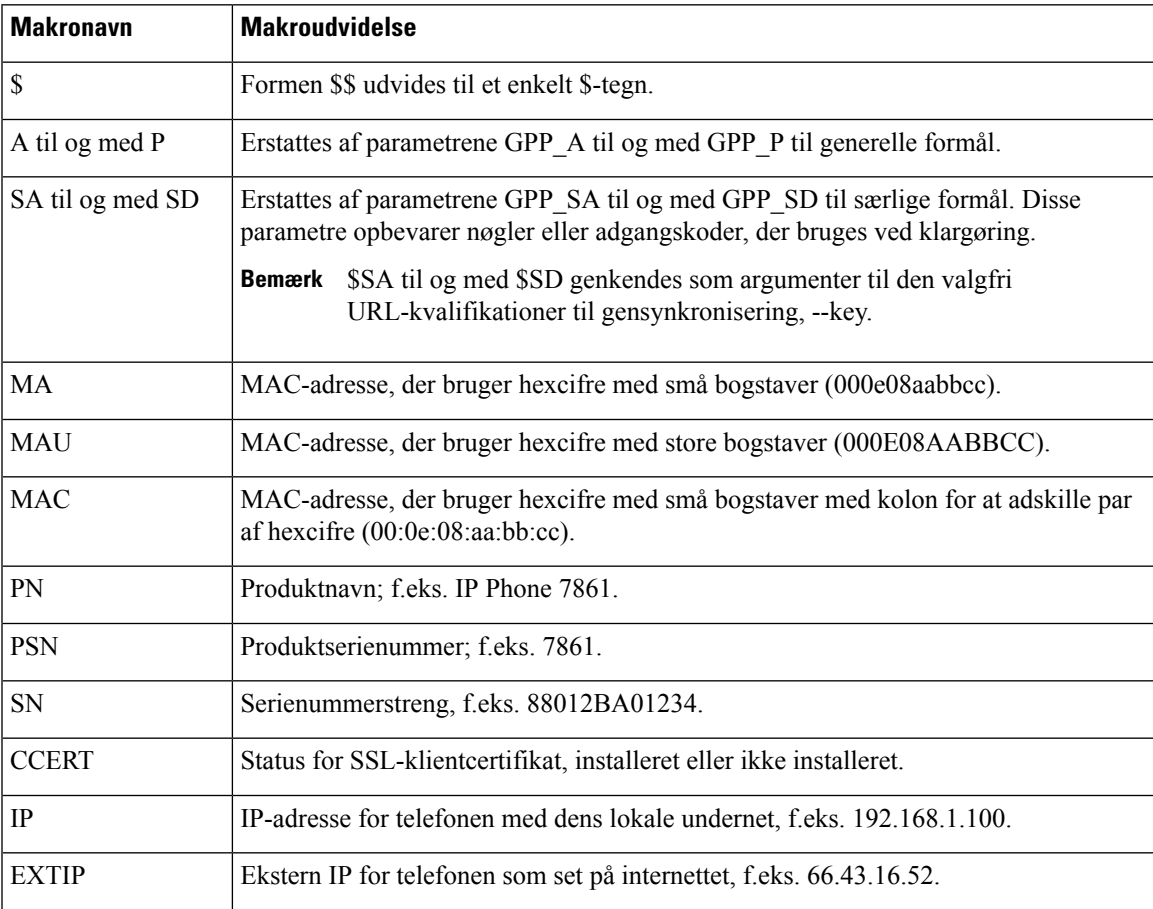

 $\mathbf I$ 

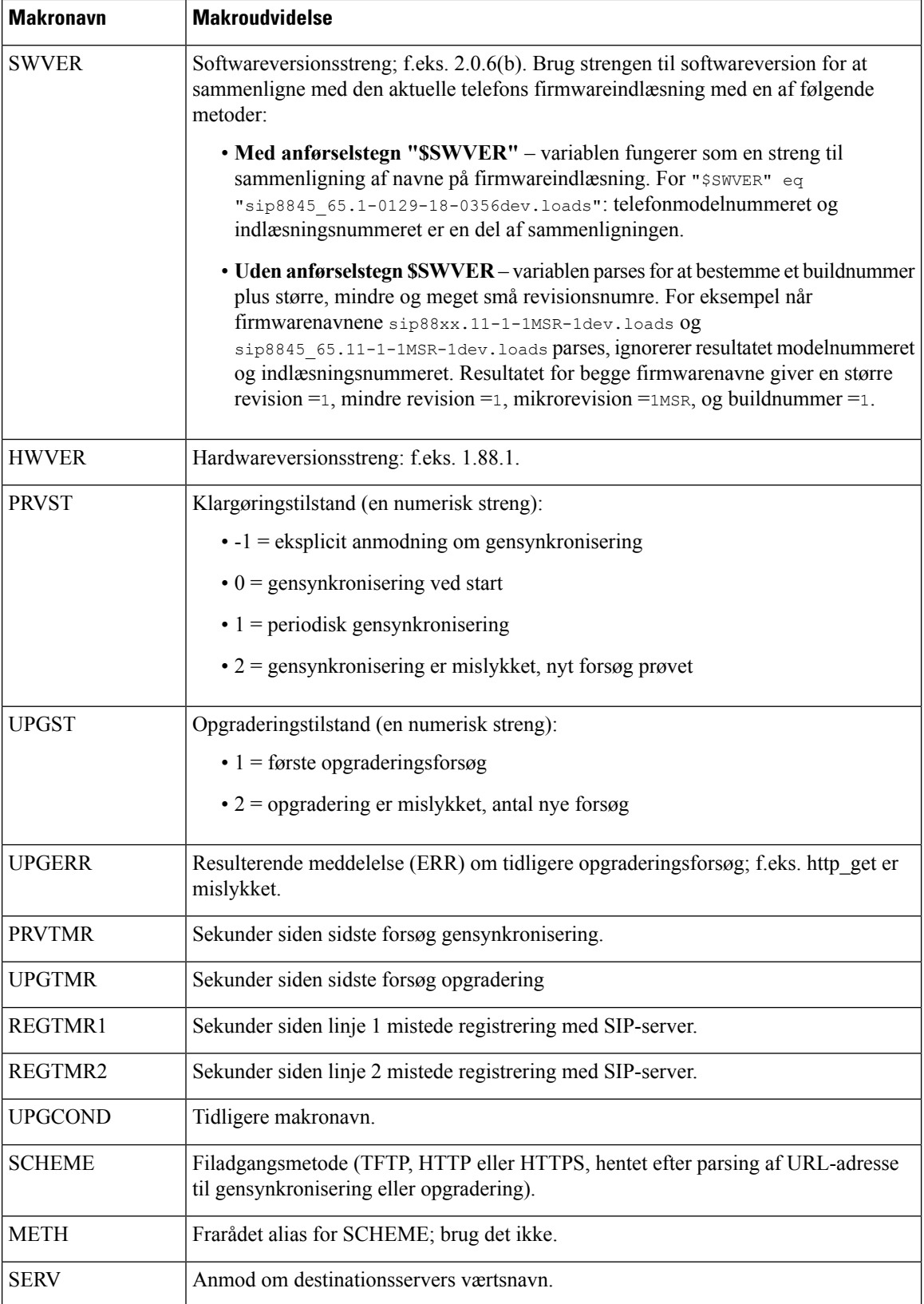

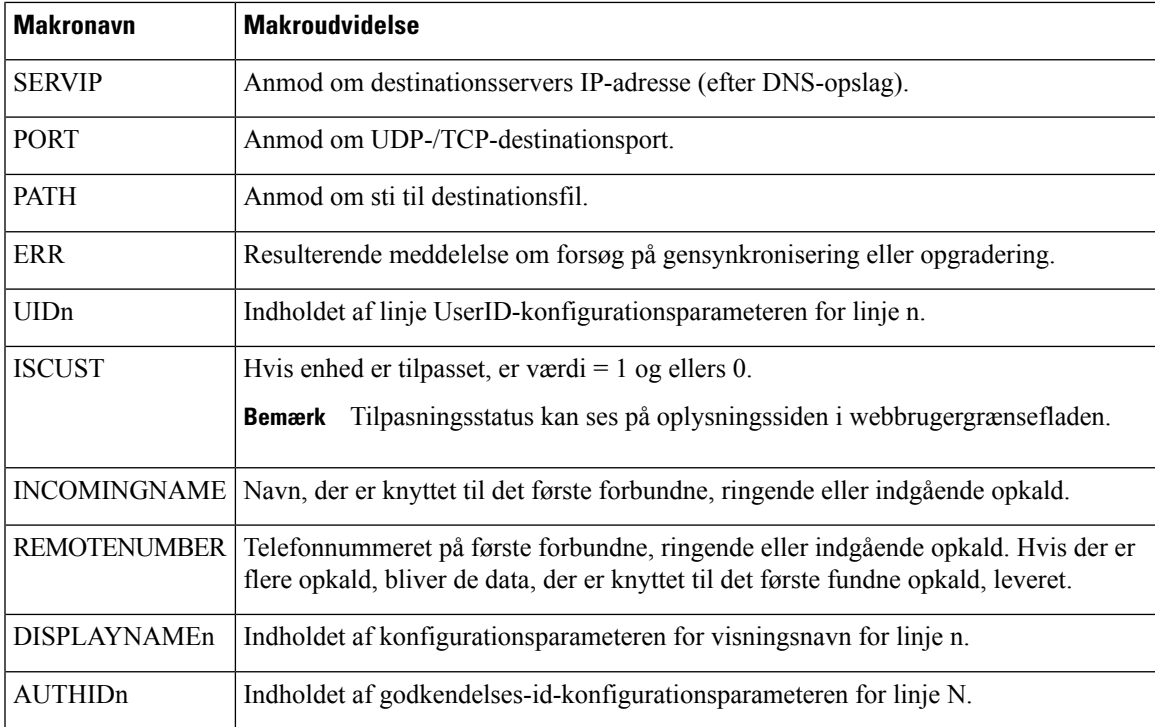

## **Konfigurer en telefon til at få forbindelse til en XML-telefonbogstjeneste**

### **Inden du begynder**

Gå til websiden til telefonadministration Se Gå til [telefonens](#page-95-0) webside, på side 82.

### **Fremgangsmåde**

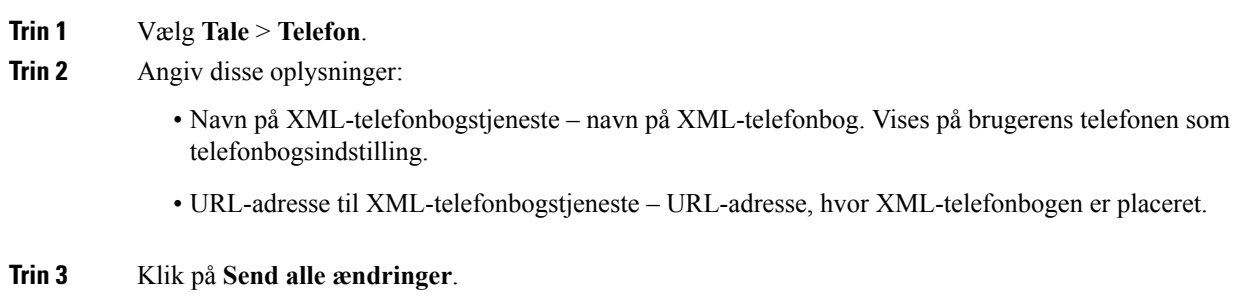

### **Konfigurer en telefon til at få forbindelse til et XML-program**

### **Inden du begynder**

Gå til websiden til telefonadministration Se Gå til [telefonens](#page-95-0) webside, på side 82.

### **Fremgangsmåde**

**Trin 1** Vælg **Tale** > **Telefon**.

**Trin 2** Angiv disse oplysninger:

- XML Application Service Name (Tjenestenavn på XML-program) navn på XML-programmet. Vises i brugertelefonen som et menupunkt.
- URL-adresse til XML-programtjeneste URL-adresse, hvor XML-programmet er placeret.

Hvis du konfigurerer en ubrugt linjetast til at oprette forbindelse til et XML-program, opretter knappen forbindelse til den URL-adresse, der er angivet herover. Hvis du ønsker en anden, skal du angive en anden URL-adresse, når du konfigurerer linjetasten.

**Trin 3** Klik på **Send alle ændringer**.

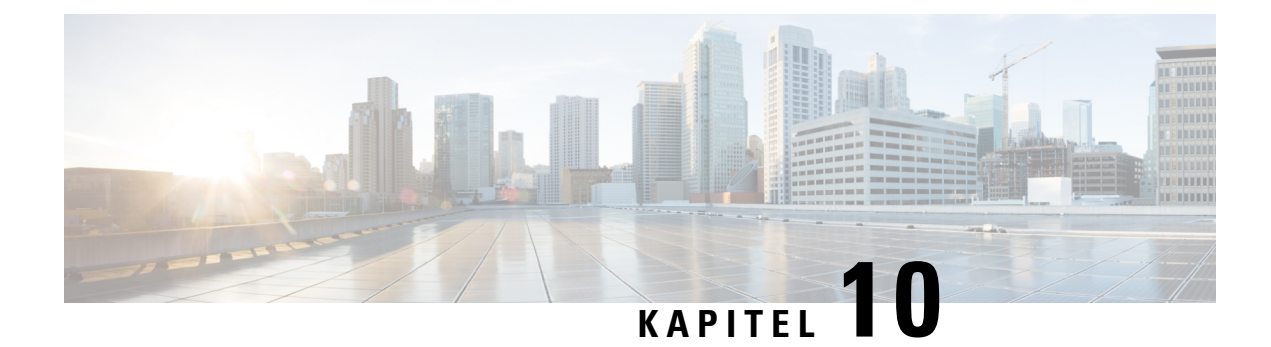

# **Telefons funktioner og opsætning**

- Oversigt over telefons funktioner og [opsætning,](#page-165-0) på side 152
- [Brugersupport](#page-165-1) til Cisco IP Phone, på side 152
- [Telefonfunktioner](#page-166-0) til Cisco IP Phone, på side 153
- [Funktionstaster](#page-172-0) og programtaster, på side 159
- Giv brugerne mulighed for at [konfigurere](#page-173-0) funktioner på linjetaster, på side 160
- Giv brugerne mulighed for at [konfigurere](#page-174-0) funktioner på linjetaster, på side 161
- Konfigurer [hurtigopkald](#page-175-0) på en linjetast, på side 162
- Konfigurer hurtigopkald på siden Configuration Utility [\(Konfigurationsværktøj\),](#page-175-1) på side 162
- [Hurtigopkald,](#page-176-0) på side 163
- Aktivér [konferenceknappen](#page-176-1) med en stjernekode, på side 163
- [Konfigurer](#page-177-0) ekstra linjetaster, på side 164
- Konfigurer [pauseskærmen](#page-177-1) med telefonens webside, på side 164
- [Telefonkonfiguration](#page-178-0) til overvågning af andre telefoner, på side 165
- [Telefonkonfiguration](#page-179-0) til overvågning af andre telefoner, på side 166
- [Konfigurer](#page-181-0) optagetlys med andre funktioner, på side 168
- Konfigurer opkald med [alfanumeriske](#page-182-0) tegn, på side 169
- Konfigurer en personsøgergruppe [\(multicast-personsøgning\),](#page-183-0) på side 170
- Tilføj [prioritetspersonsøgning,](#page-184-0) på side 171
- Parkér [opkald,](#page-186-0) på side 173
- Konfiguration af [programmerbare](#page-187-0) programtaster, på side 174
- Konfigurer [klargøringscenter,](#page-194-0) på side 181
- Aktivér [hoteling](#page-196-0) på en telefon, på side 183
- Indstil [adgangskode](#page-197-0) til bruger, på side 184
- Download logfiler til [problemrapporteringsværktøj,](#page-197-1) på side 184
- Konfigurer [PRT-overførsel,](#page-197-2) på side 184
- Konfigurer en telefon til at acceptere sider [automatisk,](#page-199-0) på side 186
- [Serverkonfigureret](#page-199-1) personsøgning, på side 186
- [Administrer](#page-200-0) telefoner med TR-069, på side 187
- Vis [TR-069-status,](#page-200-1) på side 187
- Aktivér Electronic [Hookswitch,](#page-200-2) på side 187
- Rapportér alle [telefonproblemer](#page-201-0) fra telefonens webside, på side 188
- Rapporter et problem med telefonen via [fjernadgang,](#page-202-0) på side 189
- [PRT-status,](#page-202-1) på side 189
- Nulstilling til telefonens fabriksindstillinger med [webbrugergrænsefladeknappen,](#page-203-0) på side 190
- Konfigurer et sikkert [lokalnummer,](#page-203-1) på side 190
- [Optagelsespakker,](#page-204-0) på side 191
- [Nødopkald,](#page-204-1) på side 191
- Konfigurer [SIP-Transporten,](#page-206-0) på side 193
- Blokér [SIP-meddelelser,](#page-207-0) der ikke er proxy, for en telefon, på side 194
- Konfigurer en header for beskyttelse af personlige [oplysninger,](#page-207-1) på side 194
- Aktivér understøttelse af [P-Early-Media,](#page-208-0) på side 195
- [Peer-firmwaredeling,](#page-209-0) på side 196
- [Profilgodkendelse,](#page-210-0) på side 197
- Angiv typen af [profilgodkendelse,](#page-210-1) på side 197
- Tilføj ignorer [programmerbar](#page-211-0) programtast for at afbryde lyden for et indgående opkald, på side 198
- Aktivér [BroadWorks](#page-211-1) Anywhere, på side 198
- Synkroniser funktionen Bloker opkalder-id med telefonen og BroadWords [XSI-serveren,](#page-212-0) på side 199
- Aktivér visning af BroadWorks [XSI-opkaldslogge](#page-212-1) på en linje , på side 199
- DND og [synkronisering](#page-213-0) af status for viderestilling af opkald, på side 200

# <span id="page-165-0"></span>**Oversigt over telefons funktioner og opsætning**

Når du har installeret Cisco IP Phone i dit netværk, skal du konfigurere deres netværksindstillinger og føje dem til systemet til styring af tredjepartsopkald. Du skal bruge systemet til styring af tredjepartsopkald til at konfigurere telefonifunktioner, eventuelt ændre telefonskabeloner, konfigurere tjenester og tildele brugere.

Du kan ændre flere indstillinger for Cisco IP Phone i konfigurationsværktøjet til styring af tredjepartsopkald. Brug f.eks. dette webbaserede program til at konfigurere kriterier for registrering af telefoner og søgeområder for opkald, til at konfigurere firmatelefonbøger og -tjenester og til at ændre telefonknapskabeloner.

## <span id="page-165-1"></span>**Brugersupport til Cisco IP Phone**

Hvis du er en systemadministrator, er du sandsynligvis brugernes primære kilde til oplysninger vedrørende Cisco IPPhone i dit netværk eller firma. Det er vigtigt at angive aktuelle og grundige oplysninger tilslutbrugere.

Hvis du vil være i stand til at bruge nogle af funktionerne på Cisco IP Phone (herunder valgmuligheder for tjenester og voicemail), skal brugerne modtage oplysninger fra dig eller dit netværksteam eller være i stand til at kontakte dig, hvis de har brug for hjælp. Sørg for at give brugerne kontaktoplysninger på personer, der kan kontaktes ved brug for hjælp, og med instruktioner i, hvordan disse personer kontaktes.

Vi anbefaler, at du opretter en webside på dit interne supportwebsted, der giverslutbrugerne vigtige oplysninger om deres Cisco IP Phone.

Overvej at medtage følgende typer oplysninger på dette websted:

- Brugervejledninger til alle de Cisco IP Phone-modeller, du understøtter
- Liste over understøttede funktioner
- Brugervejledning eller opslagsværk til dit voicemail-system

# <span id="page-166-0"></span>**Telefonfunktioner til Cisco IP Phone**

Når du har føjet Cisco IP Phone til systemet til styring af tredjepartsopkaldsstyring, kan du tilføje funktionalitet til telefonerne. Følgende tabel omfatter en liste over understøttede telefonifunktioner. Du kan konfigurere mange af dem ved hjælp af systemet til styring af tredjepartsopkaldsstyring.

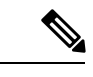

**Bemærk**

Systemet tilstyring af tredjepartsopkaldsstyring har også flere serviceparametre, du kan bruge til at konfigurere forskellige telefonifunktioner.

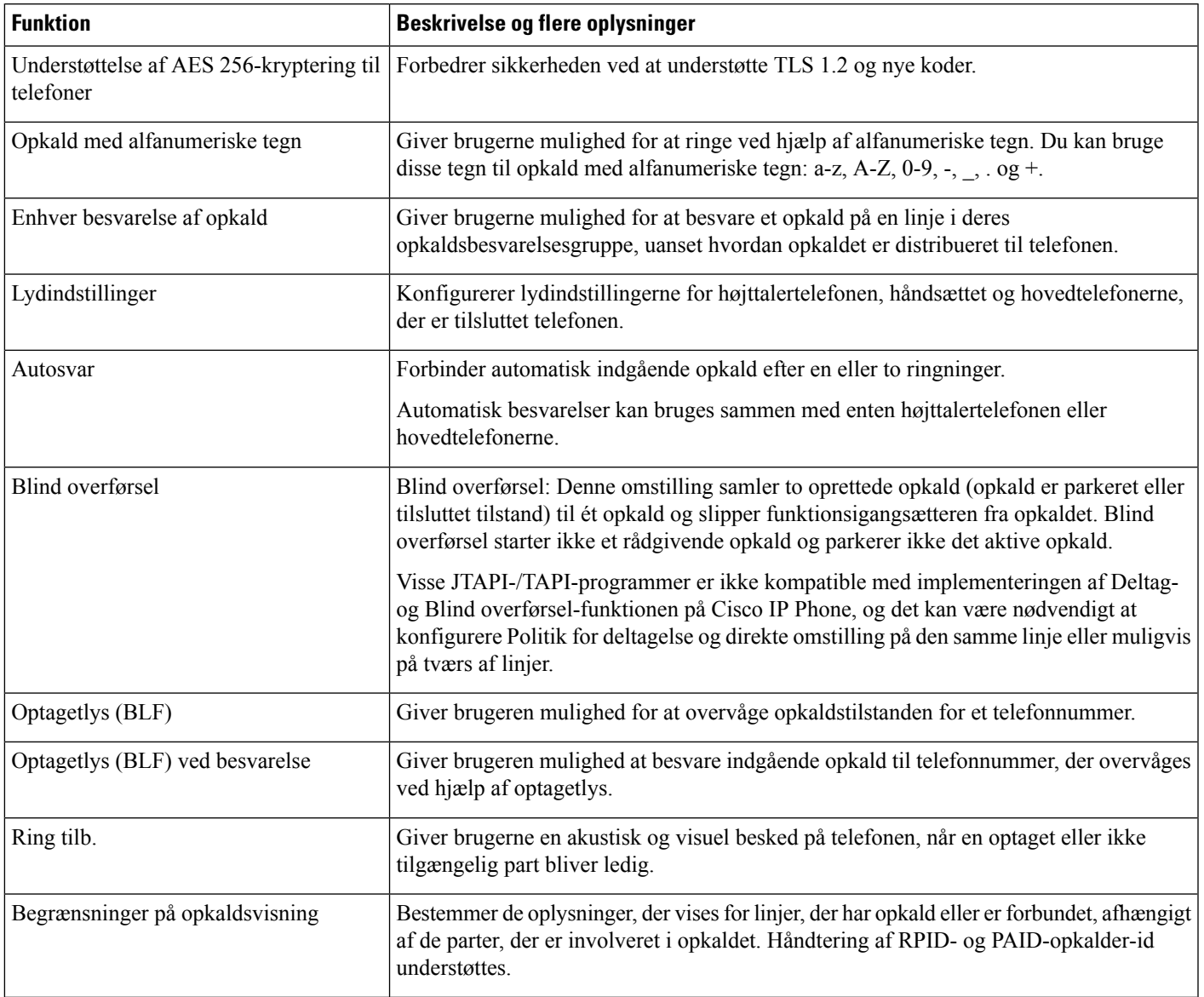

L

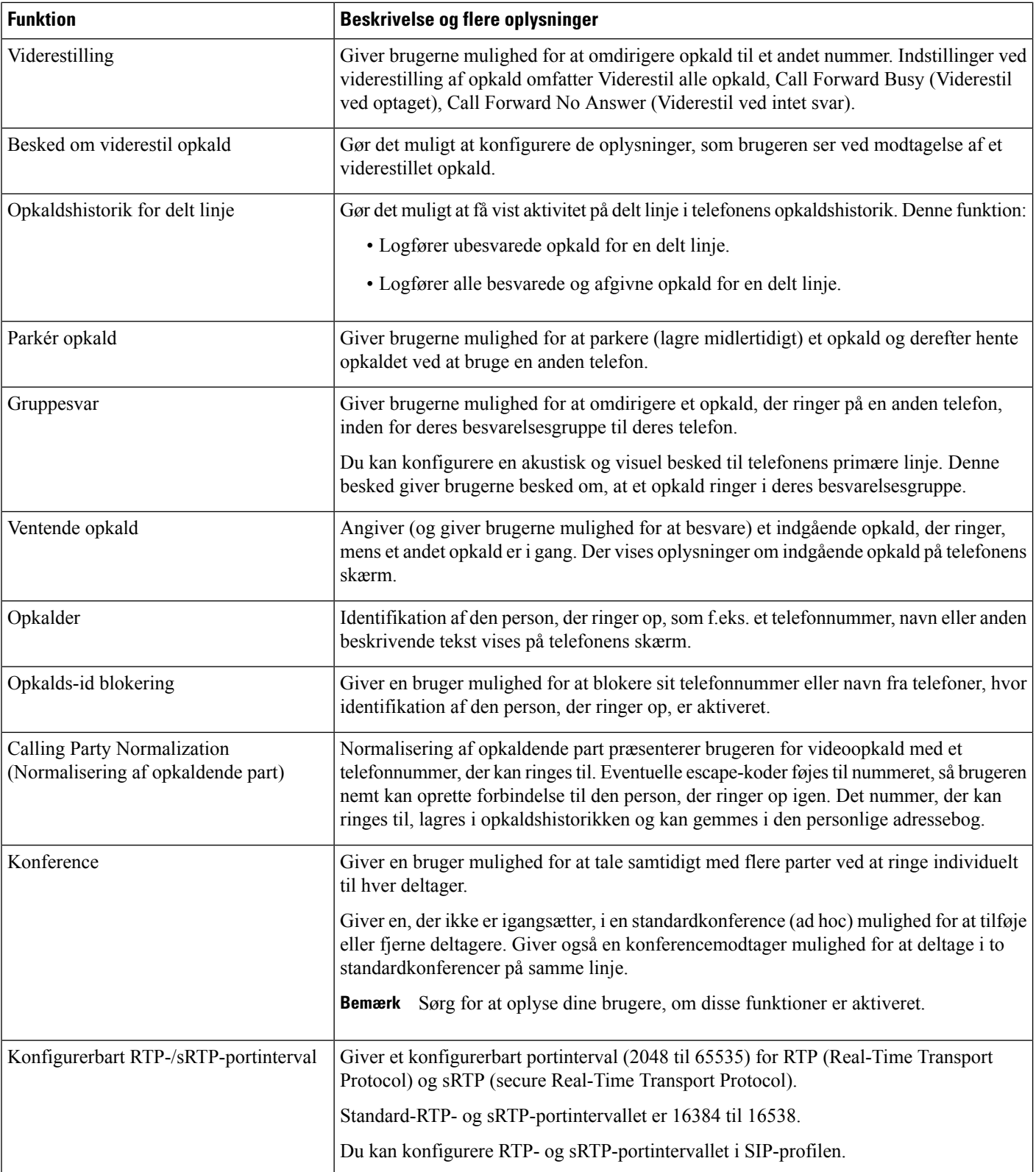

 $\mathbf l$ 

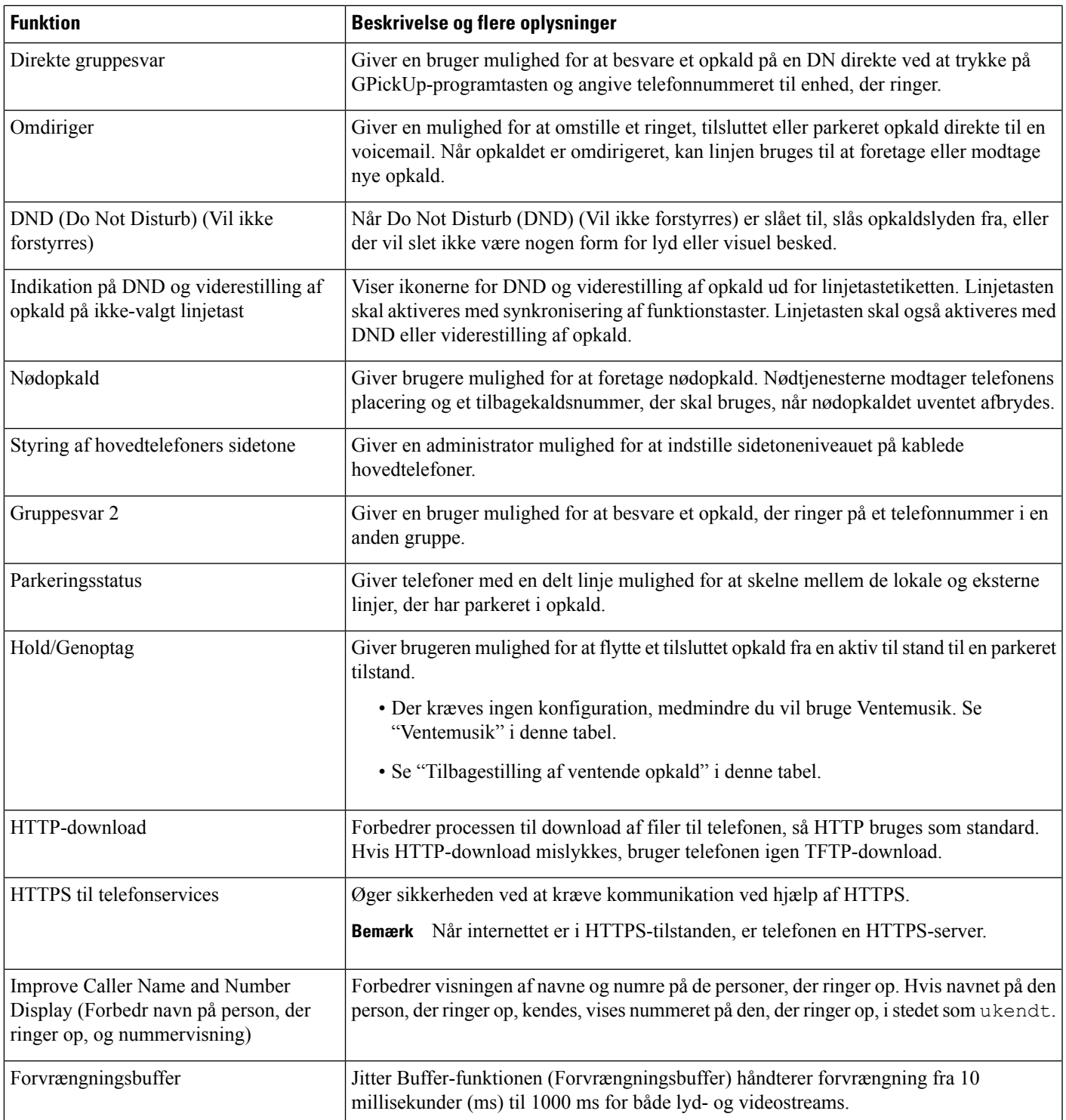

 $\mathbf I$ 

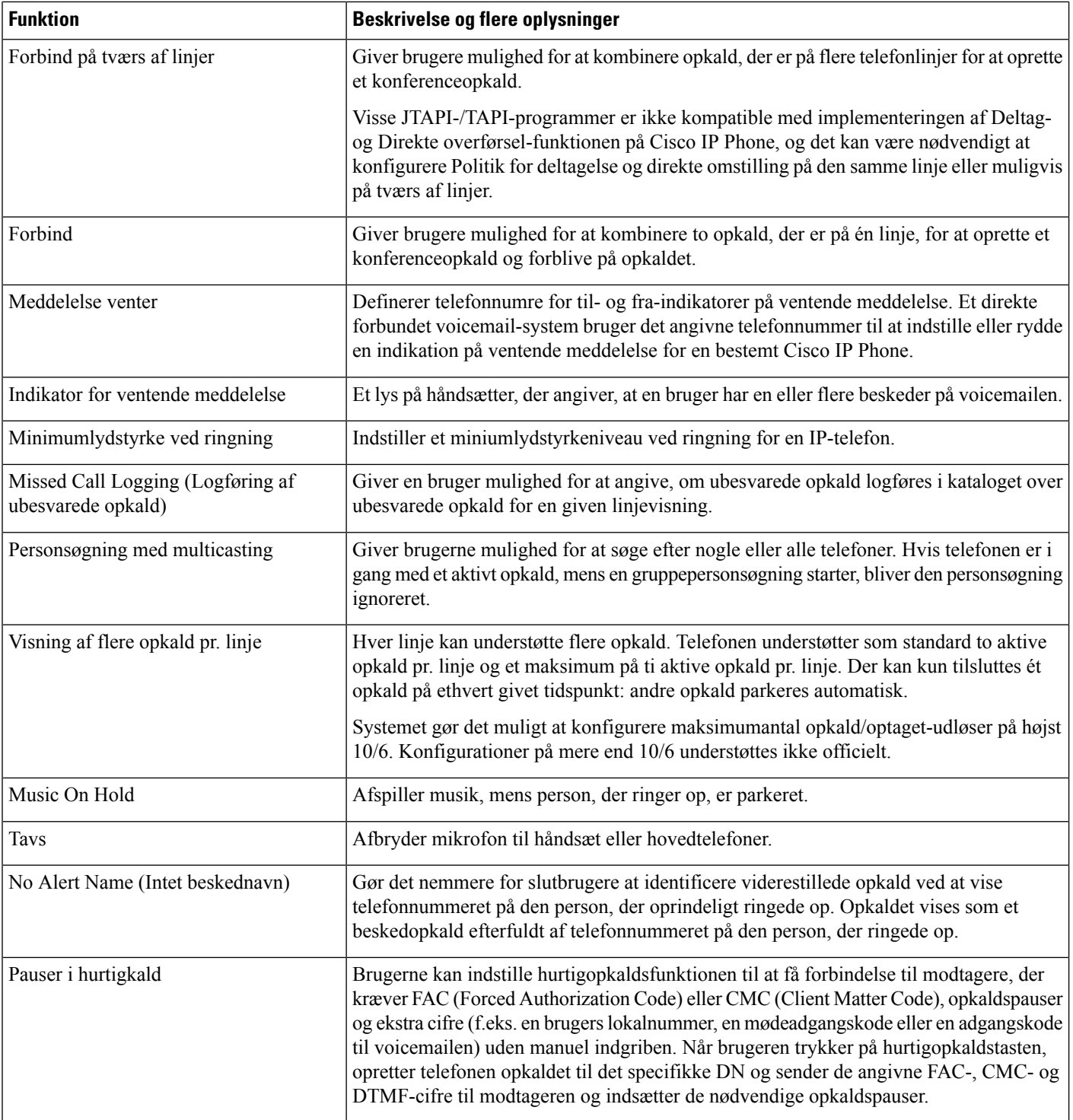

 $\mathbf l$ 

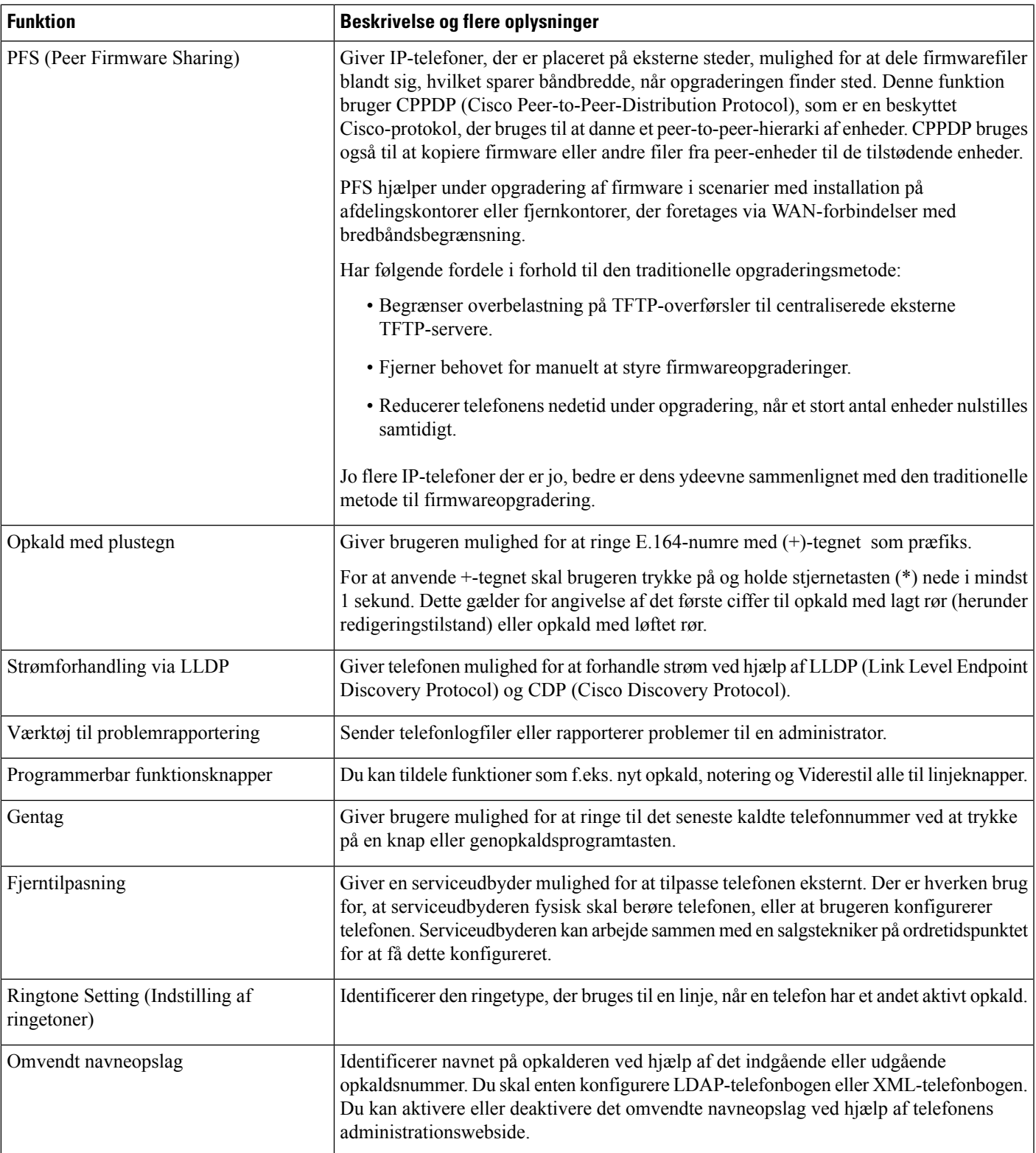

I

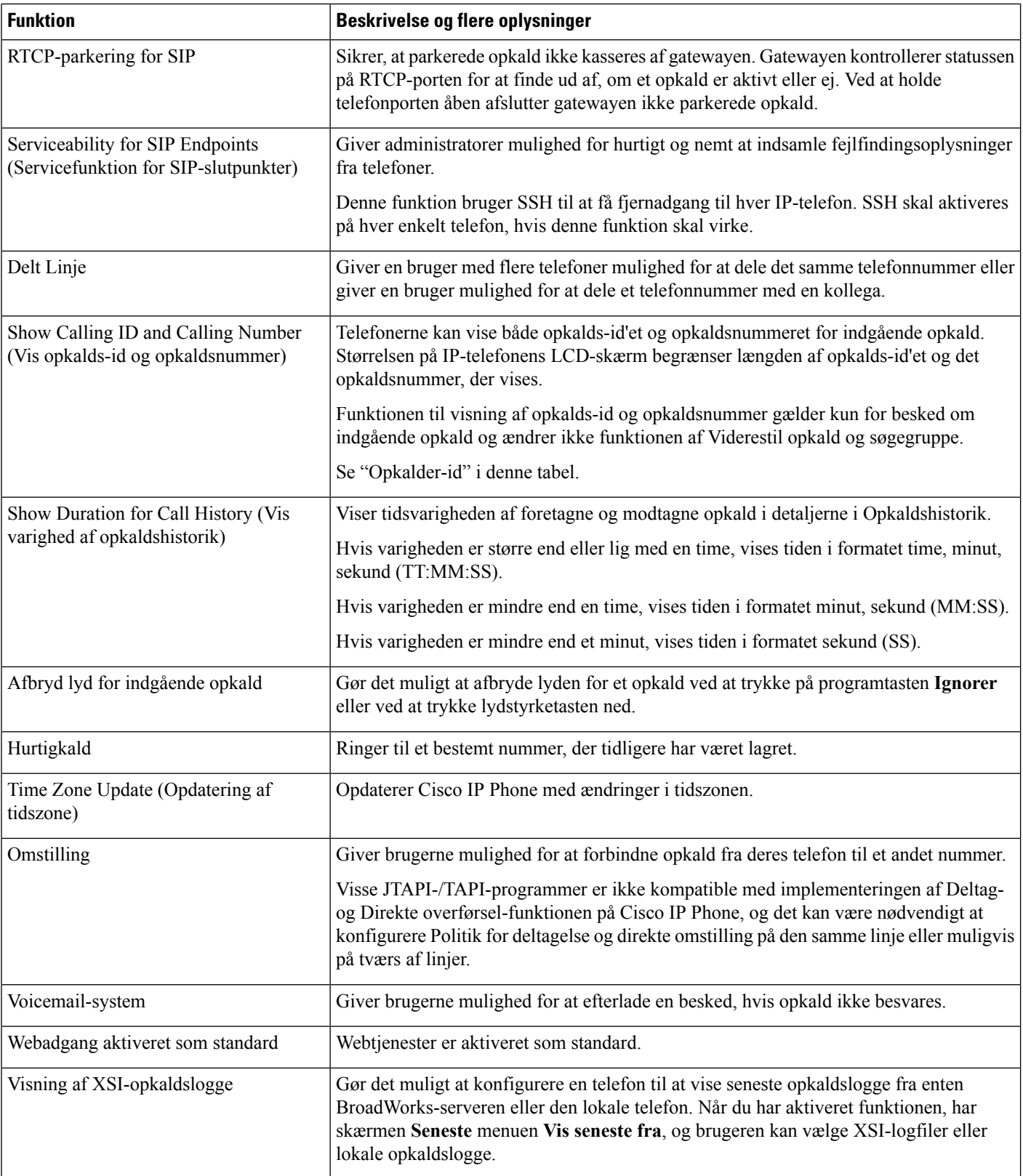

Ш

## <span id="page-172-0"></span>**Funktionstaster og programtaster**

Følgende tabel indeholder oplysninger om funktioner, der er tilgængelige via programtaster, funktioner, der er tilgængelige via dedikerede funktionsknapper, og funktioner, du skal bruge konfigurere, f.eks. programmerbare funktionsknapper. Et "X" i tabellen angiver, at funktionen understøttes i forhold til den tilhørende knaptype eller programtast. Af de to knaptyper og programtaster er det kun programmerbare funktionsknapper, der skal konfigureres i administrationen af Cisco IP Phone.

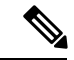

**Bemærk** Cisco IP Phone 7811 har ikke programmerbare funktionstaster.

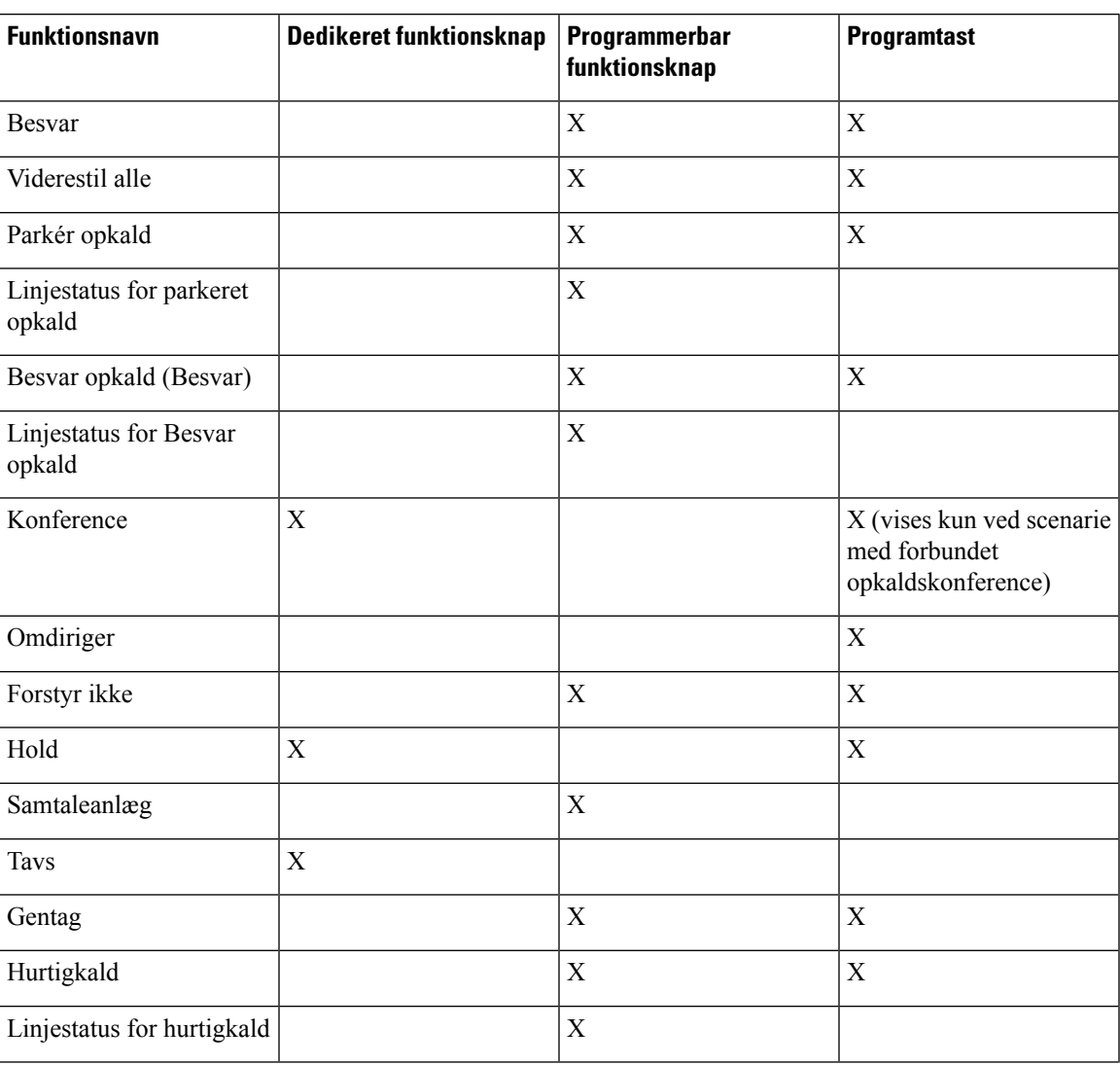

**Tabel 18: Funktioner med tilhørende knapper og programtaster**

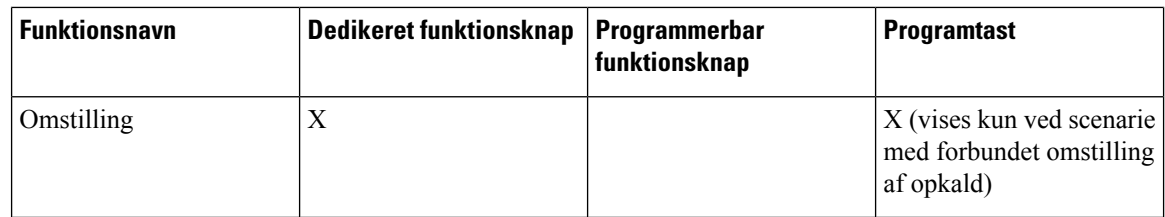

# <span id="page-173-0"></span>**Giv brugerne mulighed for at konfigurere funktioner på linjetaster**

Du kan give brugere mulighed at konfigurere disse funktioner på linjetaster:

- Hurtigkald
- Optagetlys (BLF) for at overvåge en kollegas linje med følgende indstillinger:
	- Hurtigopkald på den overvågede linje
	- Besvar opkald fra den overvågede linje

Brugere kan vælge alle tilgængelige linjetaster til at konfigurere funktioner. De kan også vælge en linjetast, der fungerer som en hurtigopkaldstast eller som en BLF-tast. Brugerens konfiguration tilsidesætter en eventuel eksisterende konfiguration for linjetasten. Brugerne kan ikke vælge linjetaster, som du har konfigureret andre funktioner på. Hvis en bruger vælger en BLF-listetast, justerer telefonen placeringen af BLF-listetaster ved hjælp af de næste tilgængelige linjetaster.

For indstillingerne, BLF-funktionen, telefonen abonnerer på listen BLF URI, du angiver (XML-parameteren BLF List URI), for at få besked om ændringer i status for overvågede linjer. Hvis du ikke angiver en BLF-liste-URI-adresse, abonnerer telefonen på \$USER@\$PROXY.

### **Fremgangsmåde**

- **Trin 1** På telefonens administrationswebside skal du gå til fanen **Administratorlogon** > **Avanceret**, **Stemme**.
- **Trin 2** Du tillader funktioner ved at gå til **Fremmødekonsol** > **Generelt** og konfigurere **Indstillelige PLK-indstillinger** som beskrevet i [Generelt,](#page-325-0) på side 312.
- **Trin 3** Hvis du vil aktivere funktionskonfiguration på en linjetast på telefonen, skal du gøre et af følgende:
	- Deaktiver lokalnummerfunktionen for linjetasten:
	- **1.** Gå til **Stemme** > **Telefon**.
	- **2.** Indstil **Lokalnummer** til **Deaktiveret** i den tilsvarende sektion **Linjetastnummer**.
	- Deaktiver tjeneste på den tilhørende linje:
	- **1.** Gå til **Stemme**.
	- **2.** Gå til den tilsvarende fane **Lokalnummer**.

**3.** I sektionen **Generel** skal du indstille **Aktivér linje** til **Nej**.

# <span id="page-174-0"></span>**Giv brugerne mulighed for at konfigurere funktioner på linjetaster**

Du kan give brugere mulighed at konfigurere disse funktioner på linjetaster:

- Hurtigkald
- Optagetlys (BLF) for at overvåge en kollegas linje med følgende indstillinger:
	- Hurtigopkald på den overvågede linje
	- Besvar opkald fra den overvågede linje

Brugere kan vælge alle tilgængelige linjetaster til at konfigurere funktioner. De kan også vælge en linjetast, der fungerer som en hurtigopkaldstast eller som en BLF-tast. Brugerens konfiguration tilsidesætter en eventuel eksisterende konfiguration for linjetasten. Brugerne kan ikke vælge linjetaster, som du har konfigureret andre funktioner på. Hvis en bruger vælger en BLF-listetast, justerer telefonen placeringen af BLF-listetaster ved hjælp af de næste tilgængelige linjetaster.

For indstillingerne, BLF-funktionen, telefonen abonnerer på listen BLF URI, du angiver (XML-parameteren BLF List URI), for at få besked om ændringer i status for overvågede linjer. Hvis du ikke angiver en BLF-liste-URI-adresse, abonnerer telefonen på \$USER@\$PROXY.

### **Fremgangsmåde**

- **Trin 1** På telefonens administrationswebside skal du gå til fanen **Administratorlogon** > **Avanceret**, **Stemme**.
- **Trin 2** Du tillader funktioner ved at gå til **Fremmødekonsol** > **Generelt** og konfigurere **Indstillelige PLK-indstillinger** som beskrevet i [Generelt,](#page-325-0) på side 312.
- **Trin 3** Hvis du vil aktivere funktionskonfiguration på en linjetast på telefonen, skal du gøre et af følgende:
	- Deaktiver lokalnummerfunktionen for linjetasten:
		- **1.** Gå til **Stemme** > **Telefon**.
	- **2.** Indstil **Lokalnummer** til **Deaktiveret** i den tilsvarende sektion **Linjetastnummer**.
	- Deaktiver tjeneste på den tilhørende linje:
	- **1.** Gå til **Stemme**.
	- **2.** Gå til den tilsvarende fane **Lokalnummer**.
	- **3.** I sektionen **Generel** skal du indstille **Aktivér linje** til **Nej**.

# <span id="page-175-0"></span>**Konfigurer hurtigopkald på en linjetast**

Du kan konfigurere hurtigopkald på en inaktiv linje på en brugertelefon. Derefter kan brugeren anvende den linjetast til at foretage hurtigopkald til et nummer. Når du aktiverer hurtigopkald på linjetasten, ser brugeren ikonet for hurtigopkald med et navn på linjetasten til hurtigopkald. Brugeren trykker på linjetasten for at ringe til det tildelte lokalnummer.

### **Inden du begynder**

Gå til websiden til telefonadministration Se Gå til [telefonens](#page-95-0) webside, på side 82.

### **Fremgangsmåde**

- **Trin 1** Vælg **Tale** > **Telefon**.
- **Trin 2** Vælg en linjetast, for hvilken der skal konfigureres hurtigopkald.
- **Trin 3** Vælg **Disabled** (Deaktiveret) i rullemenuen Extension (Lokalnummer) for at deaktivere lokalnummeret.
- **Trin 4** i feltet **Extended Function** (Udvidet funktion) skal du angive en streng i dette format:

### **fnc=sd;ext=9999@\$PROXY;nme=xxxx**

Hvis du konfigurerer en telefon med funktion til alfanumerisk opkald, hvor telefonen kan foretage et opkald med alfanumeriske tegn i det for de traditionelle cifre, kan du angive en streng i dette format:

### **fnc=sd;ext=xxxx.yyyy@\$PROXY;vid=n;nme=xxxx**

hvor:

- fnc= sd betyder funktion = hurtigopkald (speed dial)
- ext= 9999 er den telefon, som linjetasten ringer til. Erstat 9999 med det relevante telefonnummer.

ext= xxxx.yyyy er den telefon, som linjetasten ringer til. Erstat xxxx.yyyy med alfanumeriske tegn. Du kan bruge disse tegn til opkald med alfanumeriske tegn: a-z, A-Z,  $0-9, -1$ ,  $\ldots$  og +.

- vid=n er telefonens linjeindeks.
- nme= XXXX er det navn, der vises på telefonen for linjetasten til hurtigopkald.. Erstat XXXX med et navn.

Du kan også konfigurere XML-tjeneste med linjetast. Angiv en streng i dette format:

#### **fnc=xml;url=http://xml.service.url;nme=navn**

```
Trin 5 Klik på Send alle ændringer.
```
# **Konfigurer hurtigopkald på siden Configuration Utility (Konfigurationsværktøj)**

Du kan konfigurere hurtigopkald på telefonen ved hjælp af webbrugergrænsefladen.

П

### **Inden du begynder**

Gå til websiden til telefonadministration Se Gå til [telefonens](#page-95-0) webside, på side 82.

### **Fremgangsmåde**

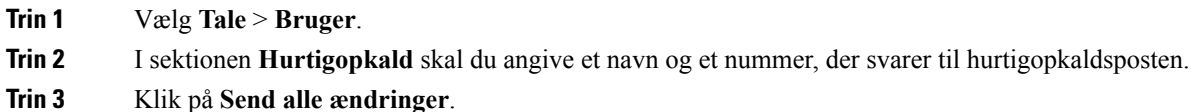

## <span id="page-176-0"></span>**Hurtigopkald**

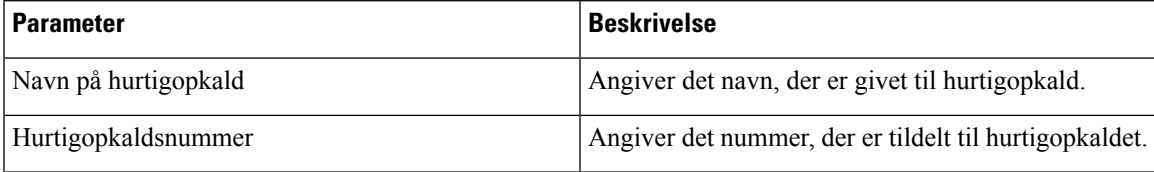

# <span id="page-176-1"></span>**Aktivér konferenceknappen med en stjernekode**

Du kan føje en stjernekode til konferenceknappen, så din bruger kun skal trykke på tasten én gang for at tilføje mange aktive opkald til en konference. Du kan aktivere denne funktion fra telefonens webside.

#### **Inden du begynder**

- Telefonserveren skal understøtte denne funktion.
- Gå til websiden til telefonadministration Se Gå til [telefonens](#page-95-0) webside, på side 82.

### **Fremgangsmåde**

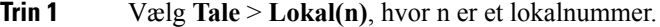

**Trin 2** Gå til sektionen **Indstillinger for opkaldsfunktioner**, vælg **Ja** for feltet **Enkelt fast tast til konference**, angiv en stjernekode i **URL-adresse tilkonferencebro**, og tryk på**Sendalle ændringer**. Du kan f.eks. angive \* 55, som repræsenterer URL-adressen til konferencebroen for en udbyder af teletjenester.

Du kan også aktivere konferenceknappen med en XML-fil. Angiv en streng i dette format:

<Conference\_Bridge\_URL\_1\_ ua="na">\*55</Conference\_Bridge\_URL\_1\_>

<Conference\_Single\_Hardkey\_1\_ ua="na">Yes</Conference\_Single\_Hardkey\_1\_>

# <span id="page-177-0"></span>**Konfigurer ekstra linjetaster**

Aktivér denne funktion, hvis du vil bruge knapperne på begge sider af telefonskærmen som linjetaster.

### **Fremgangsmåde**

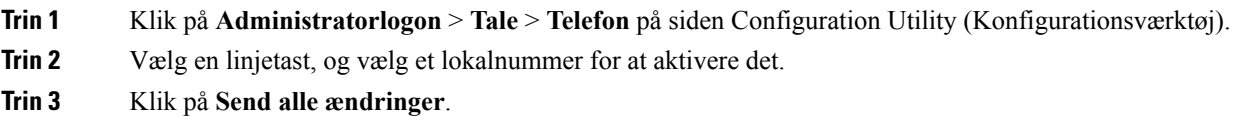

# <span id="page-177-1"></span>**Konfigurer pauseskærmen med telefonens webside**

Du kan konfigurere en pauseskærm for telefonen. Når telefonen er inaktiv i et bestemt tidsrum, aktiveres pauseskærmen.

Et tryk på en knap returnerer telefonen til normal tilstand.

### **Inden du begynder**

Gå til websiden til telefonadministration Se Gå til [telefonens](#page-95-0) webside, på side 82.

### **Fremgangsmåde**

**Trin 1** Gå til telefonens webside, og vælg **Tale** > **Bruger**.

Brugeren kan vælge **Brugerlogon** > **Tale** > **Bruger** for at føje pauseskærm til telefonen.

**Trin 2** I afsnittet **Skærm** konfigureres felterne som beskrevet i følgende tabel.

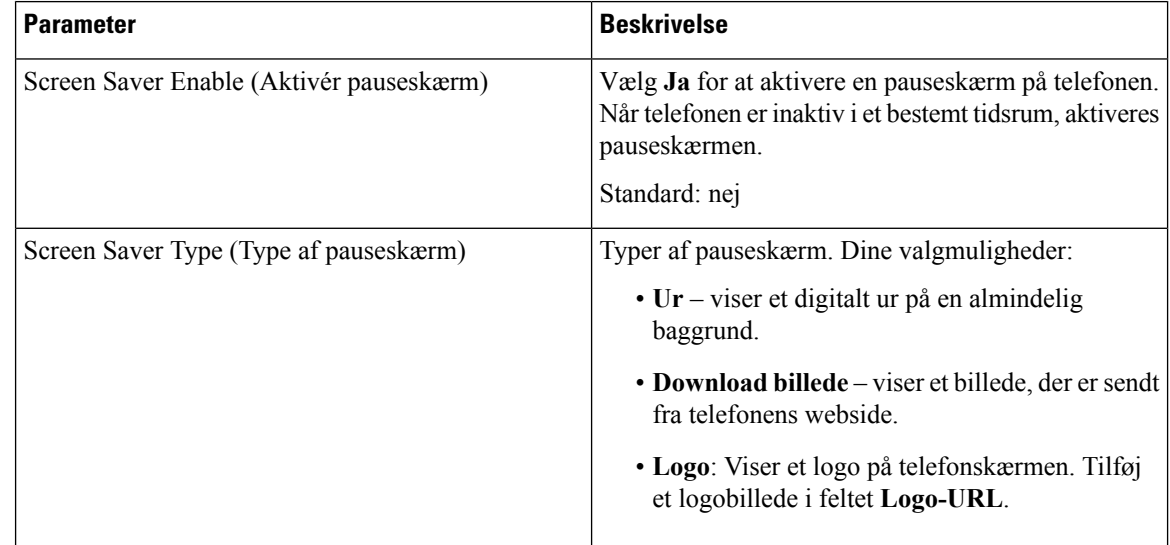

П

| <b>Parameter</b>                                         | <b>Beskrivelse</b>                                                                                                    |
|----------------------------------------------------------|----------------------------------------------------------------------------------------------------|
| Screen Saver Wait (Ventetid på pauseskærm)               | Mængde af inaktiv tid, før pauseskærmen vises.<br>Indtast det antal sekunder med inaktivitet, der skal gå,<br>før pauseskærmen går i gang.<br>Standard: 300                                                                                                    |
| Picture Download URL (URL-adresse til<br>billeddownload) | URL-adressen finder den (.png) fil, der vises på som<br>baggrund på telefonens skærm. Hvis du vælger billede<br>som pauseskærmstype, vises dette billede som en<br>pauseskærm på telefonskærmen.<br>Når du indtaster en forkert URL-adresse til at hente<br>et nyt baggrundsbillede, kan telefonen ikke opgraderes<br>til den nye baggrund og viser den baggrund, der<br>allerede er downloadet. Hvis telefonen ikke har nogen<br>baggrund, der tidligere er downloadet, viser den en<br>grå skærm. |
| Logo-URL                                                 | Indtast en URL eller en sti til det sted, hvor<br>logobilledet er gemt. Hvis du vælger logo som<br>pauseskærmstype, vises dette billede som en<br>pauseskærm på telefonskærmen.                                                                                                    |

**Trin 3** Klik på **Send alle ændringer**.

# <span id="page-178-0"></span>**Telefonkonfiguration til overvågning af andre telefoner**

Du kan konfigurere telefonen til at overvåge statussen for linjer på andre telefoner. Denne funktion er nyttig, hvis brugere på rutinemæssig basis håndterer opkald for kolleger og har brug for at se, om de kan besvare et opkald. Telefonen overvåger hver linje på en separat linjetast. Overvågningslinjetasterne fungerer som optagetlys-taster (BLF). En BLF er en LED, der skifter farve for at indikere statussen for den overvågede linje:

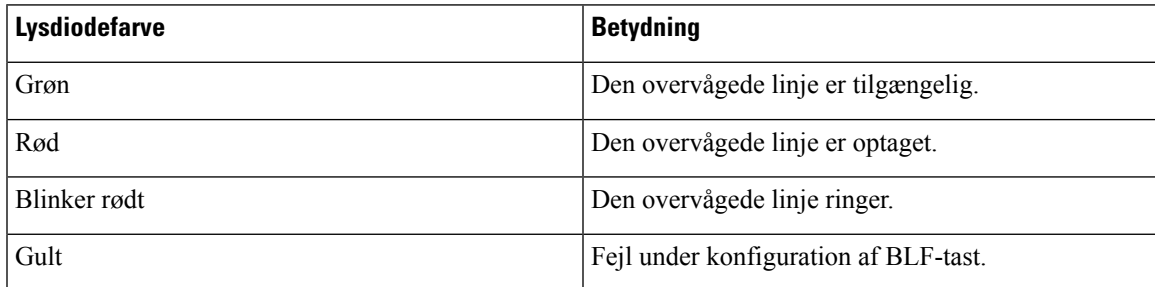

### **Tabel 19: LED-status for BLF-tast**

Hvistelefonen er registreret på en BroadSoft-server, kan du konfigurere telefonen til at overvåge flere brugere med et enkelt sæt konfigurationer.

### **Konfigurer telefonen til at overvåge flere brugeres linjer**

Hvis en telefon er registreret på en BroadSoft-server, kan du konfigurere telefonen til at overvåge hele optagetlyset. Telefonen tildeler tilgængelige linjetaster i rækkefølge for at overvåge poster på BLF-listen og starter med at vise statussen for overvågede linjer på BLF-tasterne.

### **Inden du begynder**

- Sørg for, at telefonen er registreret på en BroadSoft-server.
- Du kan konfigurere en BLF-liste til en bruger af telefonen på BroadSoft-serveren.

### **Fremgangsmåde**

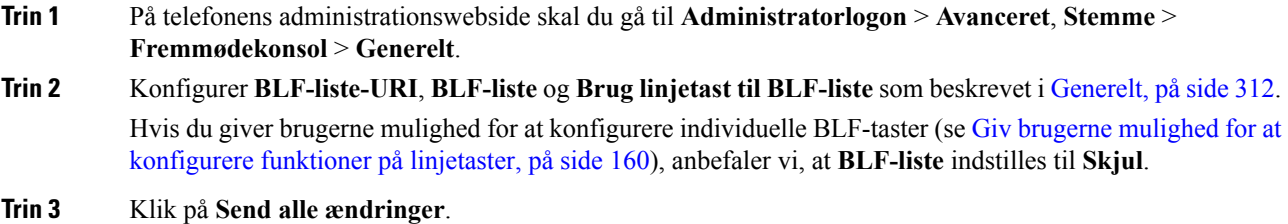

# <span id="page-179-0"></span>**Telefonkonfiguration til overvågning af andre telefoner**

Du kan konfigurere telefonen til at overvåge statussen for linjer på andre telefoner. Denne funktion er nyttig, hvis brugere på rutinemæssig basis håndterer opkald for kolleger og har brug for at se, om de kan besvare et opkald. Telefonen overvåger hver linje på en separat linjetast. Overvågningslinjetasterne fungerer som optagetlys-taster (BLF). En BLF er en LED, der skifter farve for at indikere statussen for den overvågede linje:

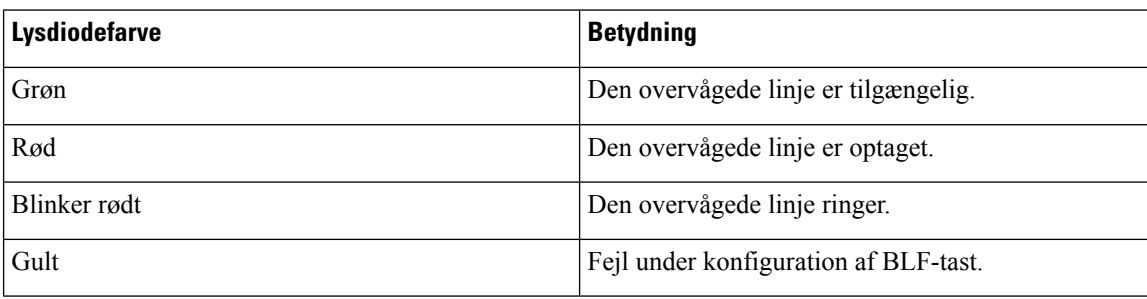

#### **Tabel 20: LED-status for BLF-tast**

Hvistelefonen er registreret på en BroadSoft-server, kan du konfigurere telefonen til at overvåge flere brugere med et enkelt sæt konfigurationer.
### **Konfigurer telefonen til at overvåge flere brugeres linjer**

Hvis en telefon er registreret på en BroadSoft-server, kan du konfigurere telefonen til at overvåge hele optagetlyset. Telefonen tildeler tilgængelige linjetaster i rækkefølge for at overvåge poster på BLF-listen og starter med at vise statussen for overvågede linjer på BLF-tasterne.

#### **Inden du begynder**

- Sørg for, at telefonen er registreret på en BroadSoft-server.
- Du kan konfigurere en BLF-liste til en bruger af telefonen på BroadSoft-serveren.

#### **Fremgangsmåde**

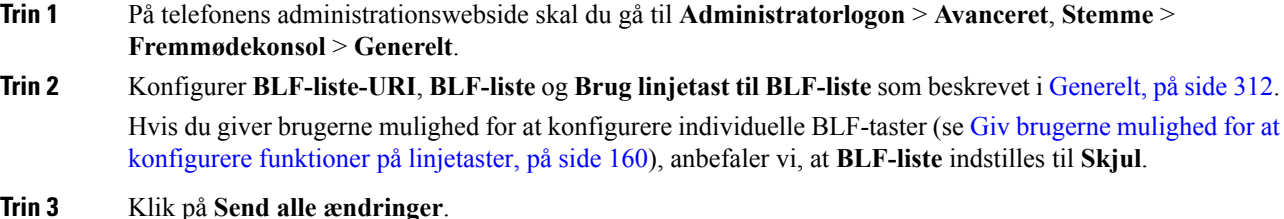

### **Konfigurer en linjetast på telefonen for at overvåge en enkelt bruger linje**

Du kan konfigurere optagetlys på en telefonlinje, når en bruger har brug for at overvåge en kollegas tilgængelighed i forhold til at håndtere opkald.

Du kan konfigurere optagetlys, så det virker sammen med en vilkårlig kombination af hurtigopkald eller besvarelse af opkald. F:eks. kan optagetlys alene, optagetlys og hurtigopkald, optagetlys og besvarelse af opkald eller optagetlys, hurtigopkald og besvarelse af opkald alle konfigureres til at arbejde sammen. Men hurtigopkald alene kræver en anden konfiguration.

#### **Inden du begynder**

Gå til websiden til telefonadministration Se Gå til [telefonens](#page-95-0) webside, på side 82.

#### **Fremgangsmåde**

- **Trin 1** Vælg **Tale** > **Telefon**.
- **Trin 2** Vælg en linjetast, for hvilken der skal konfigureres et optagetlys.
- **Trin 3** Vælg **Deaktiveret** for at deaktivere lokalnummeret.
- **Trin 4** I feltet **Extended Function** (Udvidet funktion) skal du angive en streng i dette format:

**fnc=blf;sub=xxxx@\$PROXY;usr=yyyy@\$PROXY**

```
fnc=blf;sub=xxxx@$PROXY;ext=yyyy@$PROXY
```
Hvor:

- fnc= blf betyder funktion = optagetlys
- sub = den URI, som meddelelsen SUBSCRIBE (ABONNÉR) skal sendes til. Når det gælder en BroadSoft-server, skal dette navn være identisk med det navn, der er defineret i parameteren **liste-URI'en: sip:**. xxxx er det navn, der er defineret i parameteren **Liste-URI: sip**:. Udskift xxxx med det nøjagtigt definerede navne. \$PROXY er serveren. Udskift \$PROXY med serveradressen eller -navnet.
- usr/ext= den bruger, som optagetlys overvåger, hvor yyyy er bruger-id'et for den telefon, som optagetlys overvåger. Udskift yyyy med det nøjagtige bruger-id for den overvågede telefon. \$PROXY er serveren. Udskift \$PROXY med serveradressen eller -navnet.
- **Trin 5** (Valgfri) Du kan konfigurere optagetlys, så det virker sammen med en vilkårlig kombination af hurtigopkald eller besvarelse af opkald. Hvis du vil aktivere optagetlys, så det kan bruges sammen med hurtigopkald eller besvarelse af opkald, skal du angive en streng i følgende format i feltet Extended Function (Udvidet funktion):

fnc=blf+sd+cp;sub=xxxx@\$PROXY;usr=yyyy@\$PROXY.

Hvor:

sd= hurtigopkald

cp= besvarelse af opkald

**Trin 6** Klik på **Send alle ændringer**.

## **Konfigurer optagetlys med andre funktioner**

Du kan konfigurere optagetlys til at arbejde sammen med andre funktioner på dit tastudvidelsesmodul, f.eks. hurtigopkald og besvarelse af opkald. Brug oplysningerne i den følgende tabel som guide, når du skal vælge det rigtige strengformat.

#### **Inden du begynder**

Gå til websiden til telefonadministration Se Gå til [telefonens](#page-95-0) webside, på side 82.

#### **Fremgangsmåde**

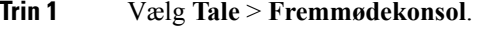

**Trin 2** Vælg en linjetast til et tastudvidelsesmodul.

**Trin 3** Angiv en streng i det relevante format.

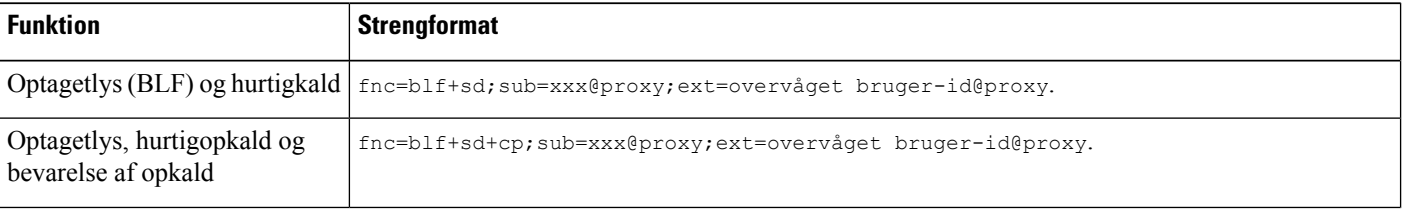

Ш

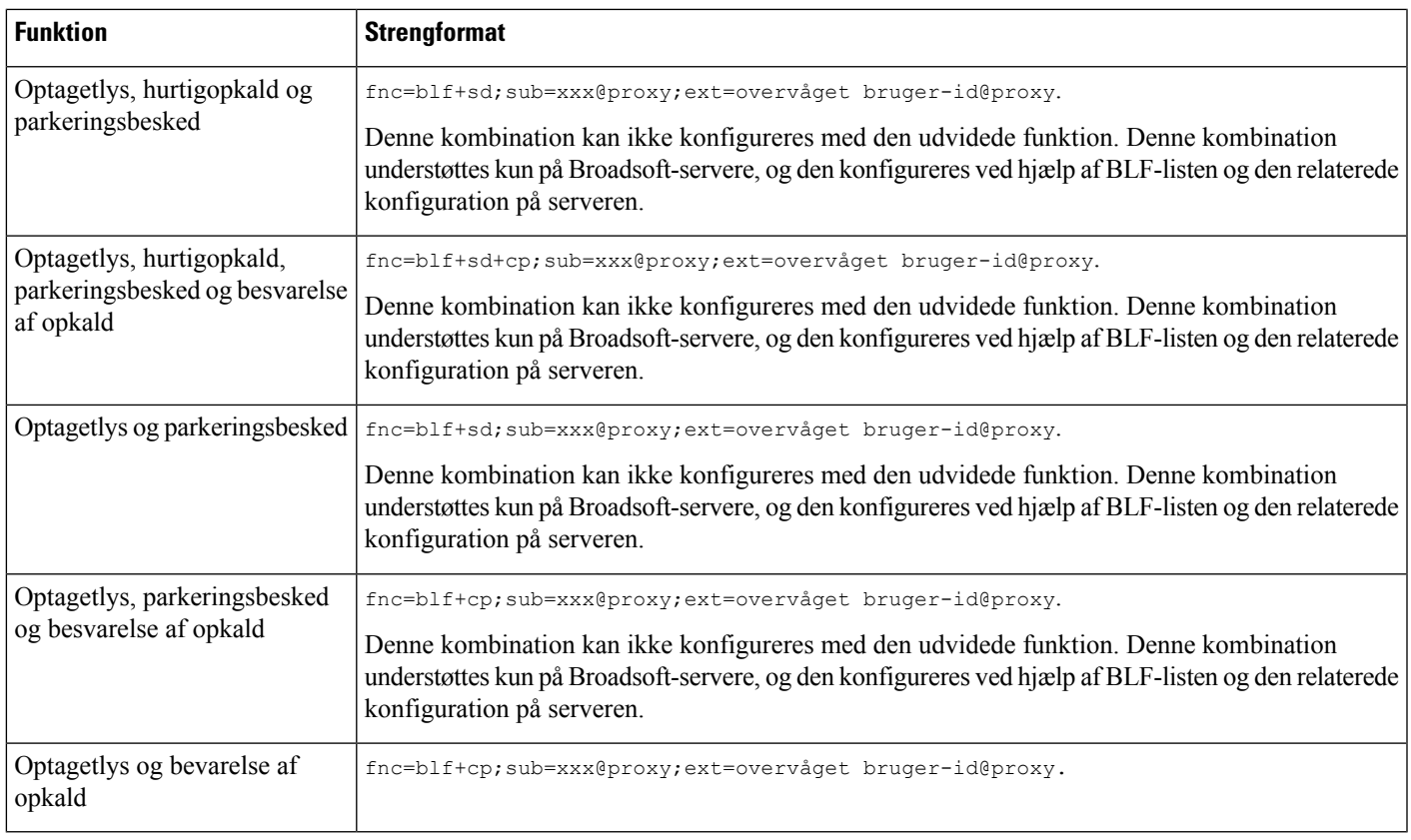

**Trin 4** Klik på **Send alle ændringer**.

# **Konfigurer opkald med alfanumeriske tegn**

Du kan konfigurere en telefon, så brugeren af telefonen kan foretage et opkald ved at ringe alfanumeriske tegn i stedet for kun at ringe cifre. På telefonens webside kan du konfigurere opkald med alfanumeriske tegn med hurtig opkald, optagetlampe og besvar opkald.

#### **Inden du begynder**

Gå til websiden til telefonadministration Se Gå til [telefonens](#page-95-0) webside, på side 82.

#### **Fremgangsmåde**

- **Trin 1** Vælg **Tale** > **Lokalnr.**
- **Trin 2** I feltet **Enable URI Dialing 1** (Aktivér URI-opkald 1) skal du vælge **Ja** for at aktivere alfanumeriske tegn.

På telefonsiden kan du tilføje en streng på en linjetast i dette format for at aktivere hurtigopkald med mulighed for opkald med alfanumeriske tegn:

#### **fnc=sd;ext=xxxx.yyyy@\$PROXY;nme=yyyy,xxxx**

#### F.eks.:

#### **fnc=sd;ext=first.last@\$PROXY;nme=Last,First**

Eksemplet herover vil give brugeren mulighed for at ringe "first.dial" for at foretage et opkald.

**Bemærk** De understøttede tegn, du kan bruge til alfanumeriske opkald, er a-z, A-Z, 0-9, -, \_, . og +.

**Trin 3** Klik på **Send alle ændringer**.

### **Konfigurer en personsøgergruppe (multicast-personsøgning)**

Du kan konfigurere multicast-personsøgning, så brugeren kan bruge personsøgning på alle telefonerne på én gang eller en gruppe af telefoner uden at involvere serveren. På siden Configuration Utility (Konfigurationsværktøj) kan du konfigurere en telefon som en del af en personsøgningsgruppe og kan lade dem abonnere på den samme multicast-adresse. Dette giver brugerne mulighed for at omdirigere personsøgninger til bestemte grupper af telefoner. Når du tildeler hver enkelt personsøgningsgruppe et entydigt nummer, ringer brugeren til personsøgningsgruppenummeret for at starte personsøgningen. Alle telefoner, der abonnerer på den samme multicast-adresse (er også på siden Configuration Utility page (Konfigurationsværktøj)), modtager personsøgning. Brugeren hører en personsøgningstone på tre korte bip, når der er et indgående personsøgningsopkald.

Husk på disse ting:

- Dit netværk skal understøtte multicasting, så alle enhederne i den samme personsøgningsgruppe kan deltage i den tilhørende multicast-gruppe.
- Personsøgningsgrupper skal bruge lige portnumre.
- Hvis telefonen er i gang med et aktivt opkald, når en gruppepersonsøgning starter, bliver den indgående personsøgning ignoreret.
- Gruppepersonsøgning er envejs og anvender G711-codec'et. Den personsøgte telefon kan kun lytte til opkaldet fra igangsætteren.
- Indgående personsøgninger ignoreres, når DND aktiveres.
- Når personsøgning forekommer, tændes højttaleren på de personsøgte telefoner automatisk, undtagen når håndsættet eller hovedtelefonerne er i brug.
- Hvis telefonen er i gang med et aktivt opkald, når en gruppepersonsøgning starter, bliver den indgående personsøgning ignoreret. Når opkaldet afsluttes, besvares personsøgningen, hvis den er aktiv.
- Når der opstår flere sider, besvares personsøgningerne i kronologisk rækkefølge. Indtil den aktive personsøgning stopper, besvares den næste ikke.

#### **Inden du begynder**

Gå til websiden til telefonadministration Se Gå til [telefonens](#page-95-0) webside, på side 82.

#### **Fremgangsmåde**

**Trin 1** Vælg **Tale** > **Telefon**.

**Trin 2** I sektionen **Multiple Paging Group Parameters** (Flere parametre til personsøgningsgruppe) skal du angive en streng i feltet **Group Paging Script** (Script til gruppepersonsøgning) i dette format:

**pggrp=multicast-adresse:port;[navn=xxxx;]num=yyy;[listen={ja|nej}]];**

hvor:

- multicast-adresse = Multicast-IP-adresse for telefonen, der lytter efter og modtager personsøgninger.
- port = port, der bruges til personsøgning. Du skal bruge porte med lige numre til hver personsøgningsgruppe.

**Advarsel** Multicast-personsøgning virker ikke porte med ulige numre.

- navn (valgfrit) = xxxx er navnet på personsøgningsgruppen. Erstat *xxxx* med et navn. Navnet kan bestå af maksimalt 64 tegn.
- num= yyy er et entydigt nummer, som brugeren ringer til for at få adgang til personsøgningsgruppen. Erstat *yyy* med et navn. Tallet kan bestå af op til 64 tegn og det tilladte interval er 1024 til 32767.
- Lytter = angiver, om telefon lytter efter personsøgningsgruppen. Det er kun de første to grupper, hvor lyttefunktionen er indstillet til **ja**, der lytter til gruppepersonsøger. Hvis feltet ikke er defineret, er standardværdien **nej**, så du skal indstille dette felt til at lytte til gruppepersonsøgninger.

Du kan tilføje flere personsøgningsgrupper ved at vedhæfte til konfigurationsstrengen. Her er et eksempel på flere personsøgningsgrupper.

pggrp=224.168.168.168:34560;name=All;num=500;listen=yes; pggrp=224.168.168.168:34562;name=GroupA;num=501;listen=yes; pggrp=224.168.168.168:34564;name=GroupB;num=502; pggrp=224.168.168.168:34566;name=GroupC;num=503;

Dette eksempel opretter fire personsøgningsgrupper: **Alle**, **Gruppe A**, **Gruppe B** og **Gruppe C**. Brugerne ringer 500 for at sende personsøgninger til alle telefoner, 501 for at sende personsøgninger til telefoner, der er konfigureret som del af gruppen **Gruppe A**, 502 for at sende personsøgninger til telefoner, der er konfigureretsom del af gruppe **Gruppe B** og 503 for atsende personsøgninger til telefoner, der er konfigureret som del af gruppe **Gruppe C**. Den konfigurerede telefon modtager personsøgninger, der er dirigeret til grupperne **Alle** og **Gruppe A**.

**Trin 3** Klik på **Send alle ændringer**.

## **Tilføj prioritetspersonsøgning**

Du kan angive personsøgningsprioritet. Du behøver ikke længere registrere telefonen for at sende og modtage en side, og denne funktion er kendt som funktionen "Personsøgning uden for bånd". Du kan maksimalt konfigurere op til fem personsøgningsgrupper på telefonen.

Når en personsøgning startes under et aktivt opkald, ser brugeren et ikon for indgående eller udgående personsøgning på telefonen.

Prioritet har ingen indflydelse under en almindelig personsøgning. Det er kun, når telefonen modtager et opkald under en aktiv personsøgning, at prioriteten påvirker det aktive opkald. Følgende scenarier forklarer, hvordan prioritet for en aktiv personsøgning påvirker et aktivt opkald:

- PG\_PRI\_EMERGENT (prioritet 0): Hvis telefonen modtager en personsøgning med prioritet 0 under et opkald, sættes opkaldet sættes i venteposition. Når personsøgningen er fuldført, fortsættes opkaldet.
- PG\_PRI\_IMPRORTANT (prioritet 1): Hvis telefonen modtager en side med prioritet 1 under et opkald, blandes opkaldet og personsøgningslyden.
- PG\_PRI\_NORMAL (prioritet 2): Hvis enheden modtager en personsøgning med prioritet 2 under et opkald, viser telefonen ikke et ikon for indgående personsøgning på telefonskærmen, og brugeren hører kun en beskedtone. Når opkaldet er afsluttet, og hvis personsøgningen stadig er aktiv, ser brugeren personsøgningsbeskeden på telefonen.
- PG\_PRI\_MINOR (prioritet 3): Hvistelefonen modtager en personsøgning med prioritet 3 under et opkald, bliver personsøgningen ignoreret.

#### **Fremgangsmåde**

- **Trin 1** Gå til telefonens webside, vælg **Administratorlogon** > **Avanceret** > **Tale** > **Telefon**.
- **Trin 2** I sektionen **Flere parametre til personsøgningsgruppe** skal du angive en streng i dette format i feltet Script **til gruppepersonsøgning**.

**pggrp=multicast-address:port;[name=xxxx;]num=yyy;[listen={yes|no}]];pri=n** hvor:

- multicast-adresse = Multicast-IP-adresse for telefonen, der lytter efter og modtager personsøgninger.
- port = Port, der bruges til personsøgning. Du skal bruge forskellige porte til hver personsøgningsgruppe.
- navn (valgfrit) = xxxx er navnet på personsøgningsgruppen. Erstat xxxx med et navn. Navnet kan bestå af maksimalt 64 tegn.
- num= yyy er et entydigt nummer, som brugeren ringer til for at få adgang til personsøgningsgruppen. Erstat yyy med tal. Tallet kan bestå af op til 64 tegn og det tilladte interval er 1024 til 32767.
- Lytter = angiver, om telefon lytter efter personsøgningsgruppen. Det er kun de første to grupper, hvor lyttefunktionen er indstillet til ja, der lytter til gruppepersonsøger. Hvis feltet ikke er defineret, er standardværdien nej, så du skal indstille dette felt til at lytte til gruppepersonsøgninger.
- pri = n angiver prioritetsniveauet for personsøgningen. Prioritetsniveau går fra 0 til 4.

Du kan tilføje flere personsøgningsgrupper ved at vedhæfte til konfigurationsstrengen og indstille personsøgningsprioriteten. Her er et eksempel.

```
pggrp=224.168.168.168:34560;name=All;num=500;listen=yes;pri=0
pggrp=224.168.168.168:34562;name=GroupA;num=501;listen=yes;pri=1
pggrp=224.168.168.168:34564;name=GroupB;num=502;pri=2
pggrp=224.168.168.168:34566;name=GroupC;num=503;pri=3
```
Dette eksempel opretter fire personsøgningsgrupper: alle, gruppe A, gruppe B og gruppe C. Brugerne ringer 500 for at sende personsøgninger til alle telefoner. Hvis telefonen modtager en personsøgning på gruppen "Alle" under et opkald, sættes opkaldet i venteposition.

Brugeren ringer 501 for at sende personsøgninger til telefoner, der er konfigureret som del af GruppeA. Hvis telefonen modtager en personsøgning på "GruppeA" under et opkald, vil lyden fra personsøgningen og opkaldet blive blandet.

Brugeren ringer 502 for at sende personsøgninger til telefoner, der er konfigureret som del af GruppeA. Hvis telefonen, der er konfigureret i GruppeA, modtager en personsøgning under et aktivt opkald, viser brugergrænsefladen til personsøgning ikke på enheden, og en beskedtone afspilles ved modtagelse af personsøgningen. Når det aktive opkald afsluttes, og personsøgningen stadig er aktiv, vises brugergrænsefladen for personsøgningen på enheden.

Brugeren ringer 503 for at sende personsøgninger til telefoner, der er konfigureret som del af GruppeC. Hvis telefonen, der er konfigureret i gruppeC, modtager en personsøgning under et aktivt opkald, ignoreres personsøgningen.

**Trin 3** Klik på **Send alle ændringer**.

## **Parkér opkald**

Med parkering af opkald kan et opkald parkeres og derefter hentes enten fra din telefon eller fra en anden telefon. Følgende LED-farver vises på linjetasten, når denne funktion er konfigureret:

- Grøn LED parkering af opkald er blevet konfigureret.
- Gul LED parkering af opkald er ikke blevet konfigureret.
- LED, der blinker rødt langsomt et opkald er parkeret.

### **Konfigurer parkering af opkald med stjernekoder**

Du kan konfigurere parkering af opkald, så brugeren kan sætte et opkald på hold og derefter hente opkaldet enten fra brugerens telefon eller en anden telefon.

Ved konfigurering af parkering af opkald skal koden til parkering af opkald og koden til annullering af parkering af opkald svare til funktionen for den adgangskode, der er konfigureret på serveren.

#### **Inden du begynder**

Gå til websiden til telefonadministration Se Gå til [telefonens](#page-95-0) webside, på side 82.

#### **Fremgangsmåde**

- **Trin 1** Vælg **Tale** > **Område**.
- **Trin 2** Angiv **\*68** i feltet **Kode til parkering af opkald**.
- **Trin 3** Angiv **\*88** i feltet **Call Unpark Code (Kode til annullering af parkering af opkald)**.
- **Trin 4** Klik på **Send alle ændringer**.

### **Føj parkering af opkald til programmerbar linjetast**

Du kan føje parkering af opkald til en linjetast for at give brugeren mulighed for midlertidigt at lagre og modtage opkald. Parkering af opkald understøttes på private linjer og delte linjer.

#### **Inden du begynder**

Gå til websiden til telefonadministration Se Gå til [telefonens](#page-95-0) webside, på side 82.

#### **Fremgangsmåde**

- **Trin 1** Vælg **Tale** > **Telefon**.
- **Trin 2** Vælg en linjetast.
- **Trin 3** Vælg **Deaktiveret** for at deaktivere lokalnummeret.
- **Trin 4** I feltet **Extended Function** (Udvidet funktion) skal du angive en streng i dette format:

For en privat linje skal du angive **fnc=prk;sub=\$USER@\$PROXY;nme=CallPark-Slot1**.

For en delt linje skal du angive **fnc=prk;sub=\$USER@\$PROXY;nme=Call-Park1;orbit=<DN of primary line>**.

hvor:

- fnc= prk betyder, at funktion = parkering af opkald
- sub= 999999 er den telefon, som opkaldet parkeres til. Erstat 999999 med et tal.
- nme= XXXX er det navn, der vises på telefonen for linjetasten til parkering af opkald. Erstat XXXX med et navn.
- **Trin 5** Klik på **Send alle ændringer**.

# **Konfiguration af programmerbare programtaster**

Du kan tilpasse de programtaster, der er vist på telefonen. Standardprogramtasterne (når telefonen er i en inaktiv tilstand) er genopkald, telefonbog, viderestil og forstyr ikke. Andre programtaster er tilgængelige i specifikke opkaldstilstande (f.eks. hvis et opkald er parkeret, vises programtasten genoptag).

#### **Inden du begynder**

Gå til websiden til telefonadministration Se Gå til [telefonens](#page-95-0) webside, på side 82.

#### **Fremgangsmåde**

#### **Trin 1** Vælg **Tale** > **Telefon**.

**Trin 2** Rediger programtasterne under **Programmerbare programtaster**, afhængigt af den opkaldstilstand, som programtasten skal vise. Hvis du ønsker yderligere oplysninger, kan du se [Programmerbare](#page-191-0) programtaster, på [side](#page-191-0) 178.

Hver telefontilstand vises i sektionen Programmerbare programtaster, og de programtaster, der kan vises under den tilstand, vises. Hver enkelt programtast adskilles med et semikolon. Programtaster vises i formatet:

```
softkeyname | [ position
```
Hvor programtastnavn er navnet på tasten, og positionen er det sted, hvor tasten vises på IP-telefonskærmen. Positionerne er nummererede, hvor position ét vises nederst til venstre på IP-telefonskærmen efterfulgt af position to til fire. Der er adgang til yderligere positioner (over fire) ved at trykke på højre piletast på telefonen. Hvis der ikke er angivet en position for en programtast, vil tasten flyde og vises i den første tilgængelige tomme position på IP-telefonskærmen.

```
Trin 3 Klik på Send alle ændringer.
```
### **Tilpas en programmerbar programtast**

Telefonen har seksten programmerbare programtaster (felterne PSK1 til og med PSK16). Du kan definere felterne ved hjælp af et hurtigopkaldsscript.

#### **Inden du begynder**

Gå til websiden til telefonadministration Se Gå til [telefonens](#page-95-0) webside, på side 82.

#### **Fremgangsmåde**

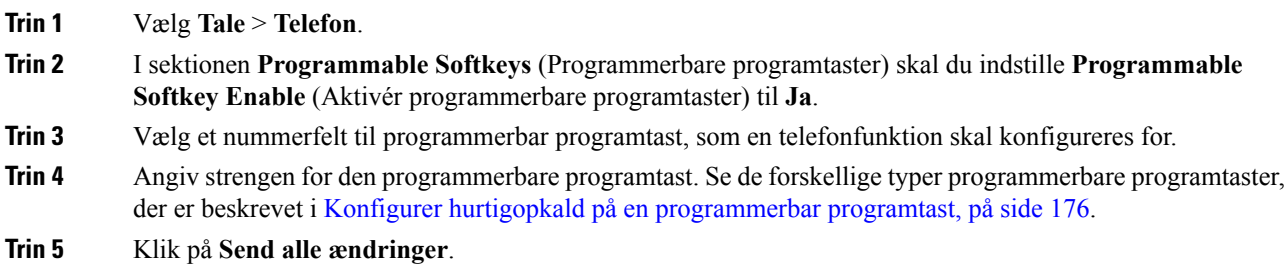

### **Konfiguration til/fra-funktion for programmerbare programtaster**

Du kan konfigurere programmerbare programtaster (PSK'er) for at slå PSK-handlinger til/fra eller skifte mellem dem, når du ønsker, at en bruger skal skifte mellem tostjernehandlinger, der er defineret for en PSK. Hvis du f.eks. vil konfigurere et opkaldsviderestilling på PSK til/fra, der vises nederst længst til venstre på IP-telefonskærmen, når telefonen er inaktiv.

#### **Inden du begynder**

Gå til websiden til telefonadministration Se Gå til [telefonens](#page-95-0) webside, på side 82.

#### **Fremgangsmåde**

**Trin 1** Vælg **Tale** > **Telefon**.

- **Trin 2** I sektionen **Programmable Softkeys** (Programmerbare programtaster) skal du indstille **Programmable Softkey Enable** (Aktivér programmerbare programtaster) til **Ja**.
- **Trin 3** Hvis du vil konfigurere en hurtigopkalds-PSK, skal du angive følgende i feltet PSK-**nummer**:

fnc=sd;ext=starcode@\$PROXY;nme=name;ext2=starcode@PROXY;nme2=name2

Hvor:

- fnc= funktion af tast (hurtigopkald)
- extensionname (lokalnummernavn) = lokalnummer, der ringes til, eller den stjernekodehandling, der skal udføres
- nme = navnet på den første handling
- ext2 = det andet lokalnummer, der ringes til, eller den stjernekodehandling, der skal udføres
- nme2 = navn på den anden handling, der skal udføres
- Feltet **name** (navn) vises på programtasten på IP-telefonskærmen. Vi anbefaler, der maksimalt **Bemærk** bruges 10 tegn til en telefon. Hvis der bruges flere tegn, kan etiketten blive afkortet på telefonskærmen.

#### **Trin 4** Rediger følgende:

• **Liste over inaktive taster:** Rediger feltet for at tilføje psk1 | 1 til begyndelsen af strengen, for eksempel:

psk1|1;em\_login;acd\_login;acd\_logout;avail;unavail;

redial;dir;cfwd;dnd;lcr;pickup;gpickup;unpark;em\_logout;

• **PSK1:**

fnc=sd;ext=\*72@\$PROXY;nme=CFOn;ext2=\*73@\$PROXY;nme2= CFOff;

I dette eksempel er en PSK er konfigureret til at skifte mellem at aktivere viderestilling af opkald **Bemærk** til og fra ved hjælp af en stjernekode for "viderestilling af opkald til" (\*72) og "viderestilling af opkald fra" (\*73).

Du kan også konfigurere en XML-tjeneste på den programmerbare programtast. Angiv strengen i dette format:

fnc=xml;url=http://xml.service.url;nme=navn

<span id="page-189-0"></span>**Trin 5** Klik på **Send alle ændringer**.

### **Konfigurer hurtigopkald på en programmerbar programtast**

Du kan konfigurere programmerbare programtaster som hurtigopkaldstaster. Hurtigopkaldstater kan være lokalnumre eller telefonnumre. Du kan også konfigurere programmerbare programtaster med hurtigopkaldstaster, der udfører en handling, der er defineret af en lodret tjenesteaktiveringskode (eller en

stjerne-kode [\*]). Hvis du f.eks. konfigurerer en programmerbar programtast med en hurtigopkaldstast til \*67, parkeres opkaldet.

#### **Inden du begynder**

Gå til websiden til telefonadministration Se Gå til [telefonens](#page-95-0) webside, på side 82.

#### **Fremgangsmåde**

- **Trin 1** Vælg **Tale** > **Telefon**.
- **Trin 2** I sektionen **Programmable Softkeys** (Programmerbare programtaster) skal du indstille **Programmable Softkey Enable** (Aktivér programmerbare programtaster) til **Ja**.
- **Trin 3** Hvis du vil konfigurere en hurtigopkalds-PSK, skal du angive følgende i feltet PSK-**nummer**:

fnc=sd;ext=extensionname/starcode@\$PROXY;vid=n;nme=navn

Hvor:

- fnc= funktion af tast (hurtigopkald)
- extensionname (lokalnummernavn) = lokalnummer, der ringes til, eller den stjernekodehandling, der skal udføres
- vid = n er det lokalnummer, der ringes op ved hurtigopkald
- name (navn) er navnet på det hurtigopkald, der konfigureres
- Feltet **name** (navn) vises på programtasten på IP-telefonskærmen. Vi anbefaler, der maksimalt bruges 10 tegn til en telefon. Hvis der bruges flere tegn, kan etiketten blive afkortet på telefonskærmen. **Bemærk**

#### **Trin 4** Rediger følgende:

• **Idle Key List:** (Liste over inaktive taster) Rediger dette felt, sådan som det er beskrevet i det følgende eksempel:

redial|1;newcall|2;dnd;psk1

Hvis brugerne konfigurerer listen over de programmerbare programtaster forkert på telefonen, opdateres tastelisten på telefonens LCD ikke. F.eks.:

- Hvis en bruger angiver **rdeial; newcall; cfwd** (genopkald er stavet forkert), opdateres tastelisten ikke, og brugeren ser ingen ændringer på LCD'en.
- Hvis en bruger angiver **redial;newcall;cfwd;delchar**, ser brugeren ikke ændringen på LCD'en, da delchar-programtasten ikke er tilladt på **Idle Key List** (Liste over inaktive taster). Det betyder derfor, at der er en forkert konfiguration af listen over programmerbare programtaster.
- **PSK1:**

fnc=sd;ext=5014@\$PROXY;nme=sktest1

I dette eksempel konfigurerer vi en programtast på en telefon som et hurtigopkaldsnummer for **Bemærk** lokalnummer 5014 (sktest1).

Du kan også konfigurere en XML-tjeneste på den programmerbare programtast. Angiv strengen i dette format: fnc=xml;url=http://xml.service.url;nme=navn

**Trin 5** Klik på **Send alle ændringer**.

### <span id="page-191-0"></span>**Programmerbare programtaster**

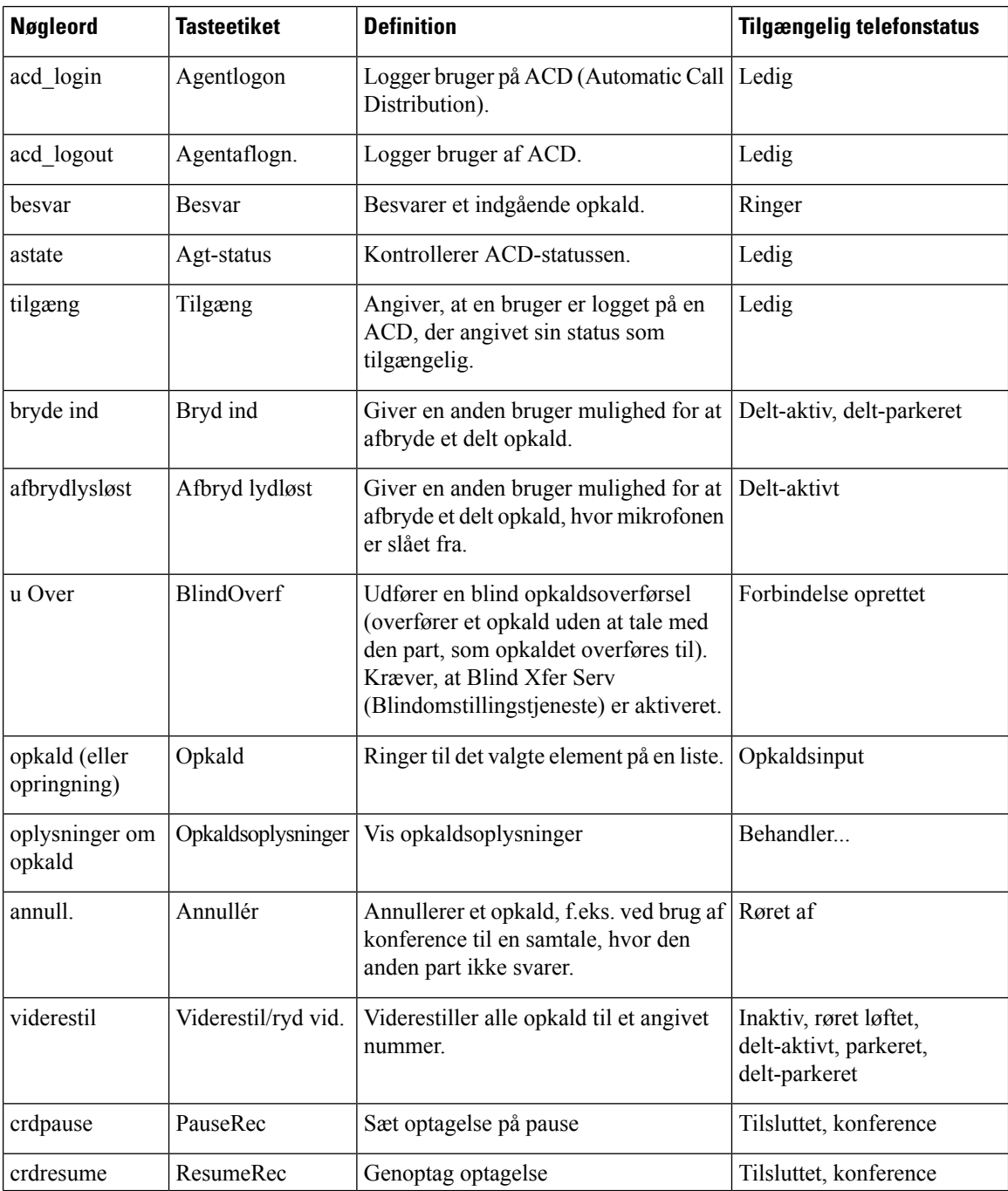

 $\mathbf I$ 

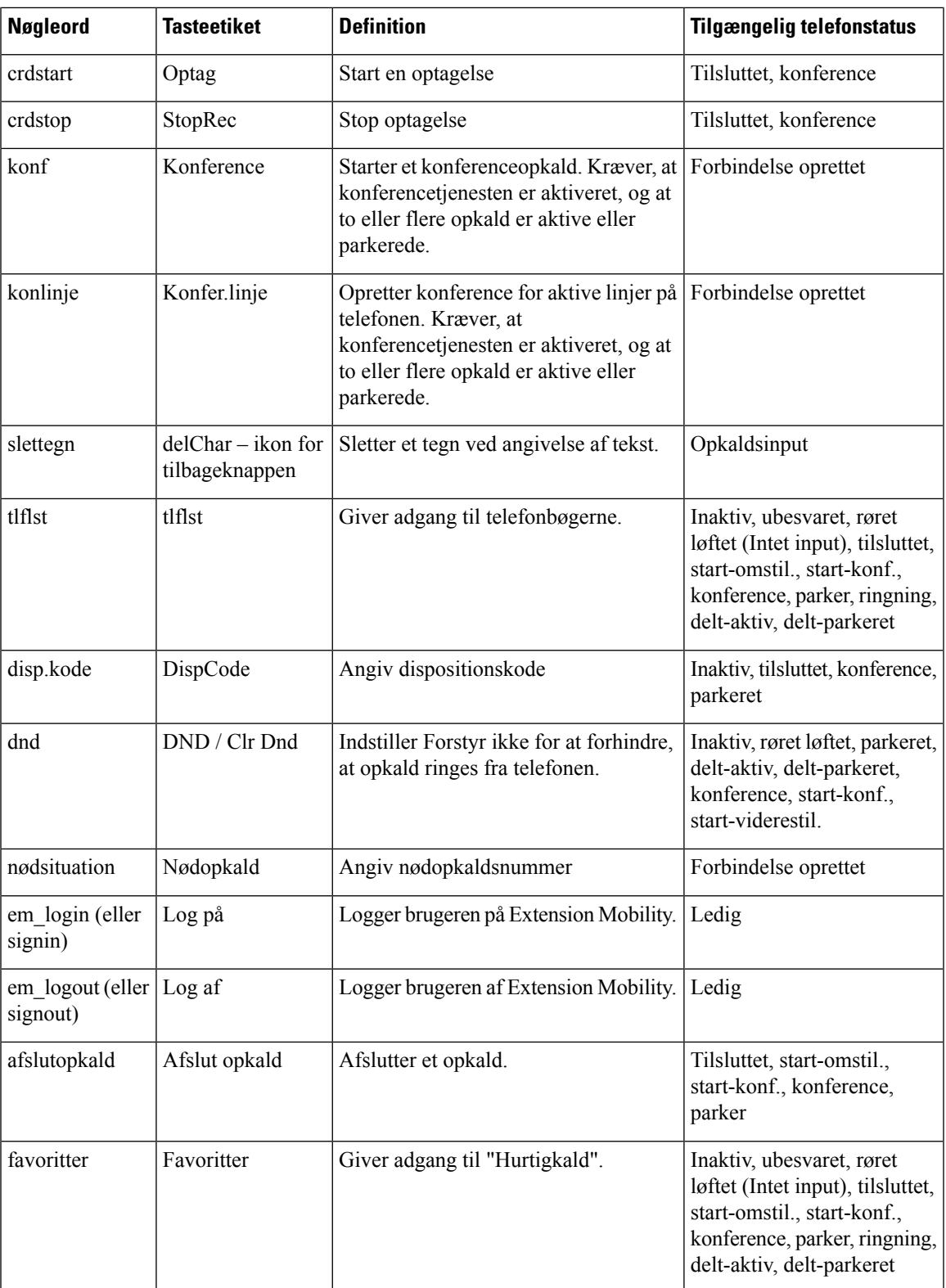

I

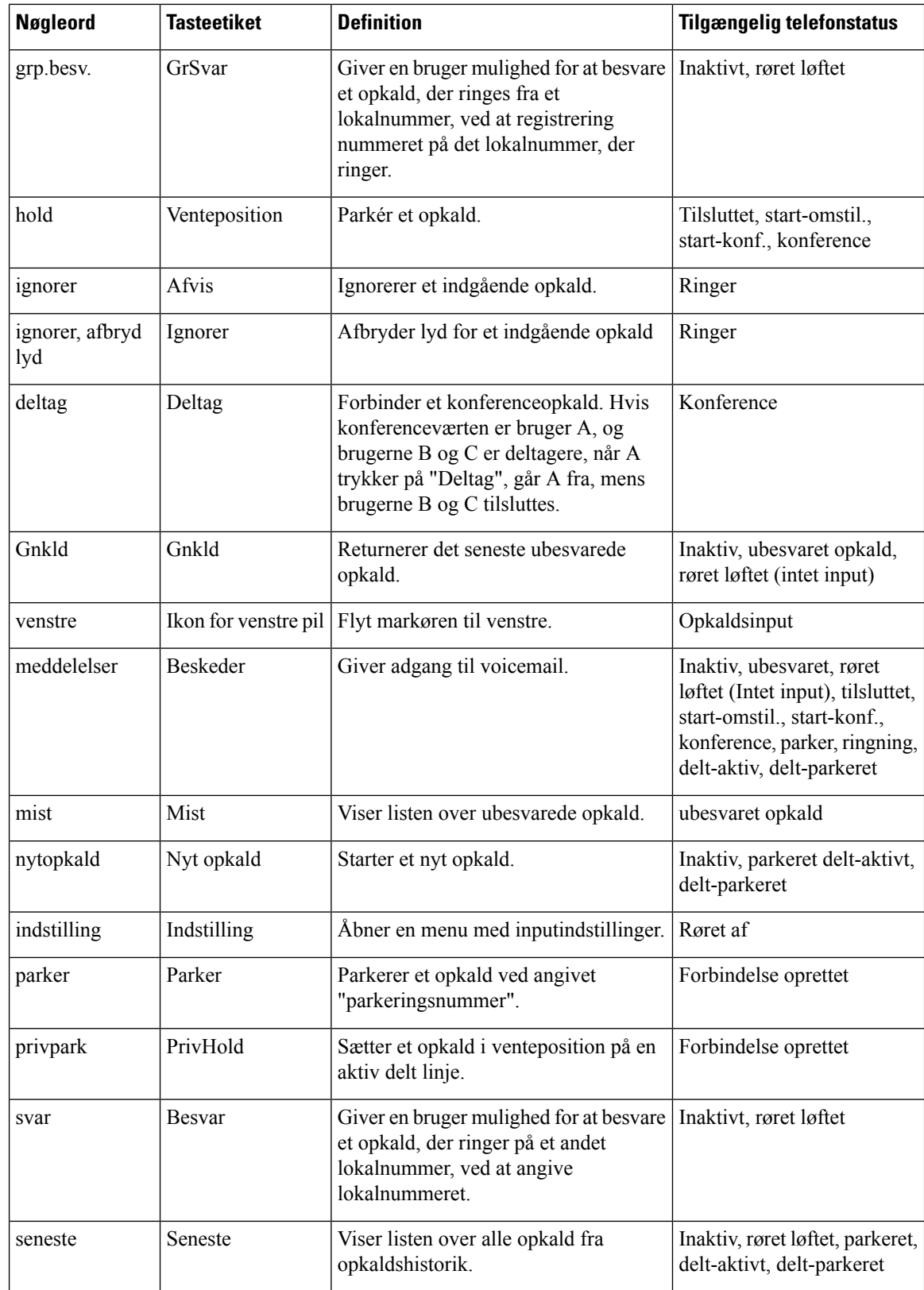

Ш

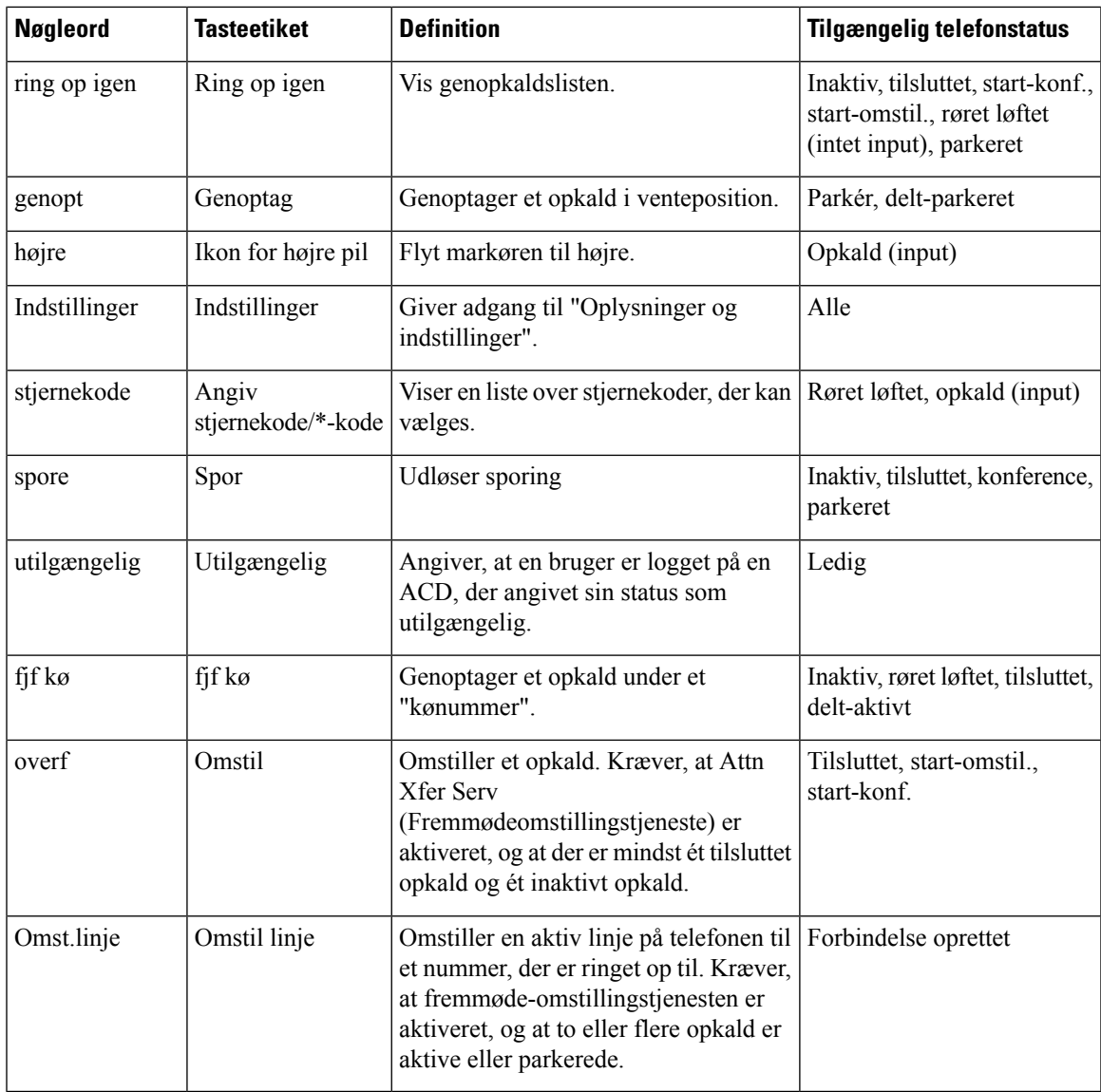

# **Konfigurer klargøringscenter**

Du kan konfigurere et klargøringscenter, så brugerne kan få adgang til deres tilpassede telefonindstillinger på andre telefoner. Folk, der f.eks. arbejder på skiftehold eller arbejder forskellige steder i løbet af ugen, kan dele et lokalnummer og samtidig have deres egne tilpassede indstillinger.

Programtasten **Sign in** vises på telefonen, når du aktiverer klargøringscentret på telefonen. Brugerne angiver deres brugernavne og adgangskoder for at få adgang til deres personlige telefonindstillinger. Brugerne kan også ignorere logonfunktionen og bruge telefonen som en gæst. Når brugerne har logget på, har de adgang til deres personlige telefonnumre på telefonen. Når brugeren logger af, vender telefonen tilbage til en grundprofil med begrænsede funktioner.

#### **Inden du begynder**

Gå til websiden til telefonadministration Se Gå til [telefonens](#page-95-0) webside, på side 82.

#### **Fremgangsmåde**

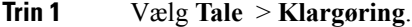

**Trin 2** I sektionen **Configuration Profile (Konfigurationsprofil)** skal du indstille feltet **Profile Rule (Profilregel)** til URL-adressen til telefonkonfigurationsfilen.

#### **Eksempel:**

http://192.0.2.1:80/dms/CP-MMxx-MPP/MMxxSystem.xml

hvor,

MM – Cisco IP Phone MM-serien med multiplatformfirmware (68, 78 eller 88)

MMxx – Cisco-specifik telefonmodel (f.eks. 7841,7861, 8845, 8865 eller 7832)

**Trin 3** Vælg **Administratorlogon** > **Avanceret** > **Tale** > **Telefon**.

- **Trin 4** Udfyld felterne **Aktivér EM** og **EM-brugerdomæne** isektionen **Extension Mobility** baseret på de oplysninger, der er angivet i telefonens konfigurationsfil.
- **Trin 5** Angiv det tidsrum (i minutter), i hvilket telefonsessionen løber, i feltet **Sessiontimer (min)**. Telefonen logger af, når der er timeout for sessionen.
- **Trin 6** Angiv det tidsrum (i sekunder), som brugeren har til at annullere sin log af-handling i **Countdown Timer(s) (Tidsindstilling for nedtælling(s))**.
- **Trin 7** Vælg inputtypen for adgangskoden fra feltet **Foretrukne Inputmetode for adgangskode**.

Få oplysninger om Extension Mobility-felter under [Extension](#page-293-0) Mobility, på side 280.

Brugeren kan også ændre inputtypen for adgangskode fra telefonen.

**Trin 8** (Valgfri) Hvis feltet **Aktivér programmerbare programtaster** i sektionen **Programmerbare programtaster** er indstillet til **Ja**, skal du føje **Logon** til **Liste over inaktive taster**.

**Eksempel:**

newcall|1;signin|2

**Trin 9** Klik på **Send alle ændringer**.

### **Konfigurer klargøringscenter i telefonkonfigurationsfilen**

Du kan aktivere klargøringscenter i standardkonfigurationsfilen til dine telefoner, så du ikke har brug for at konfigurere funktionen manuelt for hver telefon.

#### **Inden du begynder**

Gå til websiden til telefonadministration Se Gå til [telefonens](#page-95-0) webside, på side 82.

Ш

#### **Fremgangsmåde**

**Trin 1** Indstil følgende parametre i telefonkonfigurationsfilen:

a) Indstil reglerne for klargøringscenterprofilen i parametrene **Profile\_Rule (Profilregel)**.

#### **Eksempel:**

```
<Profile_Rule ua="na">("$EMS" eq "mobile" and "$MUID" ne "" and "$MPWD" ne "")?[--uid
$MUID$PDOM --pwd $MPWD]
http://10.74.121.51:80/dms/CP-8851-3PCC/8851System.xml|http://10.74.121.51:80/dms/CP-8851-3PCC/8851System.xml</Profile_Rule>
```
b) Indstil parameteren **EM\_Enable (Aktivér EM)** til **Ja**.

#### **Eksempel:**

<EM\_Enable ua="na">Yes</EM\_Enable>

c) Angiv domænet til telefonen eller godkendelsesserveren i parameteren **EM\_User\_Domain (EM-brugerdomæne)**.

#### **Eksempel:**

<EM\_User\_Domain ua="na">@10.74.121.51</EM\_User\_Domain>

- **Trin 2** Gem konfigurationsfilen, og overfør den til din klargøringsserver.
- **Trin 3** Vælg **Tale** > **Klargøring**.
- **Trin 4** Angiv filstien til konfigurationsfilen i et af felterne for **Profile Rule** (Profilregler).

#### **Eksempel:**

http://<SERVER-IP-ADRESSE>:80/dms/td\_8861/8861System.xml

```
Trin 5 Klik på Send alle ændringer.
```
## **Aktivér hoteling på en telefon**

Konfigurer hotel-funktionen Broadworks, og indstil telefonen som en vært eller en gæst.

#### **Fremgangsmåde**

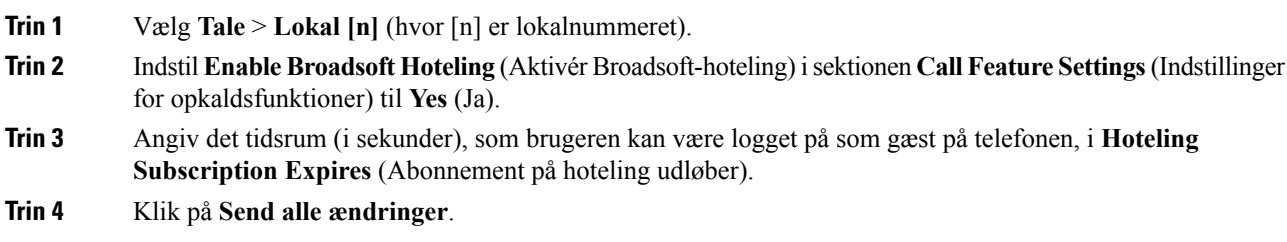

## **Indstil adgangskode til bruger**

Brugerne kan indstille deres egne adgangskode på deres telefoner, eller du kan indstille en adgangskode for dem.

#### **Inden du begynder**

Gå til websiden til telefonadministration Se Gå til [telefonens](#page-95-0) webside, på side 82.

#### **Fremgangsmåde**

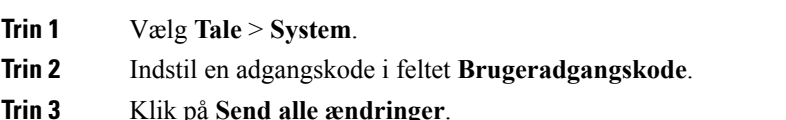

# **Download logfiler til problemrapporteringsværktøj**

Brugerne sender problemrapport til dig ved hjælp af problemrapporteringsværktøjet.

Hvis du arbejder sammen med Cisco TAC om at fejlfinde et problem, kræver de typisk logfilerne fra problemrapporteringsværktøjet for at kunne løse problemet.

For at oprette en problemrapport skal brugerne åbne problemrapporteringsværktøjet og angive dato og klokkeslæt for, hvornår problemet opstod, samt en beskrivelse af problemet. Du skal downloade problemrapporten fra siden Configuration Utility (Konfigurationsværktøj).

#### **Inden du begynder**

Gå til websiden til telefonadministration Se Gå til [telefonens](#page-95-0) webside, på side 82.

#### **Fremgangsmåde**

<span id="page-197-0"></span>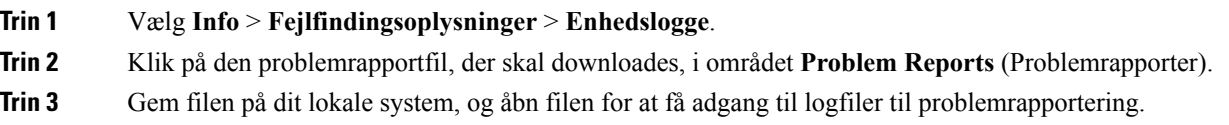

## **Konfigurer PRT-overførsel**

Du skal bruge en server med et overførselsscript for at modtage de problemrapporter, som brugeren sender fra telefonen.

- Hvis den URL-adresse, der er angivet i feltet **PRT Upload Rule** (PRT regel for overførsel) er gyldig, får brugerne får en besked i telefonens brugergrænseflade, der angiver, at de har sendt problemrapporten.
- Hvis feltet **PRT Upload Rule** (PRT regel for overførsel) er tomt eller har en ugyldig URL-adresse, får brugerne en besked i telefonens brugergrænseflade, der angiver, at dataoverførslen er mislykket.

Telefonen bruger en HTTP/HTTPS POST-mekanisme, med parametre, der svarer til overførsel med en HTTP-formular. Følgende parametre indgår i overførslen (ved brug af MIME-kodning i flere dele):

- devicename (eksempel: "SEP001122334455")
- serialno (eksempel: "FCH12345ABC")
- username (brugernavnet er enten**Station Display Name** (Visningsnavn forstation) eller lokalnummerets **Bruger-id**. **Station Display Name** (Visningsnavn for station) overvejes først. Hvis dette felt er tomt, så vælges **Bruger-id**.)
- prt file (eksempel: "probrep-20141021-162840.tar.gz")

Du kan generere PRT automatisk med bestemte intervaller, og du kan definere PRT-filnavnet.

Herunder vises et eksempel på script. Script er kun tiltænkt som reference. Cisco yder ikke support for de overførselsscript, der er installeret på en kundes server.

<?php

```
// NOTE: you may need to edit your php.ini file to allow larger
// size file uploads to work.
// Modify the setting for upload max filesize
// I used: upload max filesize = 20M
// Retrieve the name of the uploaded file
$filename = basename($_FILES['prt_file']['name']);
// Get rid of quotes around the device name, serial number and username if they exist
$devicename = $_POST['devicename'];
$devicename = trim($devicename, "'\"");
$serialno = $_POST['serialno'];
$serialno = trim($serialno, "'\"");
$username = $_POST['username'];
$username = trim($username, "'\"");
// where to put the file
$fullfilename = "/var/prtuploads/".$filename;
// If the file upload is unsuccessful, return a 500 error and
// inform the user to try again
if(!move_uploaded_file($_FILES['prt_file']['tmp_name'], $fullfilename)) {
       header("HTTP/1.0 500 Internal Server Error");
        die("Error: You must select a file to upload.");
}
?>
```
#### **Inden du begynder**

Gå til websiden til telefonadministration Se Gå til [telefonens](#page-95-0) webside, på side 82.

#### **Fremgangsmåde**

**Trin 1** Vælg **Tale** > **Klargøring**.

**Trin 2** I sektionen **Problemrapporteringsværktøj** skal du indstille felterne som beskrevet i [Problemrapporteringsværktøj,](#page-275-0) på side 262.

> Du kan også konfigurer parametrene i telefonkonfigurationsfilen med XML-kode (cfg.xml). Angiv strengen i dette format:

```
<PRT_Upload_Rule ua="na">
http://64.101.234.132:8000//Users/abcd/uploads/prt/test-prt.tar.gz
</PRT_Upload_Rule>
<PRT_Upload_Method ua="na">POST</PRT_Upload_Method>
<PRT_Max_Timer ua="na">20</PRT_Max_Timer>
```
**Trin 3** Klik på **Send alle ændringer**.

# **Konfigurer en telefon til at acceptere sider automatisk**

Funktionen til enkelt personsøgning eller samtaleanlæg giver en bruger mulighed for at kontakte en anden bruger direkte pr. telefon. Hvis telefonen hos den person, der laves personsøgning på, er blevet konfigureret til at acceptere personsøgninger automatisk, ringer telefonen ikke. I stedet oprettes der automatisk en direkte forbindelse mellem de to telefoner, når personsøgningen starter.

#### **Inden du begynder**

Gå til websiden til telefonadministration Se Gå til [telefonens](#page-95-0) webside, på side 82.

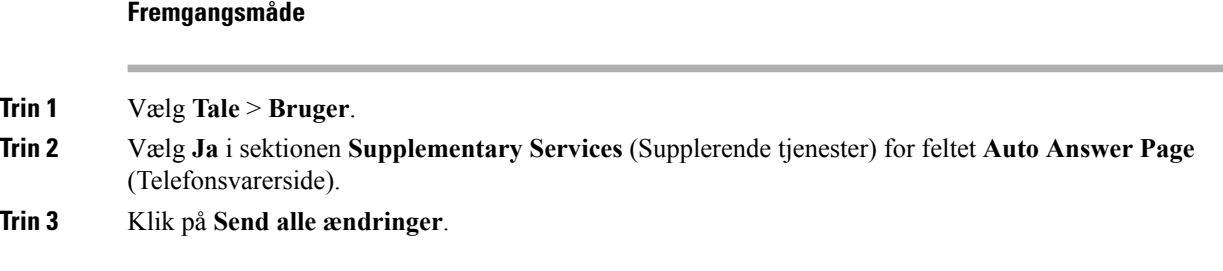

# **Serverkonfigureret personsøgning**

Du kan konfigurere en personsøgergrupper på en server, så brugerne kan lave personsøgning på en gruppe telefoner. Du kan få flere oplysninger i din serverdokumentation.

### **Administrer telefoner med TR-069**

Du kan bruge de protokoller og standarder, der er defineret i den tekniske rapport 069 (TR-069), til at administrere telefoner. TR-069 forklarer den fælles platform til administration af alle telefoner og andet CPE (customer-premises equipment) i store implementeringer. Platformen er uafhængig af telefontyper og producenter.

TR-069 er en tovejs SOAP/HTTP-baseret protokol og sikrer kommunikationen mellem CPE'er og ACS (Auto Configuration Servers).

Se under [TR-069-parametersammenligning,](#page-356-0) på side 343 vedrørende TR-069-forbedringer.

#### **Inden du begynder**

Gå til websiden til telefonadministration Se Gå til [telefonens](#page-95-0) webside, på side 82.

#### **Fremgangsmåde**

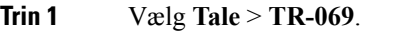

- **Trin 2** Indstil felterne som beskrevet i [TR-069,](#page-328-0) på side 315.
- **Trin 3** Klik på **Send alle ændringer**.

# **Vis TR-069-status**

Når du aktiverer TR-069 på en brugertelefon, kan du se statussen for TR-069-parametre på konfigurationssiden.

#### **Inden du begynder**

Gå til websiden til telefonadministration Se Gå til [telefonens](#page-95-0) webside, på side 82.

#### **Fremgangsmåde**

Vælg **Info** > **Status** > **TR-069-status**.

Du kan se statussen på TR-069-parametre i [TR-069,](#page-328-0) på side 315.

## **Aktivér Electronic Hookswitch**

Funktionen Electronic Hookswitch giver brugere mulighed for at bruge hovedtelefoner, der elektronisk tilsluttes trådløse hovedtelefoner til en telefon. Hovedtelefonerne kræver typisk en base, der tilsluttes telefonen og kommunikerer med hovedtelefonerne. Her er de understøttede hovedtelefoner:

• Plantronics Savi 740

- Jabra PRO920
- Jabra PRO9400
- Sennheiser DW Pro1

#### **Inden du begynder**

Gå til websiden til telefonadministration Se Gå til [telefonens](#page-95-0) webside, på side 82.

#### **Fremgangsmåde**

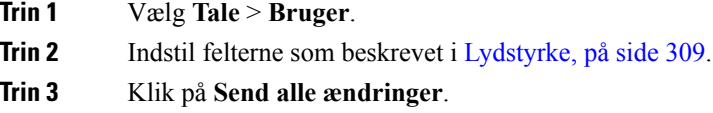

# <span id="page-201-0"></span>**Rapportér alle telefonproblemer fra telefonens webside**

Hvis du arbejder sammen med Cisco TAC om at fejlfinde et problem, kræver de typisk logfilerne fra problemrapporteringsværktøjet for at kunne løse problemet. Du kan generere PRT-logge ved hjælp af telefonens webside og overføre dem til en ekstern logserver.

#### **Inden du begynder**

Gå til websiden til telefonadministration Se Gå til [telefonens](#page-95-0) webside, på side 82.

#### **Fremgangsmåde**

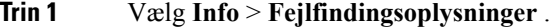

- **Trin 2** Klik på **Generer PRT** i sektionen **Problemrapporter**.
- **Trin 3** Angiv følgende oplysninger på skærmen **Rapportér problem**:
	- a) Indtast den dato, du oplevede problemet, i feltet **Dato**. Den aktuelle dato vises i feltet som standard.
	- b) Angiv det tidspunkt, du oplevede problemet, i feltet **Klokkeslæt**. Det aktuelle tidspunkt vises i feltet som standard.
	- c) Vælg beskrivelsen af problemet ud fra de tilgængelige valgmuligheder på rullelisten **Vælg problem**.

#### **Trin 4** Klik på **Send** på skærmen **Rapportér problem**.

Knappen Send aktiveres kun, hvis du vælger en værdi på rullelisten **Vælg problem**.

Du får en besked med advarsel på telefonens webside, der angiver, om PRT-overførslen lykkedes eller ej.

Ш

# <span id="page-202-0"></span>**Rapporter et problem med telefonen via fjernadgang**

Du kan starte en telefonproblemrapport eksternt. Telefonen opretter en problemrapport via Cisco Problem Report Tool (PRT) med problembeskrivelsen "Ekstern PRT-udløser". Hvis du har konfigureret en overførselsregel for problemrapporter, overfører telefonrapporten ifølge overførselsreglen.

Du kan se statussen for generering af problemrapporten og overføre på telefonens administrationswebside. Når en problemrapport er blevet oprettet, kan du downloade problemrapporten fra telefonens administrationswebside.

#### **Fremgangsmåde**

Hvis du vil starte en telefonproblemrapport eksternt, skal du starte en SIP NOTIFY-meddelelse fra serveren til telefonen med den hændelse, der er angivet som prt-gen.

## **PRT-status**

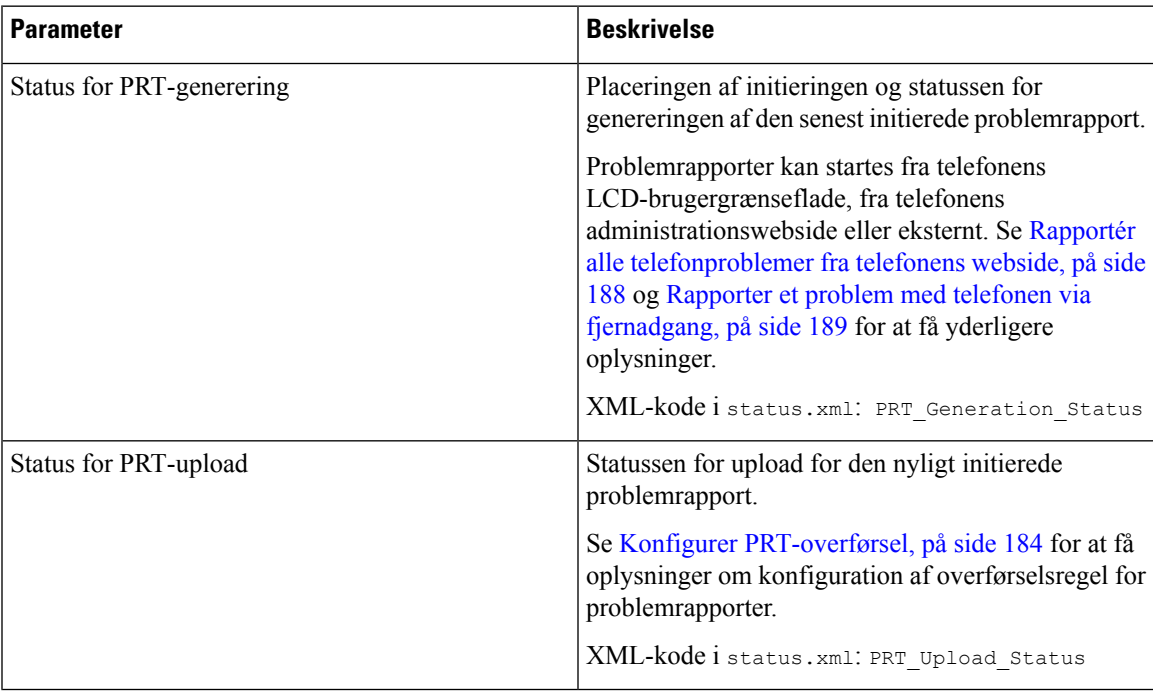

# **Nulstilling til telefonens fabriksindstillinger med webbrugergrænsefladeknappen**

Du kan fabriksnulstille telefonen fra telefonens webside. Nulstillingen sker kun, hvis telefonen er inaktiv. Hvis telefonen ikke er inaktiv, viser telefonens webside en meddelelse om, at telefonen er optaget, og at du skal prøve igen.

#### **Inden du begynder**

Gå til websiden til telefonadministration Se Gå til [telefonens](#page-95-0) webside, på side 82.

#### **Fremgangsmåde**

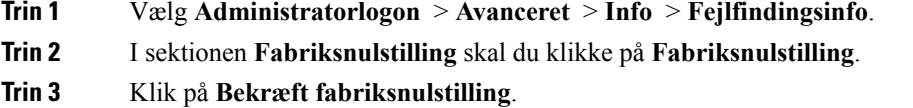

### **Konfigurer et sikkert lokalnummer**

Du kan konfigurere et lokalnummer til kun at acceptere sikre opkald. Hvis lokalnummeret er konfigureret til kun at acceptere sikre opkald, vil alle opkald, som lokalnummeret foretager, være sikre.

Du kan også konfigurere et sikret lokalnummer med XML-tjenester. Angiv en streng i dette format:

```
<Secure_Call_Serv ua="na">Yes</Secure_Call_Serv>
```
<Secure Call Option 1 ua="na">Valgfri</Secure Call Option 1 >

#### **Inden du begynder**

- Sørg for, at**Sikkert opkaldsserver** er aktiveret i området**Supplerende tjenester** på fanen **Tale** > **Telefon**.
- Sørg for, at SIP-Transportparameter på lokalnummeret er indstillet til TLS.
- Gå til websiden til telefonadministration Se Gå til [telefonens](#page-95-0) webside, på side 82.

#### **Fremgangsmåde**

**Trin 1** Vælg **Tale** > **Lokal(n)**.

- **Trin 2** I sektionen the **Indstillinger for opkaldsfunktioner** skal du i feltet **Indstilling for sikkert opkald** vælge **Valgfri** for at bevare den aktuelle indstilling for sikre opkald for telefonen eller **Påkrævet** for at afvise ikke-sikre opkald fra andre telefoner.
- **Trin 3** Klik på **Send alle ændringer**.

## **Optagelsespakker**

#### **Inden du begynder**

Gå til websiden til telefonadministration Se Gå til [telefonens](#page-95-0) webside, på side 82.

#### **Fremgangsmåde**

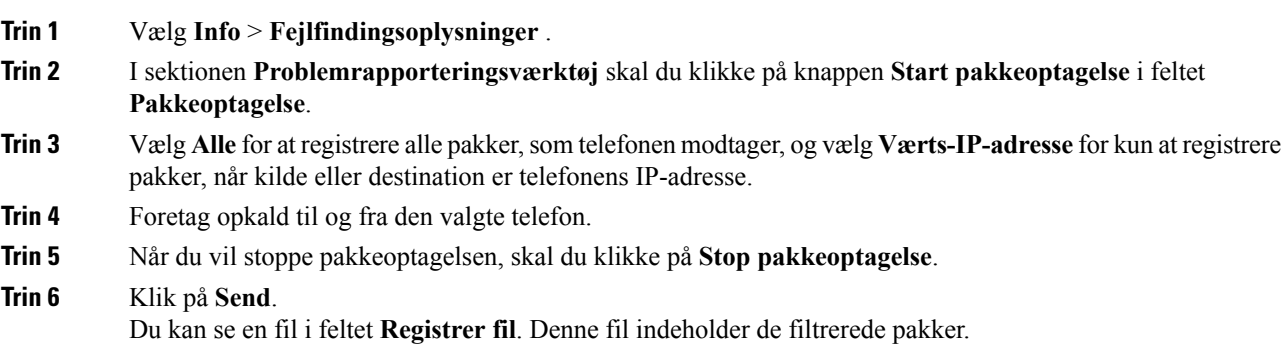

## **Nødopkald**

### **Understøttelse af nødopkald – baggrund**

Udbydere af nødopkaldstjenester kan registrere en telefons placering for hver IP-baseret telefon i en virksomhed. LIS (location information server) overfører ERL (emergency response location) til telefonen. Telefonen gemmer dens placering under registrering, når telefonen er genstartet, og når en person logger på telefonen. Angivelsen af placeringen kan specificere adresse, bygningsnummer, etage, rum og andre oplysninger om kontorplaceringen.

Når du foretager et nødopkald, overfører telefonen placeringen til opkaldsserveren. Opkaldsserveren viderestiller opkaldet og placeringen til udbyderen af nødopkaldstjenesten. Udbyderen af nødopkaldstjenesten viderestiller opkaldet og et entydigt tilbagekaldsnummer (ELIN) til nødtjenesterne. Nødtjenesten eller PSAP (public safety answering point) modtager telefonens placering. PSAP modtager også nummer at ringe dig op på, hvis opkaldet afbrydes.

Se [Understøttelse](#page-205-0) af nødopkald – terminologi, på side 192 for de begreber, der anvendestil at beskrive nødopkald fra telefonen.

Du indsætter følgende parametre for at få telefonens placering for et hvilket som helst telefonlokalnummer:

- Firma-id et entydigt nummer (UUID), der er tildelt til dit firma af NG9-1-1-tjenesteudbyderen.
- URL-adresse til primær anmodning HTTPS-webadressen for den primære server, der bruges til at få telefonens placering.
- URL-adresse tilsekundær anmodning HTTPS-webadressen for en sekundærserver (ekstra), der bruges til at få telefonens placering.

• Nødnummer – en række cifre, der identificerer et nødopkald. Du kan angive flere nødnumre ved at adskille hvert enkelt nødnummer med et komma.

De almindelige nødtjenestenumre omfatter:

- Nordamerika 911
- Europæiske lande 112
- Hongkong 999

Telefonen beder om nye placeringsoplysninger for følgende aktiviteter:

- Du registrerer telefonen på opkaldsserveren.
- En person genstarter telefonen, og telefonen blev tidligere registreret med opkaldsserveren.
- En gæst logger på telefonen.
- Du ændrer den netværksgrænseflade, der bruges til SIP-registreringen. Skift f.eks. Wi-Fi til Ethernet.
- Du ændrer telefonens IP-adresse.

Hvis alle placeringsservere ikke sender en placeringsanmodning, sender telefonen placeringsanmodningen igen hvert andet minut.

### <span id="page-205-0"></span>**Understøttelse af nødopkald – terminologi**

Følgende begreber beskriver understøttelse af nødopkald for Cisco-multiplatformstelefoner.

- ELIN (Emergency Location ID Number) et nummer, der bruges til at repræsentere et eller flere telefonlokalnumre, der angiver placering af en person, der har ringet til nødtjenester.
- ERL (Emergency Response Location ) en logisk placering, der grupperer et sæt telefonlokalnumre.
- HELD (HTTP Enabled Location Delivery ) en krypteret protol, der henter PIDF-LO-placeringen for en telefon fra en LIS (location information server).
- LIS (Location Information Server) en server, der svarer på en SIP-basereret telefon-HELD-anmodning og angiver telefonens placering ved hjælp af et HELD XML-svar.
- Udbyder af nødopkaldstjeneste det firma, der svarer på en telefon-HELD-anmodning med placeringen af telefonen. Når du foretager et nødopkald (som indeholder telefonens placering), sender en opkaldsserver opkaldet til dette firma. Udbyderen af nødopkaldstjenesten tilføjer en ELIN og sender signet til nødtjenesterne (PSAP). Hvis opkaldet afbrydes, bruger PSAP ELIN til at genoperette forbindelsen til den telefon, der er brugt til at foretage nødopkaldet.
- PSAP(PublicSafety AnsweringPoint) enhver nødtjeneste (f.eks. brandvæsen, politi eller ambulance), der deltager i nødtjenesternes IP-netværk.
- UUID (Universally Unique Identifier) et 128-bit nummer, der bruges til entydigt at identificere en virksomhed, der bruger nødopkaldssupport.

П

### **Konfigurer en telefon til at foretage nødopkald**

#### **Inden du begynder**

- Få URL-adresserne til geografisk lokalitet for E911 og firma-id'et for telefonen fra udbyderen af nødopkaldstjenester. Du kan bruge de samme URL-adresser til geografisk lokalitet og samme firma-id for flere telefonlokalnumre i samme kontorområde.
- Gå til websiden til telefonadministration Se Gå til [telefonens](#page-95-0) webside, på side 82.

#### **Fremgangsmåde**

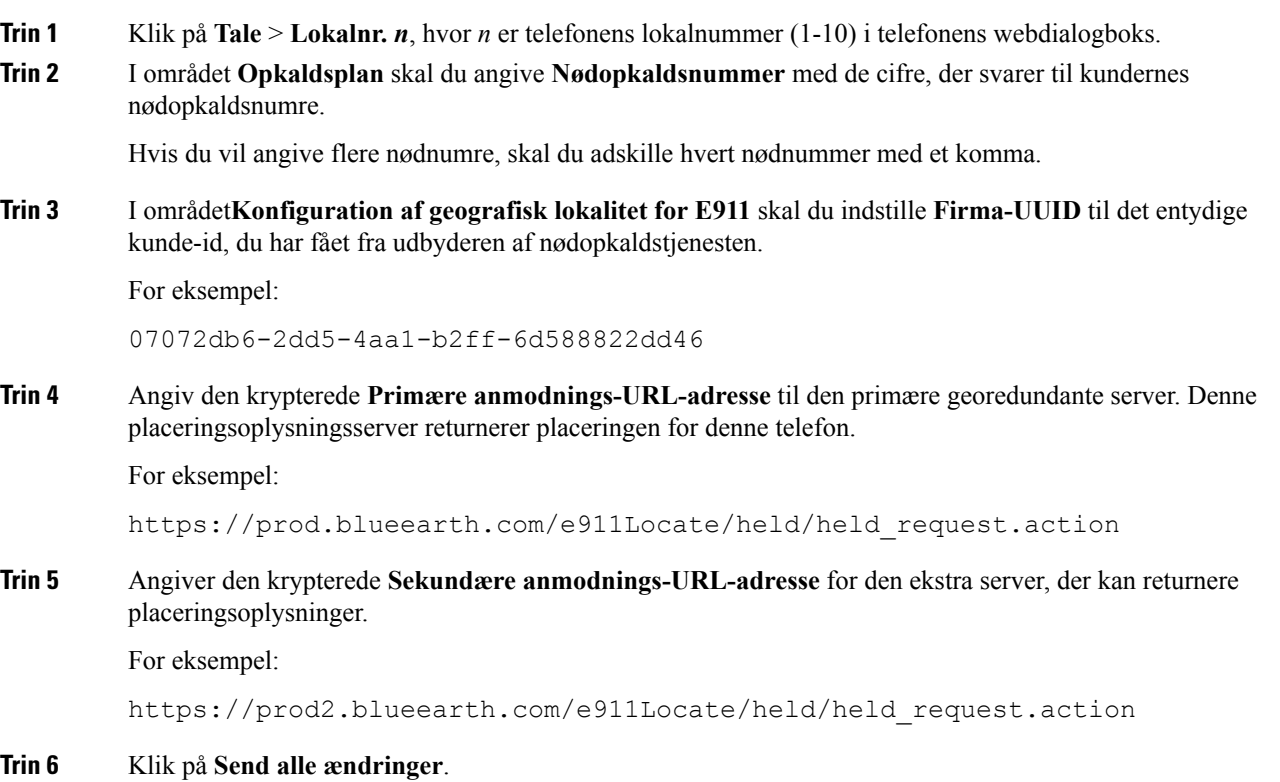

## **Konfigurer SIP-Transporten**

For SIP-meddelelser kan du enten angive transportprotokollen efter eget valg, eller du kan lade telefonen automatisk vælge den relevante protokol for hvert lokalnummer.

Når du konfigurerer automatisk valg, bestemmer telefonen transportprotokollen baseret på NAPTR-posterne (Name Authority Pointer) på DNS-serveren. Telefonen anvender den protokol, der er angivet i den post, der har den laveste rækkefølge og præference. Når der er flere poster med den samme rækkefølge og præference, søger telefonen efter en protokol inden for posterne med den følgende prioriteringsrækkefølge: 1. UDP, 2. TCP og 3. TLS. Telefonen bruger den første protokol, den finder, i den pågældende prioriteringsrækkefølge.

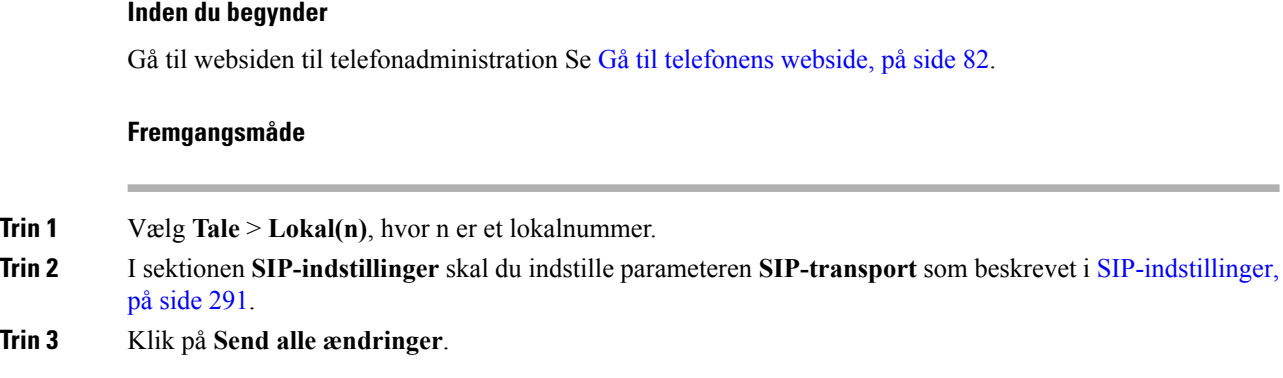

# **Blokér SIP-meddelelser, der ikke er proxy, for en telefon**

Du kan deaktivere telefonens evne til at modtage indgående SIP-meddelelser fra en ikke-proxyserver. Når du aktiverer denne funktion, accepterer telefonen kun SIP-meddelelser fra:

- proxyserver
- udgående proxyserver
- alternativ proxyserver
- alternativ udgående proxyserver
- Meddelelse i dialogboksfra proxyserver og ikke-proxyserver.For eksempel: dialogboksen Opkaldssession og dialogboksen Abonner

#### **Inden du begynder**

Gå til websiden til telefonadministration Se Gå til [telefonens](#page-95-0) webside, på side 82.

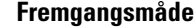

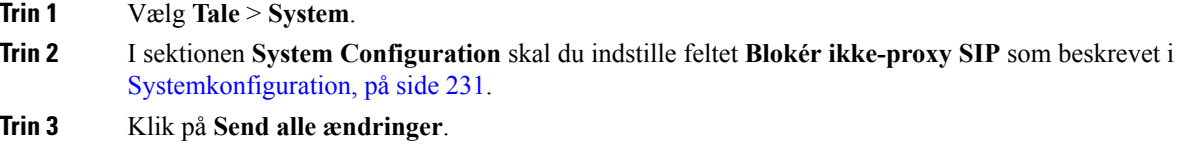

## **Konfigurer en header for beskyttelse af personlige oplysninger**

En header til beskyttelse af brugerens personlige oplysninger i SIP-meddelelsen indstiller behovet for beskyttelsen af brugernes personlige oplysninger fra det pålidelige netværk.

Du kan angive headerværdien for beskyttelse af brugerens personlige oplysninger for hvert linjelokalnummer ved hjælp af telefonens webside.

Indstillingerne for header med beskyttelse af personlige oplysninger er:

- Deaktiveret (standard)
- Ingen brugeren anmoder om, at en tjeneste til beskyttelse af personlige oplysninger ikke anvender nogen funktioner til beskyttelse af personlige oplysninger på denne SIP-meddelelse.
- header brugeren har brug for en tjeneste til beskyttelse af personlige oplysninger for at skjule headere, som identificerende oplysninger ikke kan slettes fra.
- session brugeren anmoder om, at en tjeneste til beskyttelse af personlige oplysninger sikrer anonymitet for sessionerne.
- bruger brugeren anmoder om et niveau af beskyttelse af personlige oplysninger, der kun varetages af mellemmænd.
- Id brugeren anmoder om, at systemet erstatter et id, der ikke viser IP-adressen eller værtsnavnet.

#### **Inden du begynder**

Gå til websiden til telefonadministration Se Gå til [telefonens](#page-95-0) webside, på side 82.

#### **Fremgangsmåde**

- **Trin 1** Vælg **Tale** > **Lokalnummer**.
- **Trin 2** I sektionen **SIP-indstillinger** skal du indstille feltet **Header for beskyttelse af personlige oplysninger** som beskrevet i [SIP-indstillinger,](#page-304-0) på side 291.
- **Trin 3** Klik på **Send alle ændringer**.

### **Aktivér understøttelse af P-Early-Media**

Du kan bestemme, om P-Early-Media-headeren skal medtages i SIP-meddelelsen for udgående opkald. P-Early-Media-headeren indeholder statussen for tidlig mediestrøm. Hvis statussen angiver, at netværket blokerer den tidlige mediestrøm, viser telefonen den lokale tilbagekaldstone. Ellers afspiller telefonen det tidlige medie, mens der ventes på, at opkaldet bliver tilsluttet.

#### **Inden du begynder**

Gå til websiden til telefonadministration Se Gå til [telefonens](#page-95-0) webside, på side 82.

#### **Fremgangsmåde**

- **Trin 1** Vælg **Stemme** > **Lokalnr. (n)**.
- **Trin 2** Isektionen SIP-indstillinger skal du indstille **P-Early-Media-understøttelse** som beskrevet i [SIP-indstillinger,](#page-304-0) på [side](#page-304-0) 291.
- **Trin 3** Klik på **Send alle ændringer**.

## **Peer-firmwaredeling**

PFS (Peer Firmware Sharing) er en distributionsmodel for firmware, der giver en Cisco IP Phone mulighed for at finde andre telefoner i samme model eller serie på undernettet og dele opdaterede firmwarefiler, når du har flere telefoner, der alle skal opgraderes på samme tid. PFS bruger CPPDP (Cisco Peer-to-Peer-Distribution Protocol), der er en beskyttet Cisco-protokol. Med CPPDP danner alle enheder i undernettet et peer to peer-hierarki og kopierer derefter firmware eller andre filer fra peer-enheder til enheder i nærheden. For at optimere firmwareopgraderinger downloader en rodtelefon firewareafbildningen fra belastningsserver og overfører derefter firmware til andre telefoner på det undernet ved brug af TCP-forbindelser.

Peer-firmwaredeling:

- Begrænser overbelastning på TFTP-overførsler til centraliserede eksterne belastningsservere.
- Fjerner behovet for manuelt at styre firmwareopgraderinger.
- Reducerer telefonens nedetid under opgradering, når et stort antal telefoner nulstilles samtidigt.

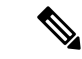

**Bemærk**

• Peer-firmwaredeling fungerer ikke, medmindre flere telefoner er indstillet til at opgradere på samme tid. Når der sendes en NOTIFY med Event:resync, starter den en gensynkronisering på telefonen. Eksempel på en XML-streng, der kan indeholde konfigurationerne til at starte opgraderingen:

#### **"Event:resync;profile="**<http://10.77.10.141/profile.xml>

• Når du indstiller logserveren til peer-firmwaredeling til en IP-adresse og port, sendes de PFS-specifikke logfiler til den pågældende serversom UDP-meddelelser. Denne indstilling skal foretages på hver telefon. Du kan derefter bruge logmeddelelserne, når du fejlfinder problemer, der er relateret til PFS.

Peer\_Firmware\_Sharing\_Log\_Server angiver værtsnavnet og porten for den eksterne UDPsyslog-server. Porten anvender syslog 514 som standard.

For eksempel:

<Peer\_Firmware\_Sharing\_Log\_Server>192.168.5.5</ Peer\_Firmware\_Sharing\_Log\_Server>

Du kan bruge denne funktion ved at aktivere PFS på telefonerne.

### **Aktivér peer-firmwaredeling**

Når du ønsker, at en telefon skal finde andre telefoner af samme model eller serie på undernettet og dele opdaterede firmwarefiler, kan du aktiverePFS(PeerFirmwareSharing). Telefonerne er organiseret i et hierarki, og en af telefonerne i det pågældende hierarki fungerersom en rodtelefon. Når hierarkiet er dannet, downloader rodtelefonen firewareafbildningen fra belastningsserveren og overfører derefter firmwaren til andre telefoner i hierarkiet.

#### **Inden du begynder**

Gå til websiden til telefonadministration Se Gå til [telefonens](#page-95-0) webside, på side 82.

#### **Fremgangsmåde**

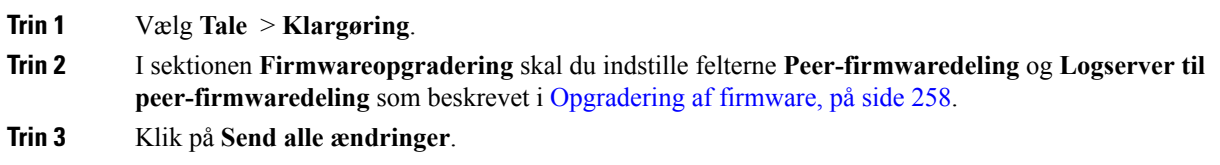

## **Profilgodkendelse**

Profilgodkendelse giver brugerne af telefonen mulighed for at synkronisere klargøringsprofilen på telefonen. Oplysningerne om godkendelse kræves, mens telefonen forsøger at synkronisere igen og hente konfigurationsfilen og får HTTP- eller HTTPS 401-fejlen. Når du aktiverer denne funktion, vises skærmen **Konfiguration af profilkonti** på telefonen i følgende situationer:

- Når HTTP- eller HTTPs 401-godkendelsesfejlen forekommer under klargøring for første gang, når telefonen har genstartet
- Når brugernavn og adgangskode for profilkonto er tomme
- Når der ikke er noget brugernavn og nogen adgangskode i profilreglen

Hvis skærmen **Konfiguration af profilkonti** ikke besvares eller ignoreres, kan brugeren også få adgang til installationsskærmen via telefonens skærmmenu eller programtasten til **opsætning**, der kun vises, når der ikke er registreret en linje på telefonen.

Når du deaktiverer funktionen, vises skærmen **Konfiguration af profilkonti** ikke på telefonen.

Brugernavnet og adgangskoden på skærmen **Profilregel** har højere prioritet end profilkontoen.

- Når du indtaster en korrekt URL-adresse i feltet **Profilregel** uden et brugernavn og en adgangskode, kræver telefonen godkendelse eller digest for at gensynkronisere profilen. Med den korrekte profilkonto gennemføres godkendelsen. Med den forkerte profilkonto vil godkendelse mislykkes.
- Når du indtaster en korrekt URL-adresse i feltet **Profilregel** med et rigtigt brugernavn og en rigtig adgangskode, kræver telefonen godkendelse eller digest for at gensynkronisere profilen. Profilkontoen bruges ikke til gensynkronisering af telefon. Logon gennemføres.
- Når du indtaster en korrekt URL-adresse i feltet **Profilregel** med et forkert brugernavn og forkert en adgangskode, kræver telefonen godkendelse eller digest for at gensynkronisere profilen. Profilkontoen bruges ikke til gensynkronisering af telefon. Logon mislykkes altid.
- Når du angiver en forkert URL-adresse i feltet **Profilregel**, mislykkes logon altid.

## **Angiv typen af profilgodkendelse**

Du kan angive typen af profilgodkendelse fra telefonens administrationswebside.

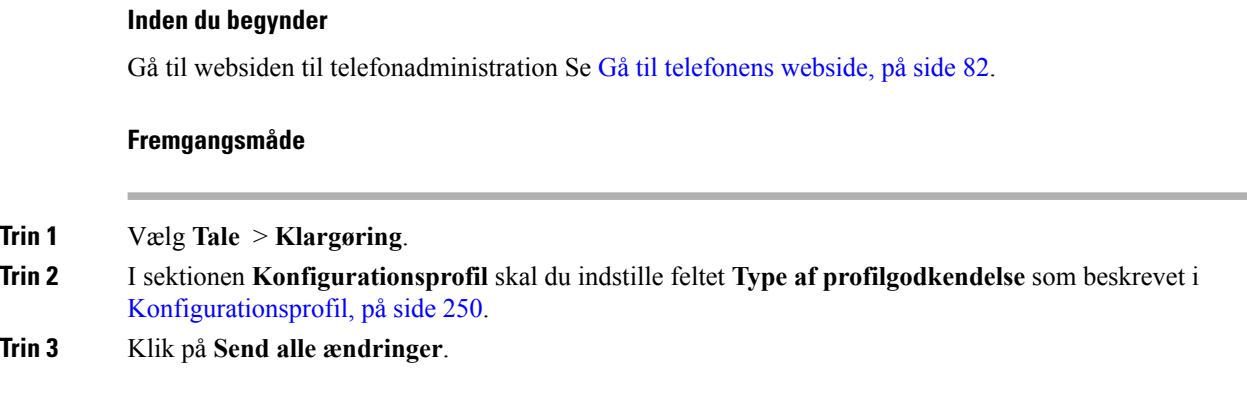

# **Tilføj ignorer programmerbar programtast for at afbryde lyden for et indgående opkald**

Du kan føje programtasten **Ignorer** på telefonen. Brugeren kan trykke på denne programtast for at afbryde lyden for et indgående opkald for ikke at blive forstyrret. Når brugeren trykker på programtasten, holder telefonen op med at ringe, men brugeren får en visuel besked og kan besvare opkaldet.

#### **Inden du begynder**

Gå til websiden til telefonadministration Se Gå til [telefonens](#page-95-0) webside, på side 82.

#### **Fremgangsmåde**

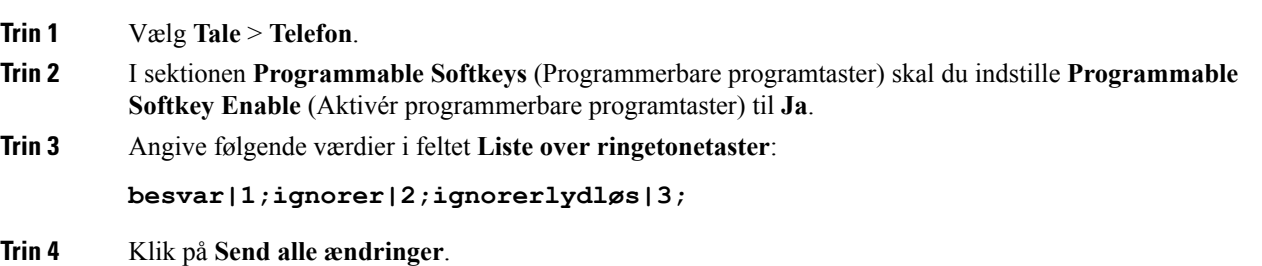

## **Aktivér BroadWorks Anywhere**

Du kan konfigurere en telefon til at tillade, at et opkald problemfrit flyttes fra en bordtelefon (lokation) til en anden mobiltelefon eller en anden bordtelefon (lokation).

Når du aktiverer denne funktion, føjes menuen **Anywhere** til telefonens skærm. Brugeren kan bruge denne menu til at tilføje flere telefonersom lokationer til lokalnummeret. Når der er et indgående opkald med samme lokalnummer, ringer alle de tilføjede telefoner, og brugeren kan besvare det indgående opkald fra enhver lokation. Listen over lokationer bliver også gemt på BroadWorks XSI-serveren.

#### **Inden du begynder**

Gå til websiden til telefonadministration Se Gå til [telefonens](#page-95-0) webside, på side 82.

#### **Fremgangsmåde**

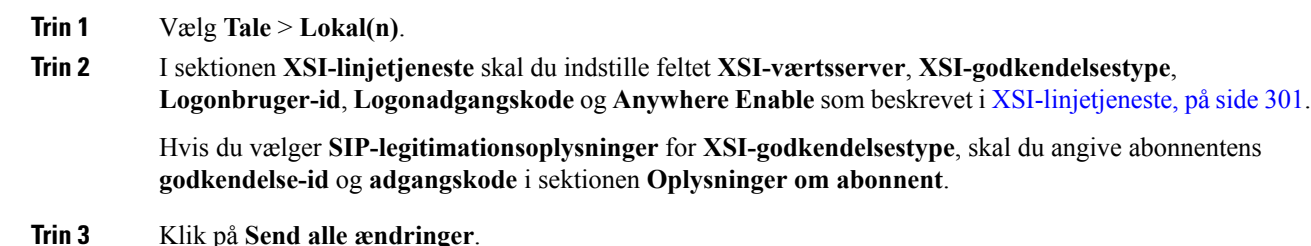

# **Synkroniser funktionen Bloker opkalder-id med telefonen og BroadWords XSI-serveren**

Du kan synkronisere statussen **Bloker opkalder-id** på telefonen og statussen **Blokering af linje-id** på BroadWorks XSI-serveren. Når du aktiverer synkronisering, vil de ændringer, som brugeren foretager i indstillingerne for **Bloker opkalder-id**, også ændre serverindstillingerne for BroadWorks.

#### **Inden du begynder**

Gå til websiden til telefonadministration Se Gå til [telefonens](#page-95-0) webside, på side 82.

#### **Fremgangsmåde**

- **Trin 1** Vælg **Tale** > **Lokal(n)**.
- **Trin 2** I sektionen **XSI-linjetjeneste** skal du indstille feltet **Aktivér blokering af Block-CID** som beskrevet i [XSI-linjetjeneste,](#page-314-0) på side 301.
- **Trin 3** Klik på **Send alle ændringer**.

## **Aktivér visning af BroadWorks XSI-opkaldslogge på en linje**

Du kan konfigurere en telefon til at vise seneste opkaldslogge fra enten BroadWorks-serveren eller den lokale telefon. Når du har aktiveret funktionen, harskærmenSeneste menuen **Visseneste fra**, og brugeren kan vælge XSI-logfiler eller lokale opkaldslogge.

#### **Inden du begynder**

Gå til websiden til telefonadministration Se Gå til [telefonens](#page-95-0) webside, på side 82.

#### **Fremgangsmåde**

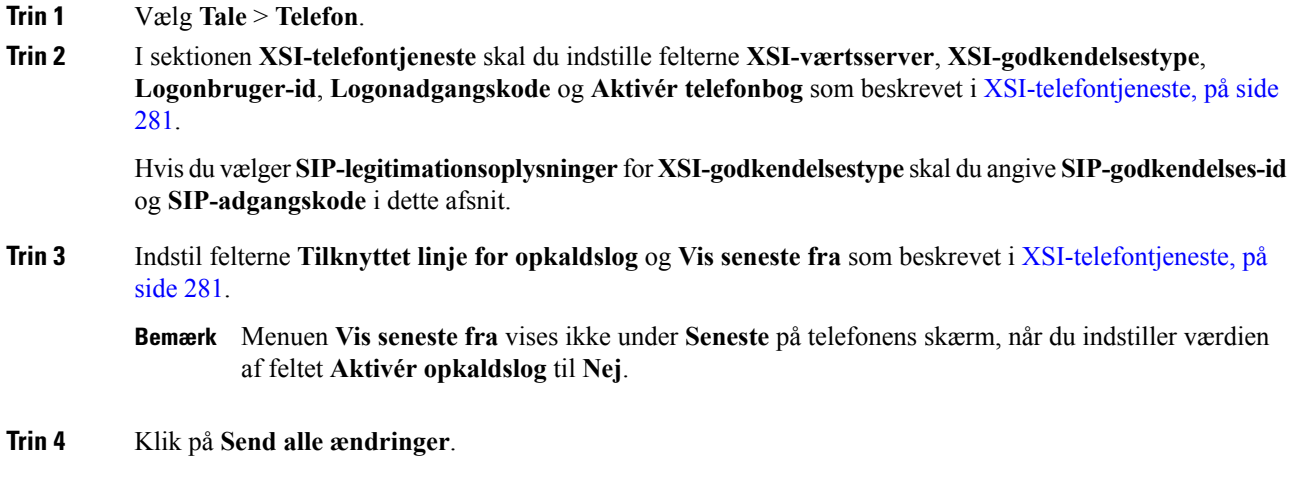

## <span id="page-213-0"></span>**DND og synkronisering af status for viderestilling af opkald**

Du kan konfigurere indstillinger på telefonen administrationswebside til at aktivere synkronisering af status for Forstyr ikke (DND) og viderestilling af opkald mellem telefonen og serveren.

Der findes to måder at synkronisere funktionsstatussen på:

- FKS (synkronisering af funktionstaster)
- XSI-synkronisering

FKSbrugerSIP-meddelelser til at kommunikere funktionsstatussen. XSI-synkronisering bruger HTTP-beskeder. Hvis både FKS- og XSI-synkronisering er aktiveret, har FKS forrang i forhold til XSI-synkronisering. Se tabellen nedenfor for at se, hvordan FKS interagerer med XSI-synkronisering.

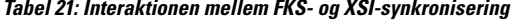

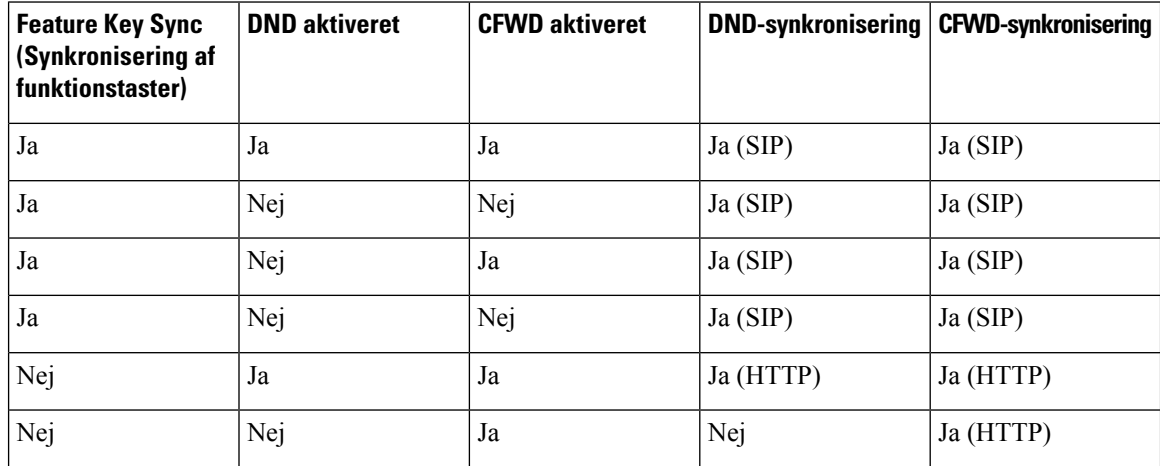

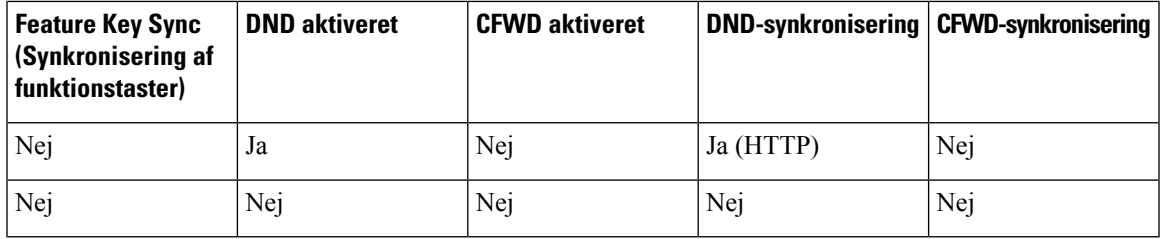

Hvis en linjetast er konfigureret med FKS- eller XSI-synkronisering og også har DND eller funktionen til

viderestilling af opkald aktiveret, vises det respektive ikon for DND  $\emptyset$  eller viderestilling af opkald  $\mathbb{Z}$ ud for linjetastetiketten. Hvis linjetasten har et ubesvaret opkald, en talemeddelelse eller voicemail-besked, der haster, vises DND-ikonet eller ikonet for viderestilling af opkald også med beskedmeddelelsen.

#### **Lignende emner**

Aktivér synkronisering af [funktionstaster,](#page-214-0) på side 201 Aktiver [synkronisering](#page-214-1) af viderestilling af opkald via XSI-tjeneste, på side 201 Aktivér [synkronisering](#page-215-0) af DND-status via XSI-tjeneste, på side 202

### <span id="page-214-0"></span>**Aktivér synkronisering af funktionstaster**

Når du aktiverer FKS (Feature Key Synchronization), bliver indstillingerne for viderestilling af opkald og Forstyr ikke (DND) på serveren synkroniseret til telefonen. De ændringer af indstillinger for DND og viderestilling af opkald, der foretages på telefonen, synkroniseres til serveren.

#### **Inden du begynder**

Gå til websiden til telefonadministration Se Gå til [telefonens](#page-95-0) webside, på side 82.

#### **Fremgangsmåde**

- **Trin 1** Vælg **Tale** > **Lokal [n]** (hvor [n] er lokalnummeret).
- **Trin 2** Indstil feltet **Key Feature Sync** (Synkronisering af funktionstaster) i sektionen **Call Feature Settings** (Indstillinger for opkaldsfunktioner) til **Ja**.
- **Trin 3** Klik på **Send alle ændringer**.

#### **Lignende emner**

DND og [synkronisering](#page-213-0) af status for viderestilling af opkald, på side 200 Aktiver [synkronisering](#page-214-1) af viderestilling af opkald via XSI-tjeneste, på side 201 Aktivér [synkronisering](#page-215-0) af DND-status via XSI-tjeneste, på side 202

### <span id="page-214-1"></span>**Aktiver synkronisering af viderestilling af opkald via XSI-tjeneste**

Når synkronisering af viderestilling af opkald er aktiveret, synkroniseres de indstillinger, der er relateret til viderestilling af opkald på serveren til telefonen. De ændringer i indstillinger for viderestilling af opkald, der foretages på telefonen, synkroniseres også til serveren.

**Bemærk**

Hvis XSI-synkronisering for viderestilling af opkald er aktiveret, og XSI-værtsserveren eller XSI-kontoen ikke er konfigureret korrekt, kan brugeren af telefonen ikke viderestille opkald på telefonen.

#### **Inden du begynder**

- Gå til websiden til telefonadministration Se Gå til [telefonens](#page-95-0) webside, på side 82.
- Konfigurer XSI-værtsserveren og de tilhørende legitimationsoplysninger under fanen**Stemme** > **Lokalnr. (n)**.
	- Når du bruger **logonoplysninger** til XSI-servergodkendelse, skal du angive **XSI-værtsserver**, **Logonbruger-id** og **Adgangskode** i sektionen **XSI-linjetjeneste**.
	- Når du bruger **SIP-legitimationsoplysninger** til XSI-servergodkendelse, skal du angive **XSI-værtsserver** og **Logonbruger-id** i sektionen **XSI-linjetjeneste** og **Godkendelses-id** og **Adgangskode** i sektionen **Oplysninger om abonnenter**.
- Deaktiver FKS (Feature Key Sync) i sektionen **Indstillinger for opkaldsfunktioner** under **Stemme** > **Lokalnr. (n)** .

#### **Fremgangsmåde**

- **Trin 1** Vælg **Tale** > **Lokal [n]** (hvor [n] er lokalnummeret).
- **Trin 2** Angiv feltet **Aktivér CFWD** til **Ja**.
- **Trin 3** Klik på **Send alle ændringer**.

#### **Lignende emner**

DND og [synkronisering](#page-213-0) af status for viderestilling af opkald, på side 200 Aktivér [synkronisering](#page-214-0) af funktionstaster, på side 201

### <span id="page-215-0"></span>**Aktivér synkronisering af DND-status via XSI-tjeneste**

Når synkronisering af Forstyr ikke (DND) er aktiveret, er DND-indstillingen på serveren synkroniseret til telefonen. De ændringer i DND-indstillingen, der foretages på telefonen, synkroniseres også til serveren.

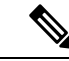

Hvis XSI-synkronisering for DND er aktiveret, og XSI-værtsserveren eller XSI-kontoen ikke er konfigureret korrekt, kan brugeren af telefonen ikke aktivere DND-tilstanden på telefonen. **Bemærk**

#### **Inden du begynder**

- Gå til websiden til telefonadministration Se Gå til [telefonens](#page-95-0) webside, på side 82.
- Konfigurer XSI-værtsserveren og de tilhørende legitimationsoplysninger under fanen**Stemme** > **Lokalnr. (n)**.
Ш

- Når du bruger **logonoplysninger** til XSI-servergodkendelse, skal du angive **XSI-værtsserver**, **Logonbruger-id** og **Adgangskode** i sektionen **XSI-linjetjeneste**.
- Når du bruger **SIP-legitimationsoplysninger** til XSI-servergodkendelse, skal du angive **XSI-værtsserver** og **Logonbruger-id** i sektionen **XSI-linjetjeneste** og **Godkendelses-id** og **Adgangskode** i sektionen **Oplysninger om abonnenter**.
- Deaktiver FKS (Feature Key Synchronization) i sektionen **Indstillinger for opkaldsfunktioner** under **Stemme** > **Lokalnr. (n)**.

#### **Fremgangsmåde**

- **Trin 1** Vælg **Tale** > **Lokal [n]** (hvor [n] er lokalnummeret).
- **Trin 2** Angiv feltet **Aktivér DND** til **Ja**.
- **Trin 3** Klik på **Send alle ændringer**.

#### **Lignende emner**

DND og [synkronisering](#page-213-0) af status for viderestilling af opkald, på side 200 Aktivér synkronisering af [funktionstaster,](#page-214-0) på side 201

I

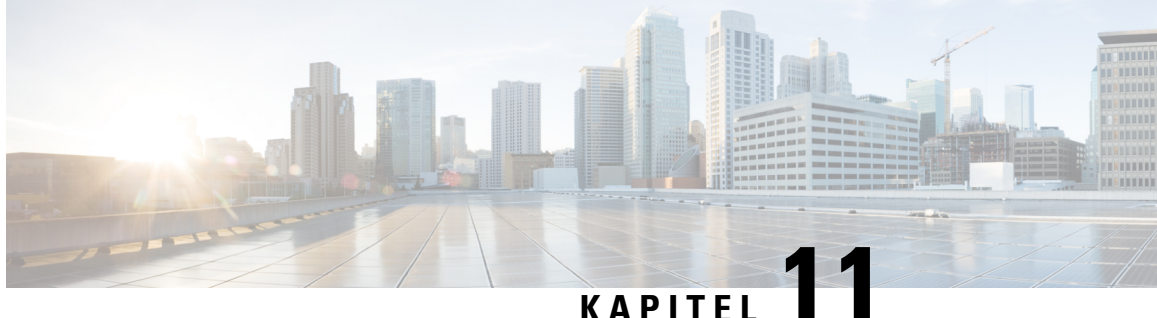

# **Opsætning af firmatelefonbog og personlig telefonbog**

- Opsætning af personlig [telefonbog,](#page-218-0) på side 205
- [LDAP-Konfiguration,](#page-218-1) på side 205
- Konfigurer [BroadSoft-indstillinger,](#page-219-0) på side 206
- Konfigurer [XML-telefonbogstjenesten,](#page-220-0) på side 207

# <span id="page-218-0"></span>**Opsætning af personlig telefonbog**

Den personlige telefonbog giver en bruger mulighed for at lagre et sæt personlige numre.

Den personlige telefonbog har følgende funktion:

• Personligt adressekartotek (PAB)

Brugerne kan bruge disse metoder til at få adgang til funktioner i den personlige telefonbog:

- Fra en webbrowser brugerne kan få adgang til PAB- og hurtigopkaldsfunktionerne fra websiden Configuration Utility (Konfigurationsværktøj).
- Fra Cisco IPPhone vælg kontakter for atsøge i firmatelefonbogen eller brugerens personlige telefonbog.

Hvis du vil konfigurere den personlige telefonbog fra en webbrowser, skal brugerne gå til deres konfigurationsværktøj. Du skal give brugerne en URL-adresse og logonoplysninger.

# <span id="page-218-1"></span>**LDAP-Konfiguration**

Cisco IP Phone understøtter LDAP (Lightweight Directory Access Protocol) v3. Søgning i LDAP-firmatelefonbog giver en bruger mulighed for at søge efter et navn, telefonnummer eller begge dele i en angivet LDAP-telefonbog. LDAP-baserede telefonbøger, som f.eks. Microsoft Active Directory 2003 og OpenLDAP-baserede databaser, understøttes.

Brugerne har adgang til LDAP fra menuen **Telefonbog** på deres IP-telefon. En LDAP-søgning returnerer op til 20 poster.

Anvisningerne i dette afsnit antager, at du har følgende udstyr og tjenester:

• En LDAP-server, f.eks. OpenLDAP eller Microsoft Active Directory Server 2003.

### **Forbered søgning i LDAP-firmatelefonbogen**

#### **Fremgangsmåde**

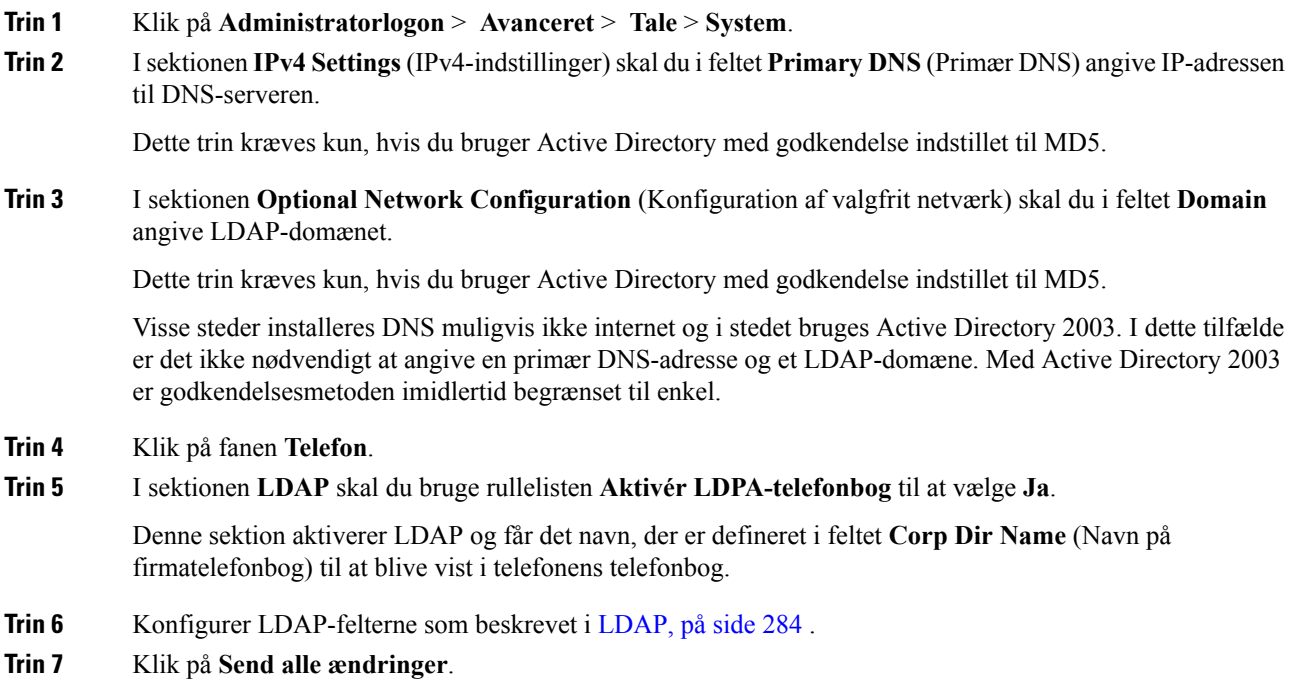

# <span id="page-219-0"></span>**Konfigurer BroadSoft-indstillinger**

BroadSoft-telefonbogstjenesten giver brugerne mulighed for atsøge efter og få vist deres personlige kontakter, grupper eller firmakontakter. Denne programfunktion anvender BroadSofts Extended Services Interface (XSI).

For at forbedre sikkerheden benytter telefonens firmware adgangsbegrænsninger på værtsserveren og til felterne til angivelse af navne i telefonbogen.

Telefonen bruger to typer XSI-godkendelsesmetoder:

- Brugerlegitimationsoplysningerne til logon: telefonen bruger XSI-bruger-id og -adgangskode.
- SIP-legitimationsoplysninger: brugernavn og adgangskode for den SIP-konto, der er registreret på telefonen. Ti denne metode kan telefonen bruge XSI-bruger-id sammen med SIP-godkendelseslegitimationsoplysningerne til godkendelse.

#### **Fremgangsmåde**

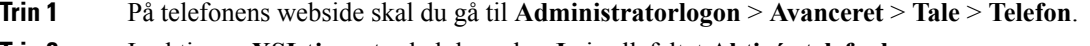

**Trin 2** I sektionen **XSI-tjeneste** skal du vælge **Ja** i rullefeltet **Aktivér telefonbog**.

**Trin 3** Indstil felterne som beskrevet i [XSI-telefontjeneste,](#page-294-0) på side 281.

**Trin 4** Klik på **Send alle ændringer**.

# <span id="page-220-0"></span>**Konfigurer XML-telefonbogstjenesten**

#### **Fremgangsmåde**

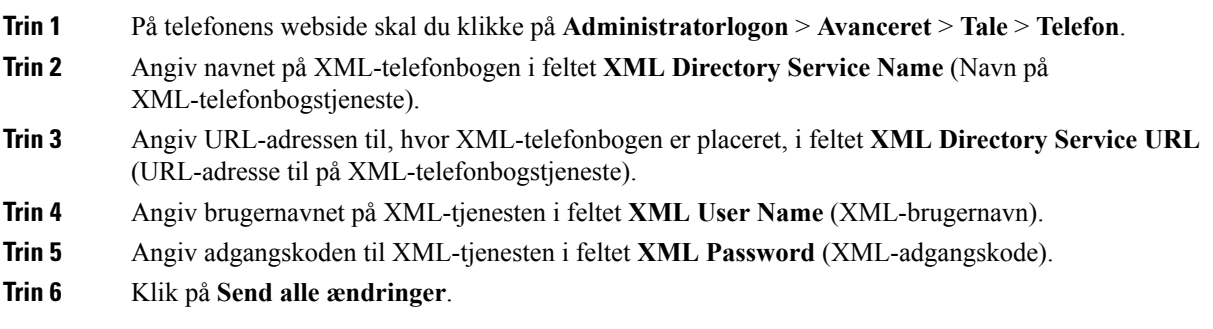

 $\mathbf I$ 

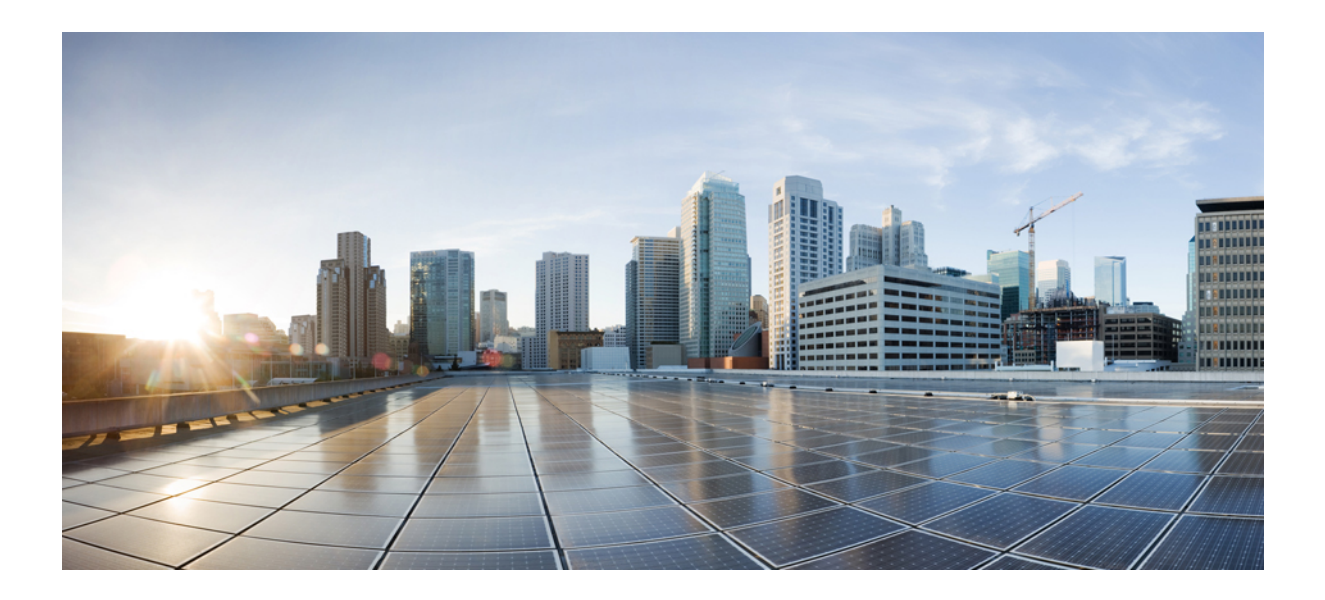

# **DEL V**

# **Fejlfinding af Cisco IP Phone**

- Overvågning af [telefonsystemer,](#page-224-0) på side 211
- [Fejlfinding,](#page-332-0) på side 319
- [Vedligeholdelse,](#page-346-0) på side 333

<span id="page-224-0"></span>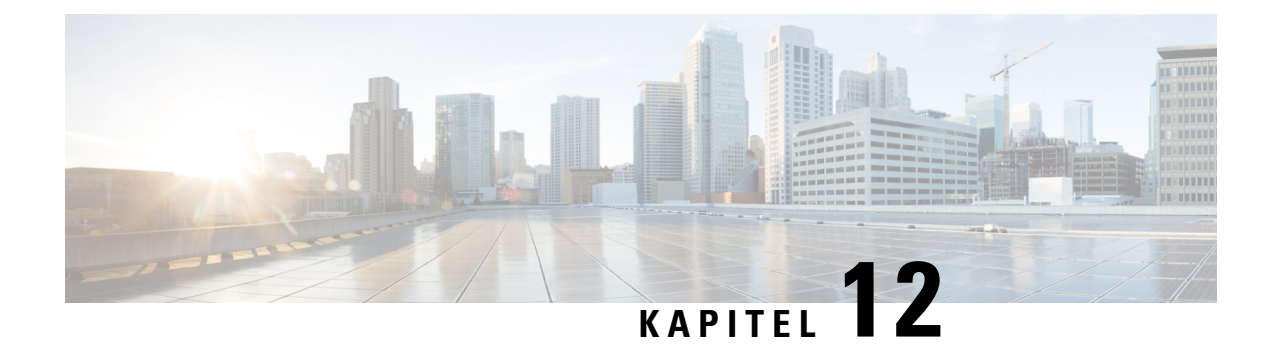

# **Overvågning af telefonsystemer**

- Oversigt over overvågning af [telefonsystemer,](#page-224-1) på side 211
- Medtag et enheds-id i overførte [Syslog-meddelelser,](#page-224-2) på side 211
- Status for Cisco IP [Phone,](#page-225-0) på side 212
- Cisco IP [Phone-webside,](#page-230-0) på side 217

## <span id="page-224-1"></span>**Oversigt over overvågning af telefonsystemer**

Du kan få vist en række forskellige oplysninger om telefonen ved hjælp af telefonstatusmenuen på telefonen og telefonens websider. Disse oplysninger omfatter:

- Enhedsoplysninger
- Oplysninger om netværksopsætning
- Netværksstatistik
- Enhedslogs
- Streaming-statistik

Dette kapitel beskriver de oplysninger, du kan få fra telefonens webside. Du kan bruge disse oplysninger til at fjernovervåge betjeningen af en telefon og til at hjælpe med fejlfinding.

#### **Lignende emner**

Fejlfinding

# <span id="page-224-2"></span>**Medtag et enheds-id i overførte Syslog-meddelelser**

Du kan vælge at medtage det enheds-id, der skal medtages i Syslog-meddelelser, der overføres til Syslog-serveren. Selvom IP-adressen på en telefon kan ændre sig over tid, ændres enheds-id'et ikke. Dette kan gøre processen med at identificere kilden til hver meddelelse i en strøm af indkommende meddelelser fra flere telefoner nemmere. Enheds-id'et vises efter tidsstemplet i hver meddelelse.

#### **Inden du begynder**

Konfigurer en Syslog-server, så telefonen overfører Syslog-meddelelser. Se **Syslog-server** i [Valgfri](#page-247-0) [netværkskonfiguration,](#page-247-0) på side 234 for at få oplysninger.

#### **Fremgangsmåde**

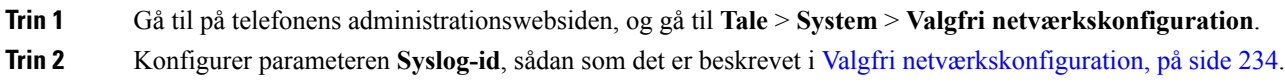

# <span id="page-225-0"></span>**Status for Cisco IP Phone**

De følgende afsnit beskriver, hvordan du kan få vist modeloplysninger, statusmeddelelser og netværksstatistik på Cisco IP Phone.

- Modeloplysninger: viser oplysninger om telefonens hardware og software.
- Menuen Status: giver adgang til skærme, der viser statusmeddelelser, netværksstatistik og statistik for det aktuelle opkald.

Du kan bruge de oplysninger, der vises på disse skærme, til at overvåge betjeningen af en telefon og til at hjælpe med fejlfinding.

Du kan også få mange af disse oplysninger og andre relaterede oplysninger eksternt ved hjælp af telefonens webside.

### **Vis vinduet Telefonoplysninger**

#### **Fremgangsmåde**

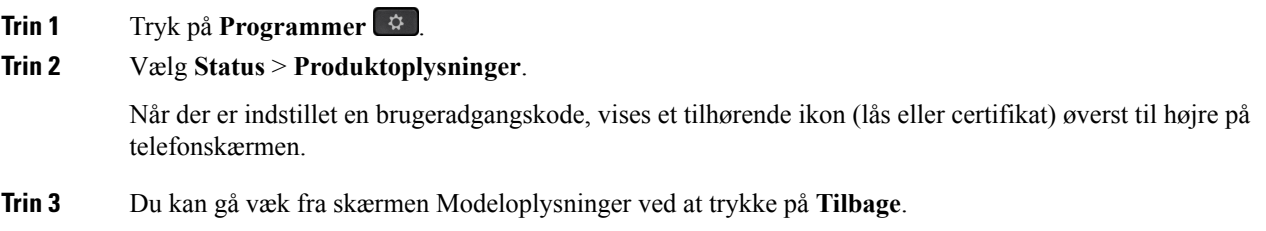

### **Vis telefonstatussen**

#### **Fremgangsmåde**

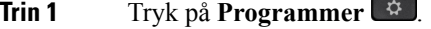

#### **Trin 2** Vælg **Status** > **Telefonstatus** > **Telefonstatus**.

Du kan få vist følgende oplysninger:

• **Forløbet tid**– samlet tid, der er gået siden seneste genstart af systemet

- **Tx-pakker** sendt pakker fra telefonen.
- **Rx (pakker)** modtaget pakker fra telefonen.

### **Vis statusmeddelelserne på telefonen**

#### **Fremgangsmåde**

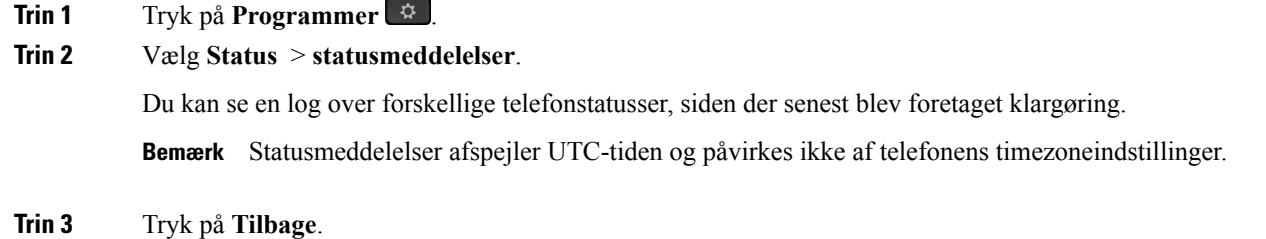

### **Vis netværksstatussen**

#### **Fremgangsmåde**

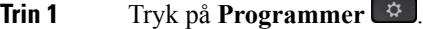

#### **Trin 2** Vælg **Status** > **Netværksstatus**.

Du kan få vist følgende oplysninger:

- **Netværkstype** angiver typen af LAN-forbindelsen (Local Area Netwrok), som telefon bruger.
- **Netværksstatus** angiver, om telefonen er tilsluttet til et netværk.
- **IPv4-status** telefonens IP-adresse. Du kan se oplysninger om telefonens IP-adresse, adresseringstype, IP-status, undernetmaske, standardrouter, DNS (Domain Name Server) 1, DNS 2.
- **IPv6-status** Telefonens IP-adresse. Du kan se oplysninger om telefonens IP-adresse, adresseringstype, IP-status, undernetmaske, standardrouter, DNS (Domain Name Server) 1, DNS 2.
- **VLAN-ID** telefonens VLAN-id.
- **MAC-adresse** entydig MAC-adresse (Media Access Control) for telefonen.
- **Værtsnavn** viser det aktuelle værtsnavn, der er tildelt telefonen.
- **Domæne** Viser telefonens netværksdomænenavn. Standard: cisco.com
- **Skift portlink** status for switchporten.
- **Skift portkonfiguration** angiver hastighed og dupleks for netværksporten.
- **Pc-portkonfig.** angiver hastigheden og dupleks for pc-porten.
- **Pc-portlink** angiver hastigheden og dupleks for pc-porten.

### **Vis vinduet Opkaldsstatistik**

Du kan få adgang til skærmen Opkaldsstatistik på telefonen for at se tællere, statistik og målinger af stemmekvalitet for det seneste opkald.

**Bemærk**

Du kan også eksternt se opkaldsstatistik ved at bruge en webbrowser til at få adgang til websiden Streamingstatistik. Denne webside indeholder mere RTCP-statistik, der ikke er tilgængelig på telefonen.

Et enkelt opkald kan bruge flere talestreams, men data registreres kun for den sidste talestream. En talestream er en pakkestream mellem to slutpunkter. Hvis ét slutpunkt sættes på hold, stopper talestreamen, selvom opkaldet stadig er forbundet. Når et opkald genoptages, starter en ny talepakkestream, og de nye opkaldsdata overskriver de tidligere opkaldsdata.

For at få vist skærmen Opkaldsstatistik med oplysninger om den seneste talestream skal du følge disse trin:

#### **Fremgangsmåde**

**Trin 1** Tryk på **Programmer** 

**Trin 2** Vælg **Status** > **Phone Status (Telefonstatus)** > **Call Statistics (Opkaldsstatistik)**.

**Trin 3** Tryk på **Tilbage**.

#### **Felter til opkaldsstatistik**

Følgende tabel beskriver elementerne på skærmen Opkaldsstatistik.

#### **Tabel 22: Elementer under opkaldsstatistik for Cisco IP Phone**

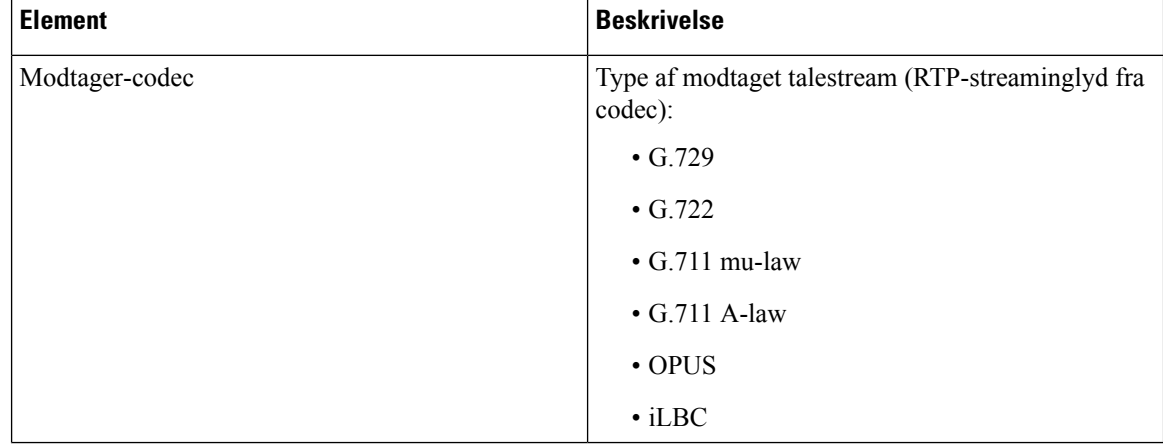

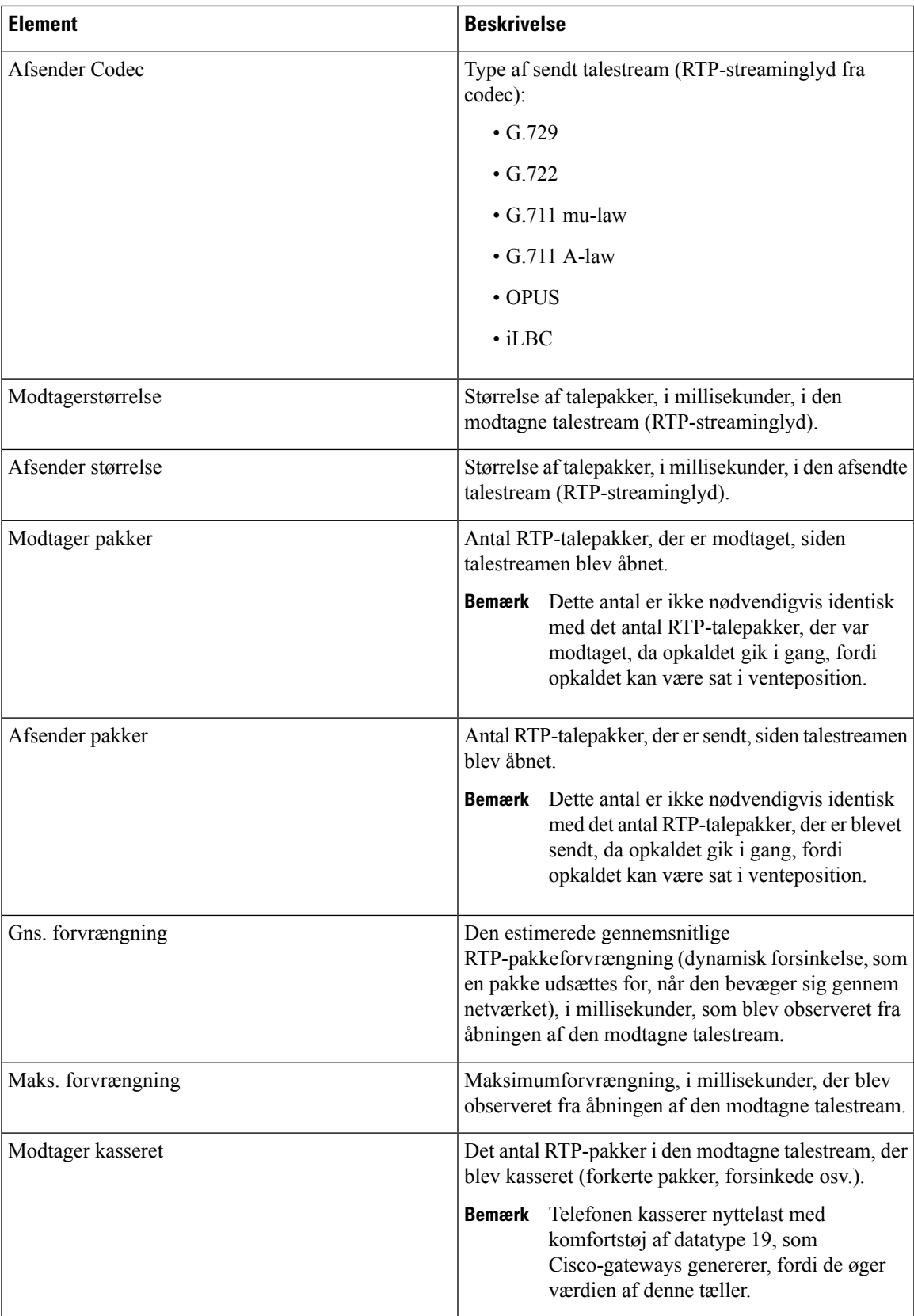

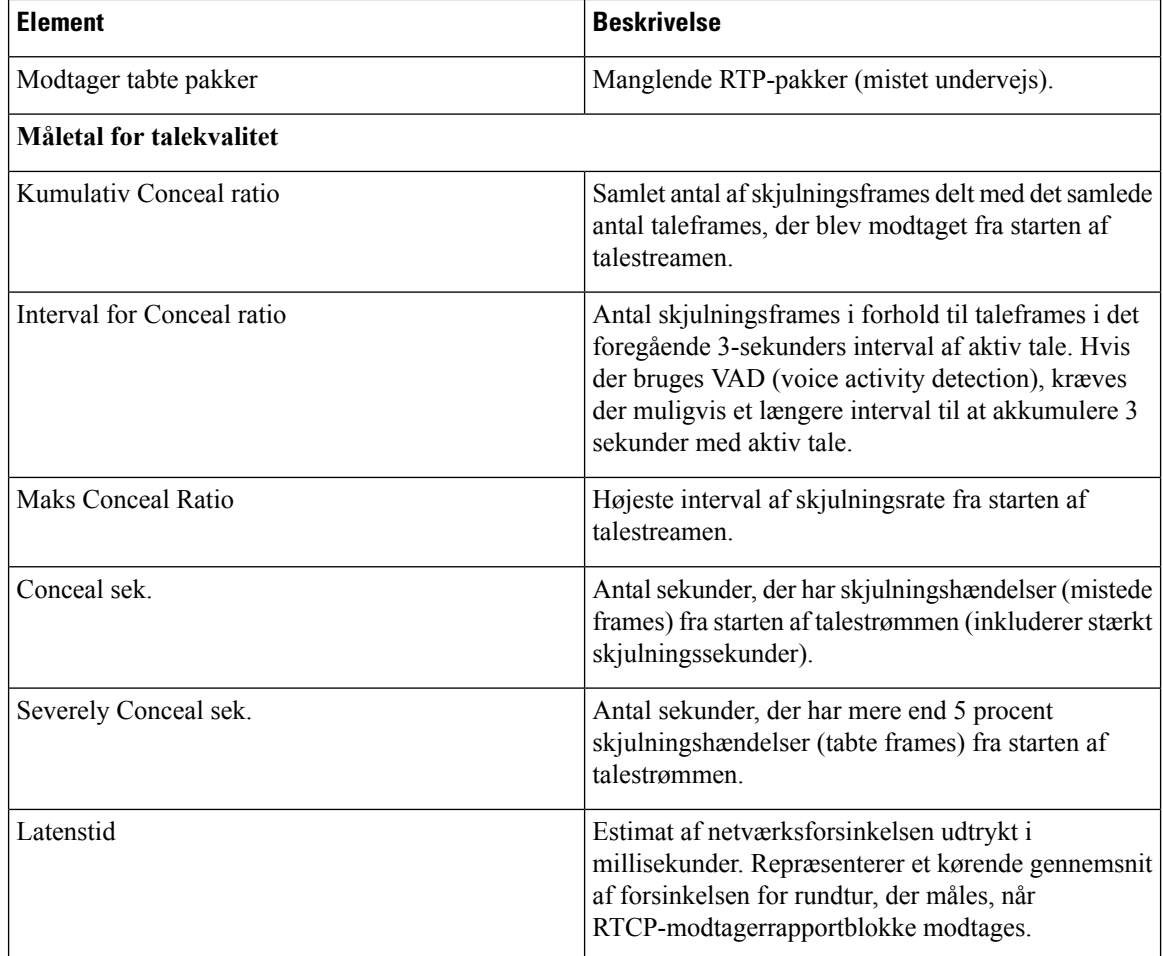

### **Vis tilpasningstilstanden i konfigurationsværktøjet**

Når RC-downloaden fra EDOS-serveren er færdig, kan du se tilpasningstilstanden for en telefon ved hjælp af webbrugergrænsefladen.

Her er beskrivelserne af de eksterne tilpasningstilstande:

- Åben telefonen er startet for første gang og er ikke konfigureret.
- Afbrudt ekstern tilpasning afbrydes på grund af anden klargøring som f.eks. DHCP-indstillinger.
- Afventer profilen er blevet downloadet fra EDOS-serveren.
- Brugerdefineret afventning telefonen har downloadet en omdirigerings-URL-adresse fra EDOS-serveren.
- Erhvervet i den profil, der er downloadet fra EDOS-serveren, er der en omdirigerings-URL-adresse til konfiguration af klargøring. Hvis download med omdirigerings-URL-adressen fra klargøringsserveren lykkes, vises denne tilstand.
- Ikke tilgængelig ekstern tilpasning er blevet stoppet, fordi EDOS-serveren svarede med en tom klargøringsfil, og HTTP-svaret var 200 OK.

#### **Fremgangsmåde**

- **Trin 1** På telefonens webside skal du vælge **Administratorlogon** > **Info** > **Status**.
- **Trin 2** Isektionen **Produktinformation**kan du se telefonenstilpasningstilstand i feltet **Customization**(Tilpasning).

Hvis klargøring mislykkes, kan du se detaljerne i sektionen **Provisioning Status** (Klargøringsstatus) på den samme side.

# <span id="page-230-0"></span>**Cisco IP Phone-webside**

Dette afsnit beskriver de oplysninger, du kan få fra telefonens webside. Du kan bruge disse oplysninger til at fjernovervåge betjeningen af en telefon og til at hjælpe med fejlfinding.

#### **Lignende emner**

Gå til [telefonens](#page-95-0) webside, på side 82 Bestem telefonens [IP-adresse,](#page-96-0) på side 83 Tillad [webadgang](#page-96-1) til Cisco IP Phone, på side 83

### **Oplysninger**

Felterne på denne fane er skrivebeskyttede og kan ikke redigeres.

#### **Status**

#### **Systemoplysninger**

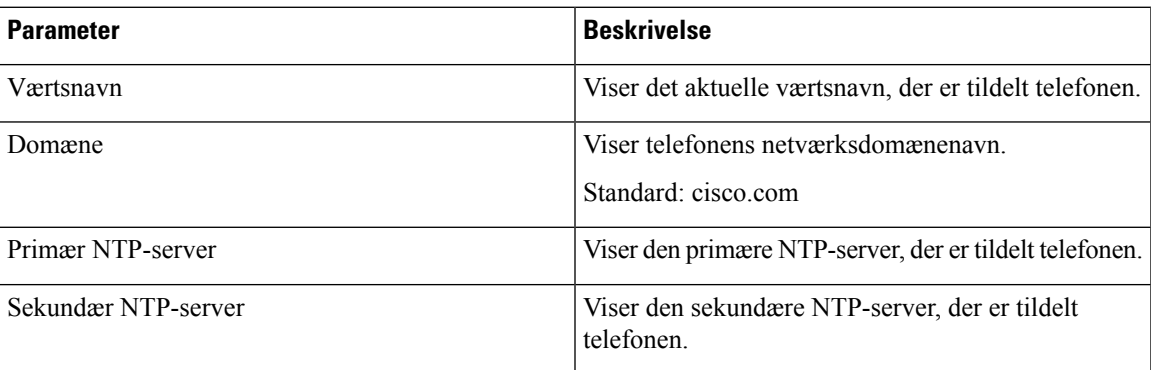

#### **IPv4-oplysninger**

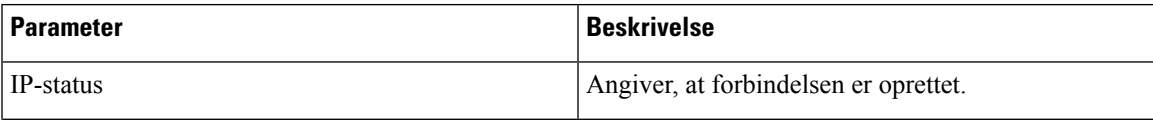

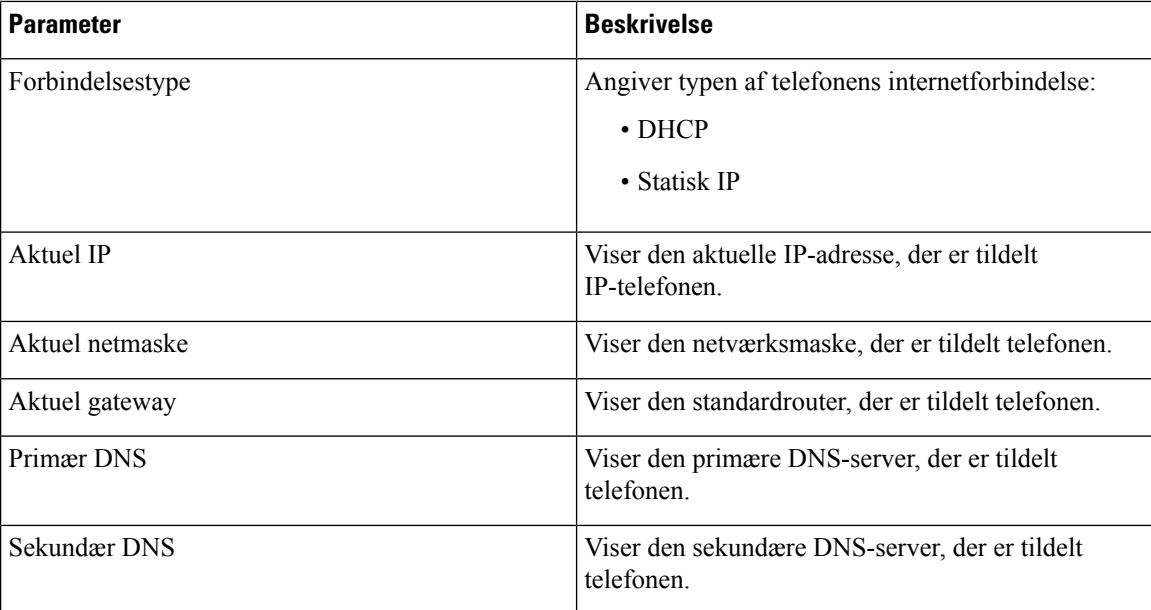

#### **IPv6-oplysninger**

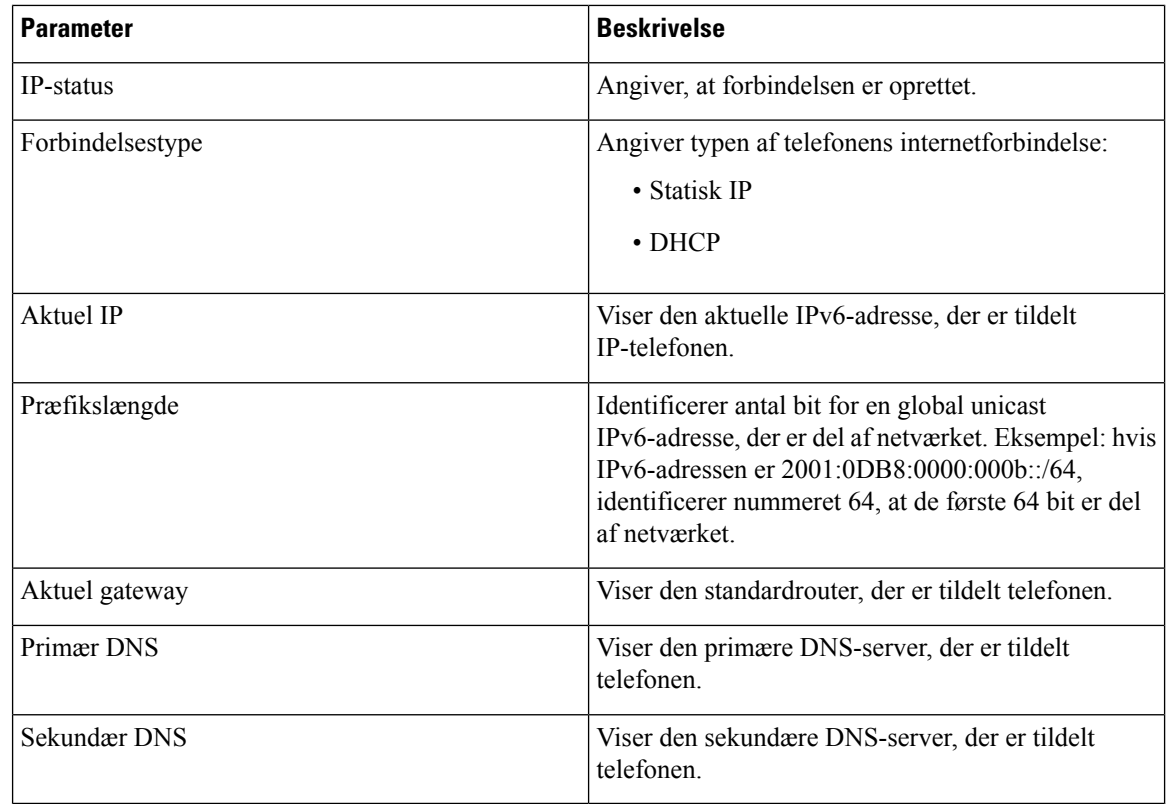

#### **Genstartshistorik**

Du kan læse mere om denne genstartshistorik i Årsager til [genstart,](#page-352-0) på side 339.

#### **Produktinformation**

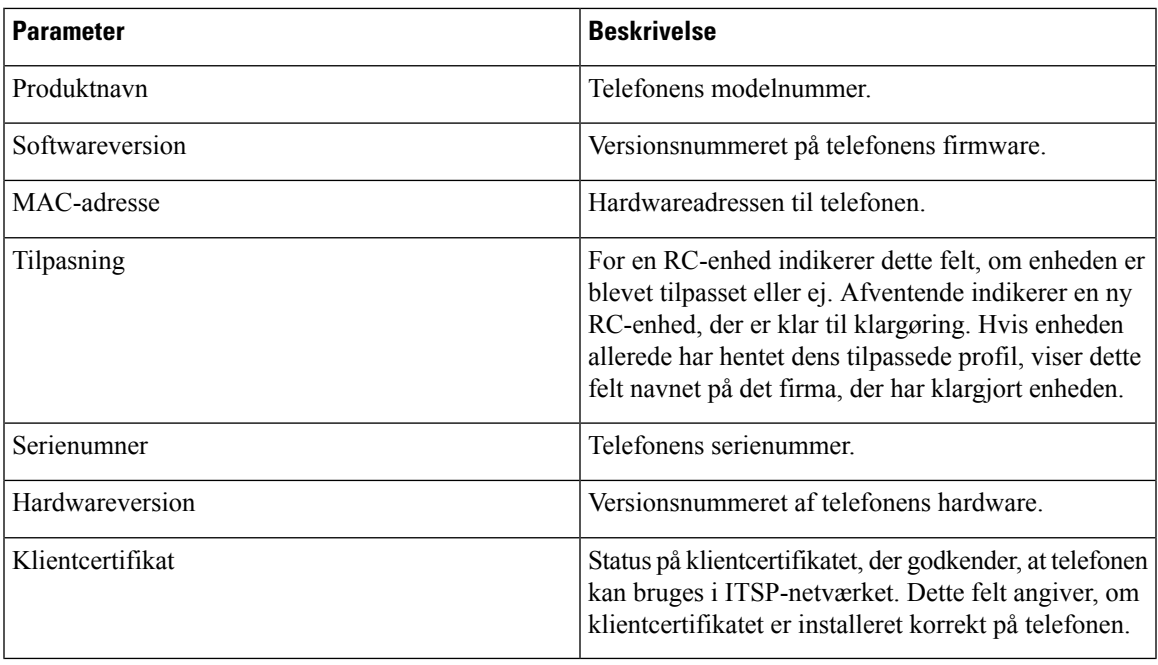

#### **Downloadet pakke med landestandarder**

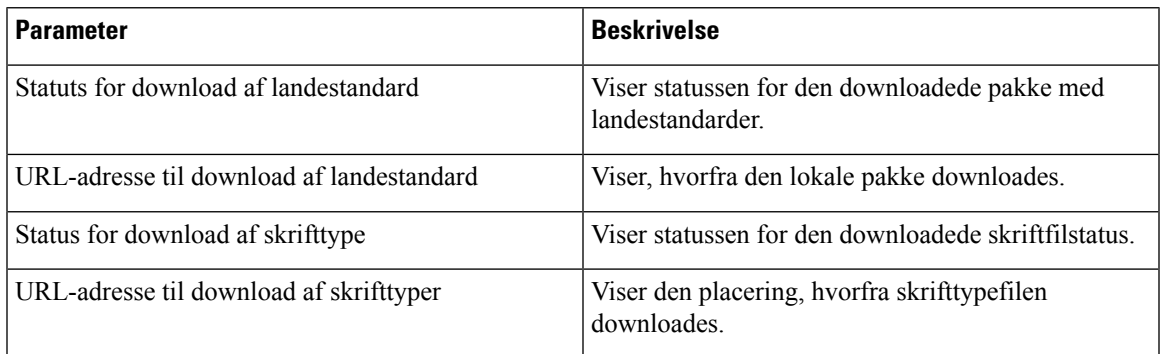

#### **Telefonstatus**

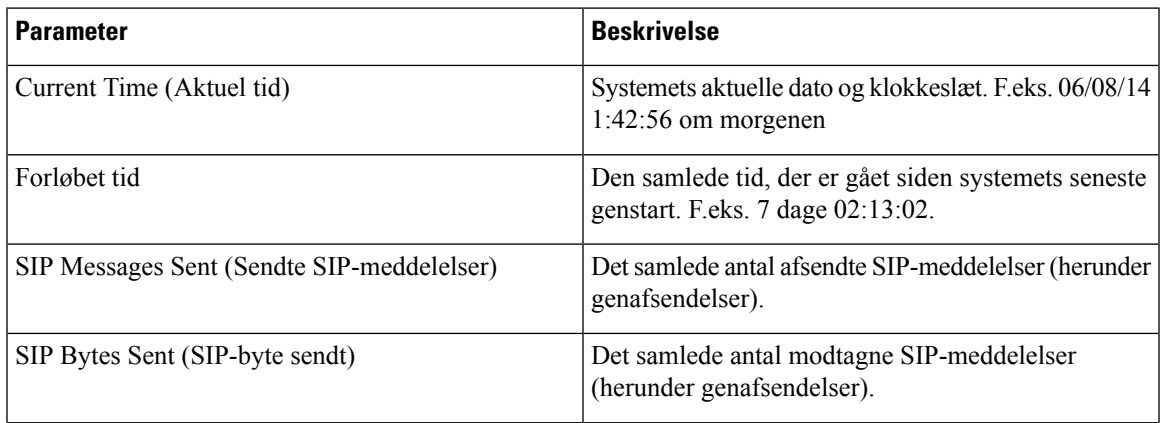

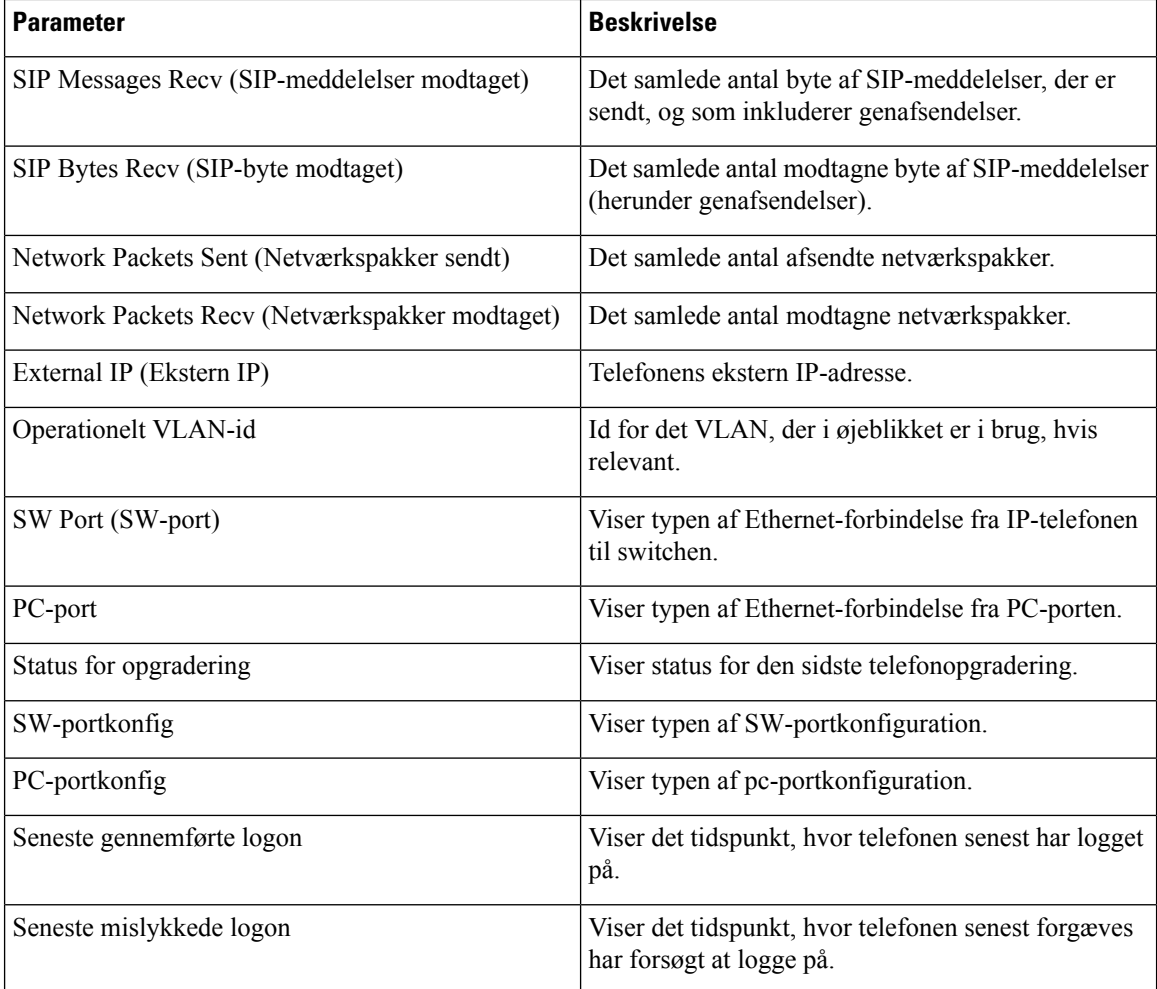

#### **Dot1x-godkendelse**

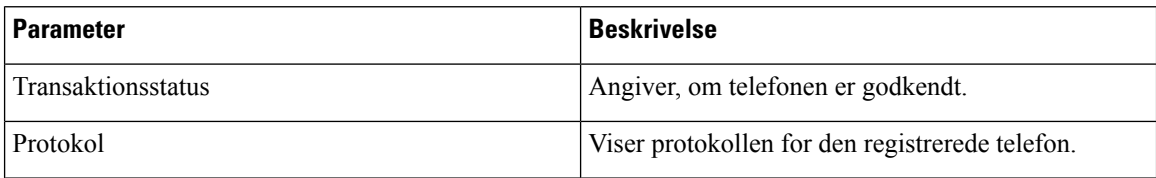

#### **Status for lokalnr.**

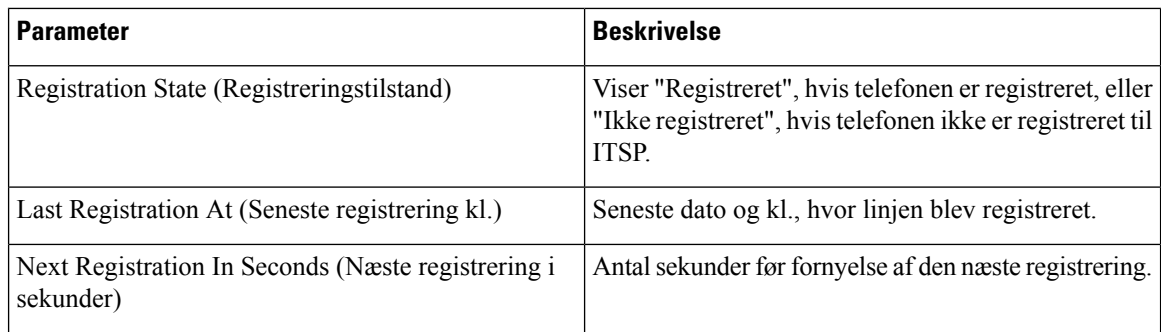

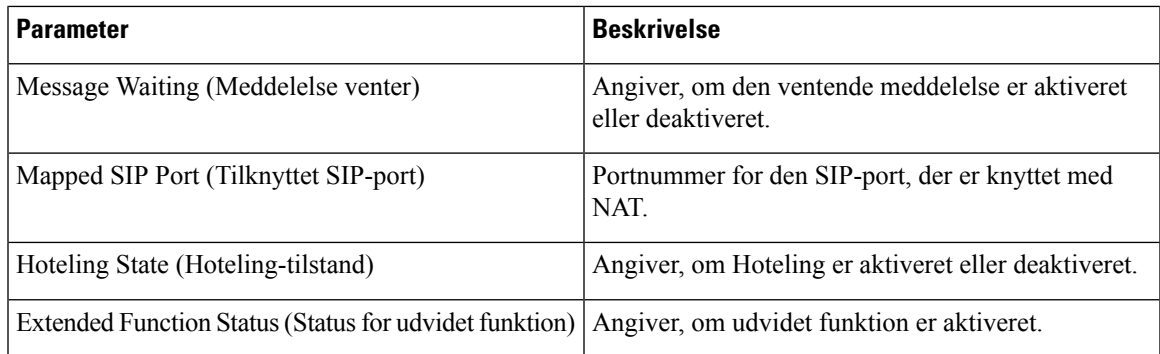

#### **Linje-/opkaldsstatus**

I

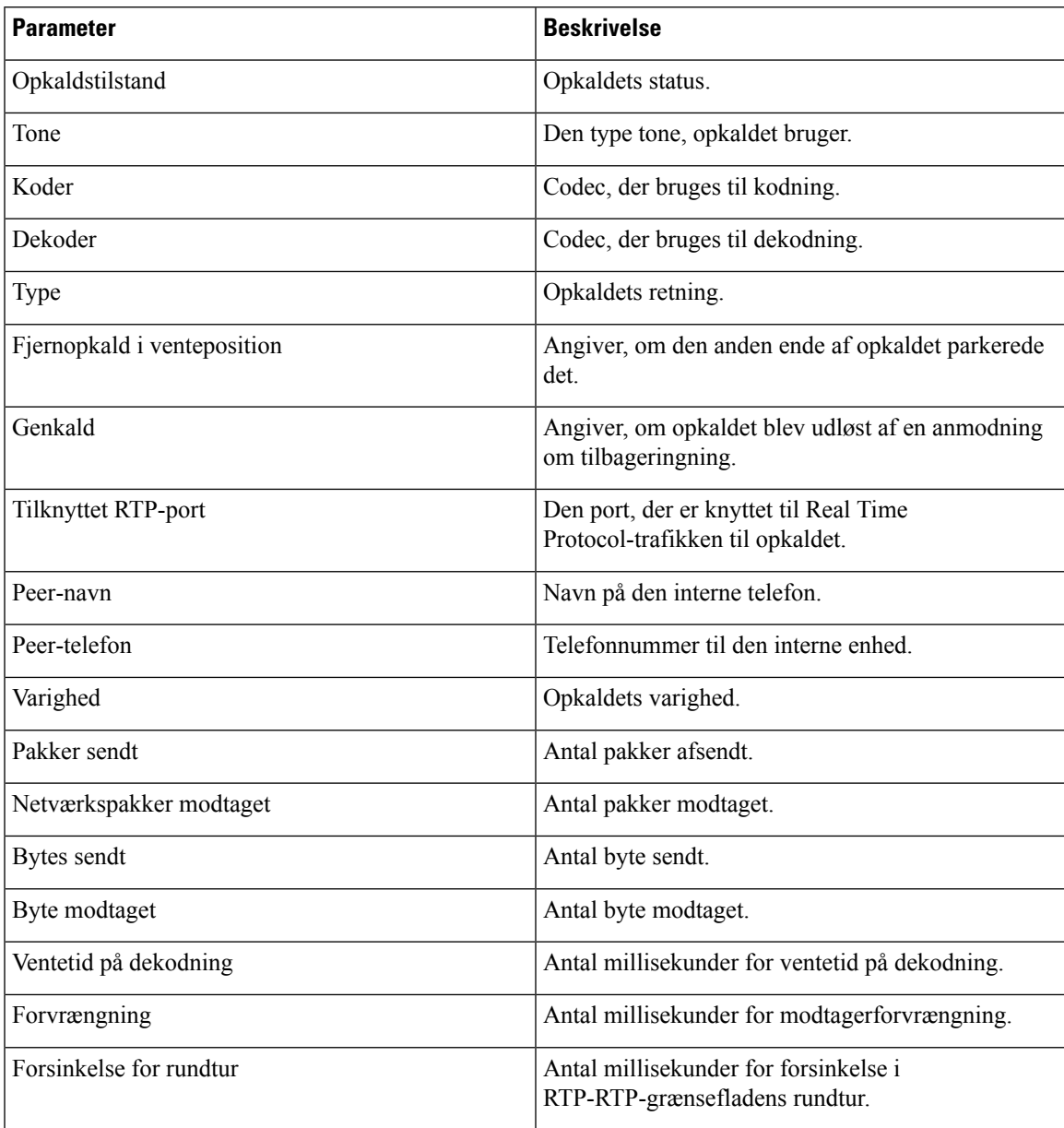

 $\mathbf I$ 

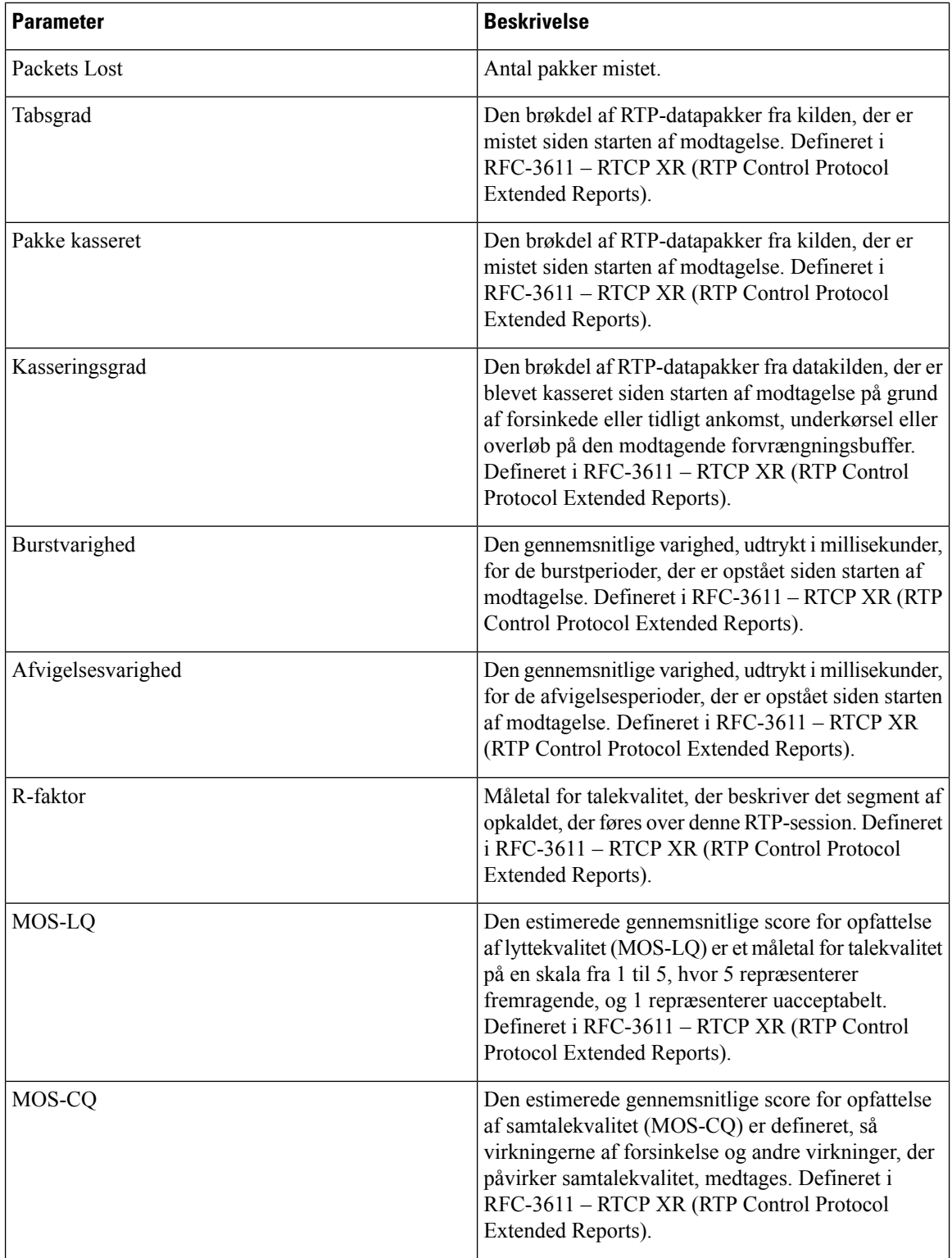

#### **Personsøgningstatus**

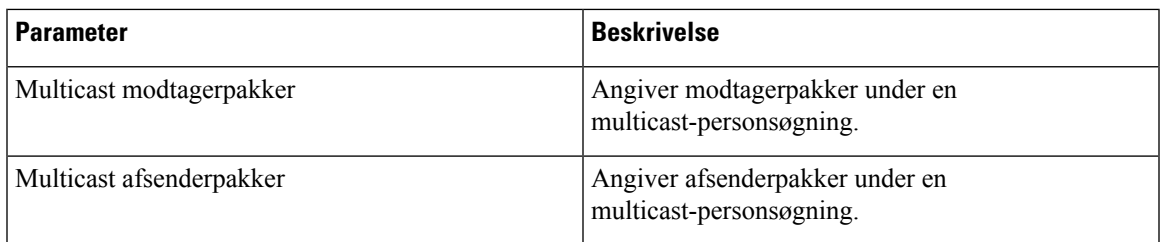

#### **TR-069-status**

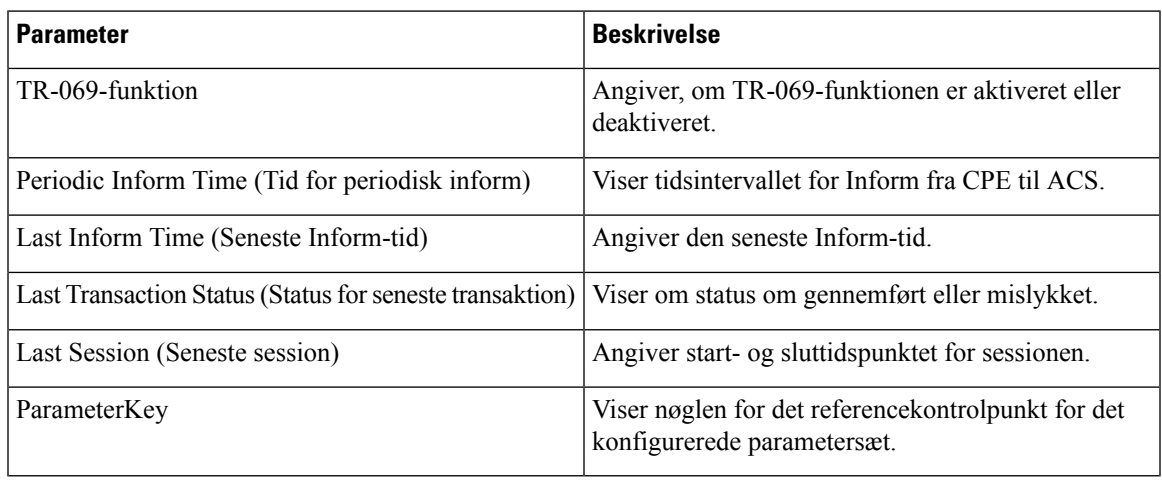

#### **PRT-status**

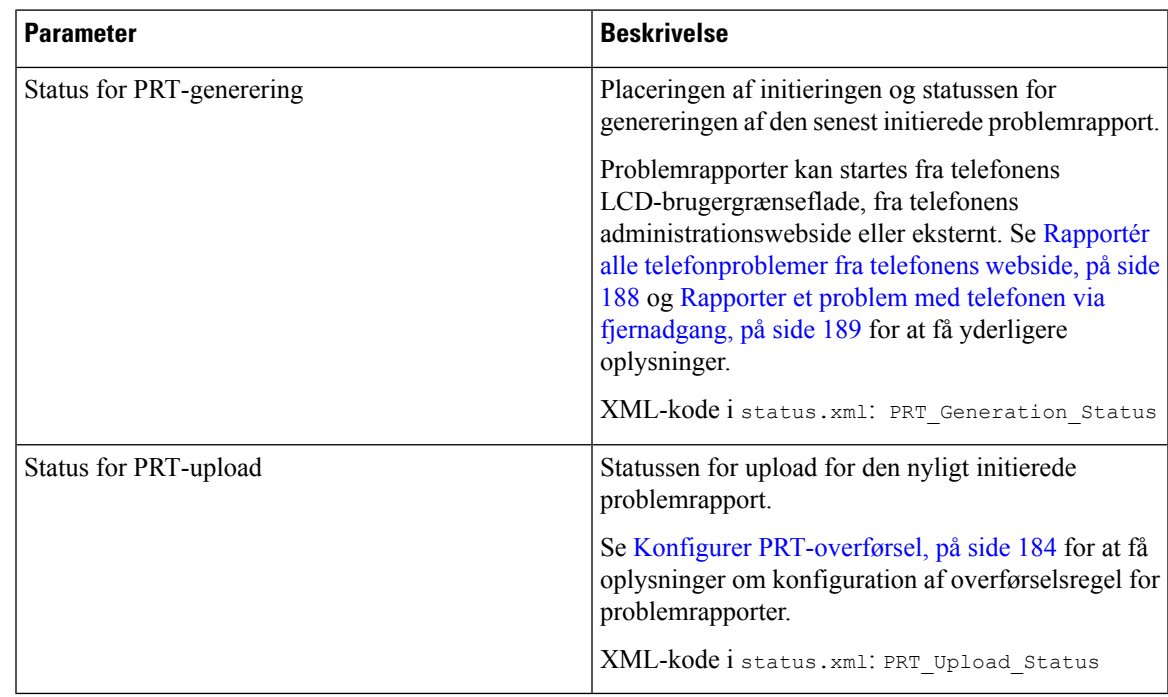

#### **Brugerdefineret CA-status**

Disse felter viser statussen på klargøringen ved hjælp af et brugerdefineret CA (Certificate Authority).

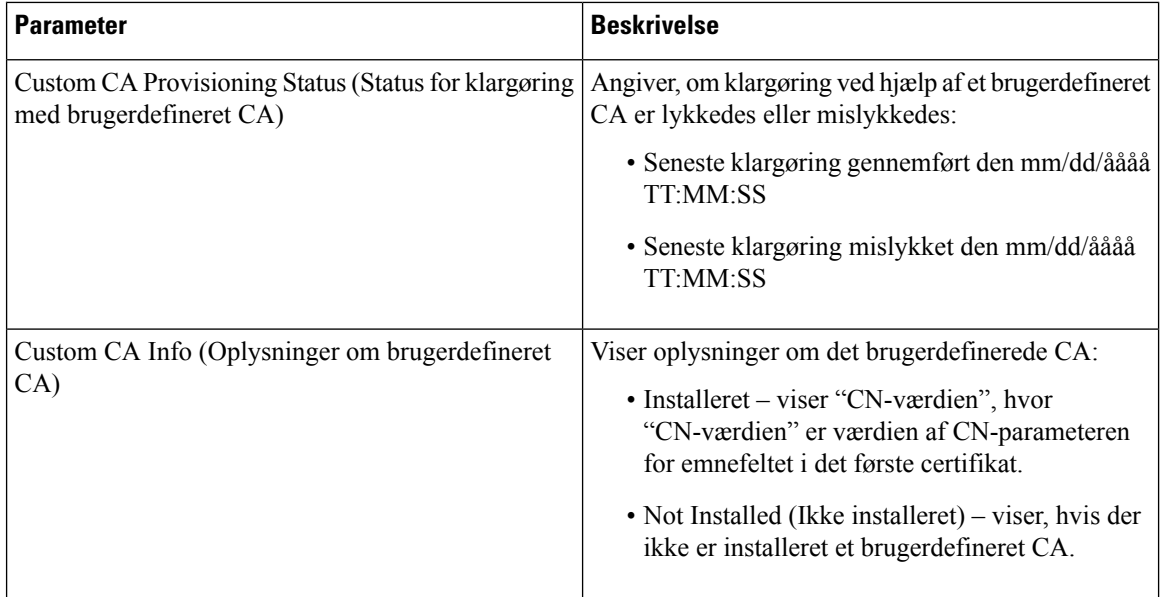

Brugerdefinerede CA-certifikater konfigureres under klargøringsfanen.Få flere oplysninger om brugerdefinerede CA-certifikat i *Klargøringsvejledning til Cisco IP Phone-multiplatformstelefoner i 7800-serien*.

#### **Klargøringsstatus**

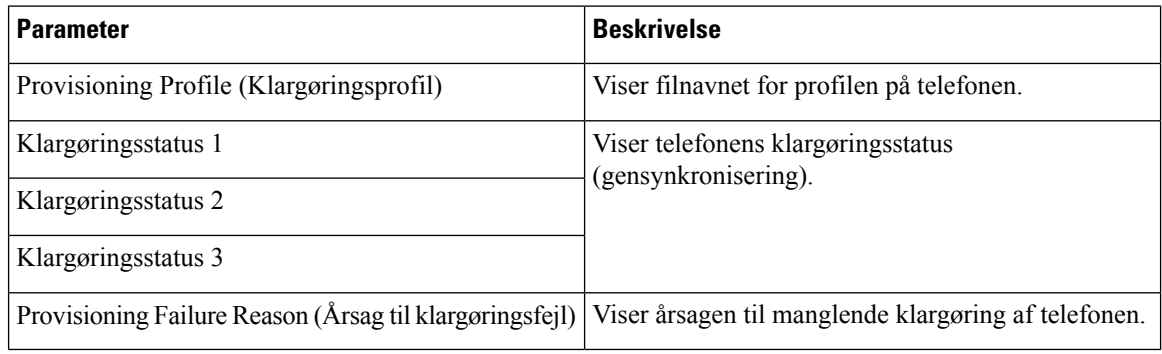

**Bemærk**

Opgraderings- og klargøringsstatussen visesi omvendt kronologisk rækkefølge (ligesom genstartshistorikken). Hver post giver statussen, tiden og årsagen.

#### **Fejlfindingsoplysninger**

#### **Konsollogge**

Viser telefonens syslog-output i omvendt rækkefølge, hvor meddelelserne er i den seneste. Visningen omfatter hyperlinks til individuelle logfiler. Konsollogfilerne omfatter fejlfindings- og fejlmeddelelser, der er modtaget på telefonen, og tidsstemplet afspejler UTC-tid, uanset indstillingerne for tidszone.

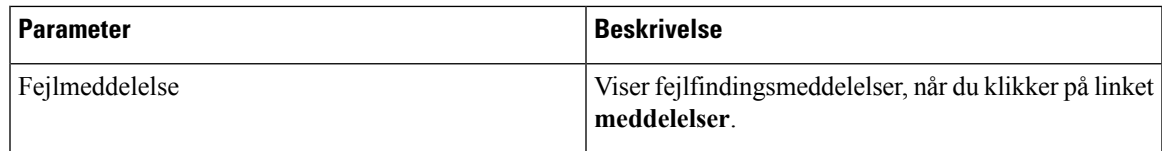

#### **Problemrapporter**

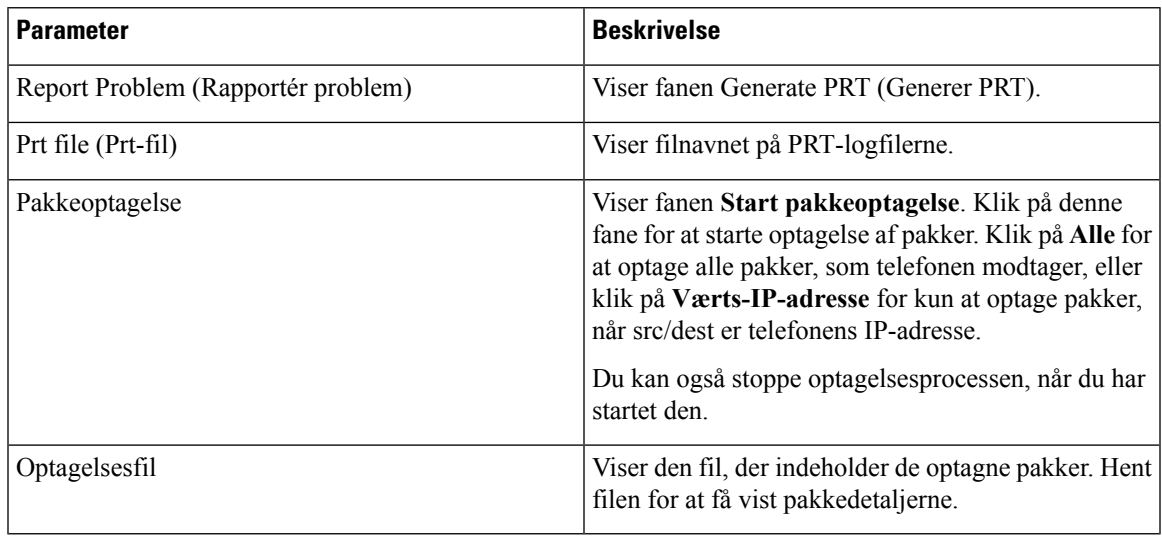

#### **Nulstil til fabriksstandard**

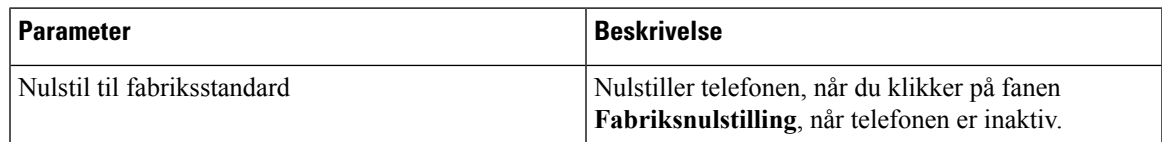

### **Status for download**

I

#### **Status for firmwareopgradering**

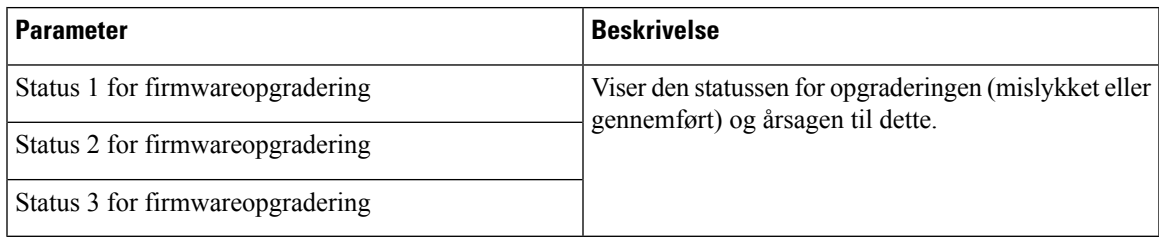

#### **Klargøringsstatus**

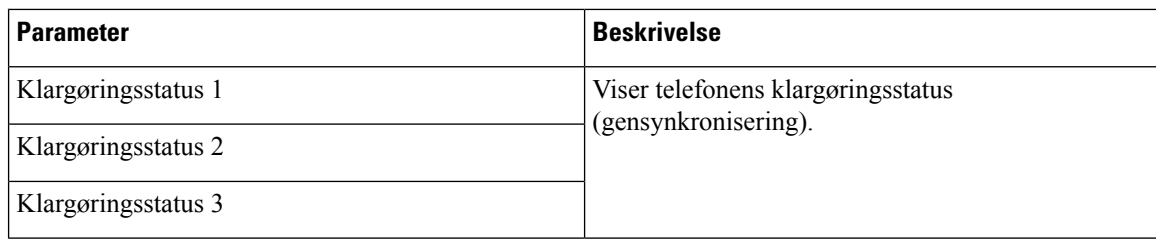

#### **Brugerdefineret CA-status**

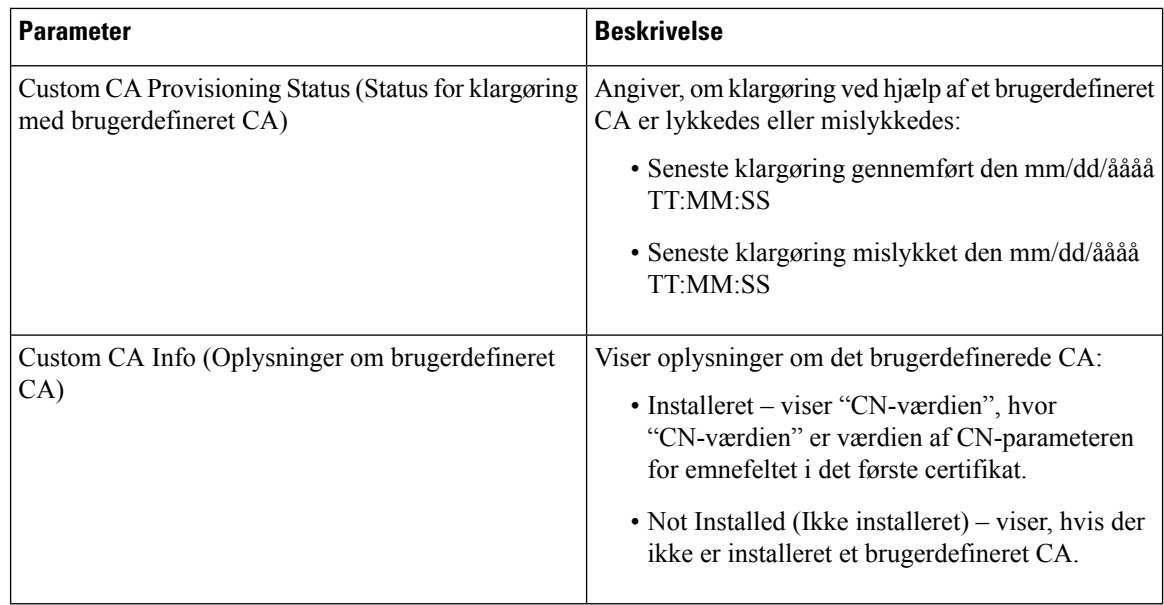

### **Netværksstatistik**

#### **Ethernet-information**

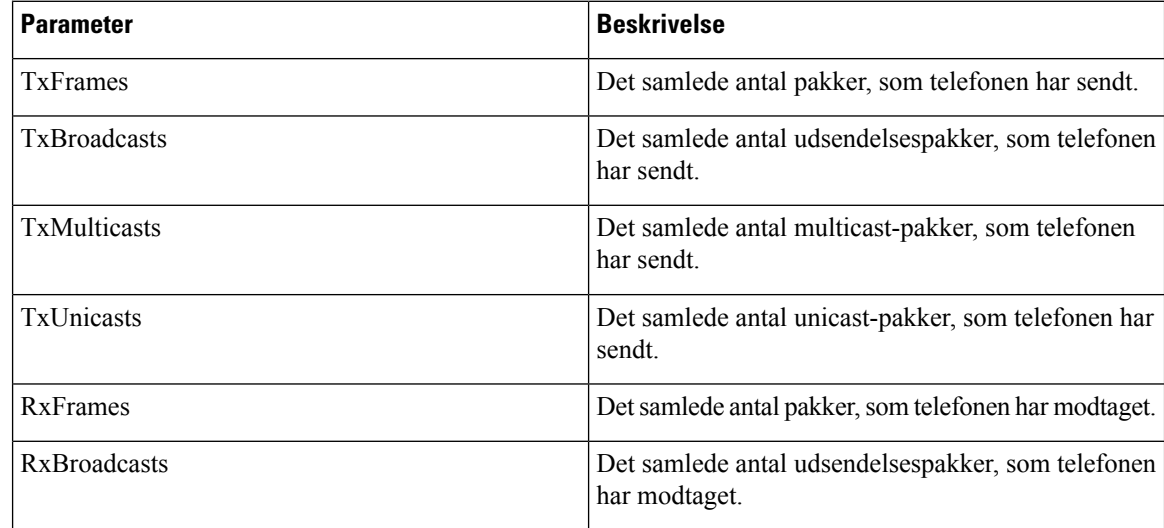

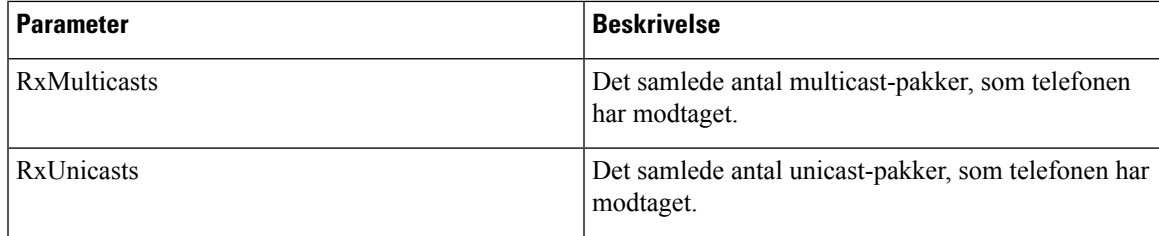

#### **Oplysninger om netværksport**

I

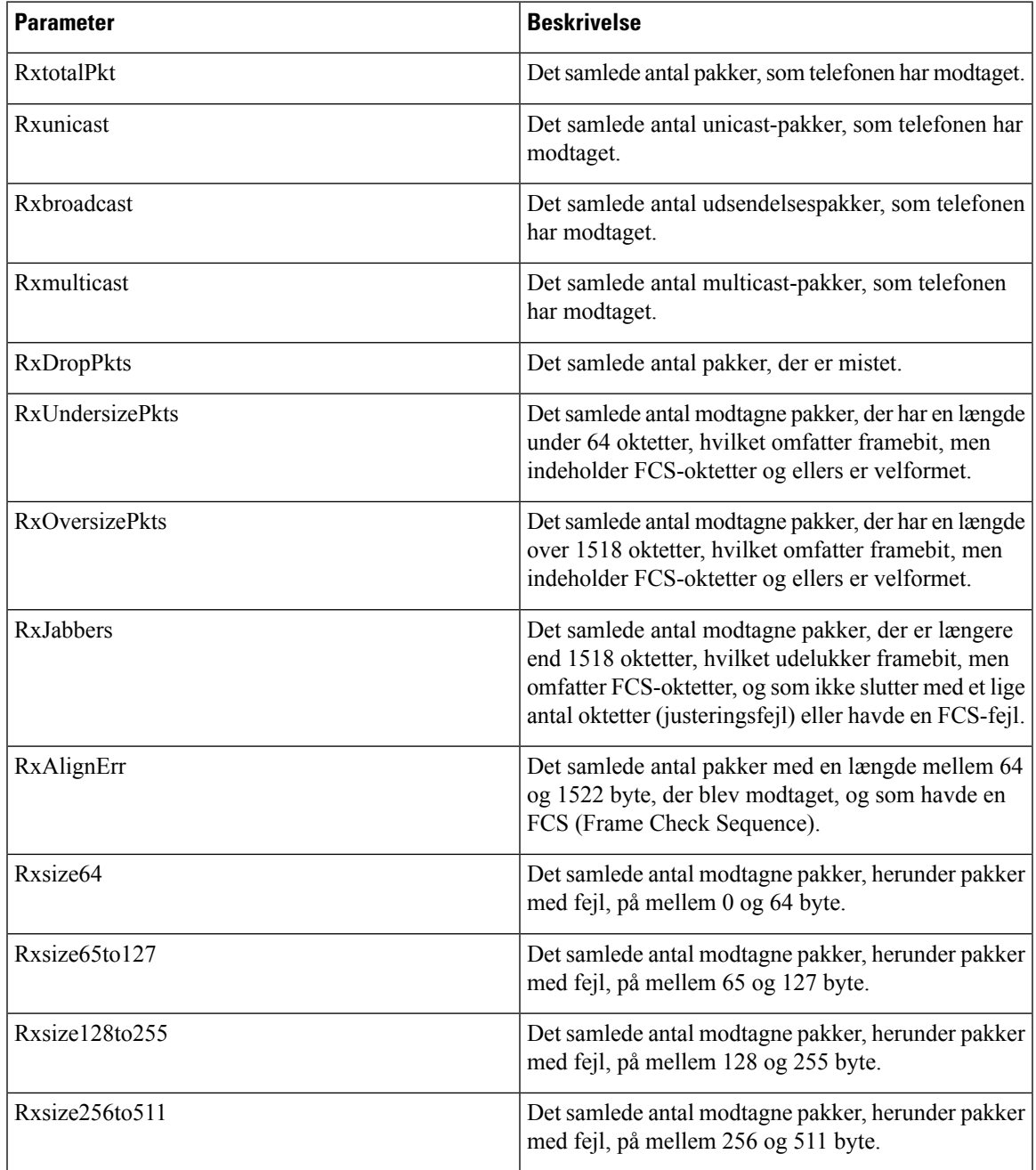

 $\mathbf I$ 

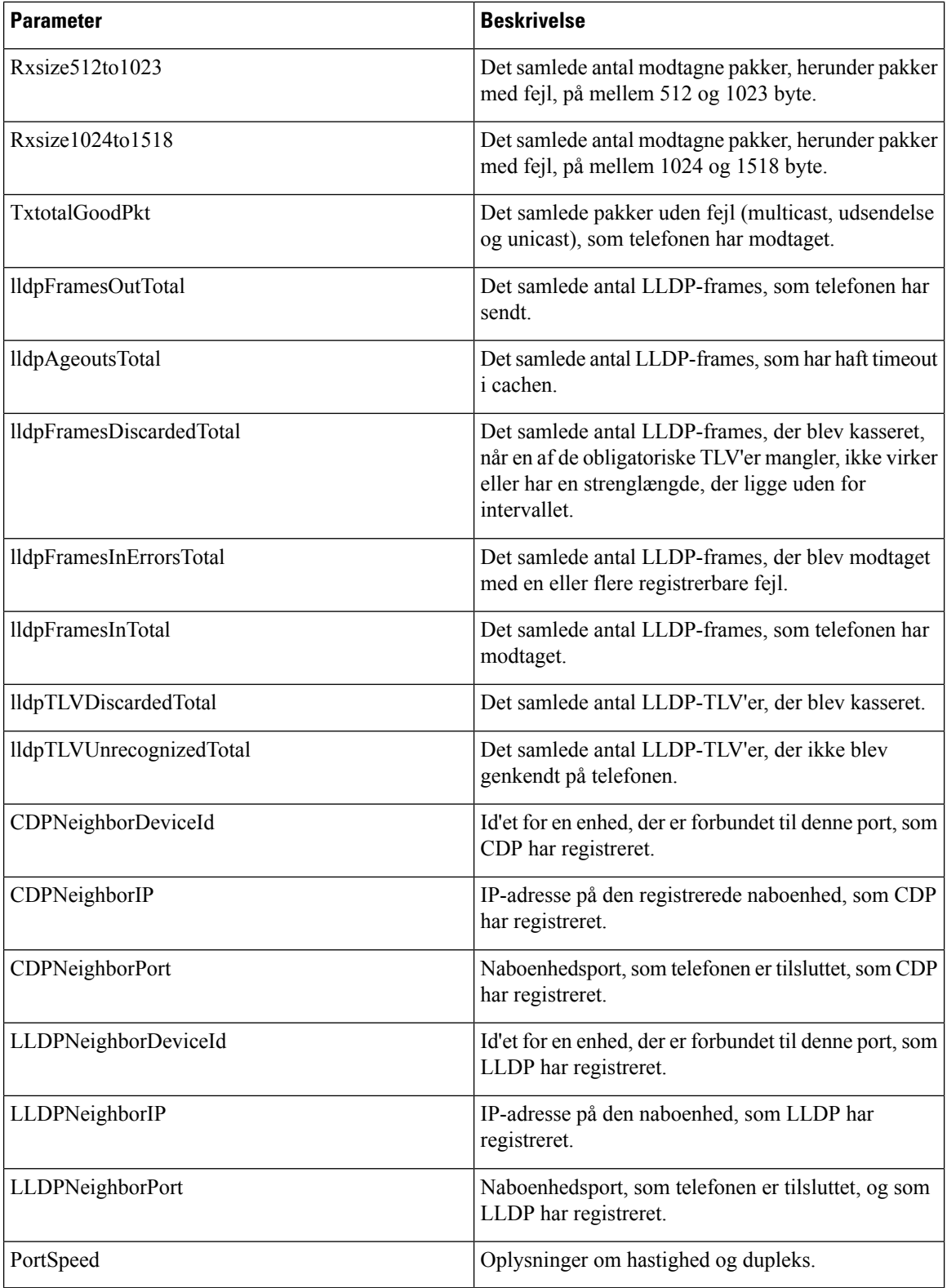

#### **Oplysninger om adgangsport**

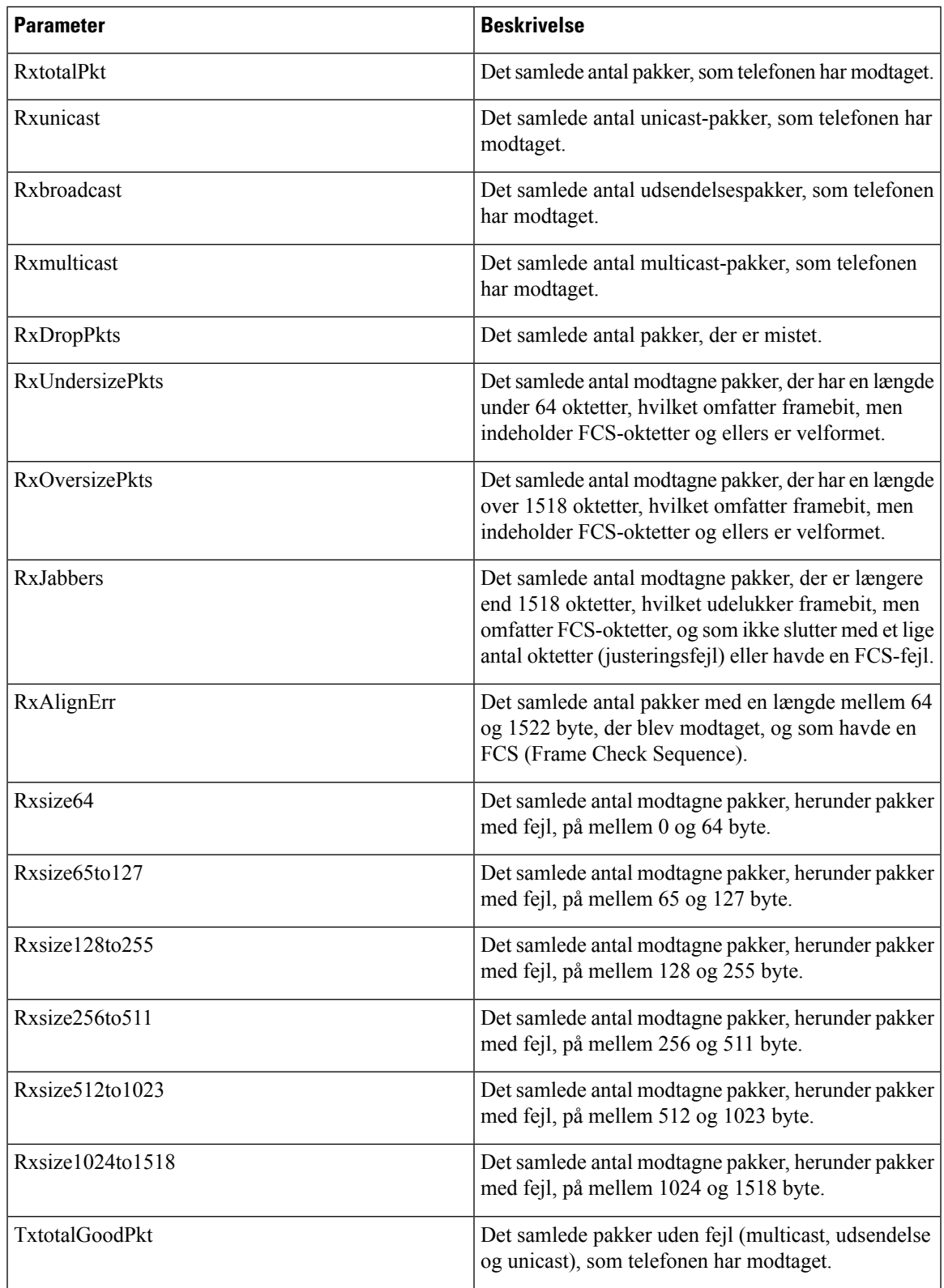

I

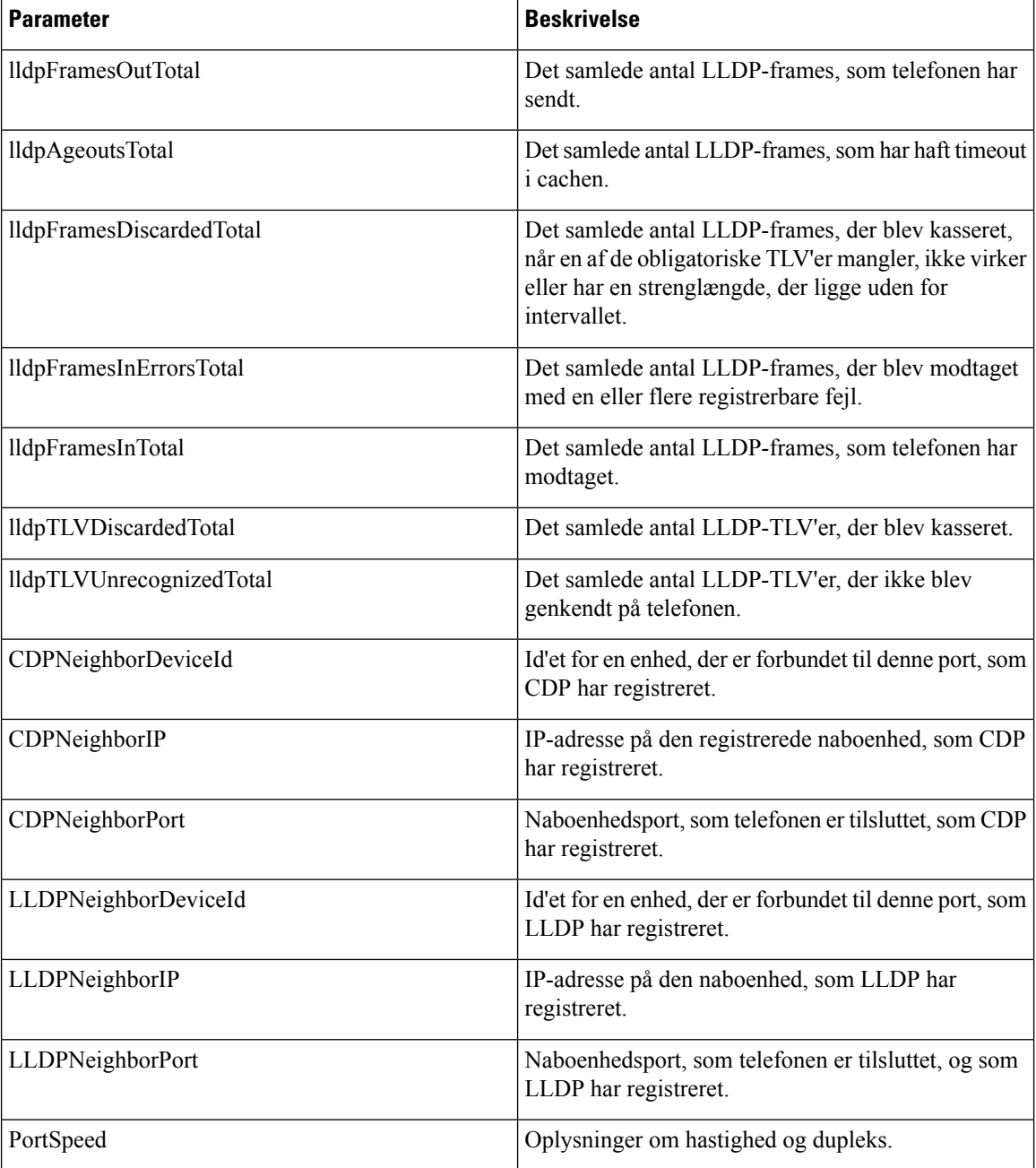

# **Tale**

### **System**

 $\mathbf l$ 

#### **Systemkonfiguration**

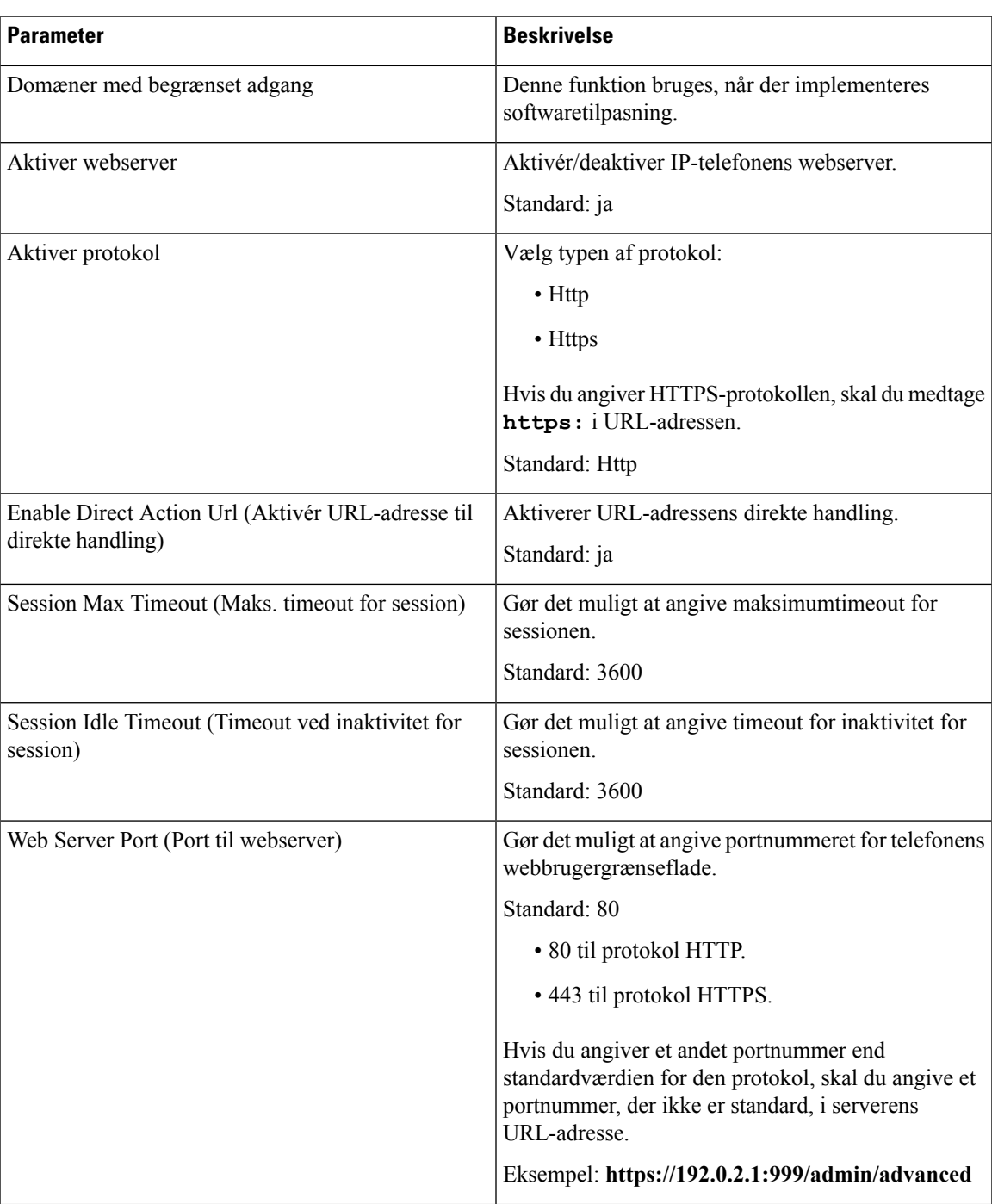

 $\mathbf I$ 

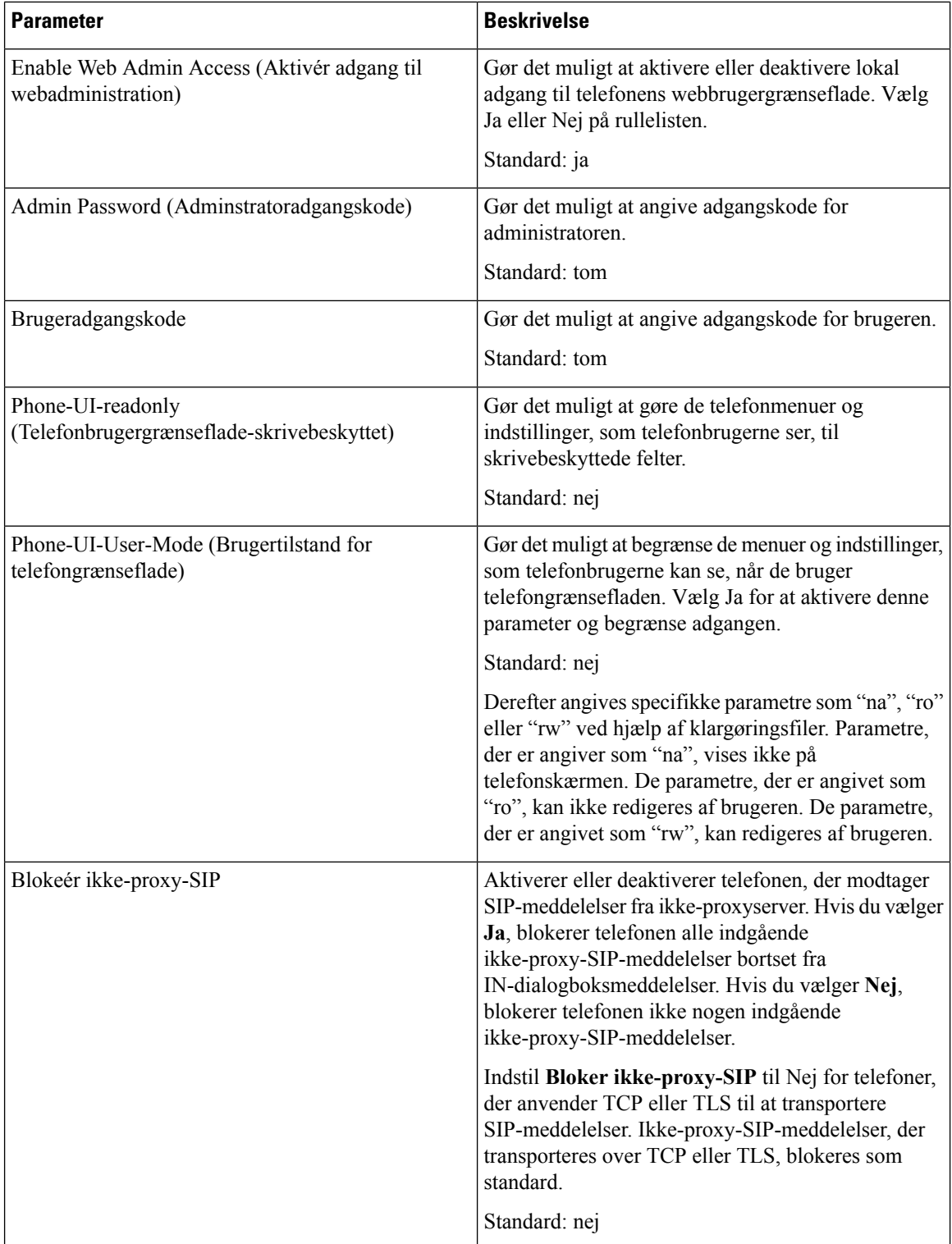

#### **Netværksindstillinger**

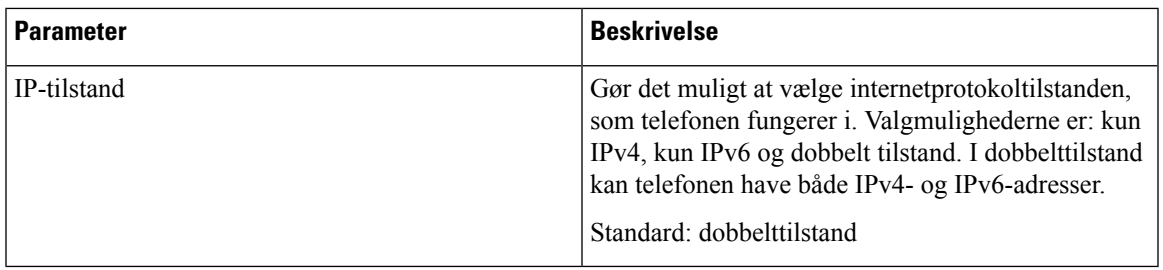

#### **IPv4-indstillinger**

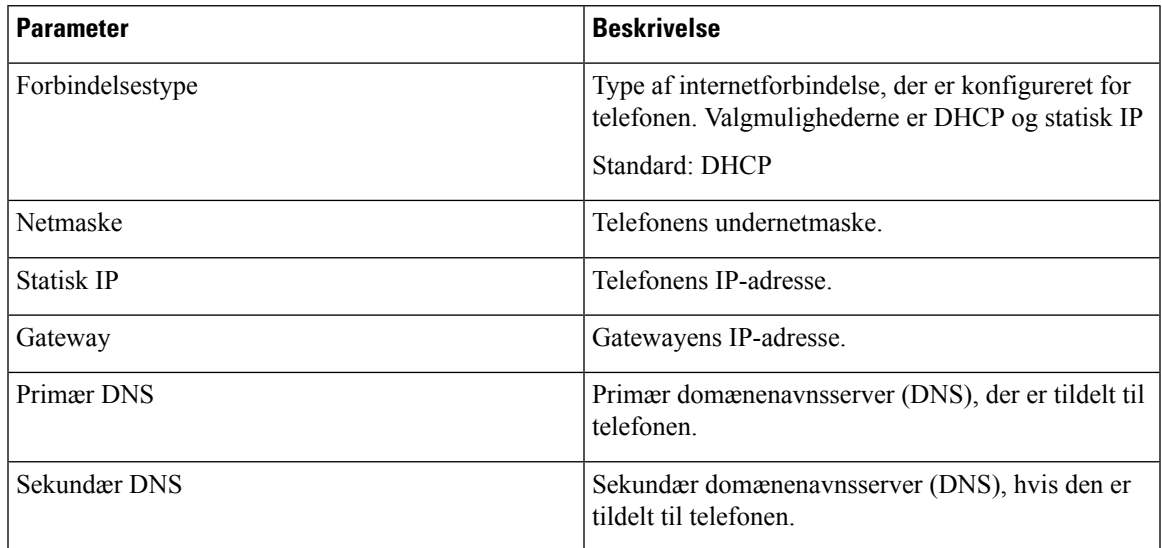

#### **IPv6-indstillinger**

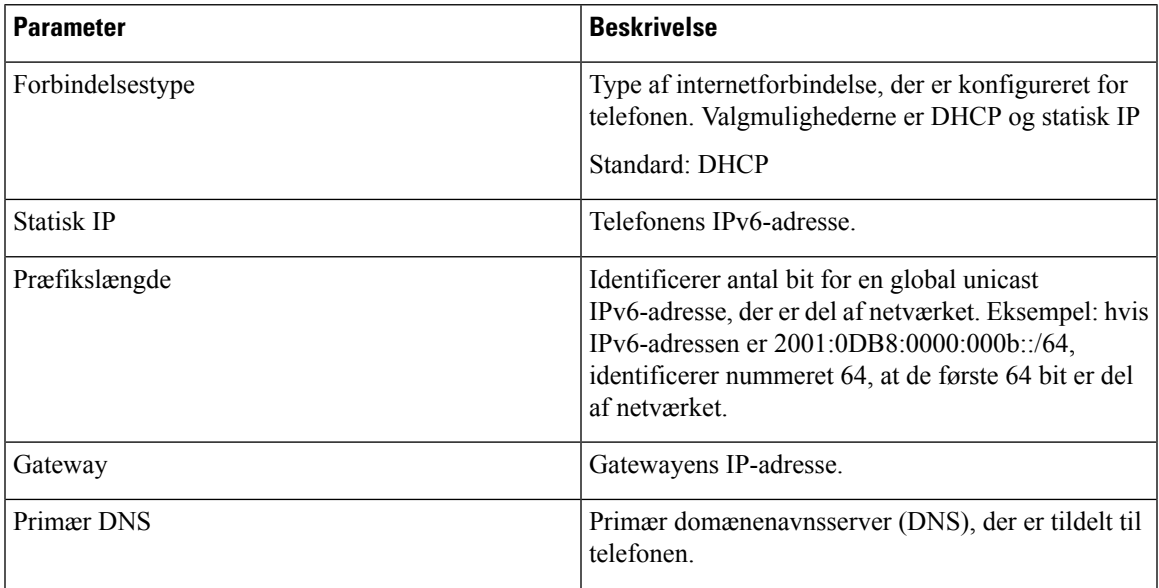

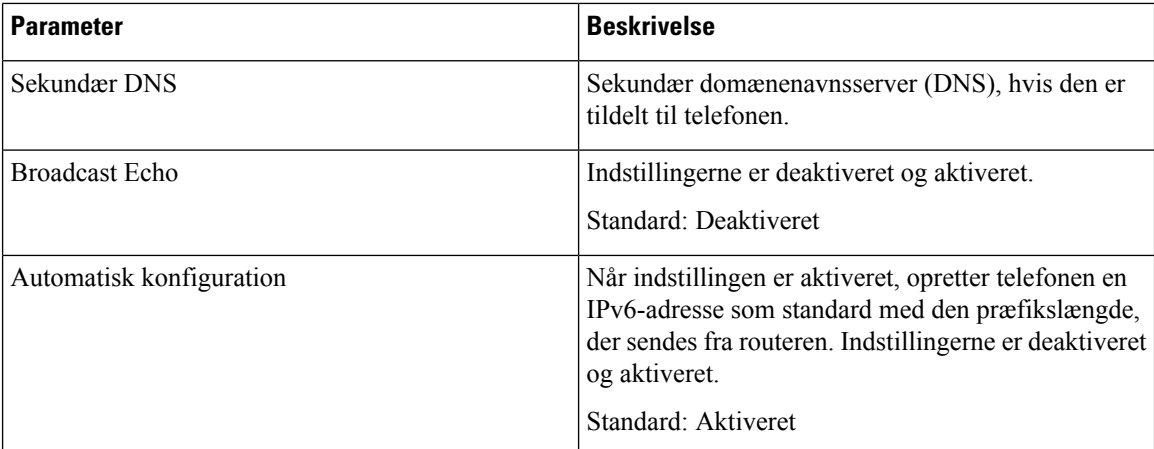

#### **802.1X autentificering**

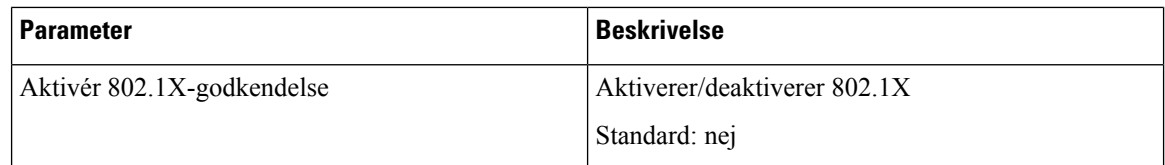

#### <span id="page-247-0"></span>**Valgfri netværkskonfiguration**

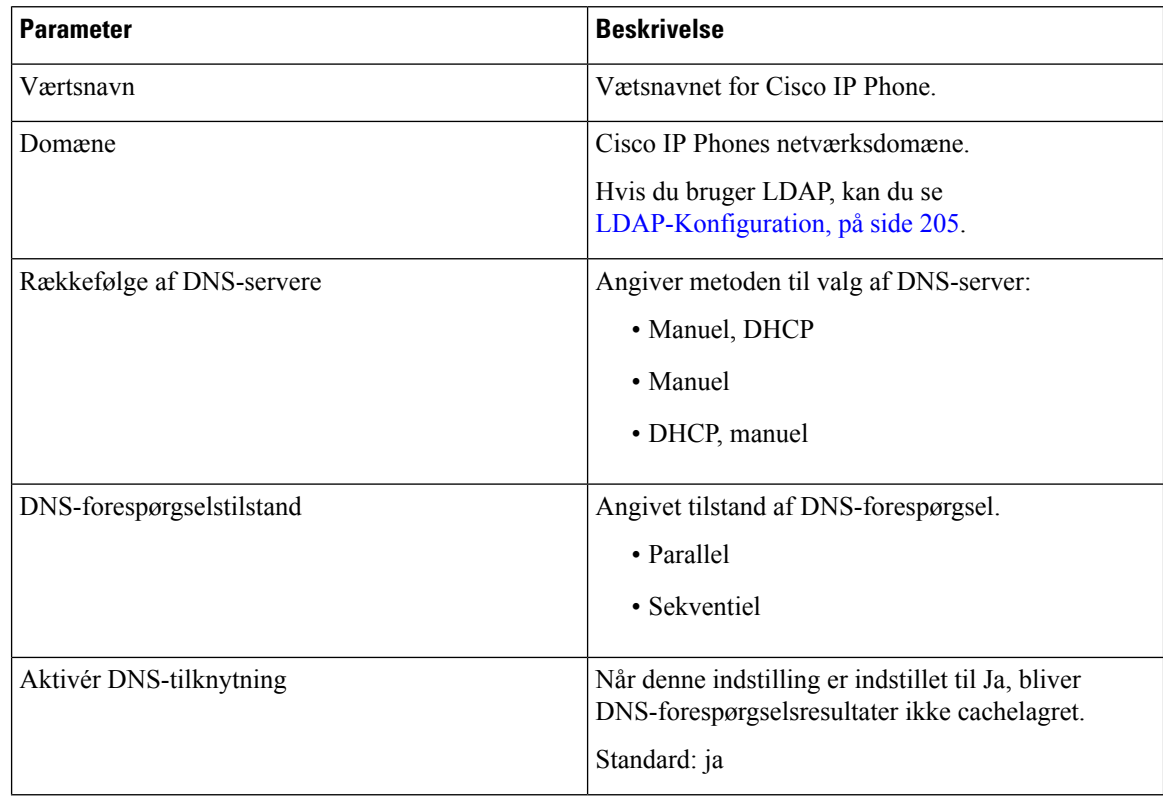

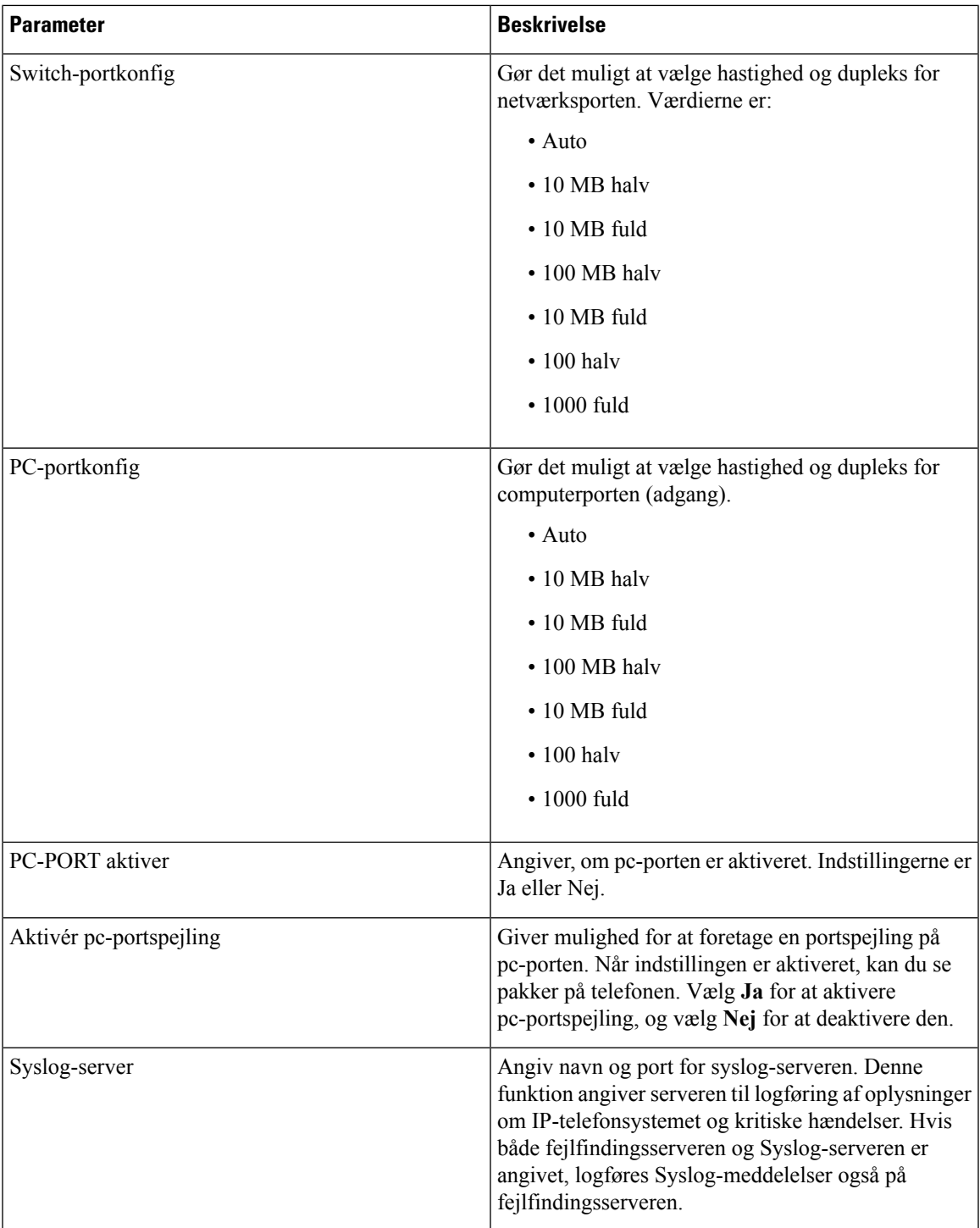

 $\mathbf I$ 

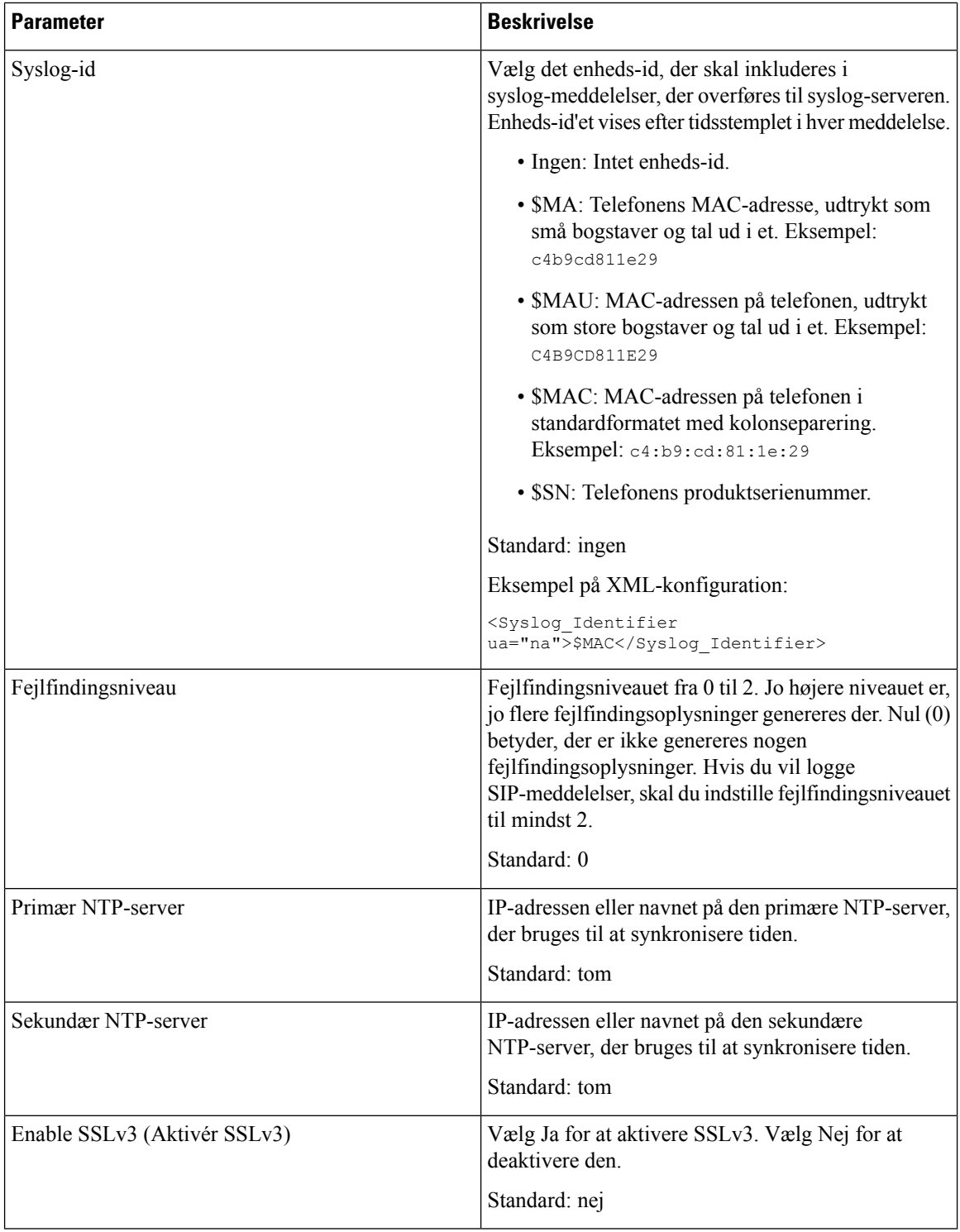

#### **VLAN-indstillinger**

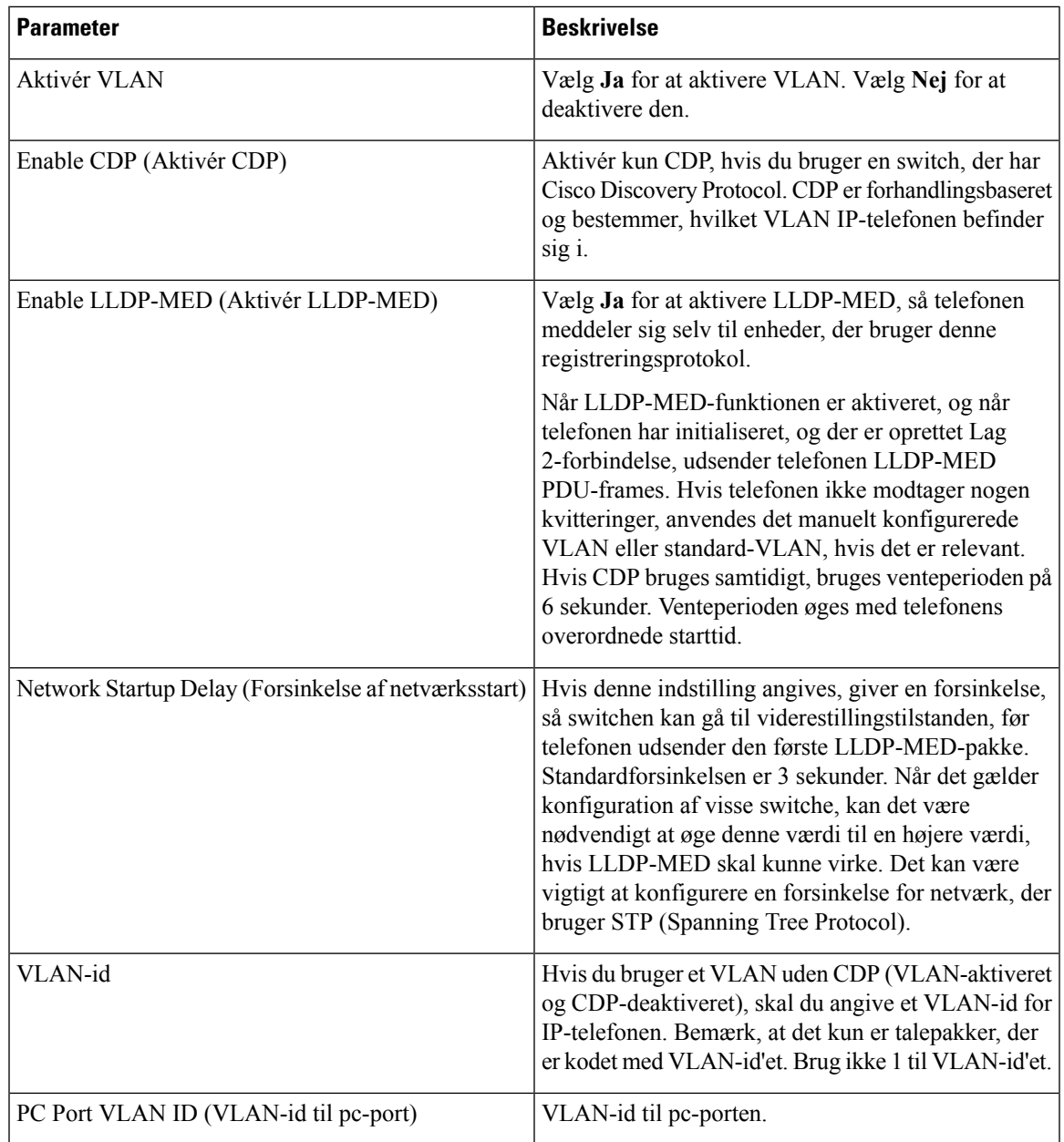

I

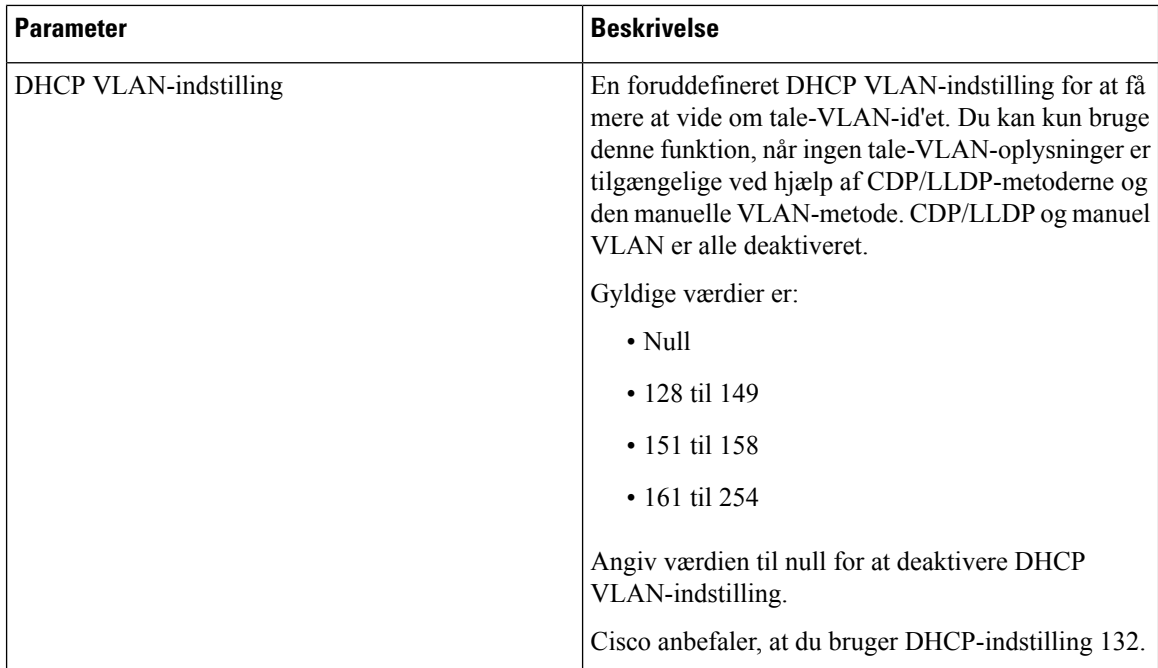

#### **Lagerindstillinger**

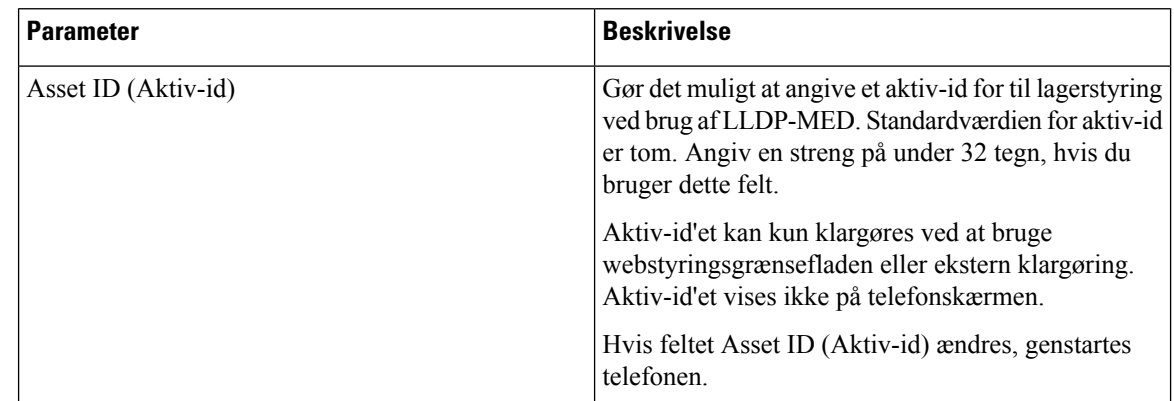

### **SIP**

#### **SIP-parametre**

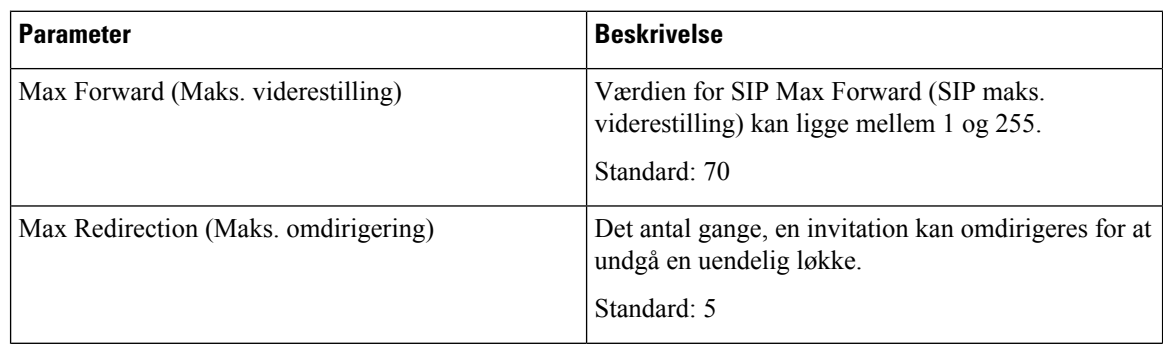
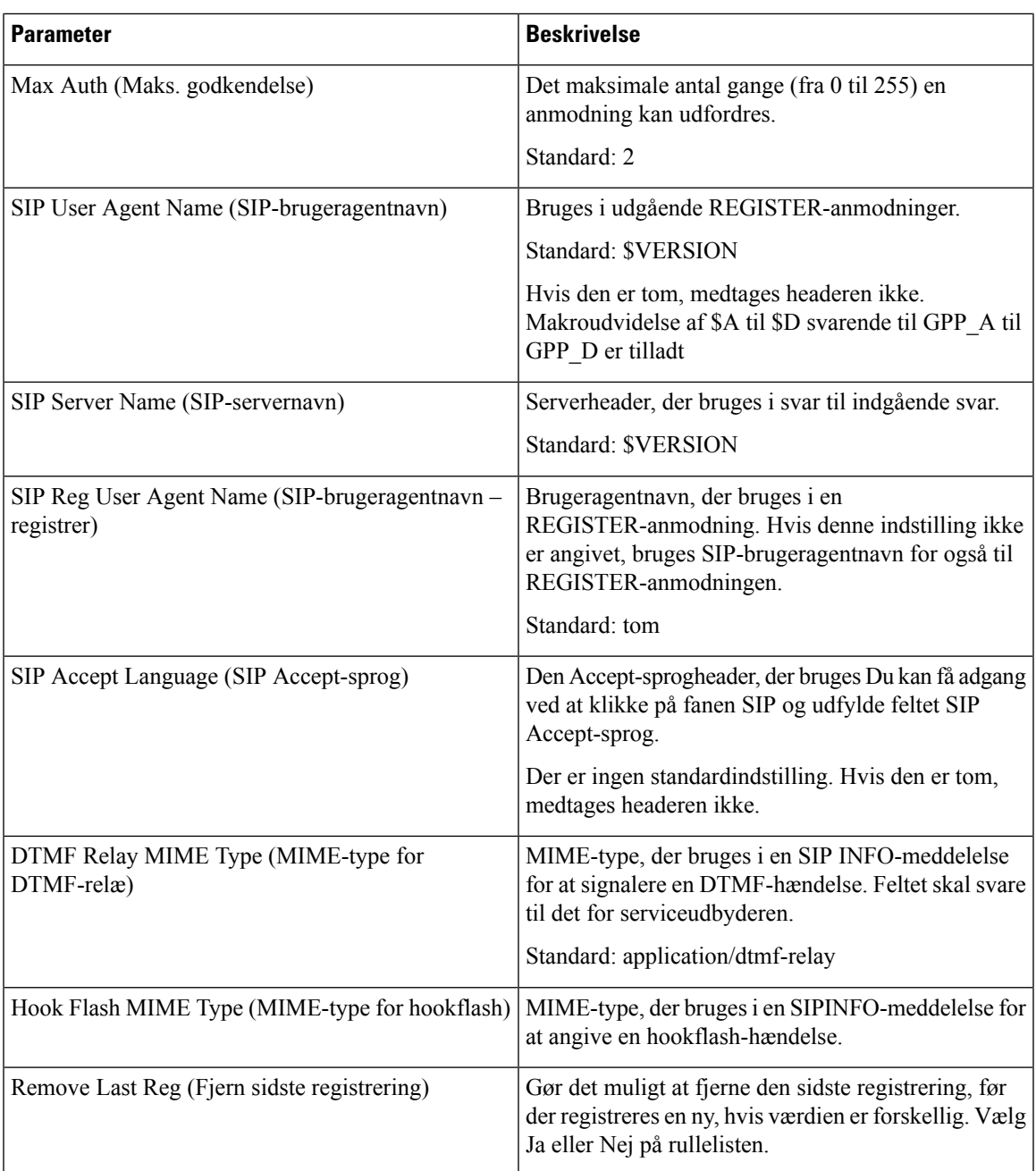

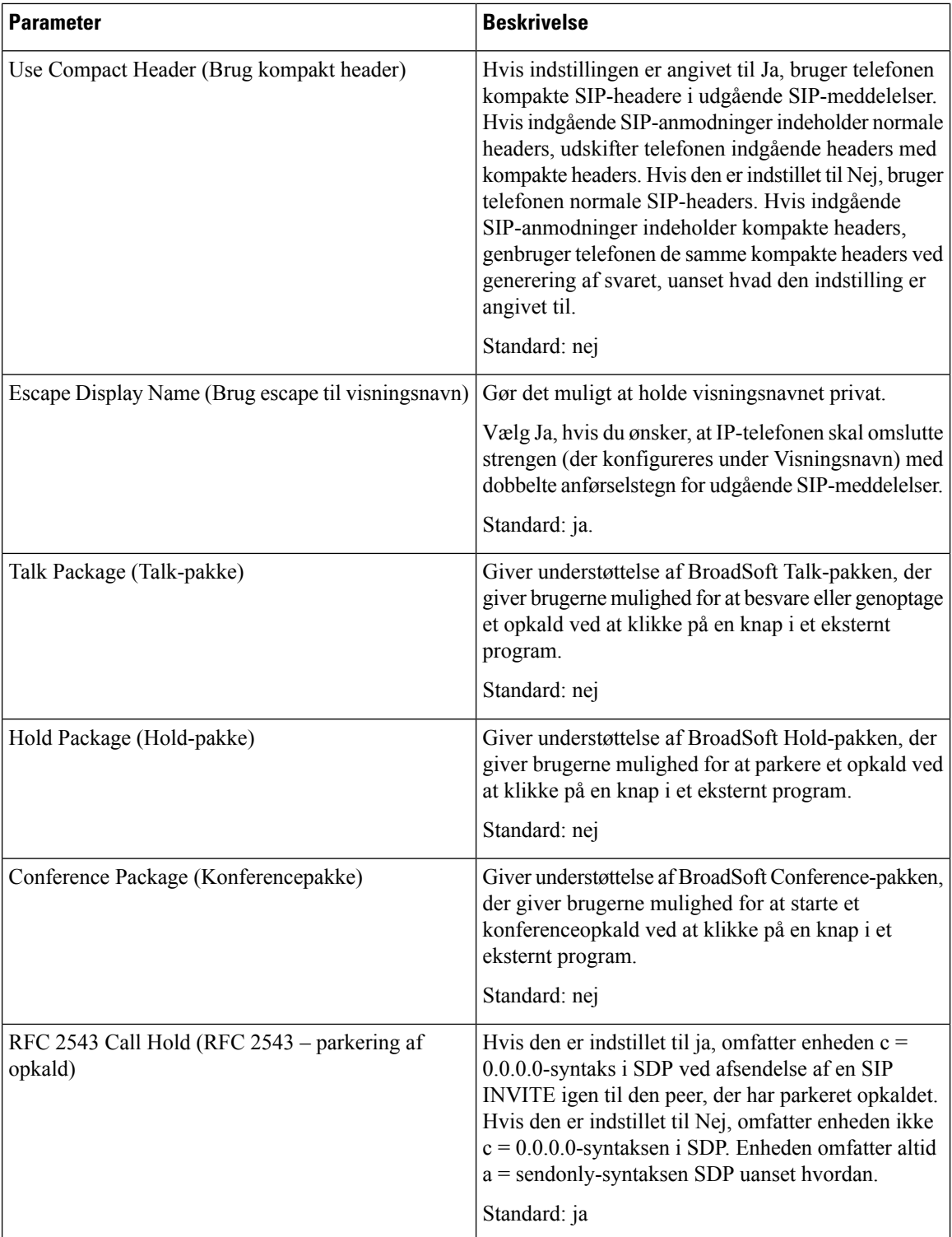

 $\mathbf{l}$ 

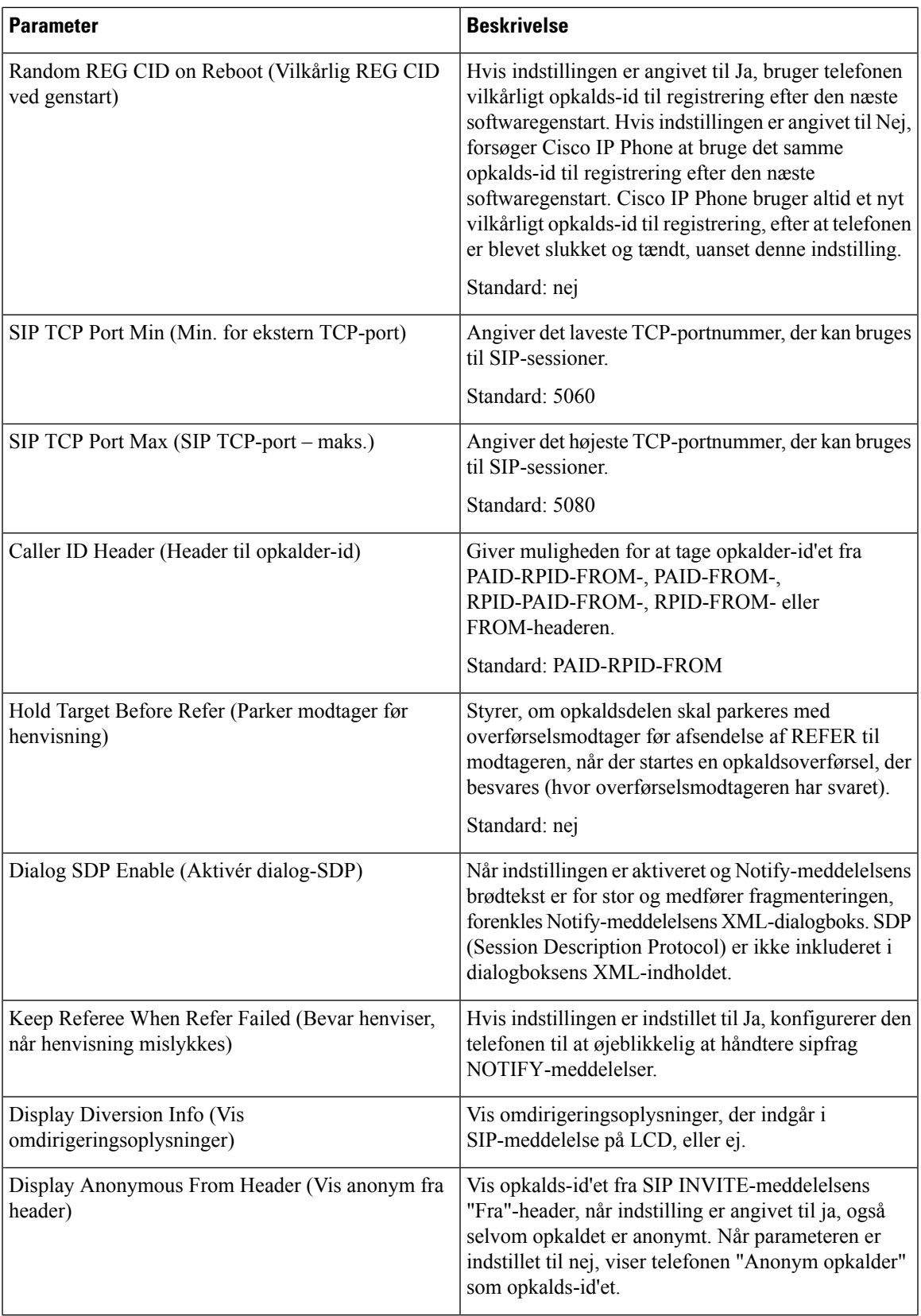

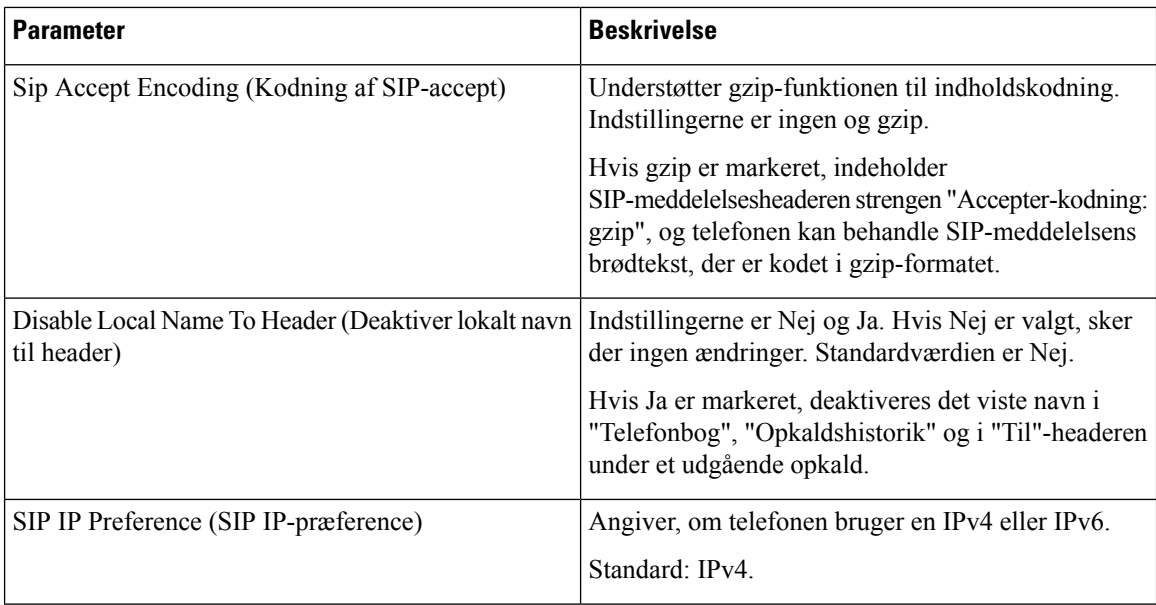

# **Værdier for SIP-tidsindstilling (sek)**

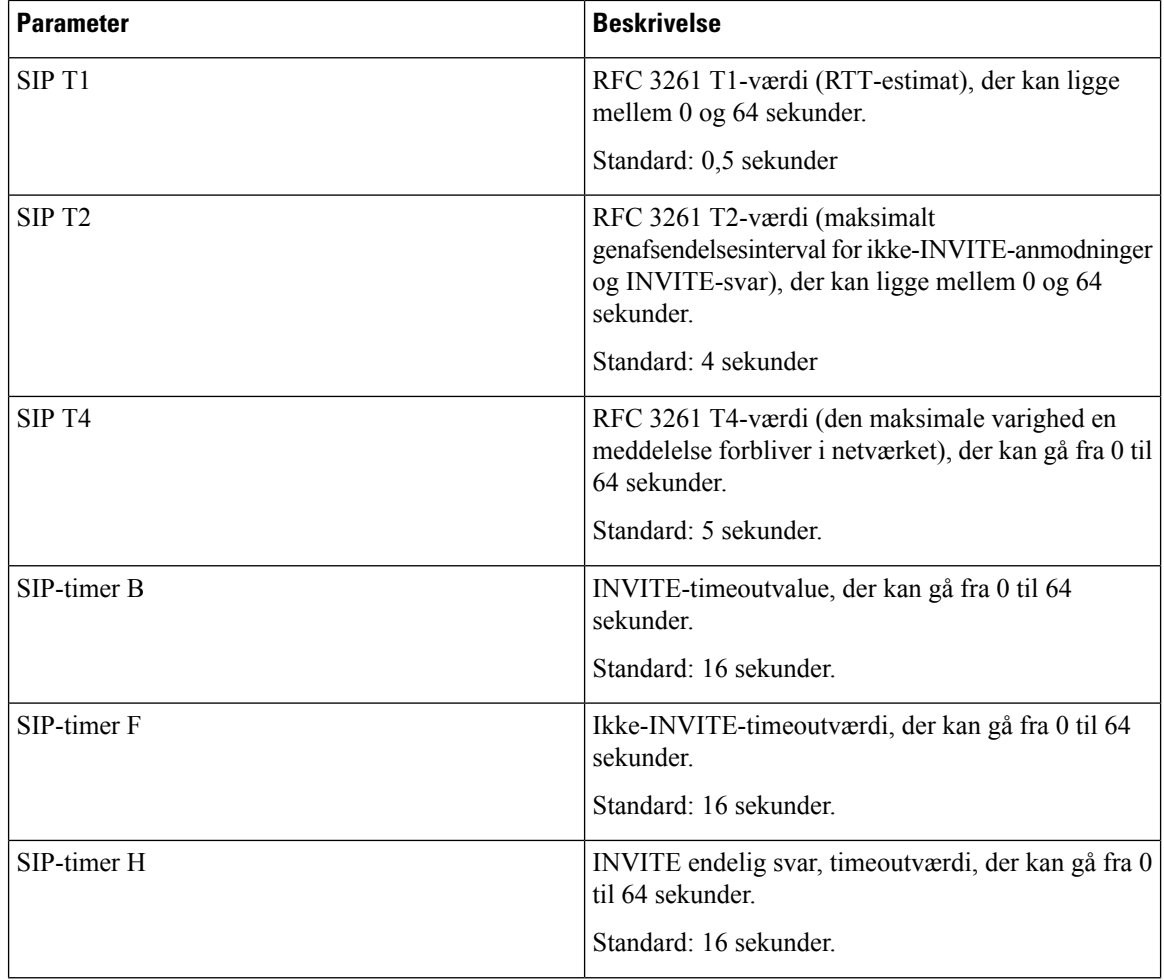

 $\mathbf{l}$ 

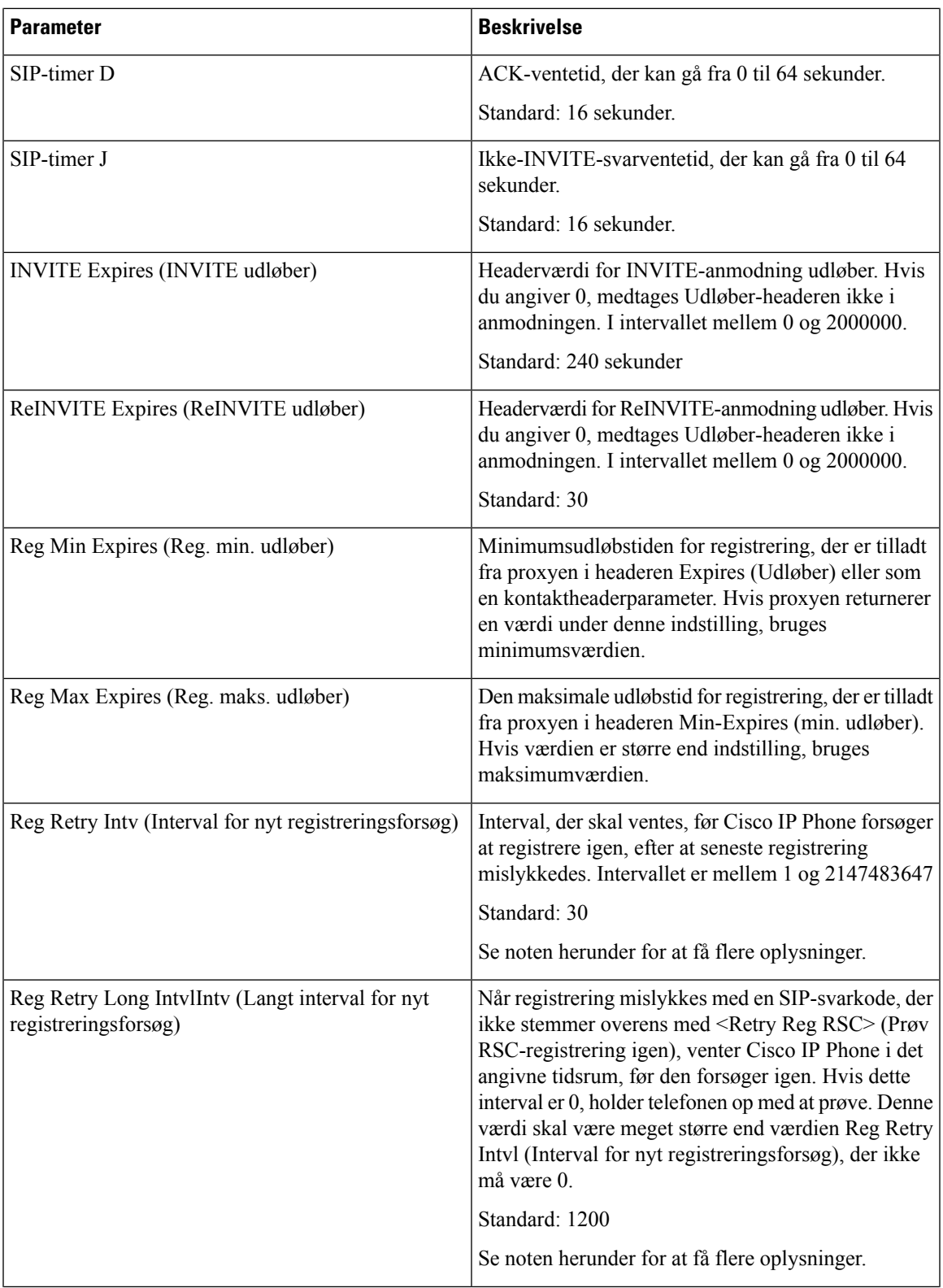

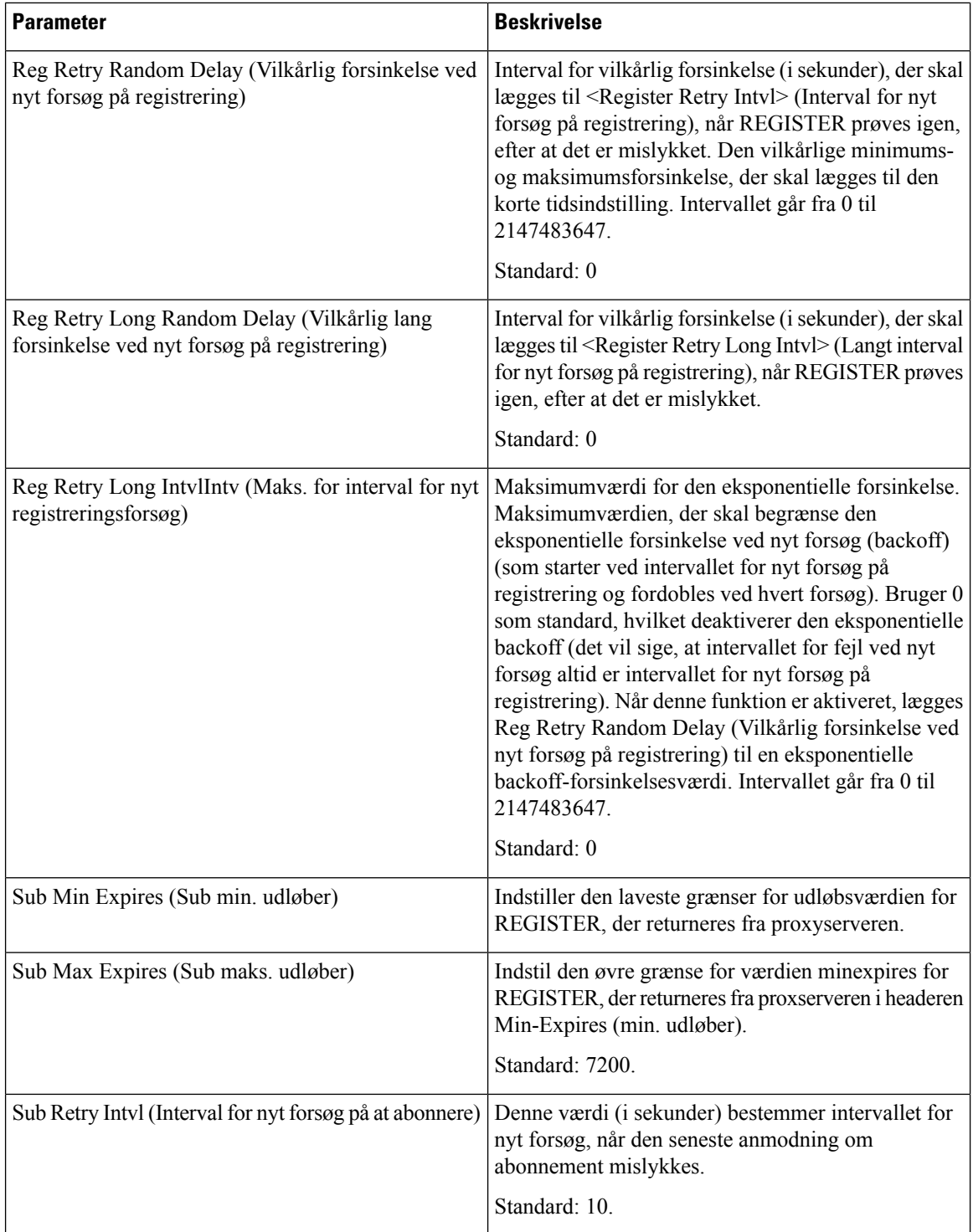

**Statuskode for håndtering af svar**

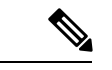

**Bemærk**

Telefonen kan bruge en RETRY-AFTER-værdi, når den er hentet fra en SIP-proxyserver, der er for optaget til at behandle en anmodning (503 Meddelelse om manglende tilgængelig af tjeneste). Hvis svarmeddelelsen omfatter en RETRY-AFTER-header, venter telefonen i det angivne tidsrum, før REGISTER prøves igen. Hvis der ikke er en RETRY-AFTER-header, venter telefonen på den værdi, der er angivet i intervallet for nyt forsøg på registrering eller det lange interval for nyt forsøg på registrering.

#### **Statuskode for håndtering af svar**

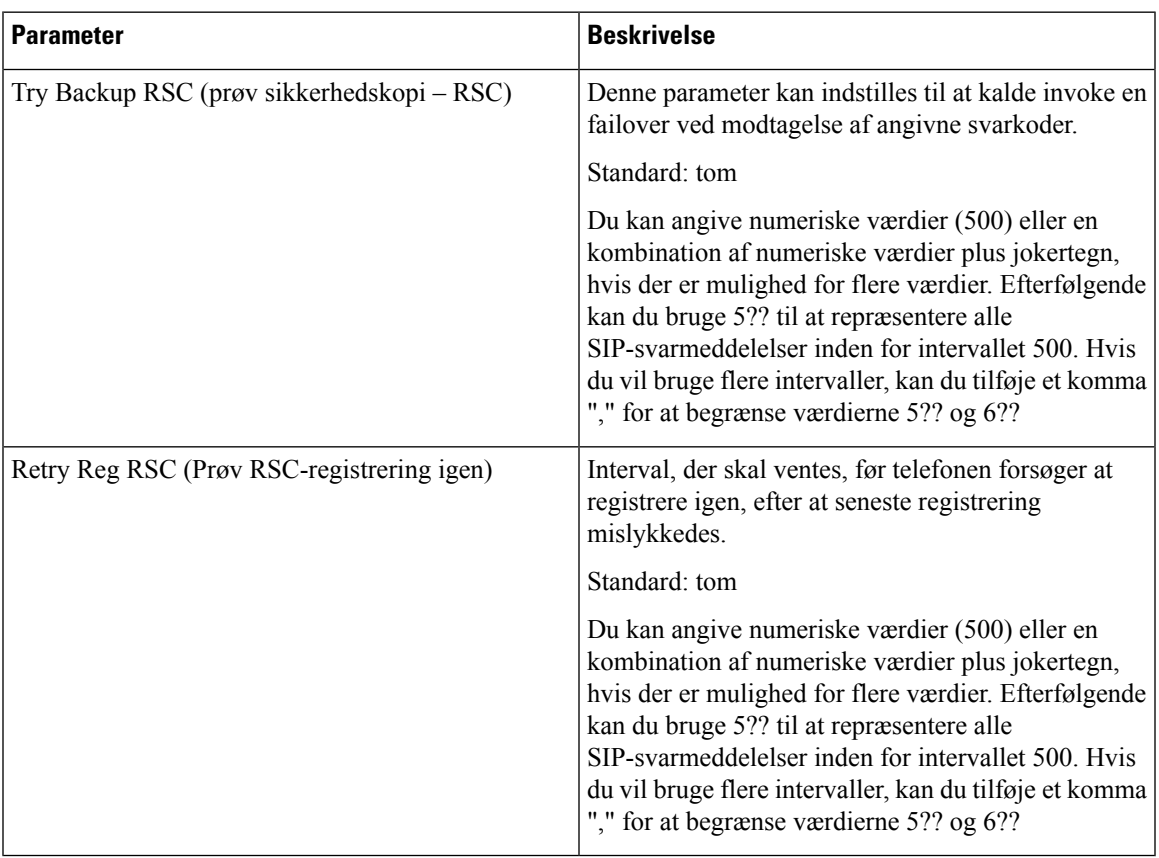

#### **RTP-parametre**

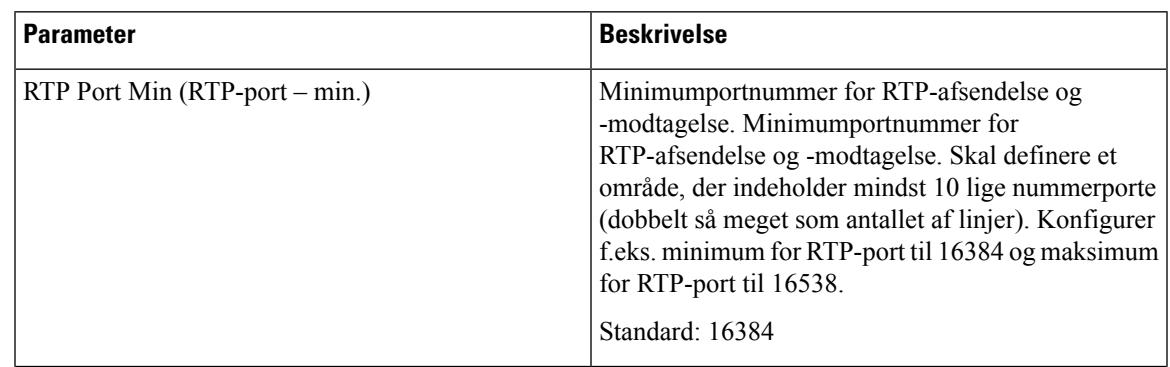

**Administrationsvejledning til Cisco IP Phone 7800-serien af multiplatformstelefoner**

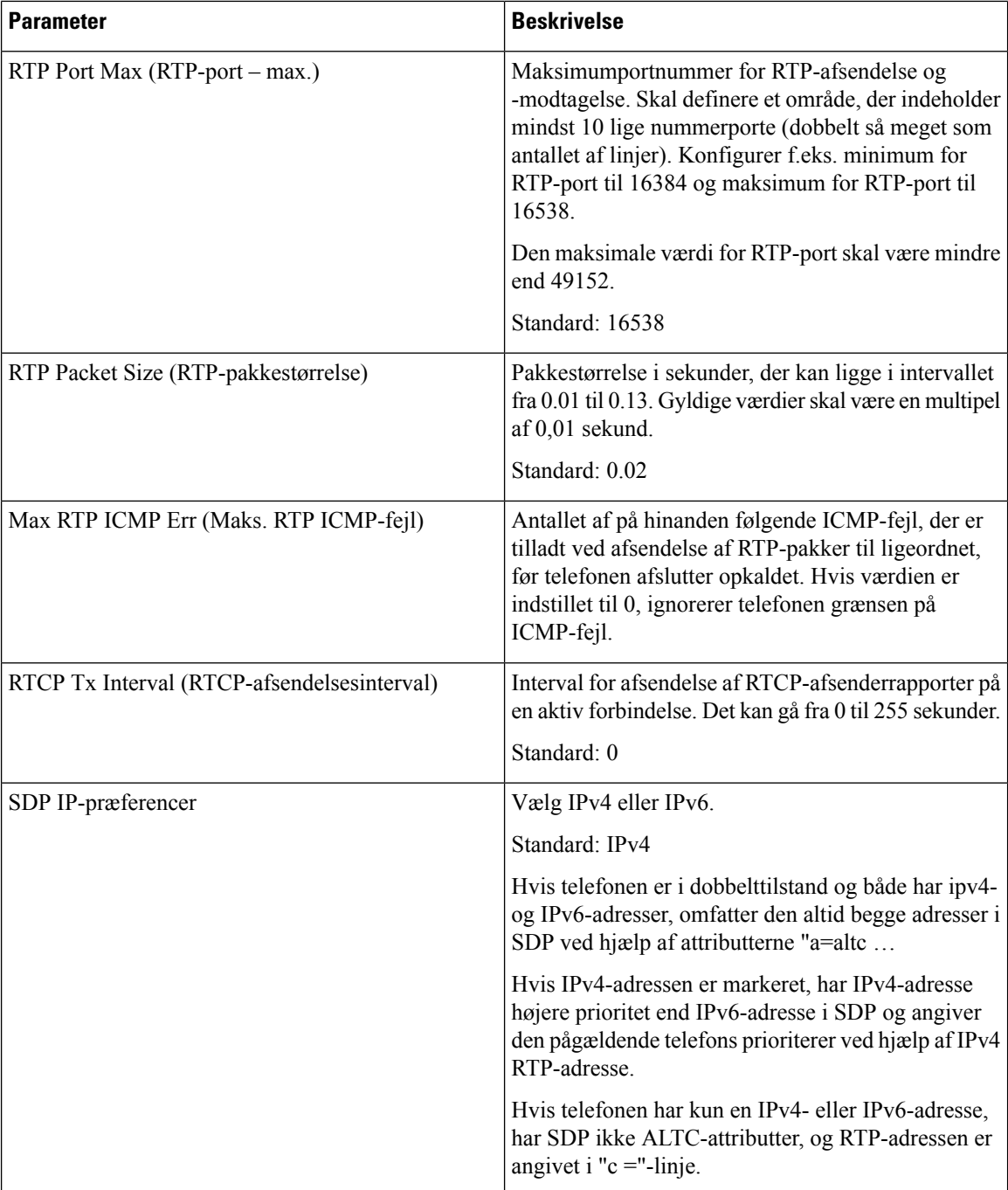

### **SDP-nyttelasttyper**

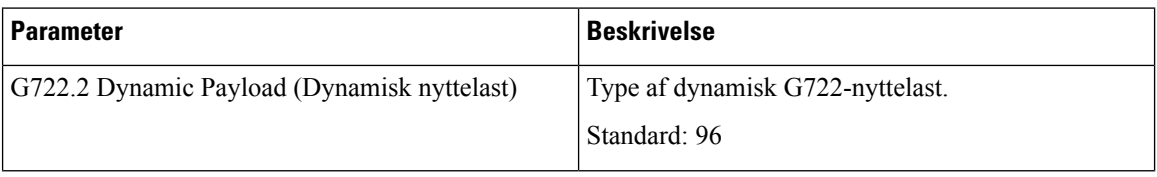

 $\mathbf{l}$ 

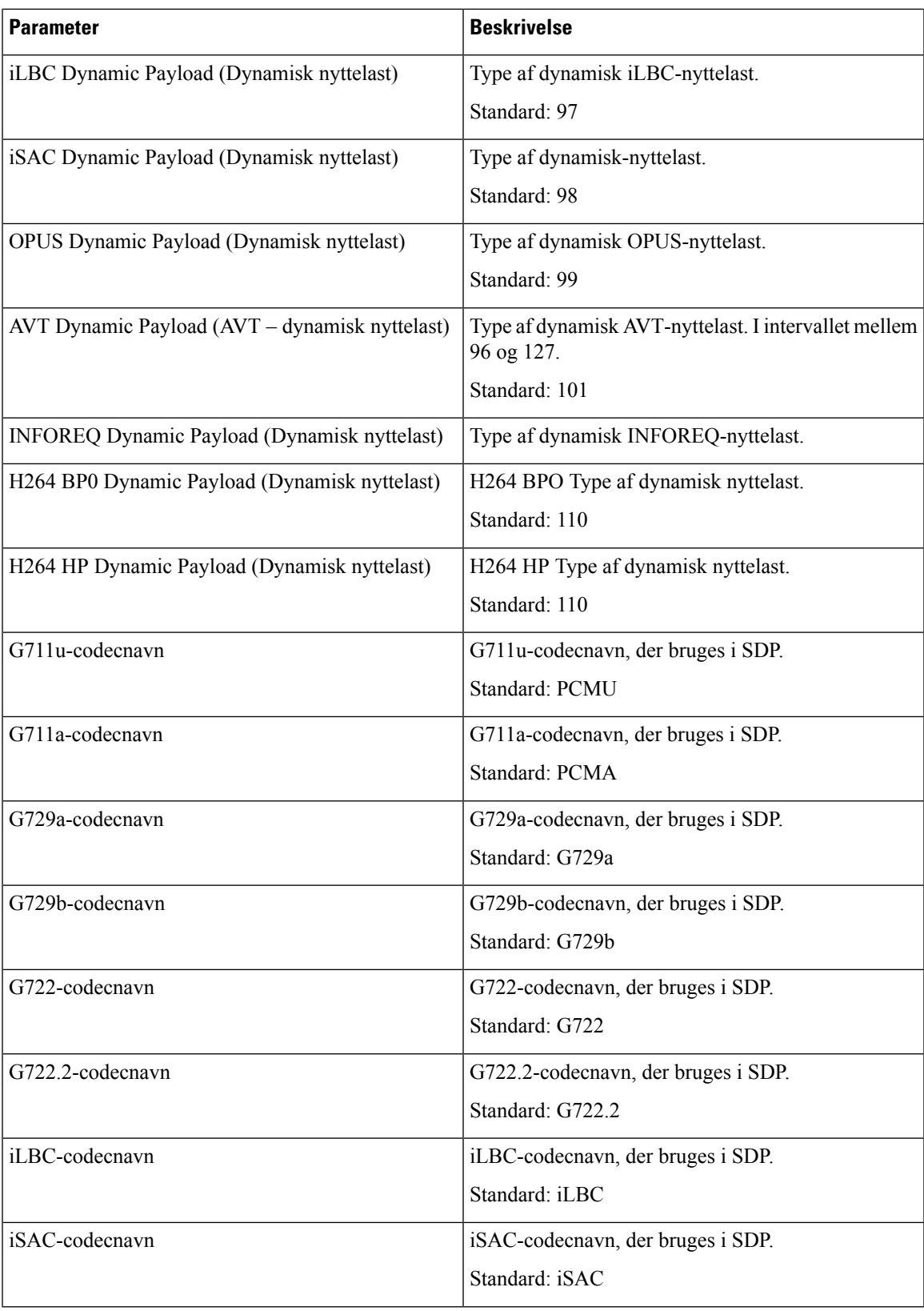

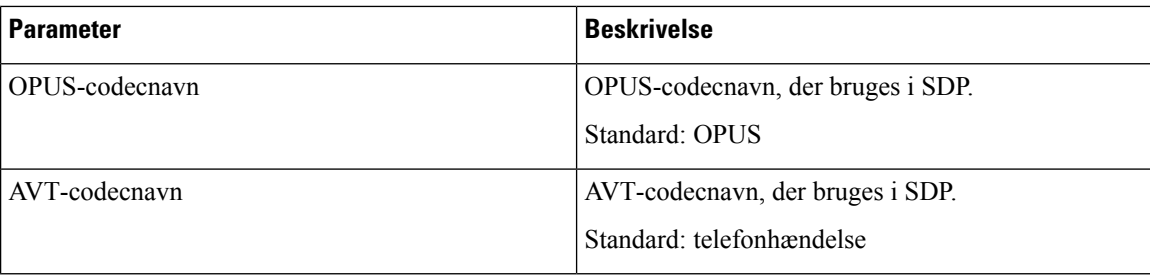

#### **NAT-understøttelsesparametre**

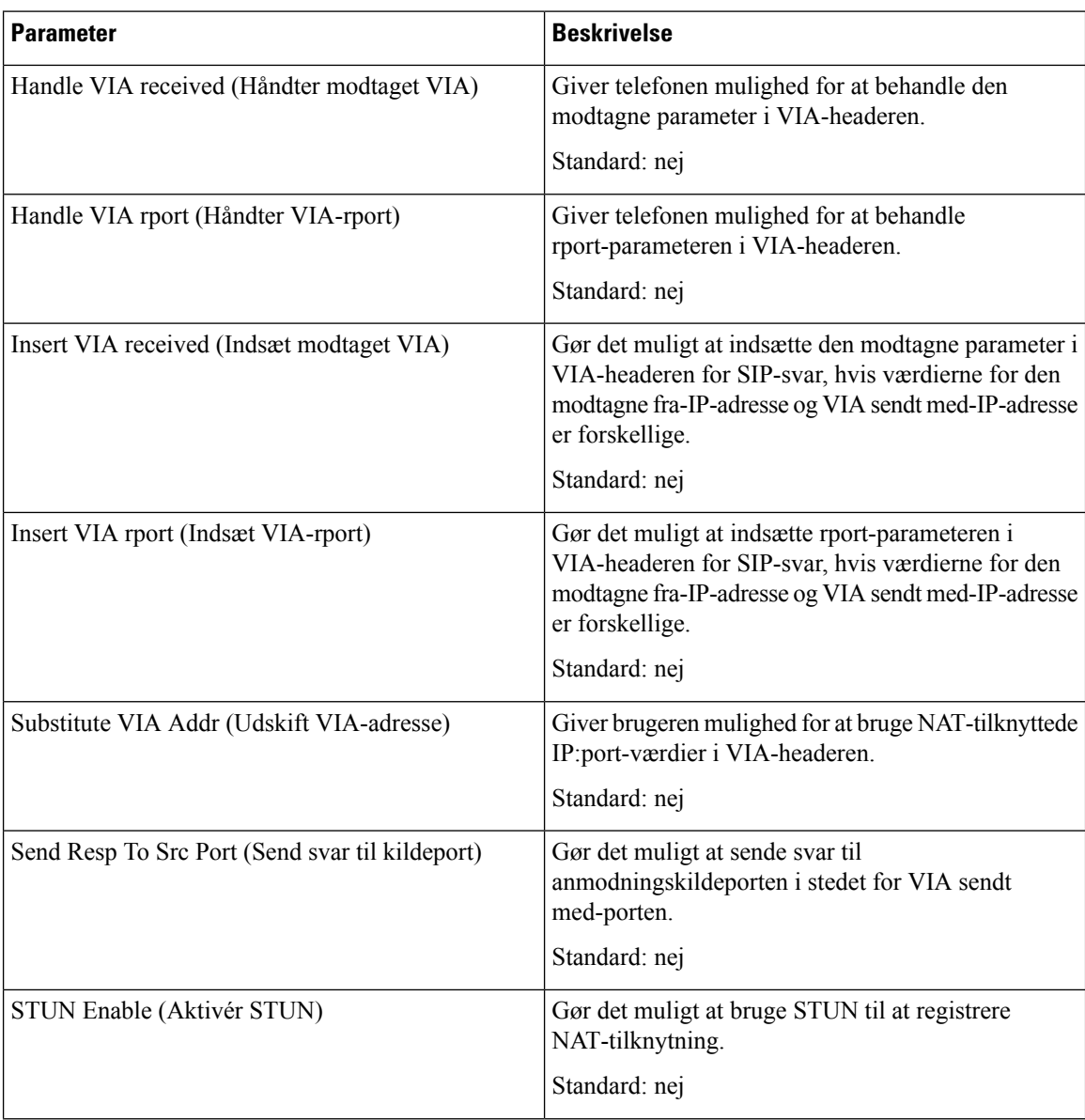

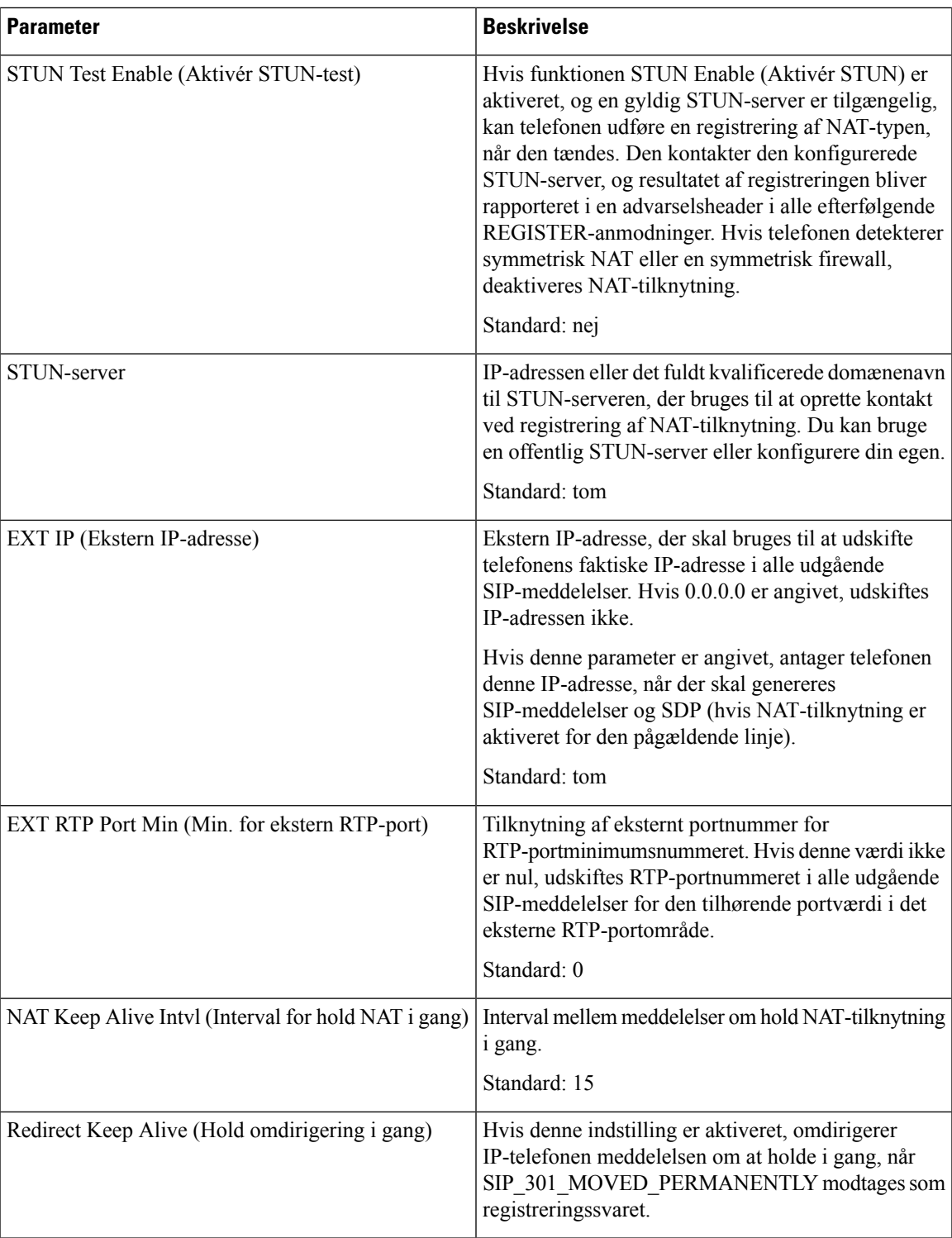

# **Klargøring**

# **Konfigurationsprofil**

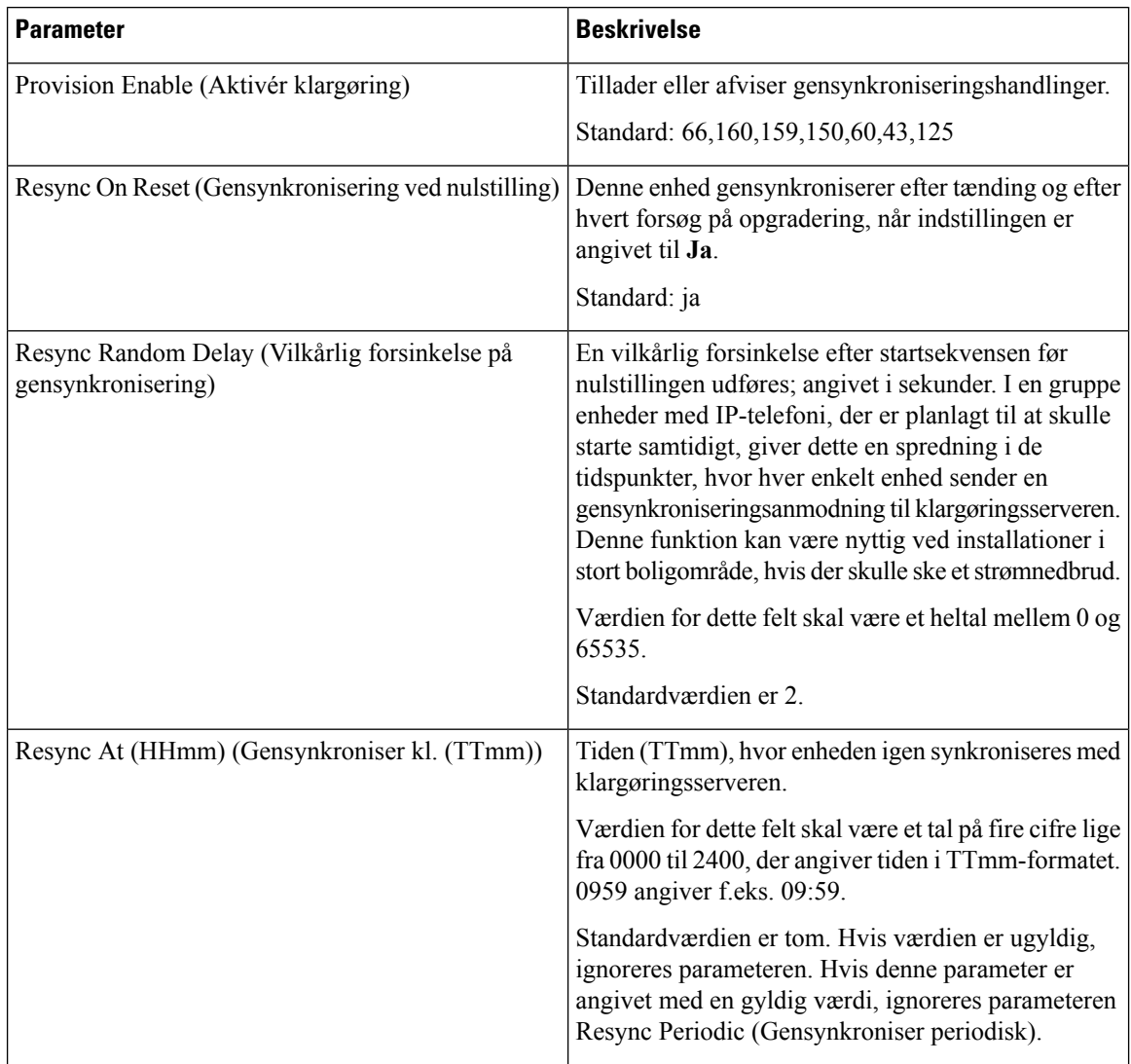

 $\mathbf{l}$ 

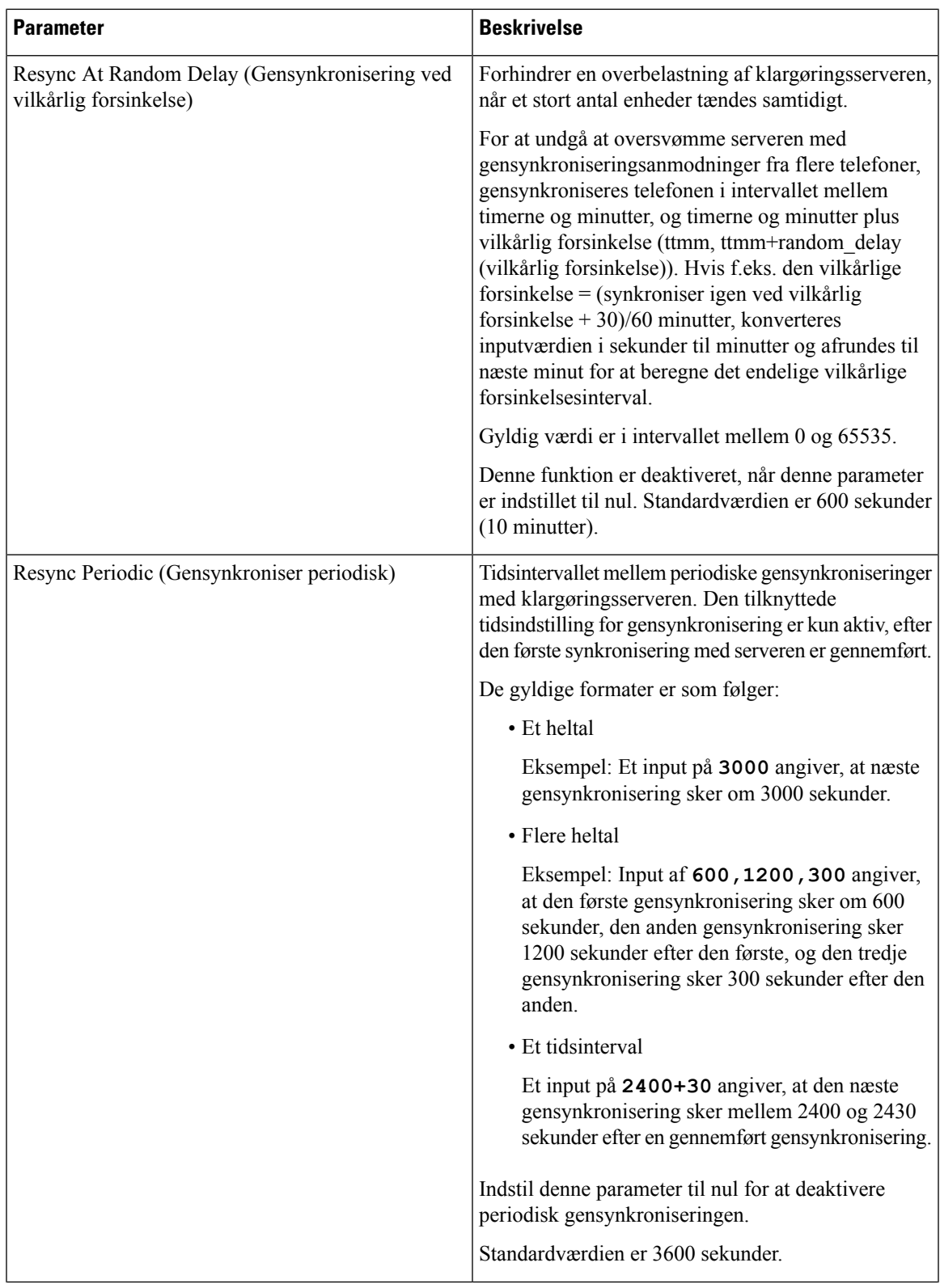

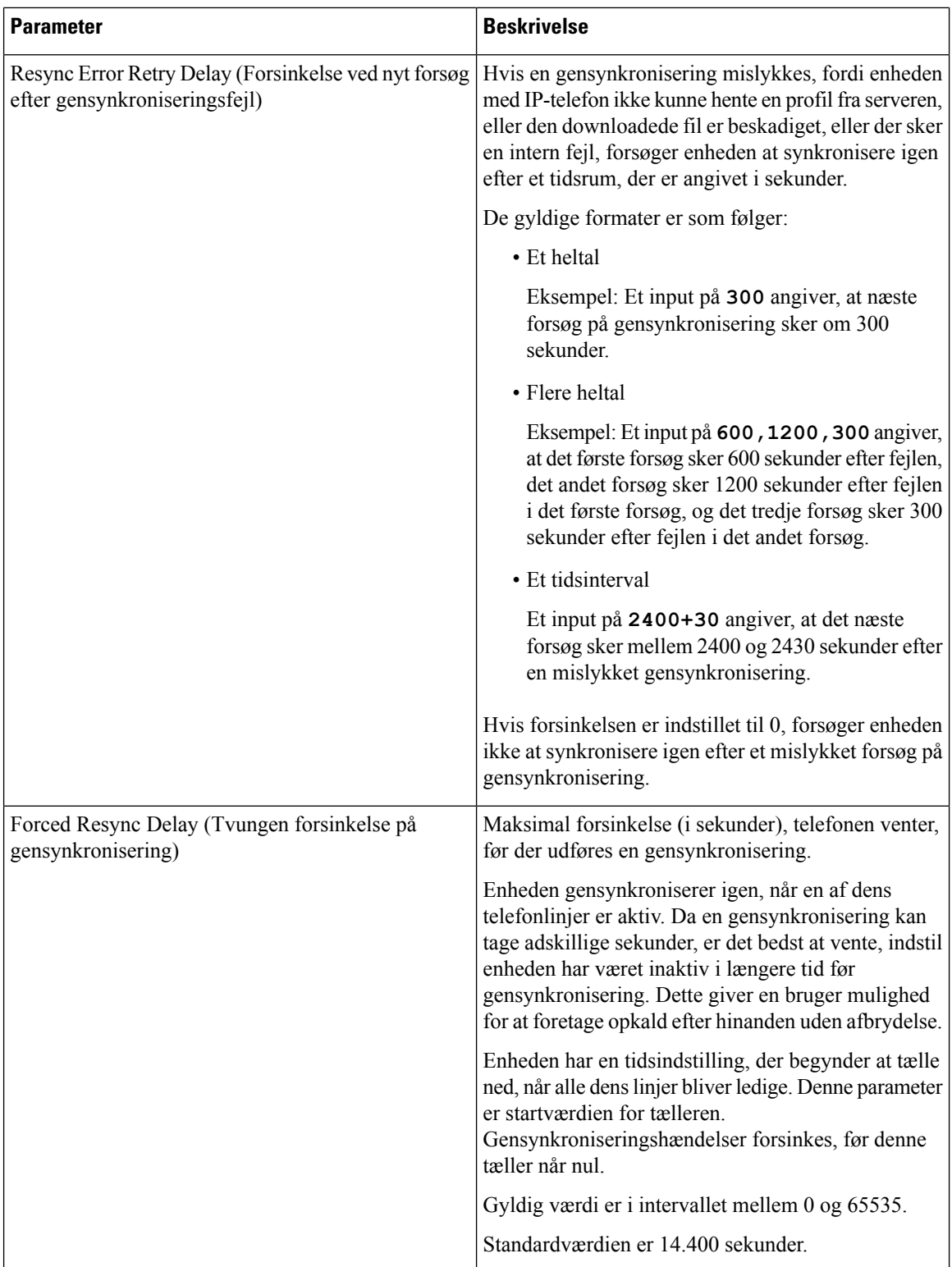

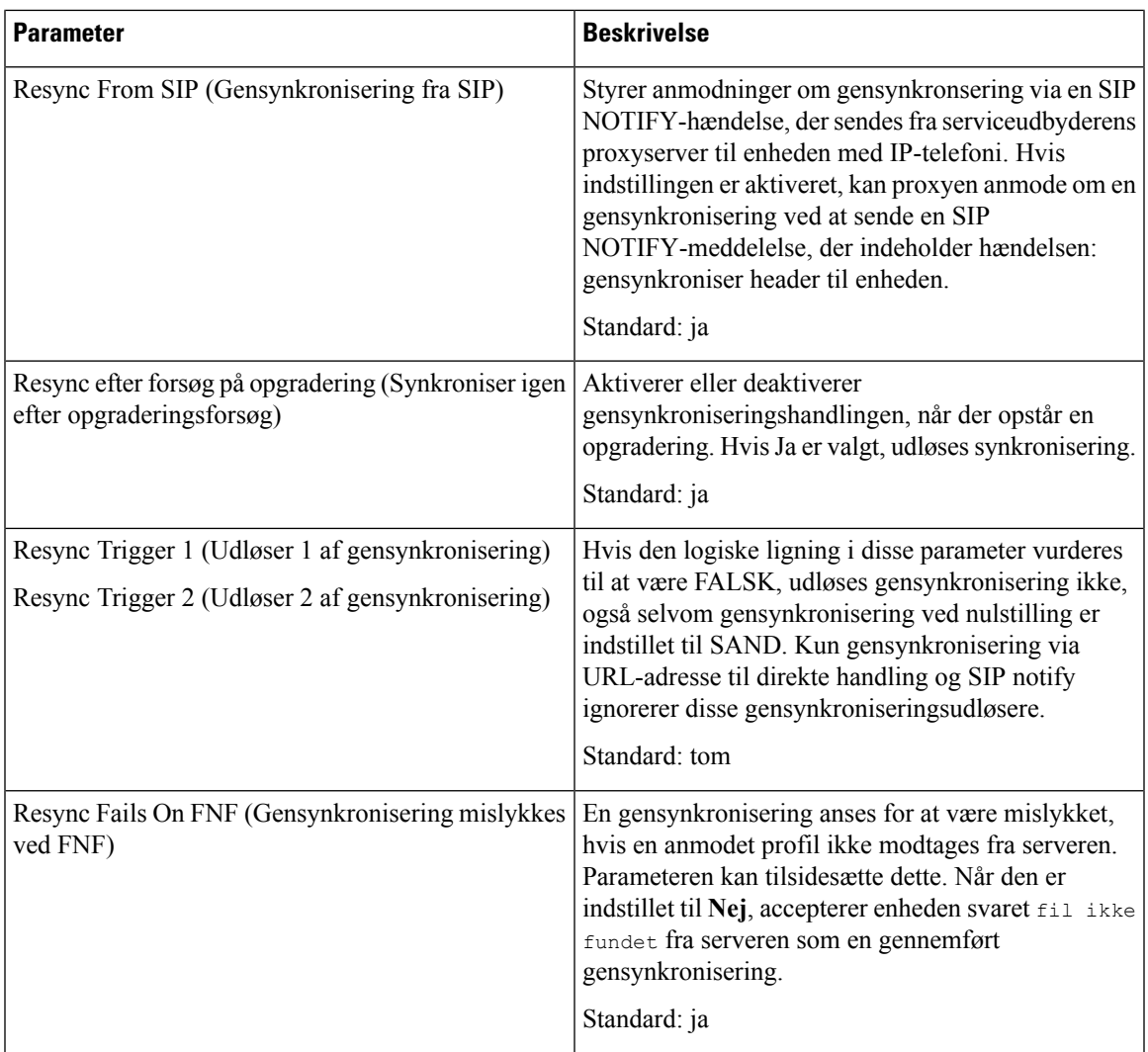

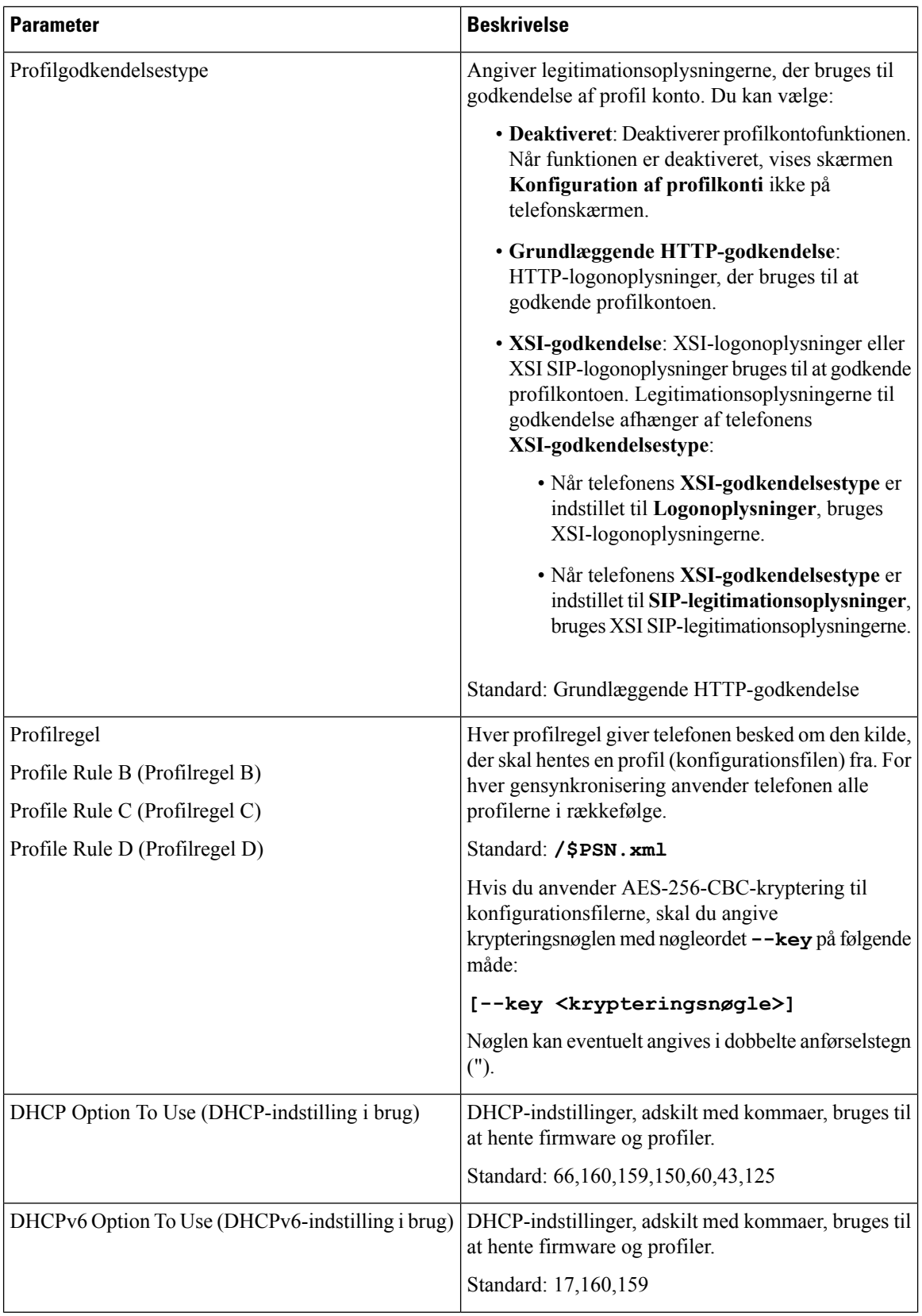

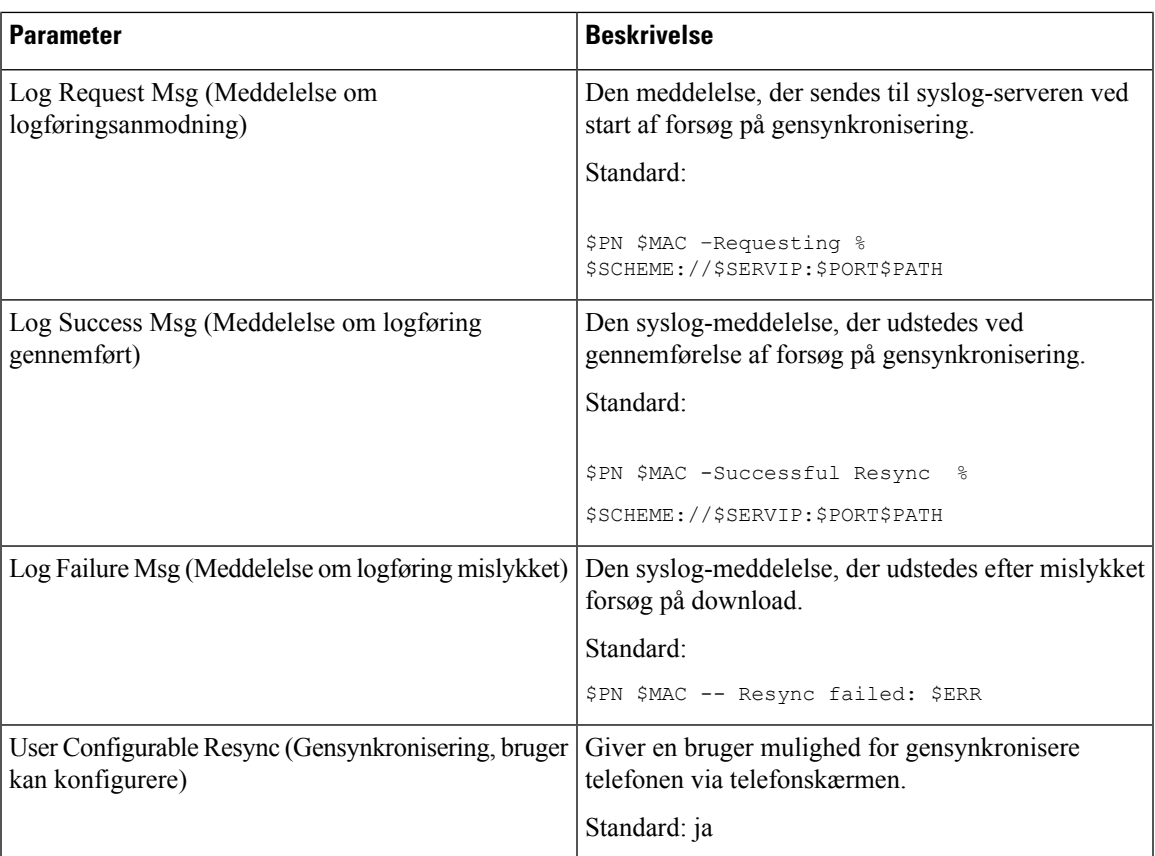

### **Overfør konfigurationsindstillinger**

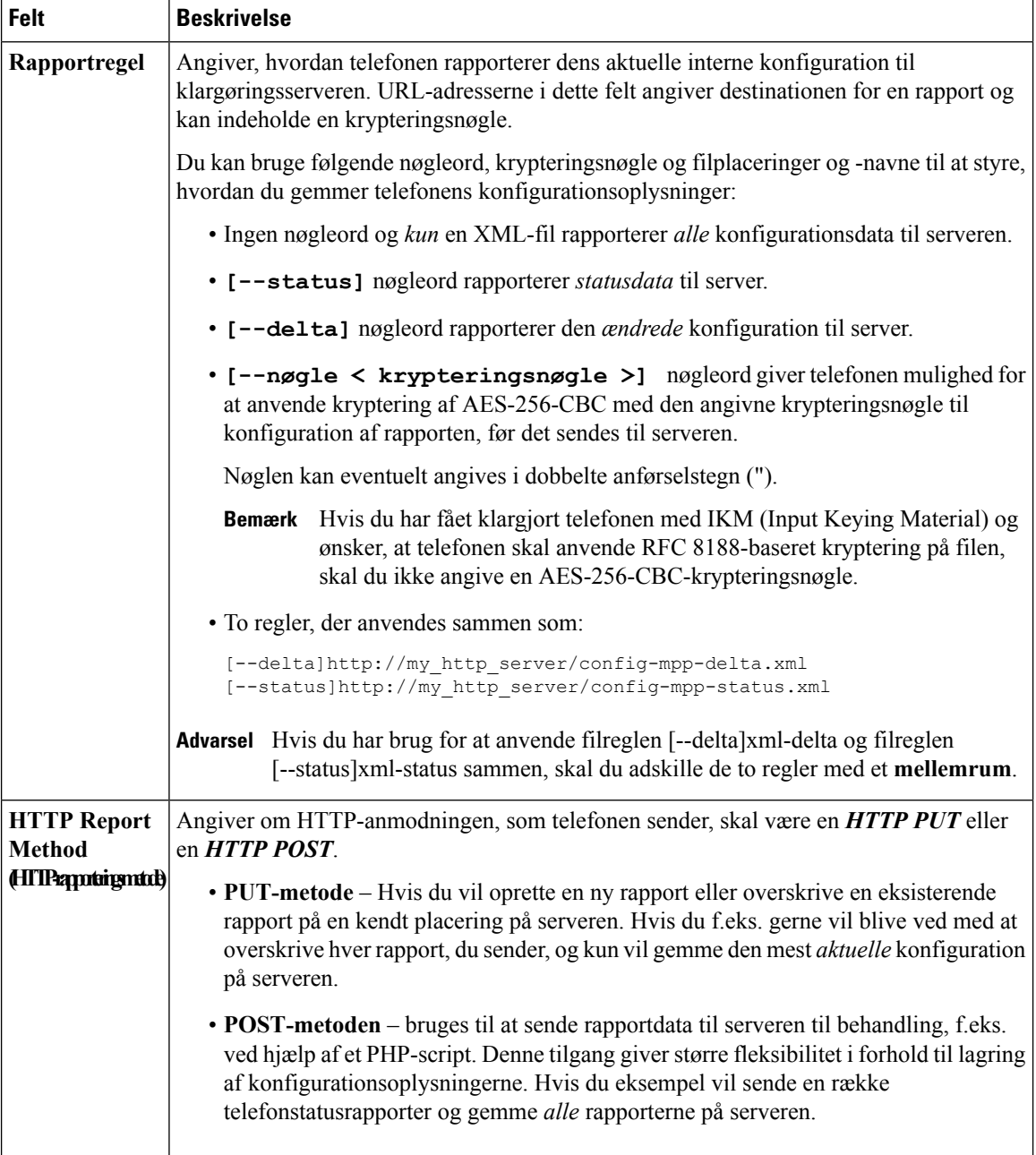

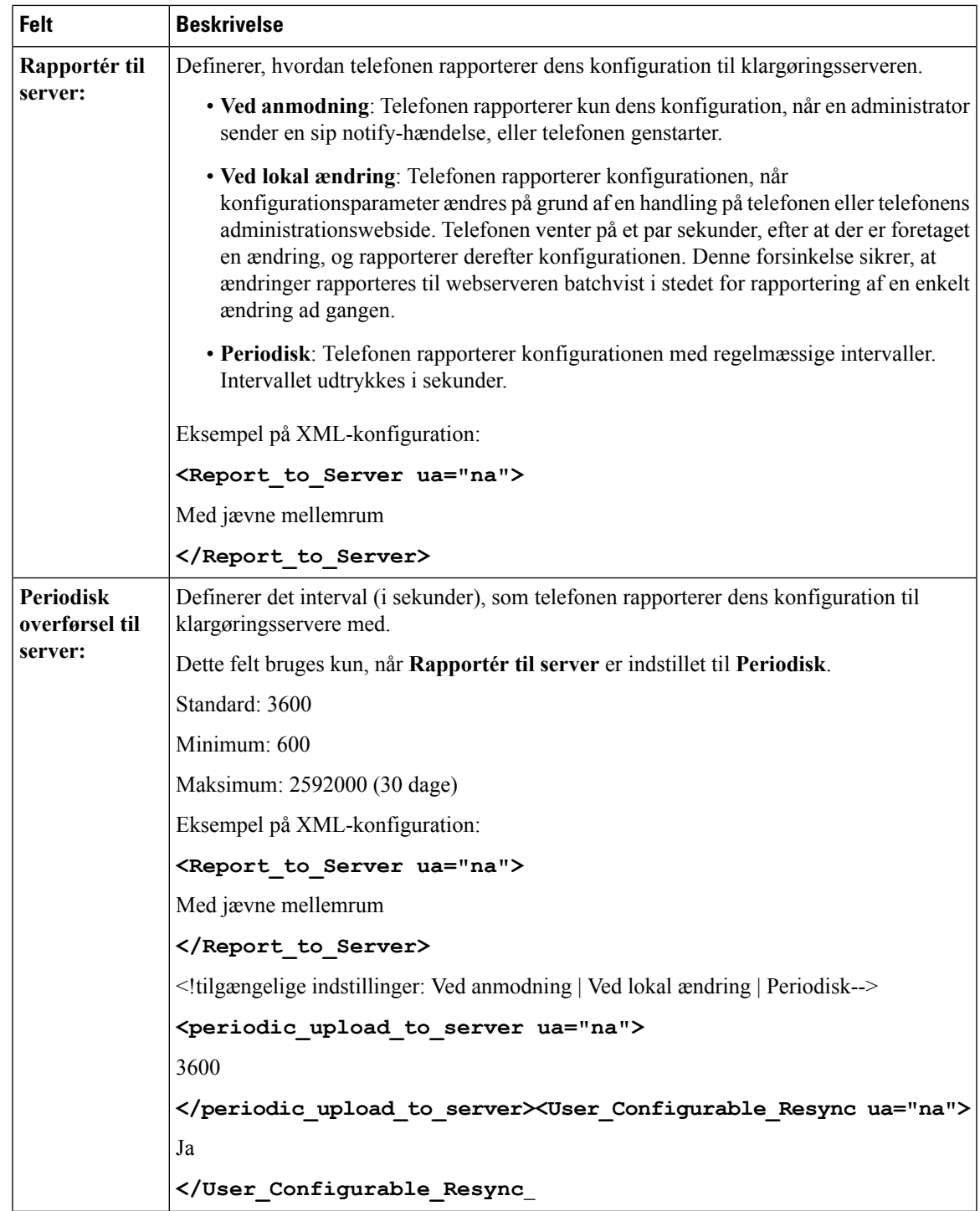

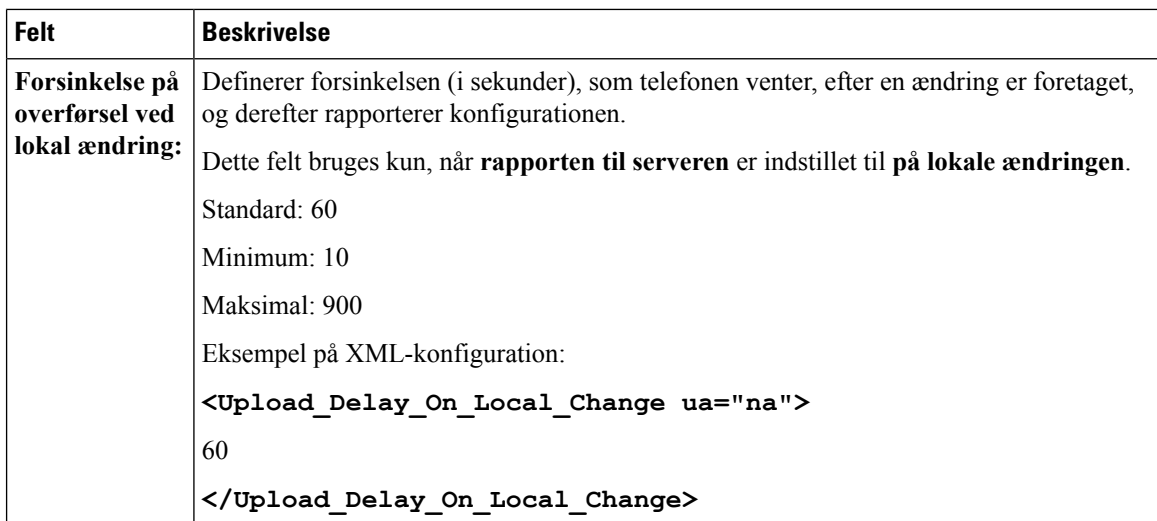

## **Opgradering af firmware**

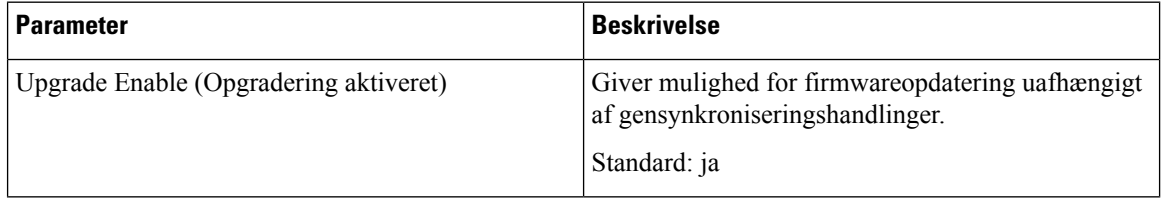

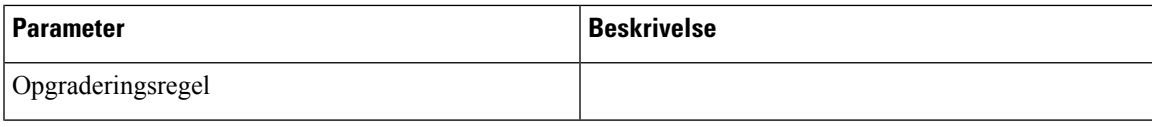

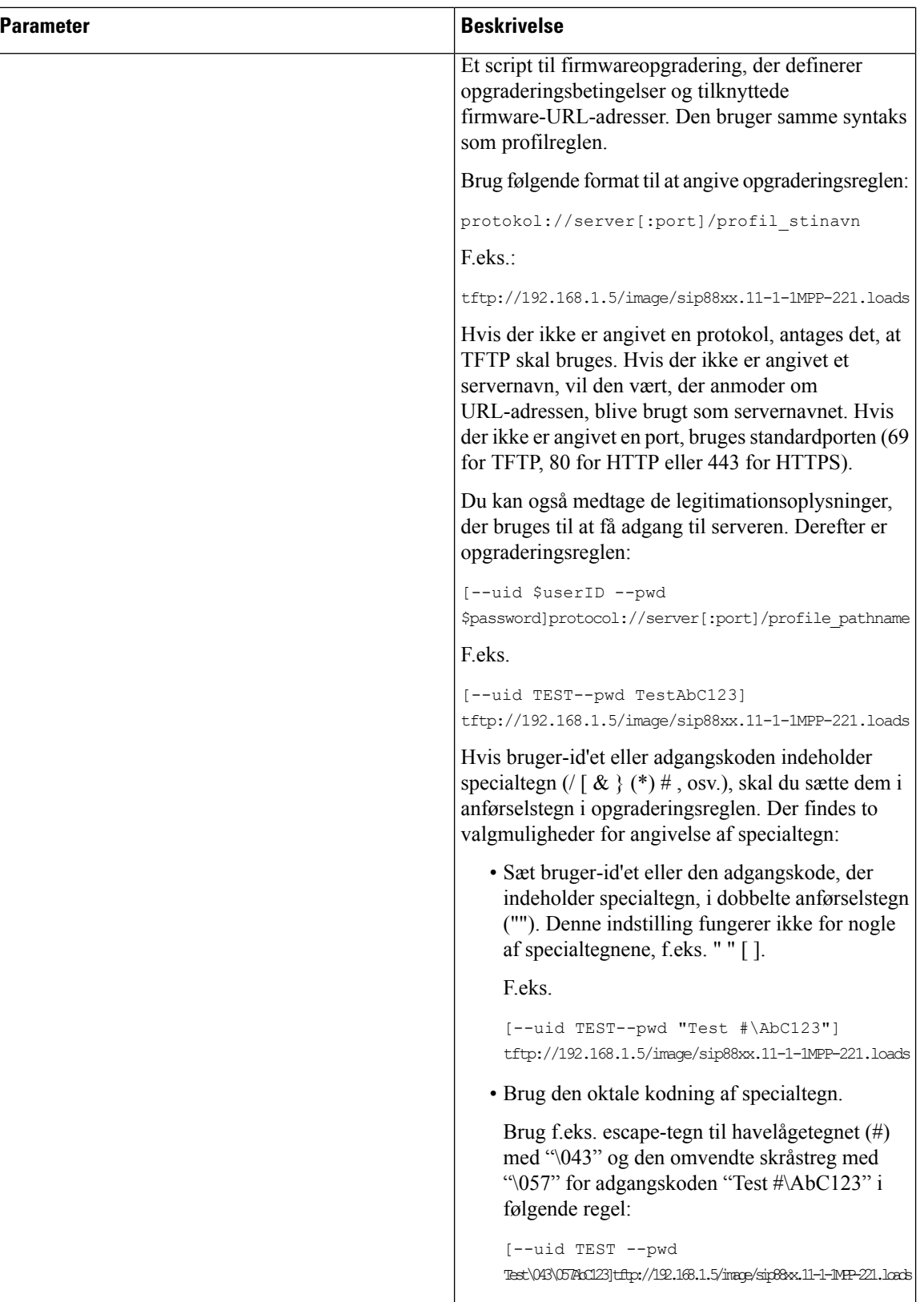

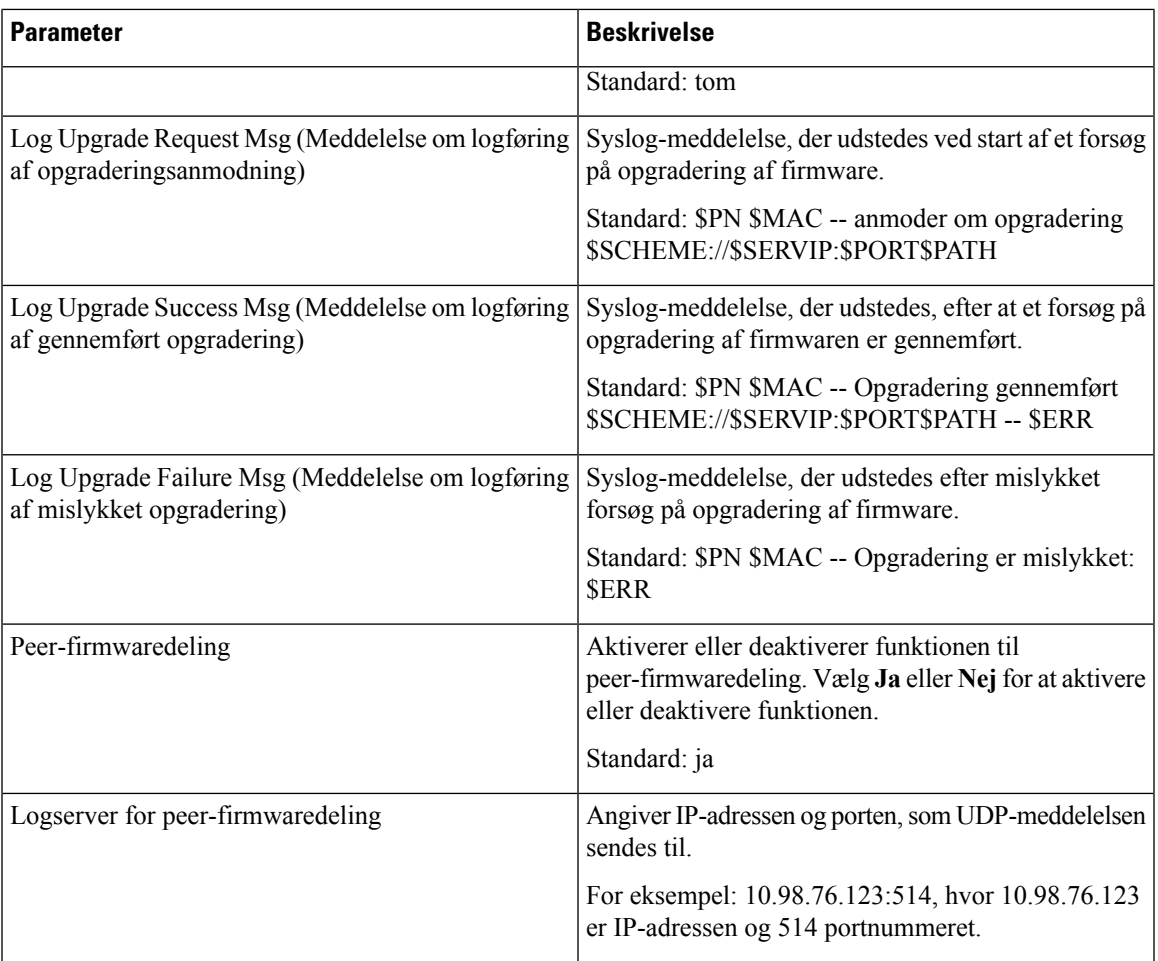

Få flere oplysninger om klargøringssiden i *Klargøringsvejledning til Cisco IP Phone-multiplatformstelefoner i 7800-serien*.

### **CA-indstillinger**

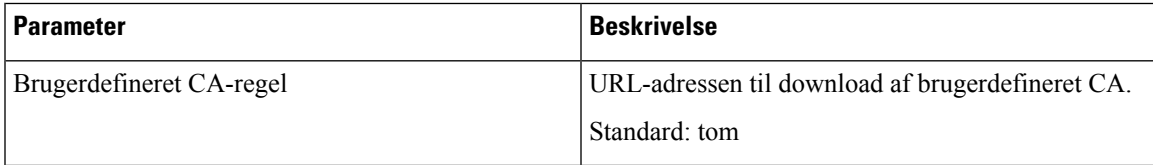

### **HTTP-indstillinger**

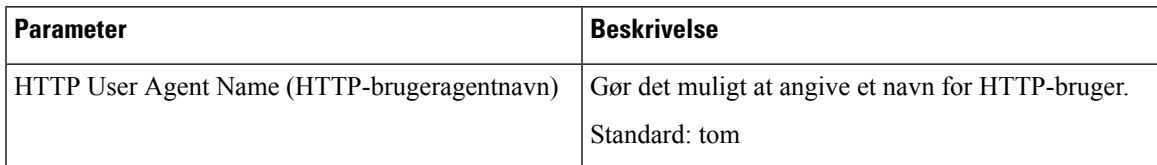

### **Problemrapporteringsværktøj**

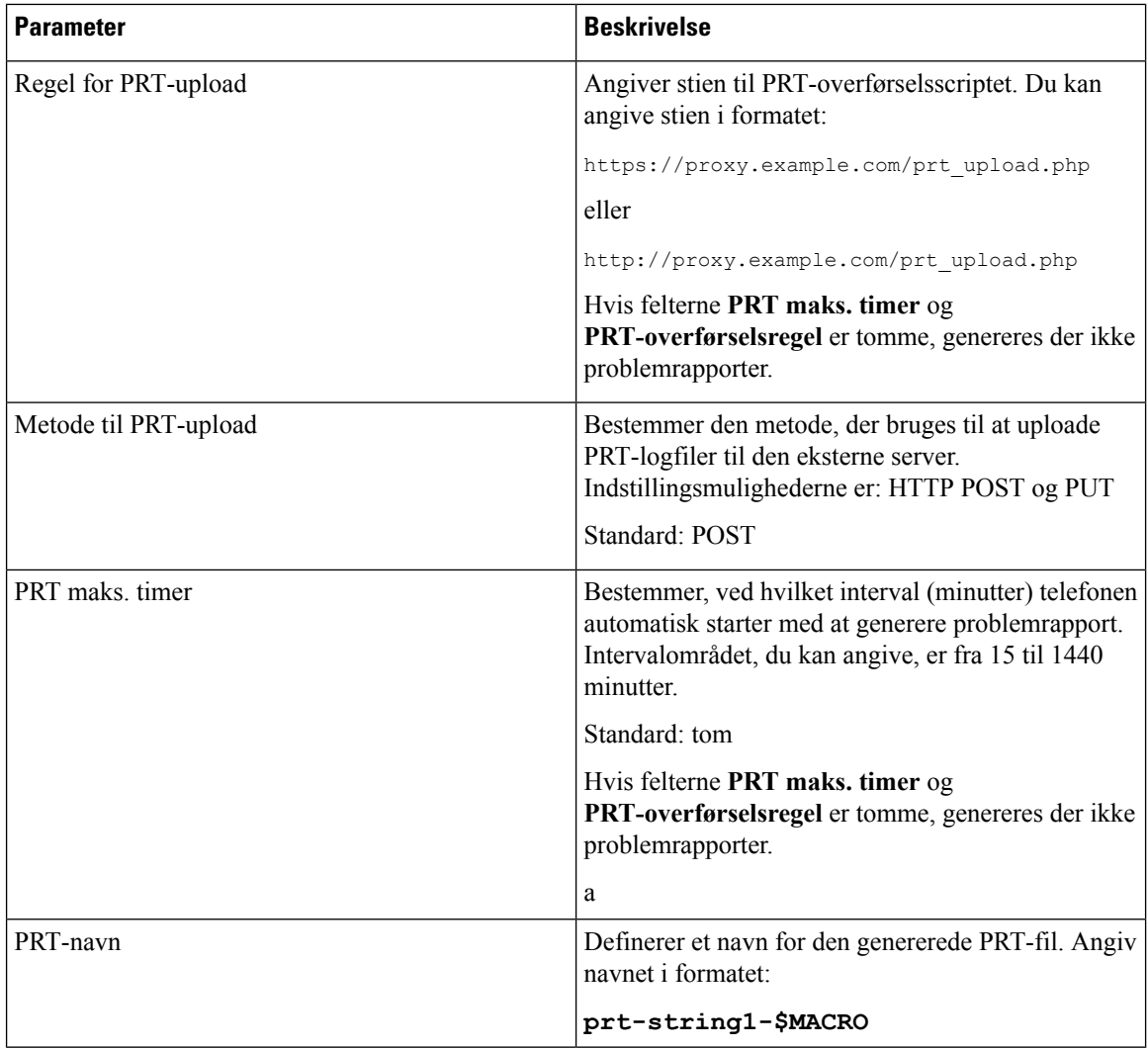

### **Parametre for generelle formål**

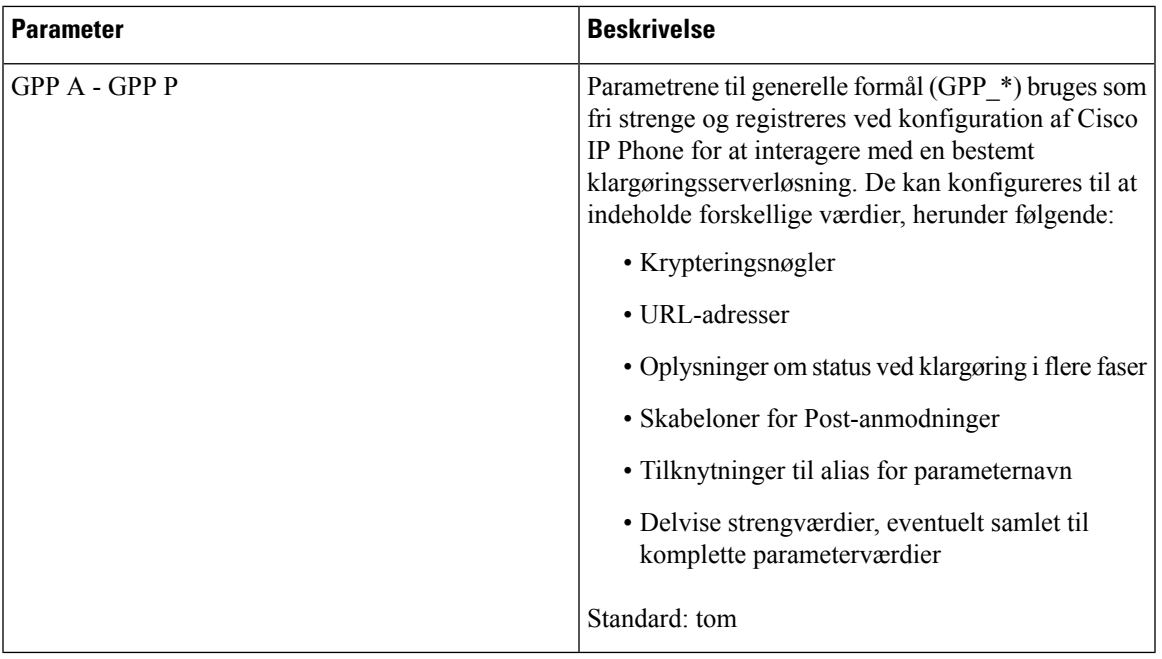

# **Område**

I

### **Toner for opkaldsstatus**

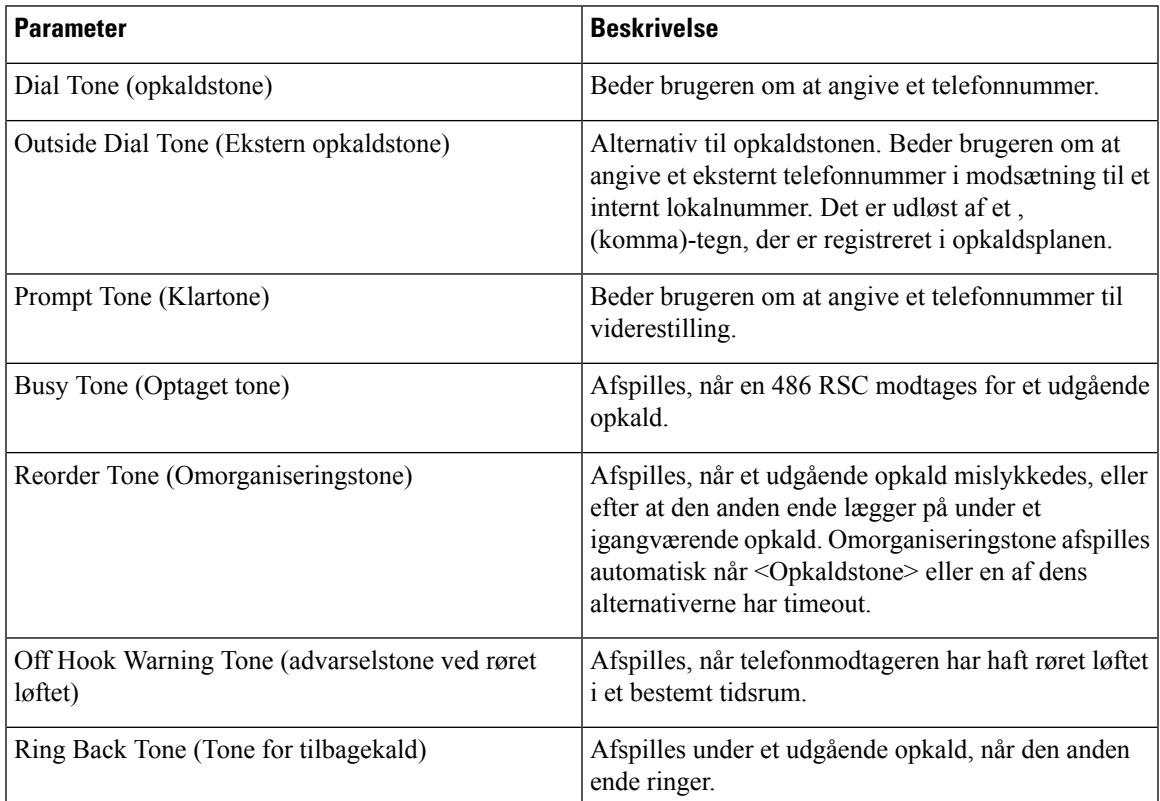

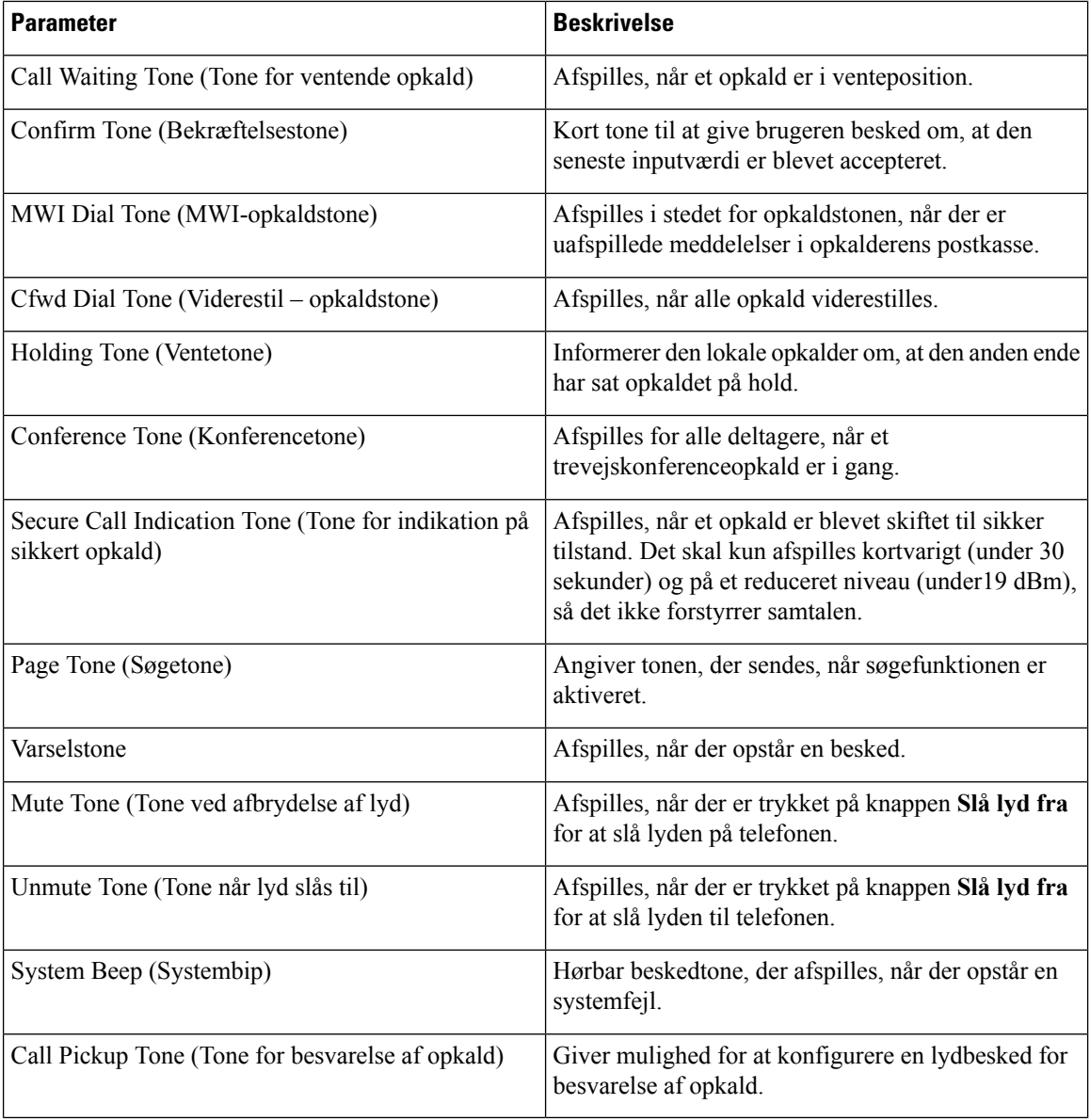

### **Karakteristiske ringemønstre**

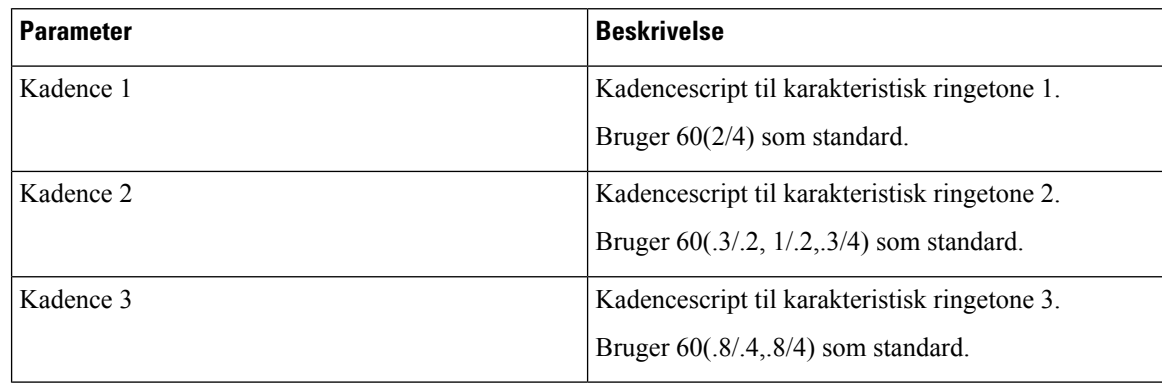

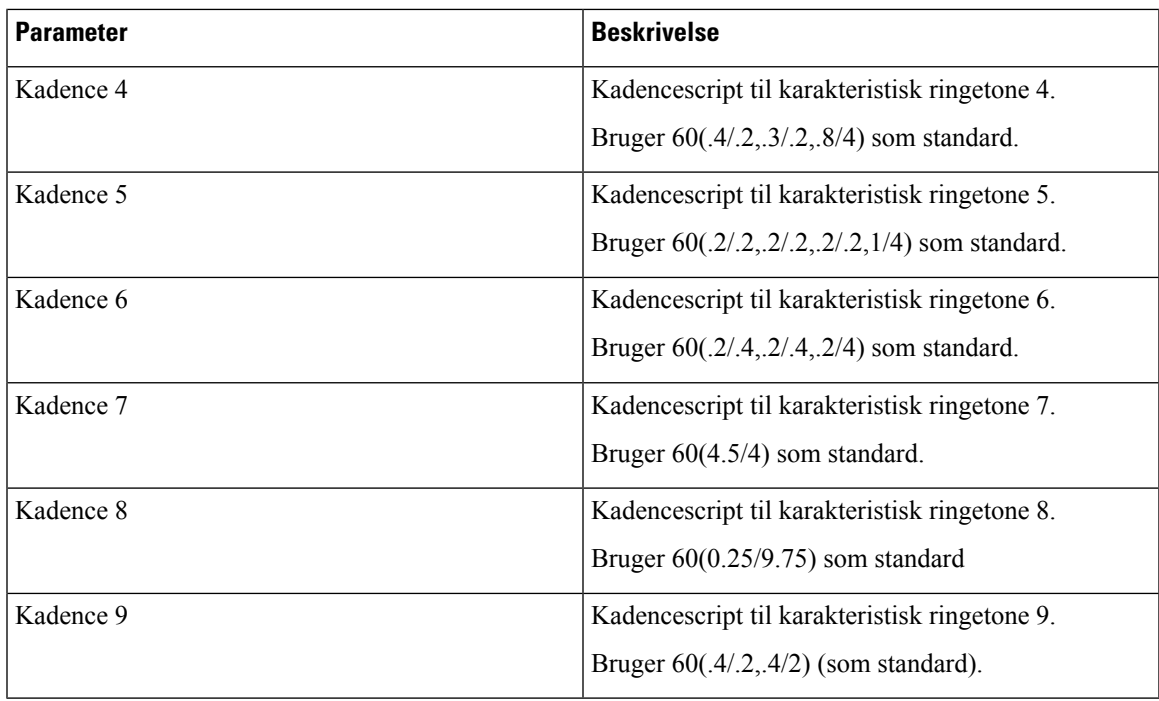

# **Værdier for kontroltidsindstilling (sek.)**

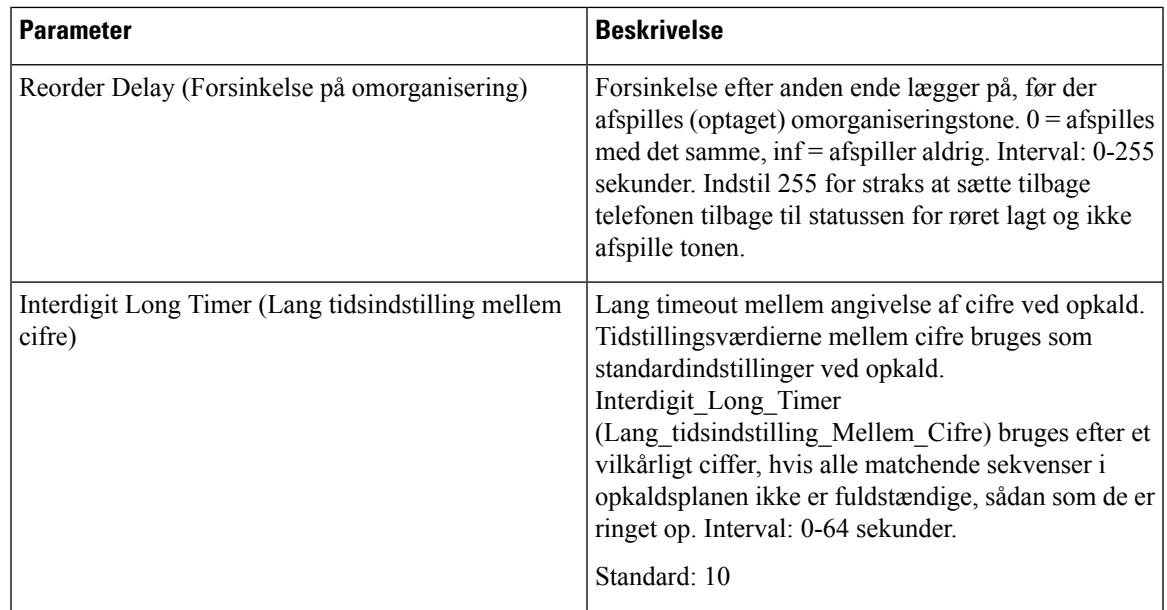

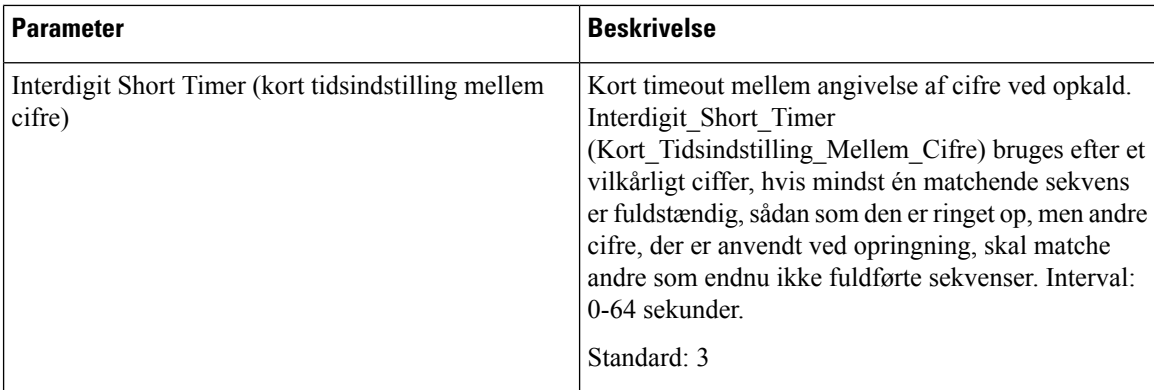

### **Aktiveringskoder til lodret tjeneste**

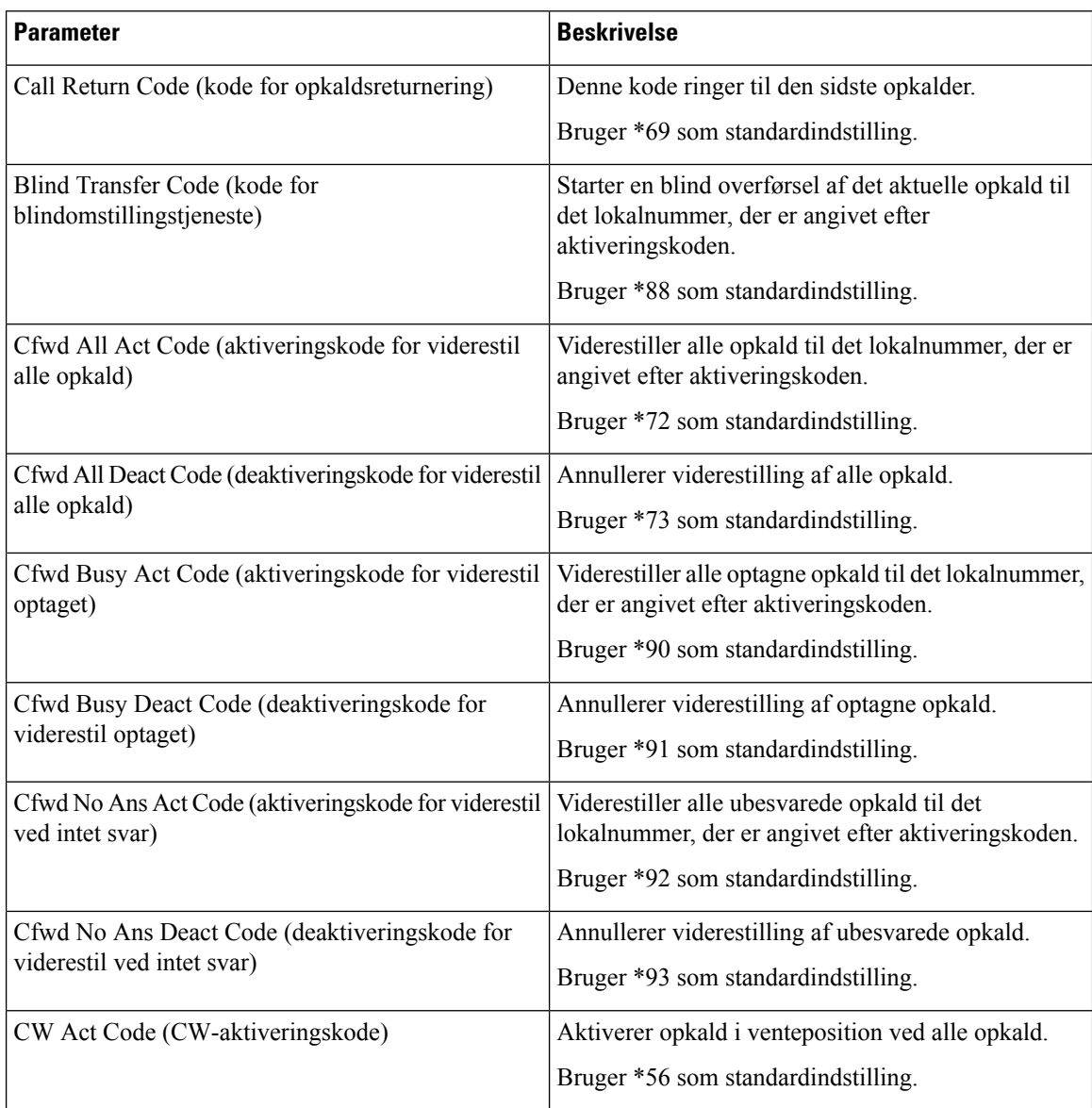

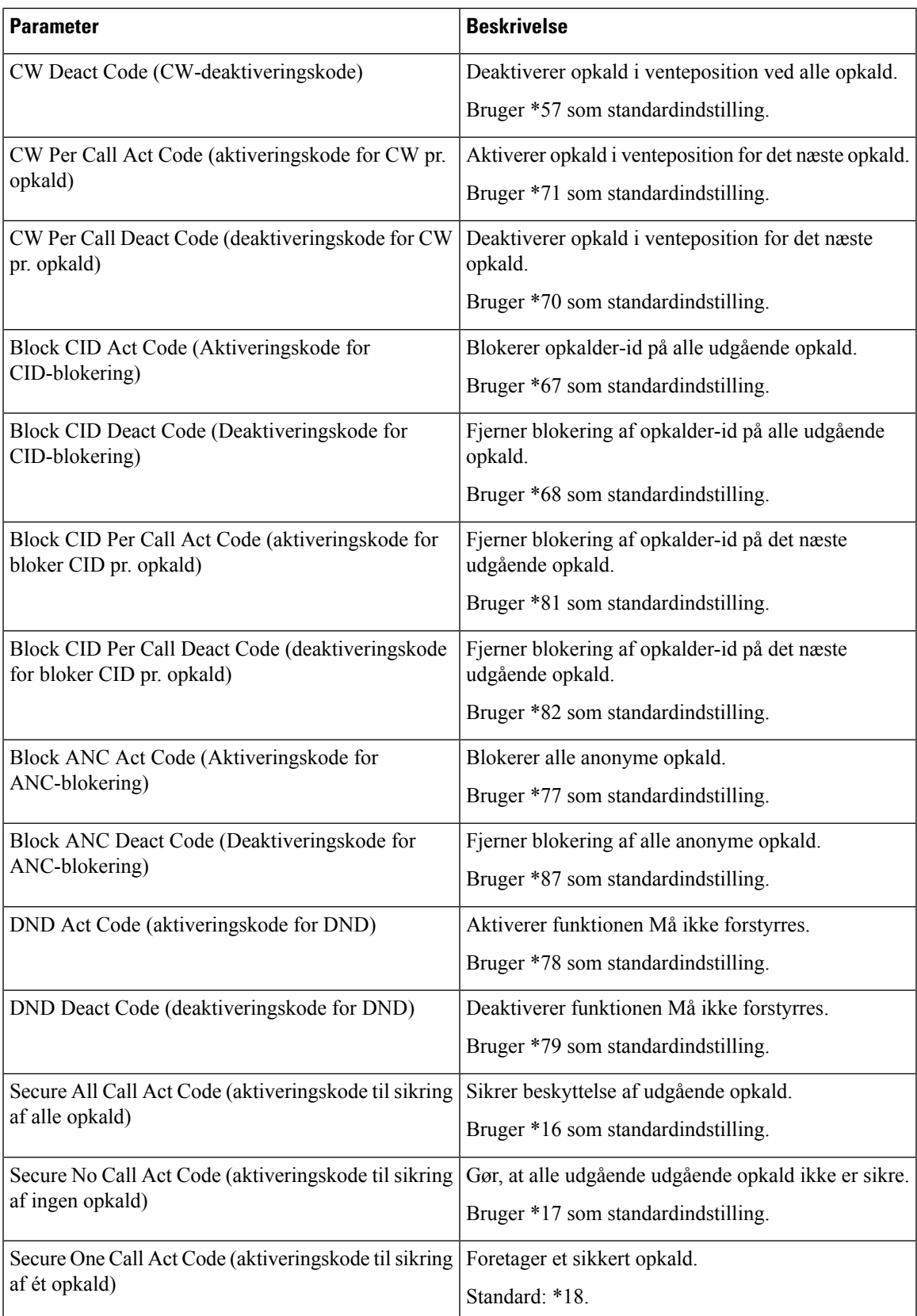

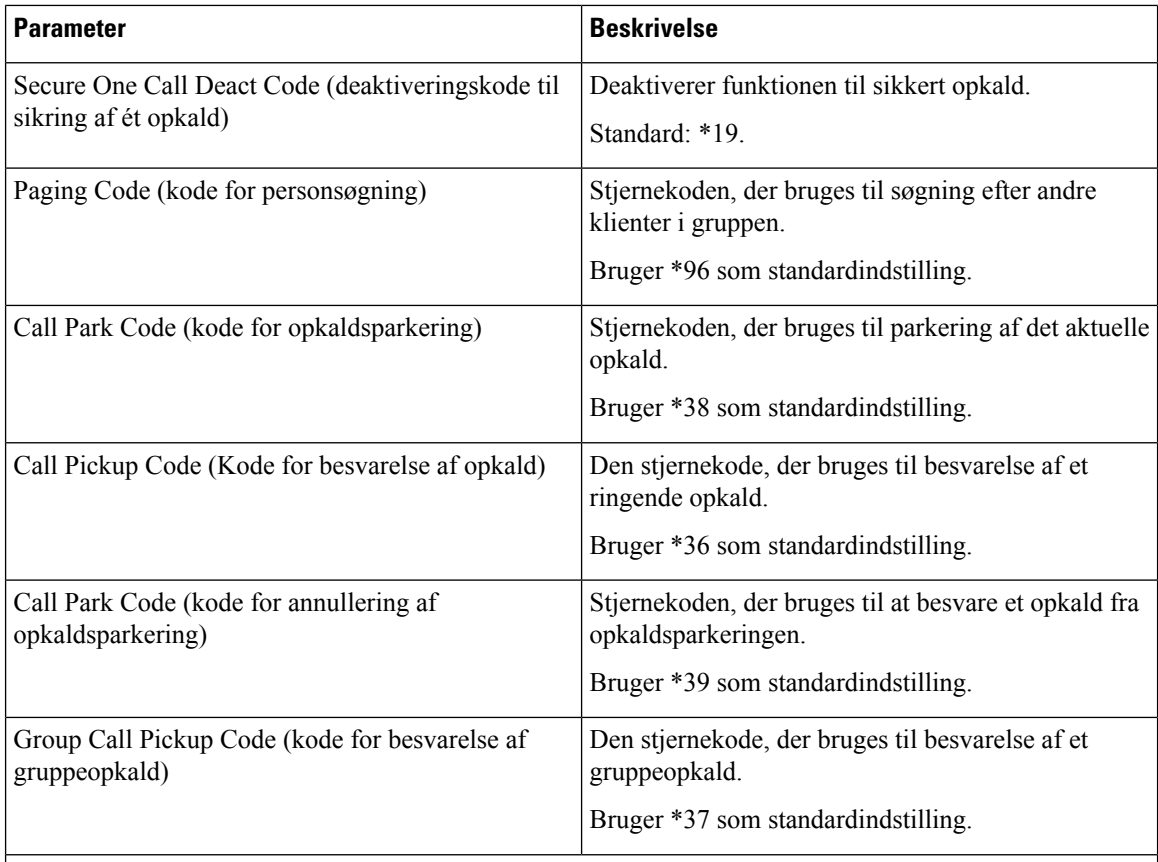

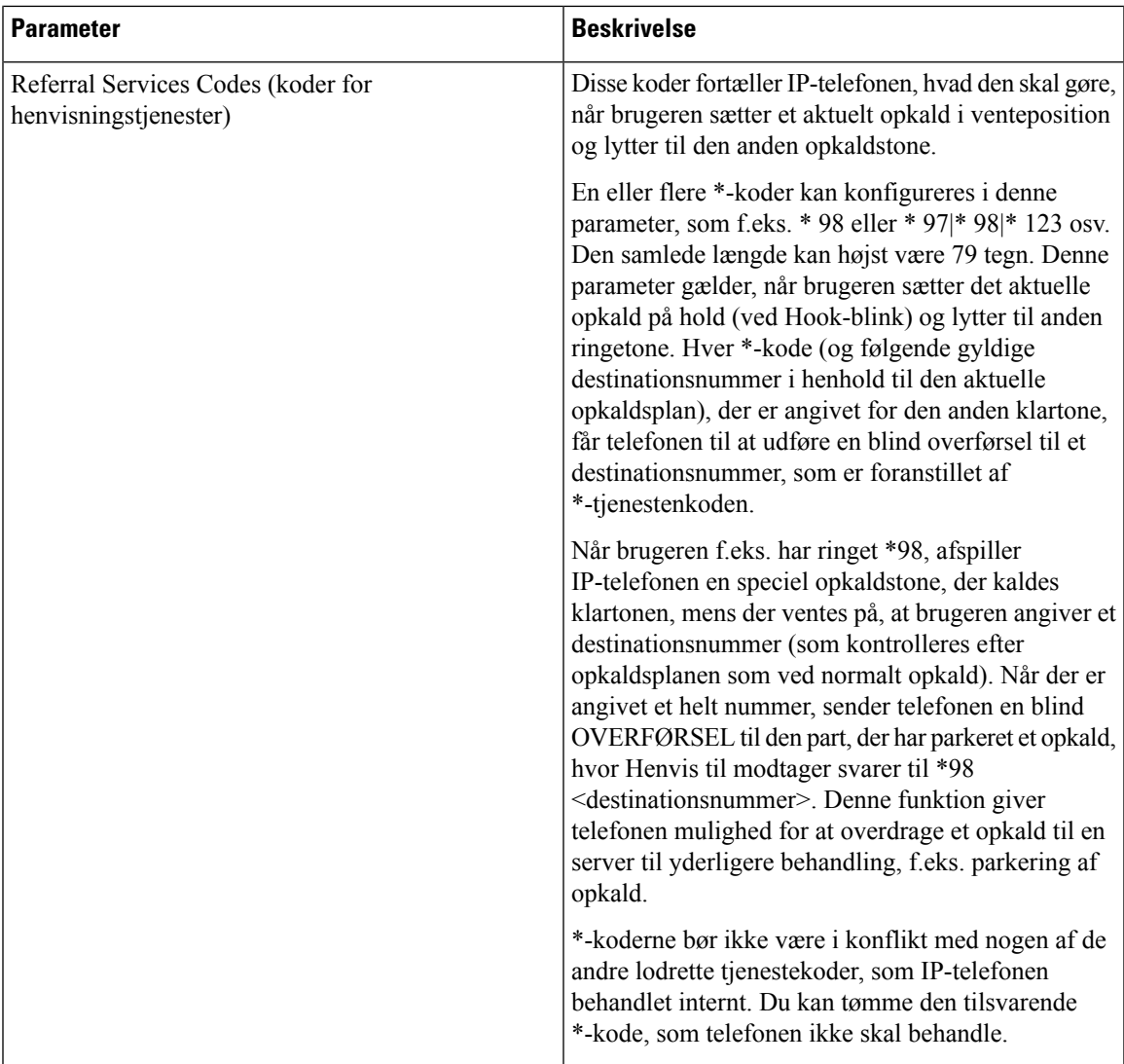

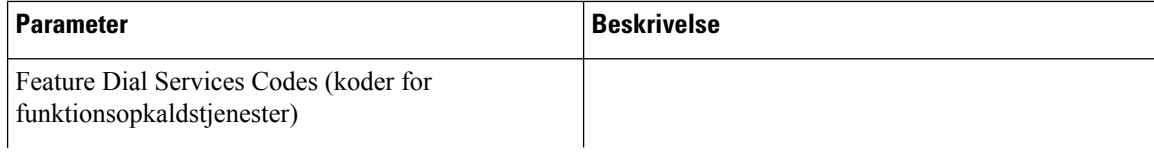

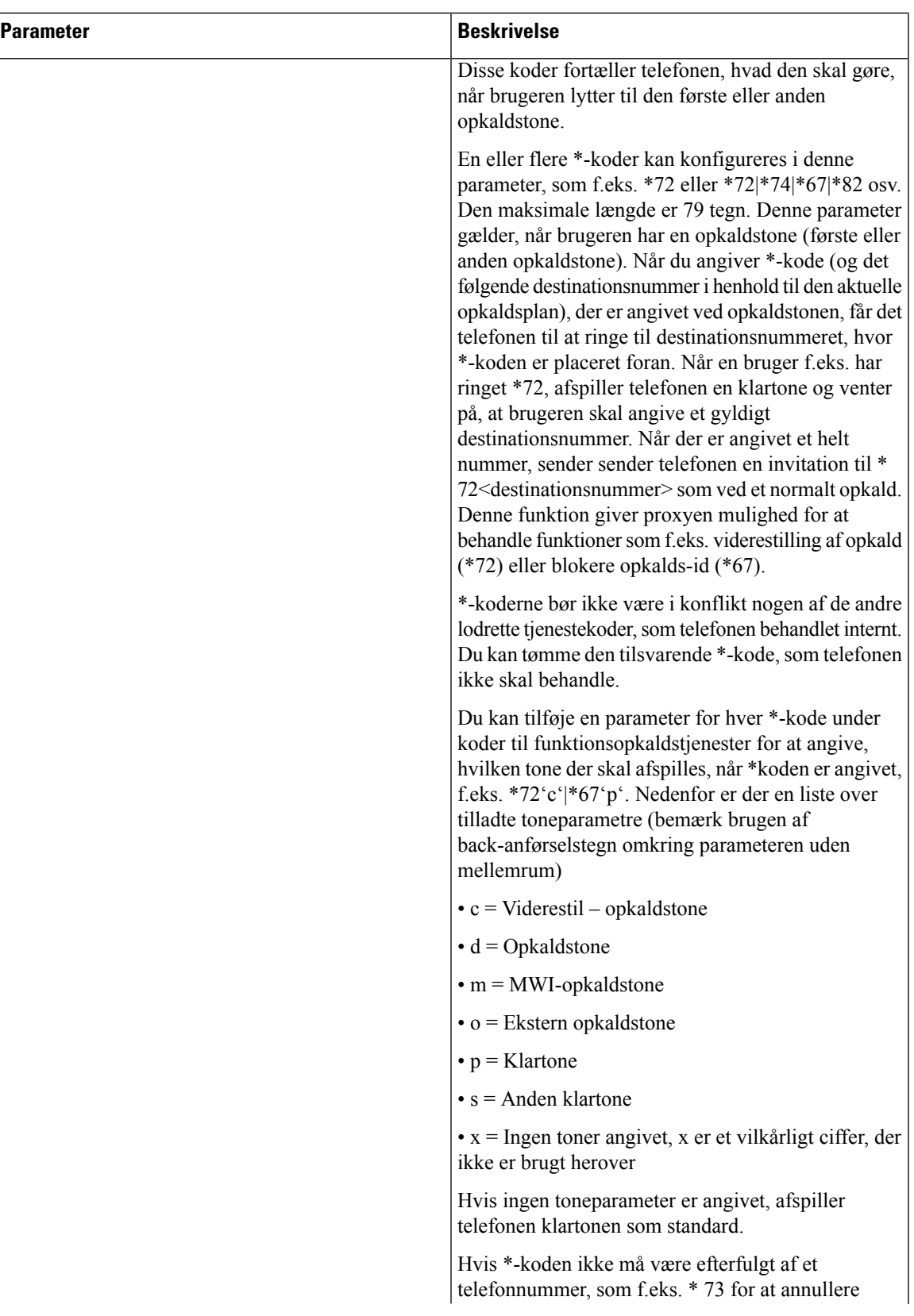

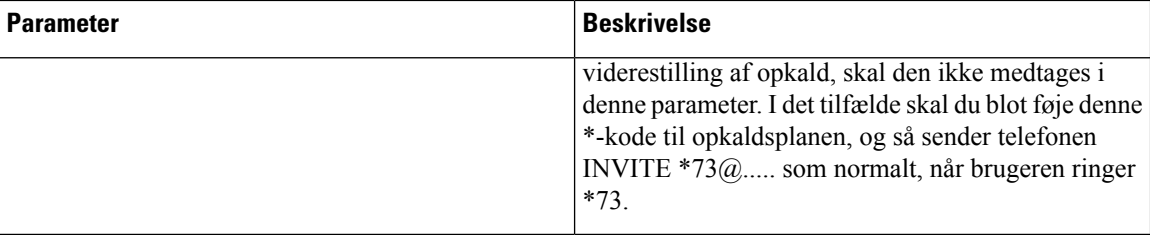

## **Annonceringsskoder til lodret tjeneste**

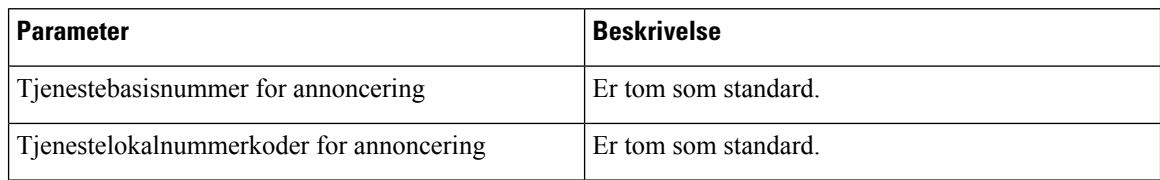

#### **Koder for valg af codec for udgående opkald**

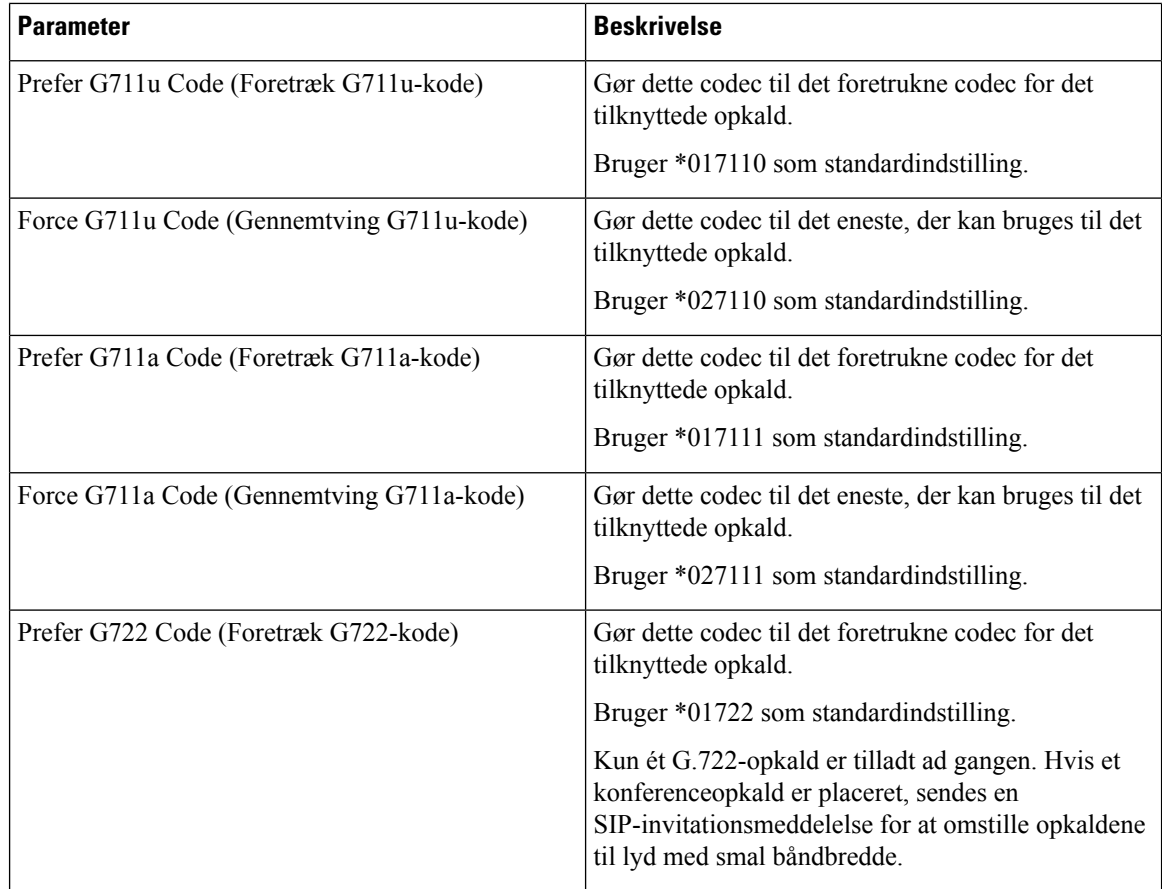

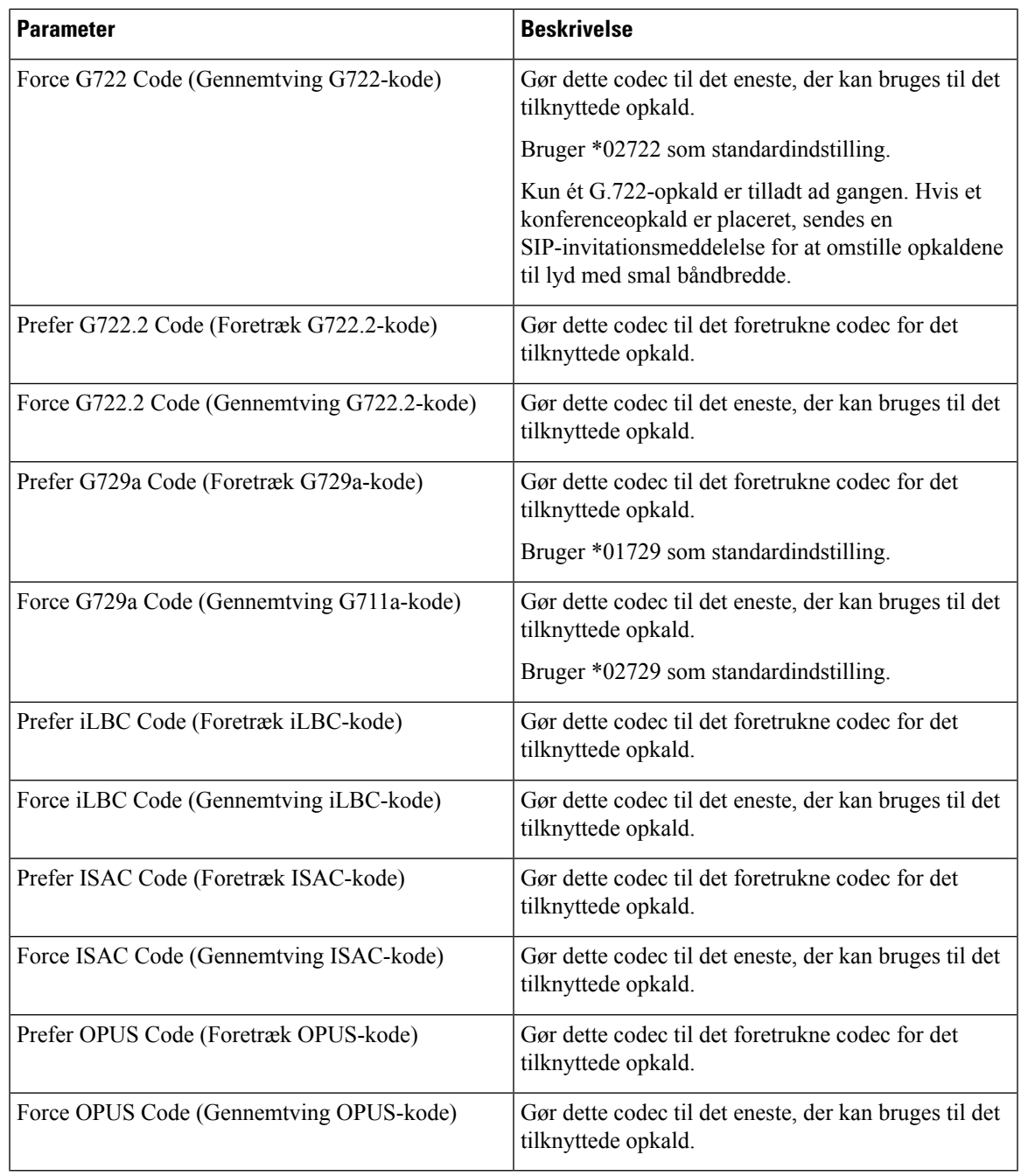

**Tid**

 $\mathbf{l}$ 

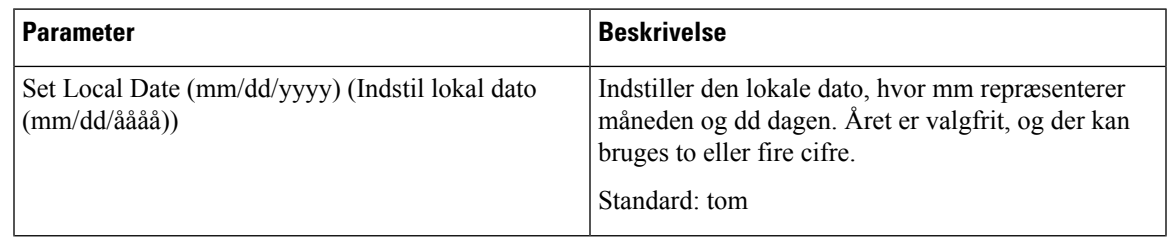

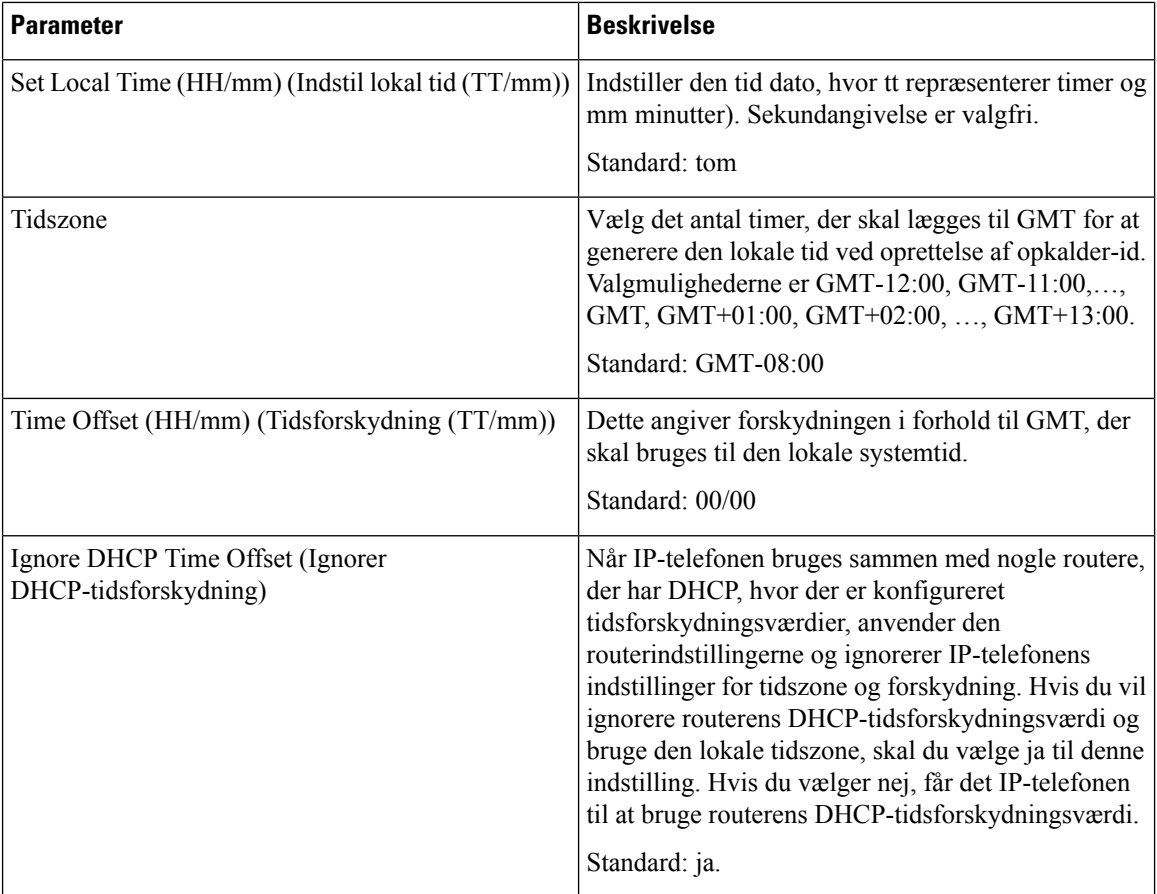
$\mathbf l$ 

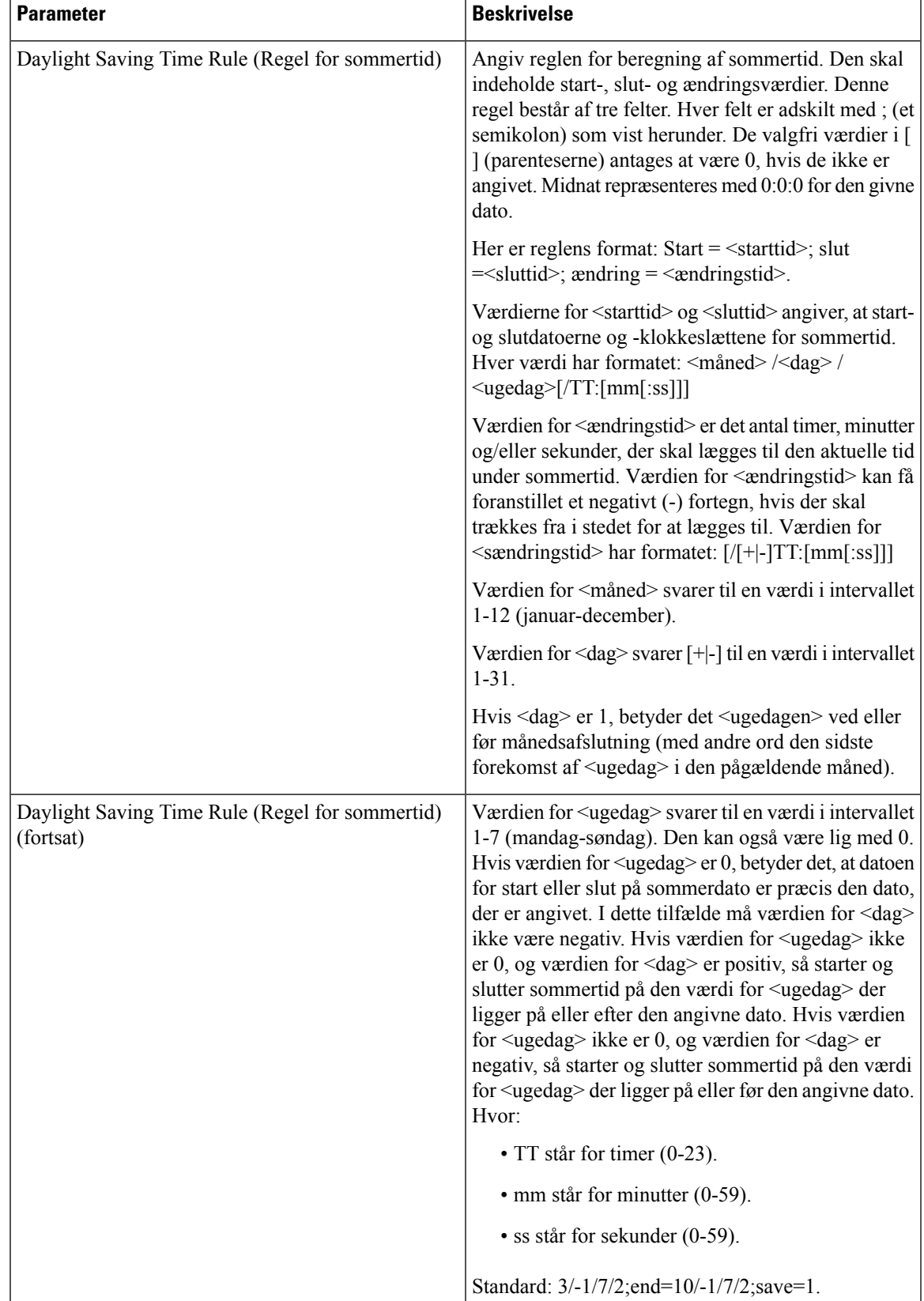

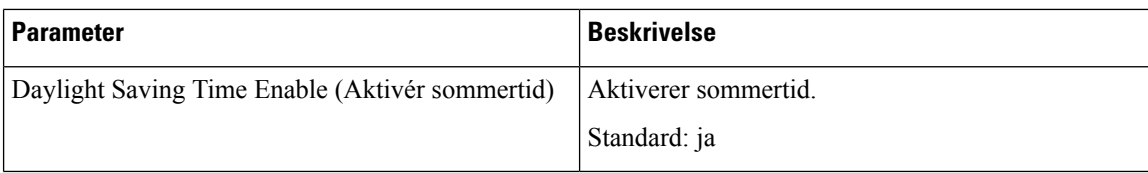

**Sprog**

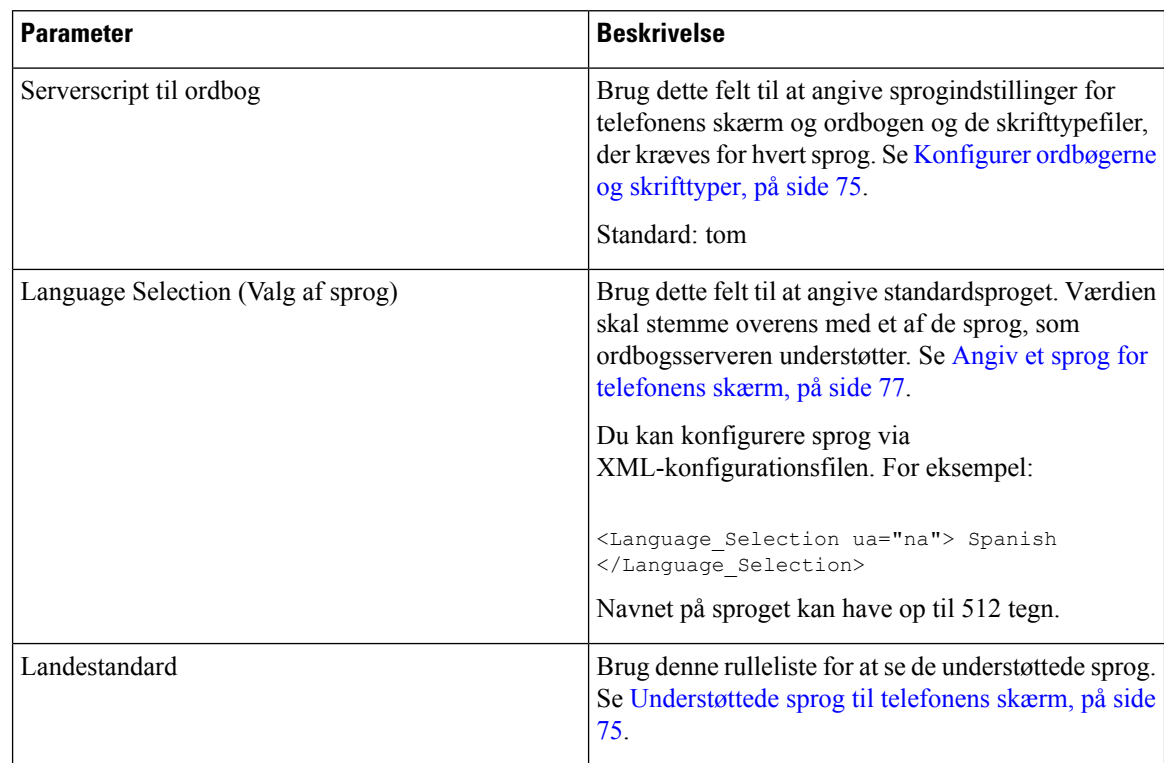

# **Telefon**

### **Generelt**

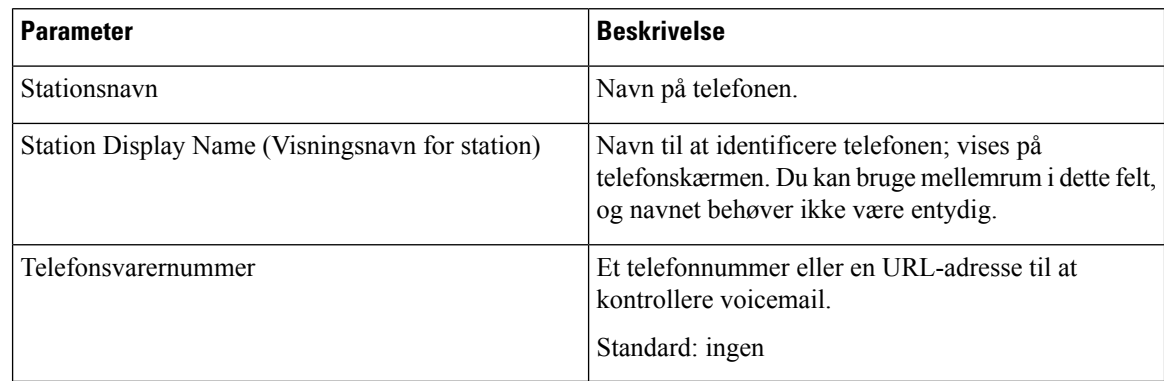

### **Håndfri**

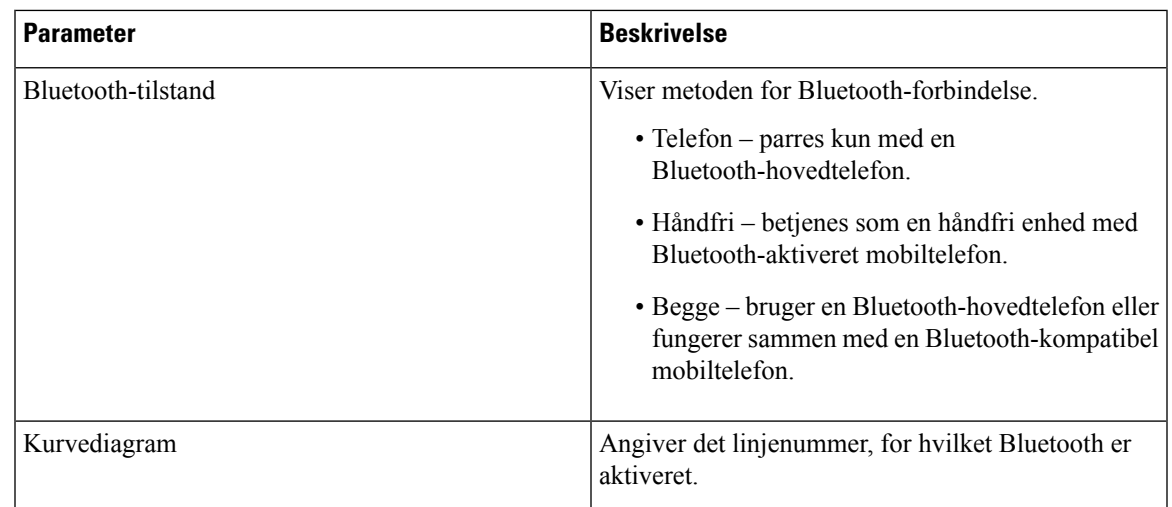

### **Linjetast**

I

Hver linjetast har et sæt indstillinger.

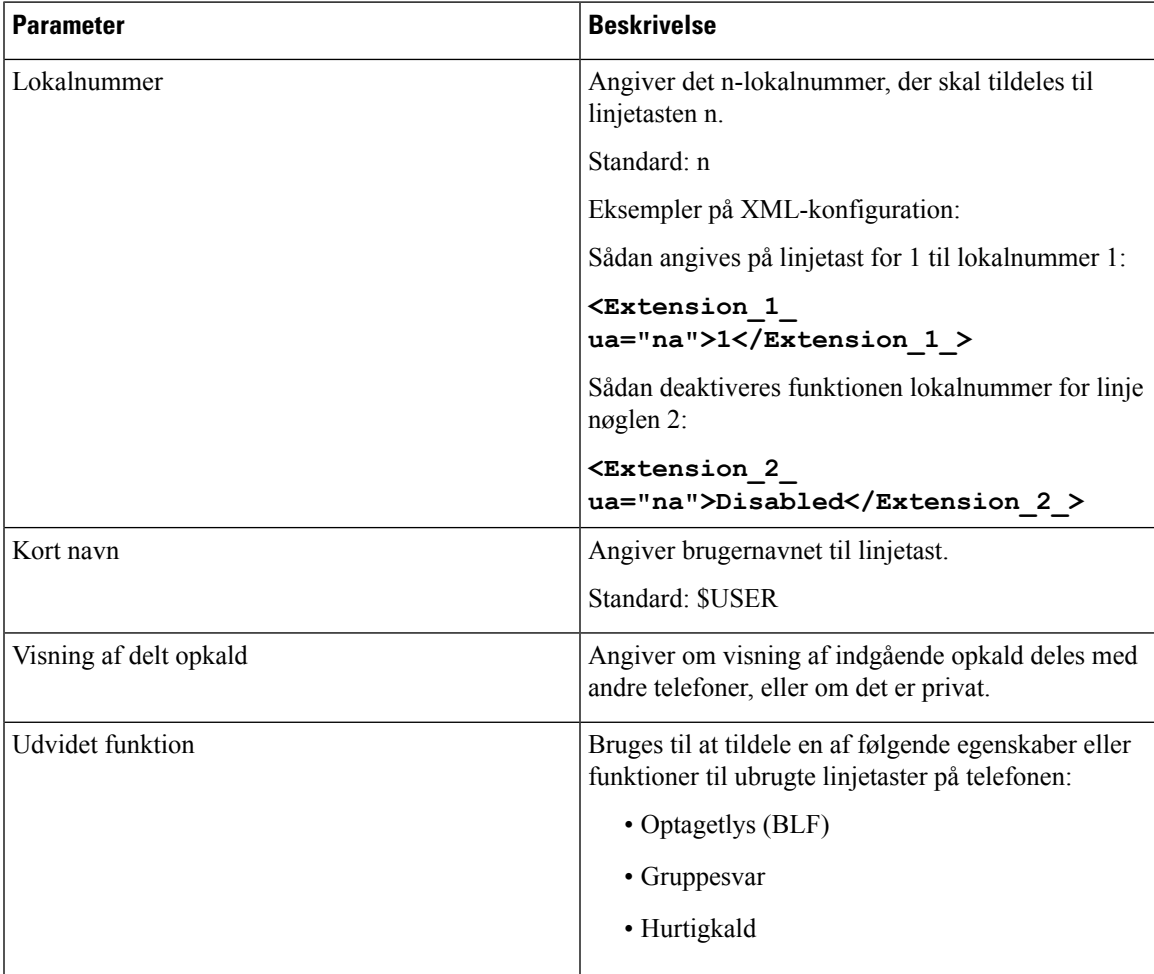

### **Forskellige indstillinger for linjetaster**

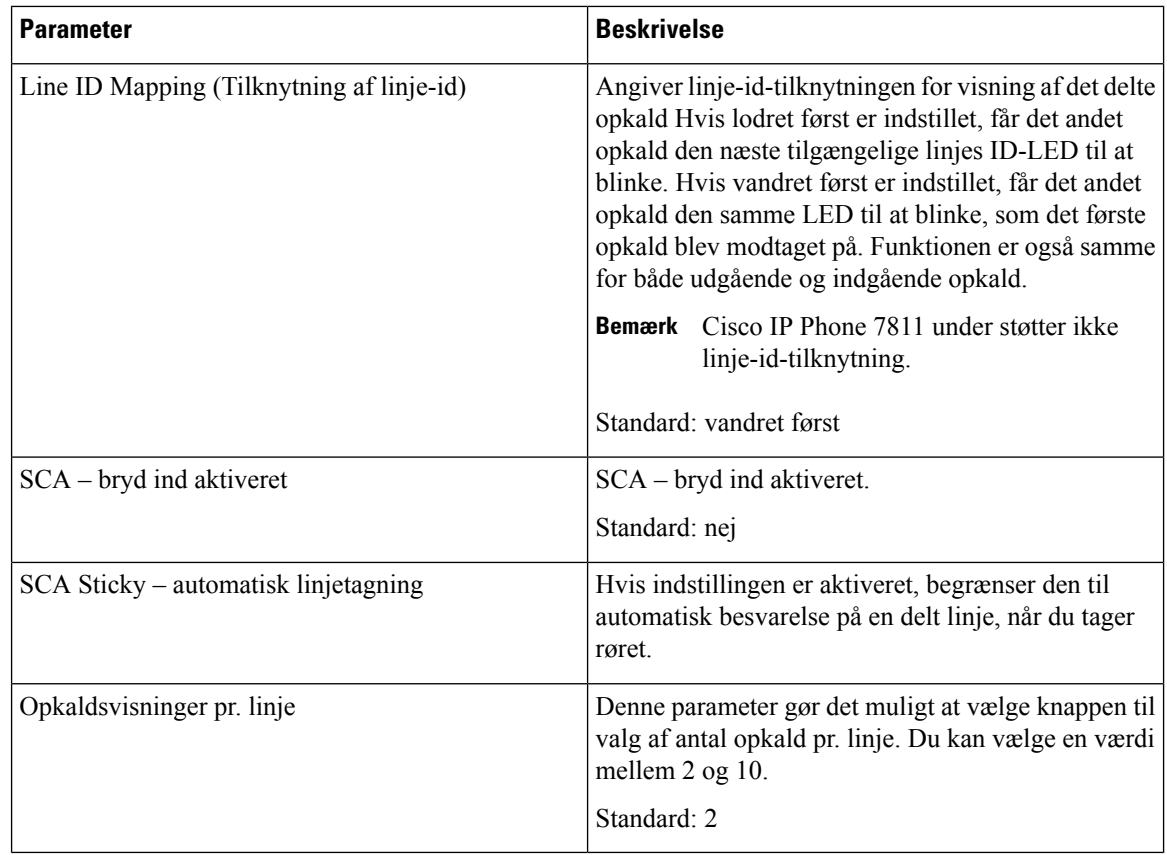

## **Supplerende tjenester**

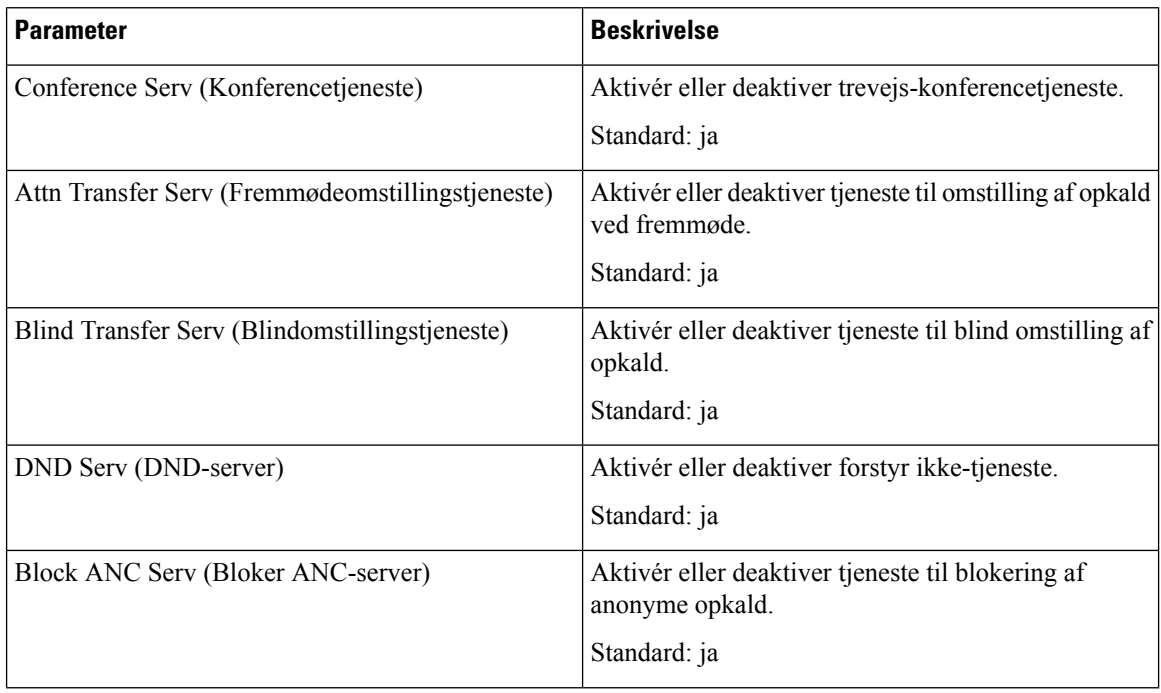

 $\mathbf l$ 

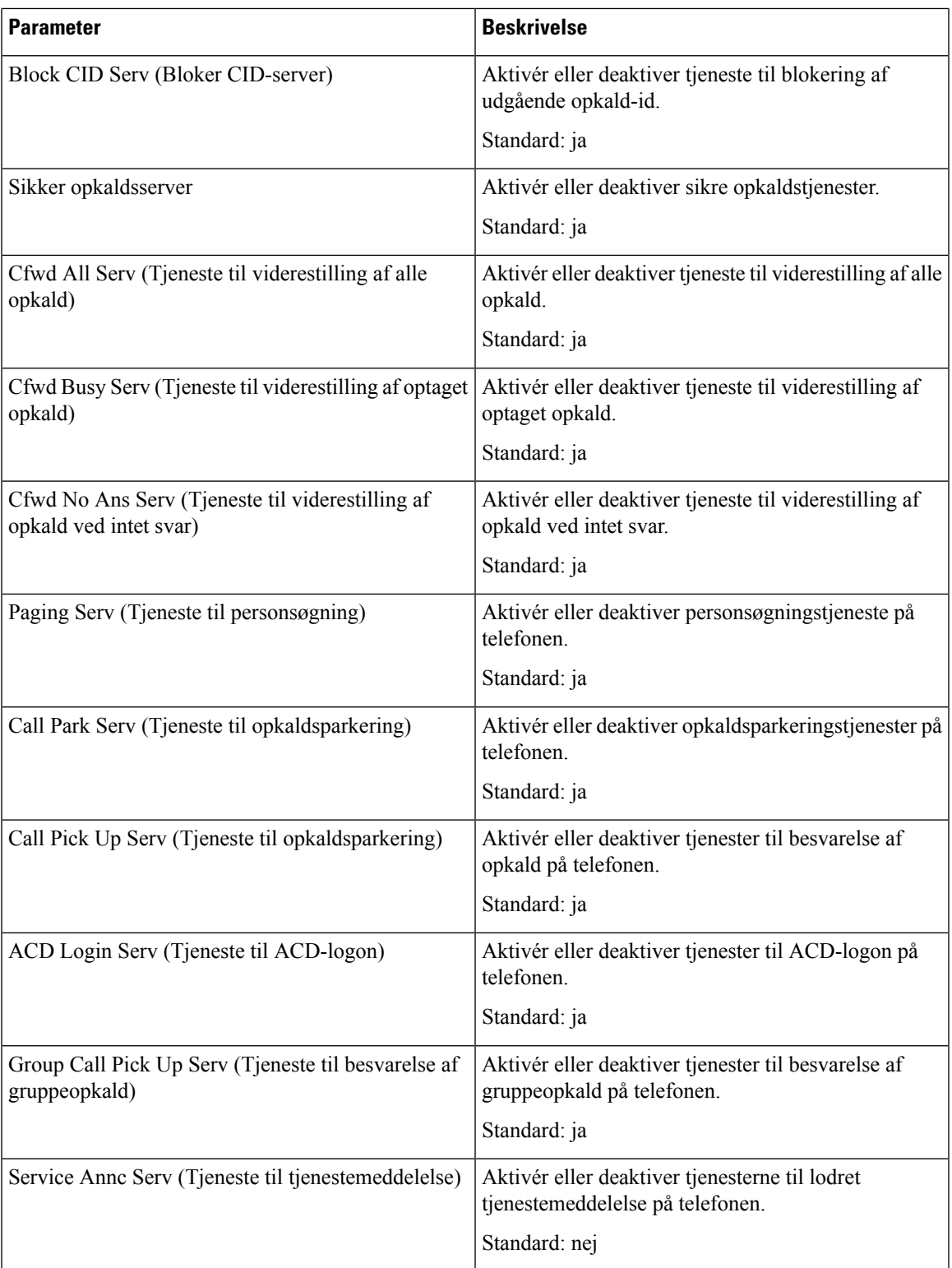

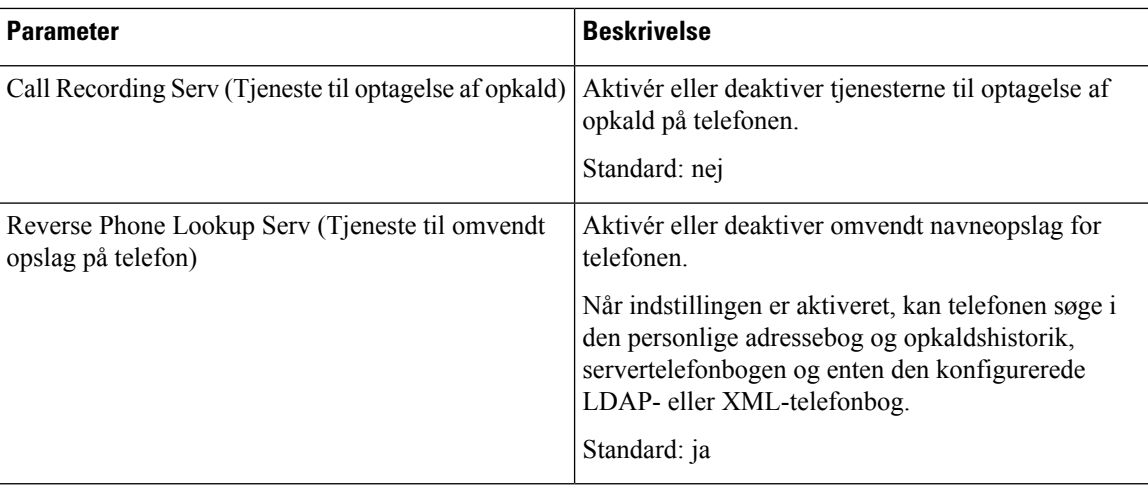

### **Ringetone**

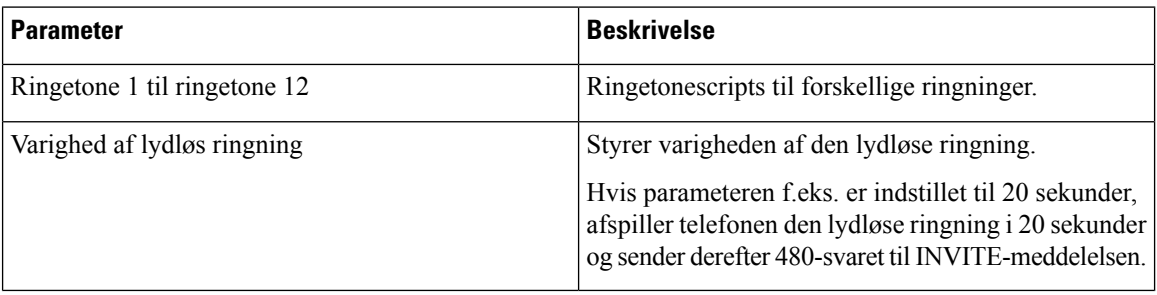

### **Extension Mobility**

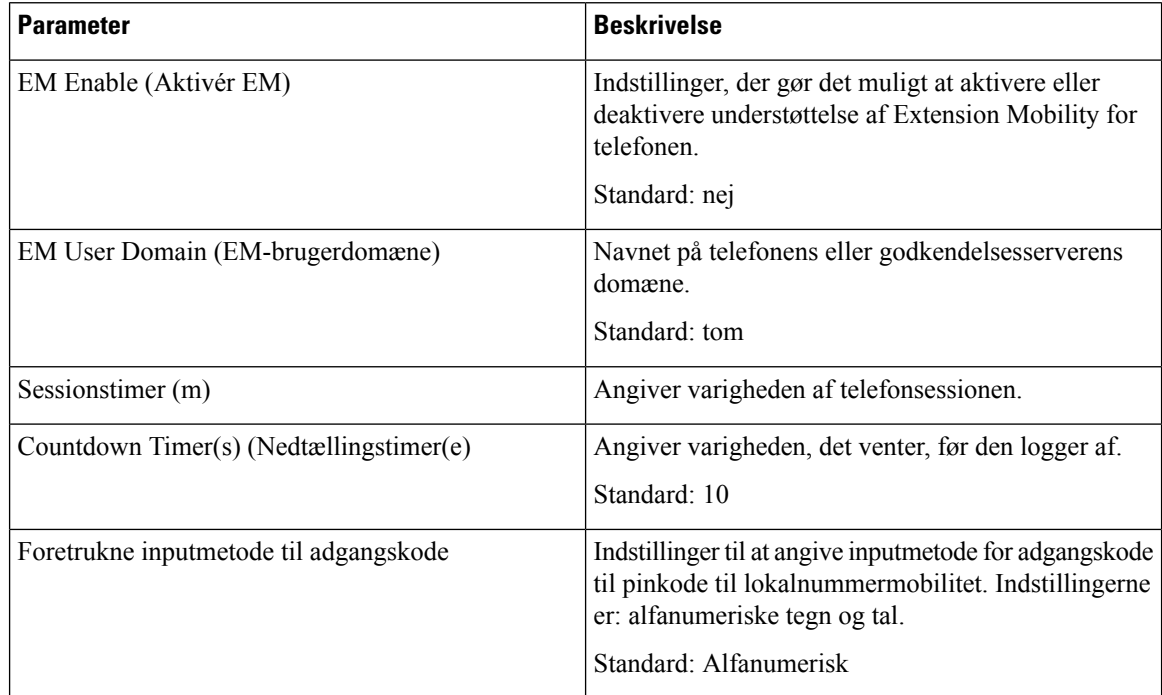

### **XSI-telefontjeneste**

 $\mathbf l$ 

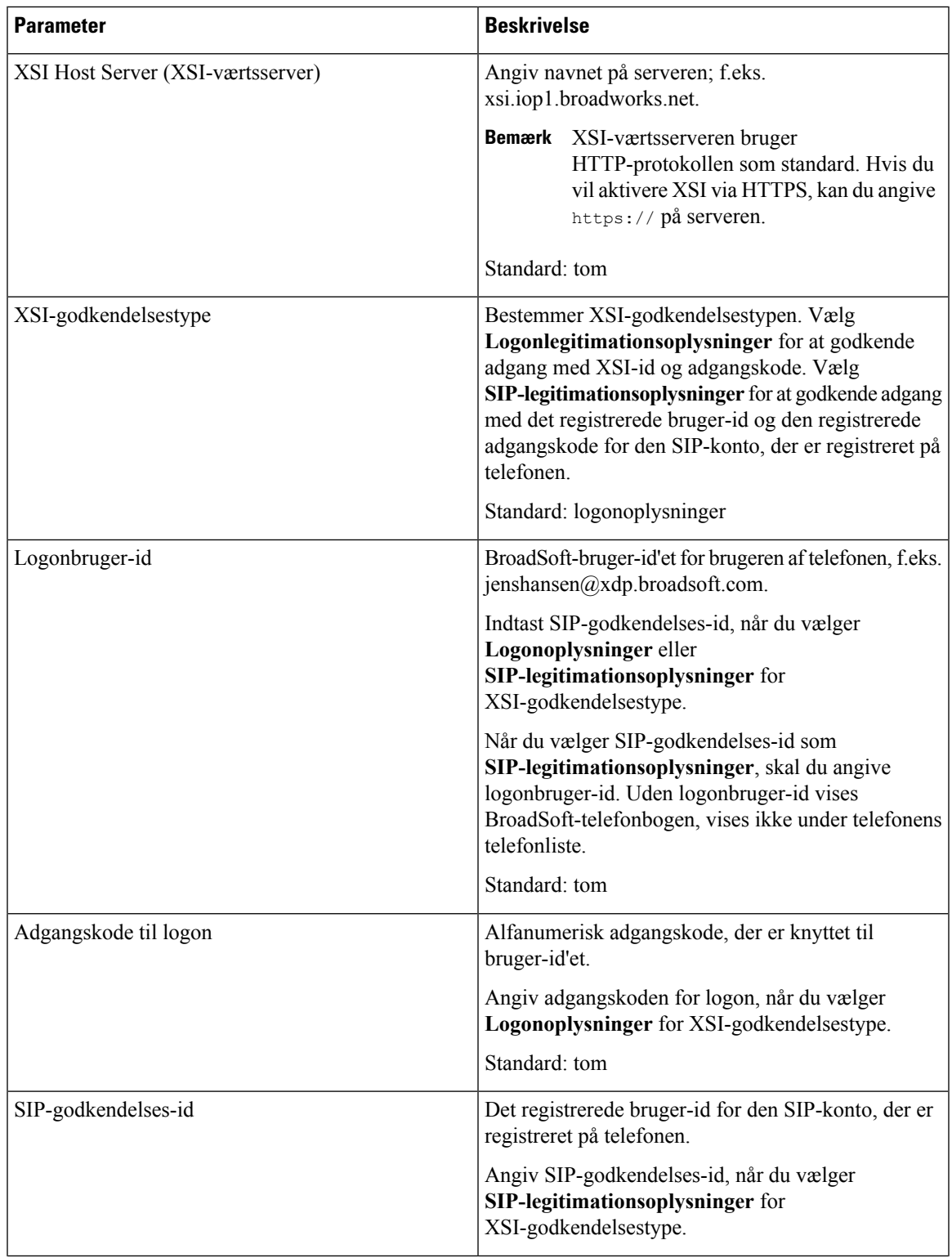

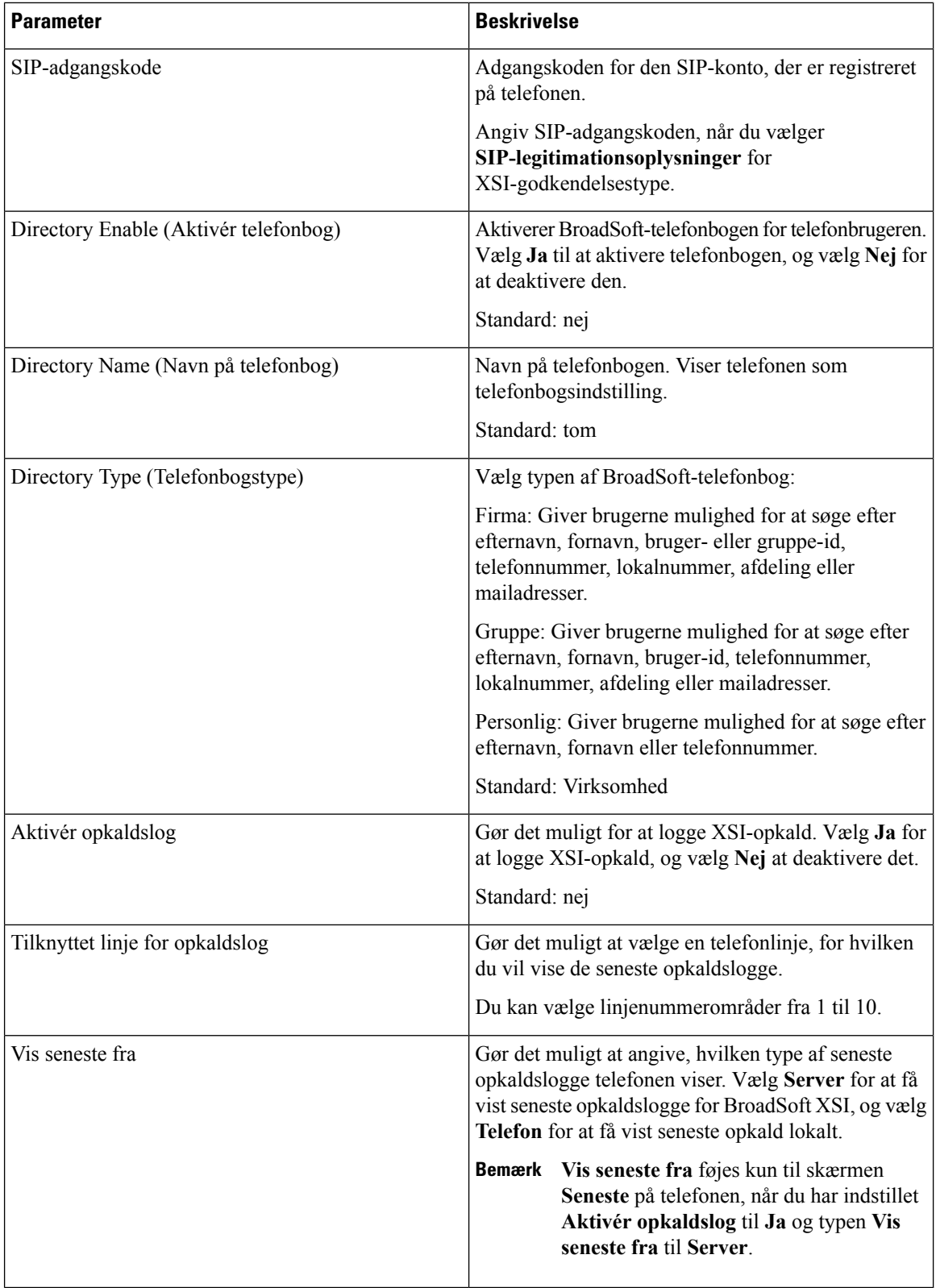

### **Broadsoft XMPP**

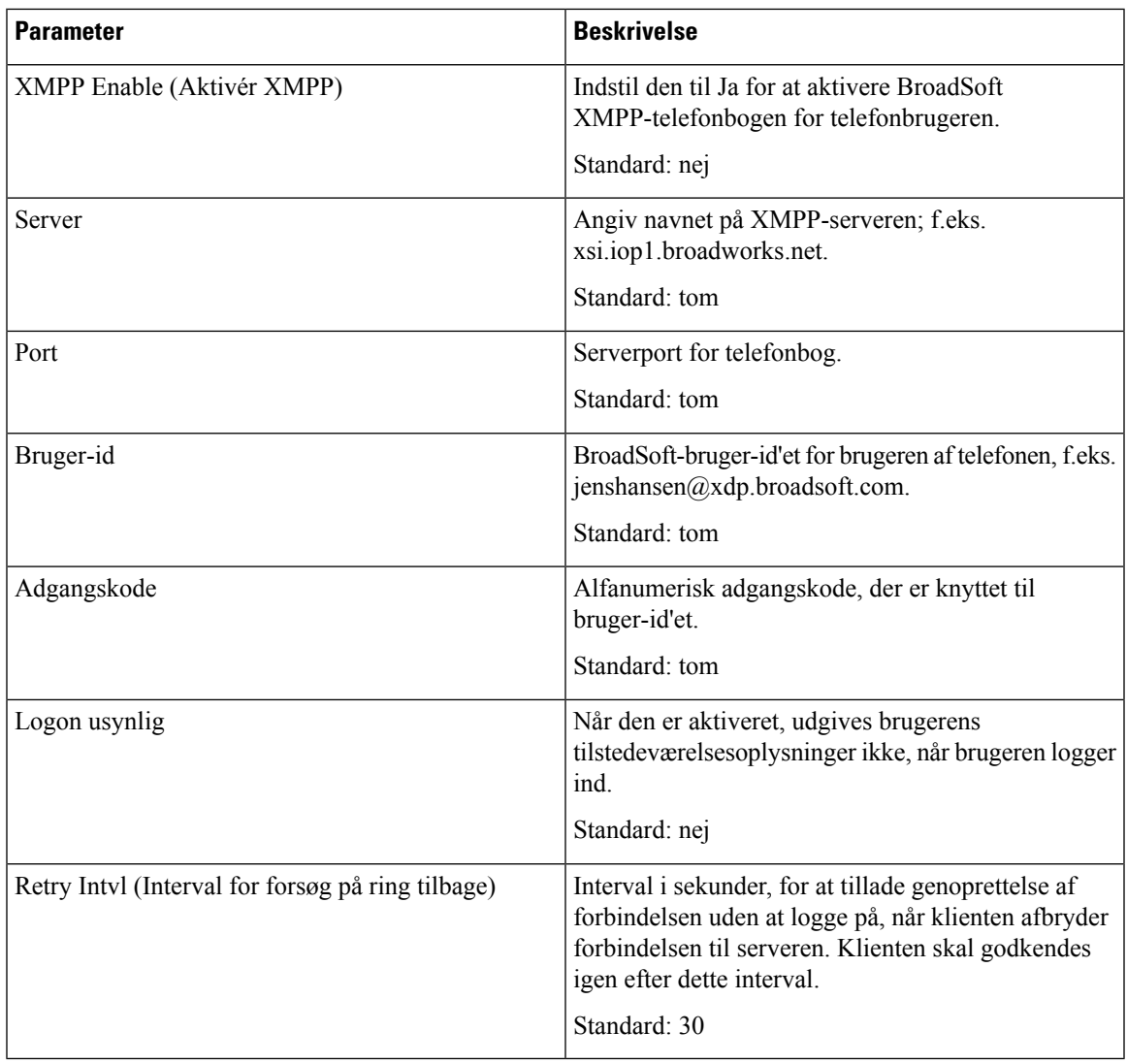

### **XML-tjeneste**

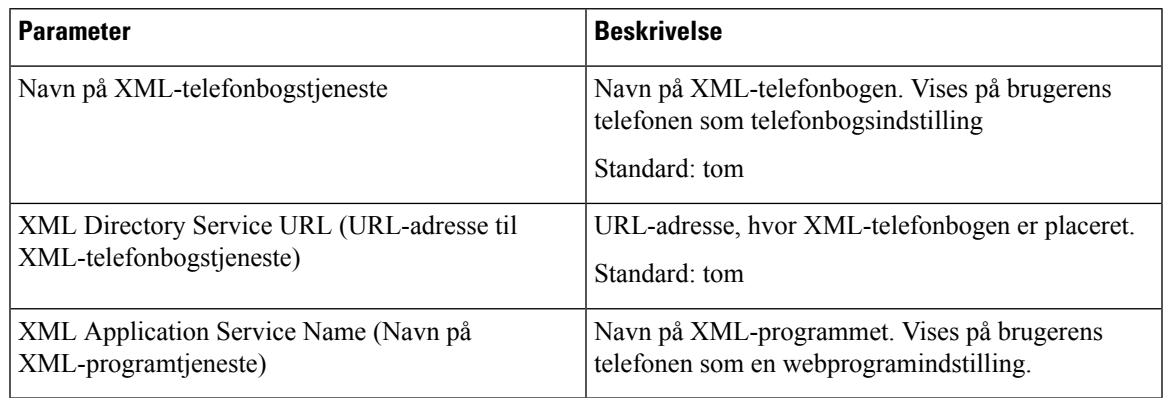

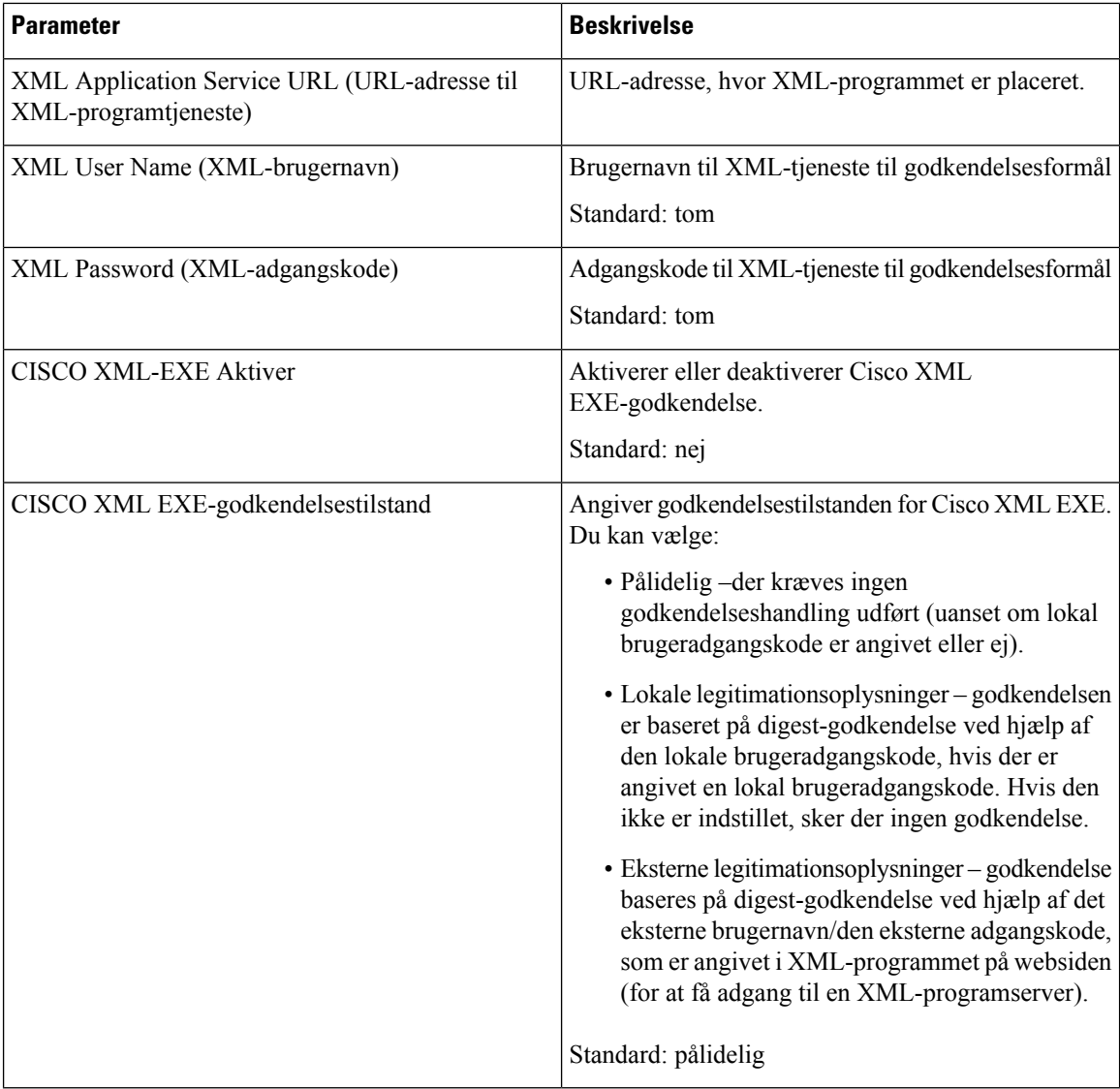

### **Parametre til flere Personsøgningsgrupper**

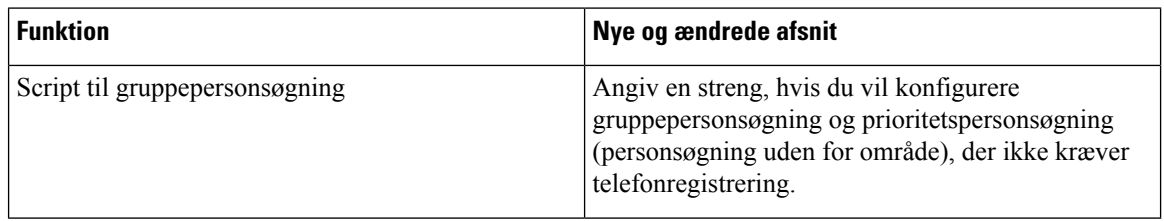

#### **LDAP**

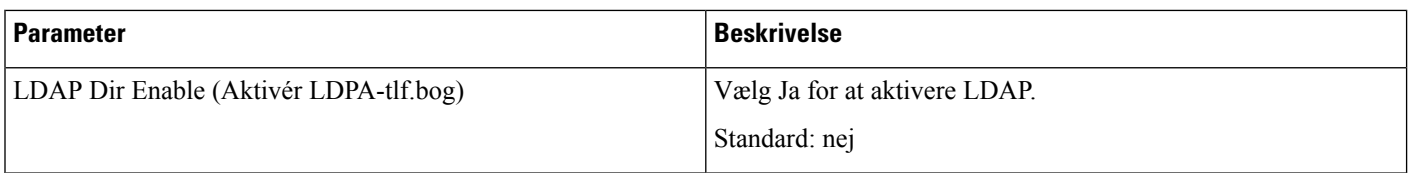

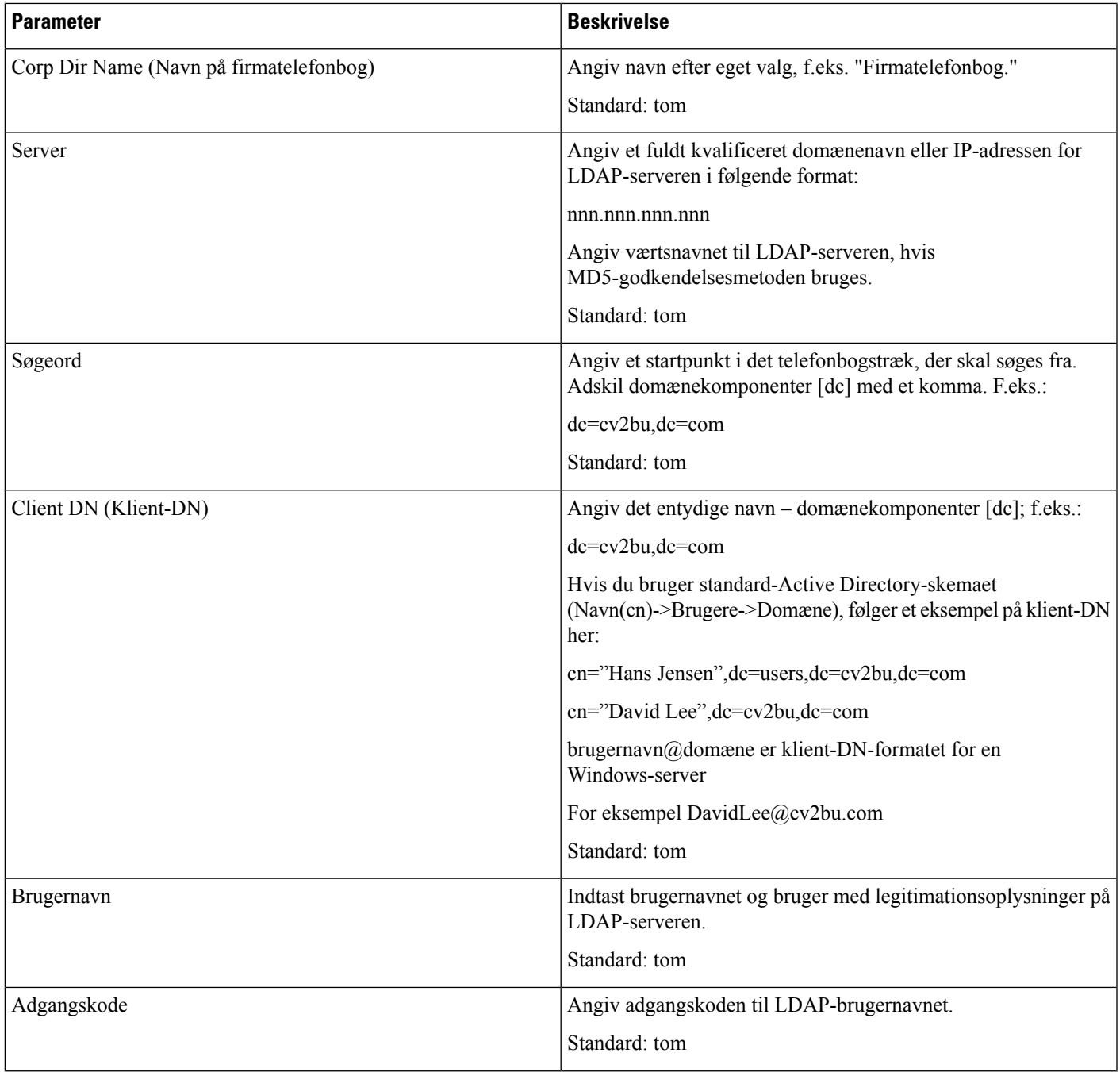

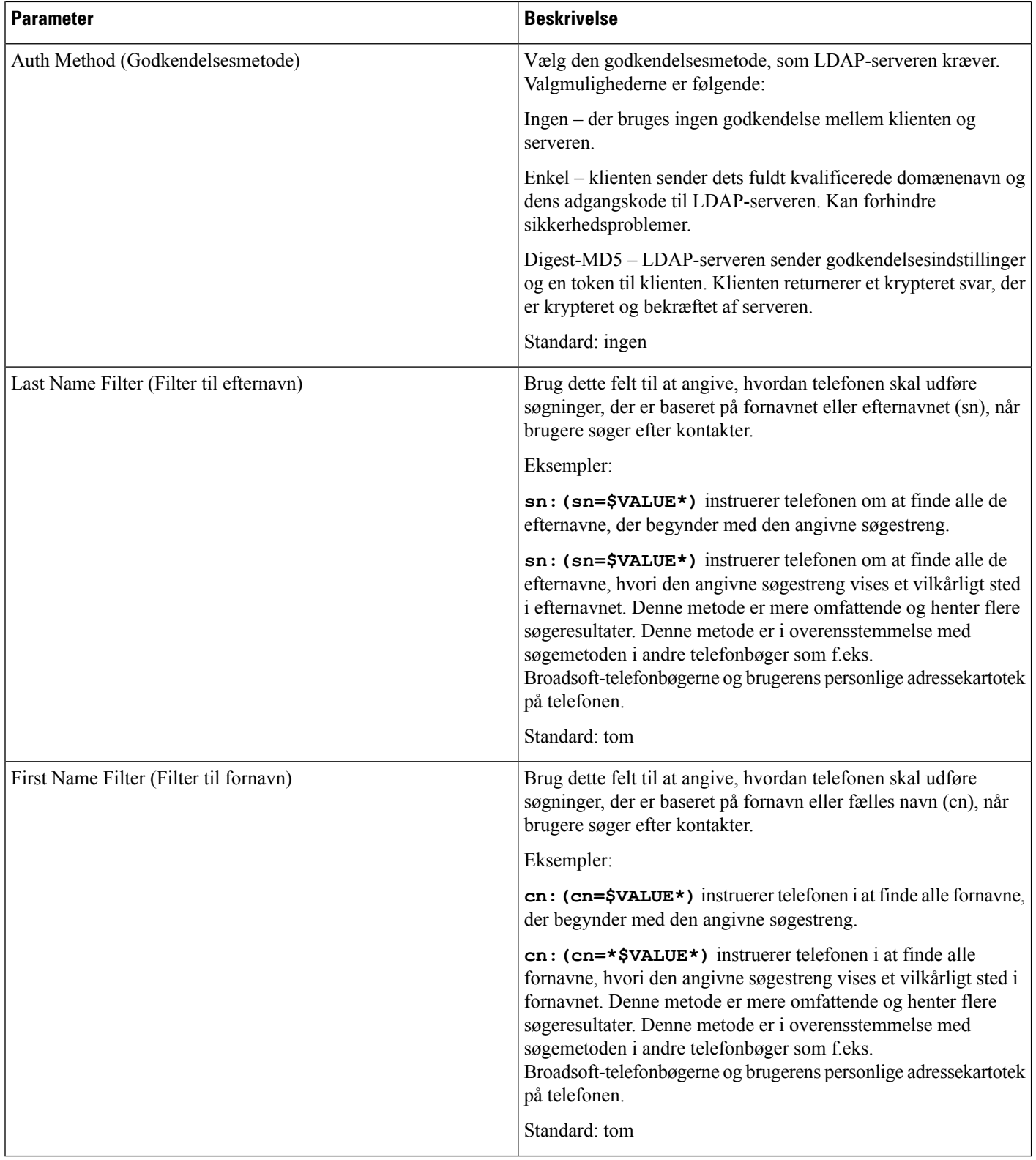

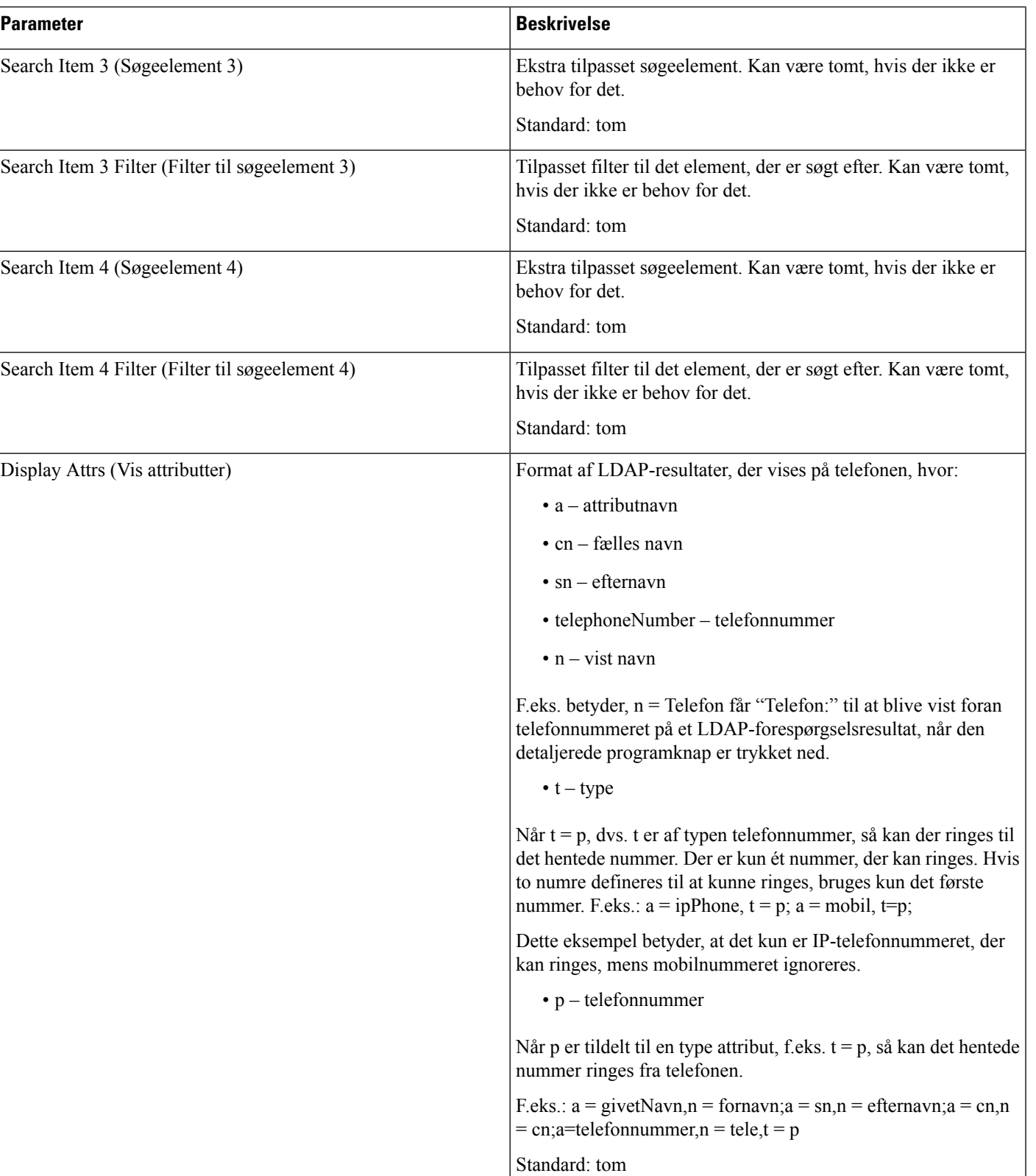

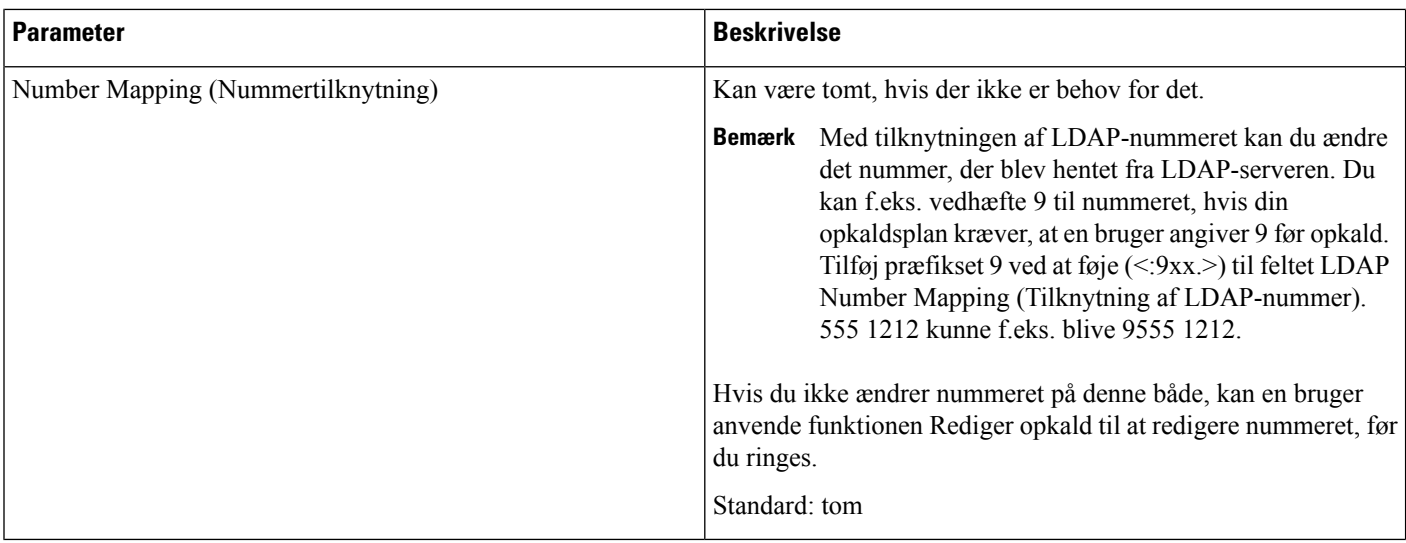

### **Programmerbare programtaster**

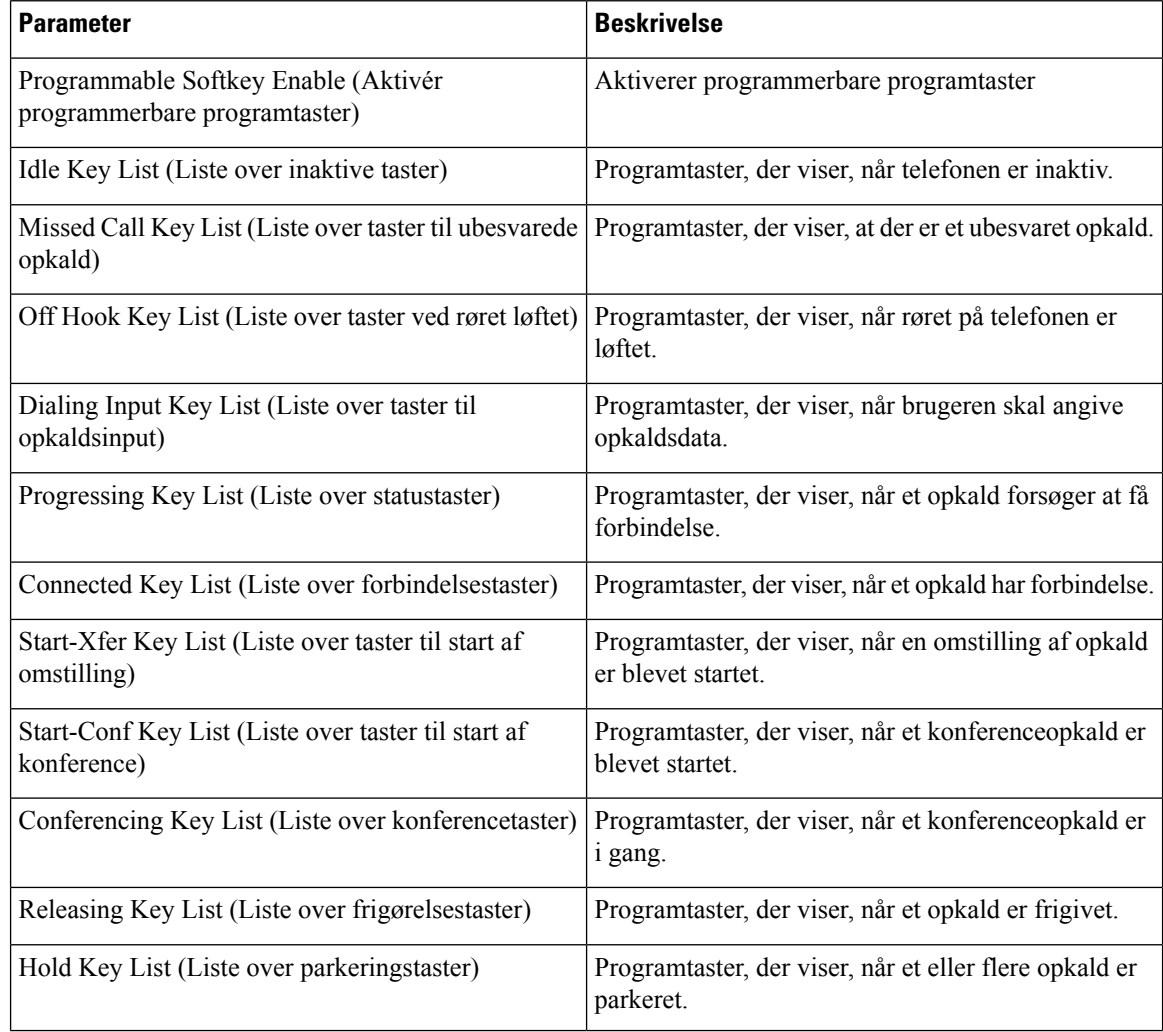

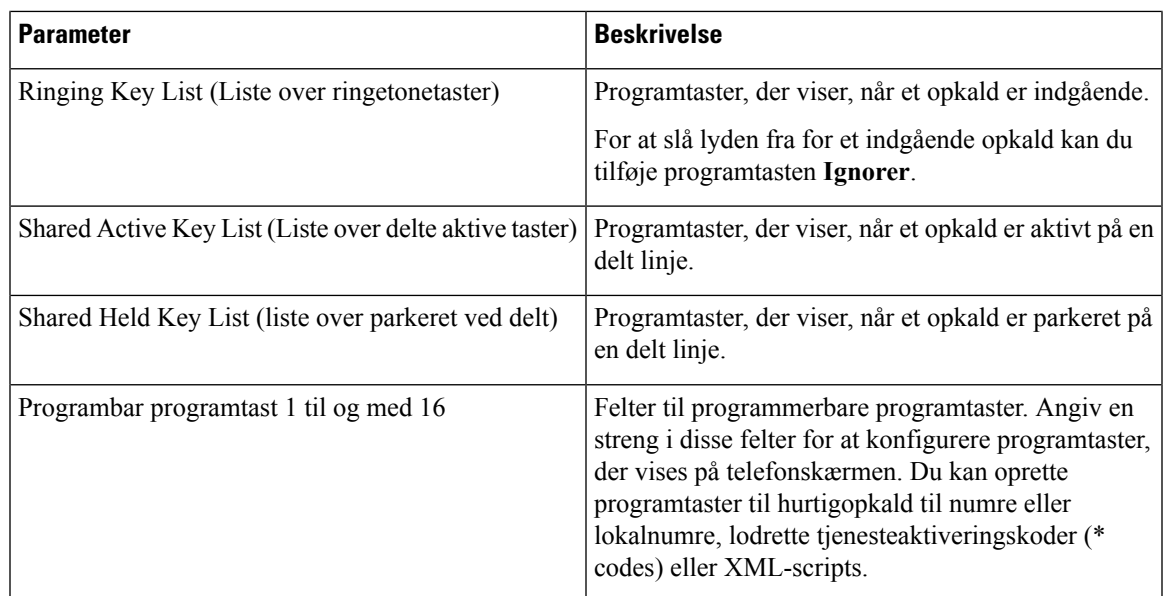

# **Lokalnummer**

### **Generelt**

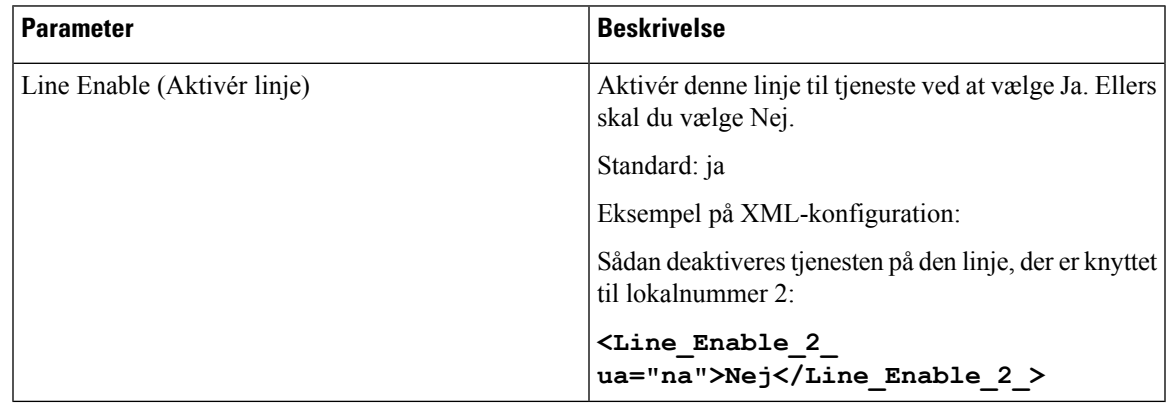

## **Konfiguration af video**

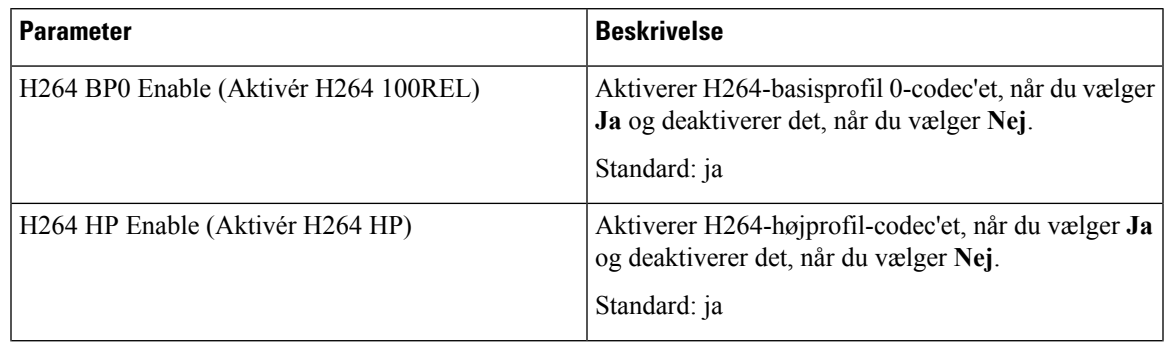

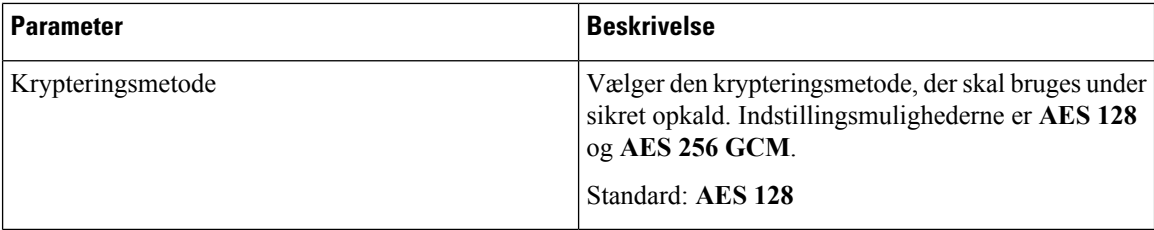

### **Delt linjevisning**

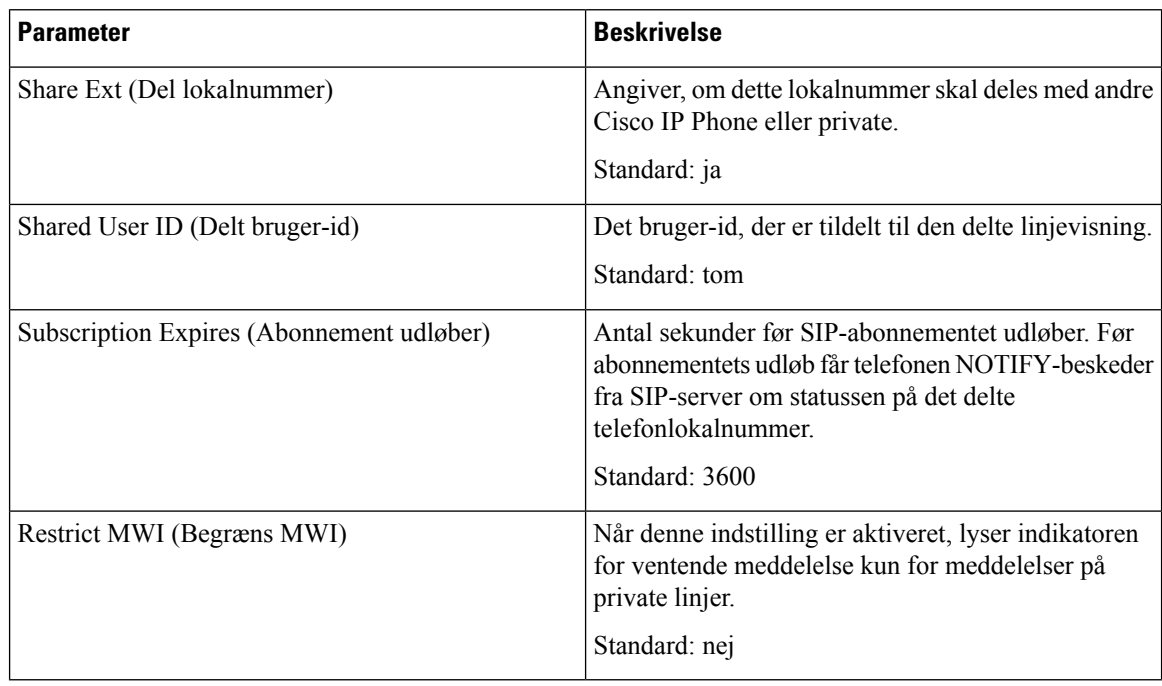

## **NAT-indstillinger**

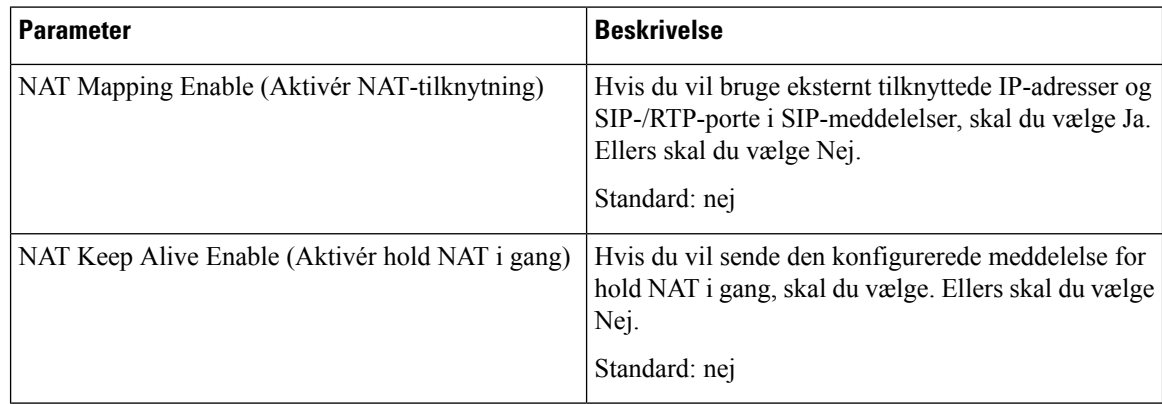

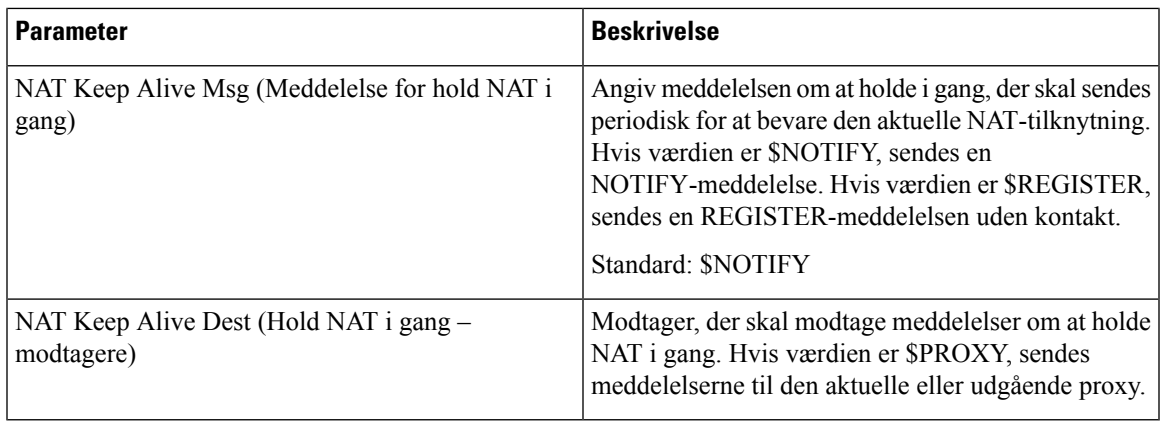

## **Netværksindstillinger**

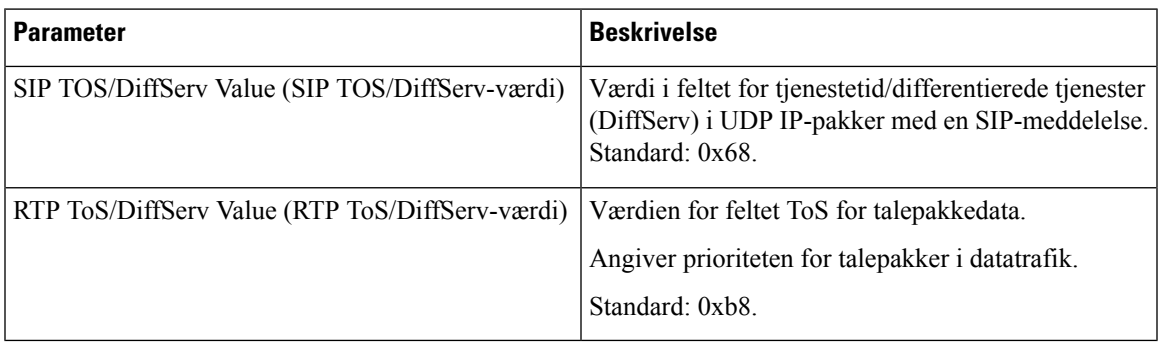

## **SIP-indstillinger**

 $\mathbf l$ 

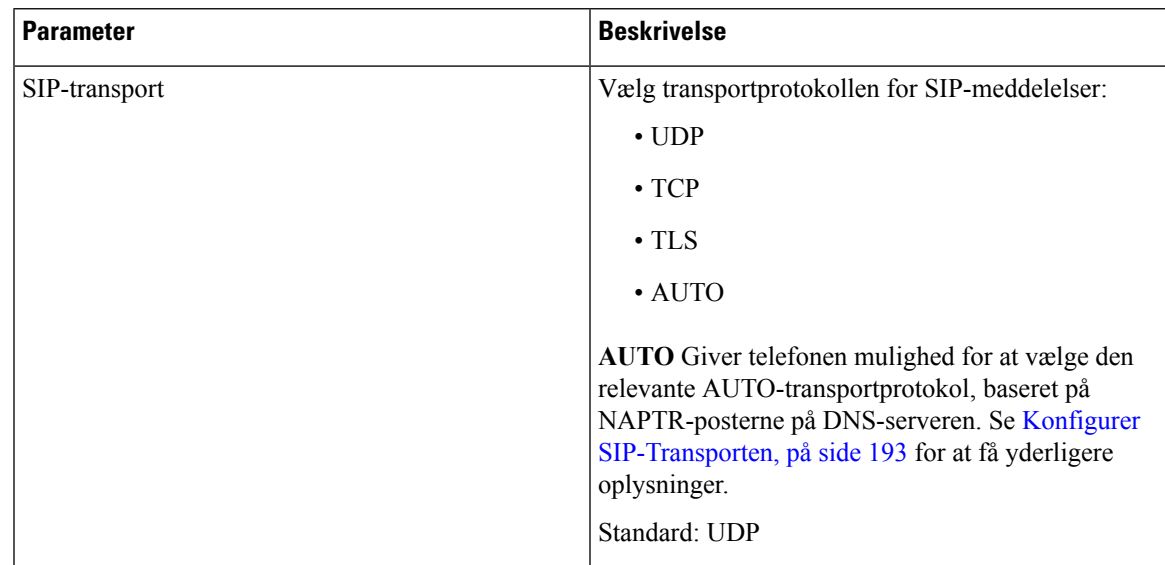

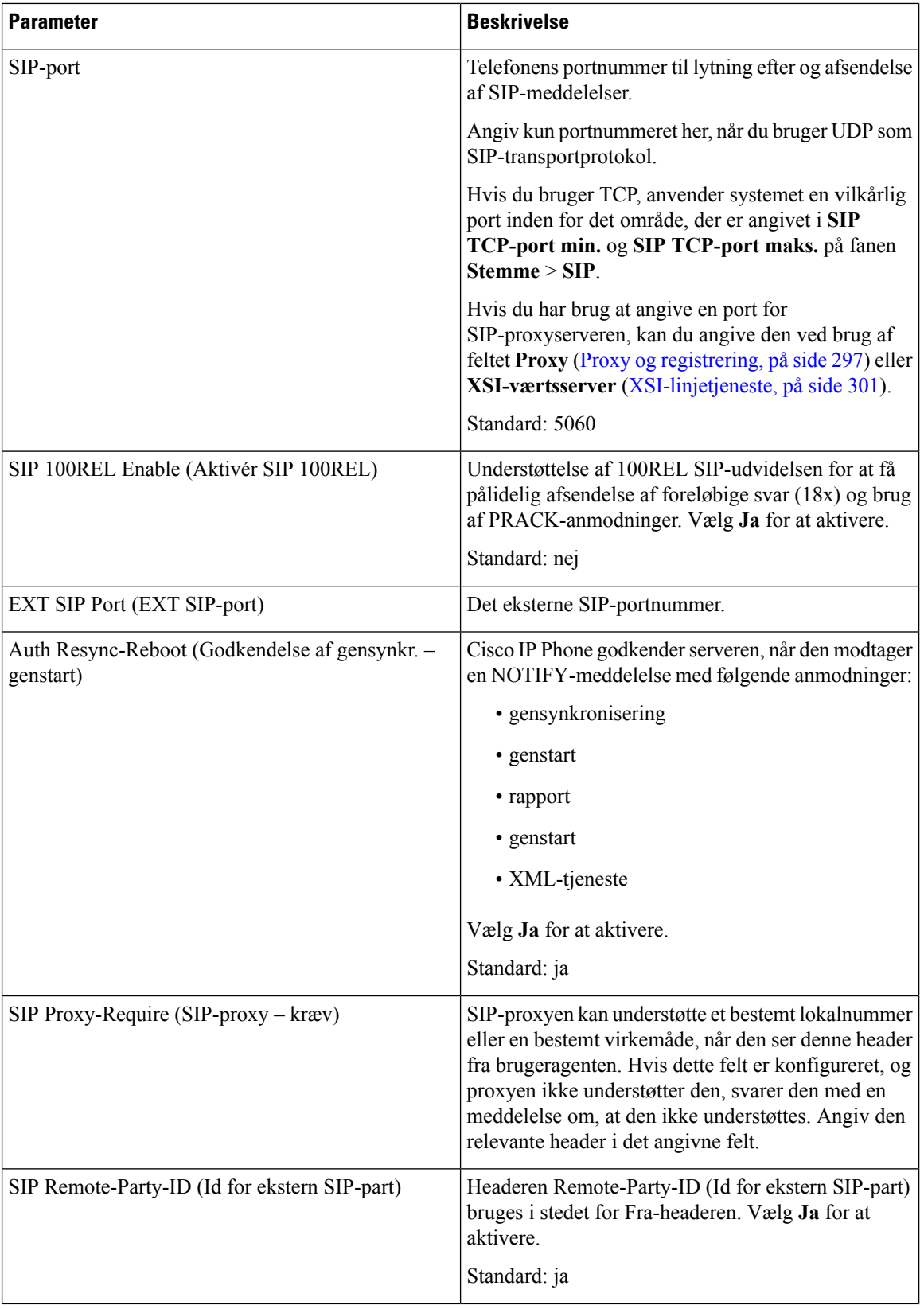

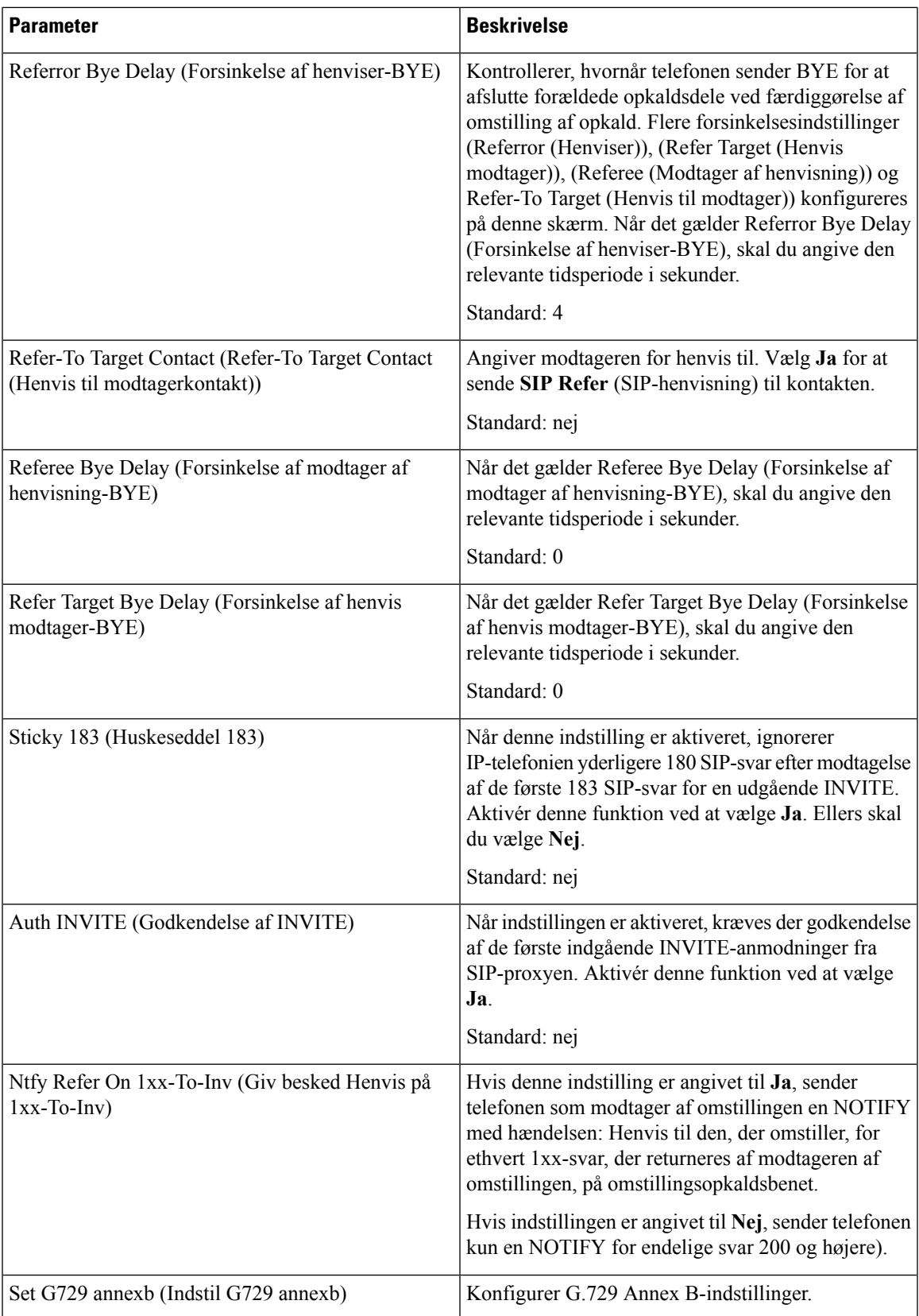

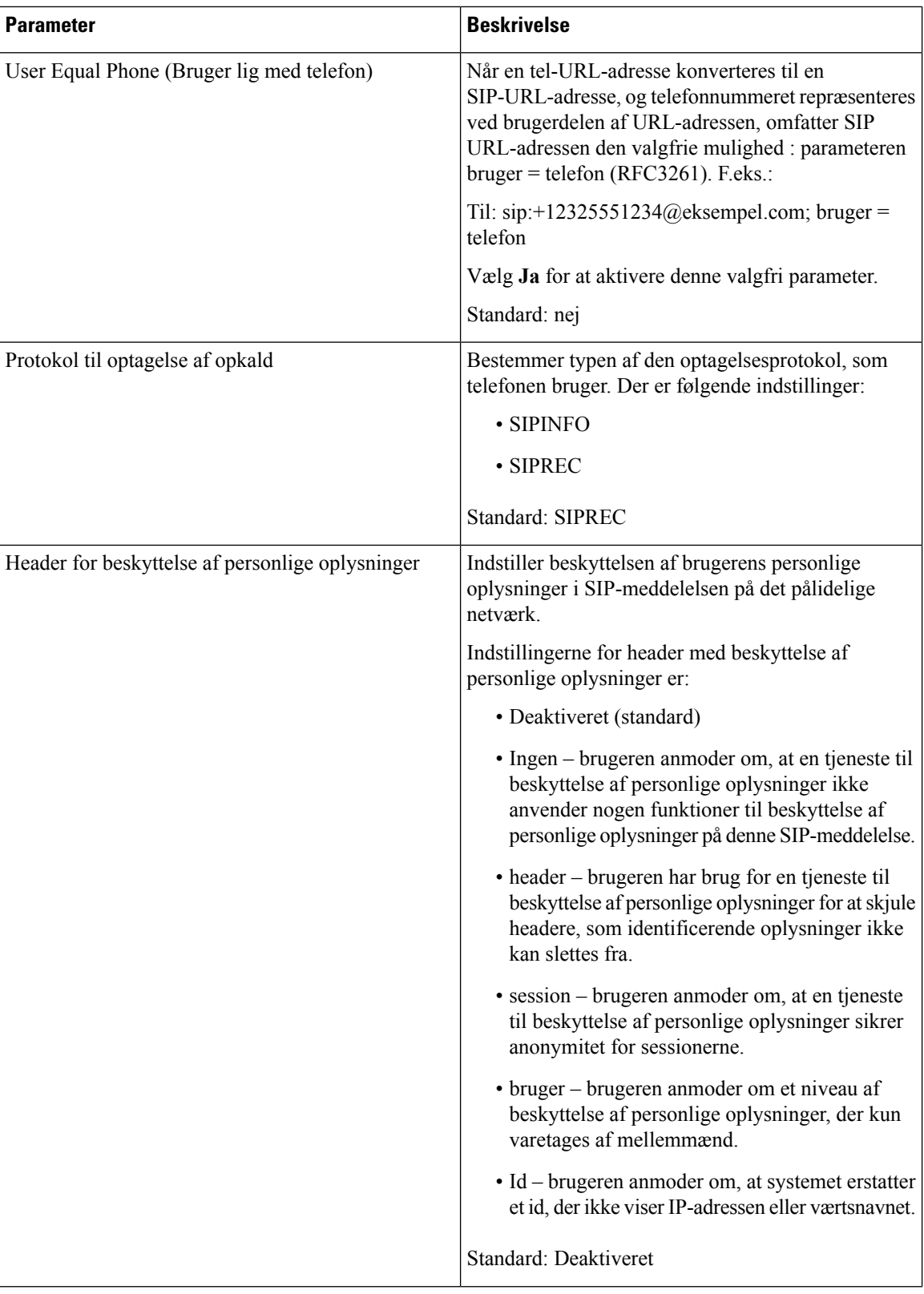

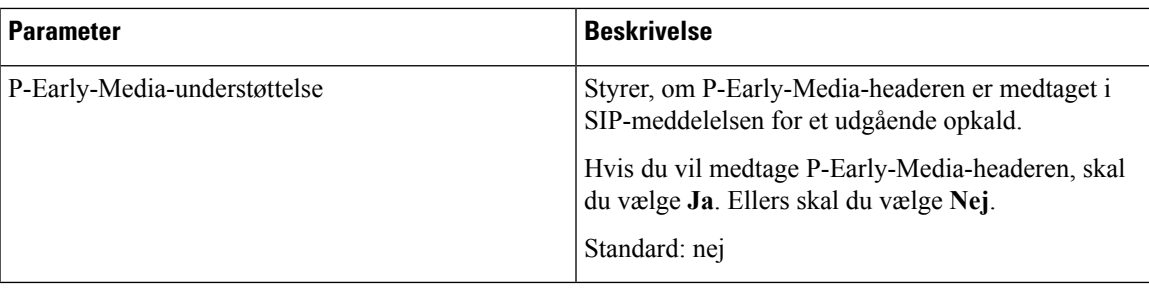

## **Indstillinger for opkaldsfunktioner**

 $\overline{\phantom{a}}$ 

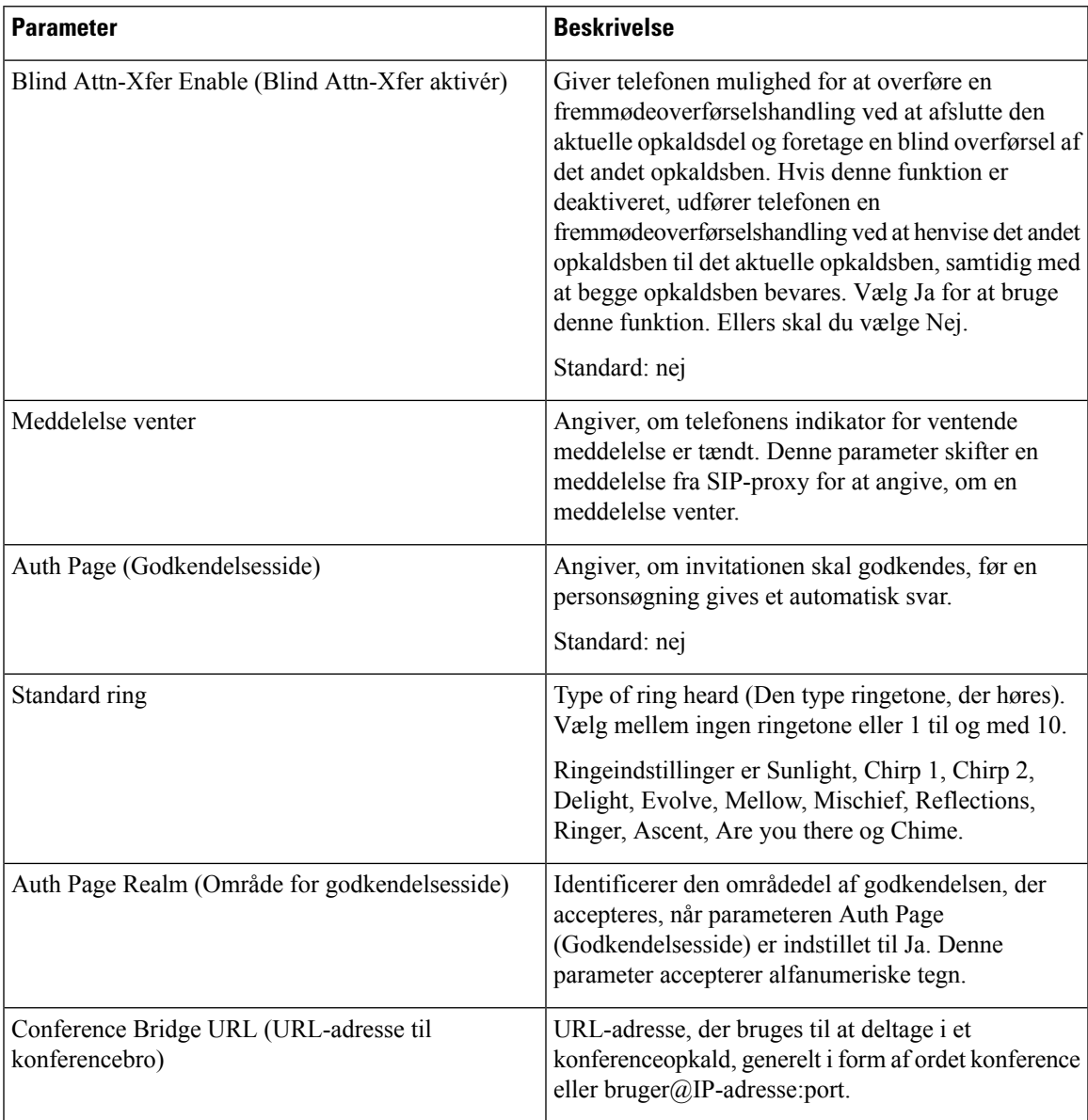

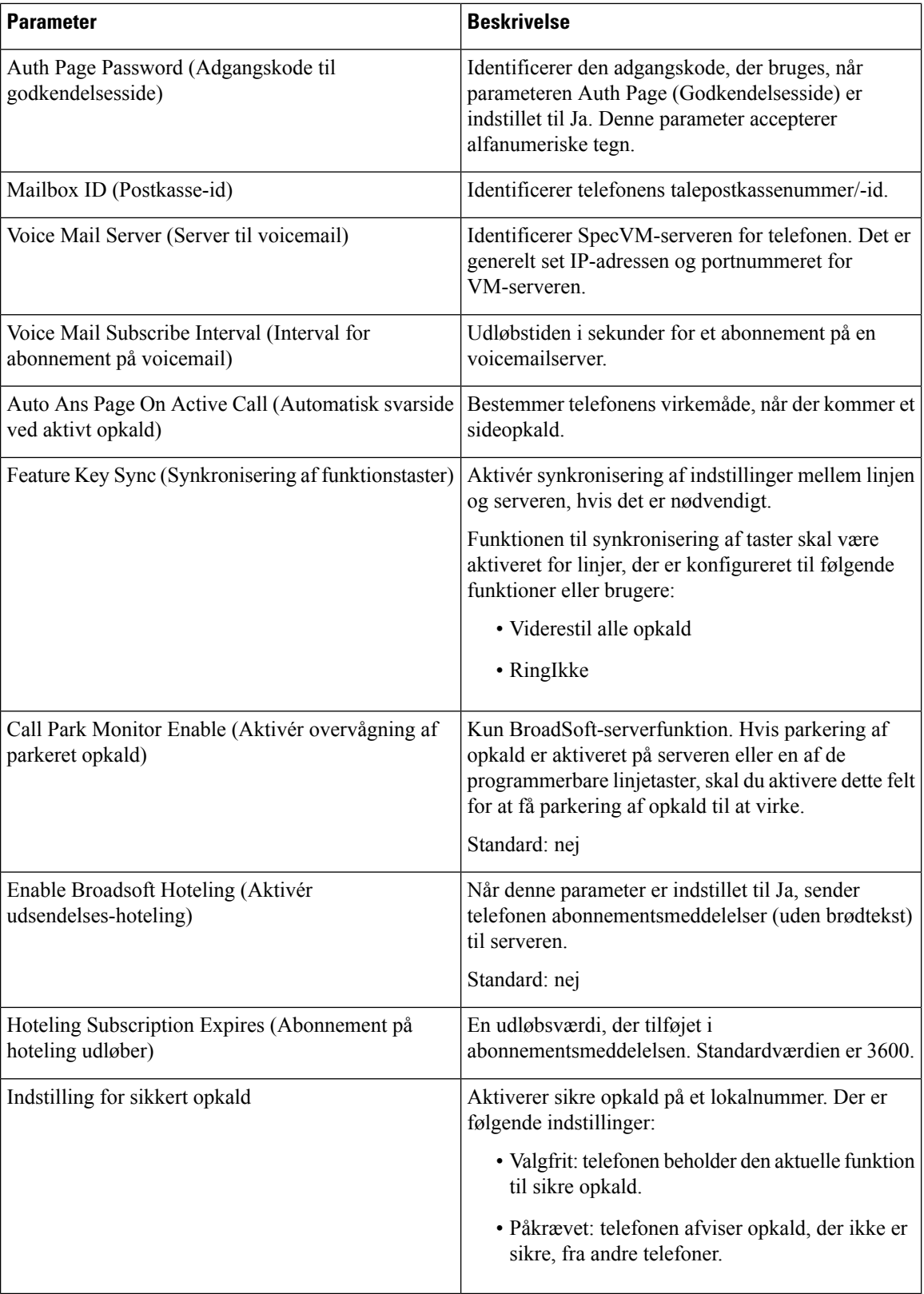

## **ACD-indstillinger**

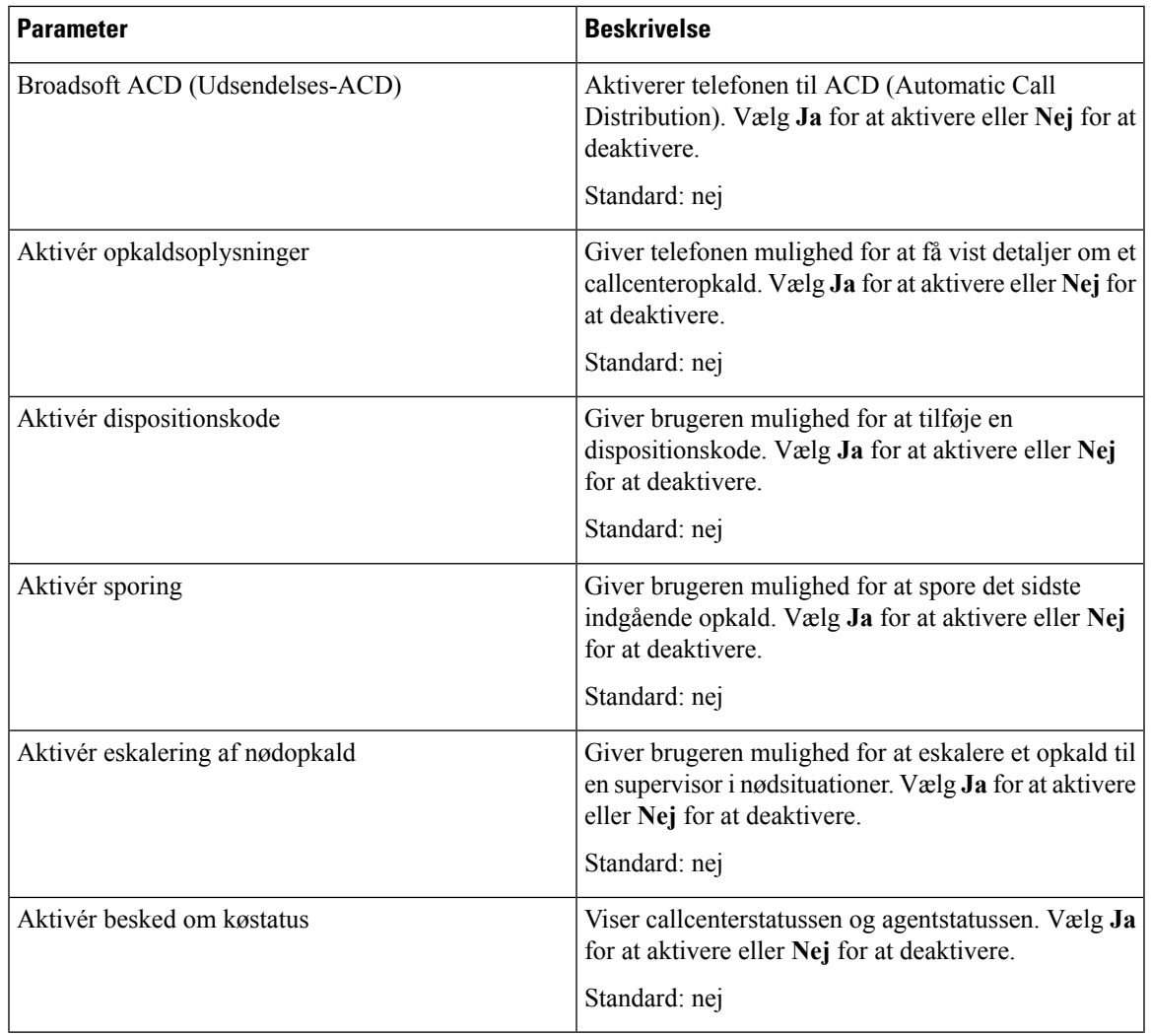

### <span id="page-310-0"></span>**Proxy og registrering**

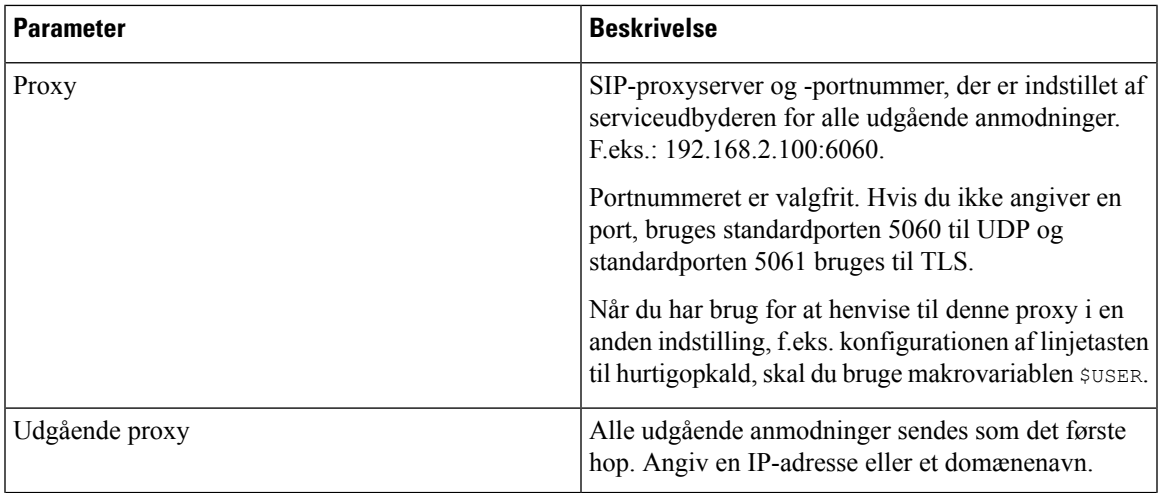

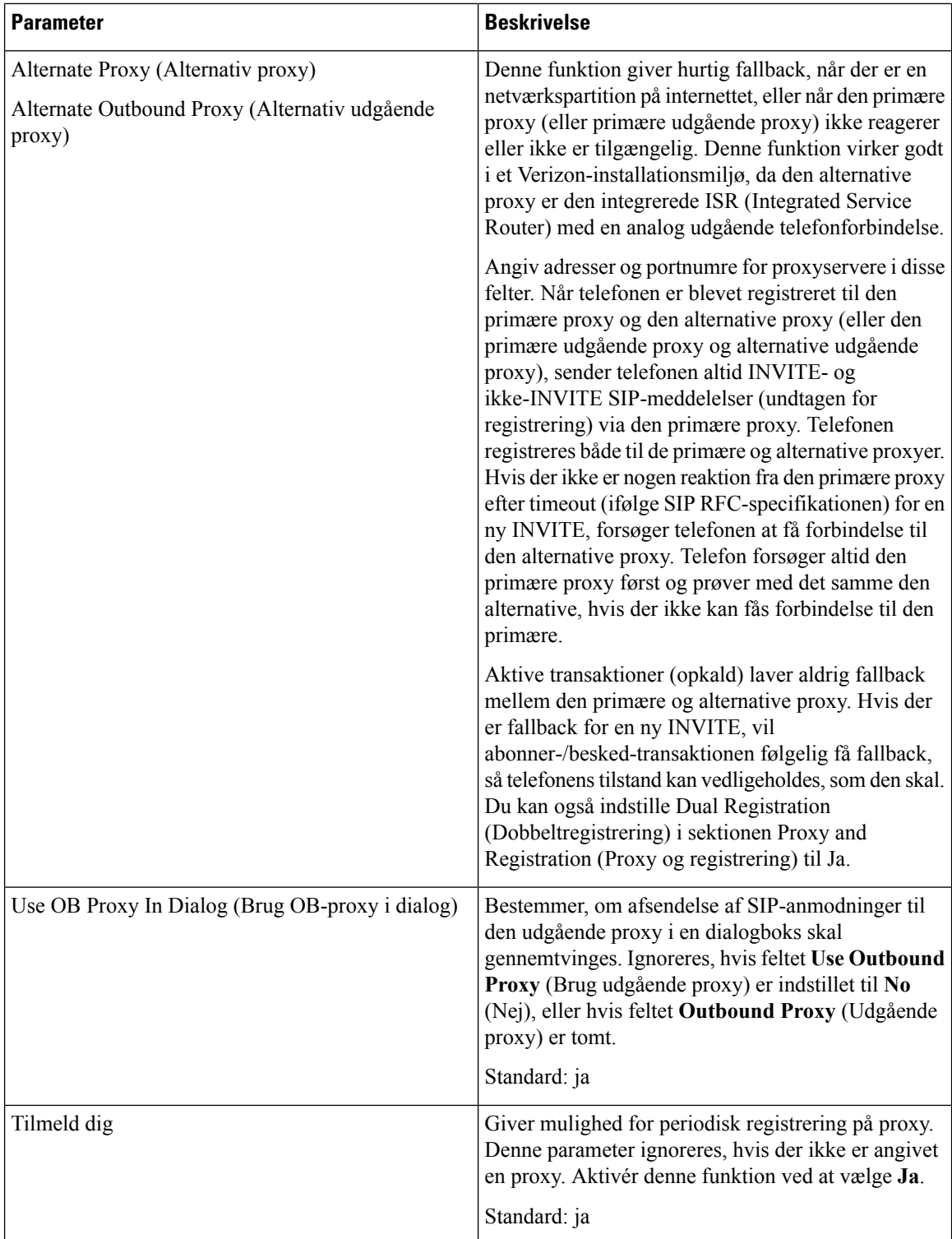

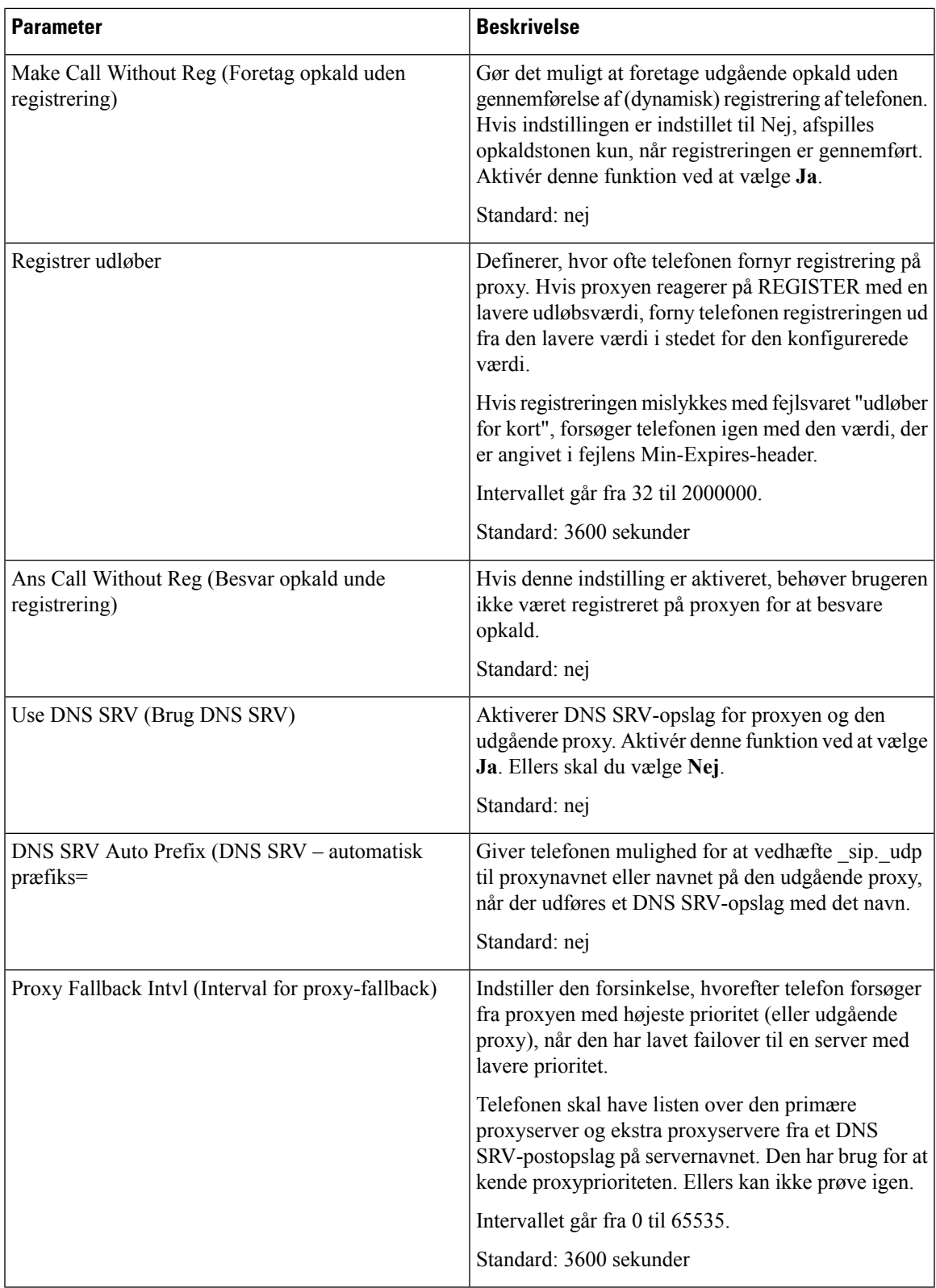

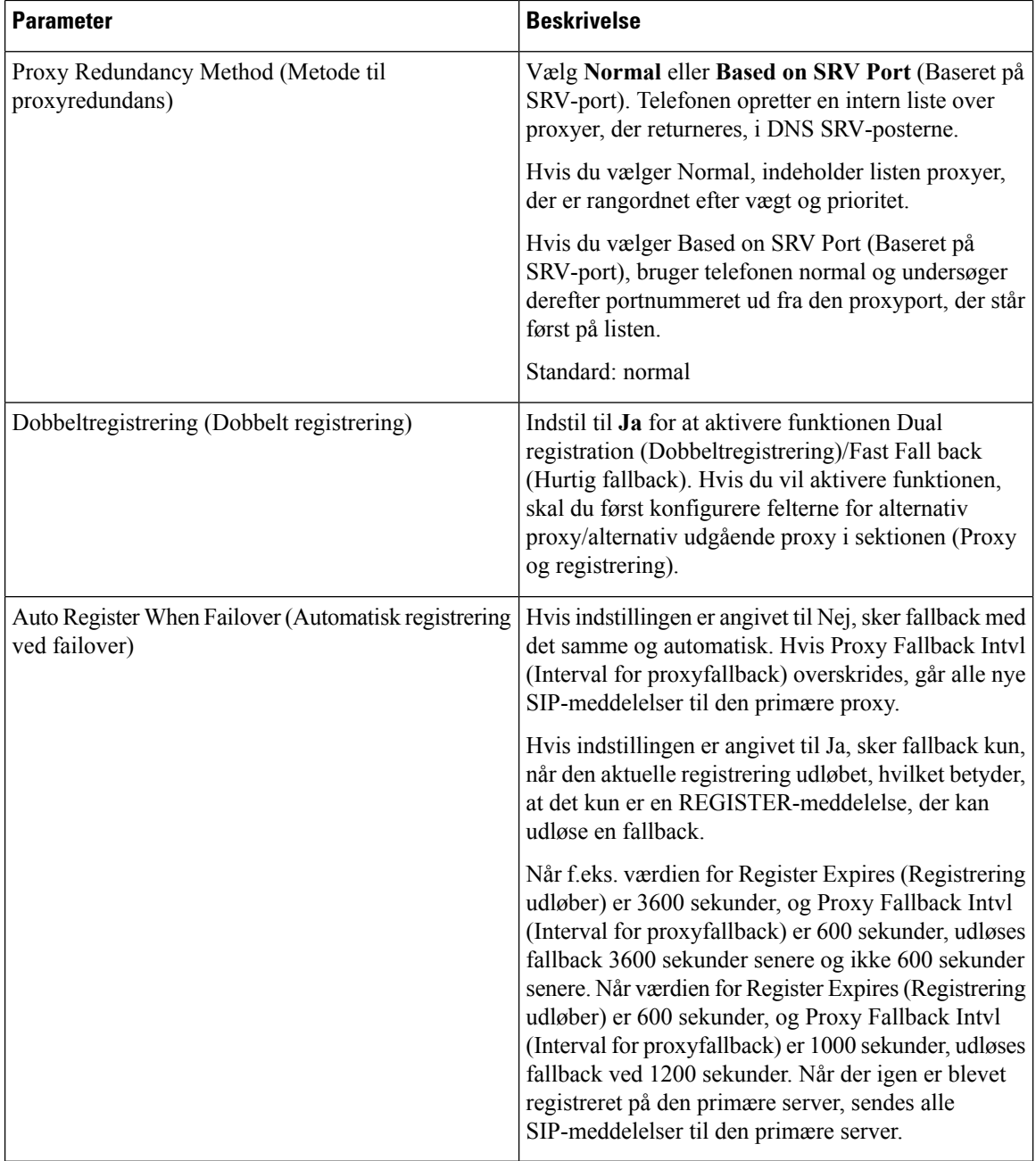

# **Oplysninger om abonnementer**

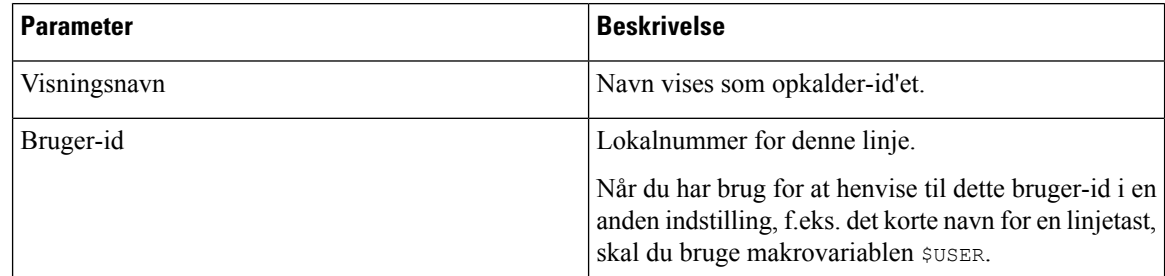

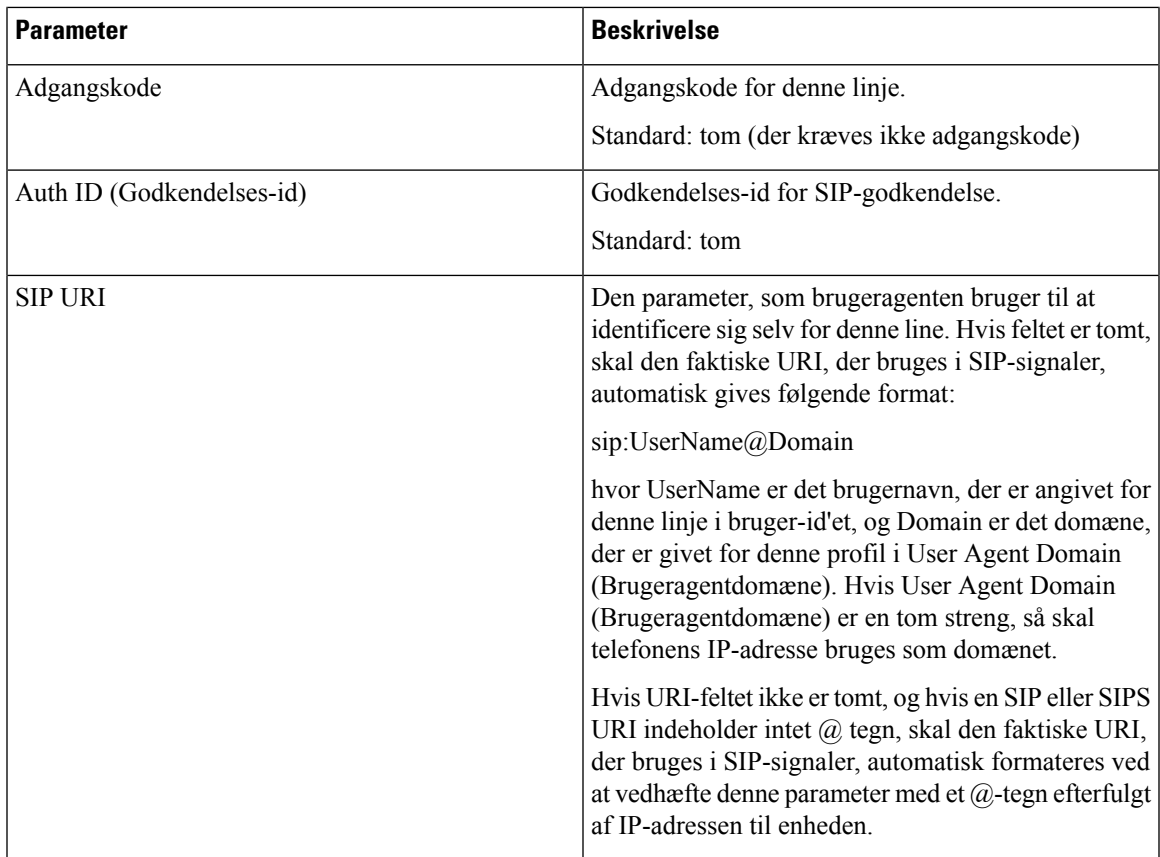

## <span id="page-314-0"></span>**XSI-linjetjeneste**

 $\mathbf l$ 

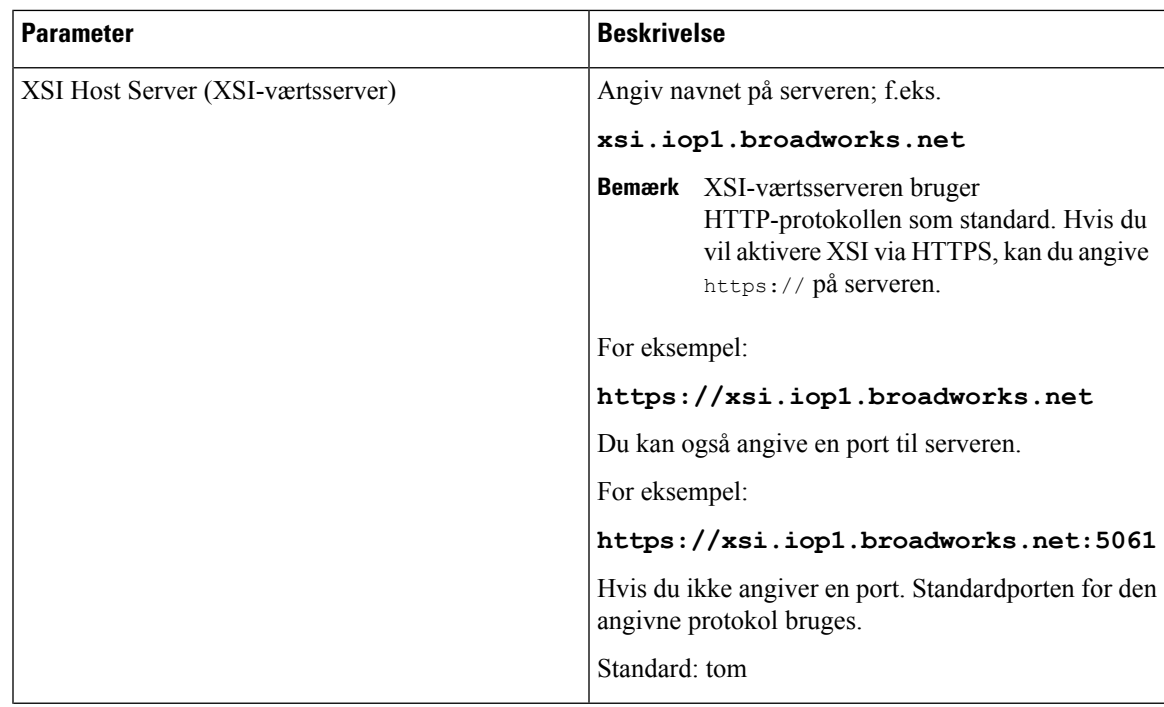

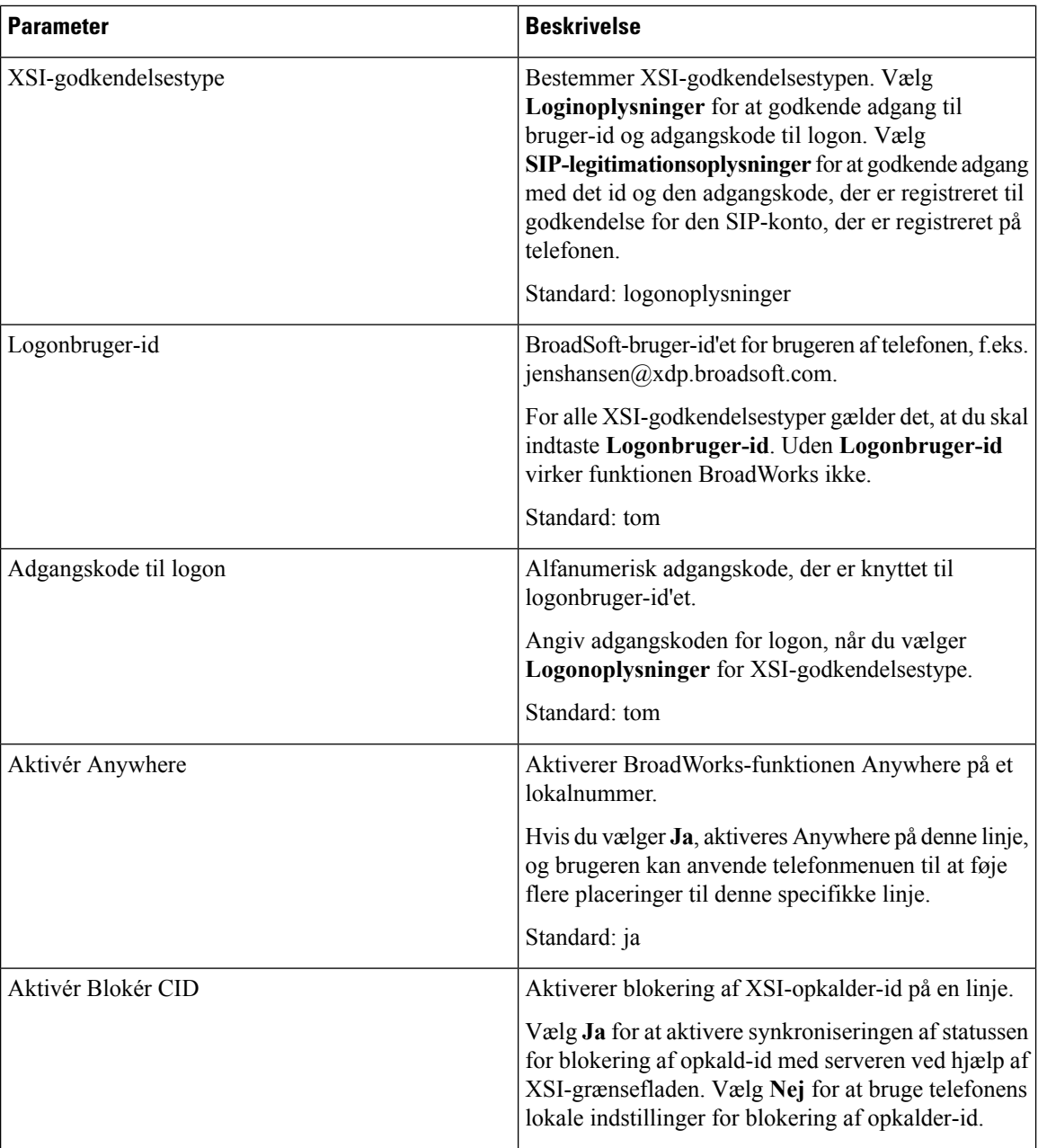

 $\mathbf l$ 

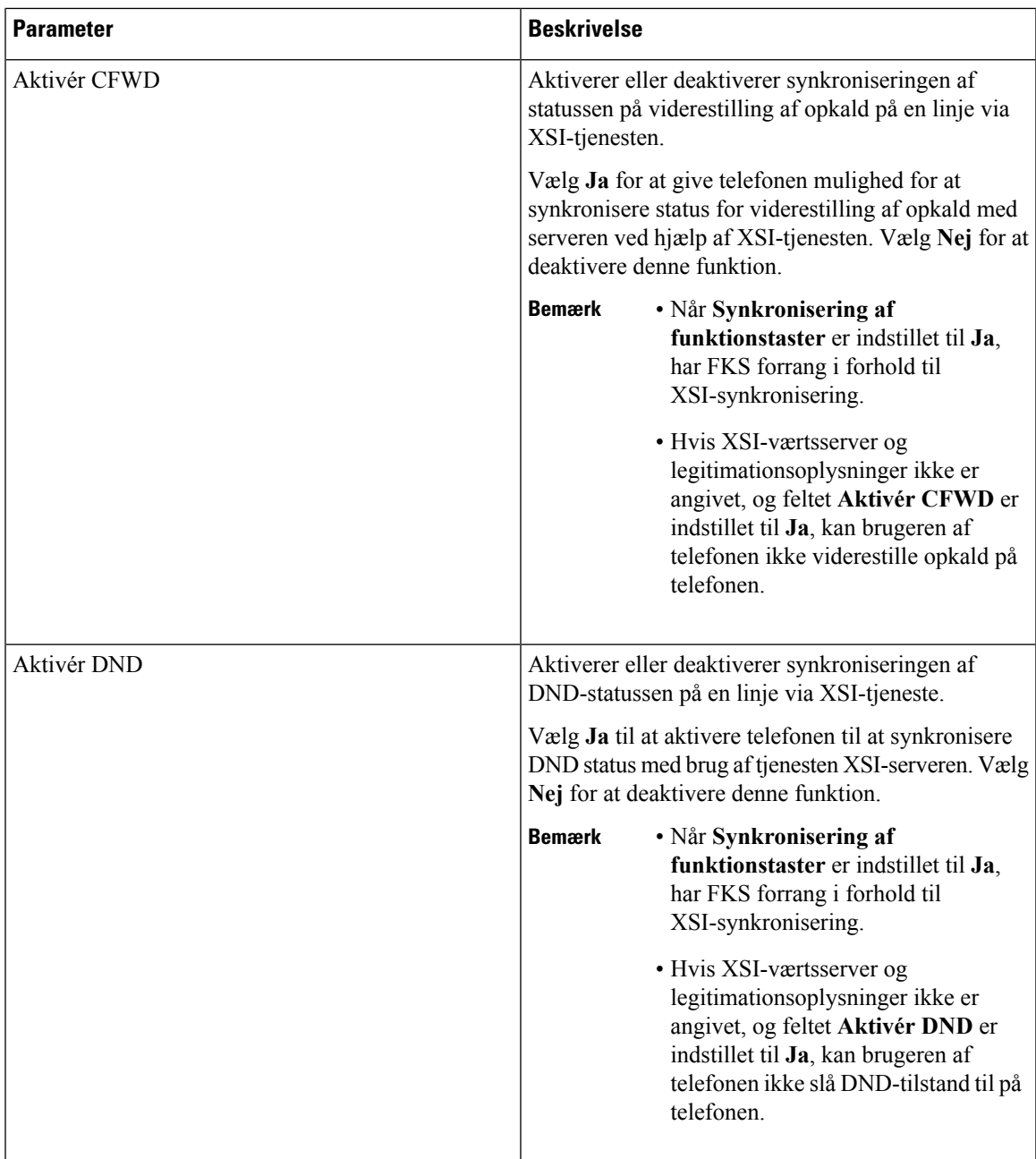

## **Konfiguration af lyd**

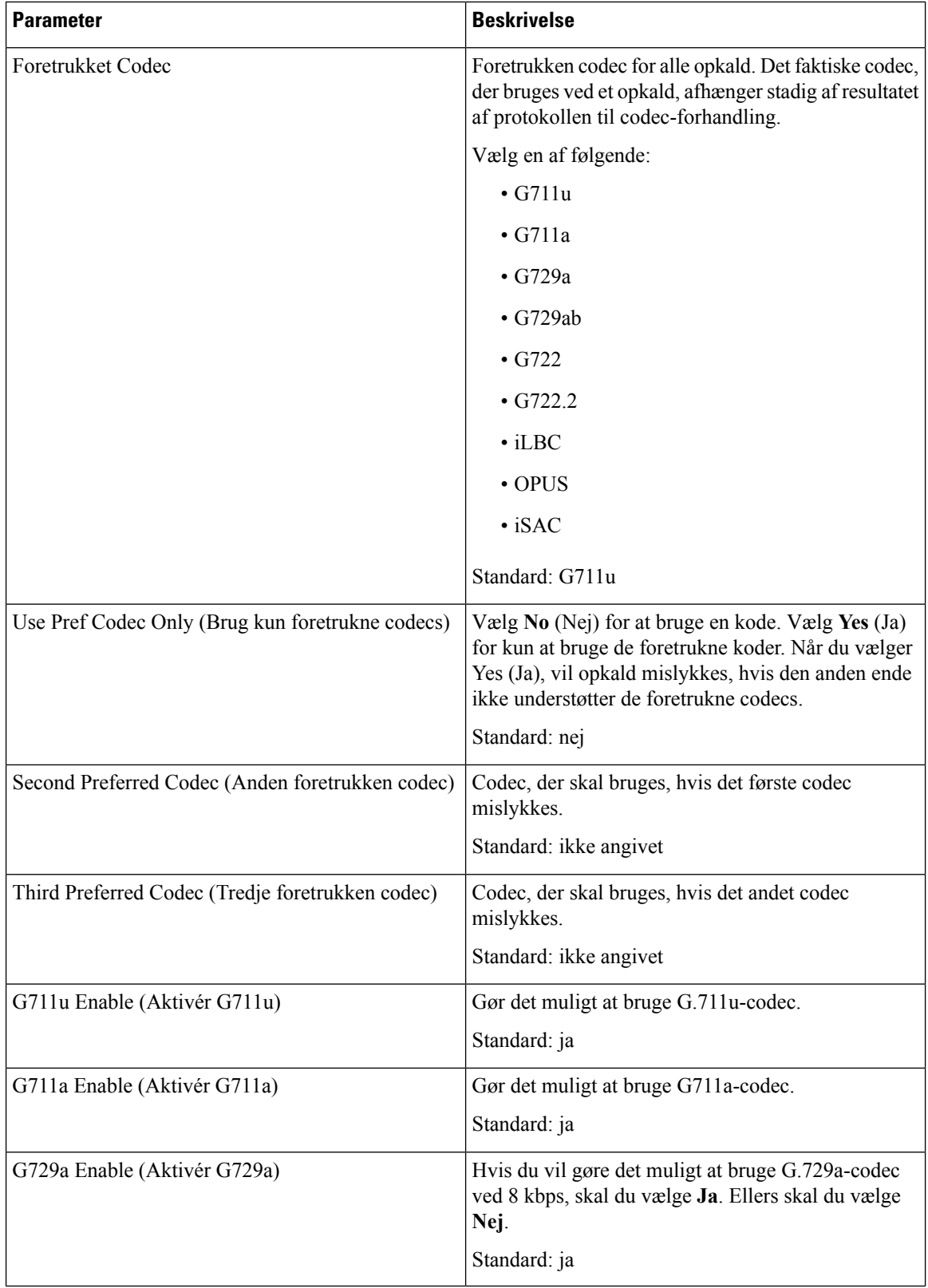

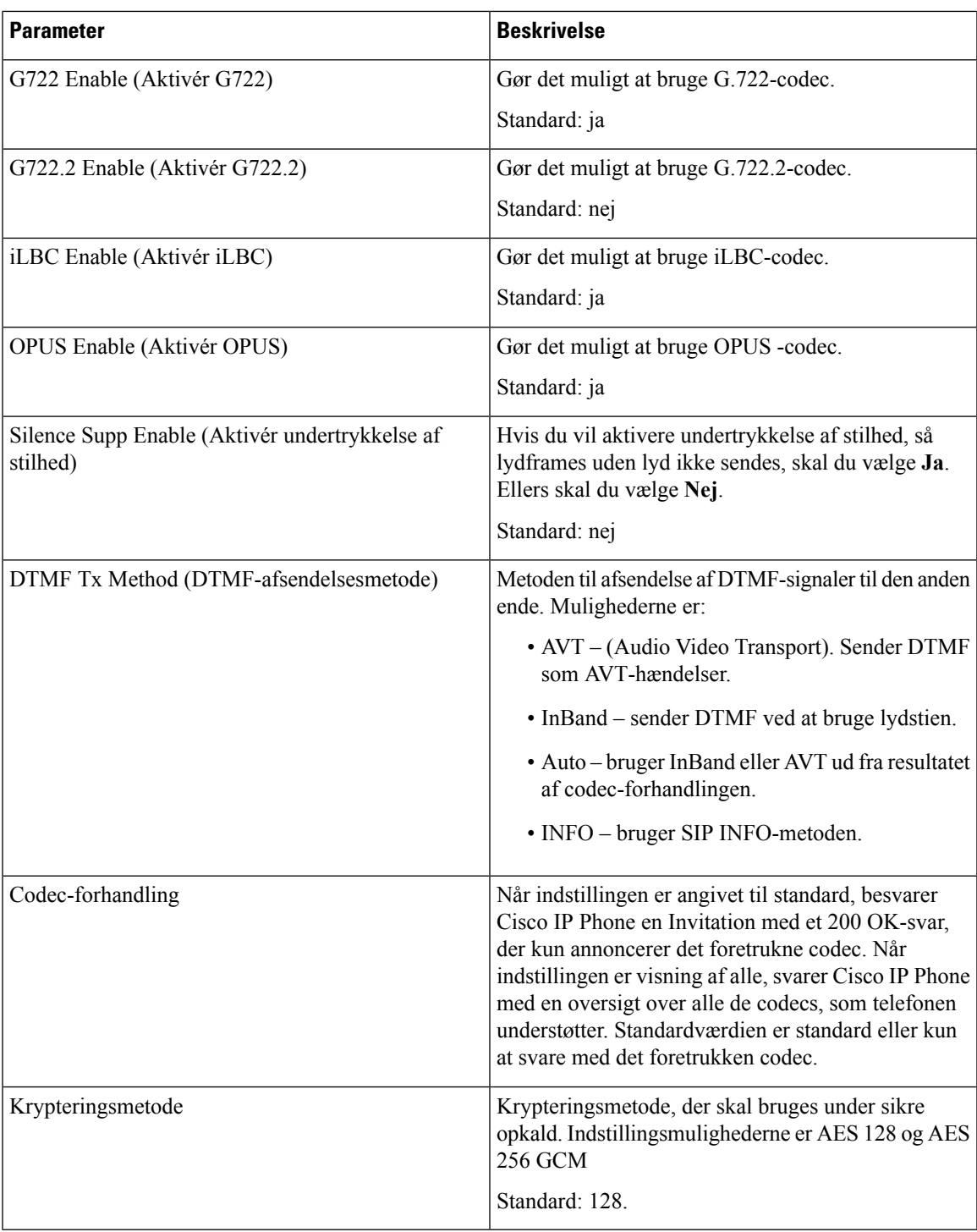

L

### **Opkaldsplan**

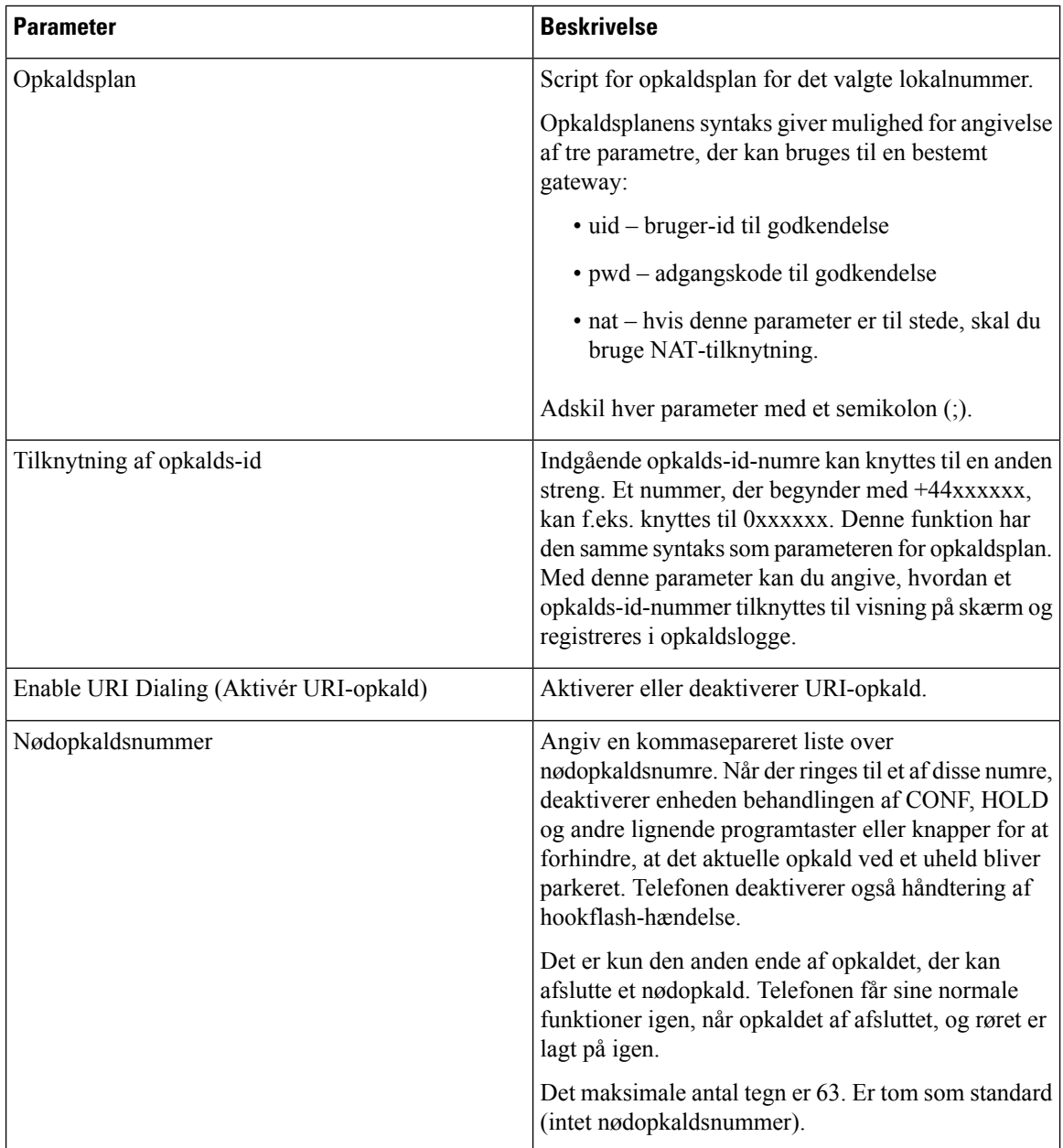

### **E911 Konfiguration af geografisk lokalitet**

### **E911 Konfiguration af geografisk lokalitet**

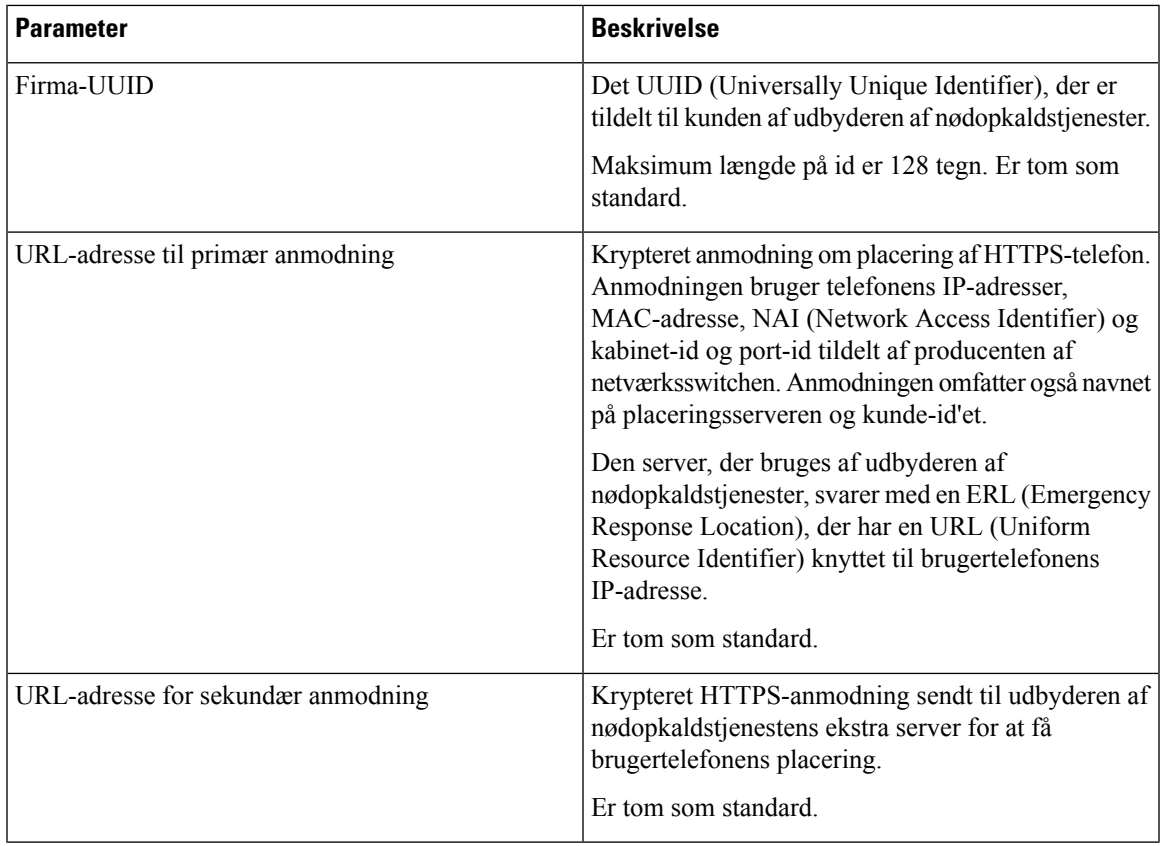

Se [Understøttelse](#page-205-0) af nødopkald – terminologi, på side 192 for begreber, der beskriver understøttelsen af nødopkald for telefoner.

# **Bruger**

### **Påmindelse om parkering**

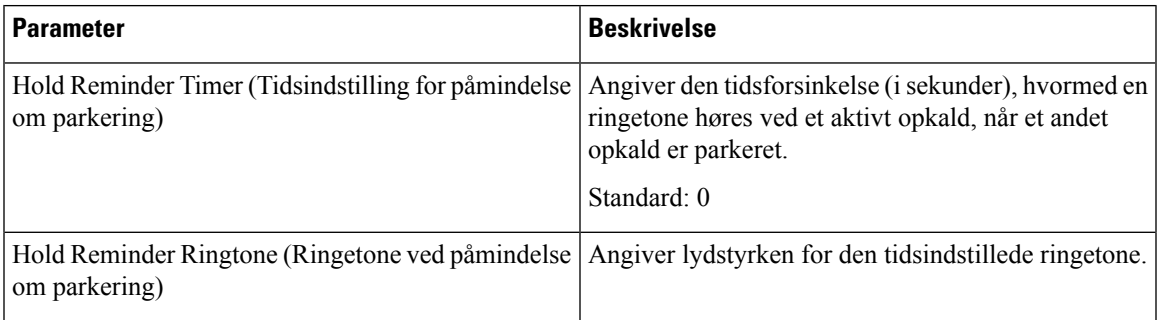

### **Viderestil opkald**

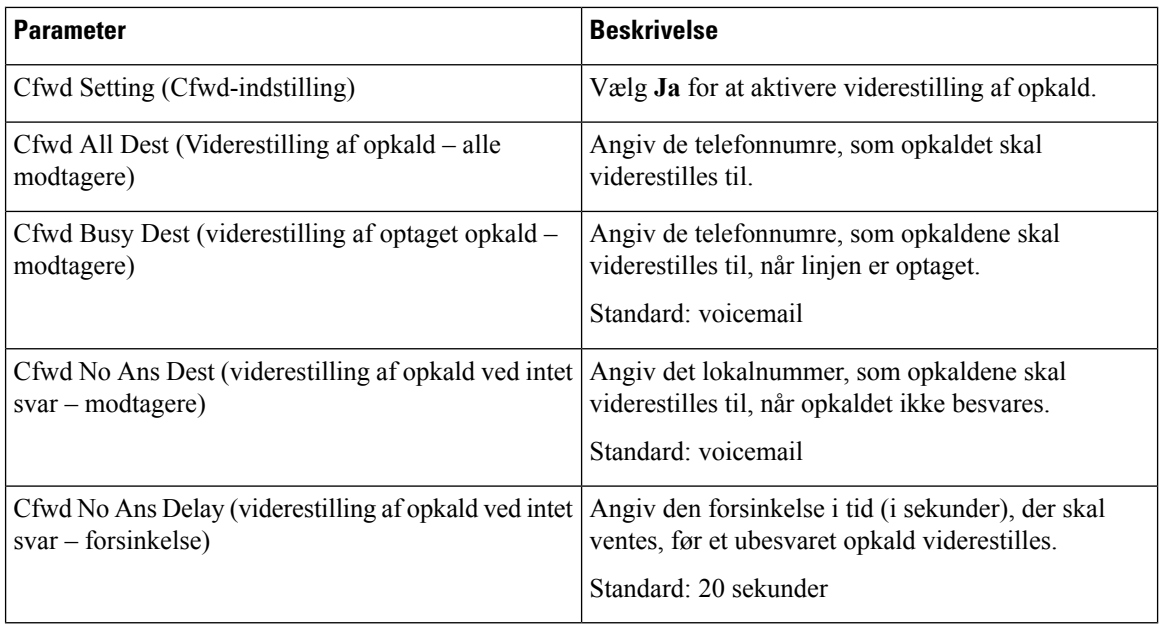

#### **Hurtigopkald**

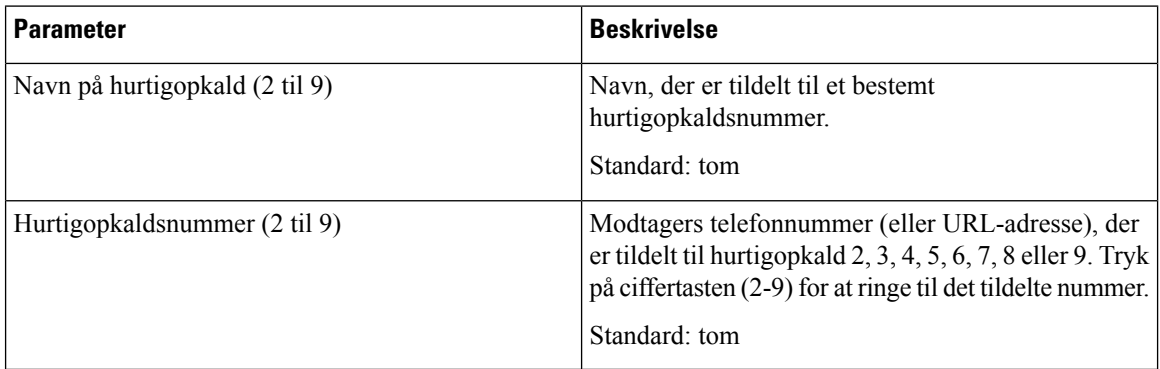

### **Supplerende tjenester**

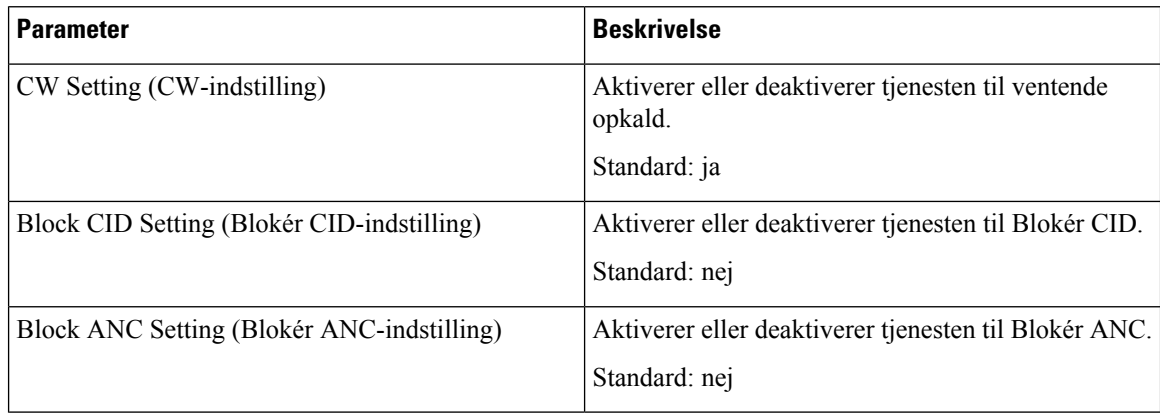

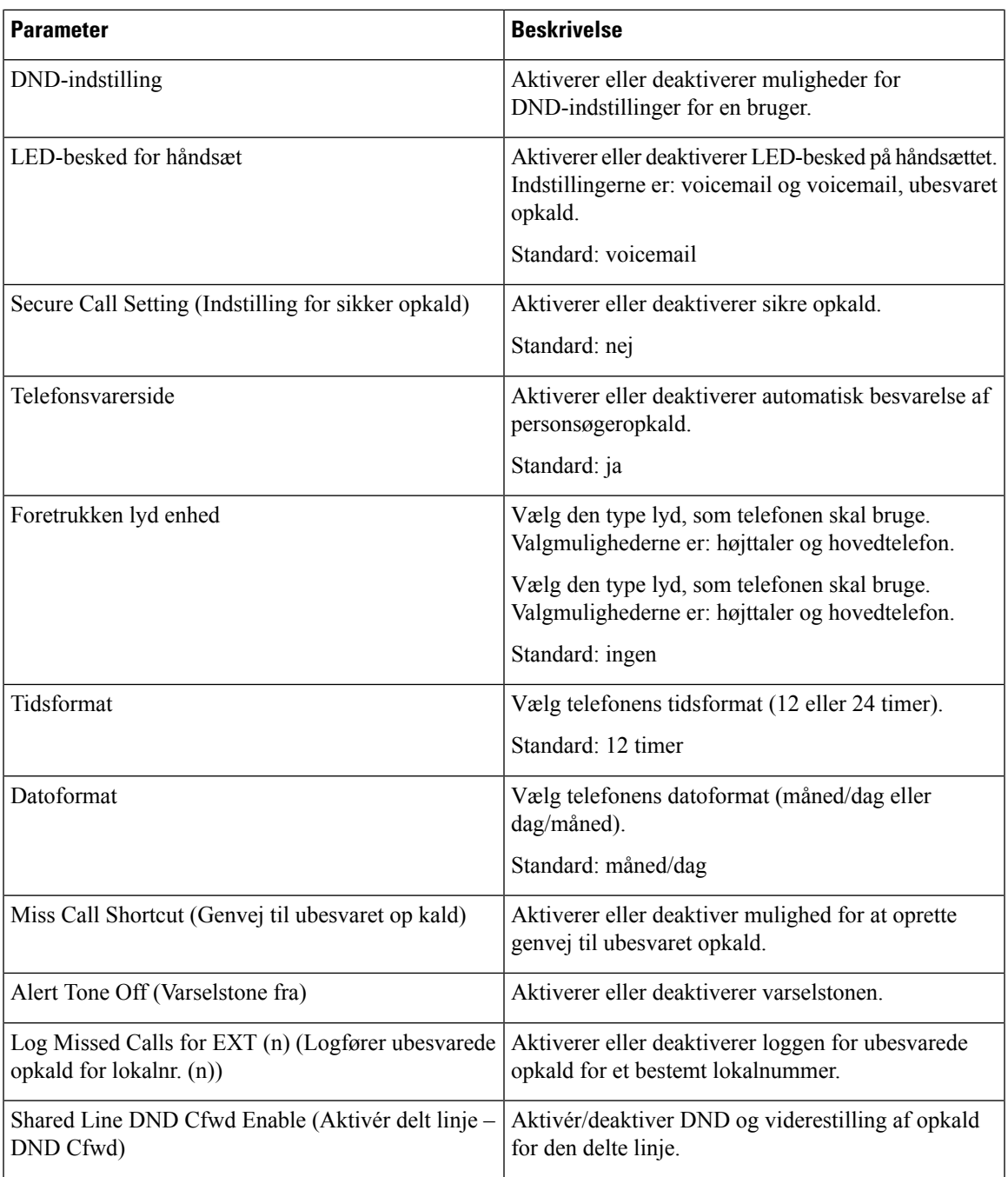

## **Lydstyrke**

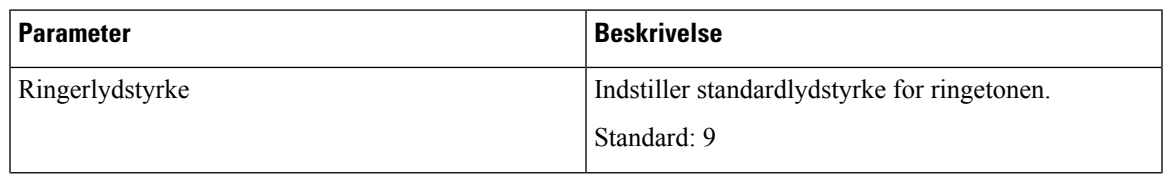

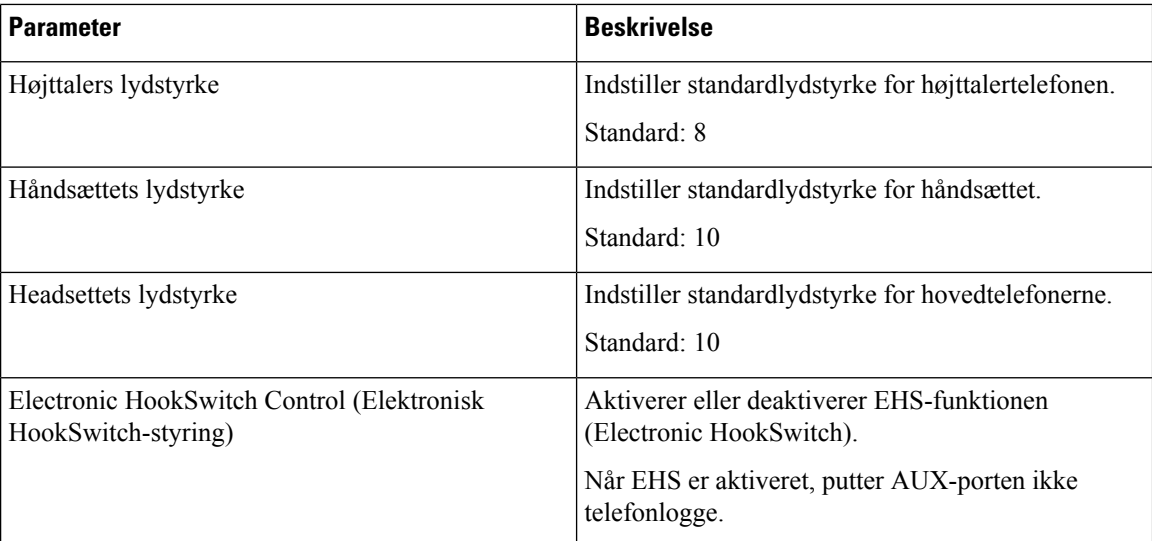

## **Lydoverholdelse**

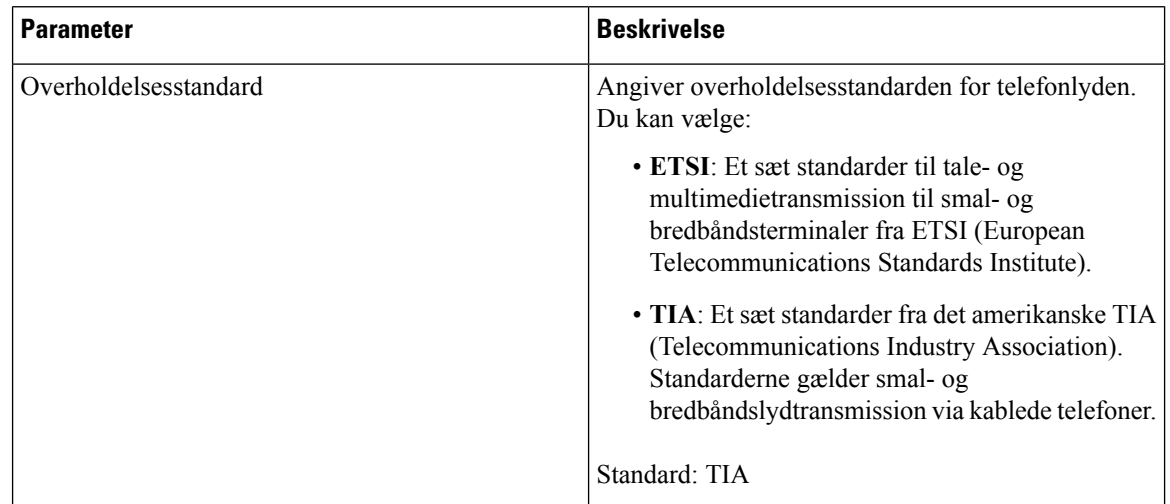

### **Skærm**

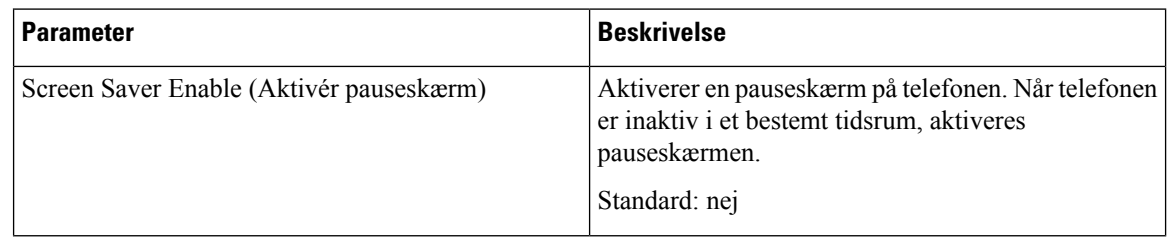
$\mathbf{l}$ 

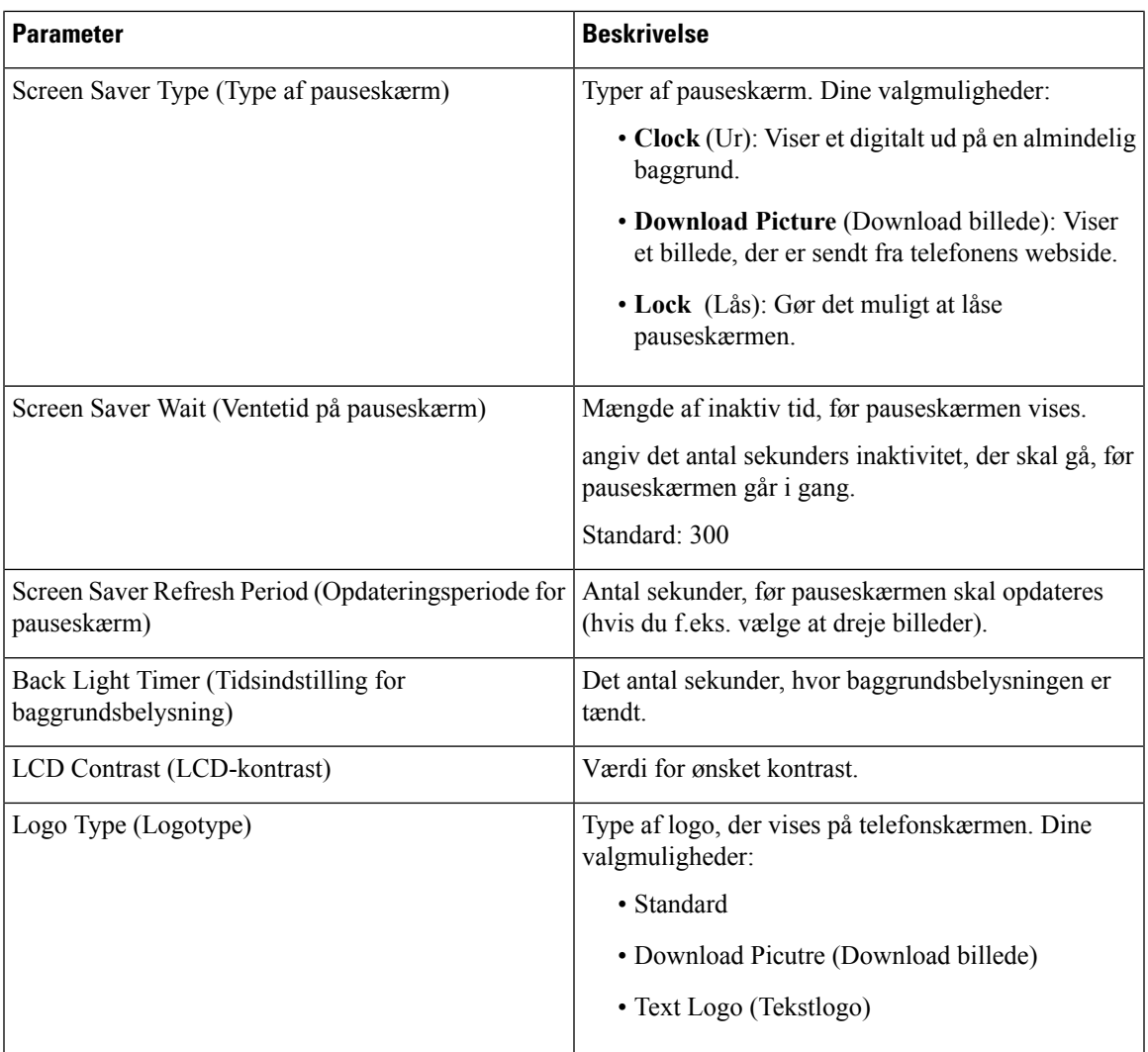

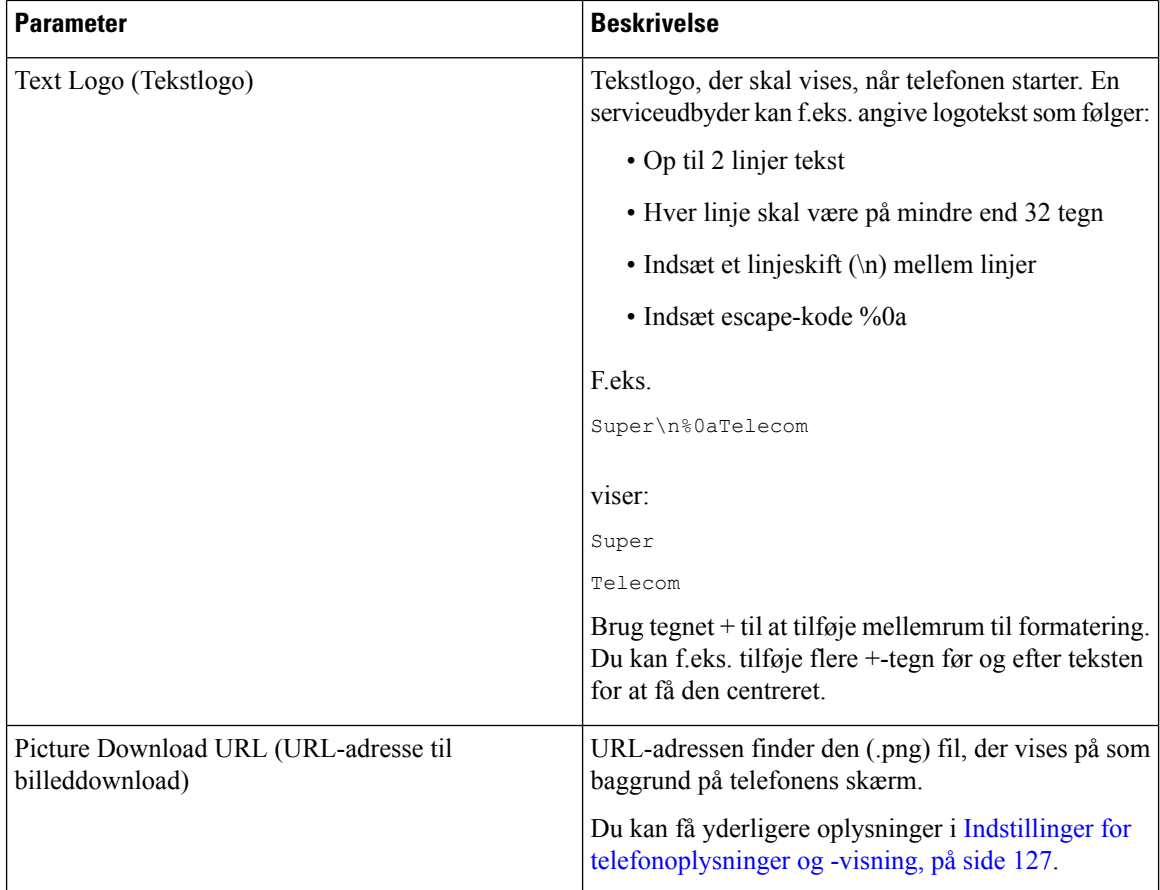

### **Fremmødekonsol**

#### **Generelt**

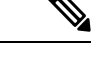

**Bemærk**

Fanen for fremmødekonsol, der er mærket **Att Console (Fremmødekonsol)** er kun tilgængelig i tilstanden **Admin Login (Administratorlogon)** > **Advanced (Avanceret)**.

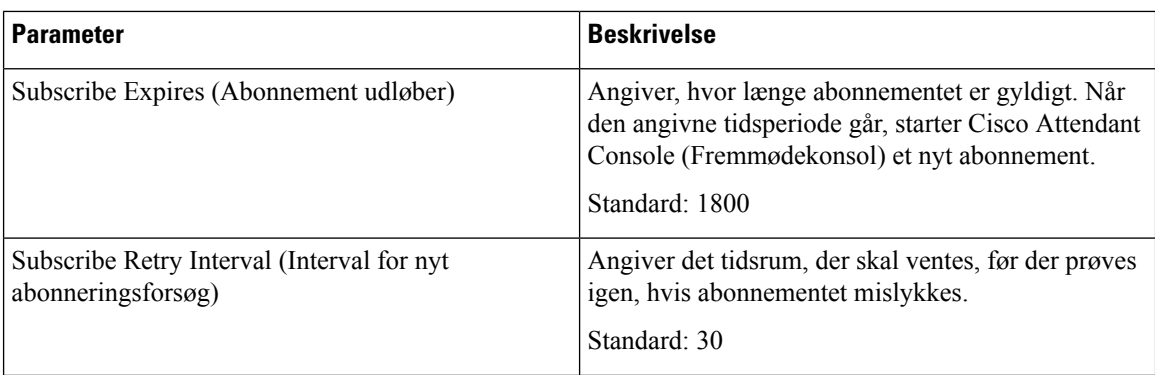

 $\mathbf{l}$ 

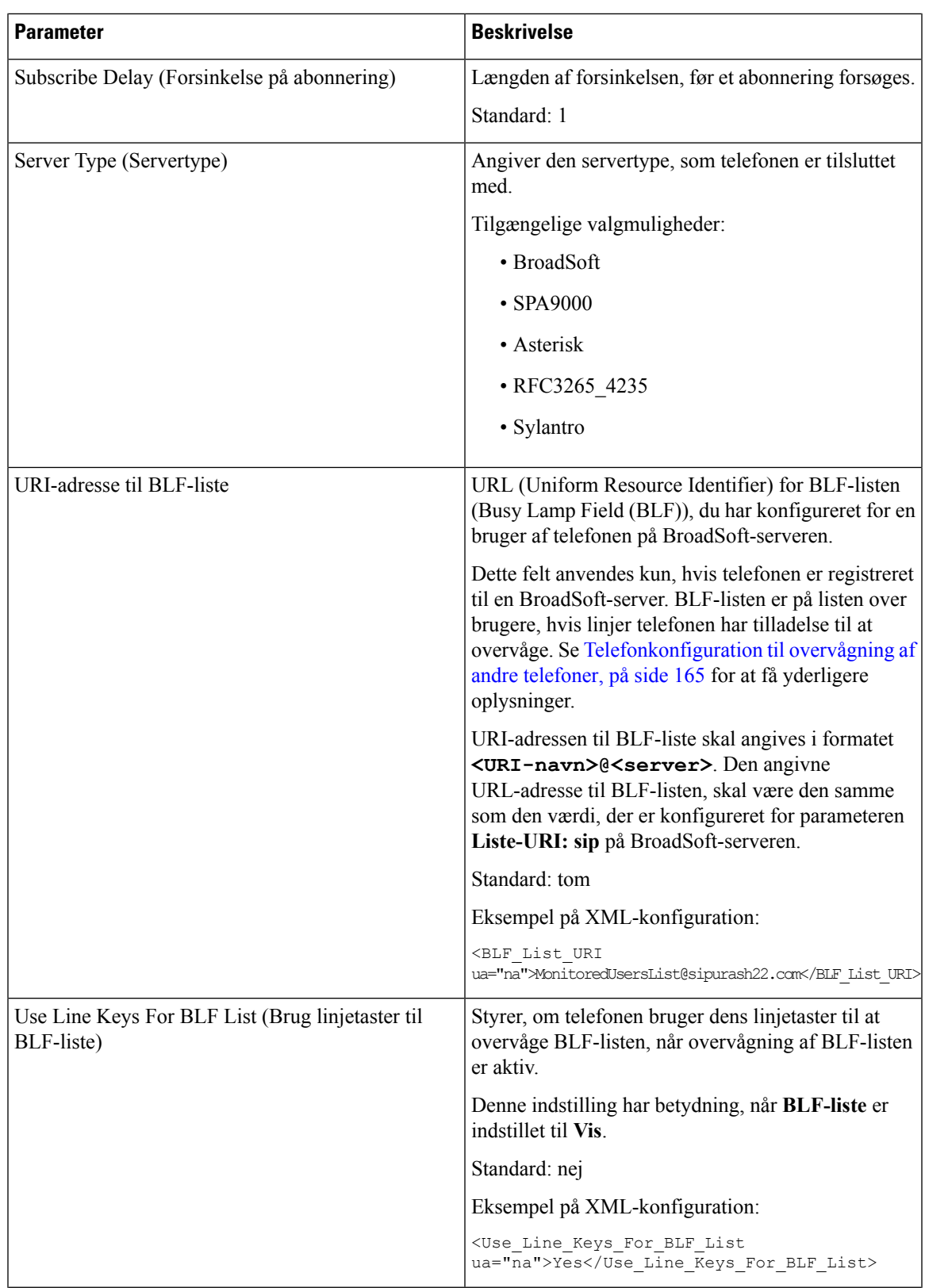

 $\mathbf I$ 

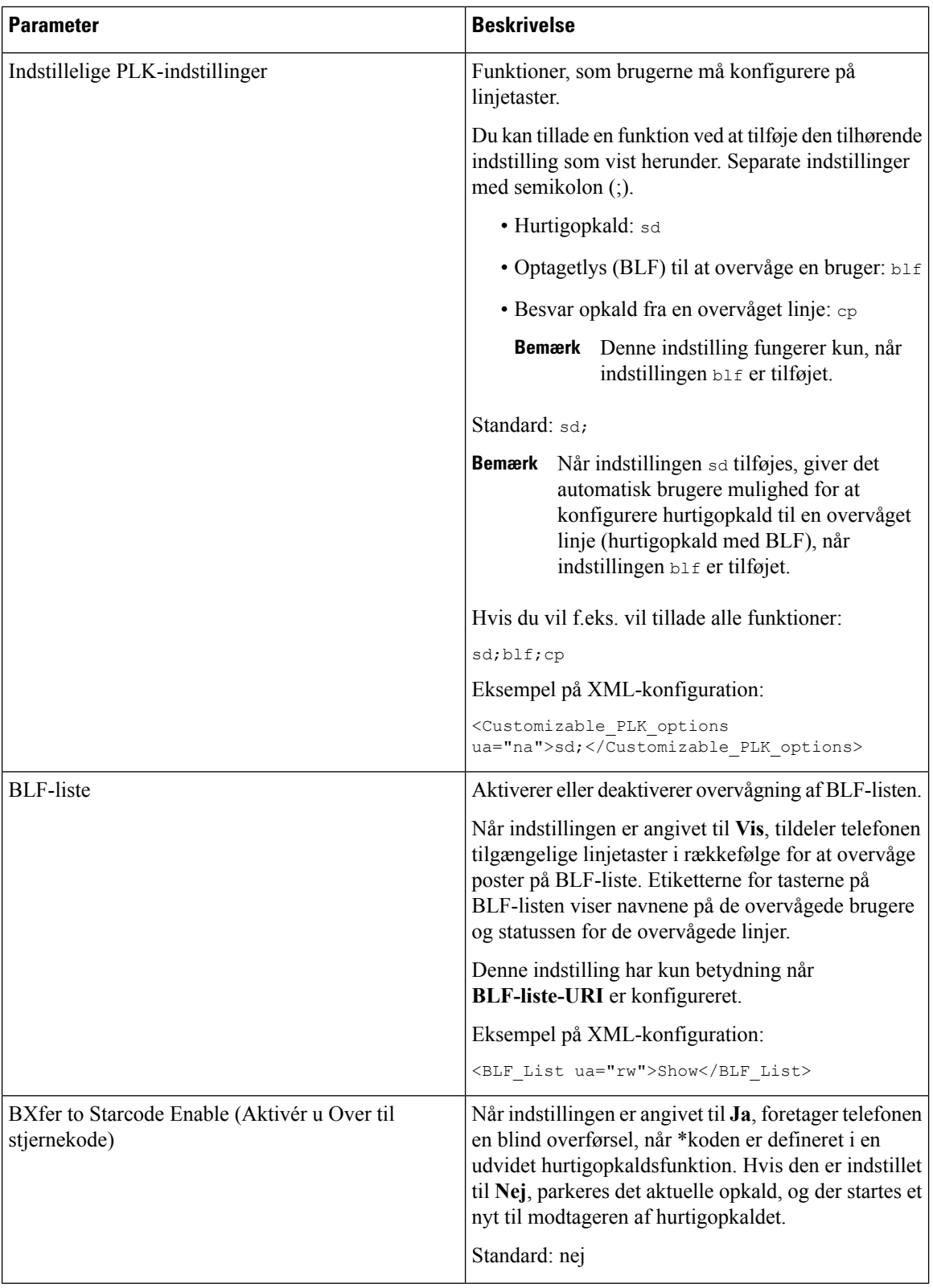

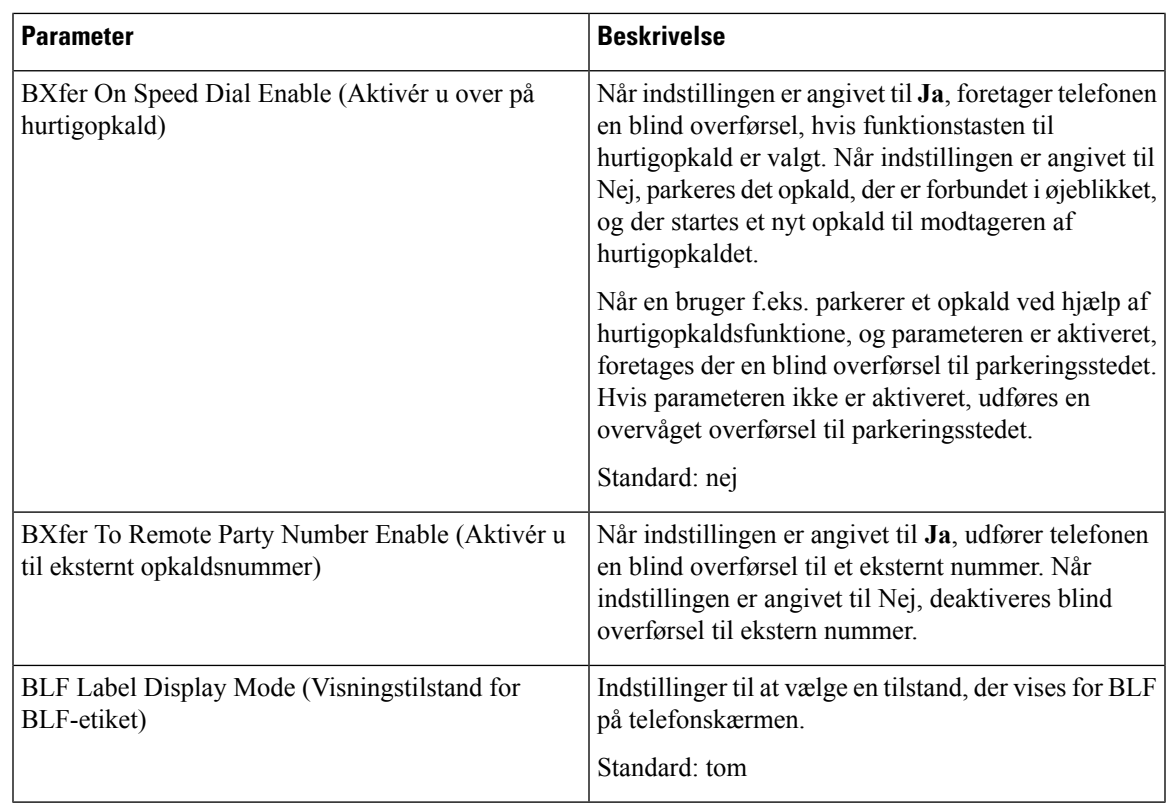

#### **Enhed**

Angiv programmeringsoplysningerne for hver linjetast for Attendant Console-enheden (Fremmødekonsol).

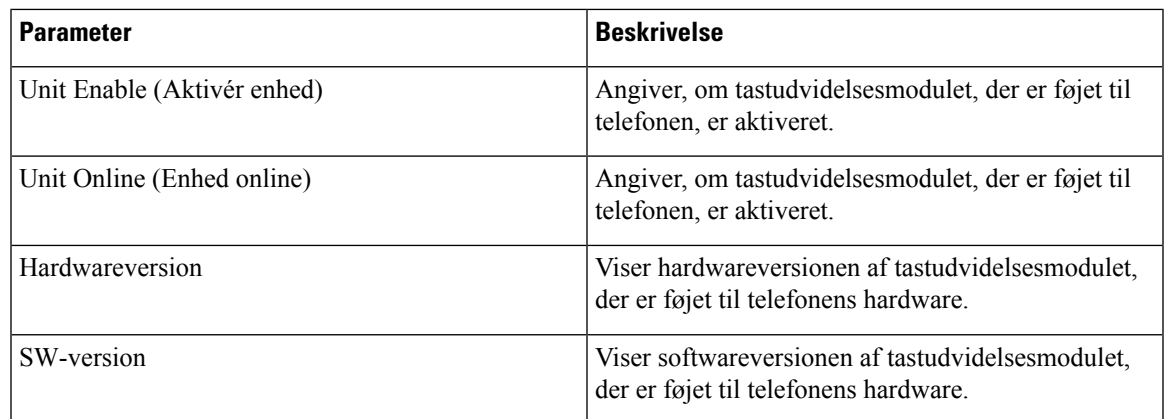

### **TR-069**

**TR-069**

 $\mathbf l$ 

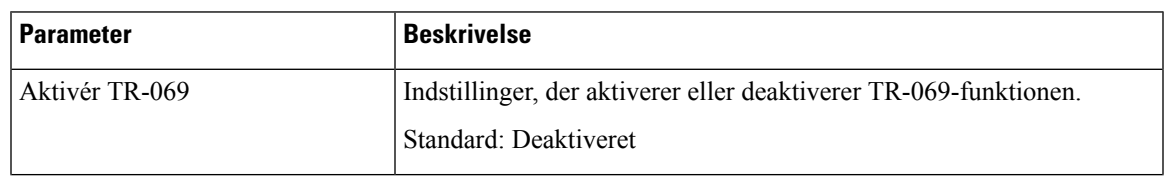

 $\mathbf I$ 

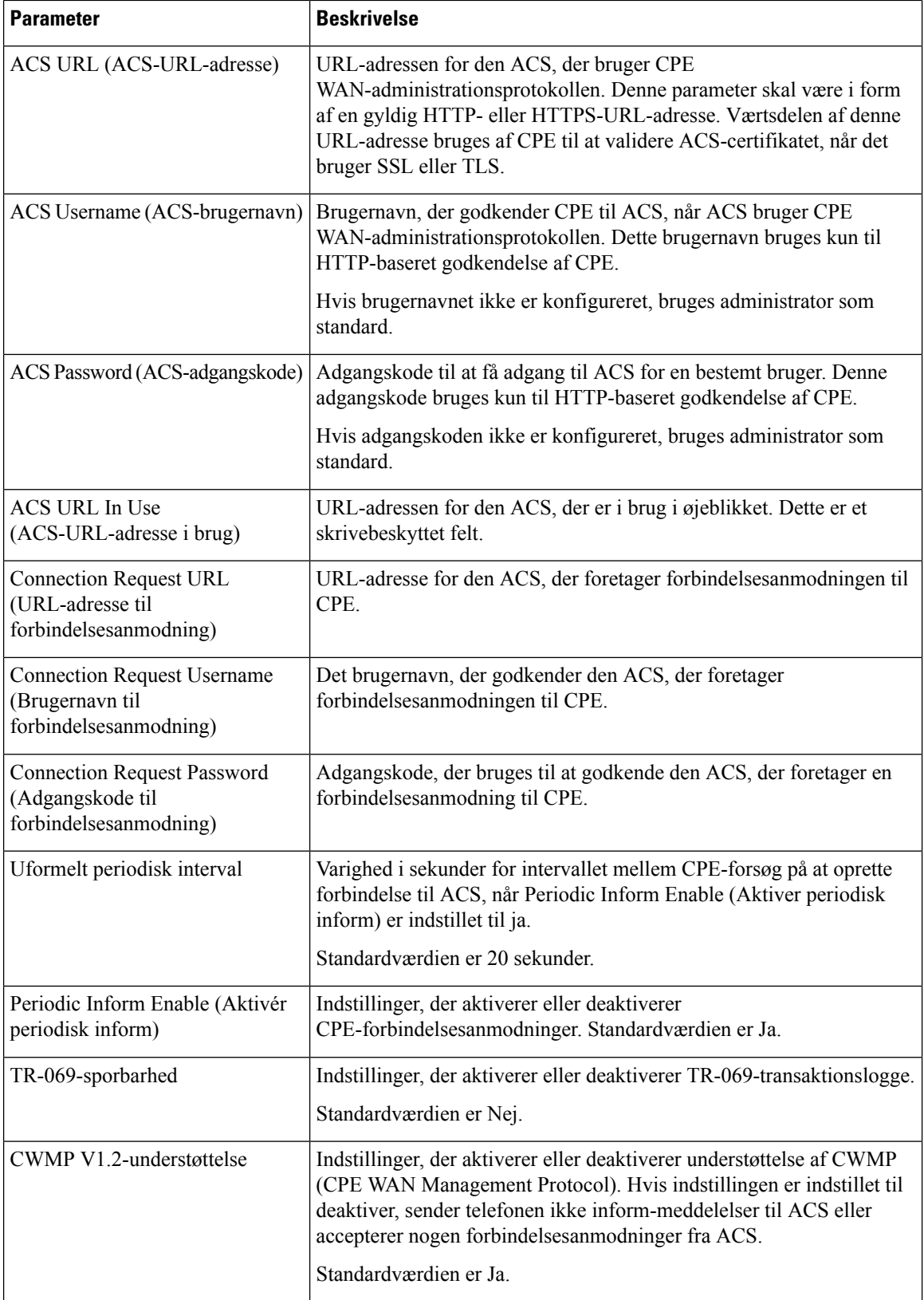

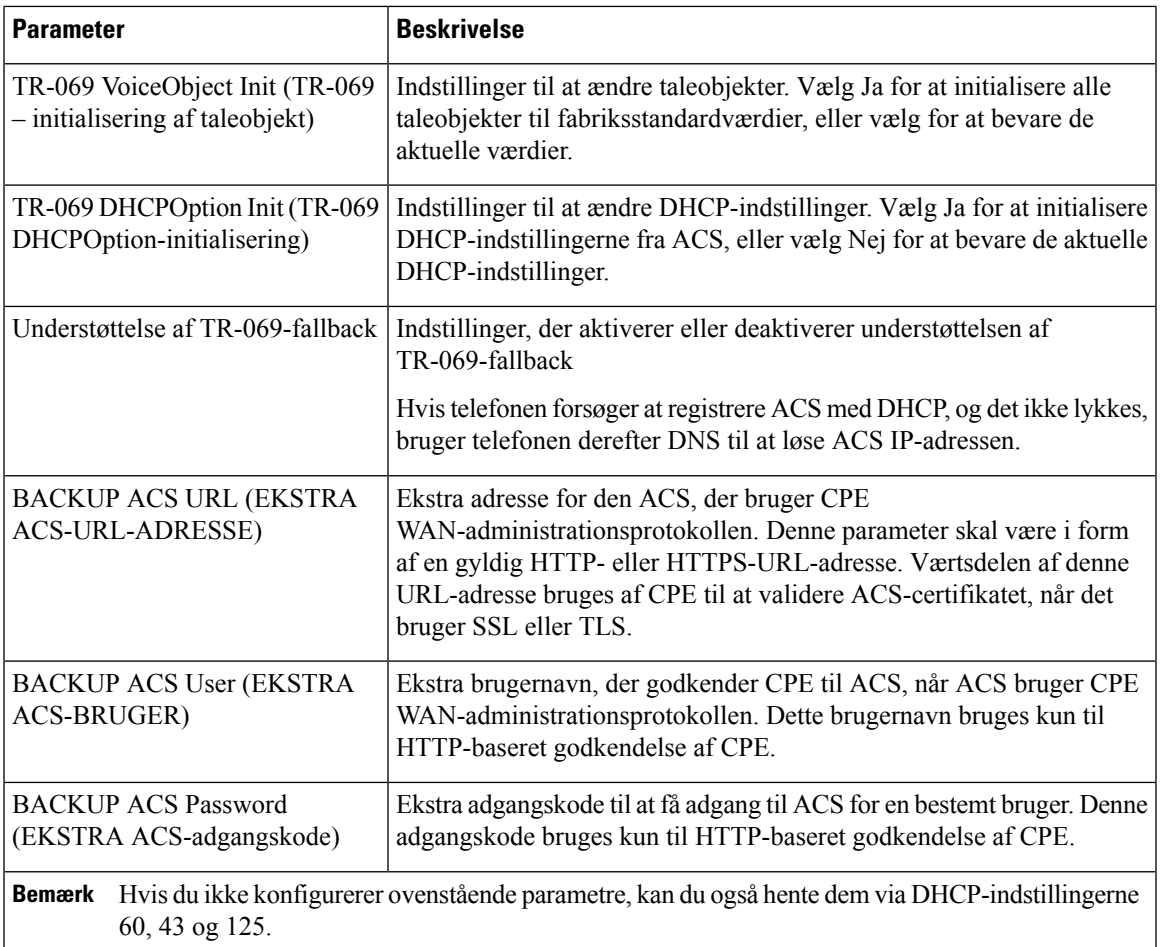

## **Opkaldshistorik**

Viser opkaldshistorikken for telefonen. Hvis du vil ændre de viste oplysninger, kan vælge typen af opkaldshistorik følgende faner:

- Alle opkald
- Ubesvaret
- Modtaget
- Foretaget

Vælg **Addto Directory** (Føj til telefonbog) for at føje oplysningerne om opkald til din personlige telefonbog.

## **Personlig telefonbog**

Den personlige telefonbog giver en bruger mulighed for at lagre et sæt personlige numre. Telefonbogsposter kan indeholder følgende kontaktoplysninger:

• Nr. (telefonnummeret)

I

- Navn
- Arbejde
- Mobil
- Hjem
- Hurtigkald

Du kan redigere kontaktoplysningerne ved at klikke på **Edit Contacts** (Rediger kontakter).

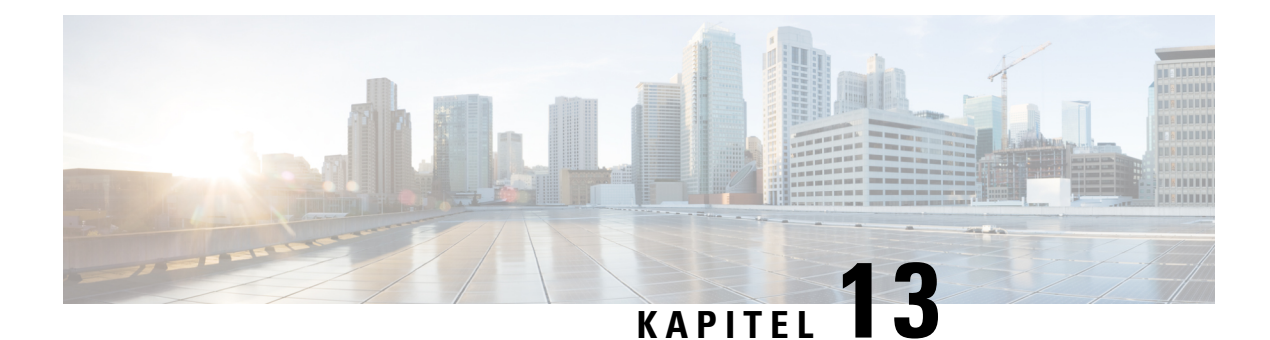

# **Fejlfinding**

- Generelle [fejlfindingsoplysninger,](#page-332-0) på side 319
- [Problemer](#page-334-0) ved start, på side 321
- Problemer ved nulstilling af [problemer,](#page-336-0) på side 323
- Telefon kan ikke oprette [forbindelse](#page-337-0) til LAN, på side 324
- [Lydproblemer,](#page-338-0) på side 325
- Generelle problemer med [telefonopkald,](#page-338-1) på side 325
- [Fejlfinding](#page-339-0) af funktioner, på side 326
- [Problemer](#page-342-0) med telefonens skærm, på side 329
- Rapportér alle [telefonproblemer](#page-343-0) fra telefonens webside, på side 330
- Rapporter et problem med telefonen via [fjernadgang,](#page-344-0) på side 331
- [Fejlfindingsprocedurer,](#page-344-1) på side 331
- Yderligere [fejlfindingsoplysninger,](#page-345-0) på side 332

# <span id="page-332-0"></span>**Generelle fejlfindingsoplysninger**

Følgende tabel indeholder generelle fejlfindingsoplysninger for Cisco IP Phone.

**Tabel 23: Fejlfinding af Cisco IP Phone**

| <b>Resumé</b>                                                                                                    | <b>Forklaring</b>                                                                                                    |
|----------------------------------------------------------------------------------------------------|----------------------------------------------------------------------------------------------------|
| Tilslutning af en Cisco IP Phone til en anden Cisco<br><b>IP</b> Phone                                                     | Cisco understøtter ikke tilslutning af en IP-telefon til<br>en anden IP-telefon via pc-porten. Hver IP-telefon<br>skal forbindes direkte til en switchport. Hvis telefoner<br>tilsluttes sammen i en linje via pc-porten, virker<br>telefonerne ikke.                            |
| Længere udsendelsesstorme får IP-telefoner til at<br>nulstille eller til ikke at kunne foretage eller besvare<br>et opkald | En forlænget udsendelsesstorm Lag 2 (der varer flere<br>minutter) på tale-VLAN'et kan få IP-telefoner til at<br>nulstilles, miste et aktivt opkald eller til ikke at kunne<br>starte eller besvare et opkald. Telefoner vises muligvis<br>ikke, før en udsendelsesstorm slutter. |

 $\mathbf I$ 

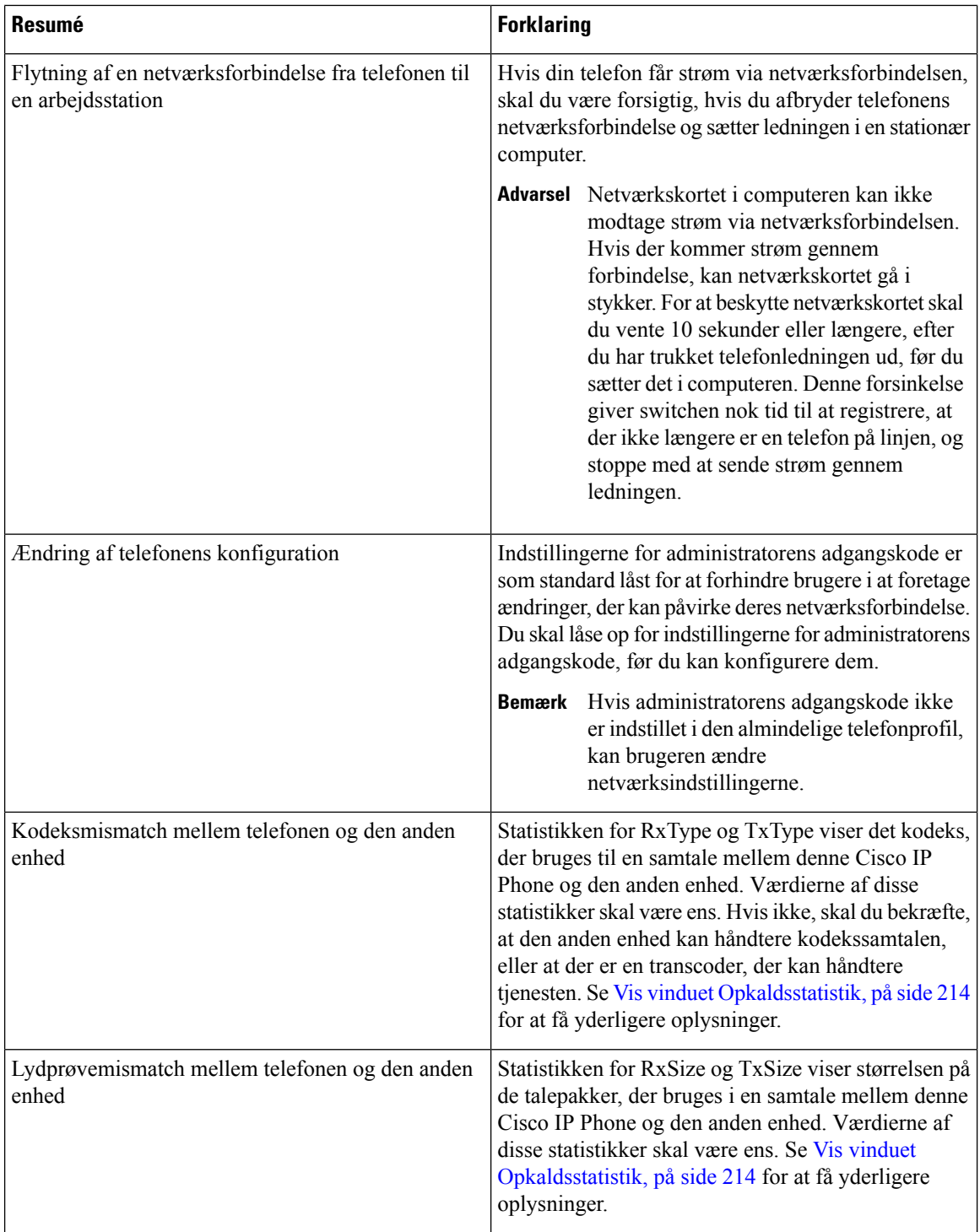

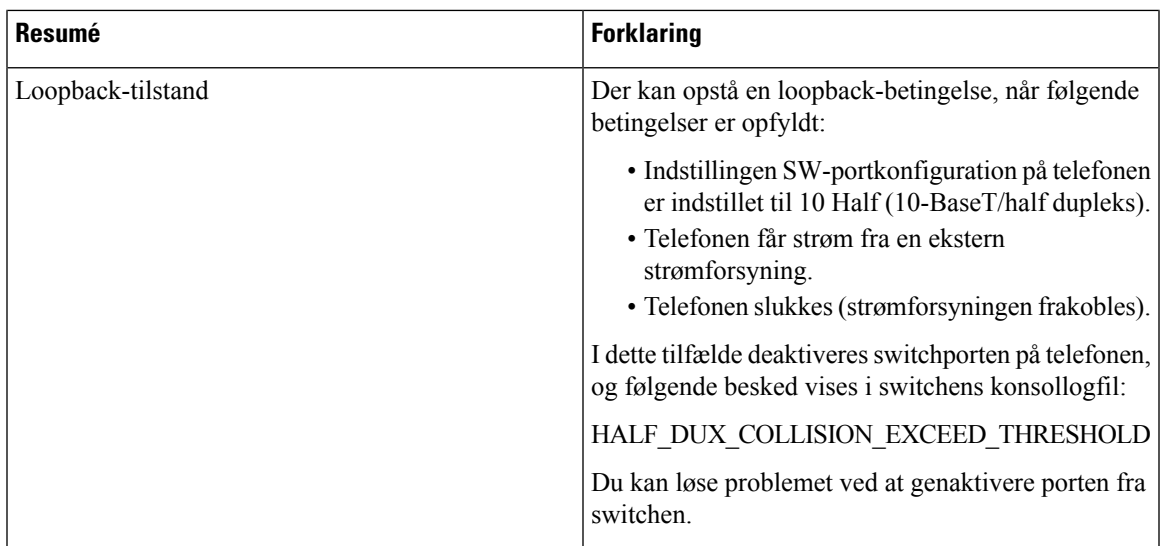

# <span id="page-334-0"></span>**Problemer ved start**

Når du har installeret en telefon på dit netværk, og du kan få adgang til telefonens webside (telefonkonfigurationsværktøj), skal telefonen starte, sådan som det er beskrevet i det relaterede emne herunder.

Hvis telefonen ikke starter korrekt, skal du se i følgende afsnit for at finde fejlfindingsoplysninger.

## **Cisco IP Phone gennemgår ikke den normale startproces**

#### **Problem**

Når du tilslutter en Cisco IPPhone til netværksporten, gennemgår telefonen ikke den normale startproces som beskrevet i det relaterede emne, og telefonskærmen viser ikke oplysninger.

#### **Årsag**

Hvis telefonen ikke gennemgår startprocessen, kan det skyldes defekte kabler, dårlige forbindelser, netværksnedbrud, strømmangel, eller telefonen virker muligvis ikke.

#### **Løsning**

For at afgøre, om telefonen virker, skal du bruge følgende forslag til at eliminere andre mulige problemer.

- Bekræft, at netværksporten virker:
	- Udskift Ethernet-kablerne med de kabler, som, du ved, virker.
	- Fjern en Cisco IP Phone, der virker, fra en anden port, og tilslut den til denne netværksport for at bekræfte, at porten er aktiv.
	- Tilslut den Cisco IP Phone, der ikke starter med en anden netværksport, der er kendt som velfungerende.
- Tilslut den Cisco IP Phone, der ikke starter op direkte med porten på switchen, så patchpanelforbindelsen på kontoret elimineres.
- Bekræft, at telefonen får strøm:
	- Hvis du bruger ekstern strøm, skal du bekræfte, at stikkontakten virker.
	- Hvis du bruger integreret strøm, skal du bruge den eksterne strømforsyning i stedet.
	- Hvis du bruger den eksterne strømforsyning, skal du udskifte den med en enhed, som, du ved, virker.
- Hvis telefonen stadig ikke starter korrekt, skal du oplade telefonen med håndsættet og løftet rør. Når telefonen oplades på denne måde, forsøger den at starte en sikkerhedskopieret softwareafbildning.
- Hvis telefonen stadig ikke starter korrekt, skal du udføre en fabriksnulstilling af telefonen.
- Hvistelefonskærmen på Cisco IPPhone ikke viser nogen tegn efter mindst 5 minutter, efter du har prøvet disse løsninger, skal du kontakte en teknisk supportmedarbejder fra Cisco for at få yderligere hjælp.

### **Telefon viser fejlmeddelelser**

#### **Problem**

Statusmeddelelser viser fejl under start.

#### **Løsning**

Når telefonen går igennem startprocessen, kan du få adgang til statusmeddelelser, der muligvis kan give dig oplysninger om årsagen til problemet. Se afsnittet om "Vinduet Vis statusmeddelelser" for at få instruktioner i, hvordan du får adgang til statusmeddelelser, og en liste over mulige fejl, forklaringer på dem, og hvordan de kan løses.

#### **Telefon kan ikke oprette forbindelse via DNS**

#### **Problem**

DNS-indstillingerne kan være forkerte.

#### **Løsning**

Hvis du bruger DNS til at få adgang til TFTP-serveren eller Third-Party Call Control Manager, skal du sikre dig, at du angiver en DNS-server.

### **Beskadigelse af konfigurationsfil**

#### **Problem**

Hvis du fortsat har problemer med en bestemt telefon, som andre forslag i dette afsnit ikke kan løse, kan konfigurationsfilen være beskadiget.

#### **Løsning**

Hent en ny konfigurationsfil eksternt fra klargøringsserveren ved hjælp af gensynkronisering.

### **Cisco IP Phone kan ikke hente IP-adresse**

#### **Problem**

Hvis en telefon ikke kan hente en IP-adresse, når den starter, er telefonen muligvis ikke på det samme netværk eller VLAN som DHCP-serveren, eller også kan den switchport,som telefonen forbinder til, være deaktiveret.

#### **Løsning**

Sørg for, at det netværk eller VLAN, som telefonen opretter forbindelse til, har adgang til DHCP-serveren, og sørg for, at den switchport er aktiveret.

# <span id="page-336-0"></span>**Problemer ved nulstilling af problemer**

Hvis brugerne rapporterer, at deres telefoner bliver nulstillet under opkald, eller når telefonerne er inaktive på deres skrivebord, skal du undersøge årsagen. Hvis netværksforbindelsen og forbindelsen til Tredjepartsopkaldsstyring er stabil, bør en Cisco IP Phone ikke blive nulstillet.

Når en telefon nulstilles, skyldes det typisk, at den har problemer med at oprette forbindelse til Ethernet-netværket eller Tredjepartsopkaldsstyring.

### **Telefon nulstilles pga. periodiske netværksnedbrud**

#### **Problem**

Dit netværk kan få periodiske nedbrud.

#### **Løsning**

Periodiske netværksafbrydelser påvirker data- og taletrafikken på forskellig måde. Dit netværk kan få periodiske nedbrud uden registrering. Hvis det er tilfældet, kan datatrafikken gensende mistede pakker og kontrollere, at pakker modtages og overføres. Taletrafik kan dog ikke gensende mistede pakker. I stedet for at sende en mistet netværksforbindelse igen bliver telefonen nulstillet, og den forsøger at oprette forbindelse til netværket igen. Kontakt systemadministratoren for at få oplysninger om kendte problemer i talenetværket.

### **Telefon nulstilles pga. fejl i DHCP-indstillinger**

#### **Problem**

DHCP-indstillingerne kan være forkerte.

#### **Løsning**

Bekræft, at du på korrekt vis har konfigureret telefonen til at bruge DHCP. Bekræft, at DHCP-serveren er konfigureret korrekt. Bekræft varigheden af DHCP-lease. Vi anbefaler, at du indstiller lease-varigheden til 8 dage.

### **Telefon nulstilles pga. forkert statisk IP-adresse**

#### **Problem**

Den statiske IP-adresse, der er tildelt til telefonen, kan være forkert.

#### **Løsning**

Hvis telefonen er tildelt en statisk IP-adresse, skal du kontrollere, at du har angivet de rigtige indstillinger.

### **Telefon nulstilles under kraftig brug af netværket**

#### **Problem**

Hvis telefonen virker til at blive nulstillet under kraftig brug af netværket, skyldes det sandsynligvis, at du ikke har konfigureret et tale-VLAN.

#### **Løsning**

Hvis telefonerne isoleres på et separat VLAN, bliver kvaliteten af taletrafikken bedre.

### **Telefonen tændes ikke**

#### **Problem**

Telefon virker ikke til at blive tændt.

#### **Løsning**

I de fleste tilfælde genstarter telefonen, hvis den får strøm fra en ekstern kilde, men mister den forbindelse og skifter til PoE. En telefon kan ligeledes genstartes, hvis den får strøm ved hjælp af PoE og derefter opretter forbindelse til en ekstern strømforsyning.

# <span id="page-337-0"></span>**Telefon kan ikke oprette forbindelse til LAN**

#### **Problem**

Den fysiske forbindelse til LAN'et kan være afbrudt.

Ш

#### **Løsning**

Kontrollér, at den Ethernet-forbindelse, som Cisco IP Phone opretter forbindelse til, fungerer. Kontrollér f.eks. om den specifikke port eller switch, som telefonen opretter forbindelse til, er nede, og at switchen ikke genstarter. Sørg også for, at der ikke er brud på nogen kabler.

# <span id="page-338-0"></span>**Lydproblemer**

I følgende afsnit beskrives det, hvordan du løser lydproblemer.

### **Ingen talesti**

#### **Problem**

En eller flere personer har ingen lyd under et opkald.

#### **Løsning**

Hvis mindst én person i et opkald ikke kan høre lyd, er der ikke IP-forbindelse mellem telefonerne. Kontrollér konfigurationen af routere og switches for at sikre, at IP-forbindelsen er konfigureret korrekt.

### **Ujævn tale**

#### **Problem**

En bruger klager over ujævn tale under et opkald.

#### **Årsag**

Der kan være et mismatch i forvrængningskonfigurationen.

#### **Løsning**

Kontrollér statistikken for AvgJtr og MaxJtr. En stor varians mellem disse statistikker kan indikere et problem med forvrængning på netværket eller periodiske høje niveauer af netværksaktivitet.

# <span id="page-338-1"></span>**Generelle problemer med telefonopkald**

Følgende afsnit indeholder hjælp til fejlfinding af generelle problemer med telefonopkald.

### **Telefonopkald kan ikke foretages**

#### **Problem**

En bruger klager over ikke at kunne foretage et opkald.

#### **Årsag**

Telefonen har ikke en DHCP IP-adresse. Telefonen viser meddelelsen Konfiguration af IP eller Registrering.

#### **Løsning**

- **1.** Kontrollér følgende:
	- **1.** Ethernet-kablet er sat i.
	- **2.** Tredjepartsopkaldsstyring-systemet er aktivt.
- **2.** Aktivér fejlfinding af lydserver, og registrer logfiler på begge telefoner, og undersøg derefter logfilerne.

### **Telefon genkender ikke DTMF-cifre, eller cifre er forsinket**

#### **Problem**

Brugeren klager over, at tal mangler eller er forsinket, når tastaturet bruges.

#### **Årsag**

Hvis du trykker for hurtigt på tasterne, kan det medføre, at tal mangler eller er forsinket.

#### **Løsning**

Du må ikke trykke hurtigt ned på tasterne.

# <span id="page-339-0"></span>**Fejlfinding af funktioner**

Her er oplysninger om fejlfinding, der er relateret til nogle af telefonens funktioner.

### **Manglende oplysninger om ACD-opkald**

#### **Problem**

En callcentertelefon kan ikke se opkaldsoplysninger under et opkald.

#### **Løsning**

- Kontrollér telefonkonfigurationen for at bestemme, om **Aktivér opkaldsoplysninger** er indstillet til Ja.
- Kontrollér konfigurationen af Broadsoft-serveren for at afgøre, om brugerens enhedsprofil er konfigureret med "Understøt MIME-Type for callcenter".

Ш

### **Telefonen viser ikke ACD-programtaster**

#### **Problem**

Telefonen viser ikke programtasterne for agents logon eller aflogning.

#### **Løsning**

- Kontrollér konfigurationen af Broadsoft-serveren for at bestemme, om den pågældende bruger er blevet konfigureret som en callcenteragent.
- Aktivér de programmerbare programtaster (PSK), og føj ACD-programtaster til listen over programtaster. Hvis du ønsker yderligere oplysninger, kan du se Konfiguration af [programmerbare](#page-187-0) programtaster, på [side](#page-187-0) 174.
- Kontrollér telefonkonfigurationen for at bestemme, om **BroadSoft ACD** er indstillet til ja.

### **Opkald optages ikke**

#### **Problem**

Når en bruger forsøger at optage et opkald, sker optagelsen ikke.

#### **Årsag**

Dette skyldes ofte konfigurationsproblemer.

#### **Løsning**

- **1.** Indstil telefonen til altid at optage et opkald.
- **2.** Foretag et opkald.

Hvis optagelsen ikke starter, er der konfigurationsproblemer. Kontrollér konfigurationen af BroadWorks og tredjepartsoptager.

Hvis optagelsen starter:

- **1.** Indstil telefonen til at optage efter behov.
- **2.** Konfigurer Wireshark til at spore netværkstrafikken mellem telefonen og Broadworks, når problemet opstår. Når du har sporingen, skal du kontakte TAC for at få hjælp.

### **Et nødopkald opretter ikke forbindelse til nødtjenester**

#### **Problem**

En bruger forsøger at foretage et nødopkald, men opkaldet opretter ikke forbindelse til nødtjenesterne (brand, politi eller ambulanceoperatør).

#### **Løsning**

Kontrollér konfigurationen af nødopkald:

- Firma-id eller URL til anmodning om placering er konfigureret forkert. Se [Konfigurer](#page-206-0) en telefon til at foretage [nødopkald,](#page-206-0) på side 193.
- Der er et forkert eller tomt nødopkaldsnummer i konfigurationen af opkaldsplanen. Se [Opkaldsplan,](#page-319-0) på [side](#page-319-0) 306

Serveren til placeringsanmodning (udbyder af nødopkaldstjenester) svarede ikke med en telefonplacering efter flere forsøg.

### **Status for tilstedeværelse virker ikke**

#### **Problem**

Telefonen viser ikke tilstedeværelsesoplysninger.

#### **Løsning**

Brug UC Communicator som reference for at kontrollere, at kontoen fungerer.

### **Meddelelse for tilstedeværelse af telefon: afbrudt fra serveren**

#### **Problem**

I stedet for tilstedeværelsesoplysninger ser brugeren meddelelsen Afbrudt fra server.

#### **Løsning**

- Kontrollér konfigurationen af Broadsoft-serveren for at afgøre, om IM&P-tjenesten er aktiveret og tildelt denne bruger.
- Kontrollér telefonkonfigurationen for at bestemme, om telefonen kan oprette forbindelse til internettet og hente XMPP-beskederne.
- Kontrollér de indgående og udgående meddelelser for XMPP, der står i sysloggen, for at sikre, at den kan logge korrekt.

### **Telefon kan ikke få adgang til BroadSoft-telefonbog for XSI**

#### **Problem**

Telefonen viser adgangsfejl til XSI-telefonbog.

#### **Løsning**

- **1.** Kontrollér konfigurationen af brugerlogonet og SIP-legitimationsoplysninger for Broadsoft-serveren.
- **2.** Tjek fejlmeddelelser i syslog.
- **3.** Tjek oplysninger om fejlen på telefonens skærm.
- **4.** Hvis HTTPS-forbindelse mislykkes, skal du tjekke fejlmeddelelsen på telefonens skærm og i sysloggen.
- **5.** Installér brugerdefineret CA for HTTPS-forbindelse, hvis BroadSoft-certifikatet ikke er signeret fra telefonens indbyggede rod-CA.

# <span id="page-342-0"></span>**Problemer med telefonens skærm**

Dine brugere kan se usædvanlige skærmvisninger. Brug følgende afsnit til at løse problemet.

### **Skrifttypen er for lille eller har usædvanlige tegn**

#### **Problem**

Telefonskærmen har mindre skrifttyper end forventet, eller der vises usædvanlige tegn. Eksempler på usædvanlige tegn er bogstaver fra et andet alfabet end de tegn, den valgte landestandard anvender.

#### **Årsag**

Mulige årsager er:

- TFTP-serveren har ikke det korrekte sæt landestandards- og skrifttypefiler.
- XML-filer eller andre filer er angivet som en skrifttypefil
- Skrifttype- og landestandardfilerne blev ikke hentet.

#### **Løsning**

- Skrifttype- og landestandardfiler skal være i den samme mappe.
- Du må ikke tilføje eller ændre filer i mappestrukturen for landestandarder og skrifttyper.
- På telefonens webside skal du vælge **Administratorlogon** > **Avanceret** > **Info** > **Status** og rulle til sektionen **Download af landestandardspakke** for at bekræfte, at overførslen af landestandard- og skrifttypefilerne er gennemført. Hvis dette ikke skete, skal du prøve at downloade igen.

### **Telefonskærm viser felter i stedet for asiatiske tegn**

#### **Problem**

Telefonen er indstillet til et asiatisk sprog, men telefonen viser firkantede felter i stedet for asiatiske tegn.

#### **Årsag**

Mulige årsager er:

- TFTP-serveren har ikke det korrekte sæt landestandards- og skrifttypefiler.
- Skrifttype- og landestandardfilerne blev ikke hentet.

#### **Løsning**

- Skrifttype- og landestandardfiler skal være i den samme mappe.
- På telefonens webside skal du vælge **Administratorlogon** > **Avanceret** > **Info** > **Status** og rulle til sektionen **Download af landestandardspakke** for at bekræfte, at overførslen af landestandard- og skrifttypefilerne er gennemført. Hvis dette ikke skete, skal du prøve at downloade igen.

### **Etiketter for programtasterne er afkortet**

#### **Problem**

Etiketterne for programtasterne ser ud til at være afkortet.

#### **Årsag**

Telefonen har den forkerte version af filer på TFTP-serveren.

#### **Løsning**

Kontrollér, at filversionen er den korrekte for telefonmodellen. Hver enkelt telefonmodel har sin egne filer.

### **Telefonens landestandard vises ikke**

#### **Problem**

Telefonen er indstillet til at bruge et andet sprog end det, der vises.

#### **Årsag**

TFTP-serveren har ikke det korrekte sæt landestandards- og skrifttypefiler.

#### **Løsning**

Skrifttype- og landestandardfiler skal være i den samme mappe.

# <span id="page-343-0"></span>**Rapportér alle telefonproblemer fra telefonens webside**

Hvis du arbejder sammen med Cisco TAC om at fejlfinde et problem, kræver de typisk logfilerne fra problemrapporteringsværktøjet for at kunne løse problemet. Du kan generere PRT-logge ved hjælp af telefonens webside og overføre dem til en ekstern logserver.

#### **Inden du begynder**

Gå til websiden til telefonadministration Se Gå til [telefonens](#page-95-0) webside, på side 82.

Ш

#### **Fremgangsmåde**

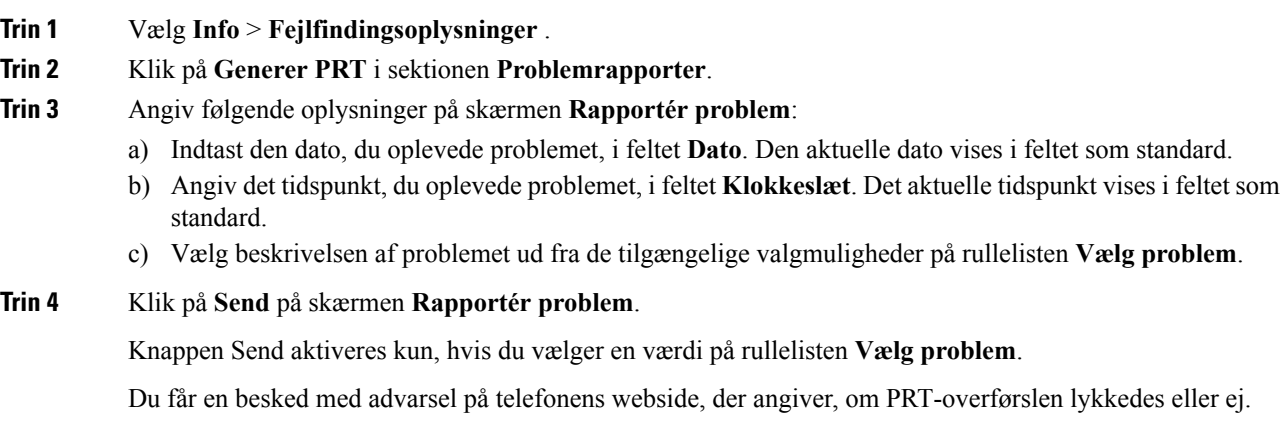

# <span id="page-344-0"></span>**Rapporter et problem med telefonen via fjernadgang**

Du kan starte en telefonproblemrapport eksternt. Telefonen opretter en problemrapport via Cisco Problem Report Tool (PRT) med problembeskrivelsen "Ekstern PRT-udløser". Hvis du har konfigureret en overførselsregel for problemrapporter, overfører telefonrapporten ifølge overførselsreglen.

Du kan se statussen for generering af problemrapporten og overføre på telefonens administrationswebside. Når en problemrapport er blevet oprettet, kan du downloade problemrapporten fra telefonens administrationswebside.

#### **Fremgangsmåde**

Hvis du vil starte en telefonproblemrapport eksternt, skal du starte en SIP NOTIFY-meddelelse fra serveren til telefonen med den hændelse, der er angivet som prt-gen.

# <span id="page-344-1"></span>**Fejlfindingsprocedurer**

Disse procedurer kan bruges til at identificere og løse problemer.

### **Kontrollér DHCP-indstillinger**

#### **Fremgangsmåde**

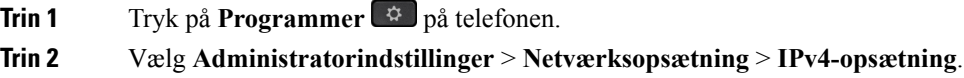

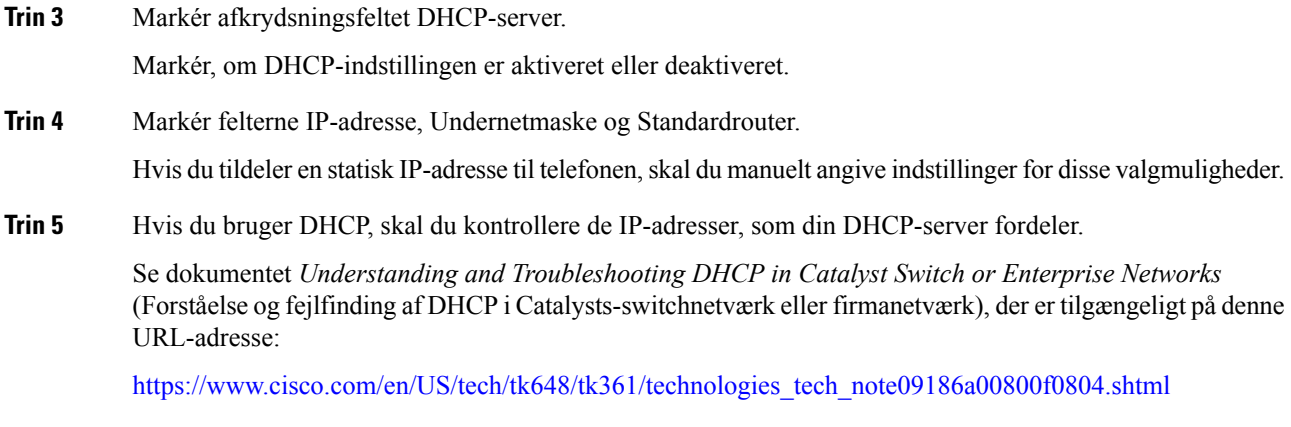

## **Kontrollér DNS-indstillinger**

#### **Fremgangsmåde**

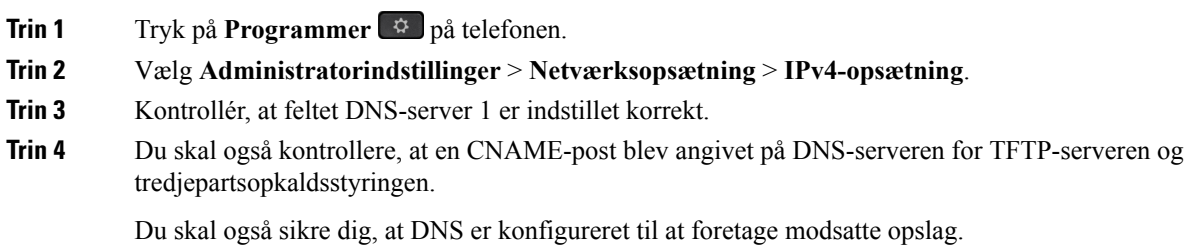

# <span id="page-345-0"></span>**Yderligere fejlfindingsoplysninger**

Hvis du har yderligere spørgsmål om fejlfinding af din telefon, skal du gå til følgende Cisco-websted og navigere til den ønskede telefonmodel:

<https://www.cisco.com/cisco/web/psa/troubleshoot.html>

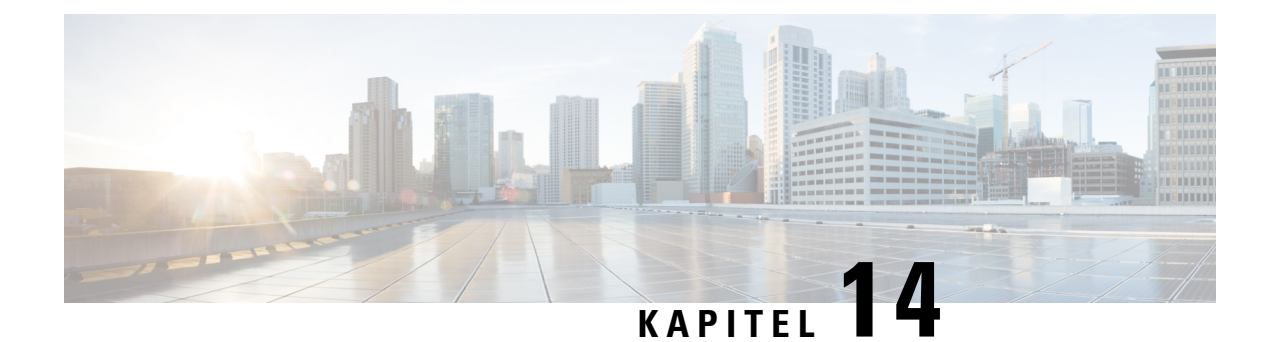

# **Vedligeholdelse**

- [Grundlæggende](#page-346-0) nulstilling, på side 333
- [Overvågning](#page-349-0) af talekvalitet, på side 336
- Rapportering om [stemmekvalitet,](#page-350-0) på side 337
- [Rengøring](#page-352-0) af Cisco IP Phone, på side 339
- Vis [telefonoplysninger,](#page-352-1) på side 339
- Årsager til [genstart,](#page-352-2) på side 339
- Telefonens virkemåde i tilfælde af [netværksforsinkelse,](#page-354-0) på side 341

# <span id="page-346-0"></span>**Grundlæggende nulstilling**

Ved at udføre en grundlæggende nulstilling af en Cisco IP Phone opnås en måde at genoprette på, når telefonen får en fejl. Nulstillingen gør det muligt at nulstille eller gendanne forskellige konfigurations- og sikkerhedsindstillinger.

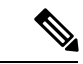

**Bemærk** Når du konfigurerer nødopkald, beder telefonen om en opdateret placering, når en person genstarter en telefon.

Følgende tabel viser de måder, man kan udføre en grundlæggende nulstilling på. Du kan nulstille en telefon med enhver af disse handlinger, efter telefonen er blevet tændt. Vælg den handling, der er relevant for din situation.

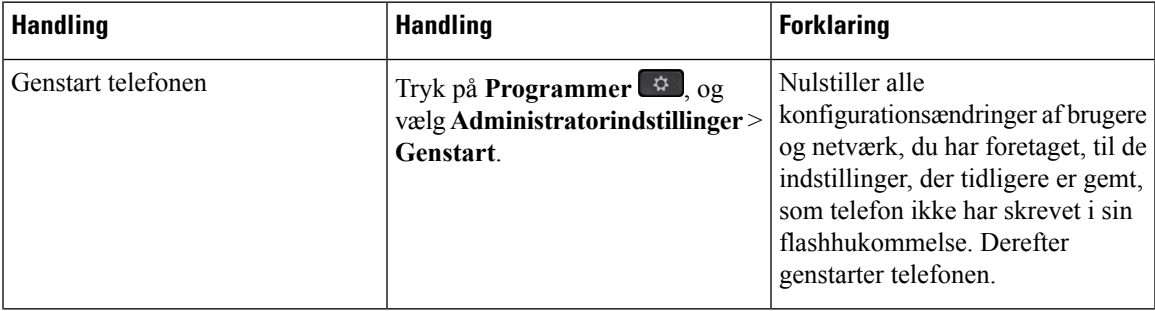

#### **Tabel 24: Metoder til grundlæggende nulstilling**

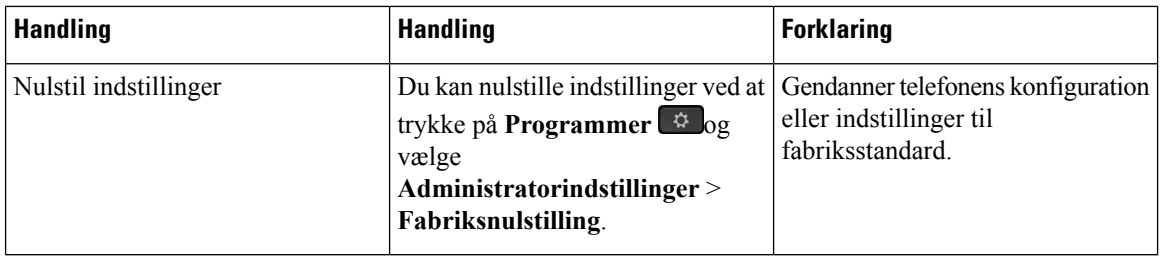

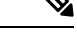

Når en administrator har konfigureret nødopkald, anmoder telefonen om en opdateret placering, hver gang administrator udfører følgende handlinger: **Bemærk**

- Registrerer telefonen på opkaldsserveren.
- Genstarter telefonen (telefon er registreret).
- Ændringer den netværksgrænseflade , der bruges til SIP-registreringen.
- Ændrer telefonens IP-adresse.

## **Udfør en fabriksnulstilling med telefonens tastatur**

Brug disse trin for at nulstille telefonen til fabriksindstillingerne ved hjælp af telefonens tastatur.

#### **Fremgangsmåde**

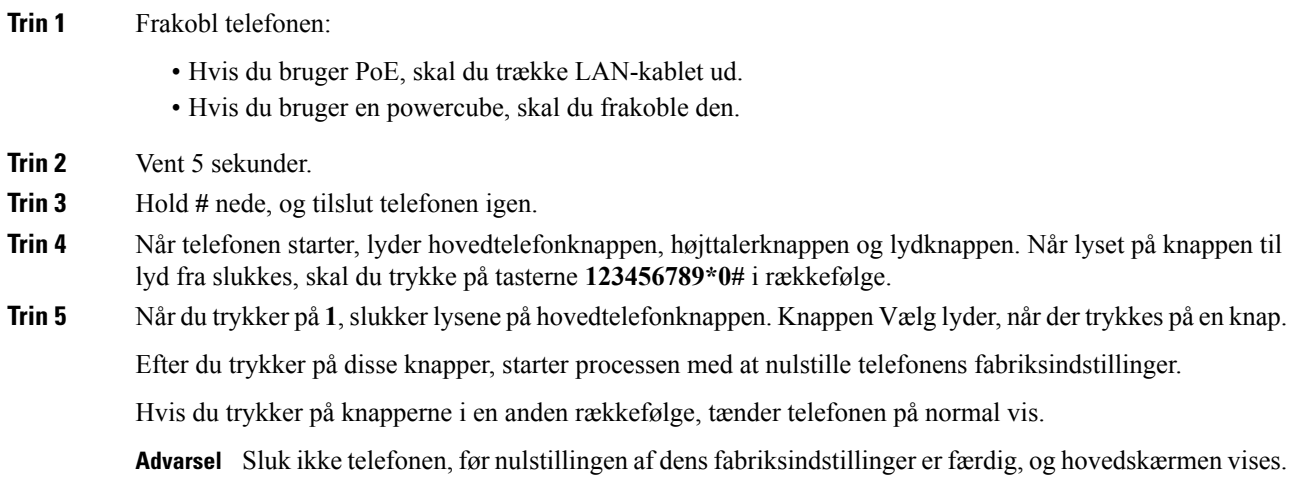

### **Nulstil til fabriksindstillingerne fra telefonmenuen**

#### **Fremgangsmåde**

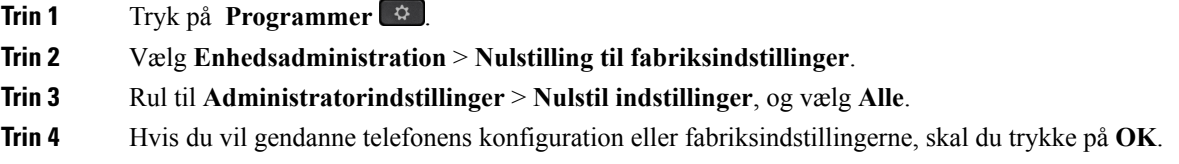

### **Lav en fabriksnulstilling af telefonen fra telefonens webside**

Du kan gendanne telefonen med de oprindelige producentindstillinger fra telefonens webside. Når du har nulstillet telefonen, kan du omkonfigurere den.

#### **Fremgangsmåde**

Nulstil din telefon fra telefonens webside ved hjælp af en af metoderne:

• Indtast URL-adressen i en understøttet webbrowser, og klik på **Bekræft fabriksindstilling**.

Du kan indtaste URL'en i formatet:

http://<Telefon-IP>/admin/factory-reset

hvor:

Telefons IP = din telefons faktiske IP-adresse.

/admin = sti til at tilgå din telefons administratorside.

factory-reset = kommando, du skal indtaste på telefonens webside for at lave en fabriksnulstilling af din telefon.

• Gå til telefonens webside, vælg **Administratorlogon** > **Advanceret** > **Oplysninger** > **Fejlfindingsoplysninger**. Klik på **Fabriksnulstilling** i sektionen **Fabriksnulstilling**, og bekræft meddelelsen om fabriksnulstilling på den næste skærm. Klik på **Send alle ændringer**.

### **Identificer telefonproblemer med en URL-adresse på telefonens webside**

Når telefonen ikke fungerer eller ikke registreres, kan årsagen være en netværksfejl eller en forkert konfiguration. For at identificere årsagen skal en bestemt IP-adresse eller et domænenavn føjes til telefonens administratorside. Forsøg derefter at få adgang, så telefonen kan pinge destinationen og vise årsagen.

#### **Fremgangsmåde**

Angiv en URL-adresse i en understøttet webbrowser, der består af din telefonsIP-adresse og den destinations-IP, du vil pinge. Indtast URL-adressen med formatet:

http:/<Telefon-IP>/admin/ping?<ping destination>, hvor:

*<Telefon-IP>* = telefonens faktiske IP-adresse.

*/admin* = sti til at få adgang til telefonens administratorside.

*<pingdestination>* = en hvilken som helst IP-adresse eller et hvilket som helst domænenavnenavn, du vil pinge.

Pingdestination tillader kun alfnumeriske tegn, "-" og "\_" (understregningstegn). Ellers viser telefonen en fejl på websiden. Hvis *<pingdestinationen>* indeholder mellemrum, må kun den første del af adressen bruges som pingingsdestinationen.

Hvis du f.eks. vil pinge adressen 192.168.1.1:

```
http://<Telefon-IP> /admin/ping?192.168.1.1
```
## <span id="page-349-0"></span>**Overvågning af talekvalitet**

Hvis du vil måle talekvaliteten af opkald, der er blevet sendt og modtaget inden for netværket, bruger Cisco IP Phone disse statistiske måletal, der er baseret på skjulningshændelser. DSP afspiller skjulningsframes for at maskere tab af frames i talepakke-streamen.

- Måletal for skjultningsrate Vis raten af skjulningsframes i forhold til det samlede antal taleframes. En intervalbaseret skjulningsrate bliver beregnet hver 3. sekund.
- Måletal for skjulte sekunder Vis det antal sekunder, hvor DSP afspiller skjulningsframes pga. tab af frames. Et markant "skjult sekund" er et sekund, hvor DSP afspiller mere end fem procent skjulningsframes.

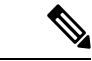

Skjulningsrate og skjulningssekunder er primære målinger baseret på tab af frames. En skjulningsrate på nul indikerer, at IP-netværket leverer frames og pakker til tiden uden tab. **Bemærk**

Du kan få adgang til måletal for talekvalitet fra Cisco IP Phone ved hjælp af skærmen Opkaldsstatistik eller eksternt ved hjælp af streamingstatistik.

### **Fejlfindingstip til talekvalitet**

Når du bemærker væsentlige og vedblivende ændringer i måletallene, skal du bruge følgende tabel til generelle fejlfindingsoplysninger.

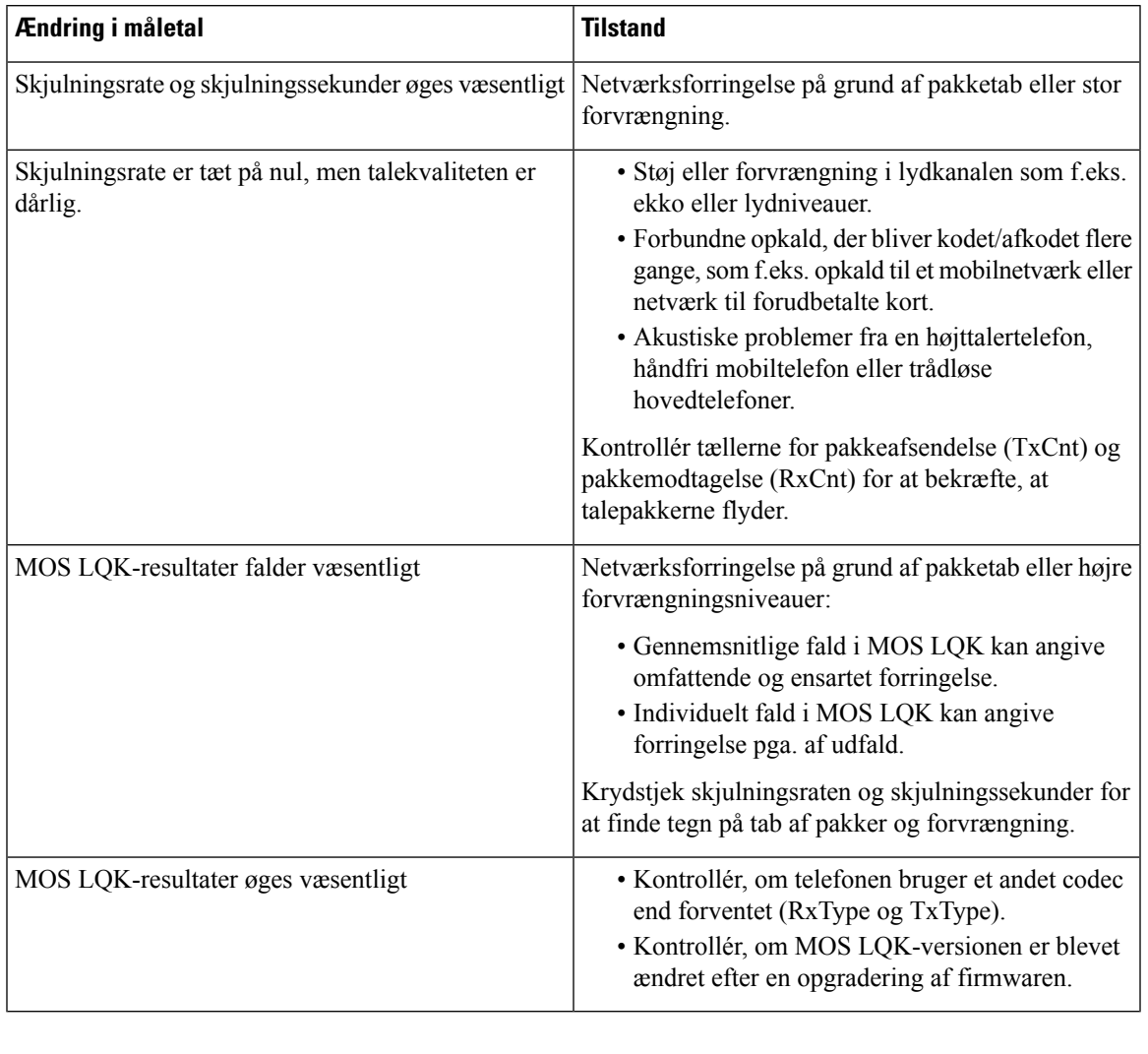

#### **Tabel 25: Ændringer i måletal for talekvalitet**

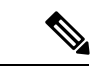

<span id="page-350-0"></span>

**Bemærk** Måletallene for talekvalitet tager ikke højde for støj eller forvrængning, kun tab af frames.

# **Rapportering om stemmekvalitet**

Du kan registrere målinger af stemmekvalitet for VoIP-sessioner (Voice over Internet Protocol) med en SIP-hændelsespakke (Session Initiation Protocol). Oplysninger om stemmeopkaldets kvalitet fra RTP og opkaldsoplysninger fraSIPsendesfra en UA (User Agent) i en session (rapporteringsfunktion) til en tredjepart (indsamler).

Cisco IPPhone anvender UDP(User Datagram Protocol) for atsende enSIPPUBLISH til en indsamlerserver.

### **Understøttede scenarier for rapportering om talekvalitet**

I øjeblikket er det kun det grundlæggende opkaldsscenarie, der understøtter rapportering om talekvalitet. Et basisopkald kan være et indgående eller udgående peer to peer-opkald. Telefonen understøtter periodiske SIP-udgivelsesmeddelelse.

### **MOS (Mean Opinion Scores) og codecs**

Måletallene for talekvalitet bruger MOS (Mean Opinion Score) til at vurdere kvaliteten. En MOS-vurdering på 1 er den laveste kvalitet, mens en MOS-vurdering på 5 er den højeste. Følgende tabel giver en beskrivelse af nogle af codecserne og MOS-resultaterne. Telefonen understøtter alle codecs. For alle codecs gælder det, at telefonen sender SIP Publish-meddelelsen.

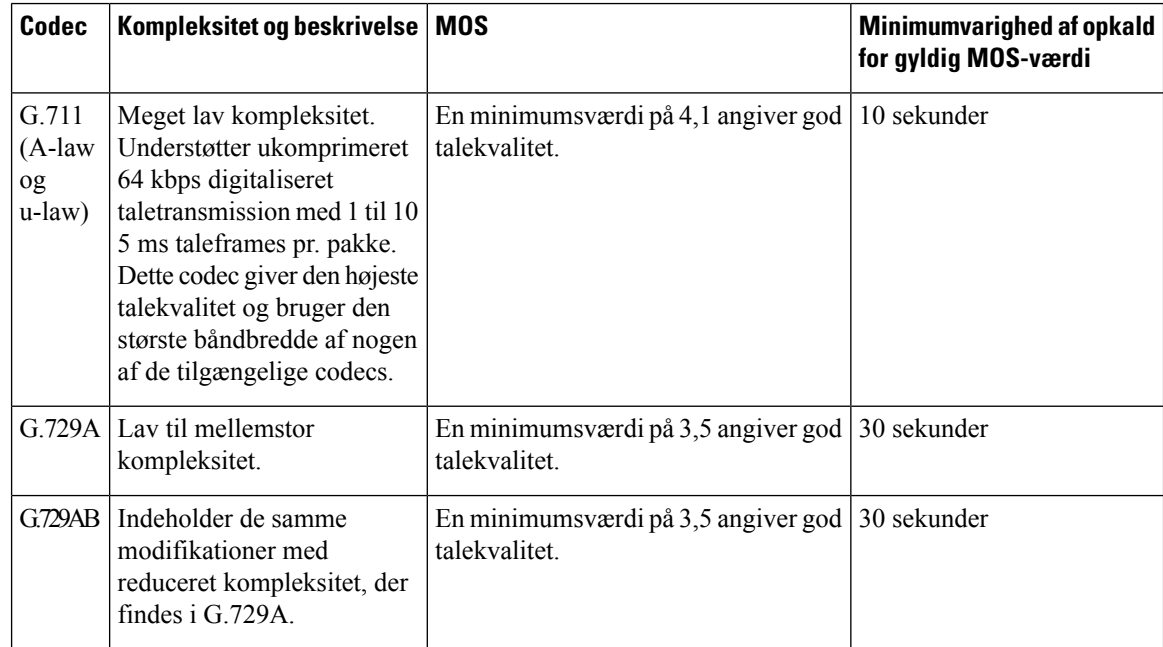

### **Konfigurer rapportering om talekvalitet**

Du kan aktivere rapportering af talekvalitet på telefonen med webgrænsefladen. Hvert lokalnummer til en telefon har en separat talekvalitetsrapport. Du skal bruge feltet **Voice Quality Report Address** (Adresse til talekvalitetsrapport) for hvert lokalnummer på telefonen for at konfigurere oprettelsen af talekvalitetsrapporten.

#### **Fremgangsmåde**

**Trin 1** Gå til telefonens webside, vælg **Administratorlogon** > **Avanceret** > **Tale** > **lokalnr.**.

Hvor:

 $\cdot$  Ext x = telefonens lokalnummer

**Trin 2** Under **SIP-indstillinger** skal du angive en værdi i feltet **Voice Quality Report Address x**. Du kan enten angive et domænenavn eller en IP-adresse i dette felt.

Ш

Du kan også tilføje et portnummer sammen med domænenavnet eller en IP-adresse i dette felt. Hvis du ikke angiver et portnummer, bruges værdien af **SIP UDP-port** (5060) som standard. Hvis indsamlerparameteren til server-URL-adressen er tom, sendes en SIP PUBLISH ikke.

**Trin 3** Klik på **Send alle ændringer**.

# <span id="page-352-0"></span>**Rengøring af Cisco IP Phone**

Hvis du vil rengøre din Cisco IP Phone, må du kun bruge en blød klud til forsigtigt at aftørre telefonen og telefonskærmen. Hæld ikke væsker eller pulver direkte på telefonen. Som det gælder med al elektronik, der ikke er vejrbestandig, kan væske og pulver beskadige komponenterne og give fejl.

Når telefonen er i dvaletilstand, er skærmen tom, og valgknappen er slukket. Når telefonen er i denne tilstand, kan du rengøre skærmen, når blot du er sikker på, at telefonen vil forblive i dvaletilstand, indtil du er færdig med at rengøre den.

# <span id="page-352-1"></span>**Vis telefonoplysninger**

#### **Fremgangsmåde**

Du kan kontrollere Cisco IP Phone-telefonernes aktuelle status ved at klikke på fanen **Info**.

Fanen Info viser oplysninger om alle telefonens lokalnumre, inkl. telefonstatistik og registreringsstatus.

# <span id="page-352-2"></span>**Årsager til genstart**

Telefonen gemmer de fem seneste grunde til, at telefonen blev opdateret eller genstartet. Når telefonen nulstilles til fabriksindstillingerne, slettes disse oplysninger.

Følgende tabel beskriver årsagerne til genstart og opdatering for Cisco IP Phone.

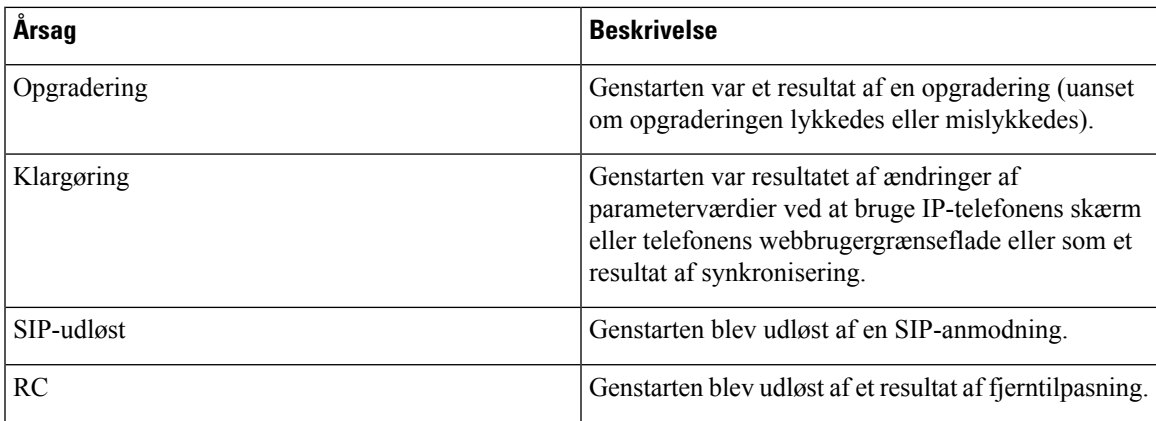

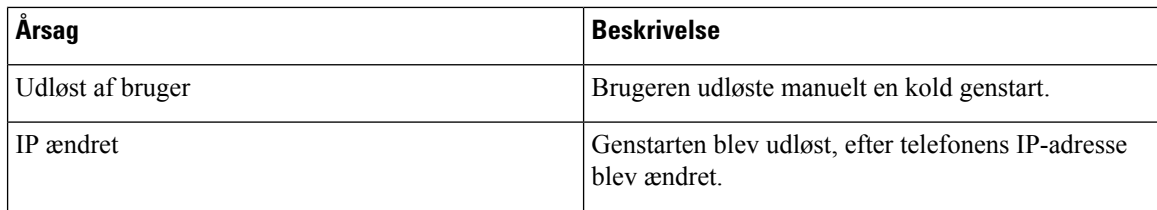

Du kan se genstartshistorikken her:

- Fra telefonens webbrugergrænseflade
- Fra IP-telefonens skærm
- Fra telefonens statusdumpfil (http://*phoneIP*/status.xml eller http://*phoneIP*/admin/status.xml)

### **Genstartshistorik på telefonens webbrugergrænseflade**

På siden **Info** > **Systemstatus** viser afsnittet **Reboot History** (Genstartshistorik) enhedens genstartshistorik, de fem seneste genstartsdatoer og -klokkeslæt samt årsagen til genstarten. Hvert enkelt felt viser årsagen til genstarten og et tidsstempel, der angiver, hvornår genstarten fandt sted.

For eksempel:

Reboot Reason 1: [08/13/14 06:12:38] User Triggered Reboot Reason 2: [08/10/14 10:30:10] Provisioning Reboot Reason 3: [08/10/14 10:28:20] Upgrade

Genstartshistorikken vises i omvendt kronologisk rækkefølge. Årsagen til de fleste genstarter vises i **Reboot Reason 1** (Årsag til genstart 1).

### **Genstartshistorik på Cisco IP Phone-skærm**

**Reboot History** (Genstartshistorik) er placeret i menuen **Apps** > **Administrationsindstillinger** > **Status**. I vinduet Genstartshistorik vises genstartsposterne i omvendt kronologisk rækkefølgende svarende til den sekvens, der vises på telefonens webbrugergrænseflade.

### **Genstartshistorik i statusdumpfilen**

Genstartshistorikken lagres i statusdump-filen (http://*<telefon\_IP\_adresse>*/admin/status.xml).

I denne fil gemmer mærker **Reboot\_Reason\_1** til **Reboot\_Reason\_3** genstartshistorikken som vist i dette eksempel:

```
<Reboot_History>
<Reboot_Reason_1>[08/10/14 14:03:43]Provisioning</Reboot_Reason_1>
<Reboot_Reason_2>[08/10/14 13:58:15]Provisioning</Reboot_Reason_2>
<Reboot_Reason_3>[08/10/14 12:08:58]Provisioning</Reboot_Reason_3>
<Reboot_Reason_4>
<Reboot_Reason_5>
<Reboot_History/>
```
# <span id="page-354-0"></span>**Telefonens virkemåde i tilfælde af netværksforsinkelse**

Alt, hvad der nedsætter netværkets ydeevne, kan påvirke Cisco IP Phone-telefoner tale- og videokvalitet og i visse tilfælde forårsage et afbrudt opkald. Kilder til nedsat netværksydeevne kan være, men er ikke begrænset til, følgende aktiviteter:

- Administrative opgaver, som f.eks. interne portscanninger eller sikkerhedsscanninger
- Angreb på netværket i form af f.eks. Denial of Service-angreb

For at reducere eller eliminere negative effekter på telefonerne bør administrative opgaver planlægges til et tidspunkt, hvor telefonerne ikke anvendes, eller også skal telefonerne undtages fra test.

I

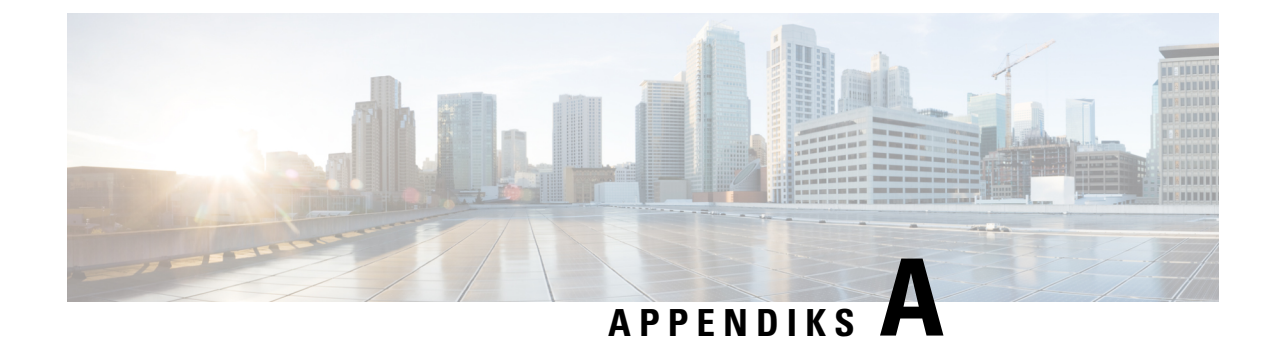

# **TR-069-parametersammenligning**

• XML- og [TR-069-parametersammenligning,](#page-356-0) på side 343

# <span id="page-356-0"></span>**XML- og TR-069-parametersammenligning**

Denne tabel viser de XML-parametre, som telefonen bruger, med deres tilsvarende TR-069.

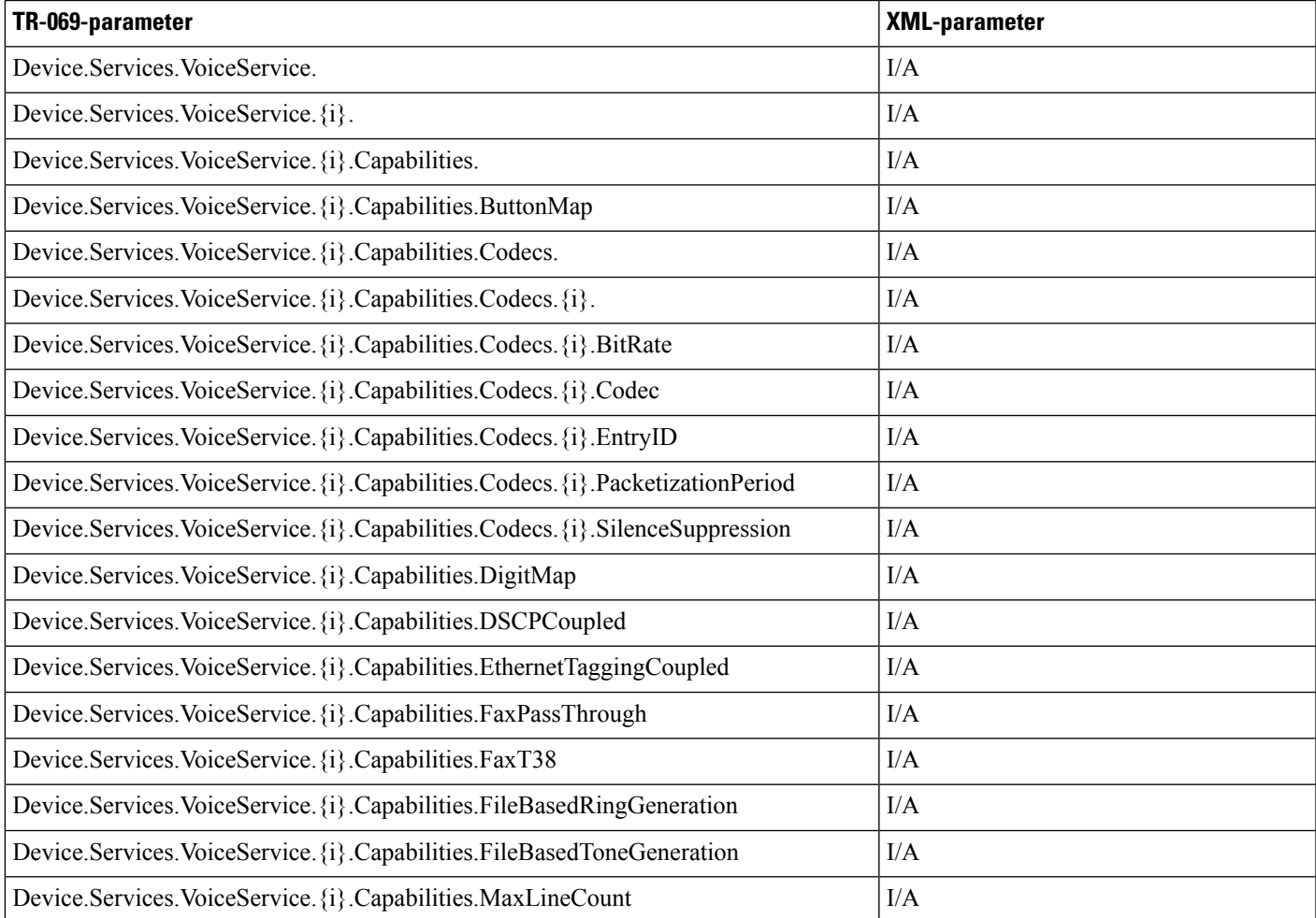

I

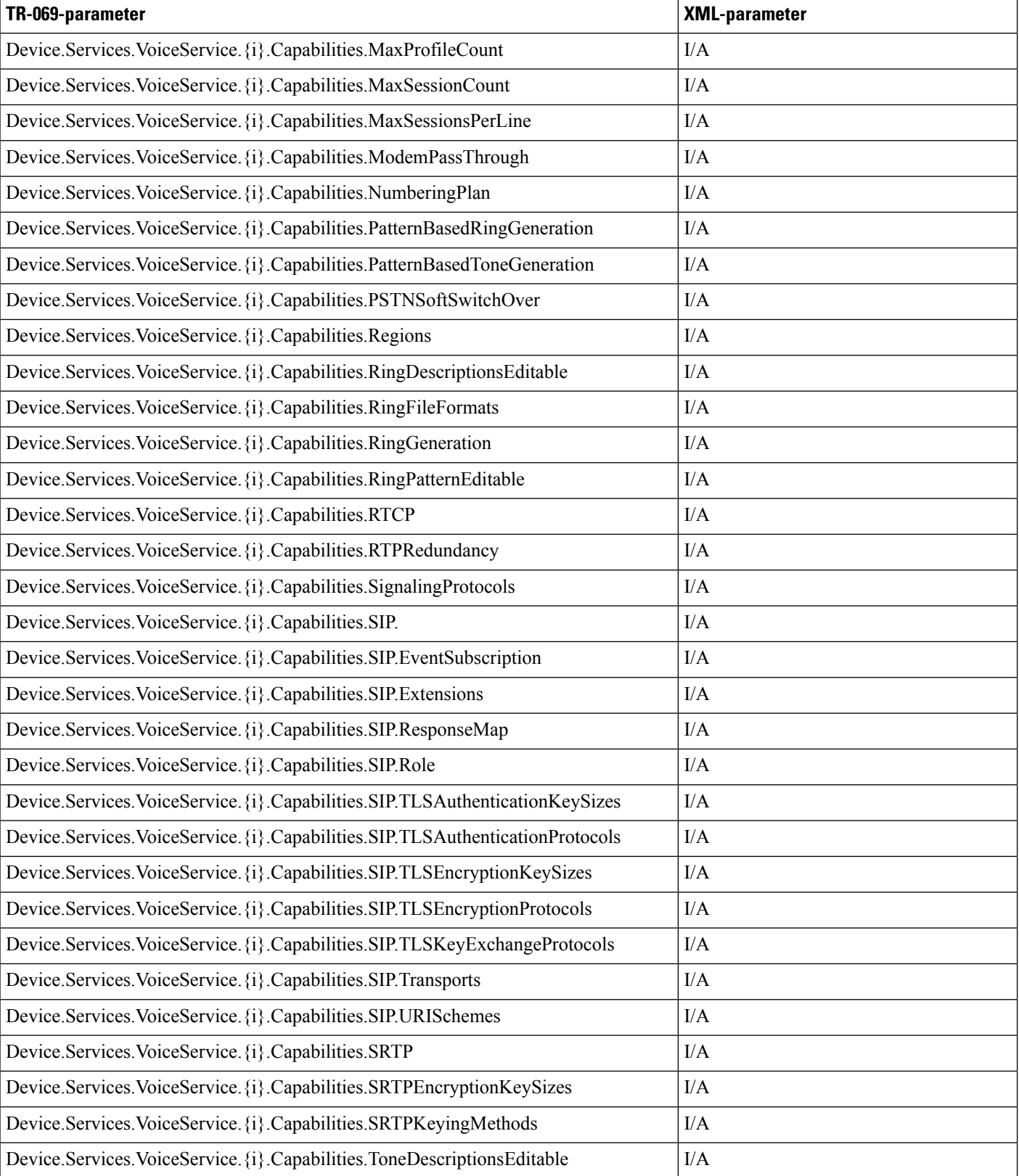

I

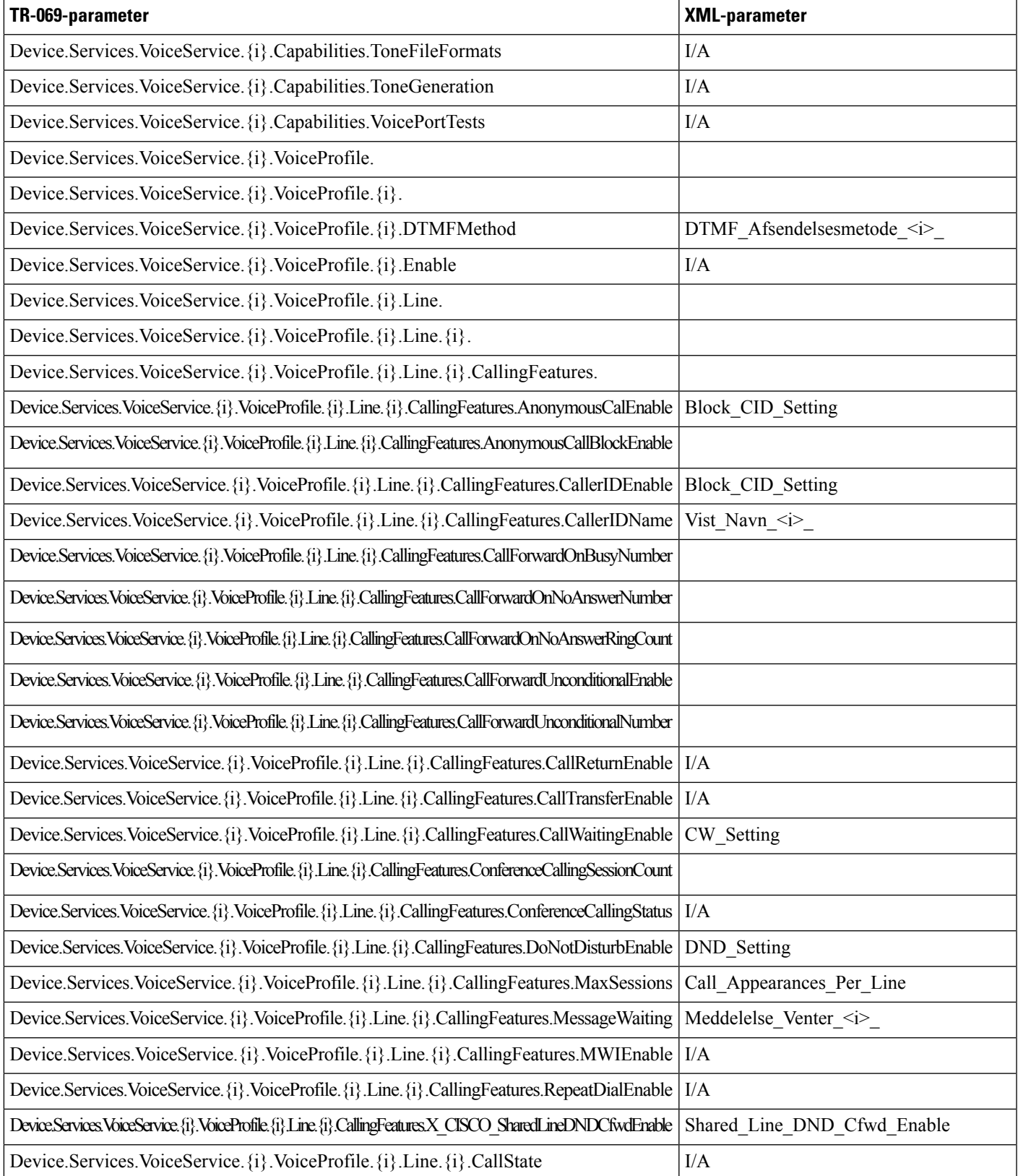

 $\mathbf I$ 

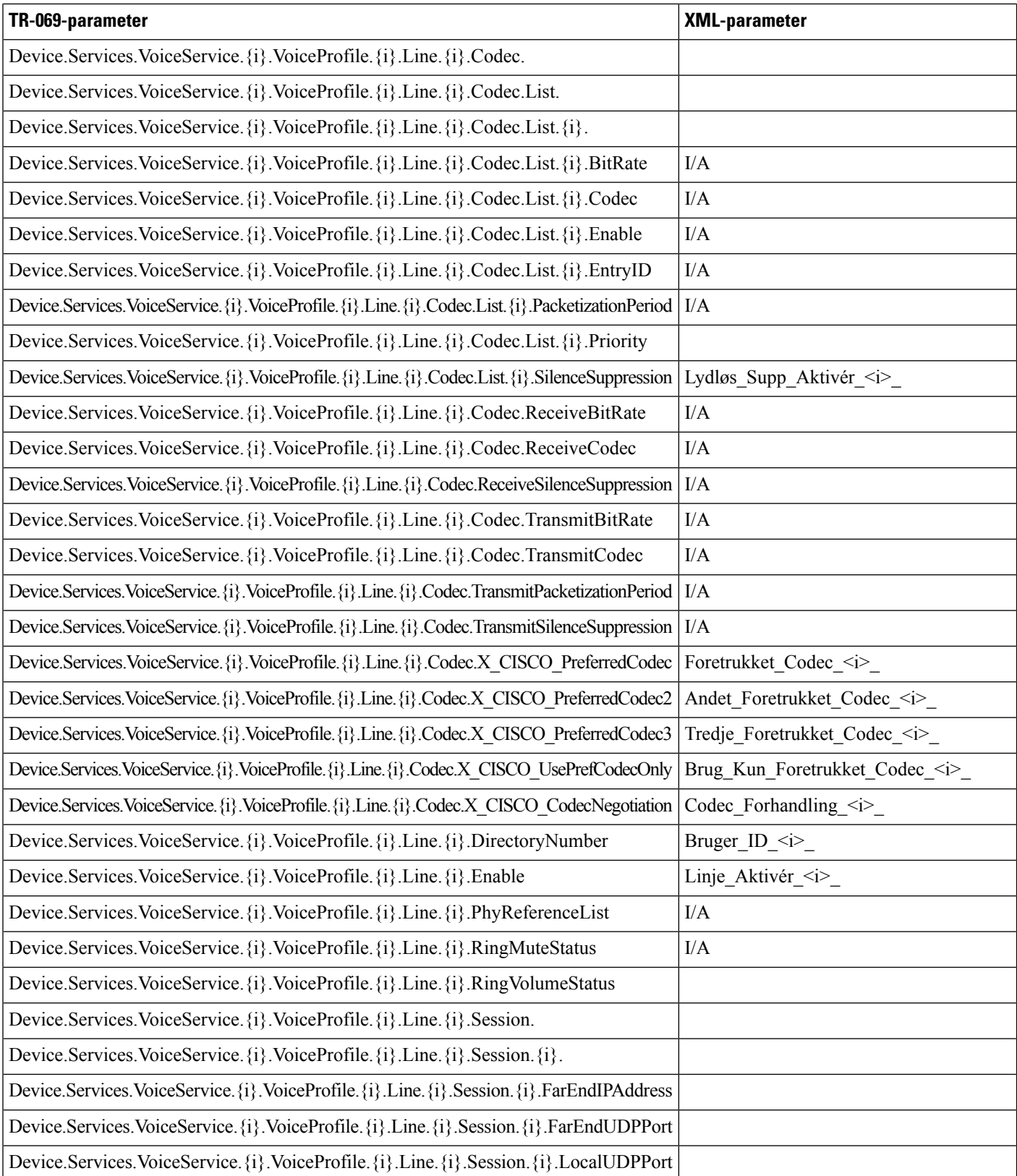
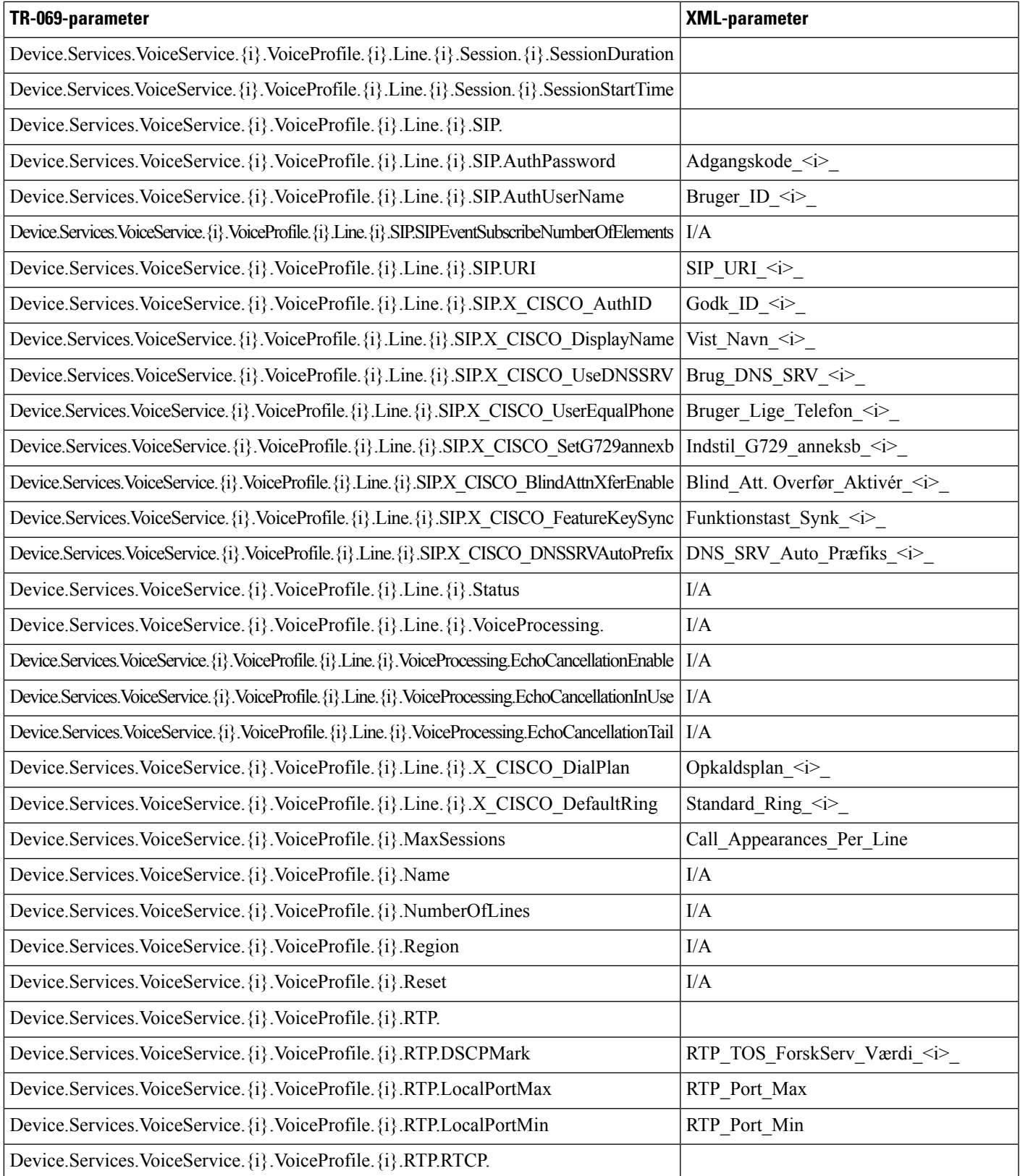

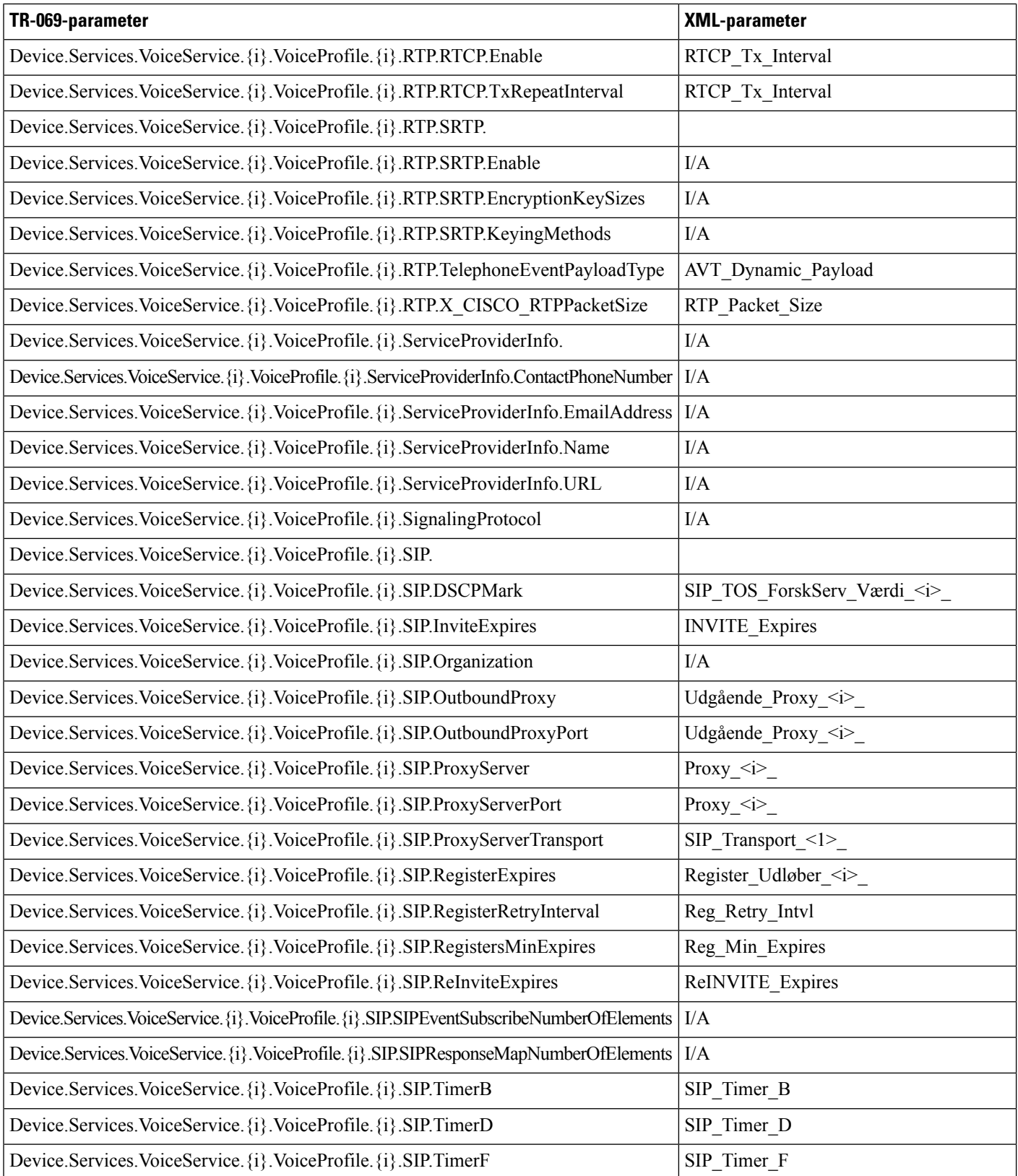

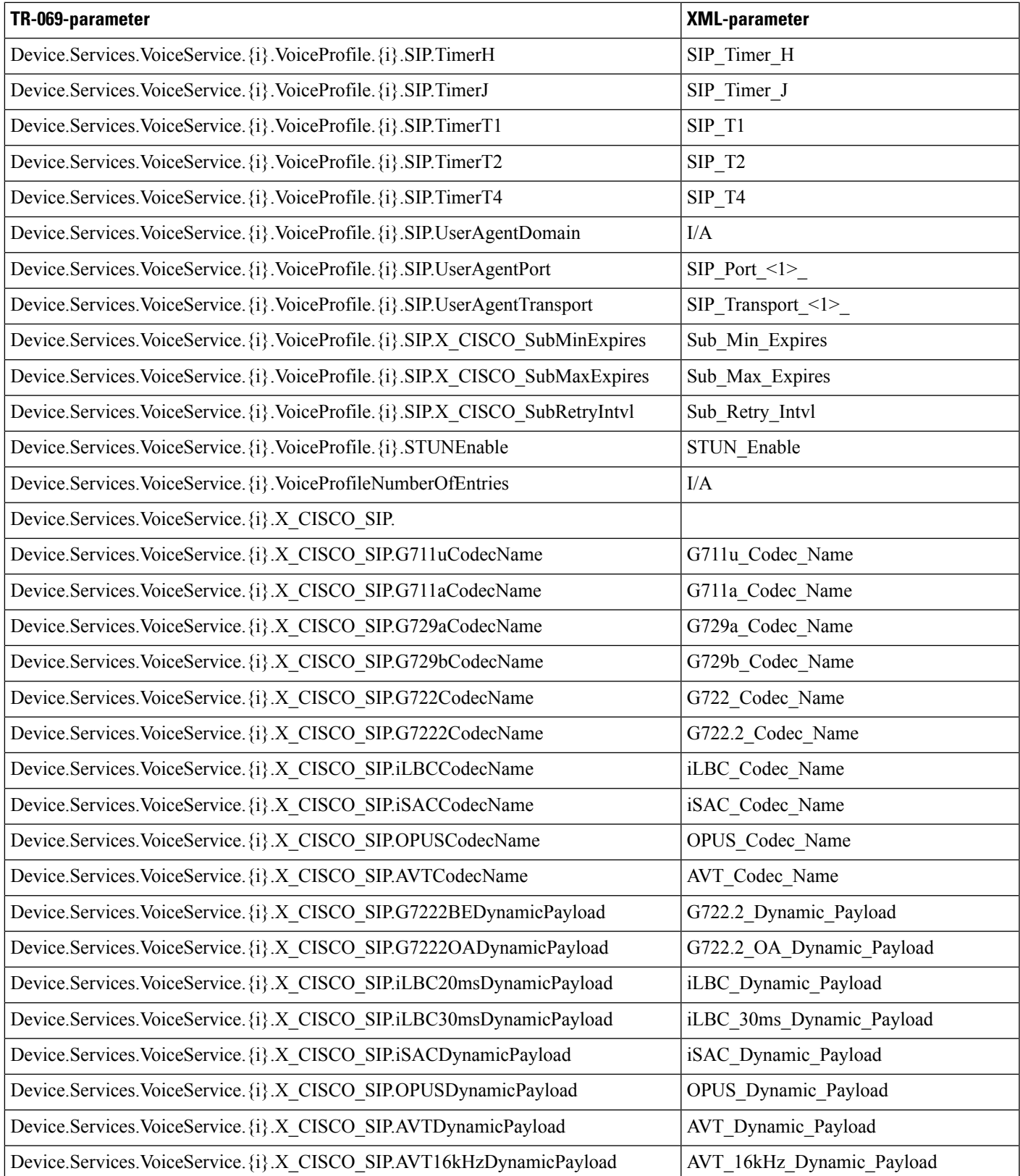

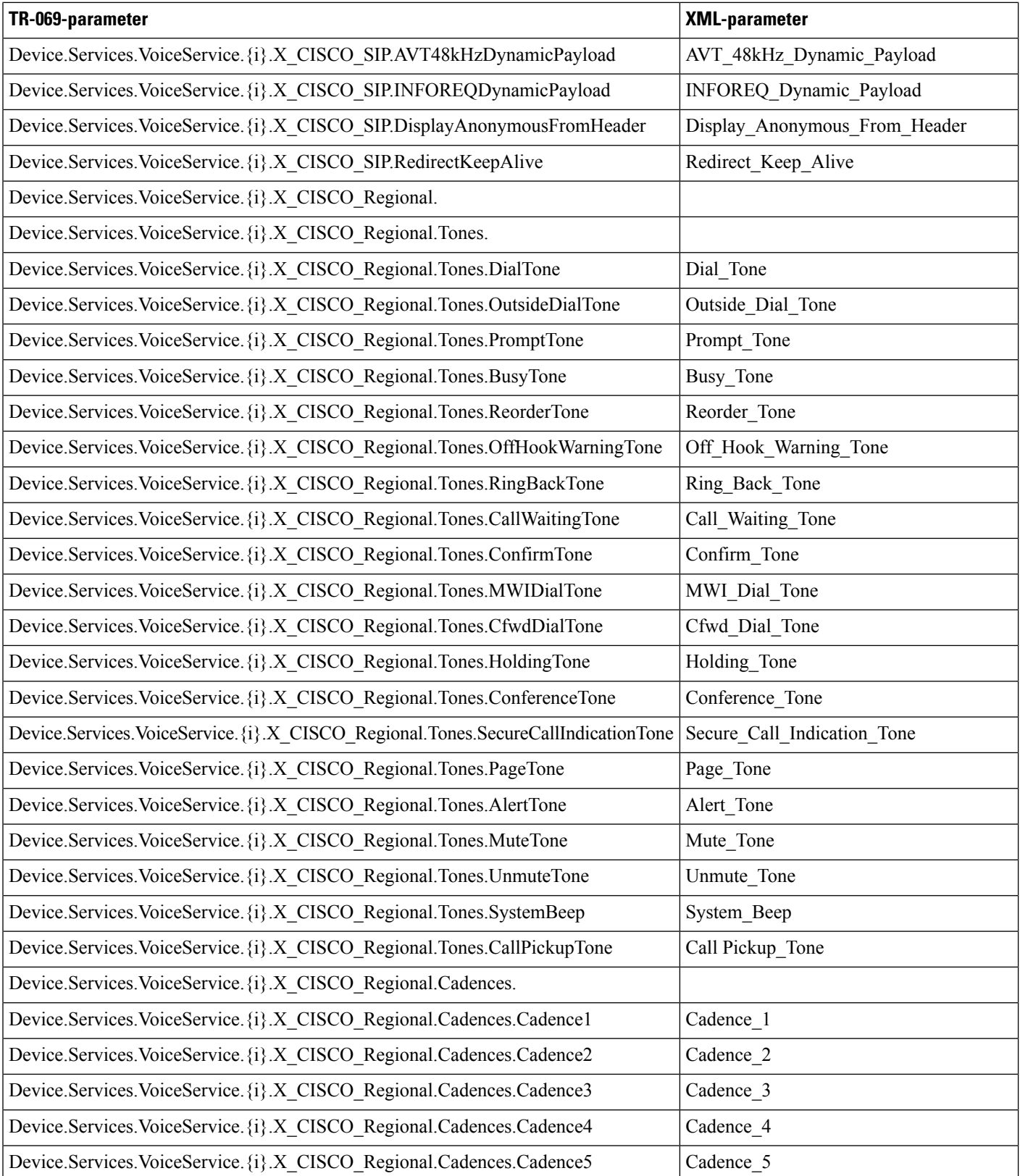

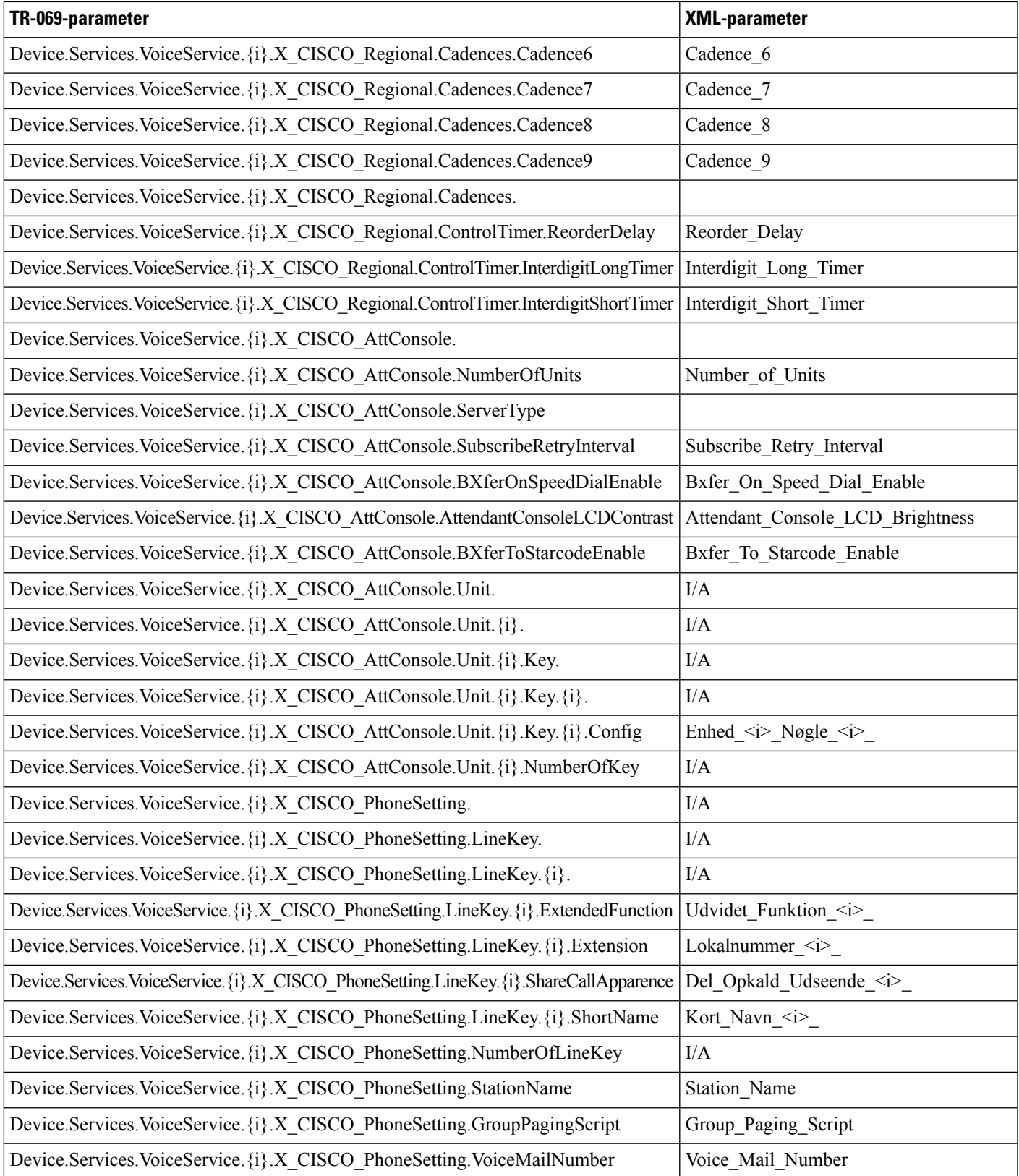

I

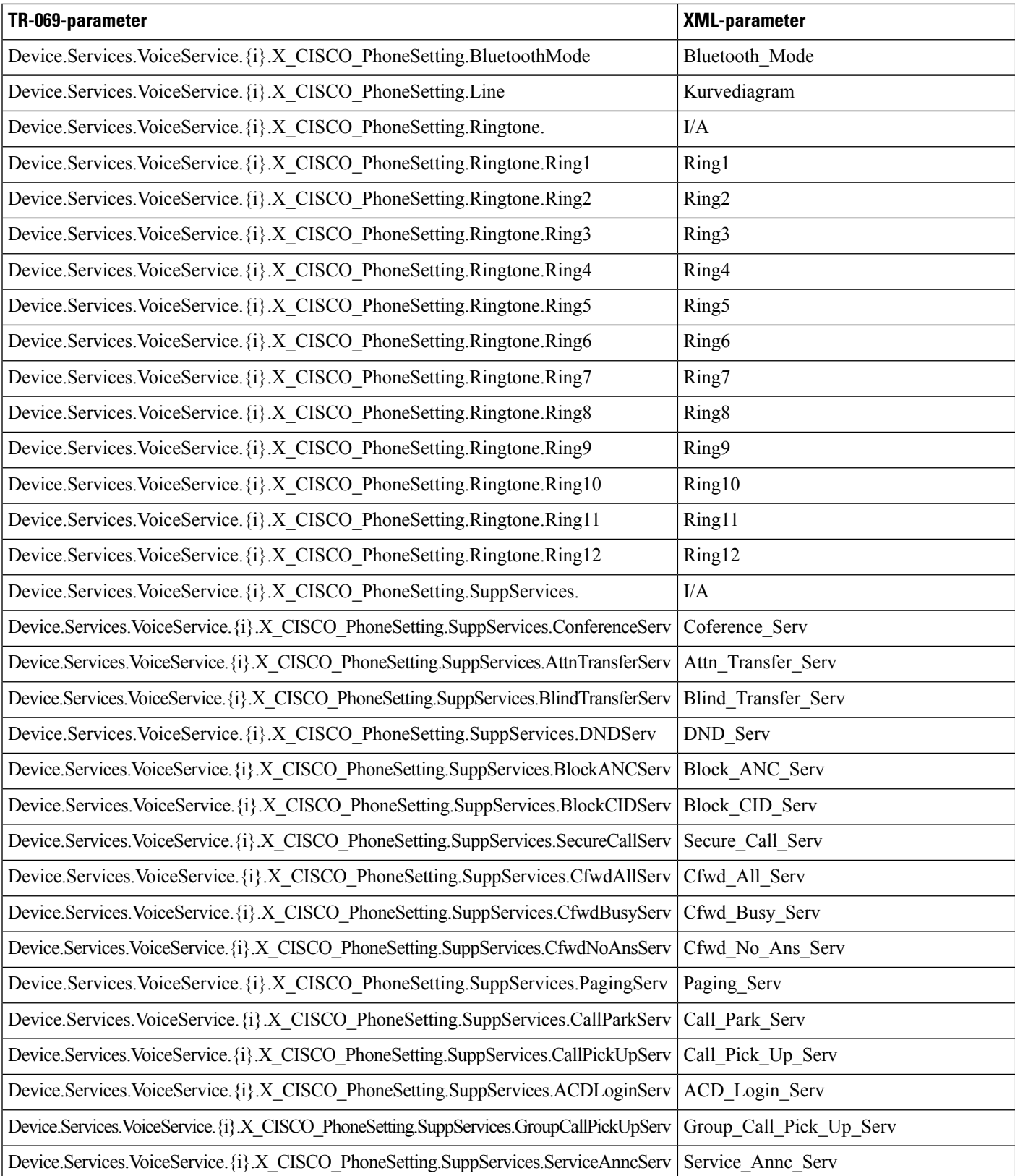

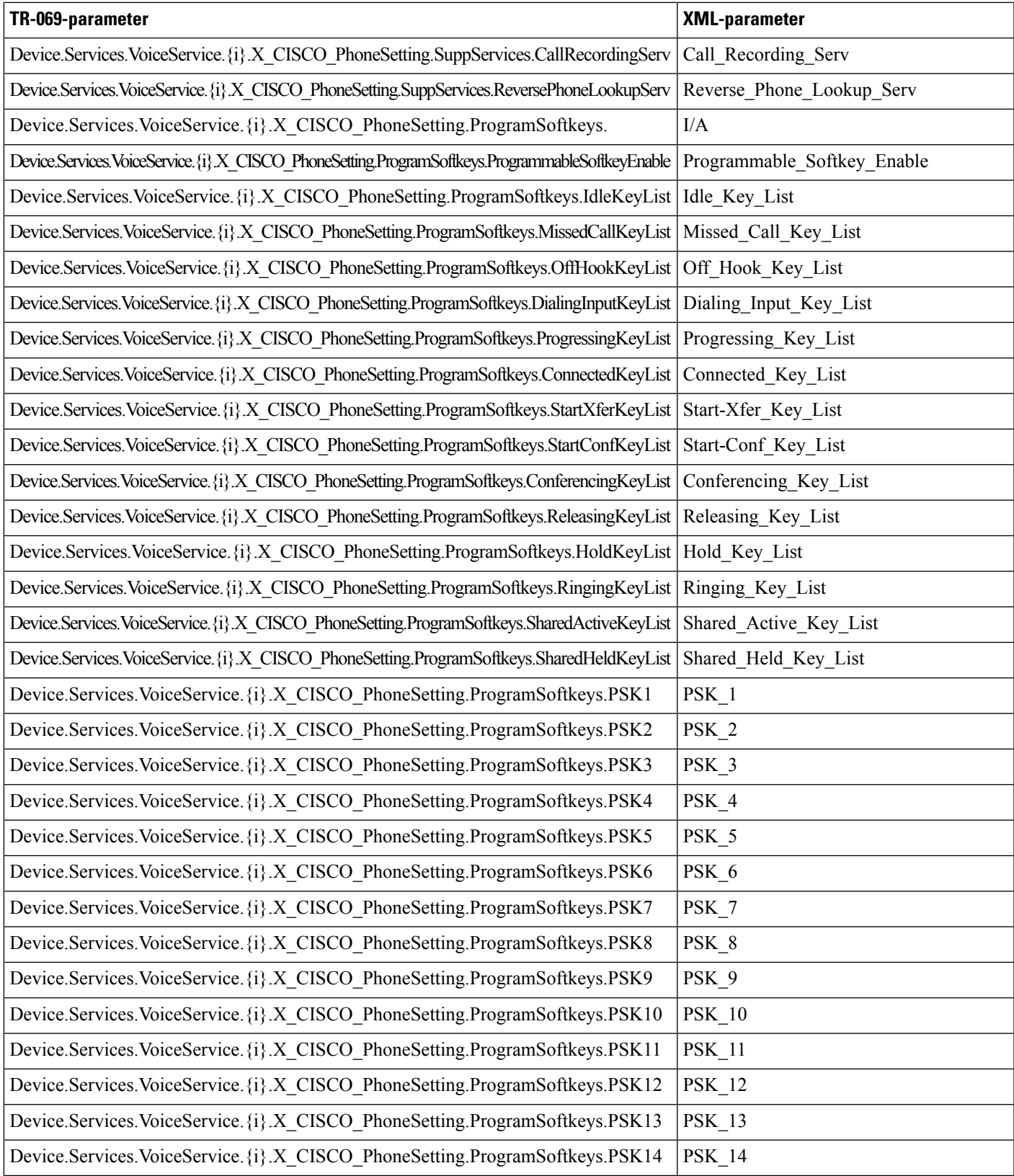

I

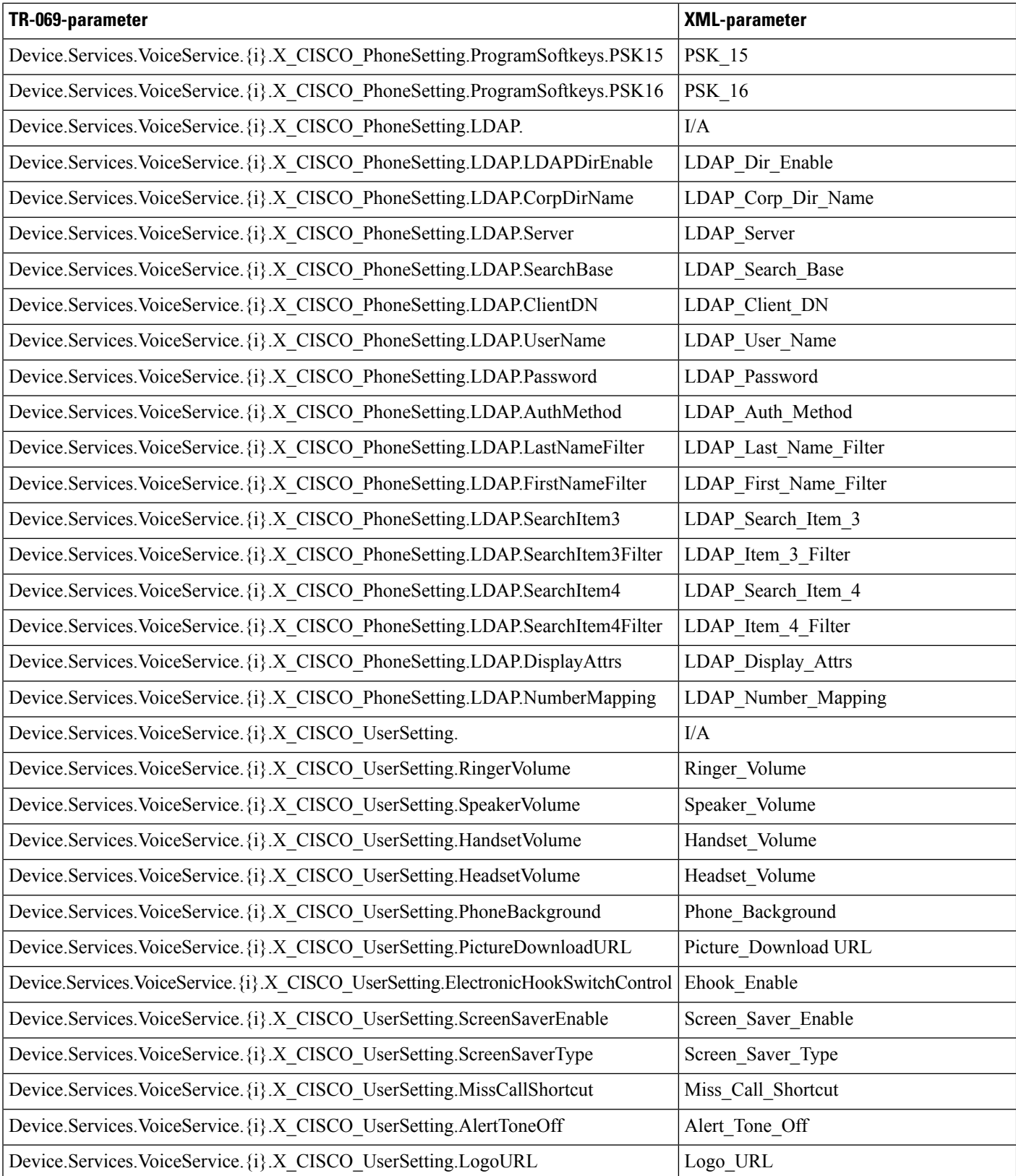

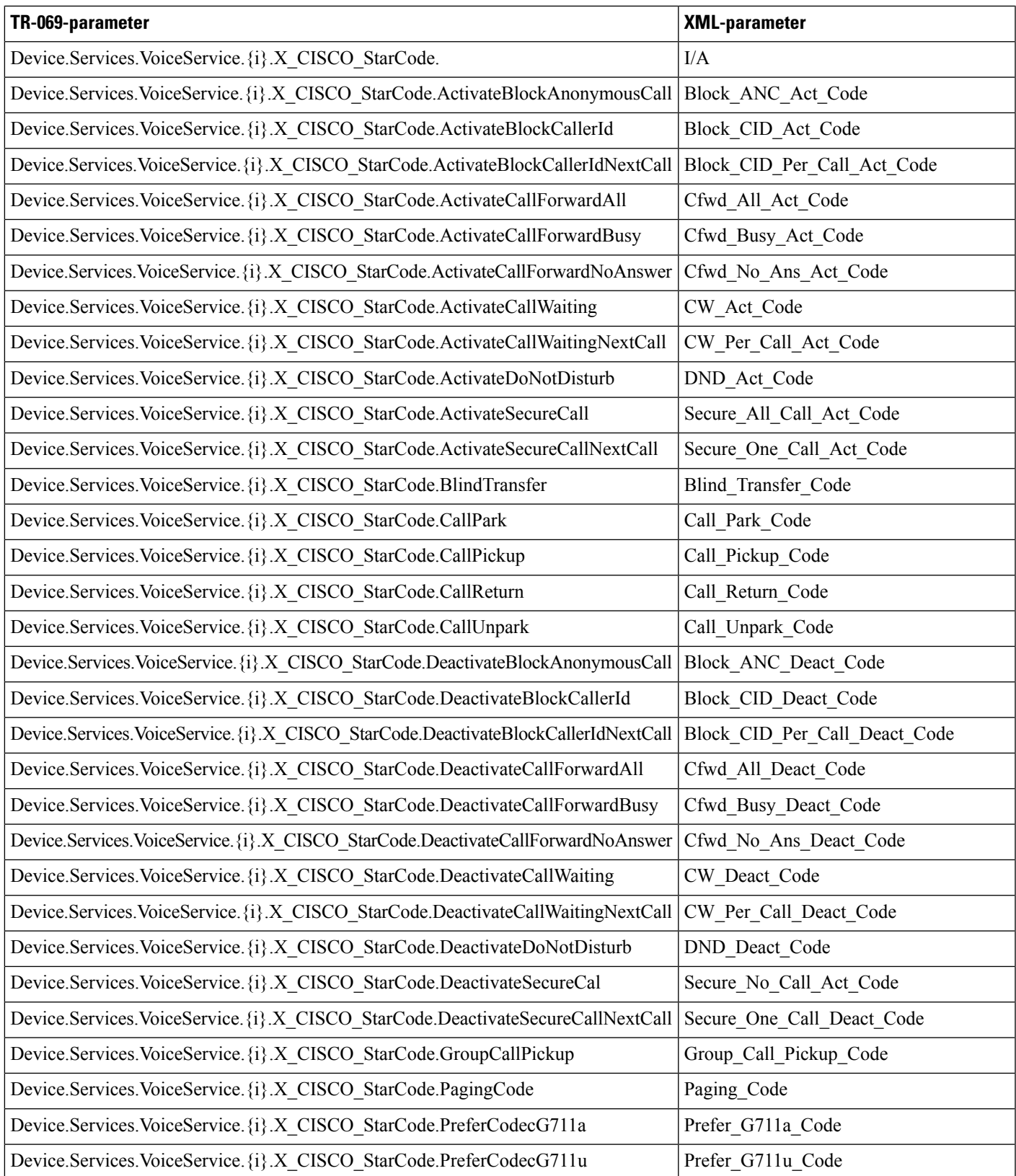

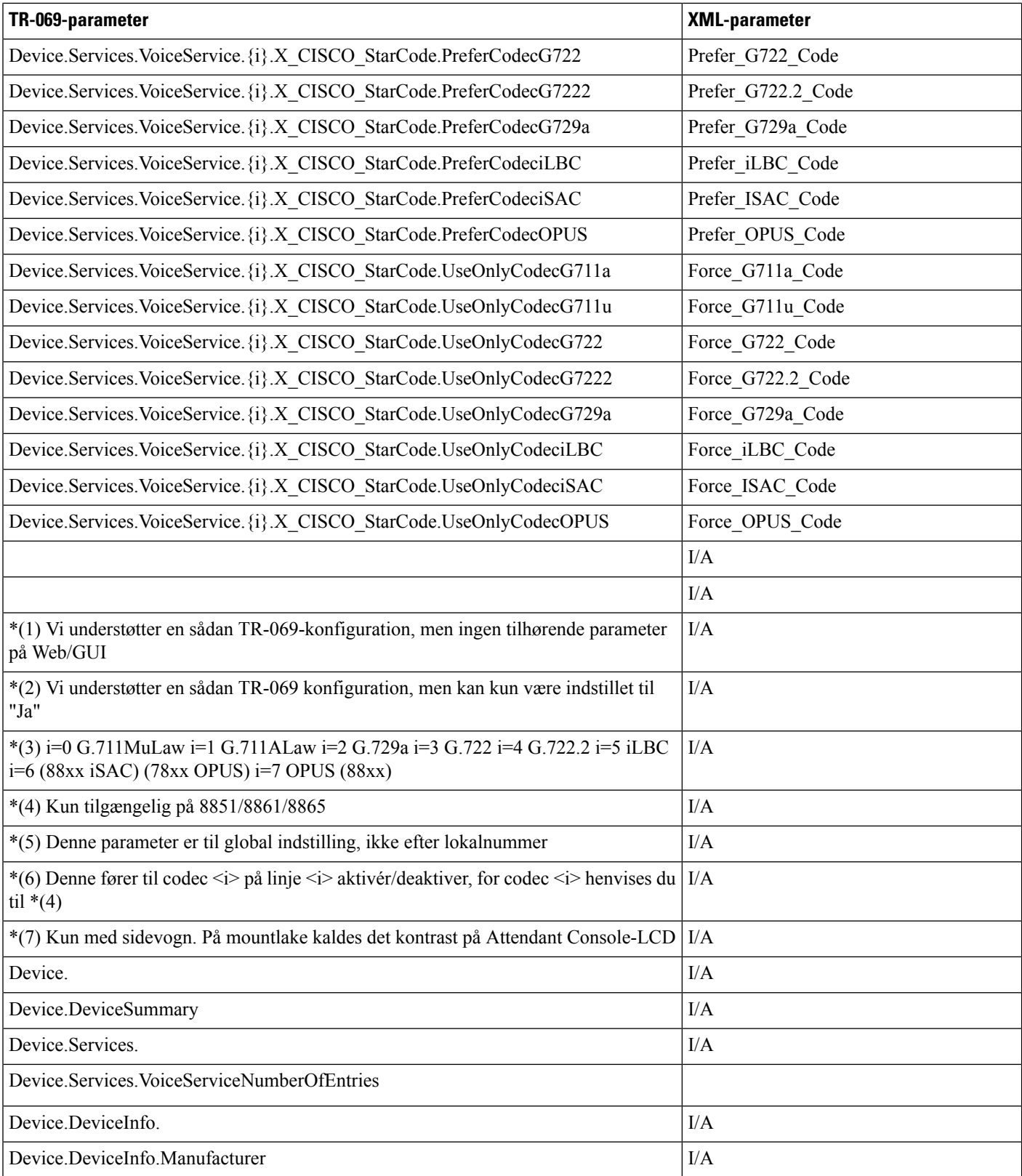

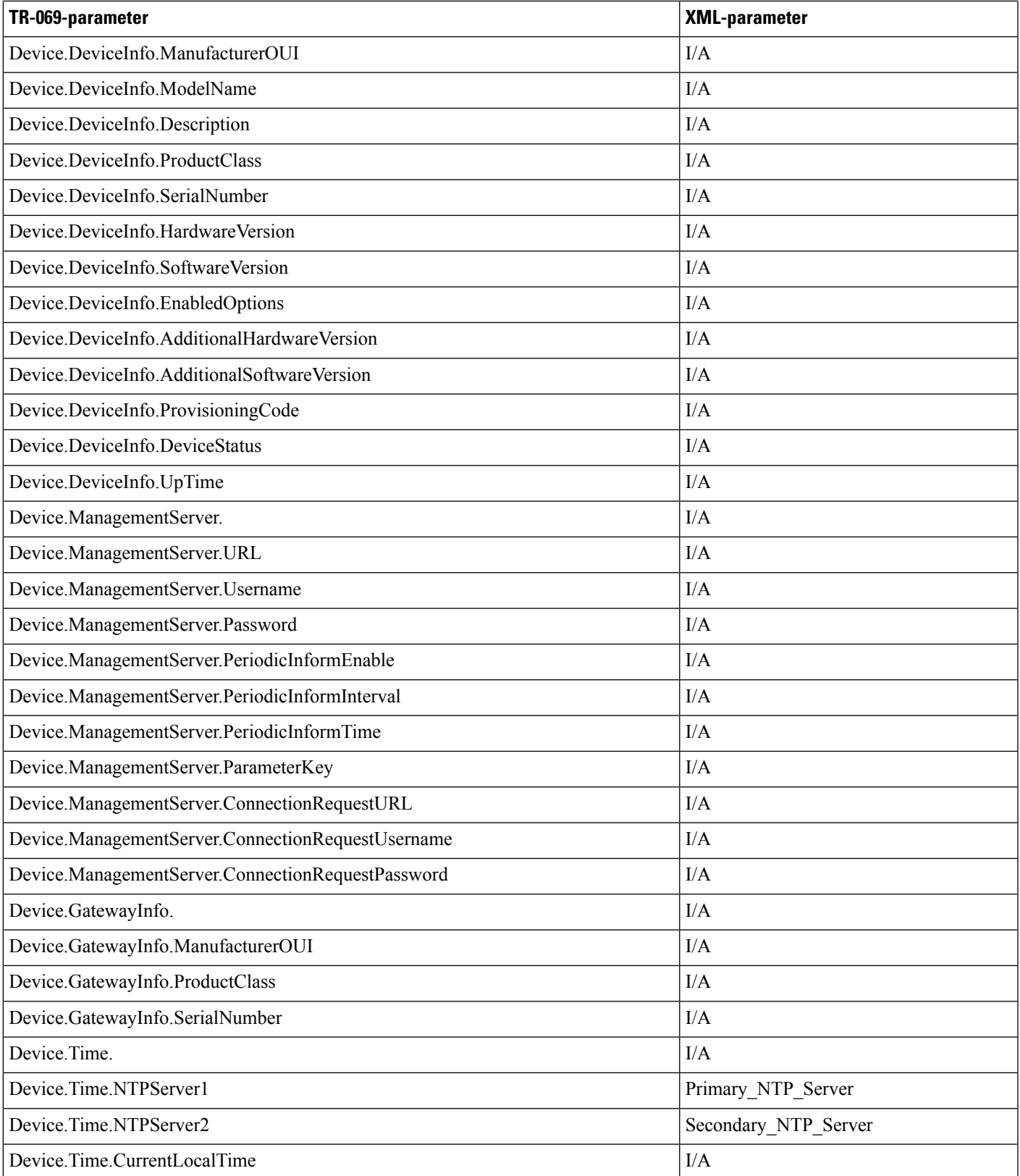

 $\mathbf{l}$ 

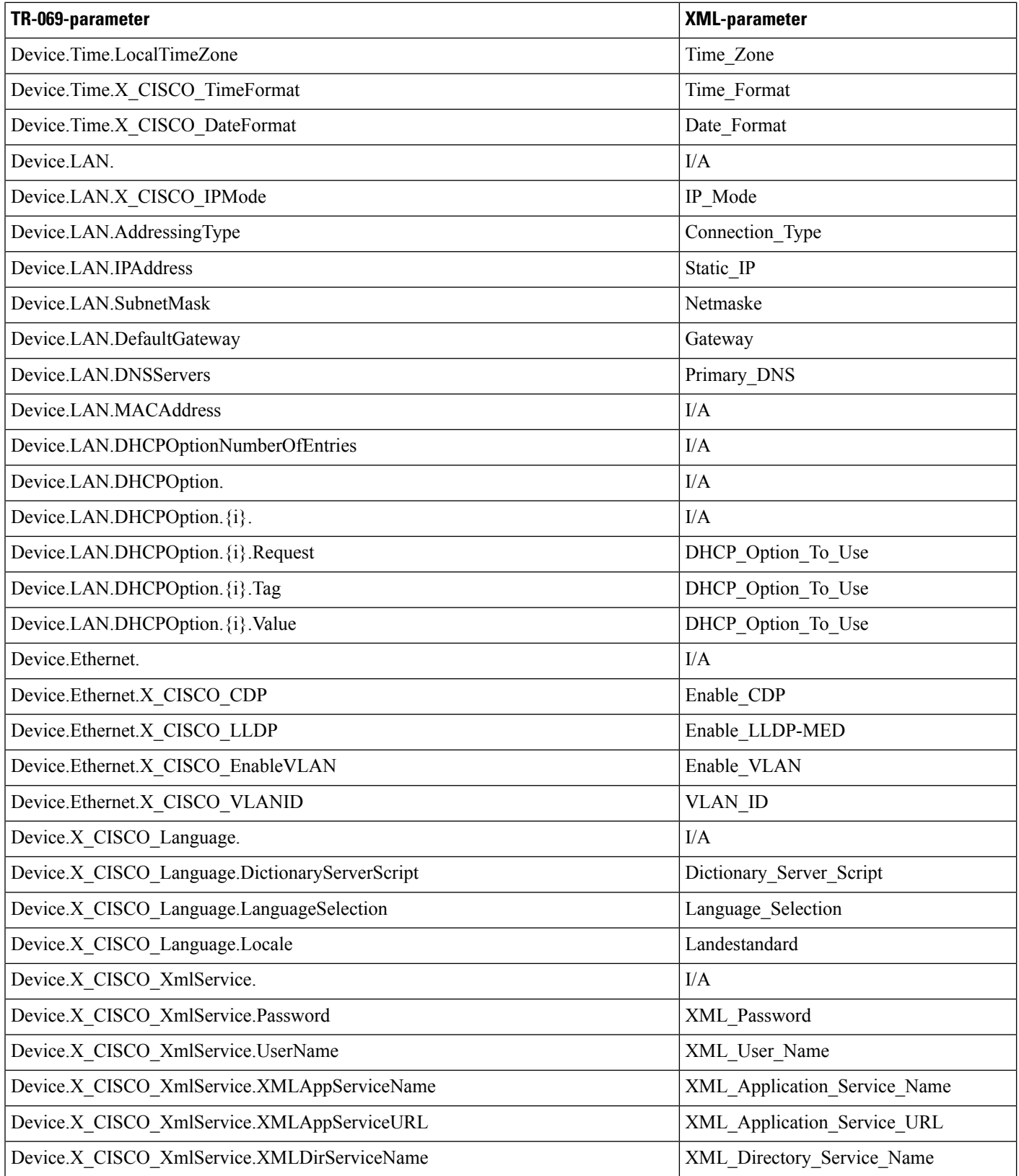

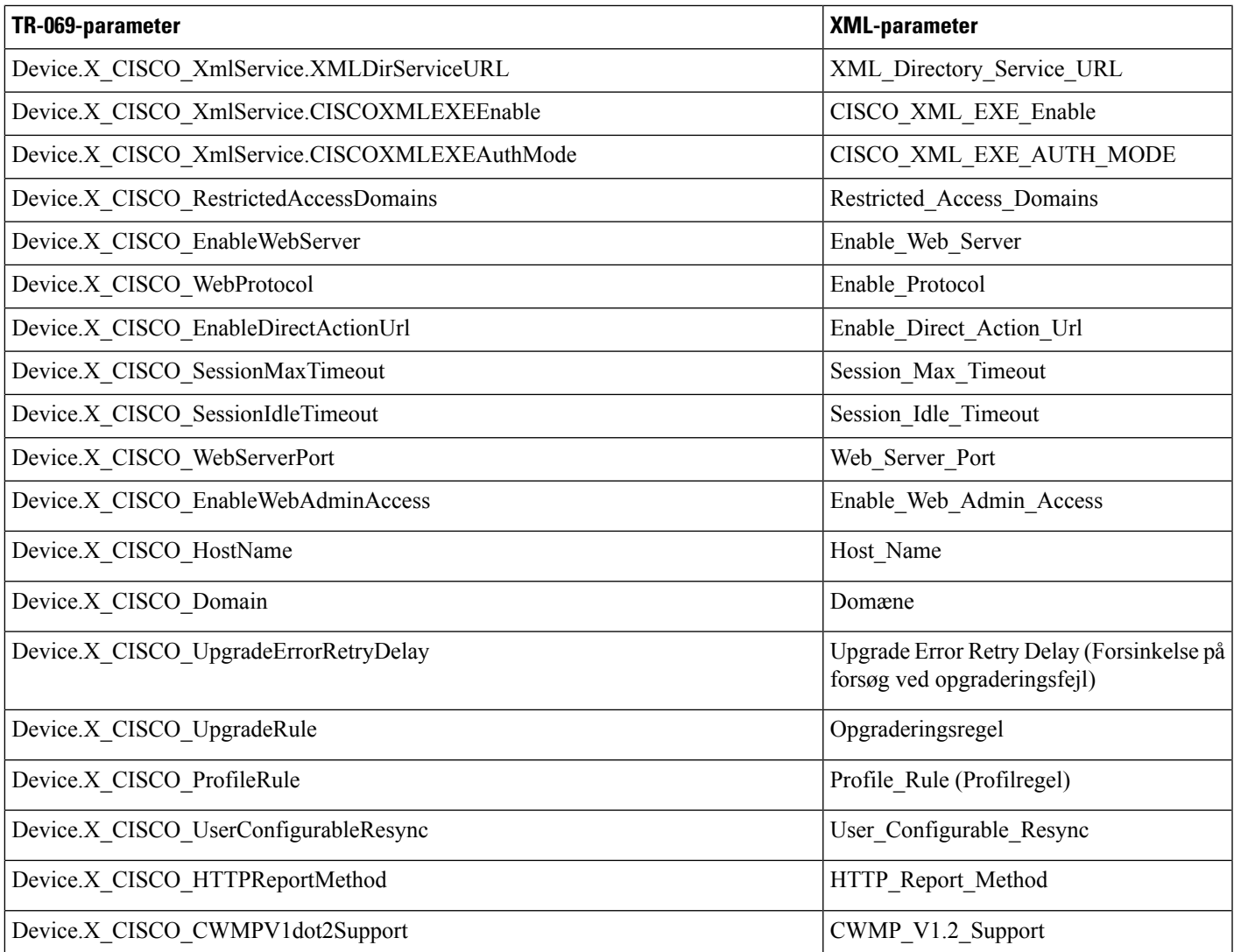